# User Manual

## SIGMA AIR MANAGEMENT SYSTEM

## SIGMA AIR MANAGER 4.0 ≥ sam4.0\_1.12.X

No.: 901735 09 USE

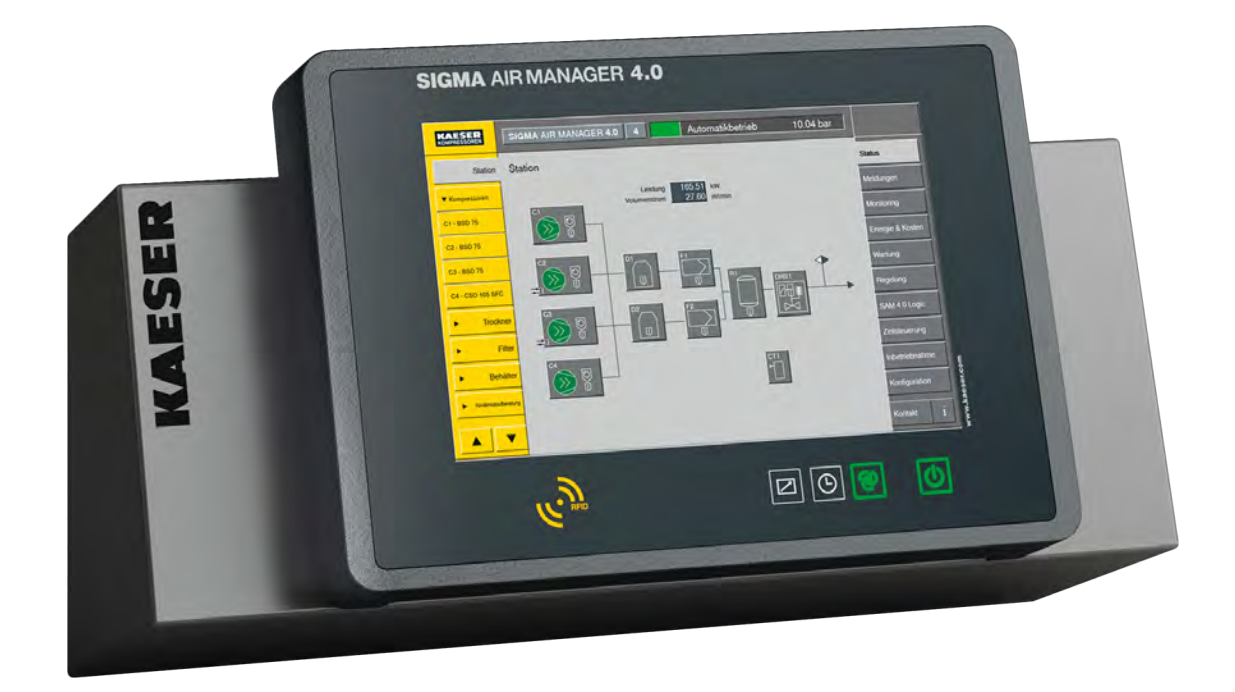

Manufacturer:

#### KAESER KOMPRESSOREN SE

96410 Coburg • PO Box 2143 • GERMANY • Tel. +49-(0)9561-6400 • Fax +49-(0)9561-640130

[www.kaeser.com](https://www.kaeser.com)

/KKW/CSAM 2.09 en Z1 IBA-SAM40 /KKW/CSAM 2.09 Z1 20191009 111935

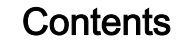

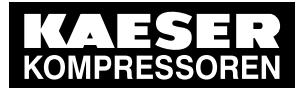

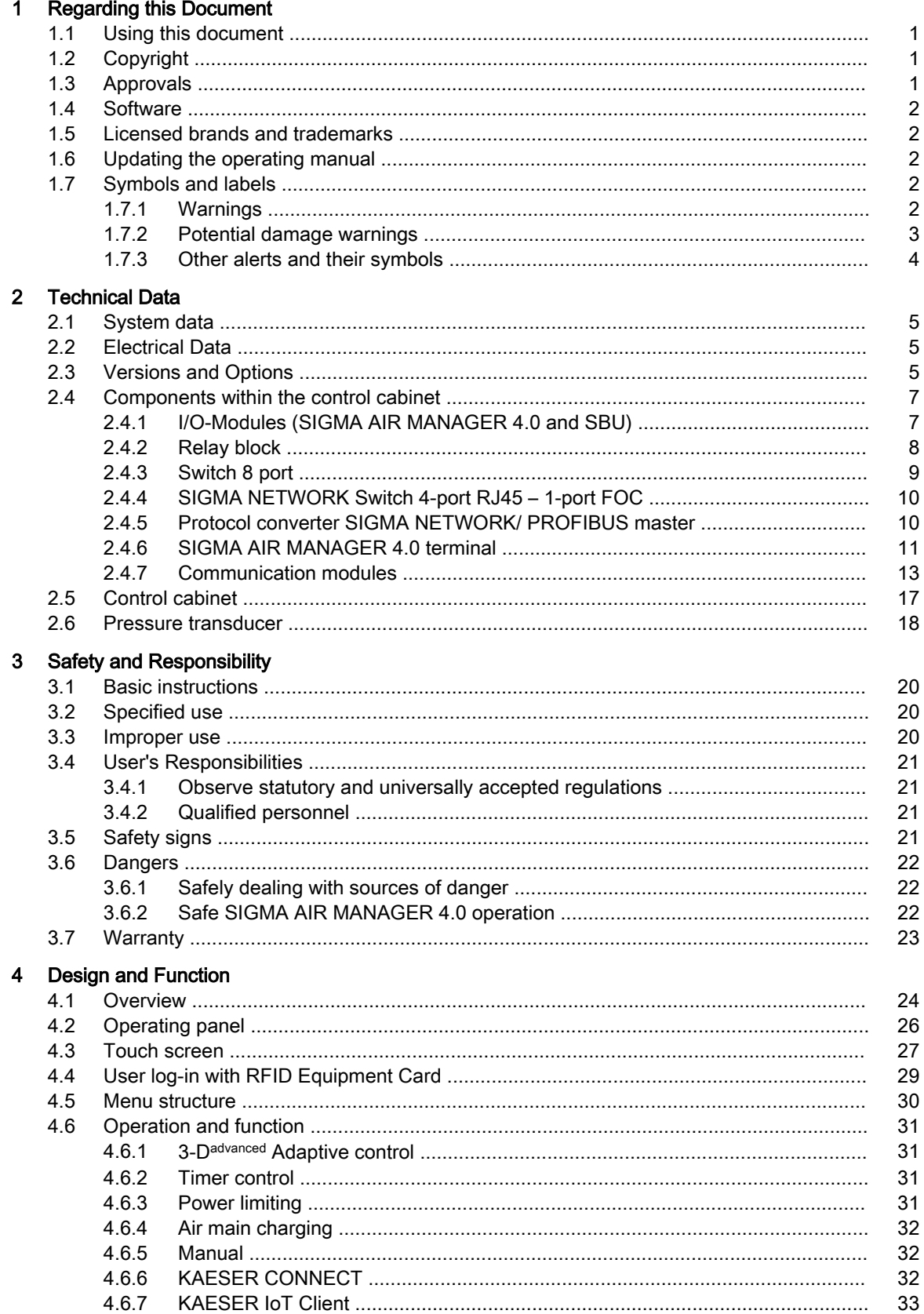

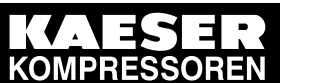

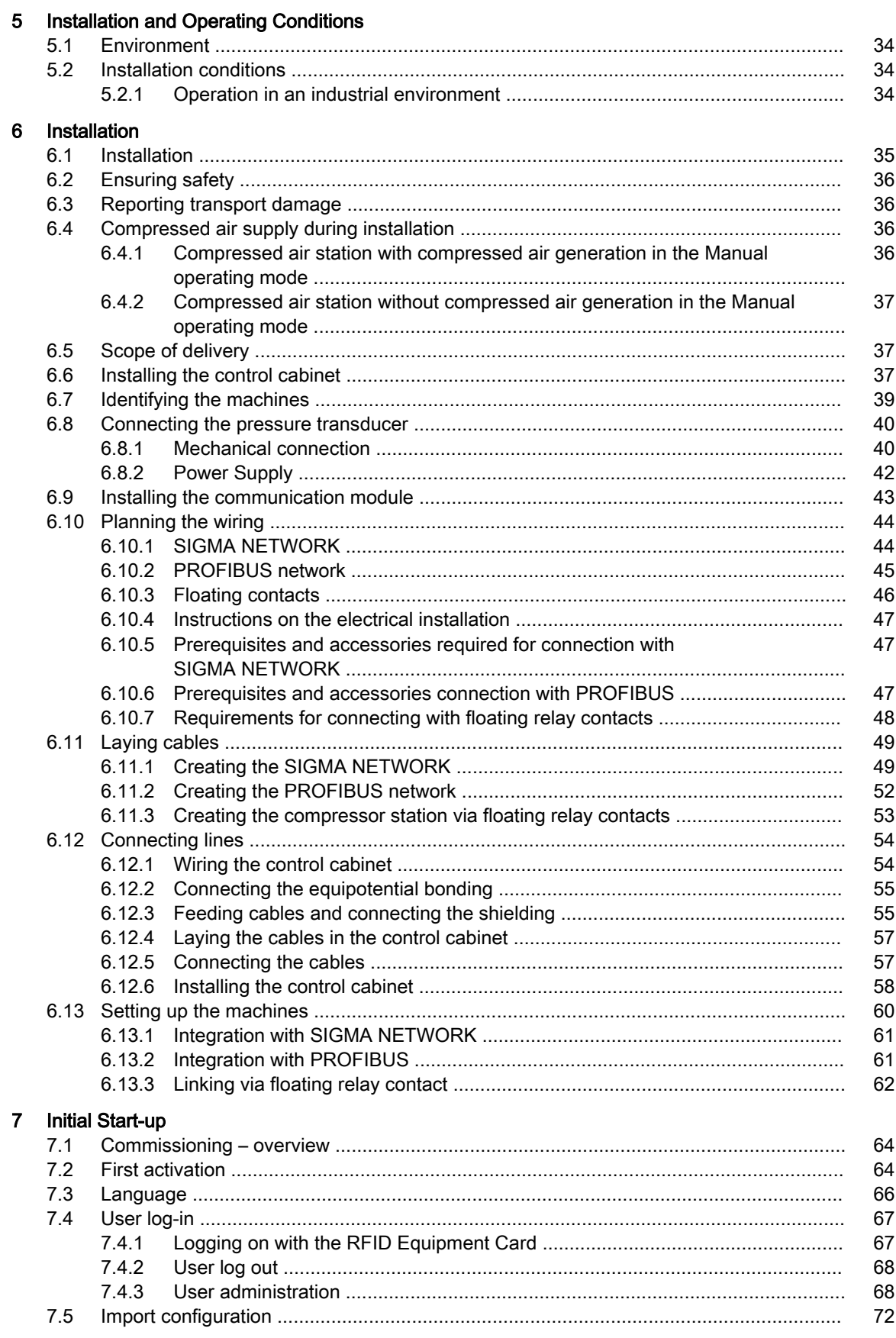

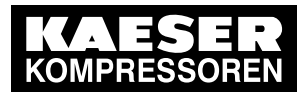

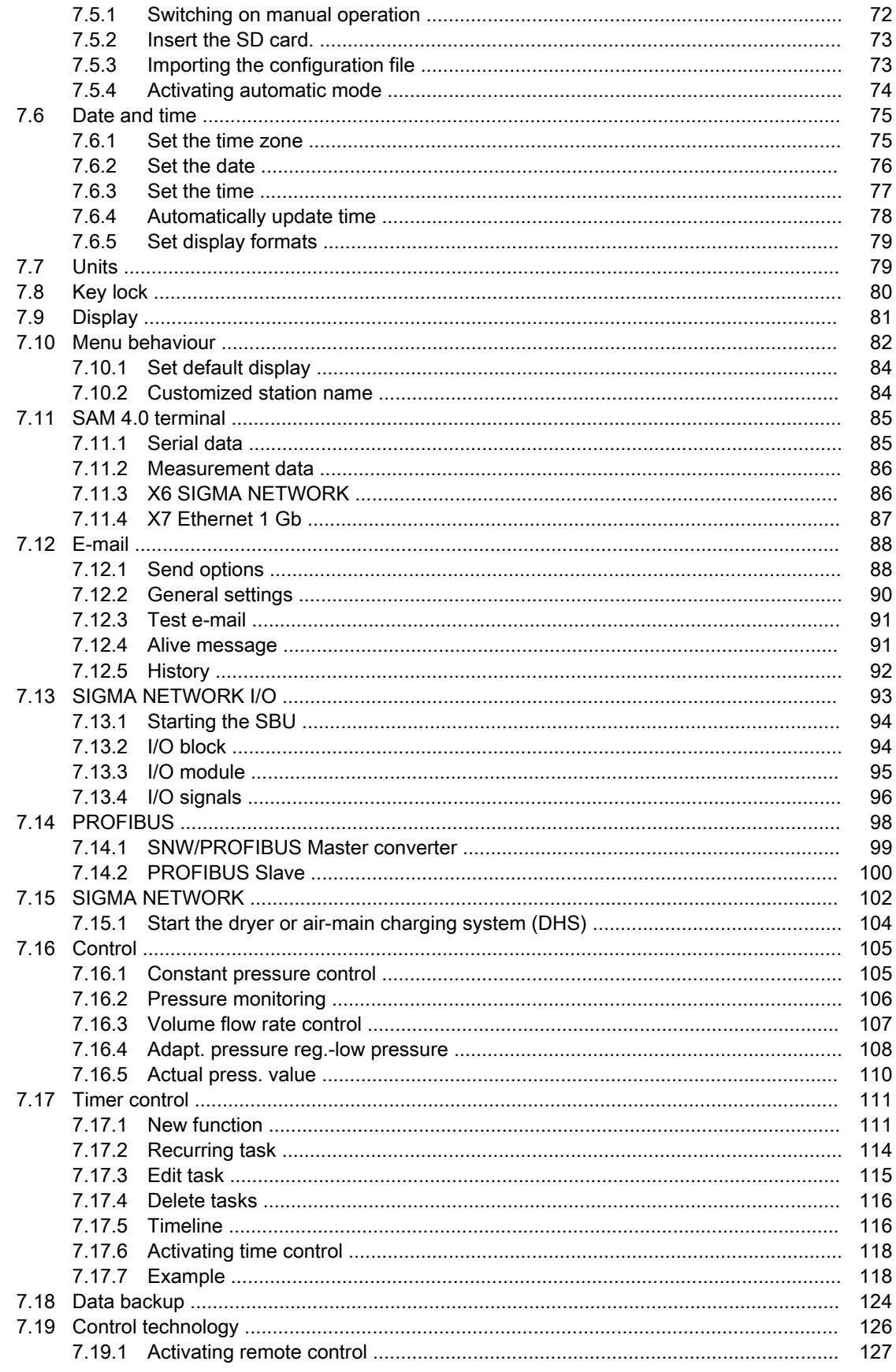

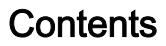

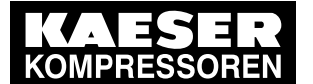

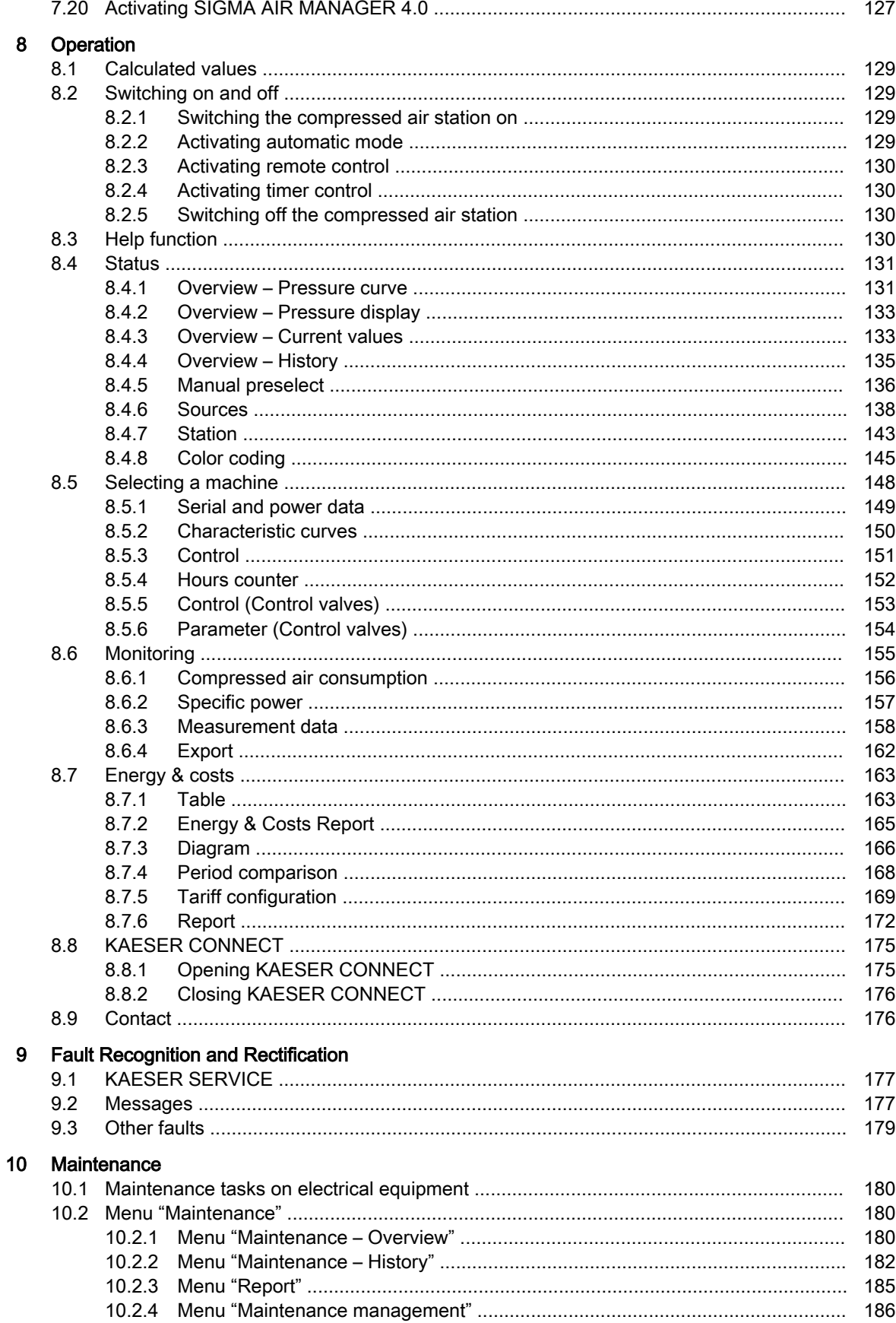

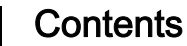

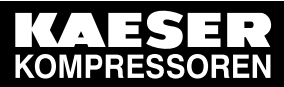

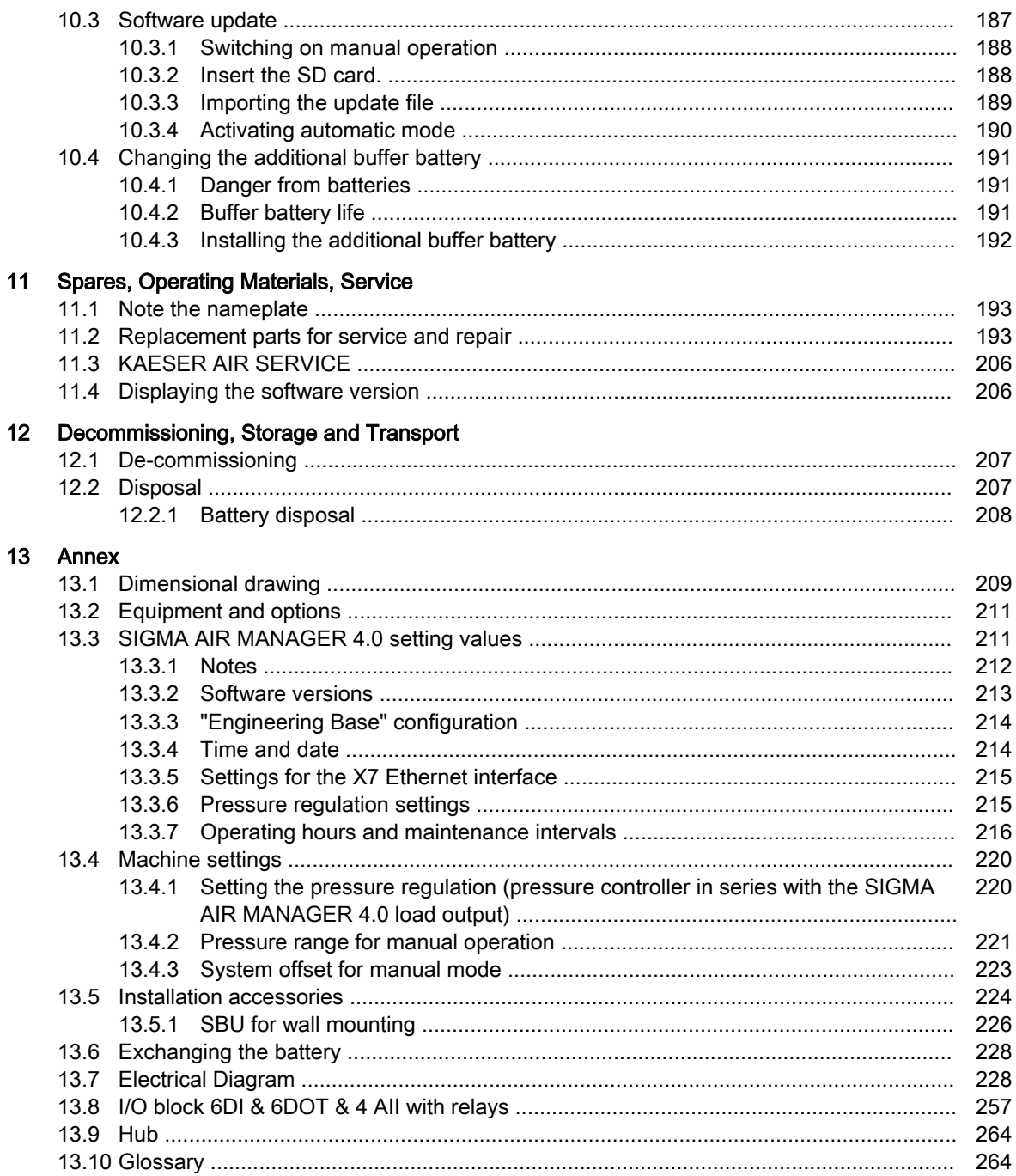

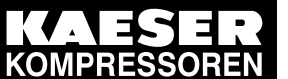

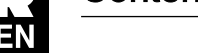

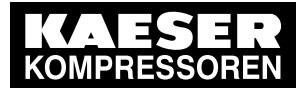

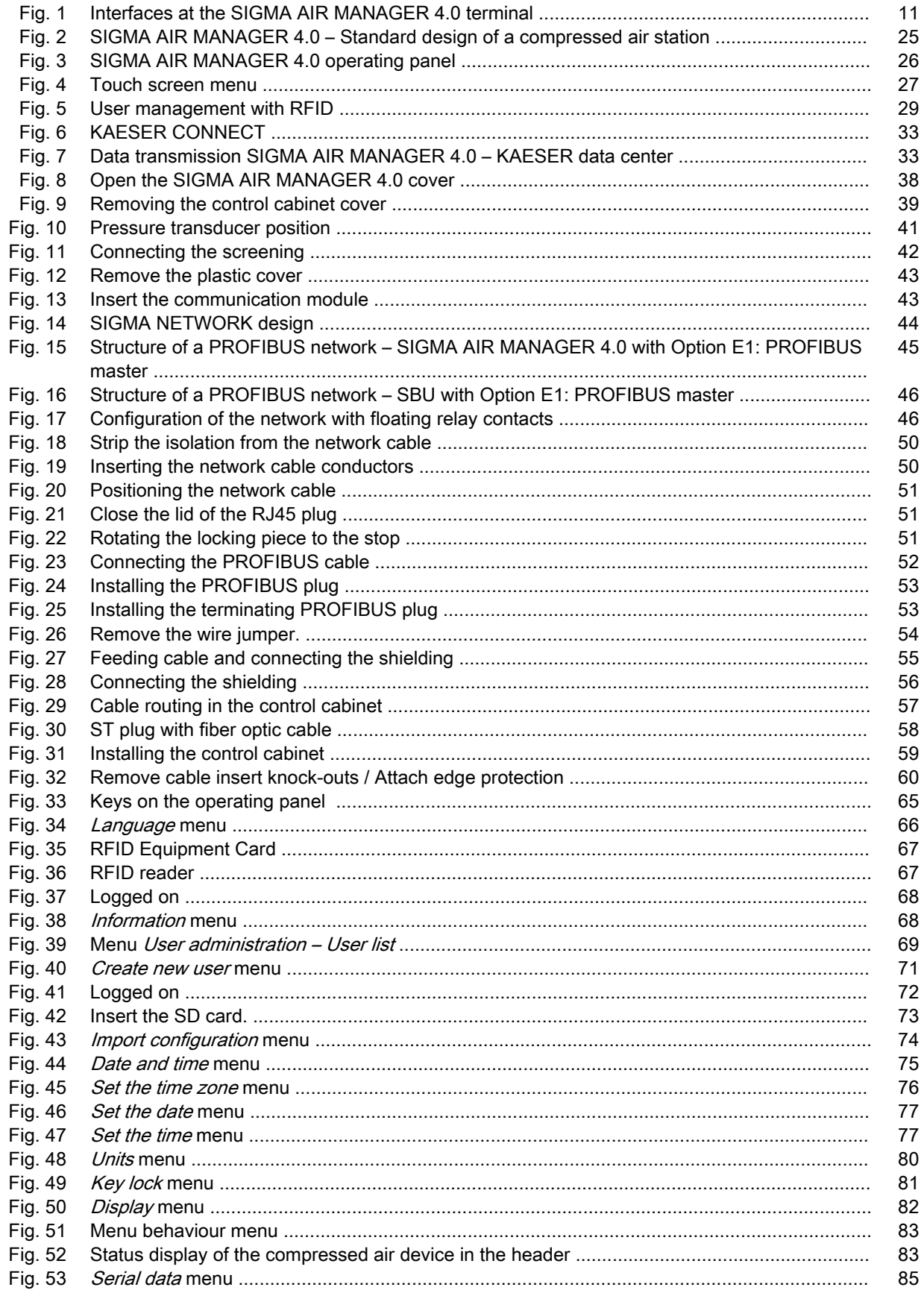

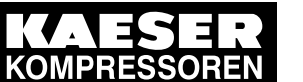

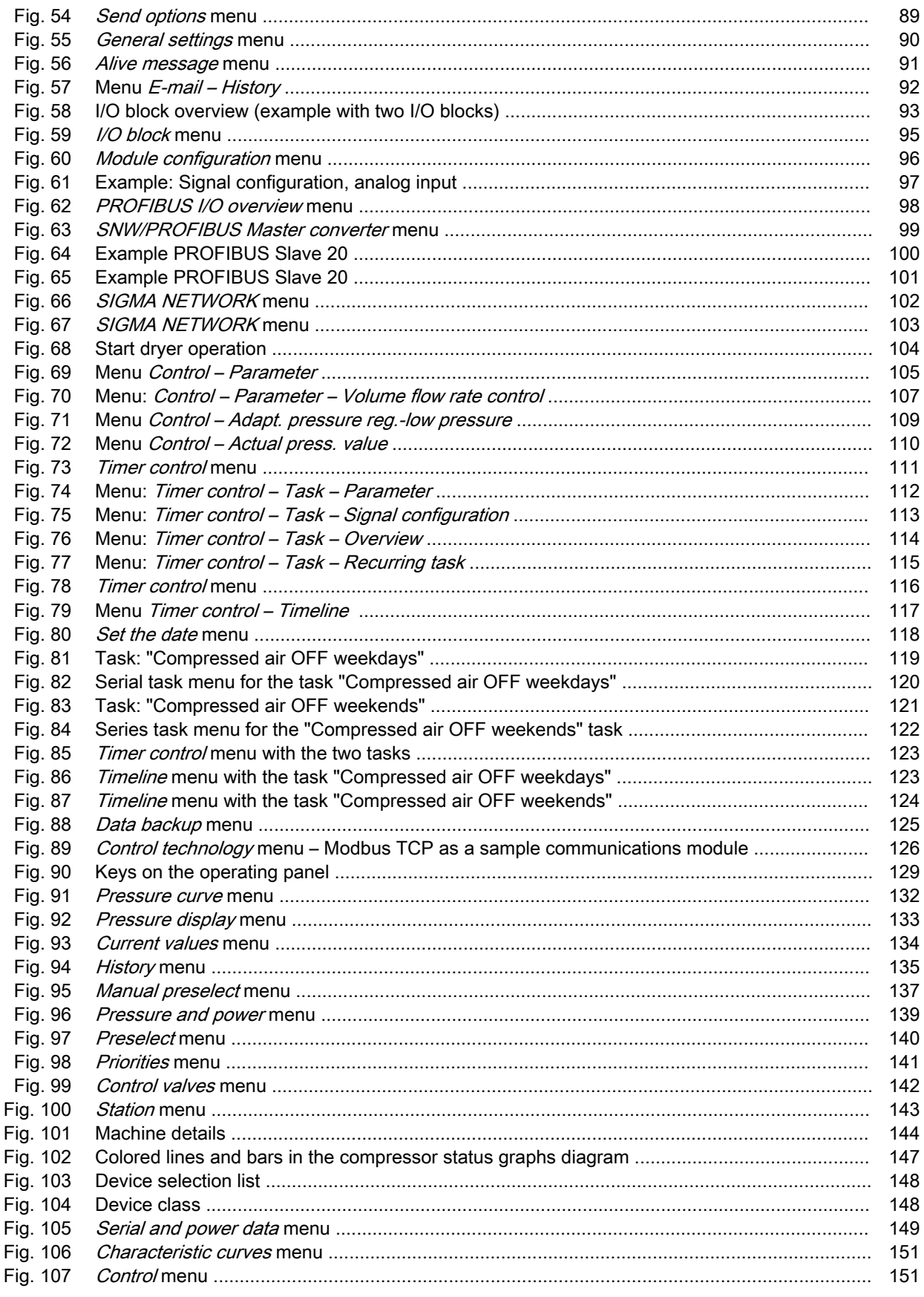

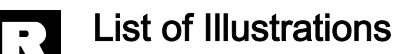

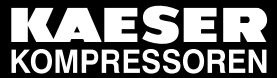

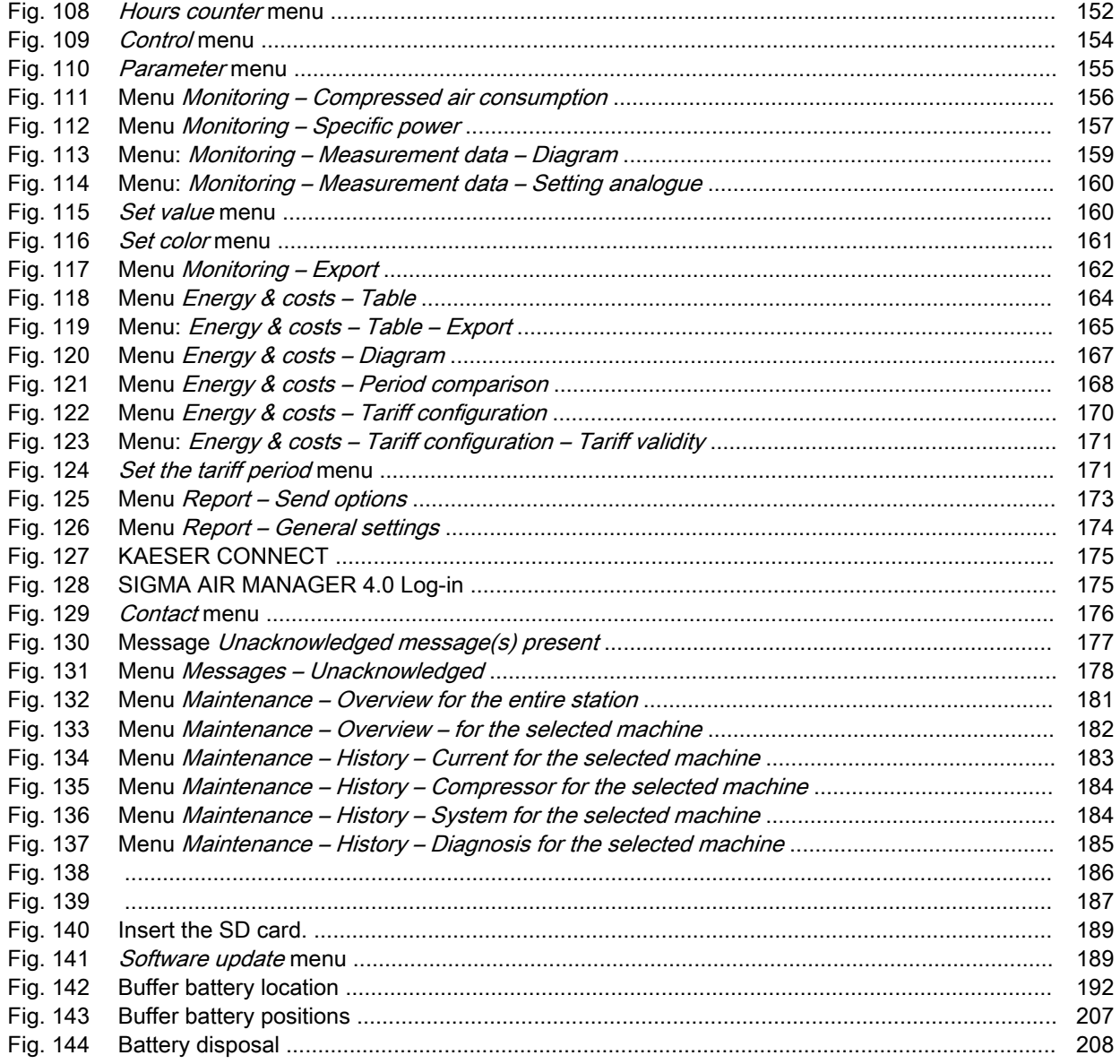

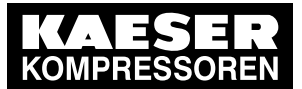

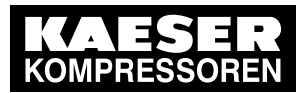

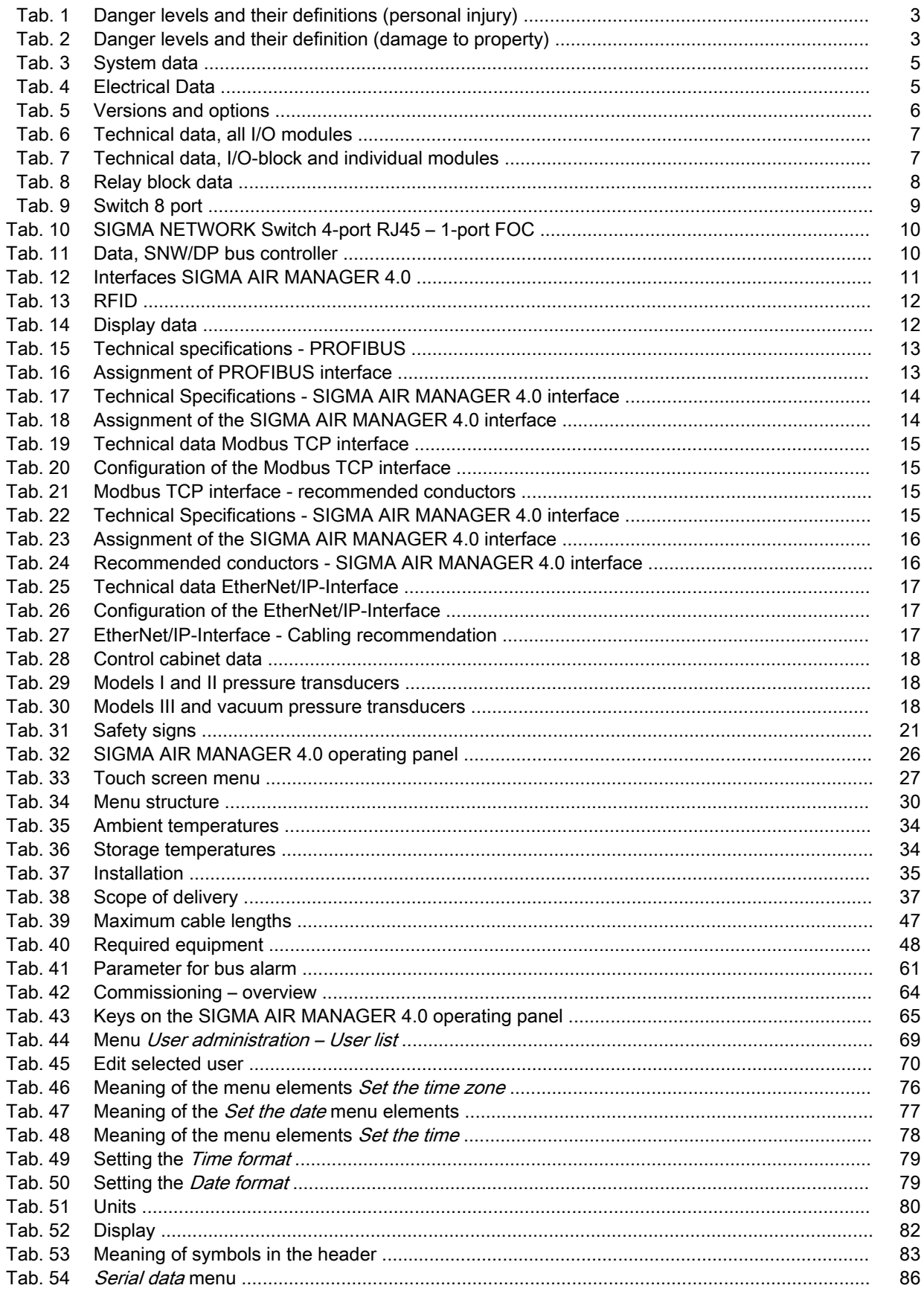

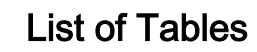

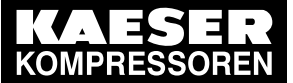

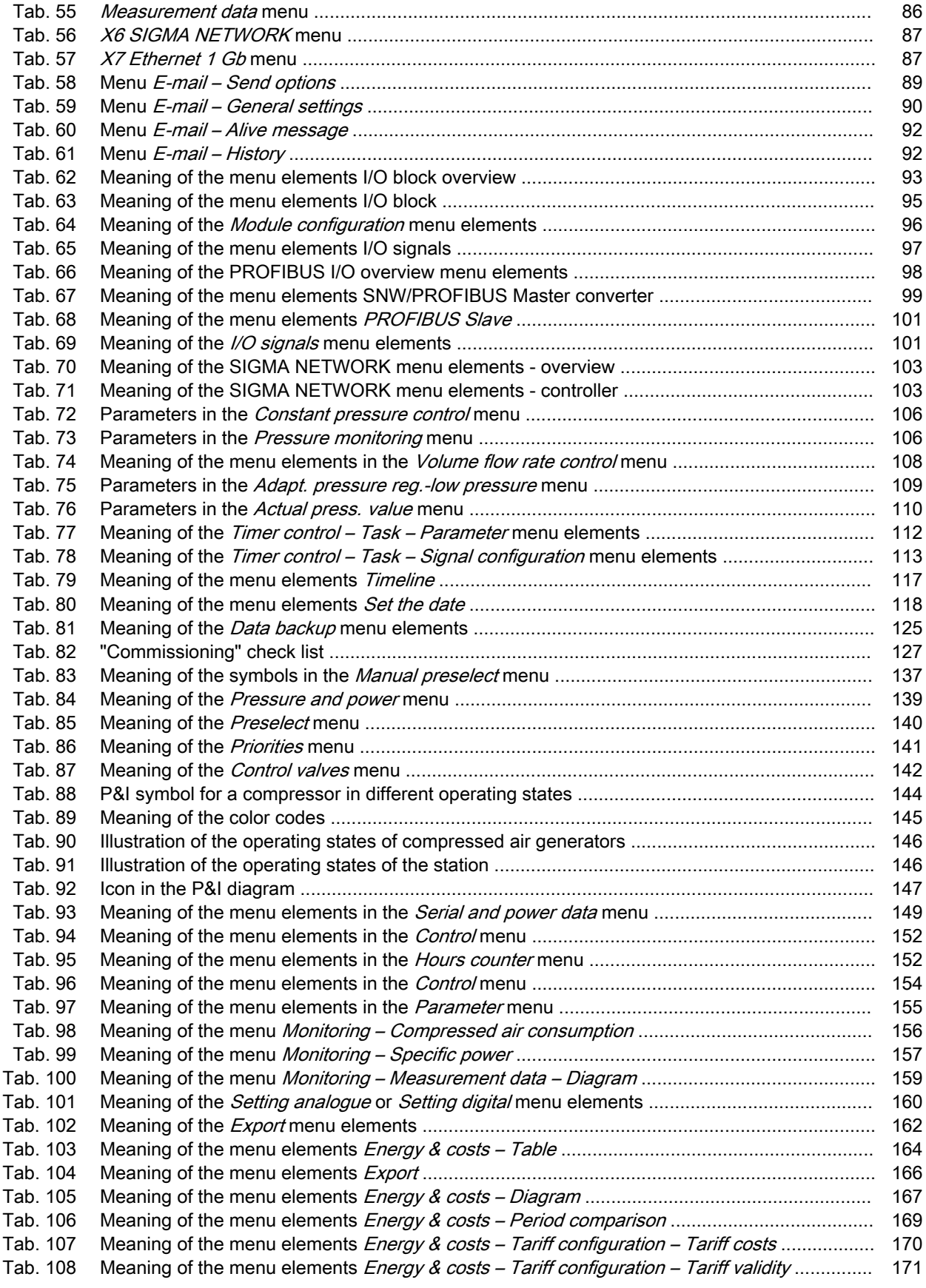

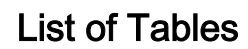

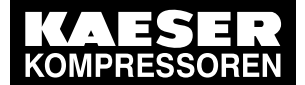

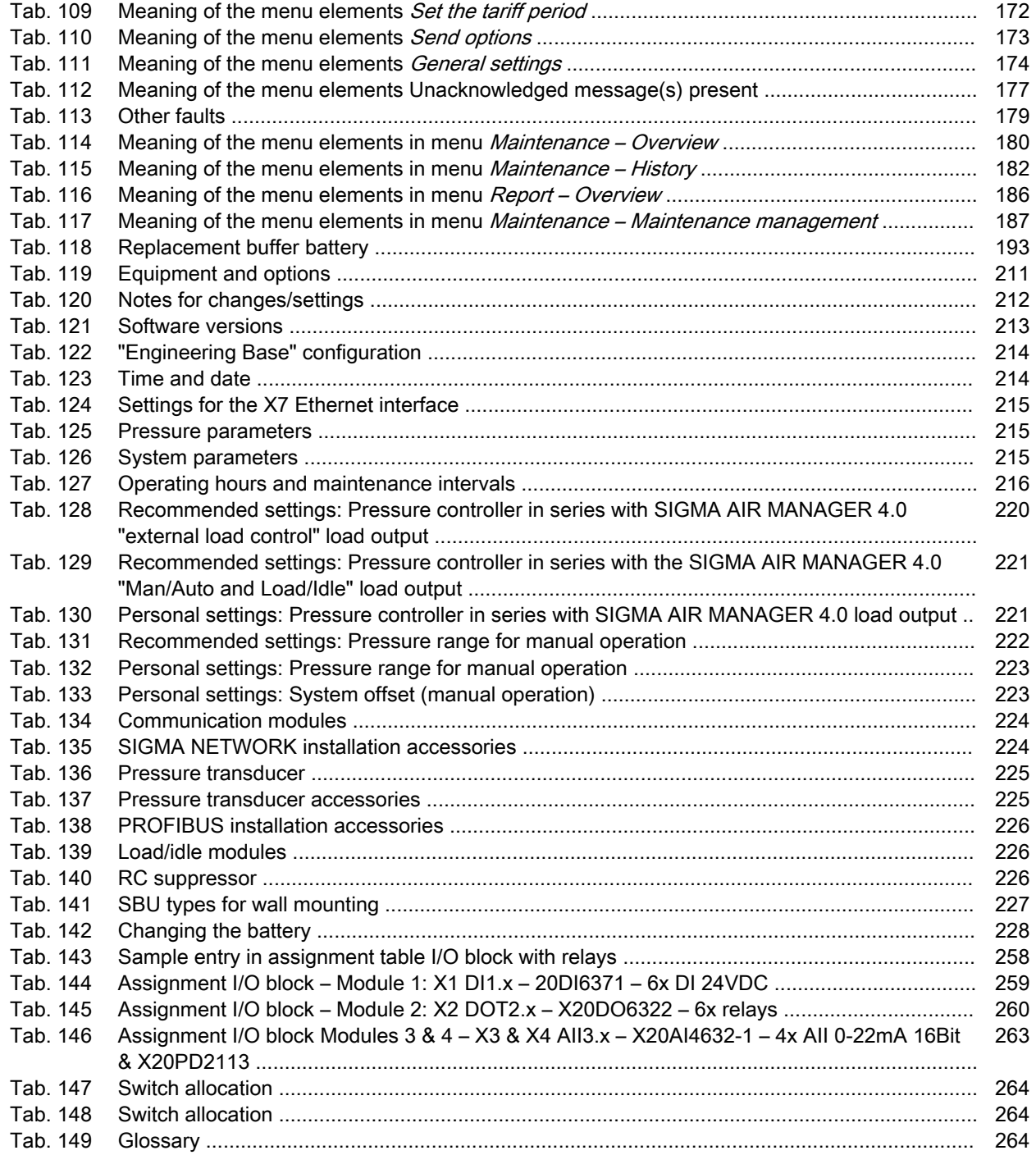

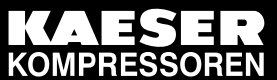

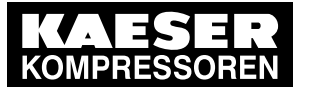

Using this document

## 1 Regarding this Document

## 1.1 Using this document

The operating manual contains important information to the entire life cycle of SIGMA AIR MANAGER 4.0.

The operating manual is a component of the product.

- ➤ Keep the manual in a safe place throughout the life of SIGMA AIR MANAGER 4.0.
- ➤ Pass the manual on to the next owner or user of the equipment.
- ➤ Ensure that any amendments received are inserted in the manual.
- The images shown are only examples. Menus or functions may be shown that are not available in the specific product or will be introduced at a later time only.

## 1.2 Copyright

This operator manual is copyright protected. Queries regarding use or duplication of the documen‐ tation should be referred to KAESER. Correct use of information will be fully supported.

## 1.3 Approvals

This product has the following approvals:

- This product is MIC approved. The approval number is: AC-14084. The radio waves used for this product may affect medical devices such as pacemakers.
- This equipment has been tested and found to comply with the limits for a Class B digital device, pursuant to part 15 of the FCC Rules. These limits are designed to provide reasonable protection against harmful interference in a residential installation. This equipment generates, uses, and can radiate radio frequency energy and, if not installed and used in accordance with the instructions, may cause harmful interference to radio communications. However, there is no guarantee that interference will not occur in a particular installation. If this equipment does cause harmful interference to radio or television reception, which can be determined by turning the equipment off and on, the user is encouraged to try to correct the interference by one or more of the following measures:
	- Reorient or relocate the receiving antenna.
	- Increase the separation between the equipment and receiver.
	- Connect the equipment into an outlet on a circuit different from that to which the receiver is connected.
	- ─ Consult the dealer or an experienced radio/TV technician for help.
- This device complies with part 15 of the FCC rules. The operation is subject to the following two conditions:
	- ─ This device may not cause harmful interference, and
	- ─ this device must accept any interference received, including interference that may cause undesired operation.
- This device fulfils the provisions of the Industry Canada Licence, with the exception of the RSS rules. The operation is subject to the following two conditions:
	- ─ This device may not cause harmful interference, and
	- ─ this device must accept any interference received, including interference that may cause undesired operation.

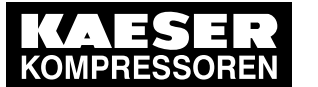

**Software** 

In order to ensure permanent compliance with the FCC rules, unless explicitly approved by the authority responsible for compliance with the provisions, no changes must be carried out (for example: when connecting to computers or peripheral equipment use shielded cables on‐ ly).

## 1.4 Software

The software used in SIGMA AIR MANAGER 4.0 contains copyright-protected software which is licensed by GNU General Public License in versions 2 and 3. A copy of these licenses can be found in SIGMA AIR MANAGER 4.0. Display the licenses by pointing your browser to the "COPY‐ ING" file in the root directory of SIGMA AIR MANAGER 4.0.

URL: http://<Hostname SIGMA AIR MANAGER 4.0 >/COPYING The licenses can also be found under this address: <http://www.gnu.org/licenses/gpl-2.0.txt>

<http://www.gnu.org/licenses/gpl.txt>

Within three years from receipt of SIGMA AIR MANAGER 4.0, you may obtain the complete source code of the copyright-protected software packages by sending a corresponding order to the follow‐ ing address:

Technisches Büro Elektrokonstruktion KAESER KOMPRESSOREN SE 96450 Coburg, Postfach 2143 Germany.

## 1.5 Licensed brands and trademarks

All licensed brands and trademarks and brands and trademarks licensed to third parties mentioned in this service manual are subject without restriction to the legislation for the brand and trademark rights concerned and the ownership rights of the licensed owner in each case. The mere mention of a trademark alone does not allow the conclusion to be drawn that a trademark is not protected by the rights of a third party.

## 1.6 Updating the operating manual

Go to our website <http://www.kaeser.com/int-en/manuals/response.aspx> to find the latest version of this manual. We recommend downloading the manual, for example when software updates are re‐ leased, to ensure familiarity with new or upgraded functions.

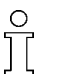

When you open the *Contact* menu via KAESER CONNECT, a link to our [website](http://www.kaeser.com/sam4manual/response.asp) is displayed. See chapter [8.9](#page-191-0).

➤ Download the desired operating manual from our server and forward it to your operators.

## 1.7 Symbols and labels

➤ Please note the symbols and labels used in this document.

### 1.7.1 Warnings

Warning notices indicate dangers that may result in injury when disregarded.

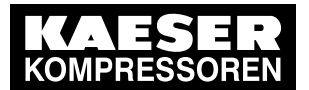

**Regarding this Document** 

#### Symbols and labels

Warning notices indicate three levels of danger identified by the corresponding signal word:

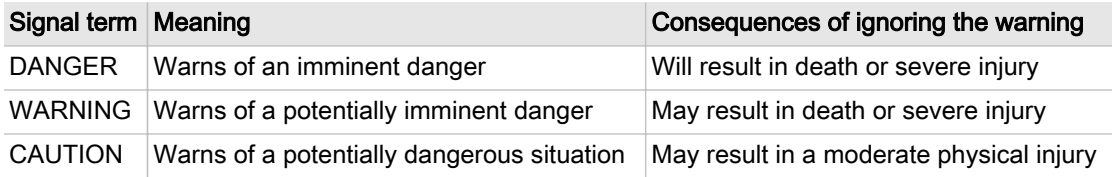

Tab. 1 Danger levels and their definitions (personal injury)

Warning notices preceding a chapter apply to the entire chapter, including all sub-sections. Example:

#### **A DANGER**

These show the kind of danger and its source. The possible consequences of ignoring a warning are shown here. If you ignore the warning notice, the "WARNING" signal word indicates a lethal or severe in‐ jury will occur.

➤ The measures required to protect yourself from danger are shown here.

Warning notes referring to a sub-section or the subsequent action are integrated into the procedure and numbered as an action.

Example:

- 1.  $\Lambda$  WARNING These show the kind of danger and its source. The possible consequences of ignoring a warning are shown here. If you ignore the warning notice, the "WARNING" signal word indicates that a lethal or severe injury may occur.
	- ➤ The measures required to protect yourself from danger are shown here.
- 2. Always read and comply with warning instructions.

#### 1.7.2 Potential damage warnings

Unlike the warnings shown above, damage warnings do not indicate a potential personal injury.

Warning notices for damages are identified by their signal term.

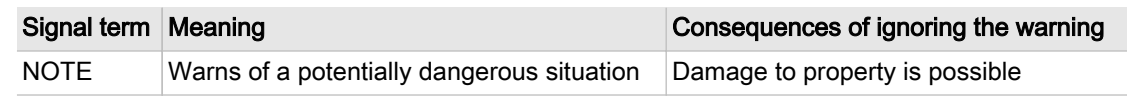

Tab. 2 Danger levels and their definition (damage to property)

Example:

#### **NOTICE**

These show the kind of danger and its source.

Potential effects when ignoring the warning are indicated here.

- ➤ The protective measures against the damages are shown here.
- ➤ Carefully read and fully comply with warnings against damages.

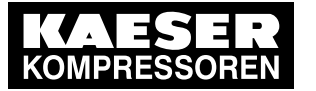

1.7 Symbols and labels

### 1.7.3 Other alerts and their symbols

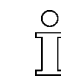

This symbol identifies particularly important information.

Material Here you will find details on special tools, operating materials, or spare parts.

Precondition Here you will find conditional requirements necessary to carry out the task. The conditions relevant to safety shown here will help you to avoid dangerous situations.

➤ This symbol denotes lists of actions comprising one stage of a task. 1. Instructions with several steps are numbered in the sequence of the operating steps.

Information referring to potential problems is identified by a question mark.

 $\sum_{\mathbf{0}}$ 

The cause is named in the help text ...

➤ ... as is a solution.

This symbol identifies important information or measures concerning environmental protec‐ tion.

Further information Further topics are introduced here.

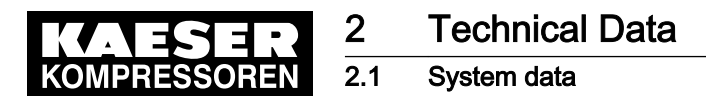

## 2 Technical Data

## 2.1 System data

➤ Enter the system data of this product in the following table.

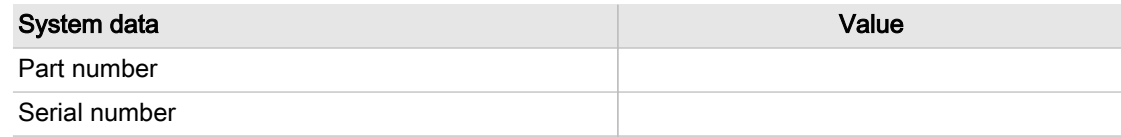

#### Tab. 3 System data

 $\subset$ 

The part number and serial number is provided on the nameplate.

## 2.2 Electrical Data

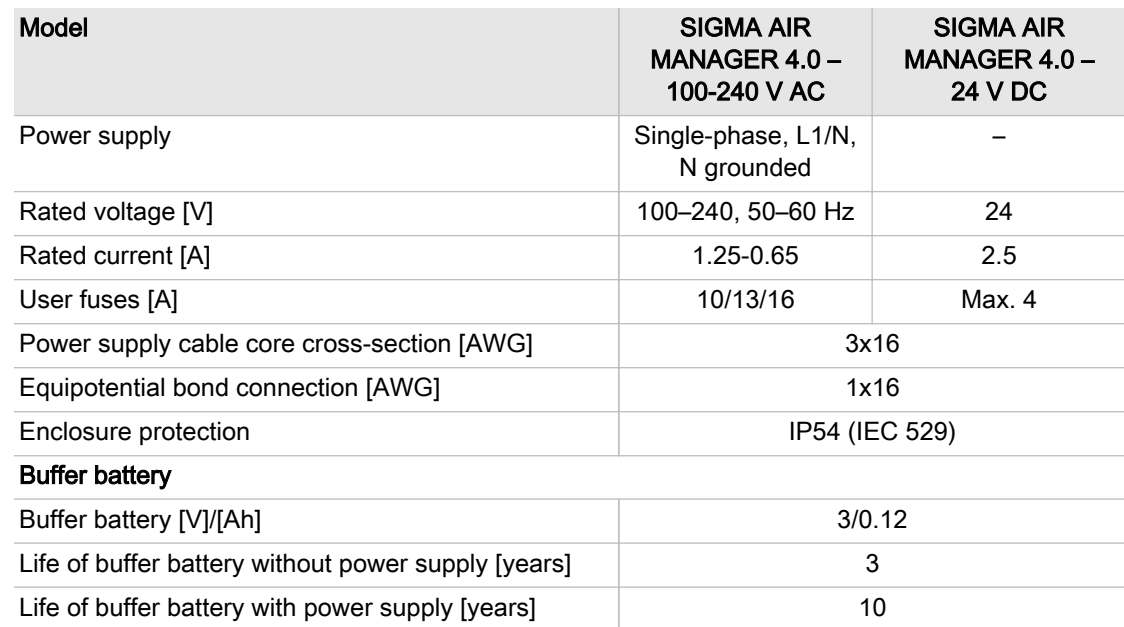

Tab. 4 Electrical Data

## 2.3 Versions and Options

SIGMA AIR MANAGER 4.0 is available in different variants and options:

Τ

- In principle, every input and output is freely assignable.
- The number of inputs and outputs can be increased using SBU (see chapter [4\)](#page-39-0).
- Details on assignable and assigned inputs and outputs can be found in the circuit diagrams in the annex.

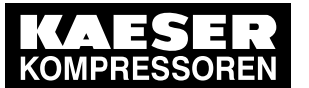

### 2.3 Versions and Options

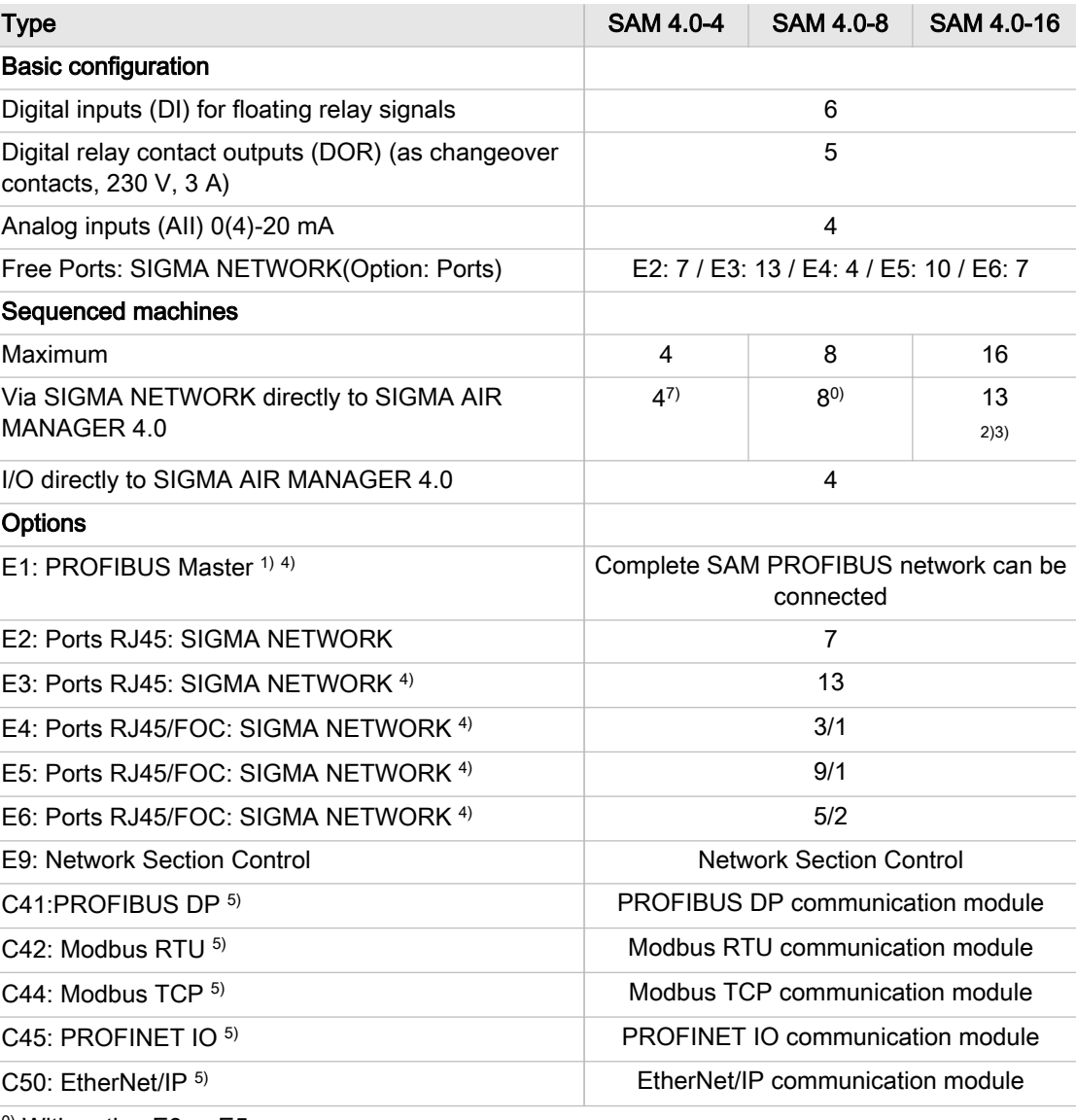

0) With option E3 or E5

1) PROFIBUS master only once (SIGMA AIR MANAGER 4.0 or SBU)

2) With option E3: 13 ports: SIGMA NETWORK

- 3) Expandable to 16 with SBU, see chapter [4](#page-39-0)
- 4) Either option E1 or option E3/5/6 possible
- 5) Only one communication module possible
- 6) With option E3
- 7) Except for option E4

Tab. 5 Versions and options

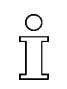

Enter the current technical equipment, built-in options, retrofits and other technical modifications for this device in the table in the annex (chapter [13.2](#page-226-0)).

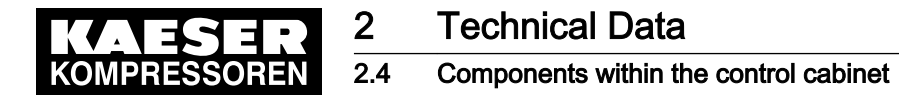

### 2.4.1 I/O-Modules (SIGMA AIR MANAGER 4.0 and SBU)

The following technical data apply to the I/O block and the individual I/O modules used in SIGMA AIR MANAGER 4.0 and SBU:

- I/O block 6DI&6DOT&4AII
- Module 6DI X20DI6371
- Module 6DOT X20DO6322
- Module 4AlI X20AI4632-1

Technical data, all I/O modules

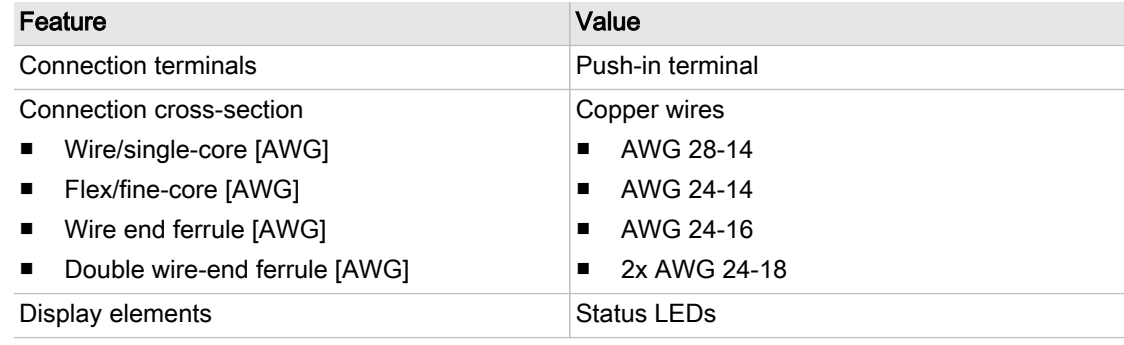

#### Tab. 6 Technical data, all I/O modules

Technical data, I/O-block and individual modules

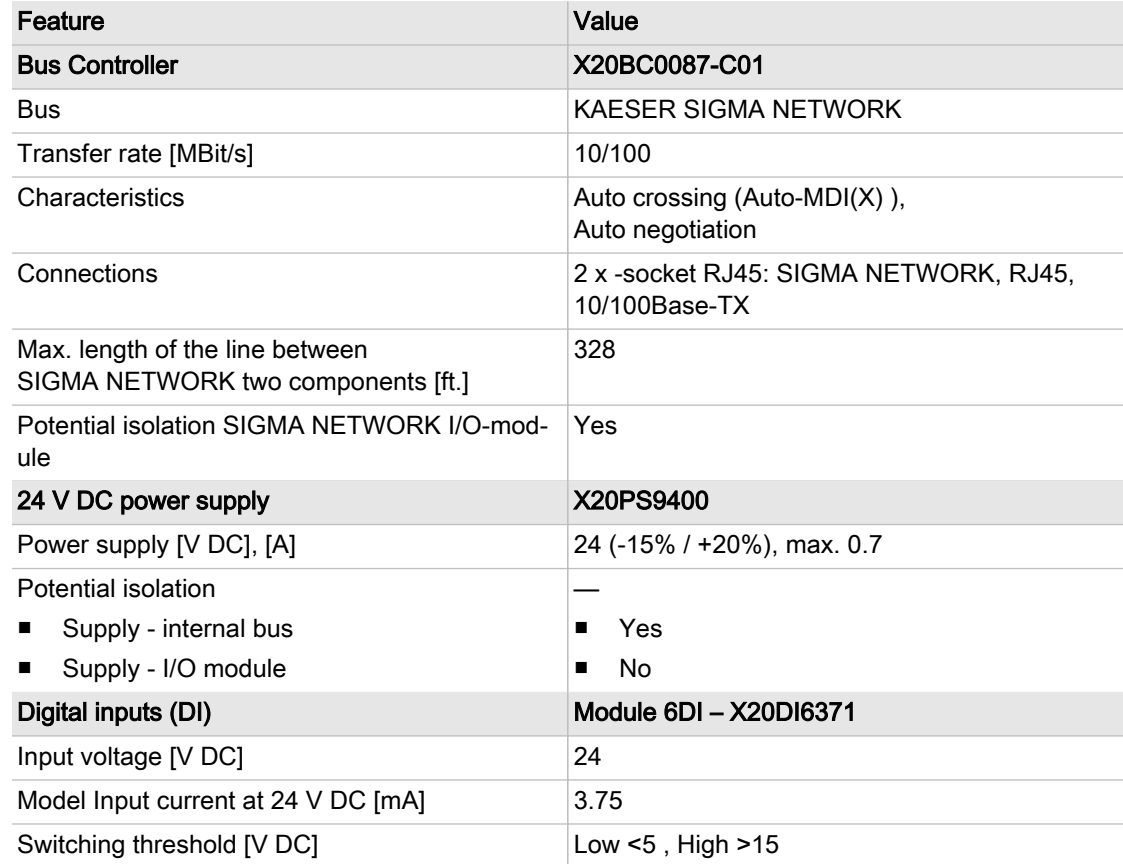

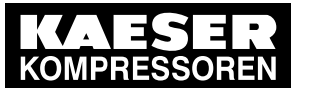

## 2 Technical Data

2.4 Components within the control cabinet

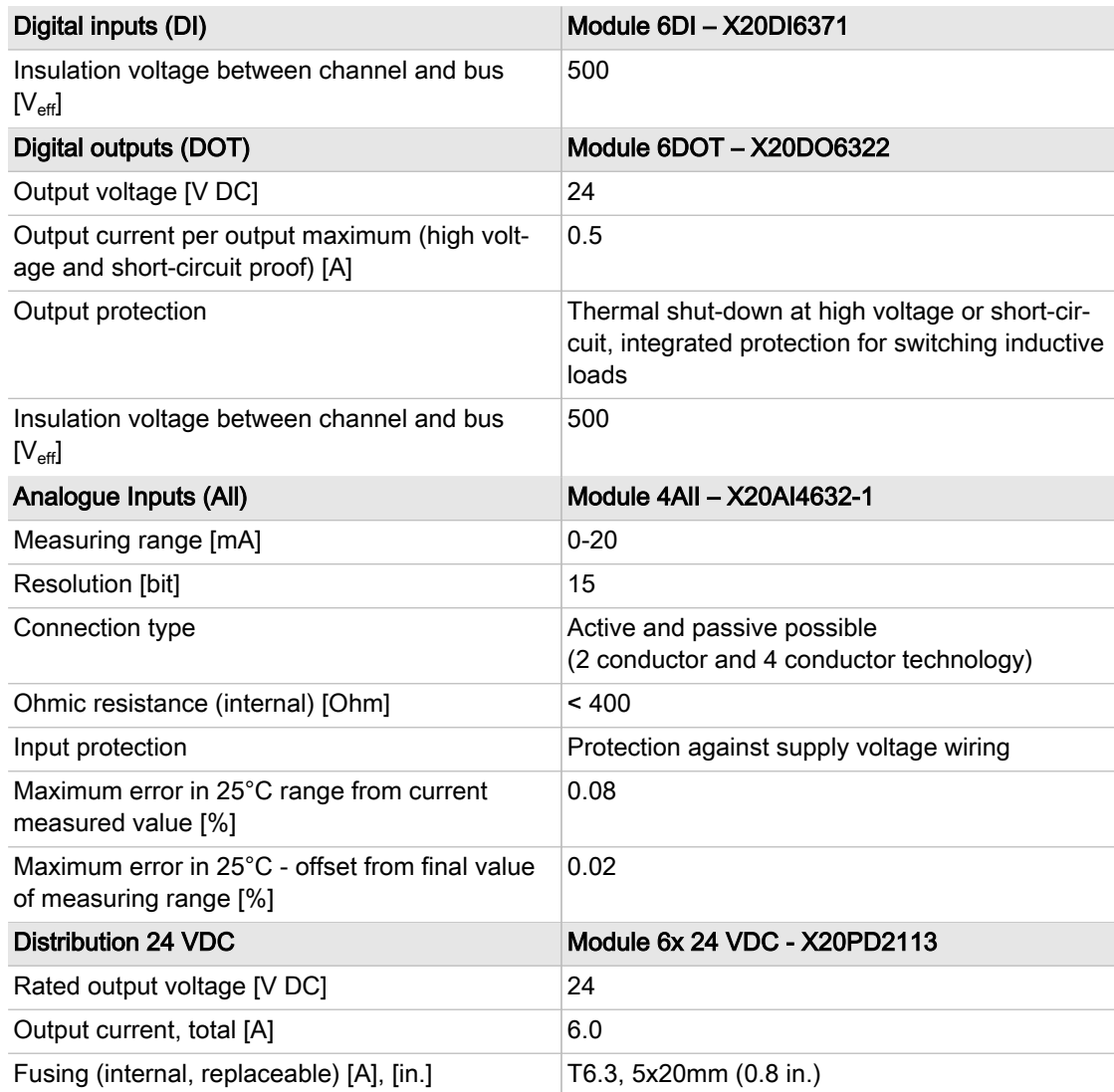

Tab. 7 Technical data, I/O-block and individual modules

## 2.4.2 Relay block

The relay block comprises 5 relays (SIGMA AIR MANAGER 4.0) or 6 relays (SBU) with the follow‐ ing technical data:

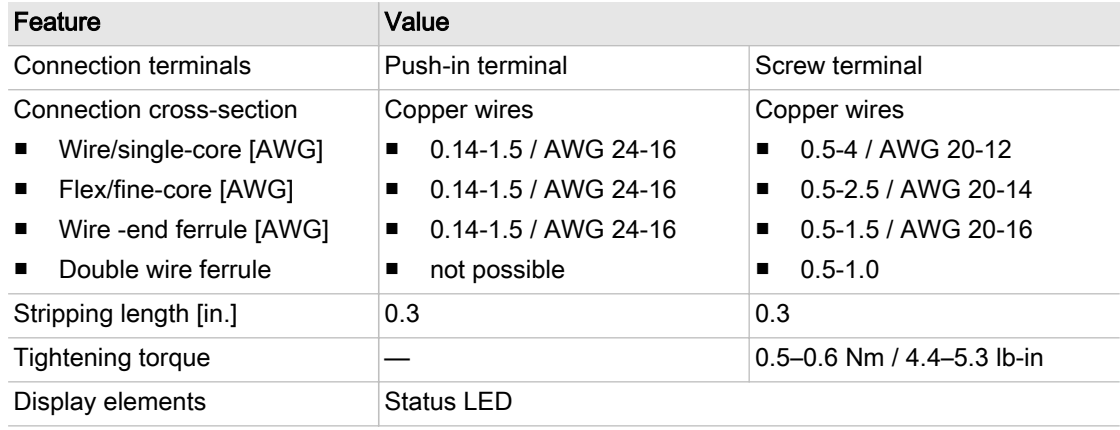

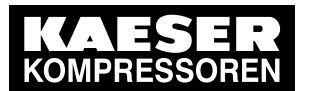

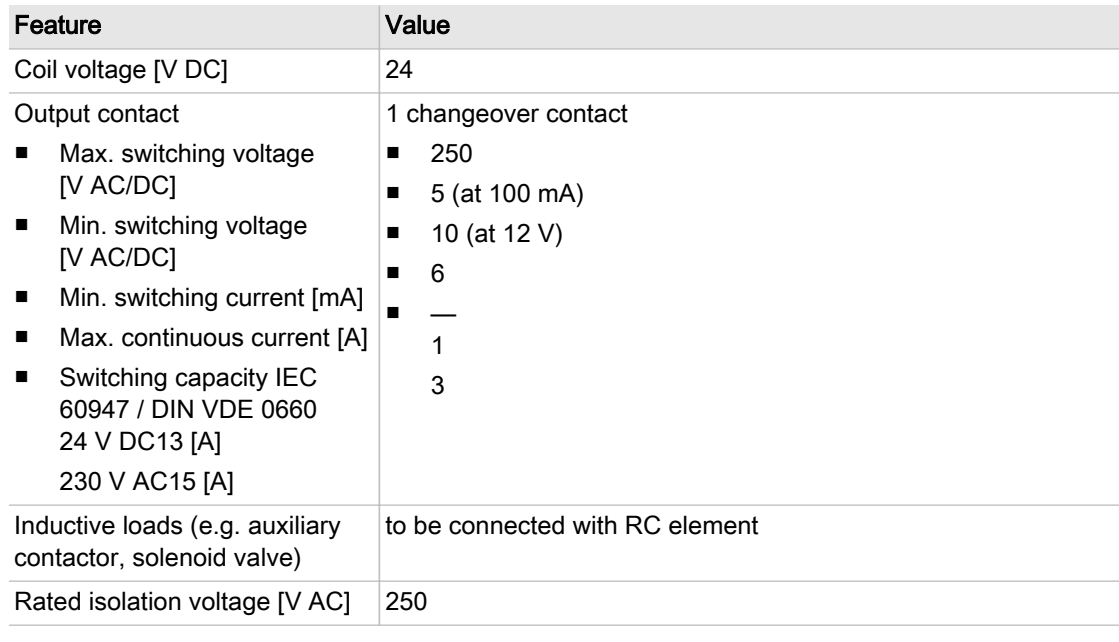

## Tab. 8 Relay block data

## 2.4.3 Switch 8 port

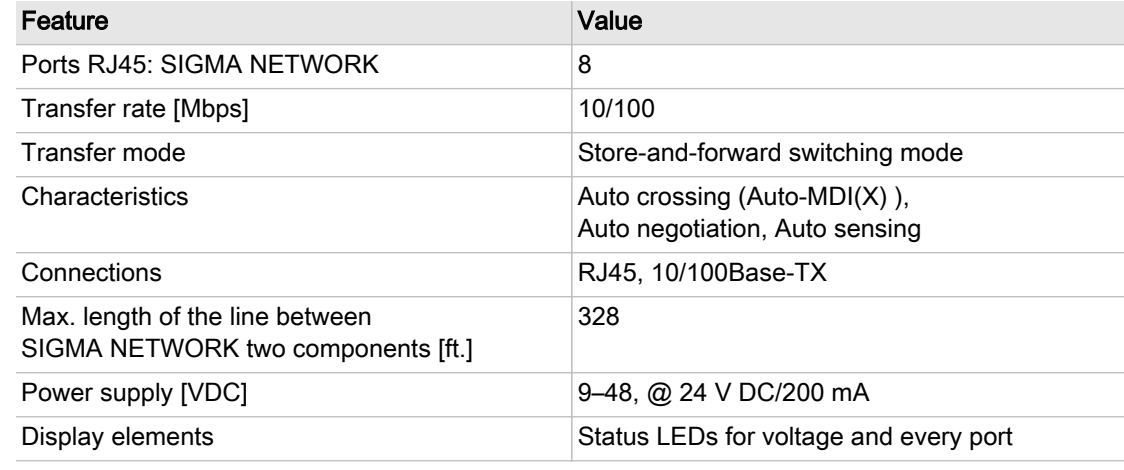

Tab. 9 Switch 8 port

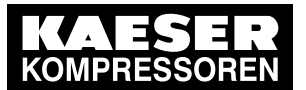

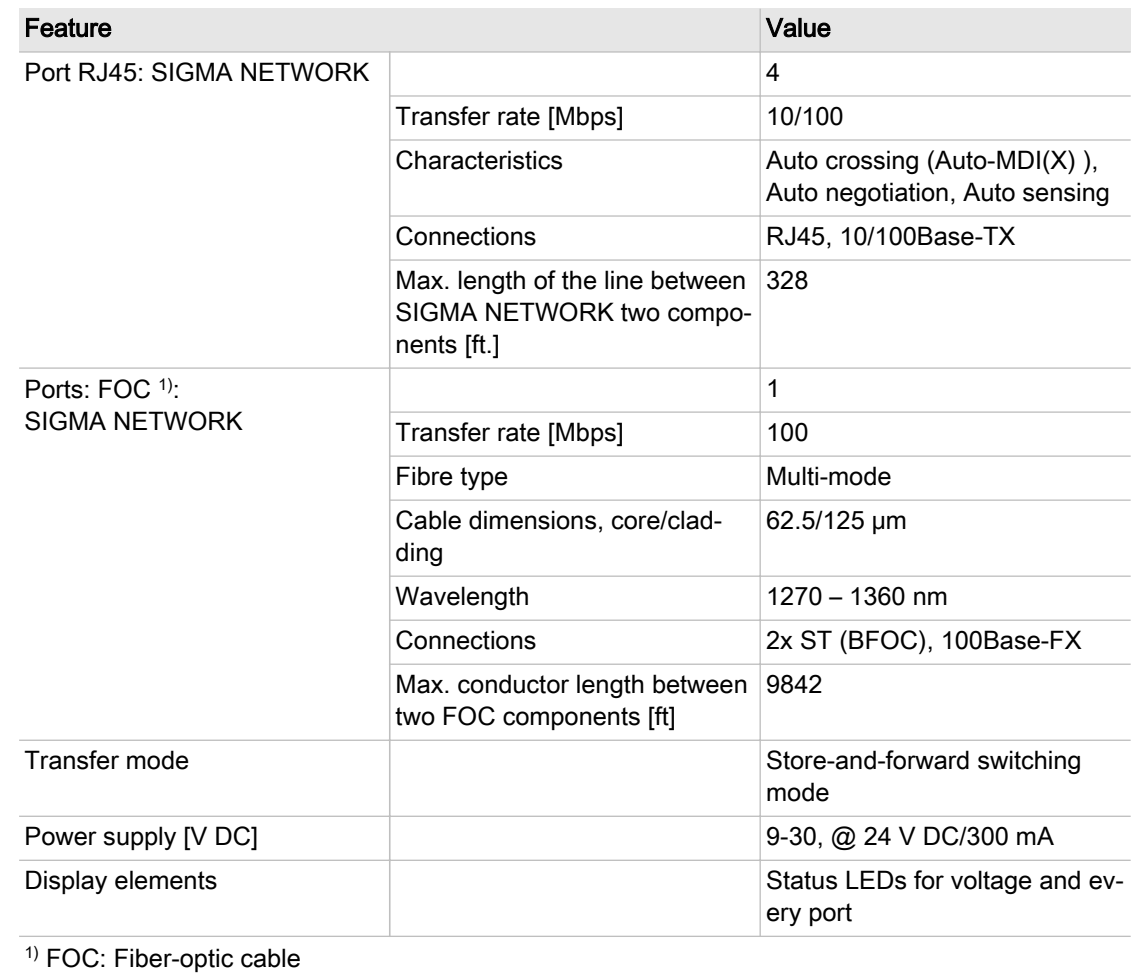

## 2.4.4 SIGMA NETWORK Switch 4-port RJ45 – 1-port FOC

Tab. 10 SIGMA NETWORK Switch 4-port RJ45 – 1-port FOC

## 2.4.5 Protocol converter SIGMA NETWORK/ PROFIBUS master

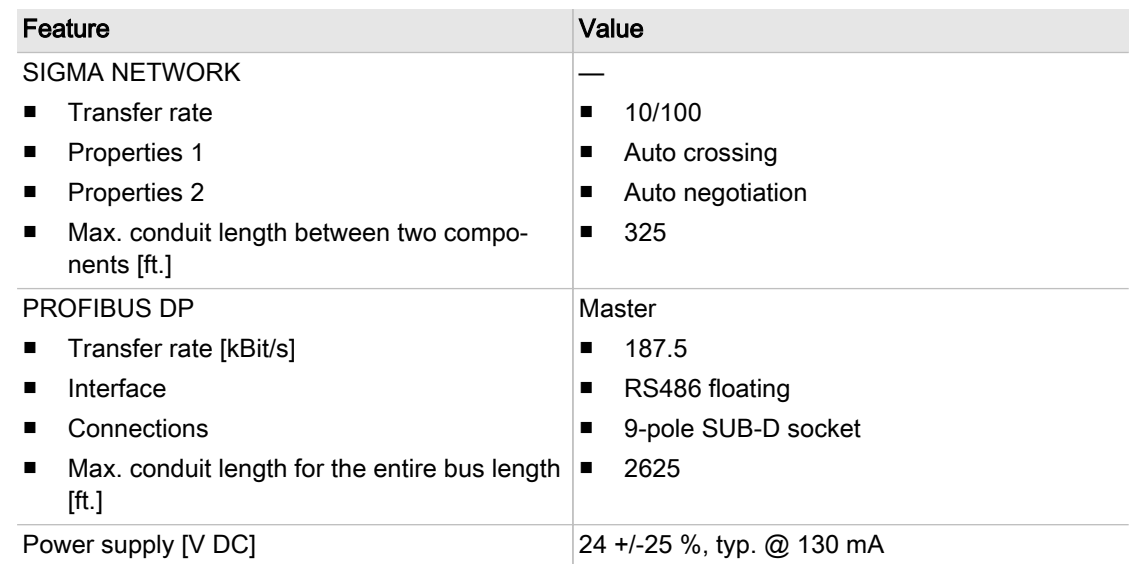

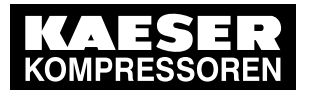

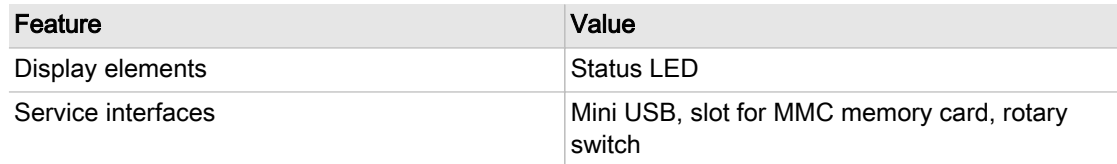

Tab. 11 Data, SNW/DP bus controller

#### 2.4.6 SIGMA AIR MANAGER 4.0 terminal

#### 2.4.6.1 Industrial computer

- Industrial computer with Quad core processor
- 2 GB RAM
- 16 GB flash memory
- Buffer battery for real-time clock
- Voltage and temperature monitoring
- Updateable via SD Card

#### 2.4.6.2 Interfaces

The positions of the interfaces X1–X5 are marked on the rear of the SIGMA AIR MANAGER 4.0 terminal.

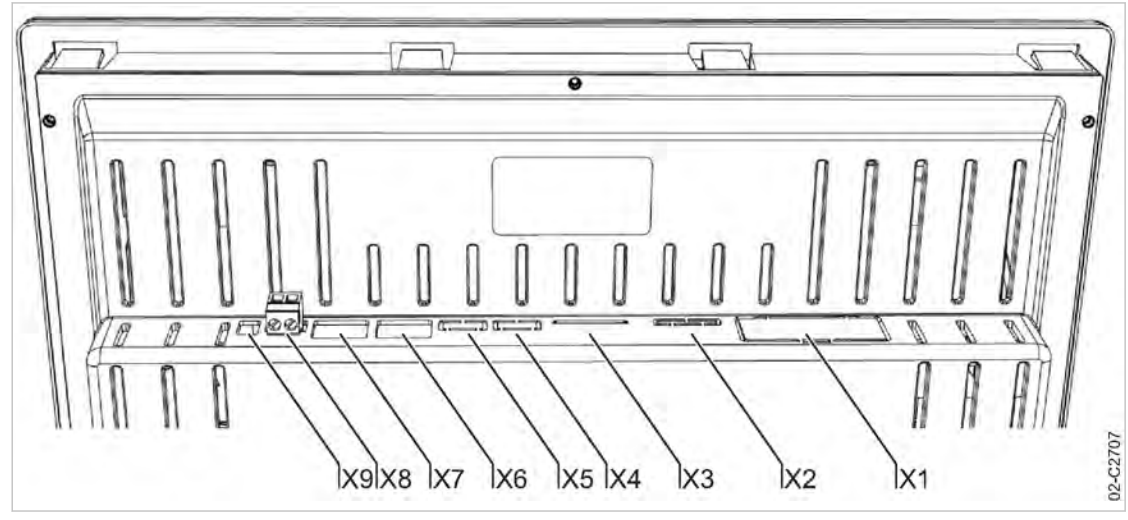

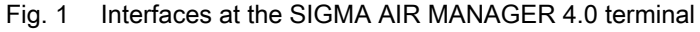

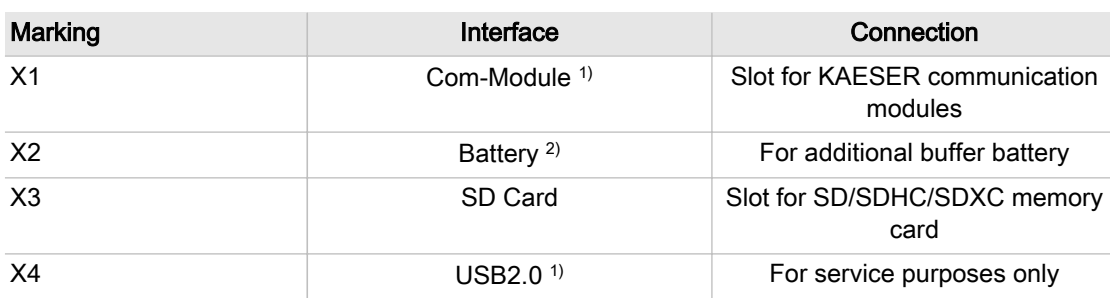

<sup>1)</sup> Slot/interface covered: Remove the cover if a communication module is installed.

 $2)$  Slit covered: Remove the cover if an additional buffer battery is installed (see chapter [10.4\)](#page-206-0).

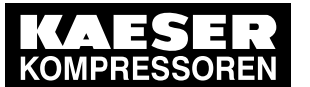

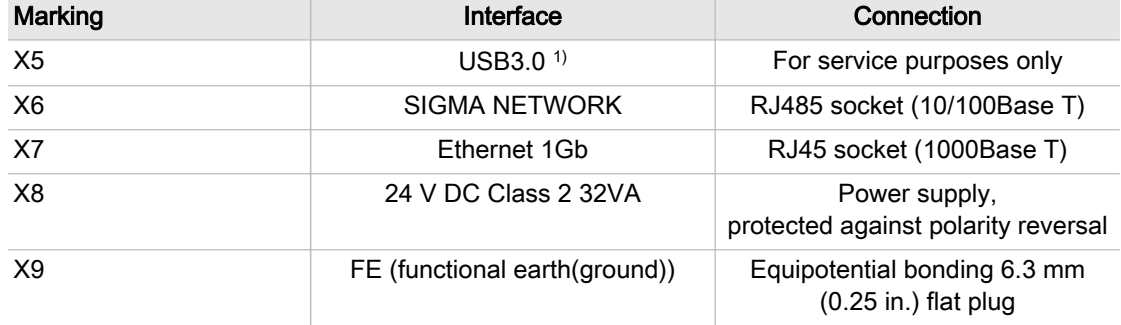

<sup>1)</sup> Slot/interface covered: Remove the cover if a communication module is installed.

 $2)$  Slit covered: Remove the cover if an additional buffer battery is installed (see chapter [10.4](#page-206-0)).

#### Identification with RFID Equipment Card

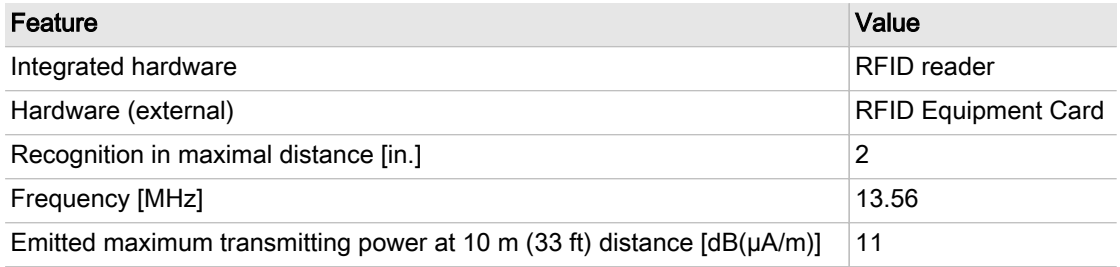

#### Tab. 13 RFID

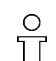

The RFID read/write device transmits at a frequency of 13.56 MHz and is permitted for use in EU member states.

#### 2.4.6.3 Display

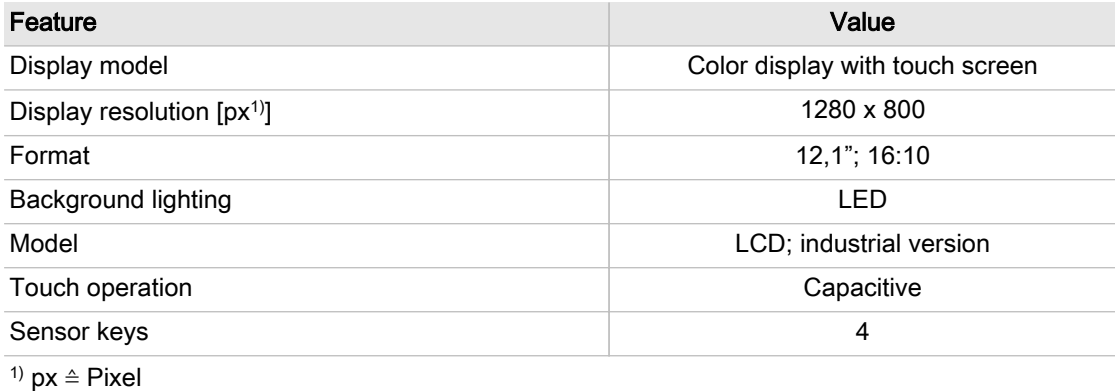

#### Tab. 14 Display data

#### 2.4.6.4 Software

SIGMA AIR MANAGER 4.0 terminal:

■ Operating system: Linux

Tab. 12 Interfaces SIGMA AIR MANAGER 4.0

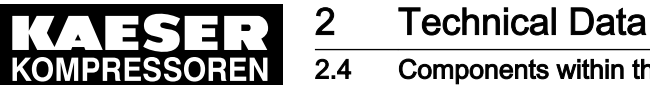

- KAESER controller software
- KAESER user interface

#### 2.4.7 Communication modules

SIGMA AIR MANAGER 4.0 supports the following communication modules:

- PROFIBUS DP (option C41)
- Modbus RTU (option C42)
- Modbus TCP (option C44)
- PROFINET IO (option C45)
- EtherNet/IP (option C50)

#### 2.4.7.1 PROFIBUS module

#### Communications module

| Feature              | Value                                                                                                    |                                                                                                 |
|----------------------|----------------------------------------------------------------------------------------------------|-------------------------------------------------------------------------------------------------|
| Controller           | SIGMA CONTROL 2                                                                                              | SIGMA AIR MANAGER 4.0                                                                           |
| Bus                  | PROFIBUS DP-V0 Slave, RS485                                                                                  |                                                                                                 |
| GSD file             | KAES0CEC.gsd                                                                                                 | KAKO0EFB.gsd                                                                                    |
| Baud rate            | Automatic recognition, possible baud rates:<br>[kbps]: 9.6/19.2/45.45/93.75/187.5/ 500<br>[Mbps]: 1.5/3/6/12 |                                                                                                 |
| Input data           | 64 byte                                                                                                    |                                                                                                 |
| Output data          | 128 byte                                                                                                    |                                                                                                 |
| Diagnostic data      | 31 byte                                                                                                    |                                                                                                 |
| Data content.<br>see | "Technical description<br>SIGMA CONTROL 2 process im-<br>age", document number<br>7 7601 PA.                 | "Technical description<br>SIGMA AIR MANAGER 4.0 process im-<br>age", document number 7 9696 PA. |

Tab. 15 Technical specifications - PROFIBUS

#### Assignment of PROFIBUS interface (Sub-D port, 9 poles, screw locking)

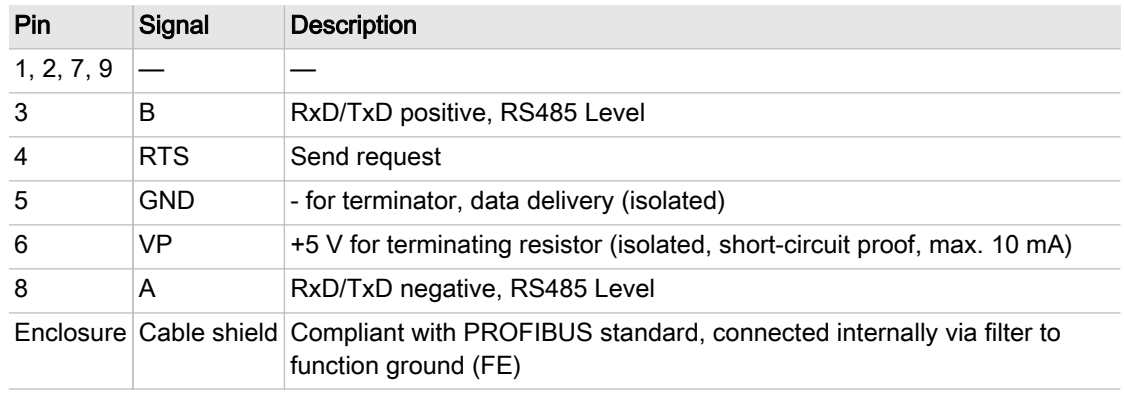

Tab. 16 Assignment of PROFIBUS interface

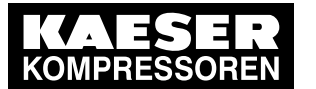

#### 2.4.7.2 Modbus module

#### Communications module

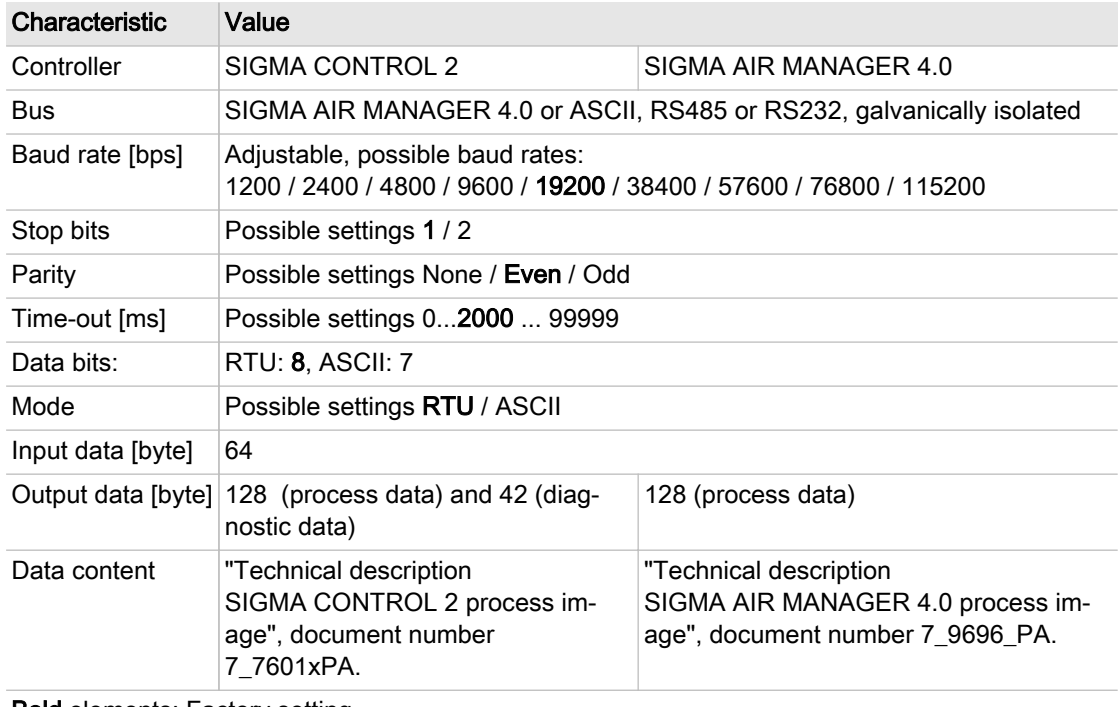

Bold elements: Factory setting

Tab. 17 Technical Specifications - SIGMA AIR MANAGER 4.0 interface

#### Assignment of the SIGMA AIR MANAGER 4.0 interface

The Modbus interface is galvanically isolated and features RS485 and RS2232 signals. To use the RS232 interface, connect Pin 2 with Pin 3.

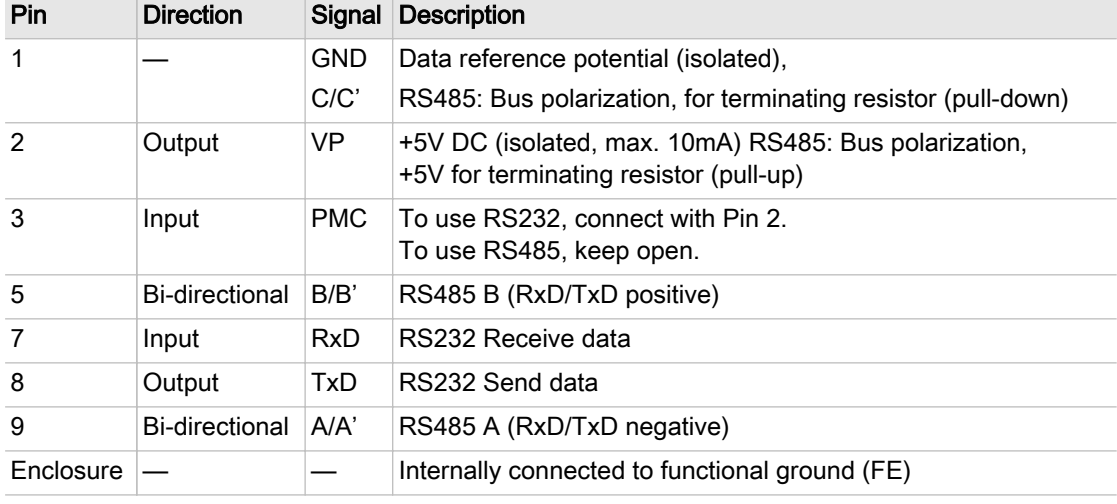

Tab. 18 Assignment of the SIGMA AIR MANAGER 4.0 interface

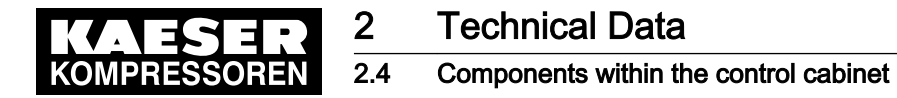

#### 2.4.7.3 Modbus TCP module

#### Modbus TCP interface

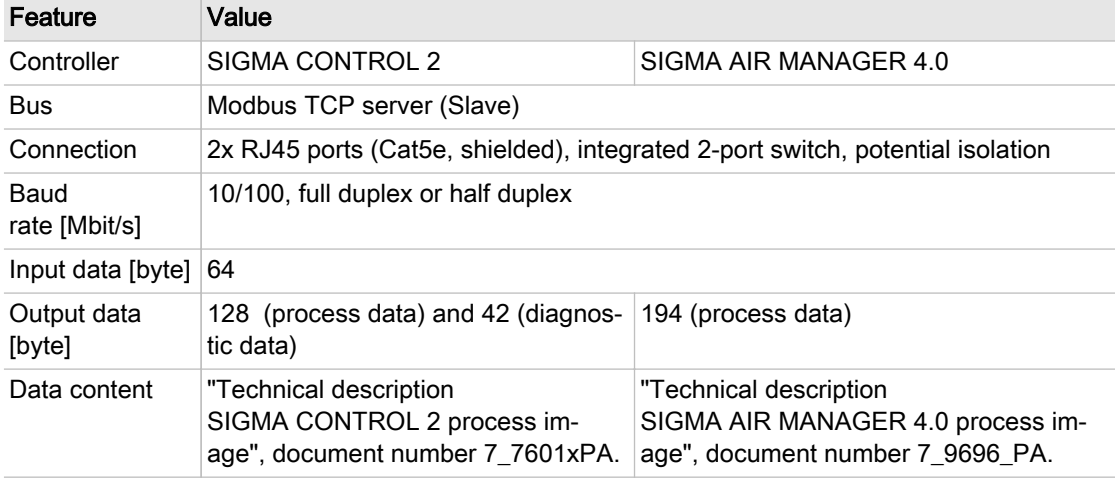

Tab. 19 Technical data Modbus TCP interface

#### Configuration of the Modbus TCP interface

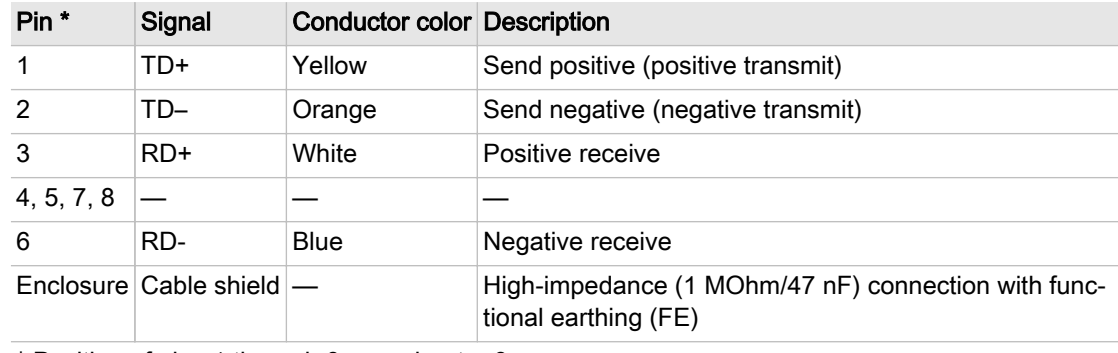

\* Position of pins 1 through 8, see chapter [8](#page-144-0)

#### Tab. 20 Configuration of the Modbus TCP interface

#### Recommended conductors

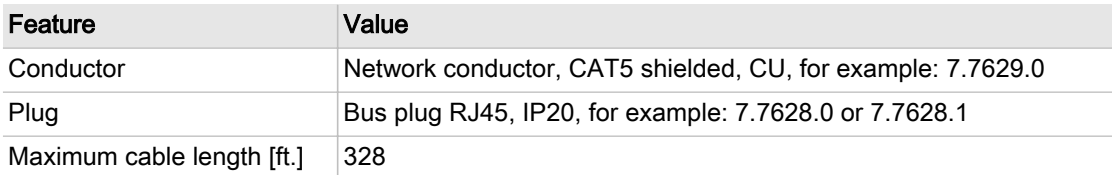

Tab. 21 Modbus TCP interface - recommended conductors

#### 2.4.7.4 PROFINET module

#### PROFINET-interface

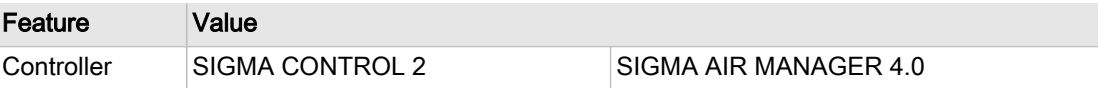

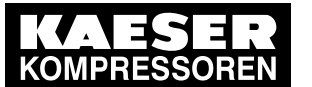

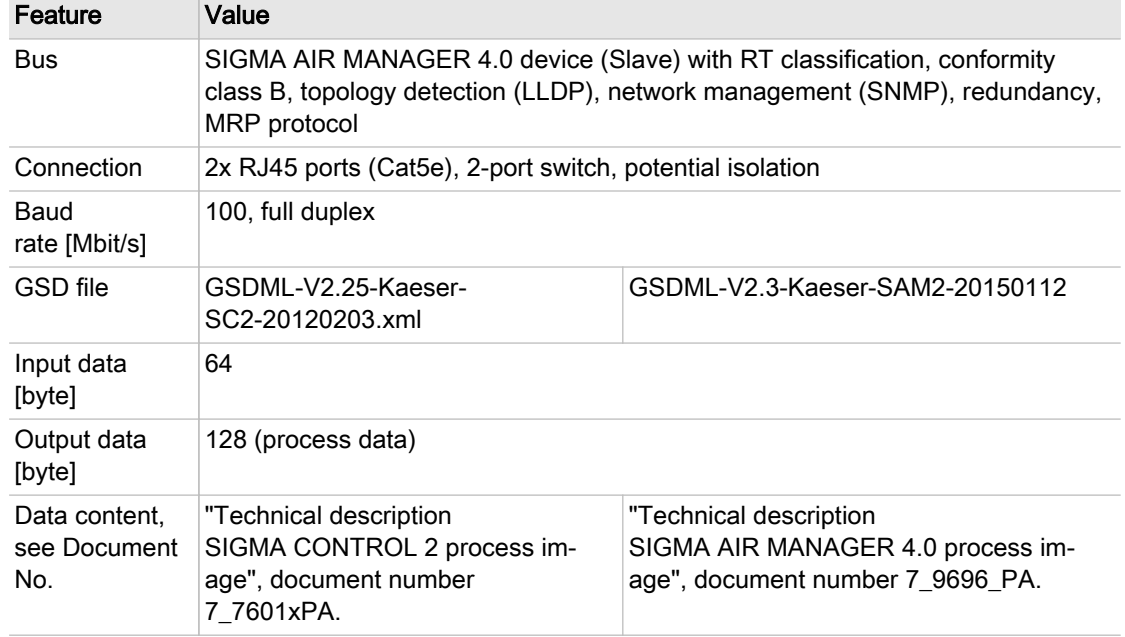

Tab. 22 Technical Specifications - SIGMA AIR MANAGER 4.0 interface

#### Assignment of PROFINET interface

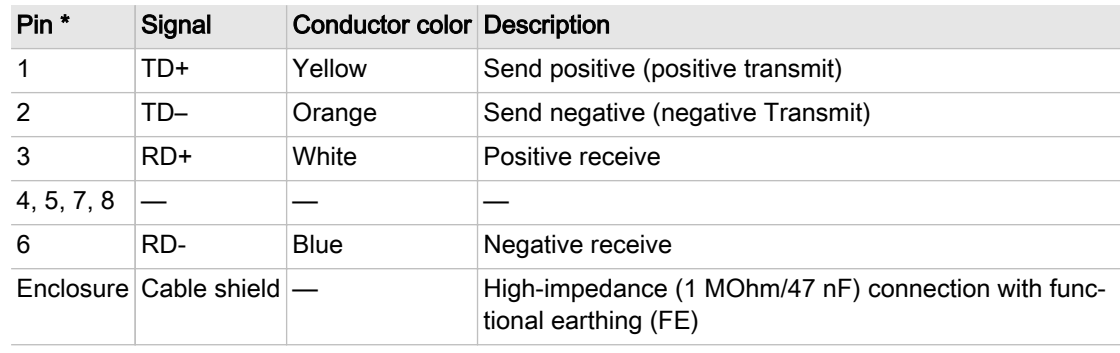

\* Position of pins 1 through 8, see chapter [8](#page-144-0)

Tab. 23 Assignment of the SIGMA AIR MANAGER 4.0 interface

#### Recommended conductors

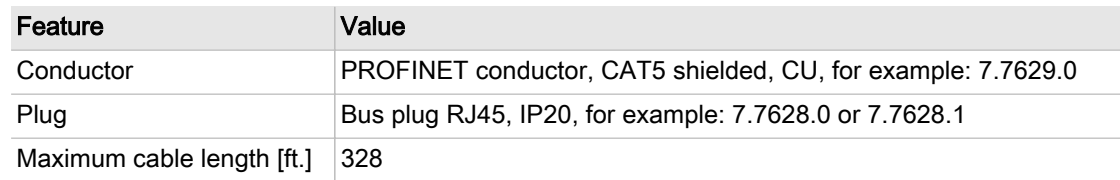

Tab. 24 Recommended conductors - SIGMA AIR MANAGER 4.0 interface

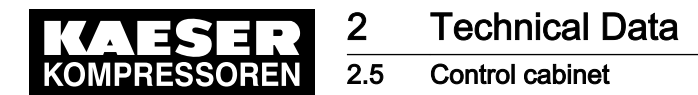

#### 2.4.7.5 EtherNet/IP-Module

#### EtherNet/IP-Interface

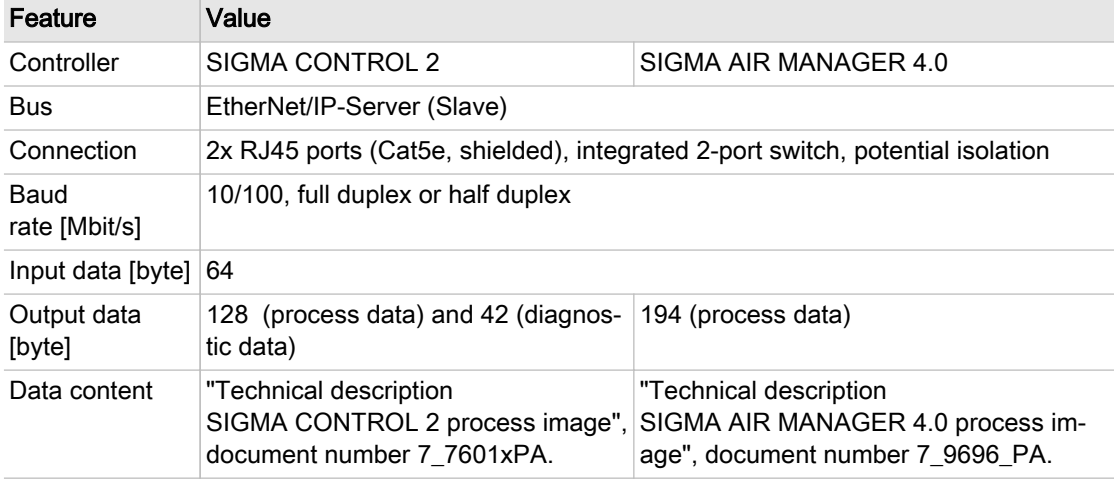

Tab. 25 Technical data EtherNet/IP-Interface

#### Configuration of the EtherNet/IP-Interface

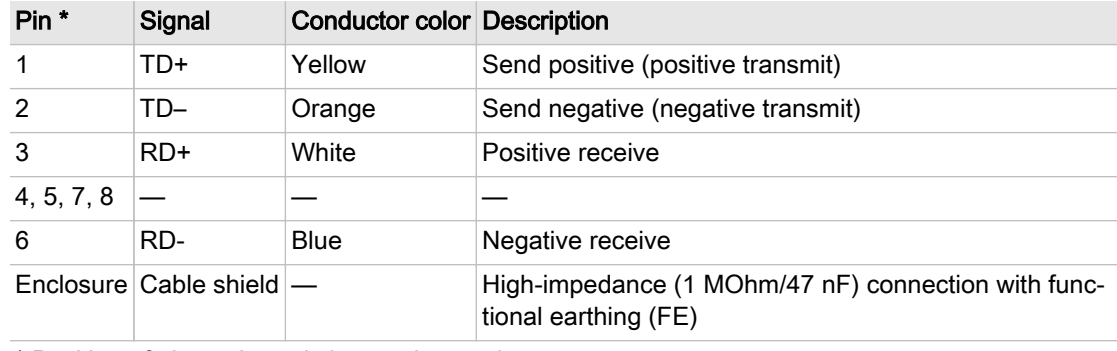

\* Position of pins 1 through 8, see chapter [8](#page-144-0)

#### Tab. 26 Configuration of the EtherNet/IP-Interface

#### Recommended conductor

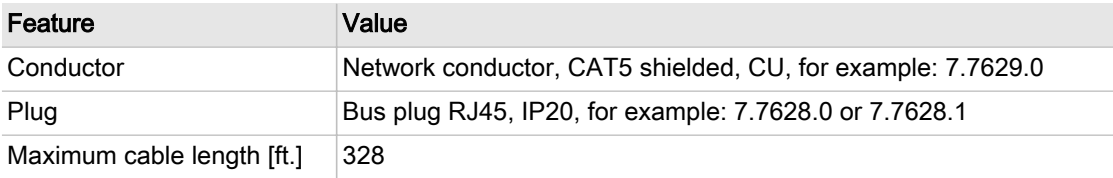

Tab. 27 EtherNet/IP-Interface - Cabling recommendation

### 2.5 Control cabinet

A dimensional drawing is found in the annex (see chapter [13.1](#page-224-0)).

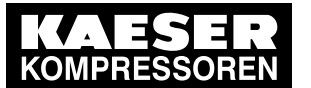

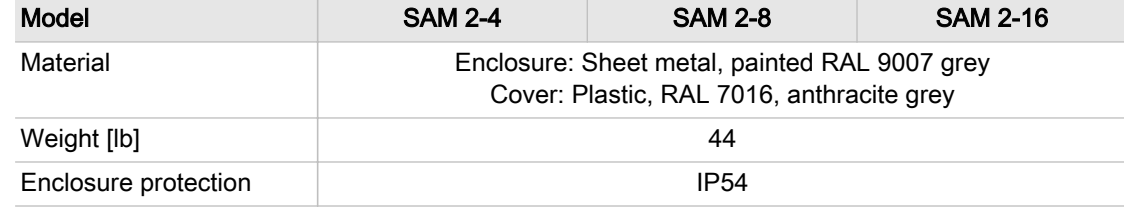

#### Tab. 28 Control cabinet data

## 2.6 Pressure transducer

See chapter [13.5](#page-239-0) Installation accessories for part numbers.

#### Models I and II pressure transducers

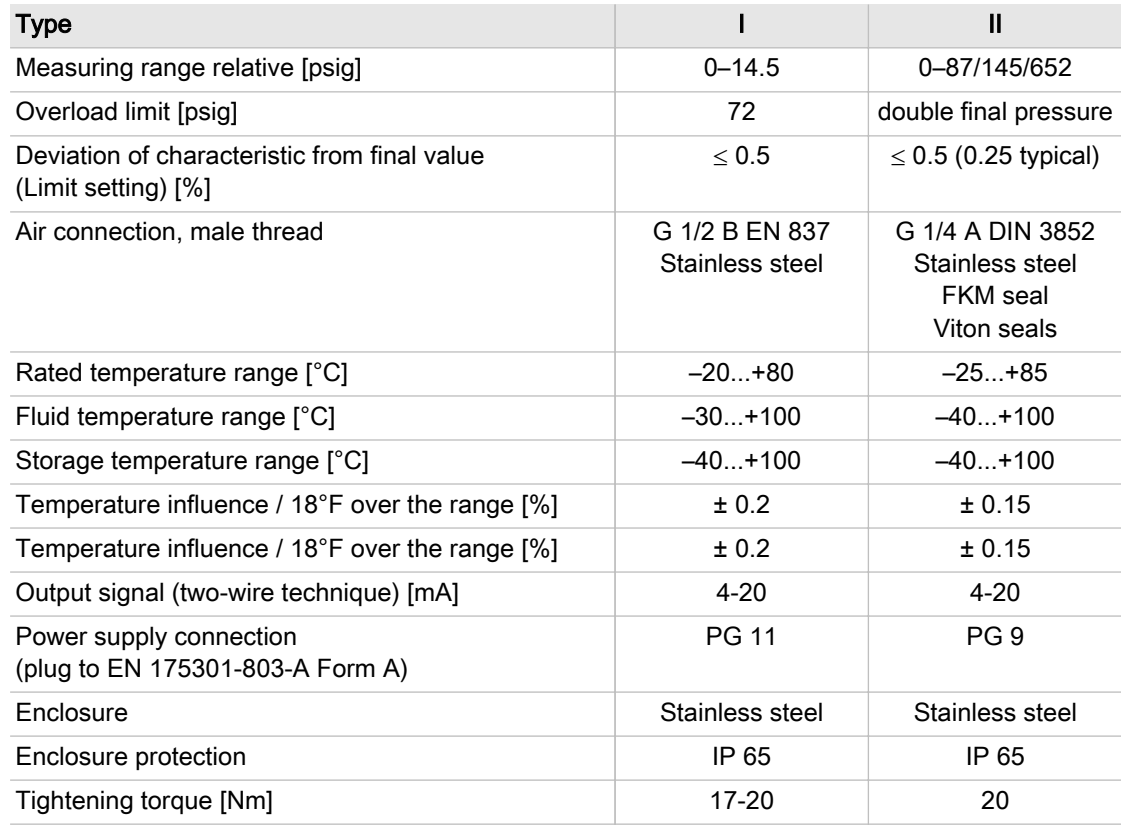

Tab. 29 Models I and II pressure transducers

#### Pressure transducer model III and vacuum

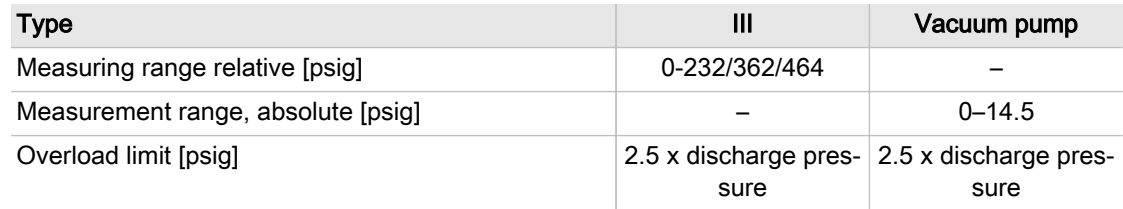

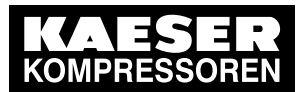

### Pressure transducer

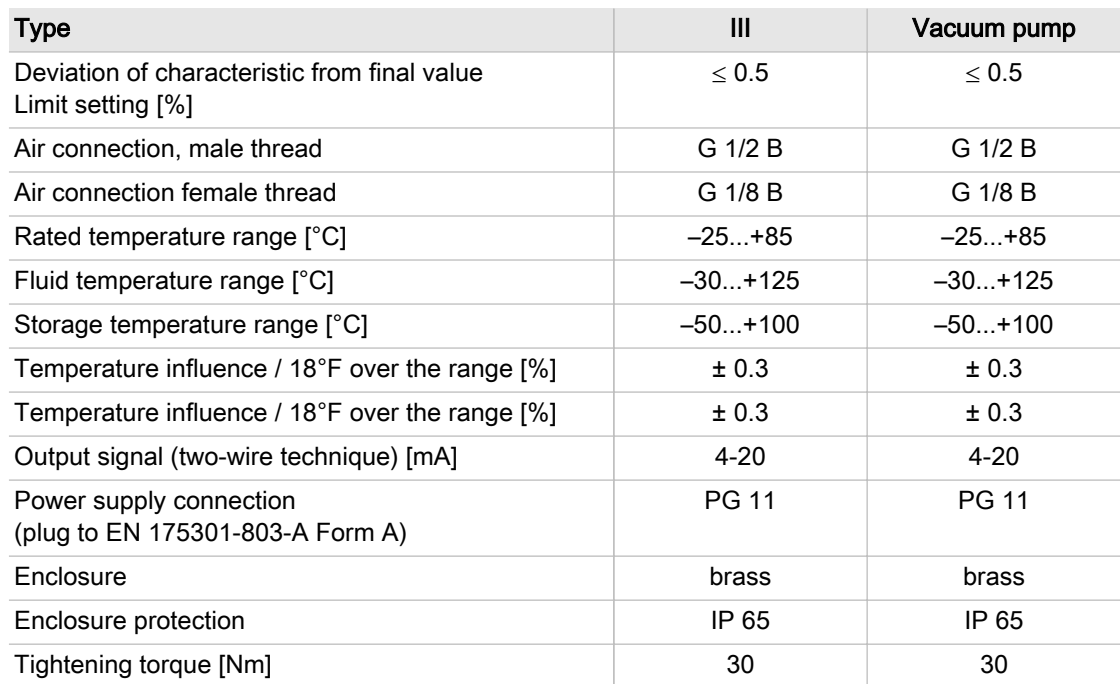

Tab. 30 Models III and vacuum pressure transducers

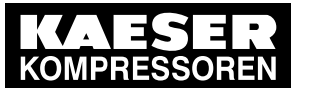

3.1 Basic instructions

## 3 Safety and Responsibility

## 3.1 Basic instructions

### **A DANGER**

Disregarding these instructions can result in serious injury.

➤ To safely operate this product, carefully read the operating manual and take notice of its contents.

The product SIGMA AIR MANAGER 4.0 is manufactured to the latest engineering standards and acknowledged safety regulations. Nevertheless, dangers can arise through its operation:

- Danger to life and limb of the operator or third parties,
- impairments to the SIGMA AIR MANAGER 4.0 and other material assets.
- ➤ Therefore, observe the following:
	- Use the product SIGMA AIR MANAGER 4.0 only if it is in a technically perfect condition and only for the purpose for which it is intended; observe all safety measures and the instructions in the service manual.
	- In particular, immediately rectify (have rectified) any faults that could be detrimental to safety.

## 3.2 Specified use

Specified use also includes compliance with the instructions in this manual.

The SIGMA AIR MANAGER 4.0 is intended exclusively for the operation of compressors, blowers and vacuum systems in industrial fields and may only be operated within its associated control cab‐ inet. Any other use is considered incorrect. The manufacturer is not liable for any damages that may result from incorrect use. The user alone is liable for any risks incurred.

- Adhere to the specified use given in this manual.
- ► Operate the product only within its performance limits and under the permitted ambient conditions.

## 3.3 Improper use

 $\frac{1}{2}$ 

Specified use also includes compliance with the instructions in this manual.

Converting or changing the SIGMA AIR MANAGER 4.0 constitutes improper use. The manufactur‐ er's warranty is made invalid in such cases.

Improper usage can cause damage to property and/or (severe) injuries.

- ➤ Use SIGMA AIR MANAGER 4.0 only as intended.
- ➤ Do not use SIGMA AIR MANAGER 4.0 to control other machines or products for which SIGMA AIR MANAGER 4.0 is not intended.
- ➤ Do not allow conversions or changes.
# 3.4 User's Responsibilities

### 3.4.1 Observe statutory and universally accepted regulations

➤ Observe relevant statutory and accepted regulations during installation, operation and mainte‐ nance of the equipment.

### 3.4.2 Qualified personnel

These are people who, by virtue of their training, knowledge and experience as well as their knowl‐ edge of relevant regulations can assess the work to be done and recognize the possible dangers involved.

Authorized operators possess the following qualifications:

- are of legal age,
- are familiar with and adhere to the safety instructions and sections of the service manual relevant to operation,
- have received adequate training and authorization to operate electrical and compressed air devices.

Authorized installation and maintenance personnel have the following qualifications:

- are of legal age,
- have read, are familiar with and adhere to the safety instructions and sections of the service manual applicable to installation and maintenance,
- are fully conversant with the safety concepts and regulations of electrical and compressed air engineering,
- are able to recognize the possible dangers of electrical and compressed air devices and take appropriate measures to safeguard persons and property,
- have received adequate training and authorization for the safe installation and maintenance on this equipment.
- ➤ Ensure that operating, installation and maintenance personnel are qualified and authorized to carry out their tasks.

# 3.5 Safety signs

The table lists the various safety signs used and their meanings.

#### Sign Meaning

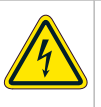

Danger of fatal injury from electric shock!

➤ Before starting any work on electrical equipment: Switch off and lock out the power supply disconnecting device and verify the absence of any voltage.

Tab. 31 Safety signs

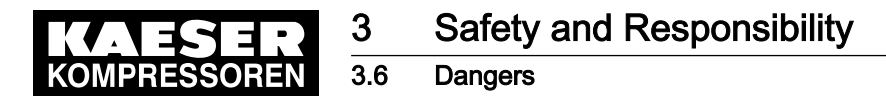

# 3.6 Dangers

The general safety instructions in this chapter describe possible dangers and how to deal with them. Special safety instructions are found in this service manual at the beginning of each chapter or directly before a task instruction.

➤ Take full heed of all safety instructions.

### 3.6.1 Safely dealing with sources of danger

#### **Electricity**

- ➤ Disconnect the machine from all power supply phases.
- Switch off any external power sources.

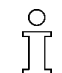

External voltage is still present on the marked terminals (orange or labelled) in the SIGMA AIR MANAGER 4.0 when the power supply is switched off.

- ➤ Check and ensure that no voltage is present.
- ➤ Before switching on again make sure that
	- no maintenance personnel are working on the machine,
	- all panels are in place,
	- all access doors are closed.
- ► Allow only qualified electricians or trained personnel under the supervision of a qualified electrician to carry out work on electrical equipment according to electrical engineering regulations.
- ➤ Observe all accepted safety regulations and legislation applicable to all work carried out on the SIGMA AIR MANAGER 4.0.
- ➤ Use fuses corresponding to machine power (see chapter [2\)](#page-20-0).
- ➤ Make electrical connections only with voltage removed and check regularly for tightness and condition.
- ➤ Use only electrical cables that are suitable and approved for the surroundings and electrical loads applied.
- Before every start-up of machines that are linked to the master controller, make sure there is adequate protection against electric shock from direct or indirect contact and check regularly.

### 3.6.2 Safe SIGMA AIR MANAGER 4.0 operation

Pay attention to the following points to avoid damage to the SIGMA AIR MANAGER 4.0:

### I A WARNING

A short circuit can cause irreversible damage to the PROFIBUS interface.

- ➤ Avoid short circuits on the power supply pins in the PROFIBUS interface for PROFIBUS/ SIGMA NETWORK converter.
- ➤ Do not remove any plugs on the SIGMA AIR MANAGER 4.0 while the compressed air system is in operation.
- ➤ Operate the SIGMA AIR MANAGER 4.0 only when all supplies are connected.
- ➤ Never modify, bypass or disable safety devices.
- ➤ Do not remove or obliterate labels and notices.
- ► Use only spare parts approved by the manufacturer for use in SIGMA AIR MANAGER 4.0.

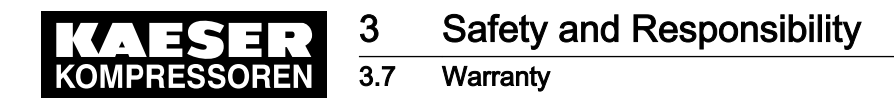

# 3.7 Warranty

This service manual does not contain any independent warranty commitment. Our general terms and conditions apply with regard to warranty.

A condition of our warranty is the specified use of the master controller under observation of the specific operating conditions.

Due to the large number of possible applications, it is incumbent on the user to determine whether the master controller can be used for any specific application.

Furthermore, we accept no warranty obligation for:

- the use of unsuitable parts or operating materials,
- unauthorized modifications,
- incorrect maintenance,
- incorrect repair.

Correct maintenance and repair means the use of genuine Kaeser spare parts.

➤ Obtain confirmation from KAESER that your specific operating conditions are suitable.

**Overview** 

# 4 Design and Function

# 4.1 Overview

The SIGMA AIR MANAGER 4.0 is used for the control, regulation and monitoring of stations with multiple compressors, blowers or vacuum machines in a commercial environment. SIGMA AIR MANAGER 4.0 reacts flexibly to fluctuating compressed air demand and thus reduces energy consumption. The system takes into account machine run times and deployment priorities. Important parameters are clearly represented as colored graphic elements. The operating data can be dis‐ played on a user-friendly, high-resolution touch screen. All important operating data is recorded in the internal long-term data memory.

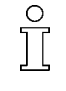

SIGMA AIR MANAGER 4.0 is centrally configured with the "Engineering Base" planning tool. "Engineering Base" creates a configuration for easy import in SIGMA AIR MANAGER 4.0. No time-consuming commissioning and configuration on-site. Just a few settings such as date and time, must be entered at the SIGMA AIR MANAGER 4.0.

SIGMA AIR MANAGER 4.0 is offered as:

- SAM 4.0-4
- SAM 4.0-8
- SAM 4 0-16

They differ in the number of controllable machines (see chapter 2 "Design variants and options"). Using the SBU, you can flexibly expand the number of interfaces.

SIGMA AIR MANAGER 4.0 comprises the following components:

- The central pressure transducer measures the pressure in the air network and passes the value to SIGMA AIR MANAGER 4.0.
- The processing unit of the SIGMA AIR MANAGER 4.0 decides according to default parameters, which machines are switched to load to keep the pressure in the air main constant. All data are clearly graphically represented. You can analyze and archive the data provided.
- The display and control panel of the touch screen provides information on current pressure and other parameter values and offers various possibilities for individual settings.

Compressors with SIGMA CONTROL and SIGMA CONTROL 2 as well as those with conventional controllers can be linked to SIGMA AIR MANAGER 4.0.

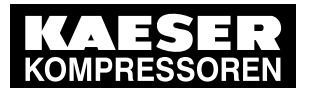

4.1 Overview

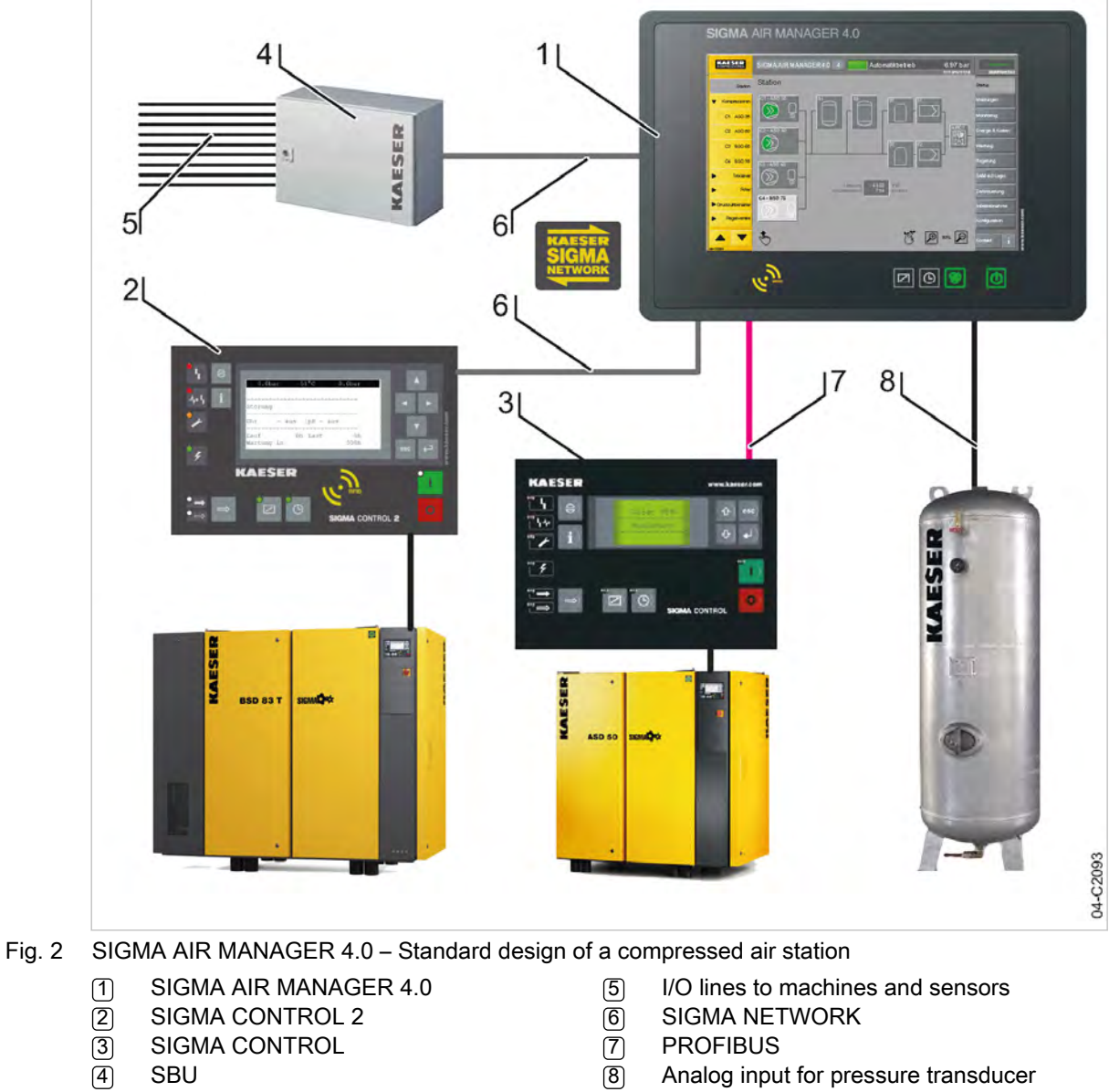

**SBU** 

8 Analog input for pressure transducer

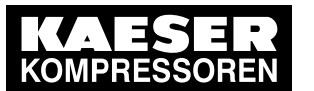

4.2 Operating panel

# 4.2 Operating panel

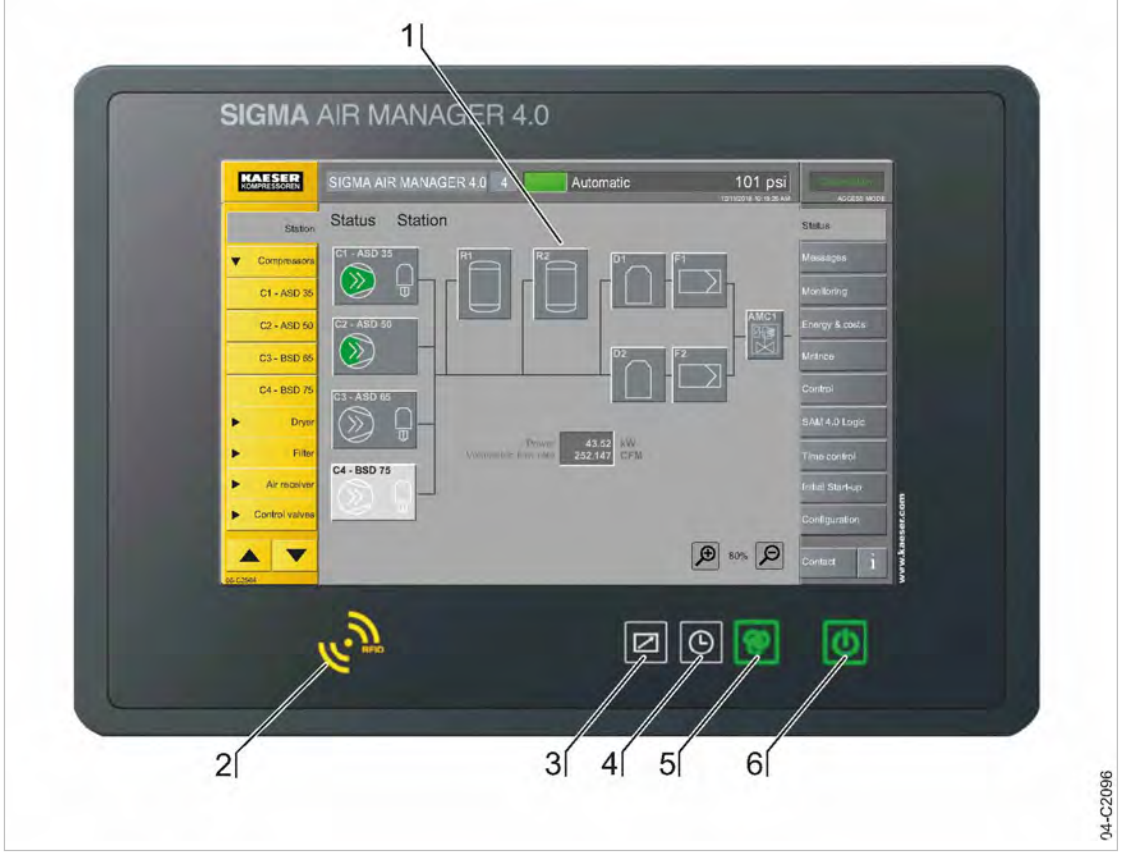

Fig. 3 SIGMA AIR MANAGER 4.0 operating panel

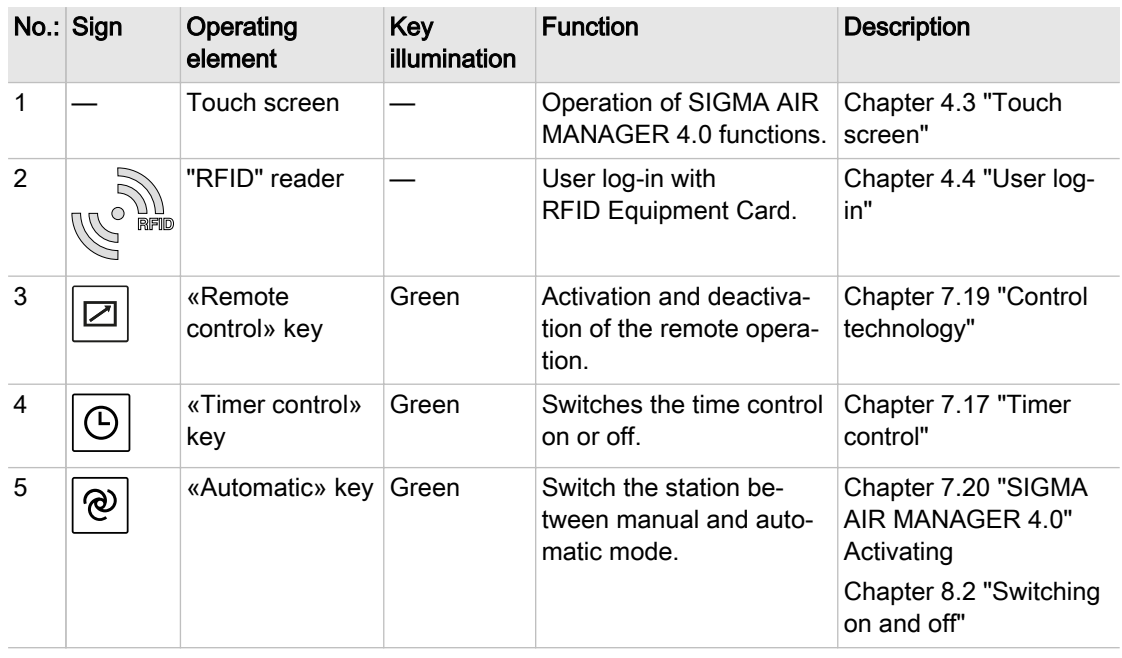

<span id="page-42-0"></span>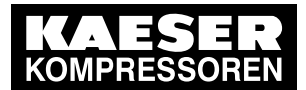

4.3 Touch screen

|   | No.: Sign | Operating<br>element                  | Kev<br>illumination | <b>Function</b>                                                                                        | <b>Description</b>                                                           |
|---|-----------|---------------------------------------|---------------------|----------------------------------------------------------------------------------------------------|------------------------------------------------------------------------------|
| 6 | d١        | «Compressed<br>air generation»<br>kev | Green/red           | Compressed air station<br>activation (air supply) or<br>deactivation (ATTEN-<br>TION: no air supply!). | Chapter 7.2 "First acti-<br>vation"<br>Chapter 8.2 "Switching<br>on and off" |

Tab. 32 SIGMA AIR MANAGER 4.0 operating panel

# 4.3 Touch screen

The SIGMA AIR MANAGER 4.0 is controlled with an integrated touch screen. This intuitive, touchsensitive operating element is located on the color display. Operate the controller by touching the glass surface.

The layout of the touch screen menu is as follows:

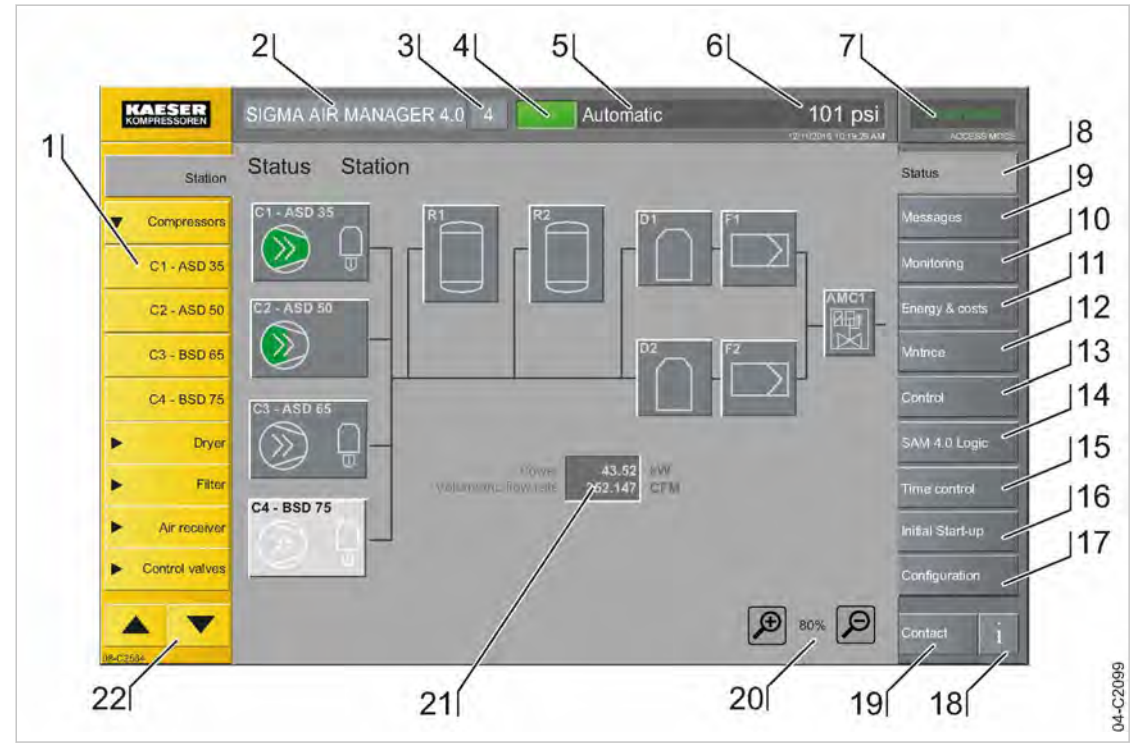

Fig. 4 Touch screen menu

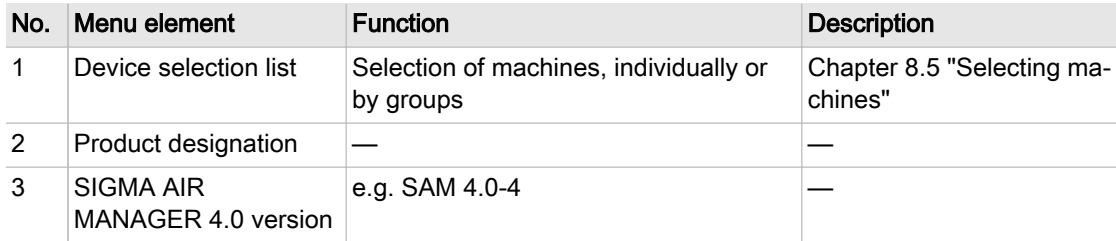

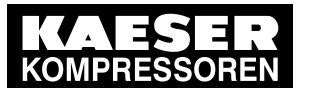

4.3 Touch screen

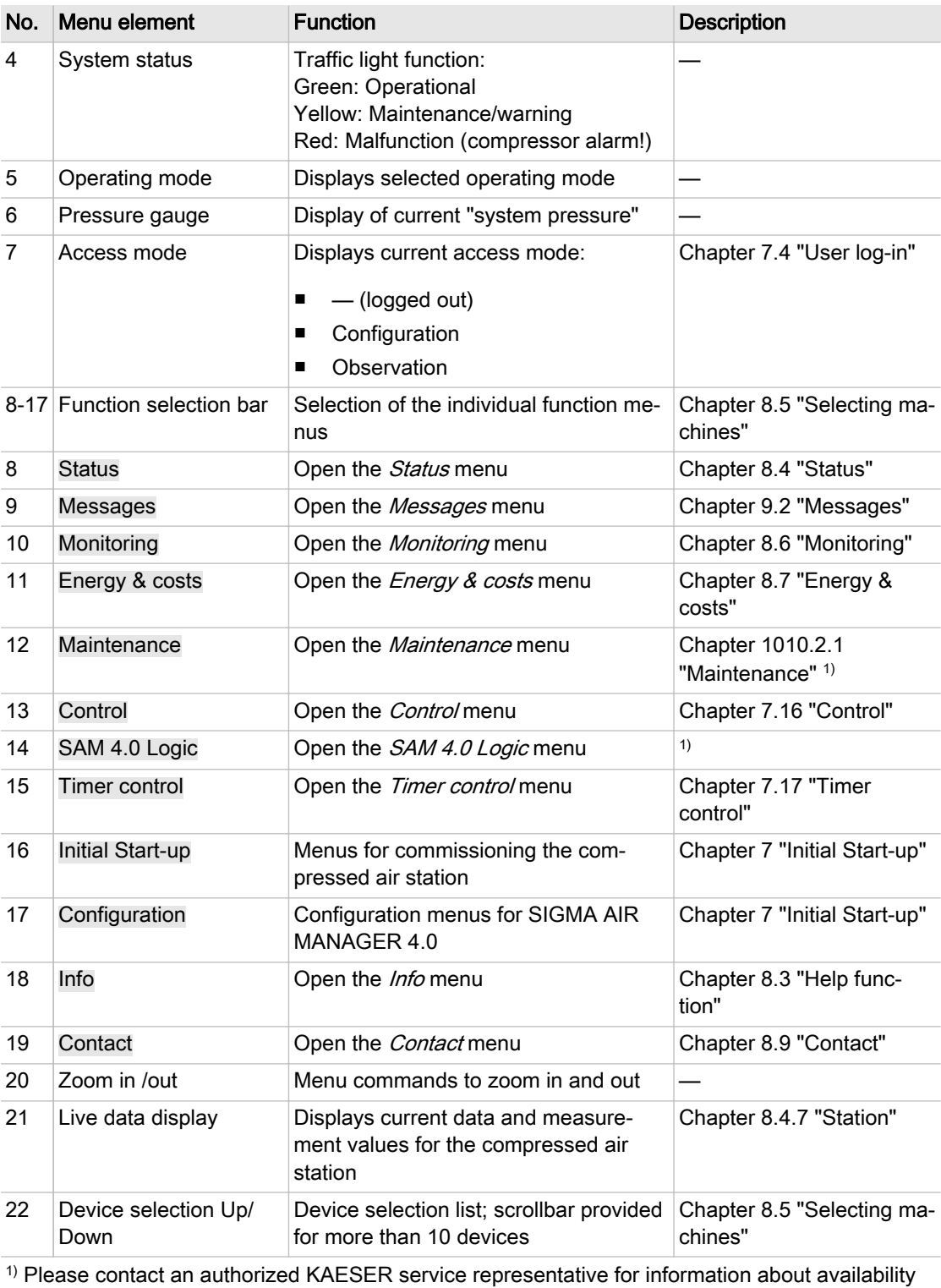

Tab. 33 Touch screen menu

This operating manual defines the touch screen elements as follows:

■ "Key" (touch-sensitive key). Keys are usually marked with a text. Their display in this operating manual: Key.

<span id="page-44-0"></span>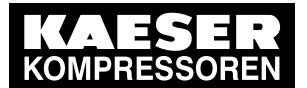

- "Symbol" (key with graphic representing a specific function, for example:  $\circledcirc$ ). These keys display a commonly understood symbol. At the first occurrence, the symbol is explained with a descriptive text.
- "Keyboard" (for the input of alphanumeric and special characters). When input is required, a virtual keyboard appears on top of the current menu.

Some menus support the resizing of the menu display with a two-finger pinch or stretch gesture (the  $\mathcal{P}(\mathcal{P})$  symbols are displayed). Spread your fingers on the display to change the size. The displayed elements can be moved horizontally or vertically with one finger.

Some elements shown are touch-sensitive. By touching an element, you open the corresponding menu, display system data or select elements to make changes.

# 4.4 User log-in with RFID Equipment Card

The RFID Equipment Cards provide various functionalities:

- Switch between three operating modes:
	- Logged out
	- ─ Observation
	- **Configuration**
- Encryption ensures security
- Different access levels for the customer (RFID Equipment Card) and Service (RFID Key) The system records which user is when logged on at SIGMA AIR MANAGER 4.0. You can thus determine who was logged on when specific messages or other events have occurred.

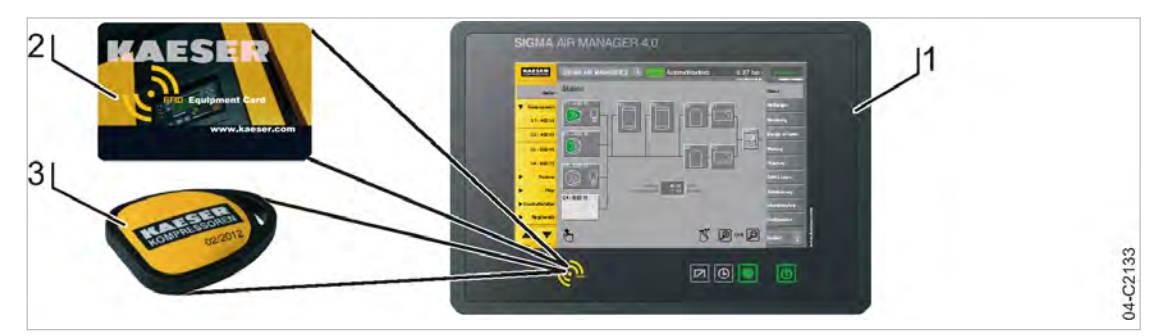

- Fig. 5 User management with RFID
	- 1 SIGMA AIR MANAGER 4.0
	- 2 RFID Equipment Card
	- 3 RFID Key

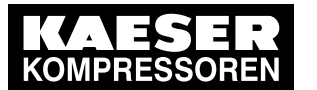

4.5 Menu structure

# 4.5 Menu structure

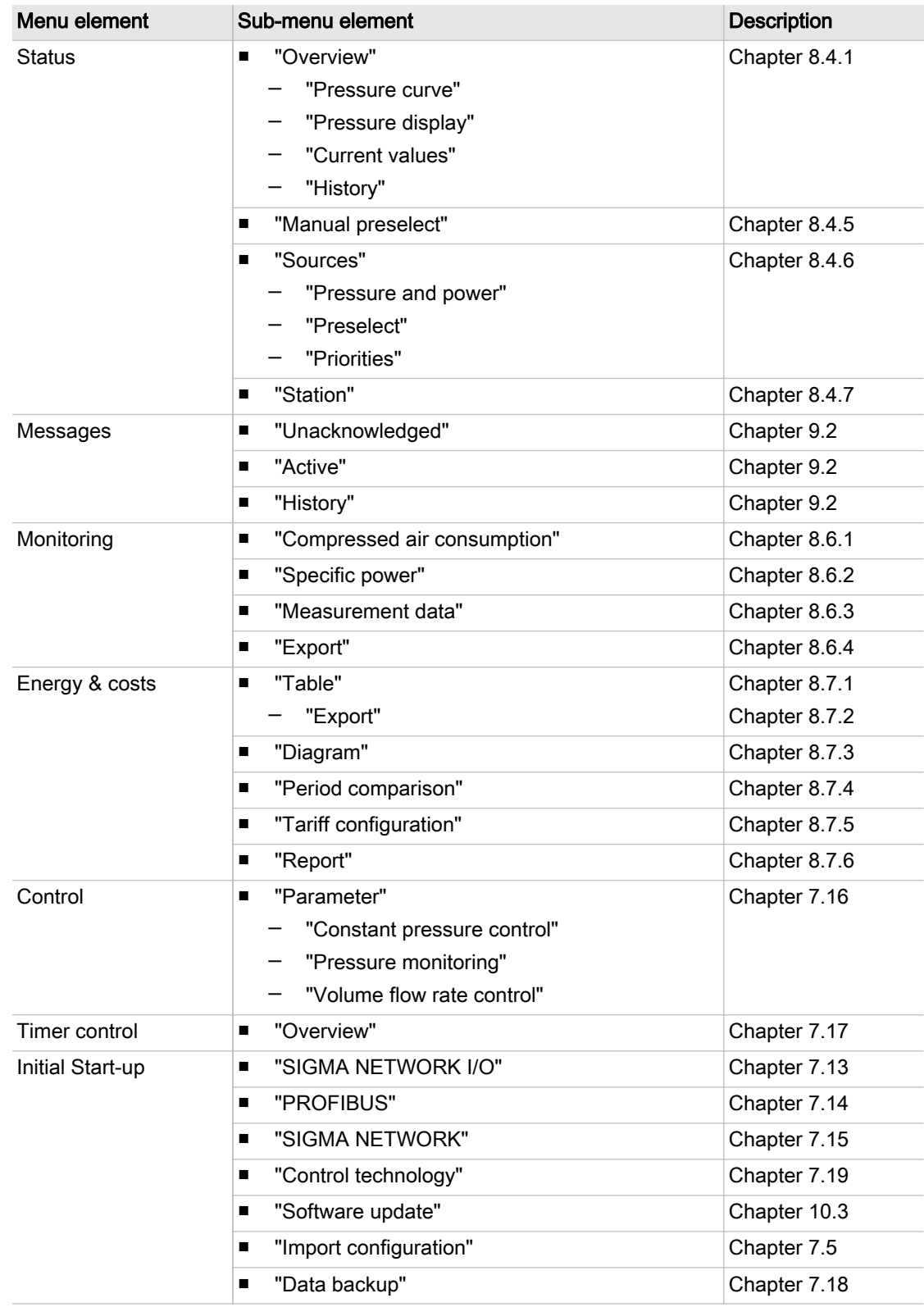

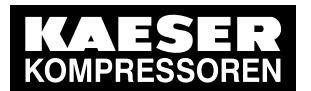

#### 4.6 Operation and function

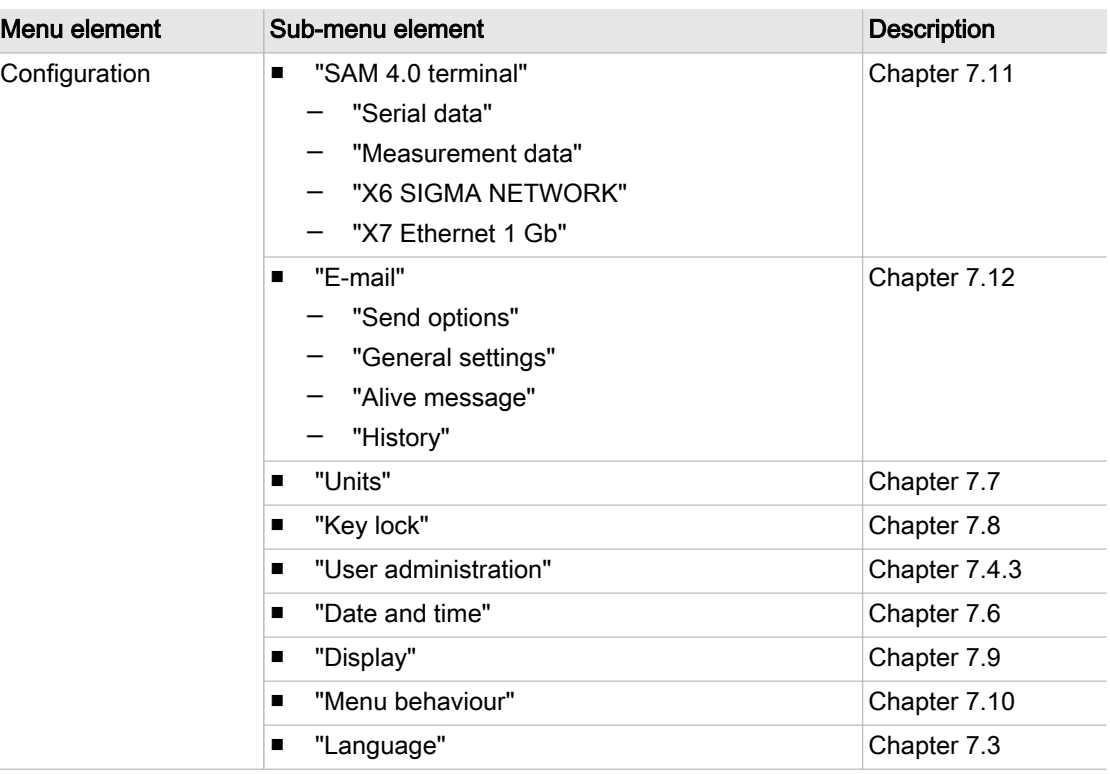

#### Tab. 34 Menu structure

# 4.6 Operation and function

SIGMA AIR MANAGER 4.0 was designed and developed for a number of applications. Prior to commissioning, the "Engineering Base" planning tool is used to configure the application. Only some settings must be specified using the SIGMA AIR MANAGER 4.0 touch screen.

### 4.6.1 3-D<sup>advanced</sup> Adaptive control

The adaptive 3-D<sup>advanced</sup> control minimizes the energy requirements of the compressed air station by automatically adapting to the operating conditions.

It automatically adjusts machine activation/de-activation as well as the cut-out and cut-in pressures for the selected machines to the current operating conditions of the compressed air station.

### 4.6.2 Timer control

Using the timing control, you can set timers for various compressed air station parameters (such as required pressure and air delivery ON/OFF). Timers can be set for up to 99 tasks. Series tasks can be set up to take place weekly, for example.

Further information See Chapter [7.17](#page-126-0) for information about timers.

User Manual SIGMA AIR MANAGEMENT SYSTEM

### 4.6.3 Power limiting

If the power limiting function is activated, the system will add machines only as long as the overall load capacity of the running machines does not exceed the specified power limit. The nominal pressure and the maximum speed are used to calculate the overall load capacity.

<span id="page-47-0"></span>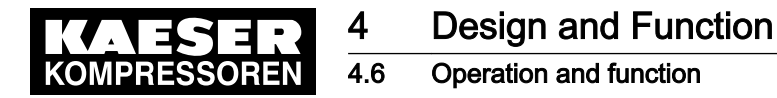

### 4.6.4 Air main charging

After the activation of the compressed air station, the air network is gradually charged within the specified network charging time (e.g. 20 minutes). The air main charging process ends when the required working pressure is reached or when the air main charging time expires.

### 4.6.5 Manual

A compressed air station can run in the *Manual* operating mode if each machine has its own system pressure switch or pressure control system. This is always the case with KAESER rotary screw compressors. In compressed air stations with blowers or reciprocating compressors, machines may or may not be equipped with their own system pressure switches. Stations with ma‐ chines without system pressure switches will deliver no compressed air in the Manual mode or if the SIGMA AIR MANAGER 4.0 fails.

#### Compressed air station with compressed air generation in the Manual operating mode

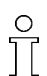

The *Manual* mode can cause large pressure swings in the compressed air system.

The connected machines are automatically switched to the *Local operation* mode:

- When the power supply SIGMA AIR MANAGER 4.0 fails with the station active (compressed air generation ON, Station ON key lights up green)
- When the connection to the pressure transducer is interrupted
- When SIGMA AIR MANAGER 4.0 itself fails

In the *Manual* operating mode, the machines run via their internal pressure control, independently of SIGMA AIR MANAGER 4.0. The machines can also be manually switched to Manual for test purposes.

Compressed air station without compressed air generation in the Manual operating mode

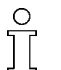

No compressed air is delivered without SIGMA AIR MANAGER 4.0.

The output relays switch off:

- When the power supply to SIGMA AIR MANAGER 4.0 fails with the station active (compressed air generation ON, Station ON key lights up green)
- When the connection to the pressure transducer is interrupted
- When SIGMA AIR MANAGER 4.0 itself fails

This causes the connected machines to switch to IDLE or OFF. The compressed air system no lon‐ ger delivers compressed air.

### 4.6.6 KAESER CONNECT

The user interface of SIGMA AIR MANAGER 4.0 can be viewed on an external computer (PC, lap‐ top, tablet). For this purpose, SIGMA AIR MANAGER 4.0 must be connected to the external computer via the X7 Ethernet 1 Gb, directly via a network cable or indirectly (network). A web browser is used for visualization (see chapter [8.8](#page-190-0)"KAESER CONNECT").

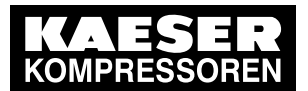

**Design and Function** 

4.6 Operation and function

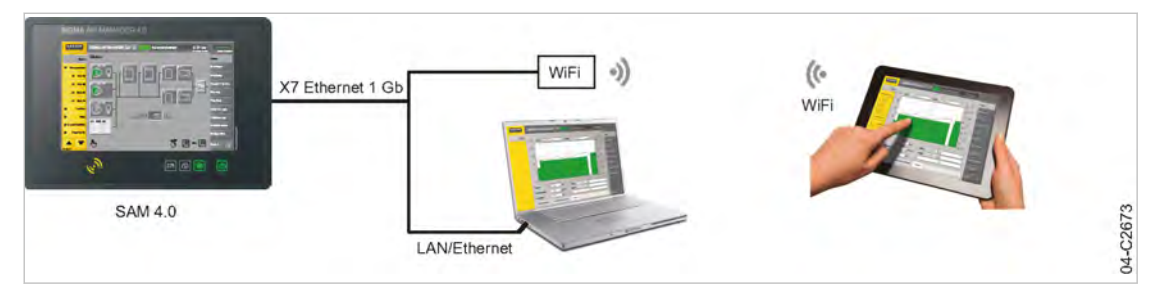

#### Fig. 6 KAESER CONNECT

# 4.6.7 KAESER IoT Client

The KAESER IoT Client is a data transmission component for SIGMA AIR MANAGER 4.0. It is arranged between SIGMA AIR MANAGER 4.0 and the KAESER data center. The X7 Ethernet 1 Gb interface is used to connect it to SIGMA AIR MANAGER 4.0 at one end and Ethernet to the userprovided LAN or Internet router on the other end. The data is secured with VPN and transmitted to the KAESER data center.

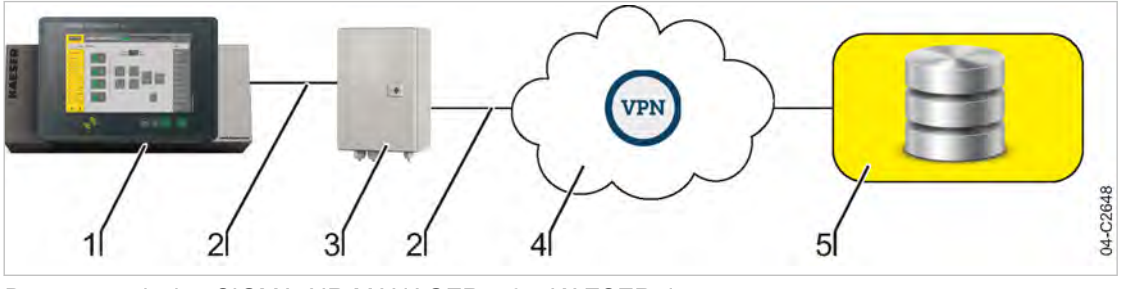

Fig. 7 Data transmission SIGMA AIR MANAGER 4.0 – KAESER data center

- 1 SIGMA AIR MANAGER 4.0 2 Ethernet
- router 5 KAESER data center

 $\overline{4}$  VPN<sup>1)</sup> via user-supplied LAN or Internet

3 KAESER IoT Client

1) Virtual Private Network built on public network infrastructure

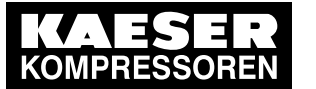

5.1 Environment

# 5 Installation and Operating Conditions

# 5.1 Environment

#### Temperature range

#### Ambient temperatures

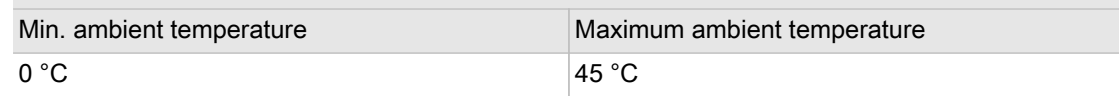

#### Tab. 35 Ambient temperatures

#### Storage temperatures

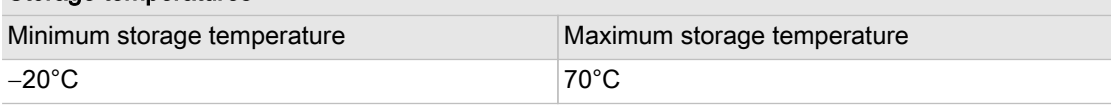

Tab. 36 Storage temperatures

#### Note permissible ambient temperatures:

- 1. Check ambient temperature.
- 2. Adjust equipment location to suitable ambient temperature range.

#### Note storage temperature:

- 1. Check temperature of storage location.
- 2. Adjust storage temperature to suitable range.

# 5.2 Installation conditions

 $\blacktriangle$ 

- See also chapter [1.3,](#page-16-0) "Approvals".
- ➤ Install SIGMA AIR MANAGER 4.0 as appropriate.

# 5.2.1 Operation in an industrial environment

SIGMA AIR MANAGER 4.0 is designed for the operation in an industrial environment with propriet‐ ary supply network separated from the public supply by a transformer or generator.

➤ Install and supply SIGMA AIR MANAGER 4.0 accordingly.

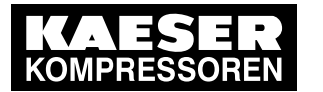

6.1 Installation

# 6 Installation

# 6.1 Installation

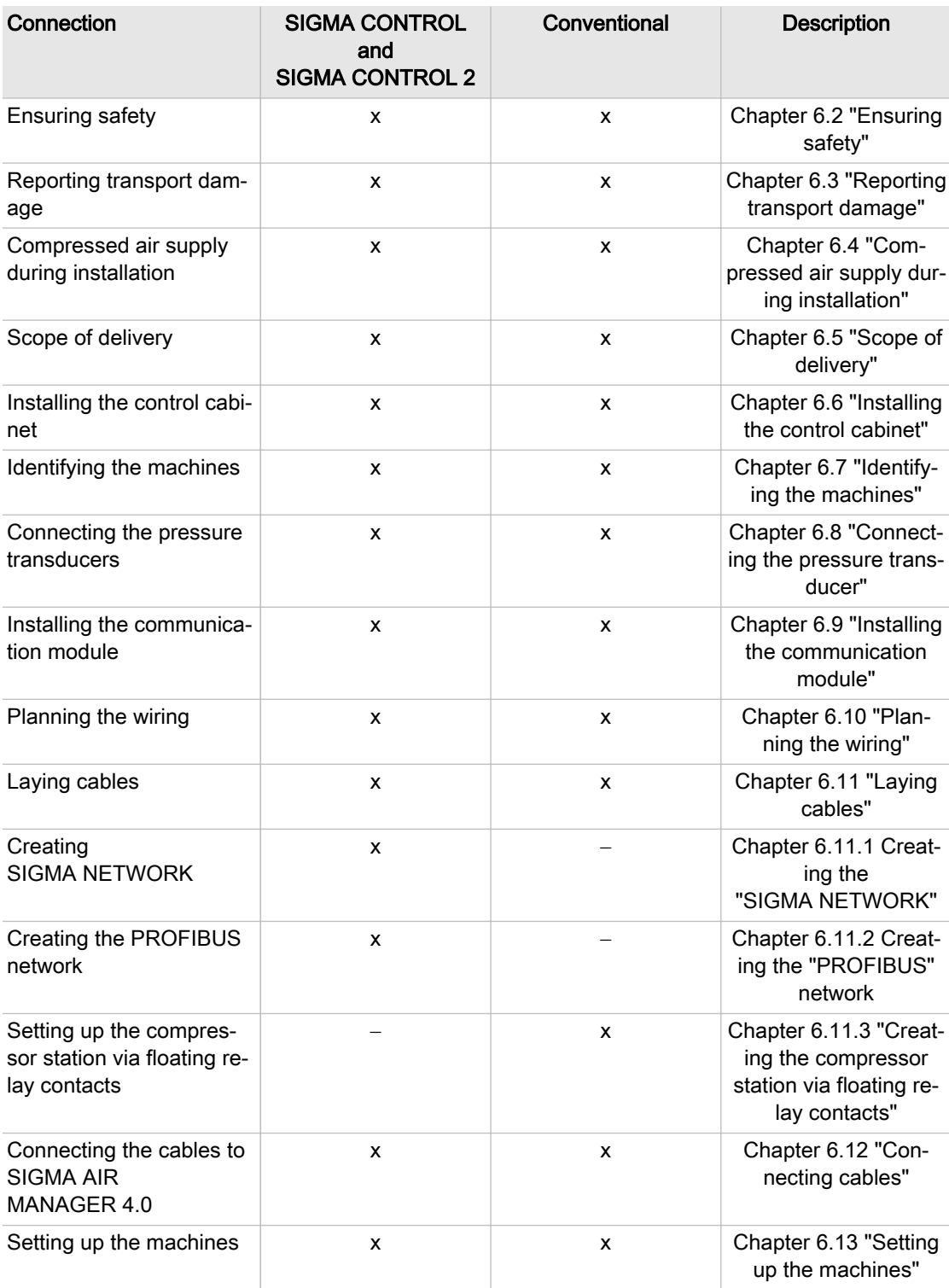

Tab. 37 Installation

<span id="page-51-0"></span>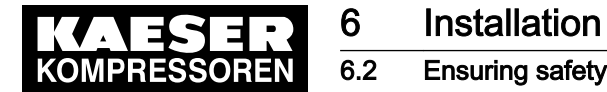

# 6.2 Ensuring safety

Follow the instructions below for safe installation. Warning instructions are located before a potentially dangerous task.

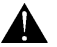

Disregard of warning instructions can cause serious injuries!

#### Complying with safety warnings

Disregard of safety notes can cause unforeseeable dangers!

- ➤ Comply with the instructions in chapter 3 Safety and Responsibility.
- ➤ This product may only be installed by a qualified person. See chapter 3, "Assigning personnel".

#### When working on live components

Touching voltage carrying components can result in electric shocks, burns or death.

- ➤ Work on electrical equipment may only be carried out by authorized electricians.
- ➤ Switch off and lock out the power supply disconnecting device and check that no voltage is present.
- $\blacktriangleright$  Check that there is no voltage on floating relay contacts.

# 6.3 Reporting transport damage

- 1. Check the master controller for visible and hidden transport damage.
- 2. Inform the carrier and the manufacturer in writing of any damage without delay.

# 6.4 Compressed air supply during installation

- ➤ Check the compressor station's EMERGENCY mode characteristics.
	- Compressed air station with compressed air generation in the *Manual* operating mode: Chapter 6.4.1
	- Compressed air station without compressed air generation in the *Manual* operating mode: Chapter [6.4.2](#page-52-0)

# 6.4.1 Compressed air station with compressed air generation in the Manual operat‐ ing mode

It is possible to install and start up the SIGMA AIR MANAGER 4.0 without shutting down the complete air system.

### **A DANGER**

Mortal danger from electric current

- ➤ The machine must be free of voltage before work commences.
- 1. Isolate the machine from all sources of voltage.
- 2. Make sure the machine is voltage-free.
- 3. Connect the machine to SIGMA AIR MANAGER 4.0 (chapters [6.10](#page-59-0) to [6.12\)](#page-69-0).

<span id="page-52-0"></span>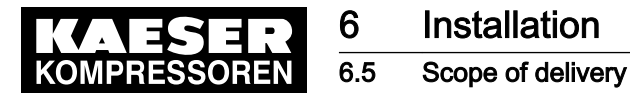

- 4. Put the machine back into operation.
- 5. Repeat steps 1 to 3 for any further machines.
- 6. Carry out commissioning and settings in accordance with chapter [7.](#page-79-0)
- 7. Do not switch SIGMA AIR MANAGER 4.0 from Manual to Automatic mode until these settings have been completed.

SIGMA AIR MANAGER 4.0 subsequently assumes control of the machines.

Further information See chapter [4.6.5](#page-47-0) "Manual".

### 6.4.2 Compressed air station without compressed air generation in the Manual op‐ erating mode

SIGMA AIR MANAGER 4.0 is required for the supply of compressed air. The compressed air sys‐ tem is not operational until initial start-up of SIGMA AIR MANAGER 4.0 is completed.

➤ Switch on the compressor station after commissioning SIGMA AIR MANAGER 4.0.

Further information See chapter [4.6.5](#page-47-0) "Manual".

# 6.5 Scope of delivery

This product comprises at least the following components (depending on the selected configura‐ tion, additional components may be provided):

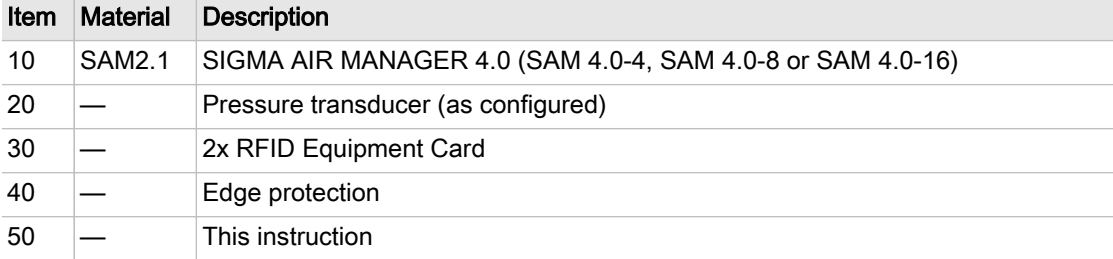

#### Tab. 38 Scope of delivery

# 6.6 Installing the control cabinet

A solid, vibration-free and load-bearing wall is required for the control cabinet.

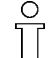

Take the following criteria into consideration when selecting the installation location and the installation of the control cabinet:

- A dimensional drawing is found in the annex (see chapter [13.1](#page-224-0)).
- The fixing materials must be compatible with the type of wall and the weight of the control cabinet (chapter [2\)](#page-20-0).
- The control cabinet must be fully accessible.
- Fully opening control cabinet door.
- A free escape route must be maintained (with the control cabinet door fully open).
- Protection from direct sunlight, rain, splashed water or excessive dust build up must be provided.

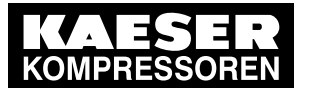

# 6 Installation 6.6 Installing the control cabinet

Material Switching cabinet key type: Two-way key 3 mm Hexagon spanner, 4 mm width Open-end spanner, 6 mm width

# A WARNING

Overheating from insufficient ventilation

➤ The space between the wall and the rear of SIGMA AIR MANAGER 4.0 must remain clear to support ventilation!

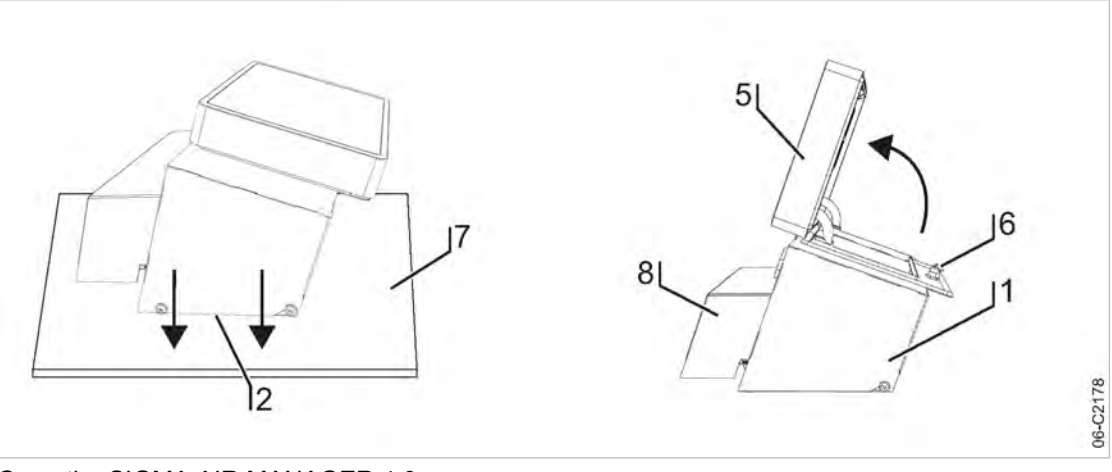

### Fig. 8 Open the SIGMA AIR MANAGER 4.0 cover

- 1 Control cabinet cover
	-
- 6 Spagnolet
- 2 Base plate
- [5] Cover with SIGMA AIR MANAGER 4.0 terminal
- 7 Base
- 8 Cable gland cover
- 1. Carefully unpack the control cabinet. Protect the sensitive surfaces (e.g., cover [5] with touch screen terminal) from damage.
- 2. Place the entire control cabinet onto a suitable surface  $(7)$  (protected from dirt and scratching) with the base plate  $(2)$  pointing downward.
- 3. Use the control cabinet key to unlock the spagnolet  $[6]$  at the control cabinet  $[1]$ .
- 4. Open the cover  $[5]$  in arrow direction.
- 5. At the terminal, detach the cables which are connected from the modules on the base plate  $\boxed{2}$ with the terminal [5]. To detach the equipotential bonding connector (PE), press its latching clasp.
- 6. At the equipotential bonding connector (PE), detach the protective conductor connection between the terminal strip on the base plate  $[2]$  to the equipotential bonding connector (PE) in the control cabinet cover [1].

<span id="page-54-0"></span>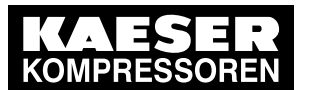

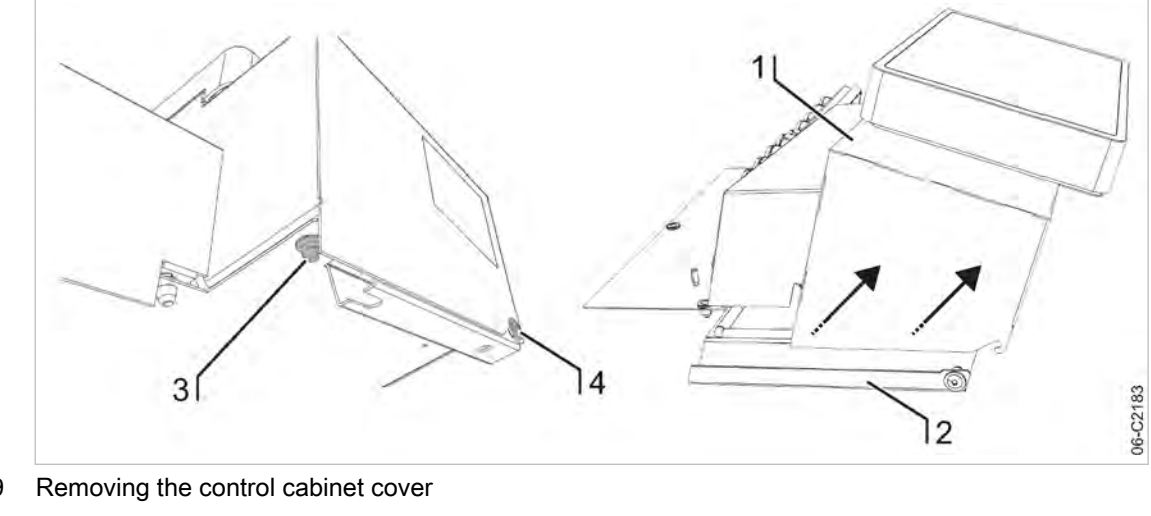

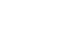

Fig. 9 Removing the control cabinet cover

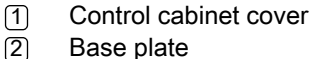

- 
- 3 M 6x16, SW6 toothed nut 4 M 6x16, SW4 flat mushroom-head screw with hexagon socket
- 7. Pull the cable gland cover  $\lbrack 8 \rbrack$  upward from the base plate and place on a suitable surface  $\lbrack 7 \rbrack$ .
- 8. Separate the control cabinet cover  $\Box$  (enclosure cover with SIGMA AIR MANAGER 4.0 terminal) from the base plate  $\sqrt{2}$  as follows.
- 9. First, use the SW4 spanner wrench to unscrew the two screws [3], then loosen the two screws  $\sqrt{4}$  and carefully lift the control cabinet cover  $\sqrt{1}$  in arrow direction (see Fig. 9).
- 10. Place the control cabinet cover  $\lceil \cdot \rceil$  onto a suitable surface  $\lceil \cdot \rceil$  (protected from dirt and scratching).
- 11. Properly attach the base plate  $[2]$  to the wall. A template for the bore holes is provided in the annex (see chapter [13.1](#page-224-0)).
- 12. Wire the control cabinet as described in chapter [6.12.](#page-69-0)

# 6.7 Identifying the machines

Machines with the same model type must be identified to allow for different internal pressure settings.

Identify the machines as defined in the "Engineering Base" configuration.

The alarm and service messages displayed on SIGMA AIR MANAGER 4.0 can thus be match‐ ed with the correct machine.

#### Identification (machine and SIGMA AIR MANAGER 4.0) for remote control

 $\breve{\Pi}$ 

The machines and SIGMA AIR MANAGER 4.0 must carry a warning notice when they are in remote mode.

- Warning notice for the machines
	- "WARNING": This machine is remotely controlled and can start automatically at any time.
- Warning notices for identification at SIGMA AIR MANAGER 4.0.
	- Before starting, make sure that no one is working on the machines and that they can be started safely.

<span id="page-55-0"></span>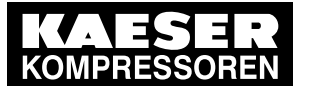

#### 6.8 Connecting the pressure transducer

Place the notices so they are highly visible:

- 1. Place warning notices on the machine.
- 2. Place warning notices on the SIGMA AIR MANAGER 4.0.

# 6.8 Connecting the pressure transducer

Precondition The connection point is not under pressure.

#### **NOTICE**

Network pressure too high Damage to the pressure transducer can occur.

- ► Never connect the pressure transducer to a pressurized network with a maximum pressure exceeding the rated pressure of the pressure transducer.
- 1. Check the maximum network pressure.
- 2. Check the nominal network pressure

### 6.8.1 Mechanical connection

The pressure transducer diagram (illustration [10](#page-56-0)) shows the correct position for the transducer:

<span id="page-56-0"></span>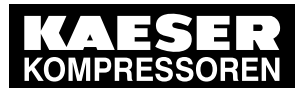

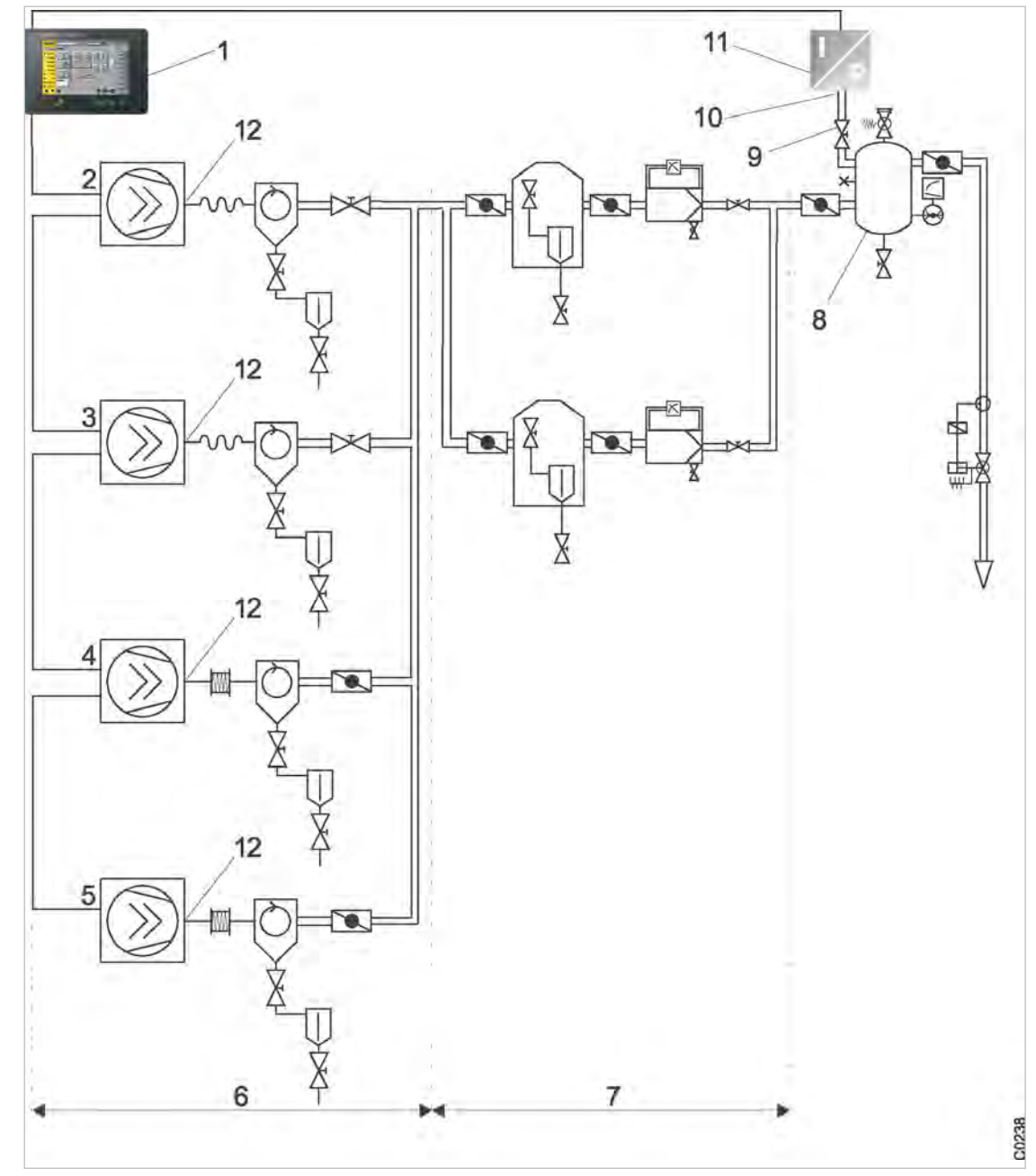

Fig. 10 Pressure transducer position

- 1 SIGMA AIR MANAGER 4.0
- 2 Machine 1<br>3 Machine 2<br>4 Machine 3<br>5 Machine 4
- Machine 2
- Machine 3
- Machine 4
- $\overline{6}$  Compressed air production
- 7 Compressed air treatment
- 8 Air receiver
- $\overline{9}$  Shut-off valve
- 10 Connection point pressure transducer
- $\overline{11}$  Pressure transducer
- $\overline{12}$  Compressed air outlet

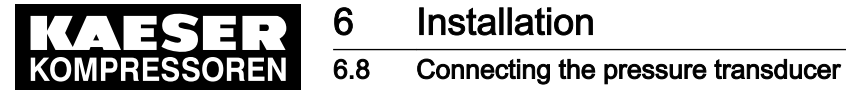

- Pay attention to the following when connecting the pressure transducer:
	- Connect the pressure transducer either to the side or the top of the air receiver so that no condensate can settle.
	- If the pressure transducer is connected to the main collector pipe, fit a small, additional air receiver (item  $\sqrt{8}$ ) order separately, see chapter [13.5](#page-239-0) for the part number).
	- Fit the pressure transducer downstream of the air treatment components because pressure losses caused by air treatment components or pipework can occur between the machine and the point of measurement.
	- The airflow at the point of measurement must not pulsate.
	- Pay attention to the installation depth.
	- Fit a shut-off valve between the air receiver and the pressure transducer. This allows replacement of the pressure transducer without having to vent the air receiver. Do not close the shut-off valve during operation.
	- A kit of parts for the air connection is available separately (see chapter [13.5](#page-239-0) for the material number).

### 6.8.2 Power Supply

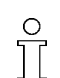

Avoid signal corruption.

1. Use two conductor screened cable with minimum section 18 AWG.

2. The pressure transducer must be grounded.

- Ground by metallic contact with the air receiver or
- Use a separate equipotential bonding conductor with a minimum cross-section 1 x 7 AWG (with, for example, a ground clamp (G 3/4) on the transducer housing).
- 3. Connect SIGMA AIR MANAGER 4.0 and the pressure transducer at the same equipotential bonding conductor. The potential difference between both grounding points must be zero.
- 4. Connect the cable shielding to ground on the pressure transducer and to a screening connection in the control cabinet.

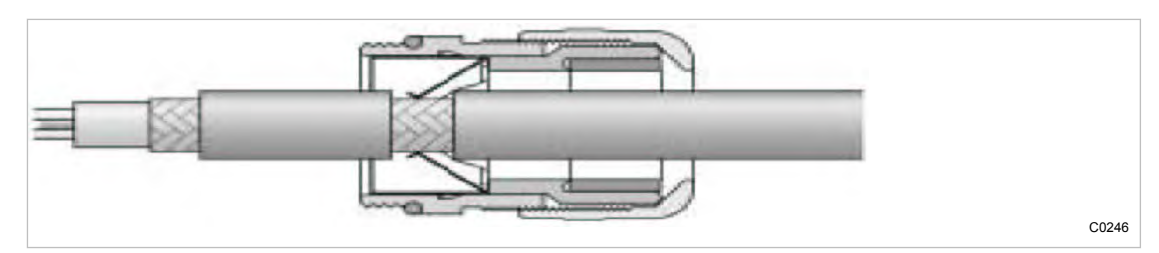

Fig. 11 Connecting the screening

- 5. Feed the conductor through an EMC cable gland into the control cabinet.
- 6. Maintain a separation of at least 4 in. between the connecting cable and power cables.

<span id="page-58-0"></span>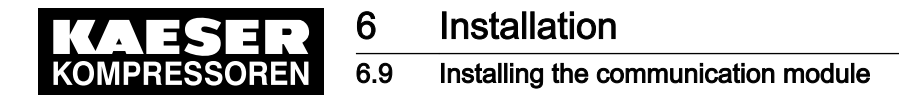

# 6.9 Installing the communication module

Material SIGMA AIR MANAGER 4.0-supported KAESER communication module (see Chapter [2.3\)](#page-20-0) Slotted screwdriver: 2.5 – 3 mm blade width Screwdriver (straight or offset), maximum length: 70 mm: Torx T9

- Precondition The power supply disconnecting device is switched off, the device is locked off, and the absence of any voltage has been verified.
	- 1. Open the cover of the SIGMA AIR MANAGER 4.0 terminal (see chapter [6.6](#page-52-0) "Installing the control cabinet").

The bay for communication module installation is located at the rear of the SIGMA AIR MANAGER 4.0 terminal. It is marked "Com module X1" and is accessible from below.

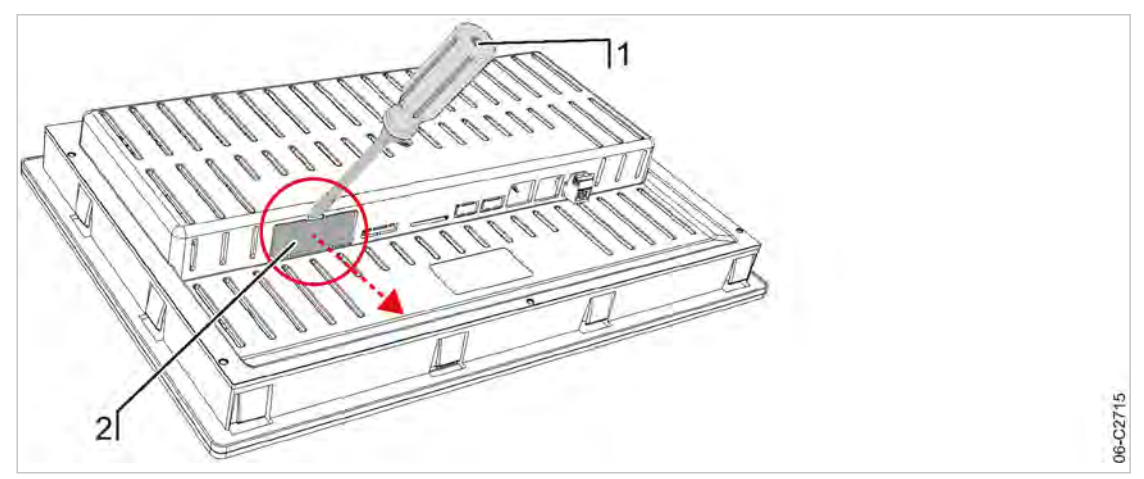

- Fig. 12 Remove the plastic cover
	- 1 Slotted screwdriver
	- 2 Plastic cover
	- 2. Use a slotted screwdriver to remove the plastic cover  $[2]$  of the module bay  $[1]$ .

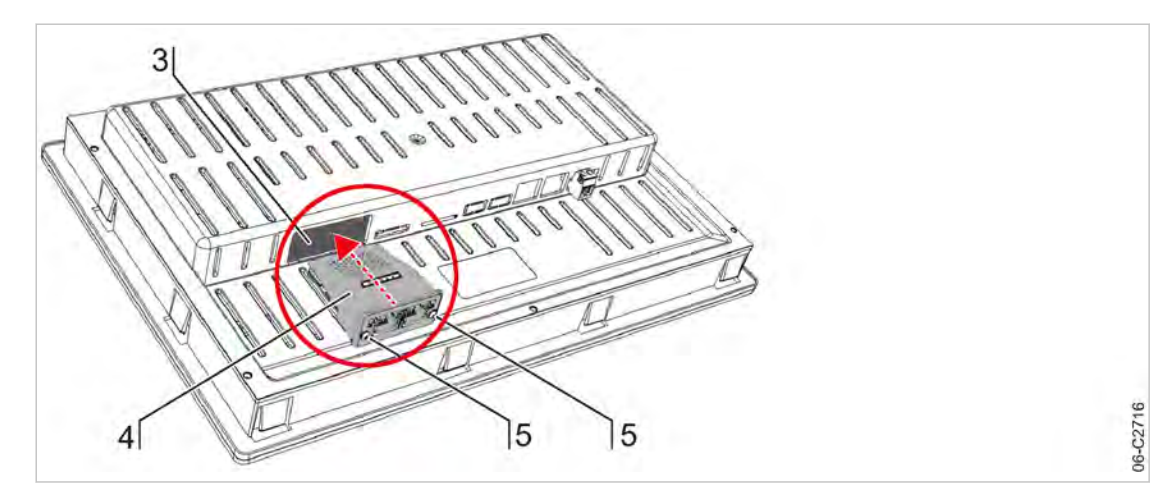

- Fig. 13 Insert the communication module
	- 3 Module bay "Com-Module X1"
	- 4 Communication module
	- 5 Fixing screws

<span id="page-59-0"></span>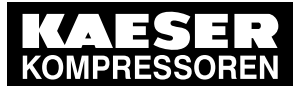

# 6.10 Planning the wiring

- 3. Push the communication module  $\overline{4}$  into the module bay  $\overline{3}$  from below until you feel it snap into place. The bus interface will face downward and the top of the module with the KAESER logo will be visible.
- 4. Use the Torx T9 screwdriver to screw in the fixing screws [5].
- Result The module is correctly installed when the front plate is seated firmly in the recess of the module bay.

# 6.10 Planning the wiring

There are several methods of connecting the machines to SIGMA AIR MANAGER 4.0 or SBU:

- Using SIGMA NETWORK (for machines with SIGMA CONTROL 2), see chapter [6.11.1](#page-64-0). Prerequisite: A port is provided for every machine: SIGMA NETWORK in SIGMA AIR MANAGER 4.0 or SBU are available.
- **PROFIBUS** (when replacing a SIGMA AIR MANAGER with SIGMA AIR MANAGER 4.0 or for machines with SIGMA CONTROL), see chapter [6.11.2](#page-67-0). Prerequisite: The option PROFIBUS master is available in the SIGMA AIR MANAGER 4.0 or SBU.
	- Using floating relay contacts

(for conventional machines without SIGMA CONTROL or SIGMA CONTROL 2; see Chap‐ ter [6.11.3](#page-68-0)).

Prerequisite: At least one I/O Port DOR is available in SIGMA AIR MANAGER 4.0 or SBU for each machine. We recommend one DOR I/O port and one DI I/O port for each machine.

# 6.10.1 SIGMA NETWORK

The users are connected to SIGMA NETWORK in a star set-up. All lines start from a switch that is installed in the SIGMA AIR MANAGER 4.0 or SBU.

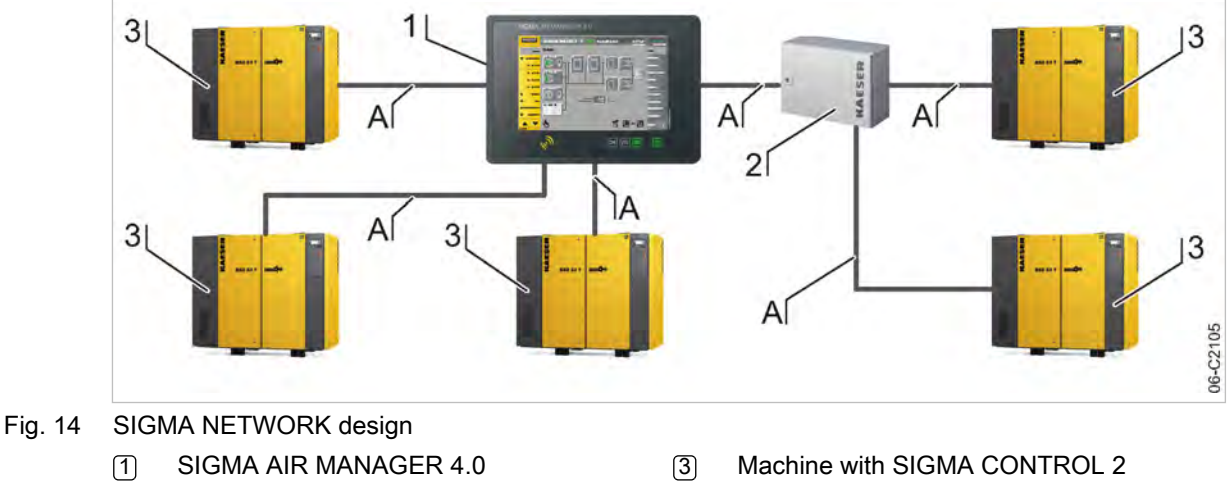

- -

2 SBU with option SIGMA NETWORK

A SIGMA NETWORK

<span id="page-60-0"></span>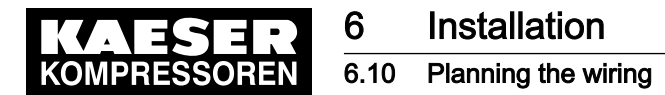

### 6.10.2 PROFIBUS network

PROFIBUS wiring is used when a SIGMA AIR MANAGER is replaced by SIGMA AIR MANAGER 4.0 or in machines with SIGMA CONTROL. The PROFIBUS users are connected in series, that is, one after another. SIGMA AIR MANAGER 4.0 or SBU are located at the end of the bus.

A terminating resistor can be activated in every PROFIBUS connector. At the start and at the end of the bus cable, this resistor must be set to ON. In all other PROFIBUS connectors within the net‐ work, you must set the terminating resistors to OFF.

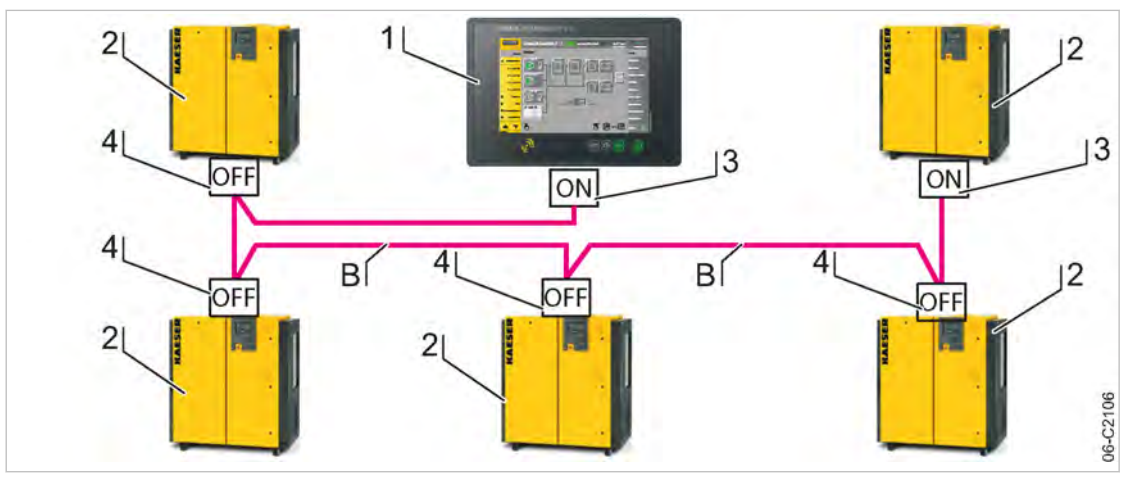

- Fig. 15 Structure of a PROFIBUS network SIGMA AIR MANAGER 4.0 with Option E1: PROFIBUS master
	- 1 SIGMA AIR MANAGER 4.0
	- $\overline{2}$  Machine with SIGMA CONTROL or SIGMA CONTROL 2
	- 3 PROFIBUS connector with terminating re‐ sistor position: ON
- 4 PROFIBUS connector with terminating re‐
	- sistor position: OFF
- B PROFIBUS

<span id="page-61-0"></span>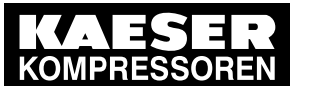

### 6.10 Planning the wiring

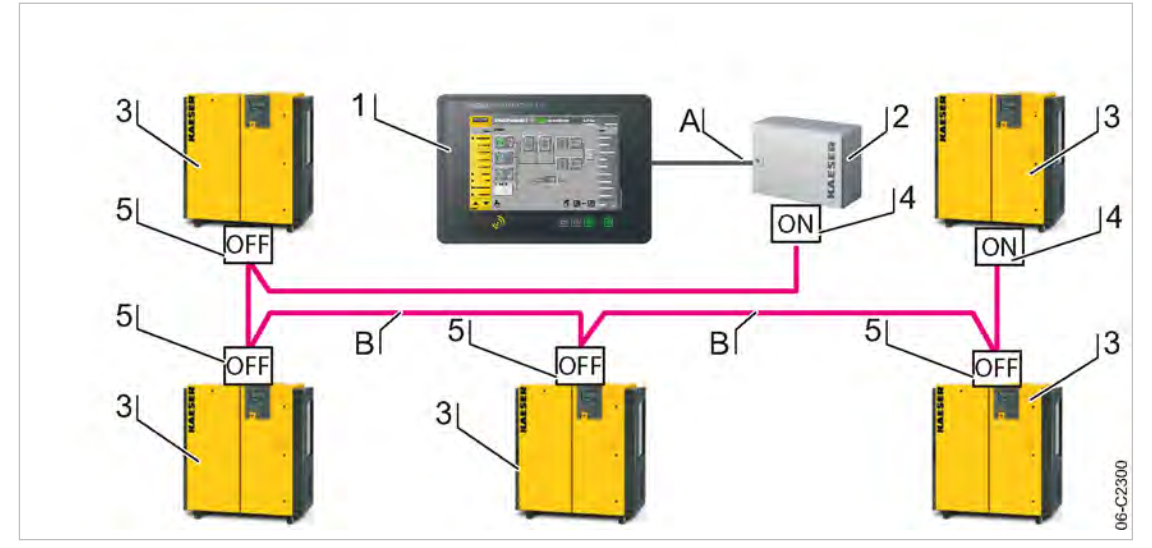

Fig. 16 Structure of a PROFIBUS network – SBU with Option E1: PROFIBUS master

- 1 SIGMA AIR MANAGER 4.0
- 2 SBU
- 3 Machine with SIGMA CONTROL or SIGMA CONTROL 2
- 4 PROFIBUS connector with terminating re‐ sistor position: ON
- 5 PROFIBUS connector with terminating re‐ sistor position: OFF
- A SIGMA NETWORK
- **B** PROFIBUS

# 6.10.3 Floating contacts

Machines with SIGMA CONTROL BASIC and conventional machines (without SIGMA CONTROL or SIGMA CONTROL 2) are connected as star using floating contacts. Each machine is directly connected to SIGMA AIR MANAGER 4.0 or SBU.

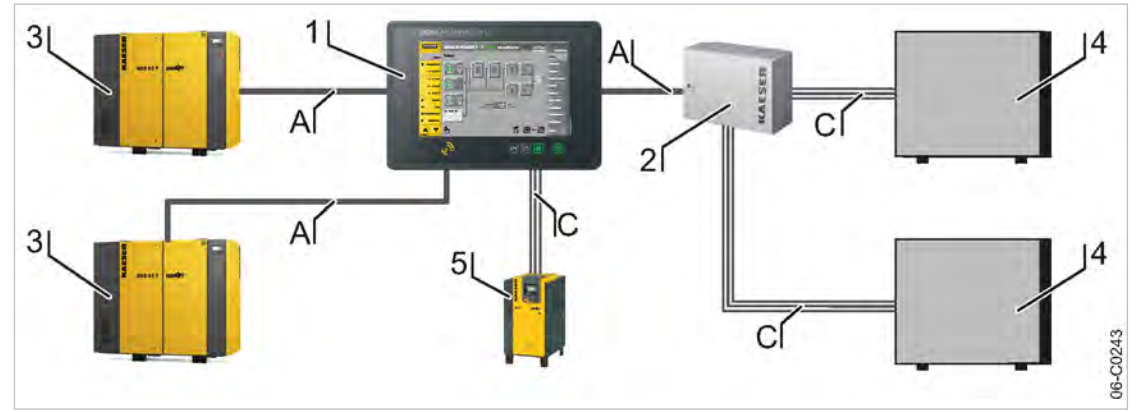

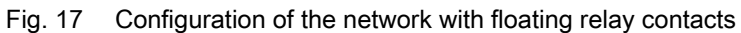

- 1 SIGMA AIR MANAGER 4.0
- $\overline{2}$  SBU
- 
- 
- 3 Machine with SIGMA CONTROL 2
- $\overline{4}$  Machine connected via floating relay contacts
- 5 Machine with SIGMA CONTROL BASIC
- (A) SIGMA NETWORK
- $|C|$  Control line

<span id="page-62-0"></span>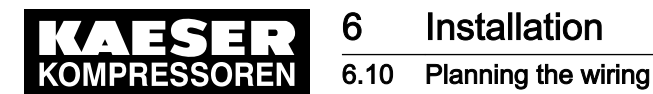

### 6.10.4 Instructions on the electrical installation

- A power supply disconnecting device according to EN 60204-1: 2018 must be installed by the user.
- Do not exceed the following maximal values for the cable lengths:

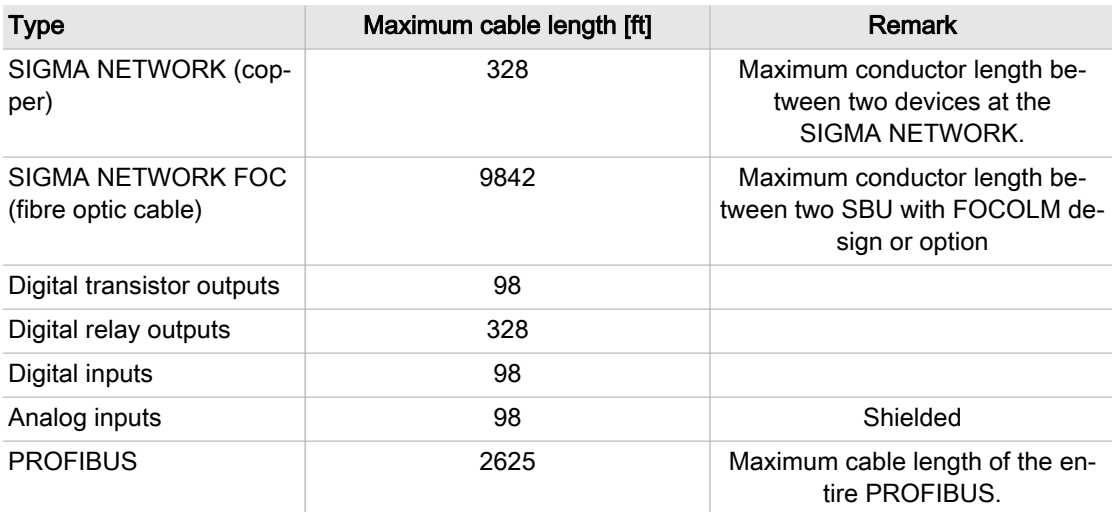

#### Tab. 39 Maximum cable lengths

- Use galvanic isolation on cables laid outside the building to ensure increased lightning protection (preferably fibre optic cable).
- See chapter [2](#page-20-0) for line types and cross-sections and the wiring diagram in chapter [13.7](#page-243-0) for the cable layout. We recommend to use flexible braids if possible.
- This suppressor is suitable for inductive loads connected to the relay outputs.

### 6.10.5 Prerequisites and accessories required for connection with SIGMA NETWORK

Prerequisite: For each SIGMA NETWORK device (SIGMA CONTROL 2 machine, SBU) a port is provided. SIGMA NETWORK available.

The following accessories are required for the construction of a SIGMA NETWORK (see chapter [13.5](#page-239-0) for material numbers):

- Line SIGMA NETWORK.
- For SIGMA AIR MANAGER 4.0: One RJ45 bus connector for every device to be connected to SIGMA NETWORK.
- For SBU: One RJ45 bus connector for every device to be connected to SIGMA NETWORK.
- For every SIGMA CONTROL 2 machine: LAN RJ45 retrofit kit.

#### 6.10.6 Prerequisites and accessories connection with PROFIBUS

Prerequisite: Option PROFIBUS master in SIGMA AIR MANAGER 4.0 Type/Option DP in SBU

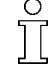

When replacing a SIGMA AIR MANAGER with a SIGMA AIR MANAGER 4.0, you can con‐ nect the existing PROFIBUS network to SIGMA AIR MANAGER 4.0 or SBU without addition‐ al accessories.

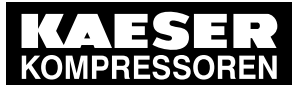

# 6.10 Planning the wiring

The following accessories are required for the connecting machines with SIGMA CONTROL (see Chapter [13.5](#page-239-0) for material numbers):

- PROFIBUS cable
- For SIGMA AIR MANAGER 4.0 or SBU: PROFIBUS connector
- For every machine with SIGMA CONTROL: PROFIBUS connector set for SIGMA CONTROL

# 6.10.7 Requirements for connecting with floating relay contacts

Connect a floating output from SIGMA AIR MANAGER 4.0 or SBU in series with the existing pressure regulation (main pressure switch or electronic pressure regulation) of the machine. Avoid overload of the electric supply caused by simultaneous starting of compressors con‐ nected by floating relay contacts. You can stagger the start times by installing a timing relay in some compressors.

In compressed air stations with compressed air generation in operation mode Manual, compressors connected via floating relay contacts will start when the compressor pressure is be‐ low the compressor's cut-in pressure and one of the following conditions is met:

- The voltage supply at SIGMA AIR MANAGER 4.0 and the compressor fails and returns simultaneously.
- The voltage supply at SIGMA AIR MANAGER 4.0 fails but not at the compressor.
- SIGMA AIR MANAGER 4.0 fails.

Required equipment for machines to be connected to SIGMA AIR MANAGER 4.0

### SIGMA AIR MANAGER 4.0 version Machine features

Up to 4 machines are connected via floating relays contacts to SIGMA AIR MANAGER 4.0 or SBU:

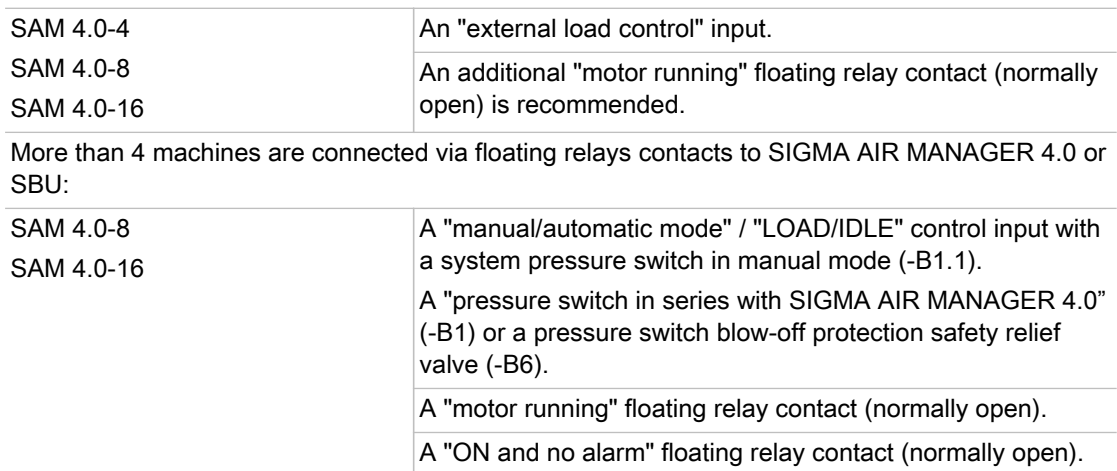

### Tab. 40 Required equipment

If a machine is not prepared for connection to SIGMA AIR MANAGER 4.0, it may possibly be retro‐ fitted. Documents and parts for the retrofit are available separately.

<span id="page-64-0"></span>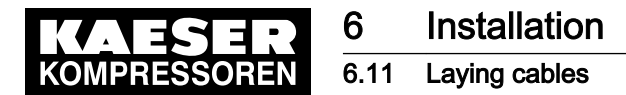

# 6.11 Laying cables

### **A DANGER**

Contact with live electrical components can cause serious injury or death.

- ➤ De-energize SIGMA AIR MANAGER 4.0/SBU and external power sources.
- 1. Switch off all phases of SIGMA AIR MANAGER 4.0/SBU and external power sources.
- 2. Lock them out and tag them out.
- 3. Observe all accepted safety regulations and national legislation applicable to all work carried out on the SIGMA AIR MANAGER 4.0 / SBU.
- 4. Have SIGMA AIR MANAGER 4.0/SBU connected to the power supply by an authorized and qualified electrician to national legislation and the regulations of the electricity company con‐ cerned.

The terminals in SIGMA AIR MANAGER 4.0/SBU that could still be supplied by an external voltage source even when the voltage supply is shut-off are marked:

- **Orange**
- Label
- 5. Create the connections to the power supply, the individual machines and the components as detailed in the circuit diagrams.

Avoid signal distortion by using suitable wiring and screening.

Ensure a minimum distance of 10 cm between conductors with voltages up to 24 V (digital inputs, analogue inputs, SIGMA NETWORK, PROFIBUS, and if applicable, relay out‐ puts [only SIGMA AIR MANAGER 4.0: conductor to the Com-module and to the usersupplied LAN]) and power cables (voltages larger than 60 V).

SIGMA AIR MANAGER 4.0: The cable gland cover (Fig.  $5$ ,  $\delta$ ) is realized with pre-punched passage options (right, left and bottom) for laying the conductors. Attach cable ducts or har‐ nesses so that you can utilize the break-throughs.

# 6.11.1 Creating the SIGMA NETWORK

1. Install the SIGMA NETWORK conductors.

 $\sum_{\mathbf{C}}$ 

If the bus connector and the SIGMA NETWORK cable do not match<sup>1)</sup>, contact issues may occur. These issues can also occur at a later point in time and significantly interrupt the com‐ pressor station operation.

 $1)$  Example of connector/cable combination that is not compatible: Connection of an 8-core line on a connector that is only intended for a 4-core line.

- Use the connectors and lines as recommended by KAESER in chapter [6.10.5](#page-62-0).
- For details to create the SIGMA NETWORK, see Fig. [14](#page-59-0).
- For details of the connection at the machine, see the description for "LAN RJ45 retrofit kit".
- For details of the connection at SIGMA AIR MANAGER 4.0 or SBU, see chapter [6.12](#page-69-0).
- 2. For maximal cable lengths, see chapter [6.10.4,](#page-62-0) "Notes to the electrical installation".

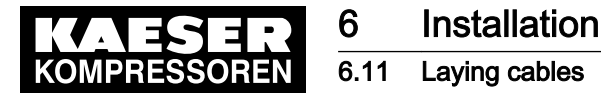

 $\frac{8}{11}$ 

2<br>0

#### 6.11.1.1 Installing the RJ45 bus connector

Material: Use a FastConnect stripper for industrial Ethernet FC cables (IE FC Stripping Tool) for easy stripping of the SIGMA NETWORK conductors and to improve the connection be‐ tween the cable and the plug. An Ethernet cable stripping tool can be ordered from KAESER under the material number 8.8294.0.

To connect to SIGMA NETWORK, you must connect the network subscribers according to SIGMA NETWORK conductor.

- Feed the network cable to the SIGMA NETWORK devices on both sides through one EMC cable trench each.
- Use an RJ45 bus connector at both ends of the network cable.

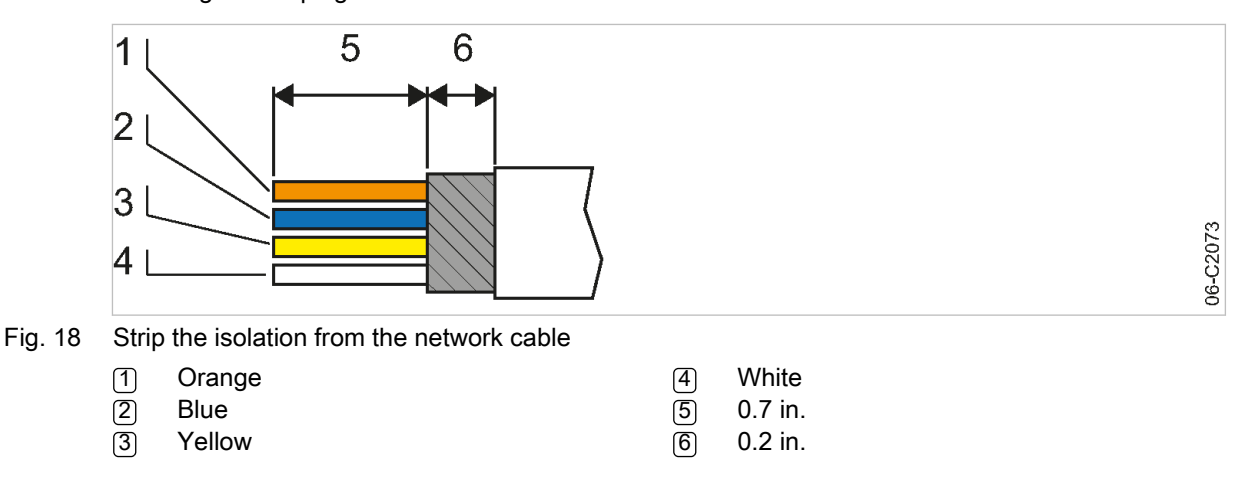

Installing the RJ plug

- 1. Stripping the network cable isolation (see Fig. 18).
	- The RJ45 plug and the network cable can be damaged if unlocked under strain.
	- Always release strain on the RF45 plug prior to unlocking.
- 2. Spread the conductors according to the color coding of the contact element of the RJ45 connector (see Fig. 18).

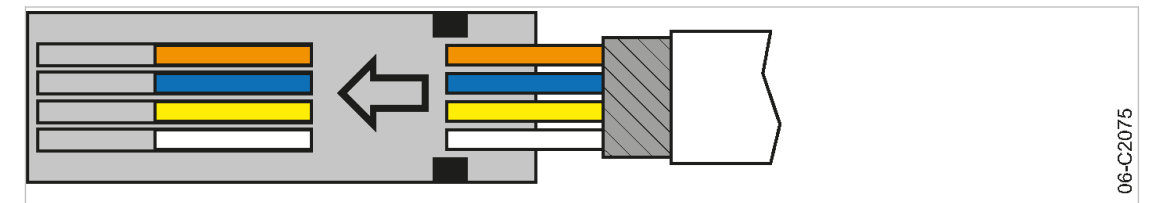

Fig. 19 Inserting the network cable conductors

3. Insert the conductors into the contact elements up to the end stop.

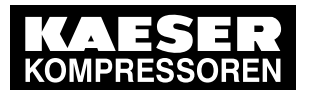

# 6.11 Laying cables

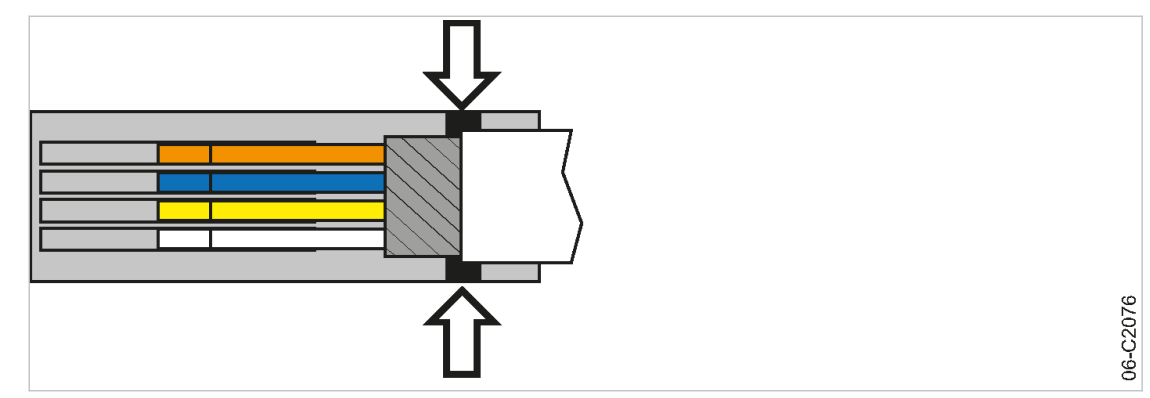

Fig. 20 Positioning the network cable

4. Position the network cable as shown (arrows, see Fig. 20).

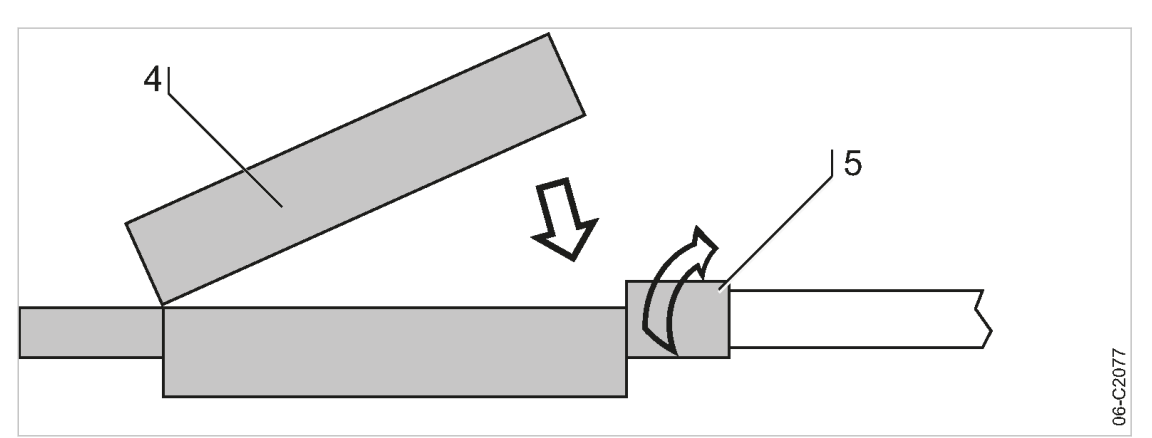

- Fig. 21 Close the lid of the RJ45 plug
	- 4 RJ45 plug lid
	- 5 Rotatable locking piece
	- 5. Close the lid and manually rotate the locking piece clockwise as far as possible.

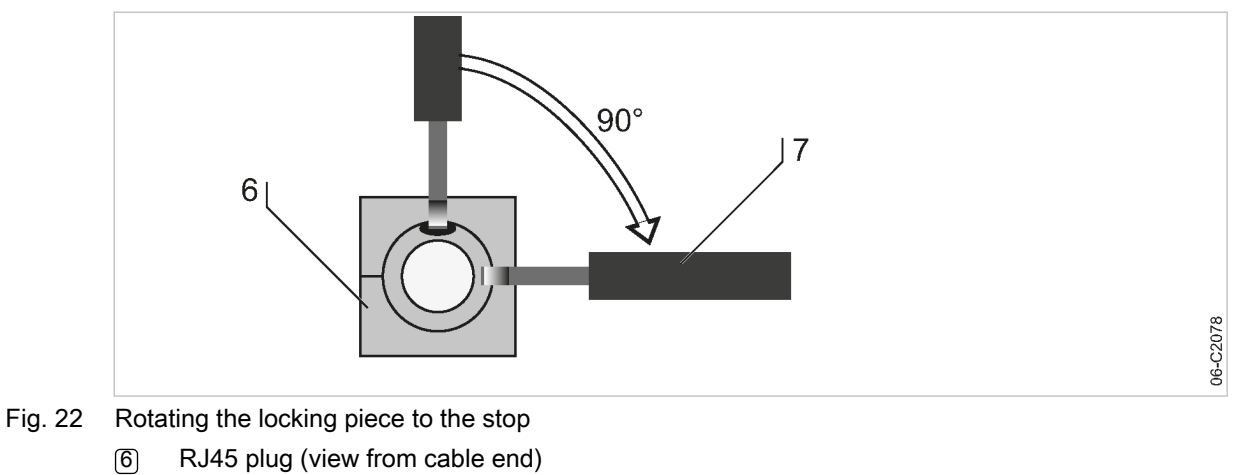

7 Screwdriver

<span id="page-67-0"></span>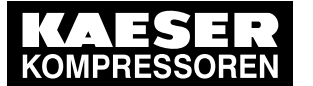

6. Insert a screwdriver with 0.1 in. blade width into the bore and rotate the locking piece clockwise up to the end stop.

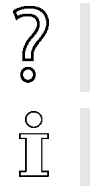

 $rac{1}{\sqrt{1}}$ 

Contact issues with conductor ends after multiple contact is created.

Cut off contacted conductor ends and again strip the conductors.

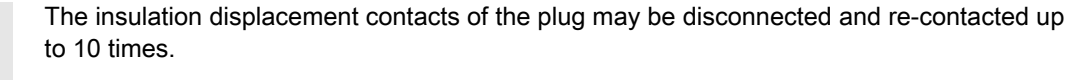

Result The plug is correctly locked when the opening of the locking piece is facing sideways and the side surfaces are flush with the plug.

# 6.11.2 Creating the PROFIBUS network

When replacing a SIGMA AIR MANAGER with a SIGMA AIR MANAGER 4.0 or SBU, you can connect the existing PROFIBUS network to the SIGMA AIR MANAGER 4.0 or SBU. Material: Use a FastConnect stripper for PROFIBUS conductors (PROFIBUS FC Stripping Tool) for easy stripping of the PROFIBUS conductors and to improve the connection between the cable and the plug.

1. Install PROFIBUS cables.

- See Fig. [15](#page-60-0) for details about the creation of a PROFIBUS network.
- See the installation instructions for the "PROFIBUS retrofit kit" for details about the machine integration.
- 2. Switch the terminating resistor  $\boxed{3}$  (see Fig. [15](#page-60-0)) at both ends of the PROFIBUS to the ON position.
- 3. See the wiring diagrams in the annex for cable types, cross-sections and maximum cable lengths.

#### 6.11.2.1 Connecting the PROFIBUS cable

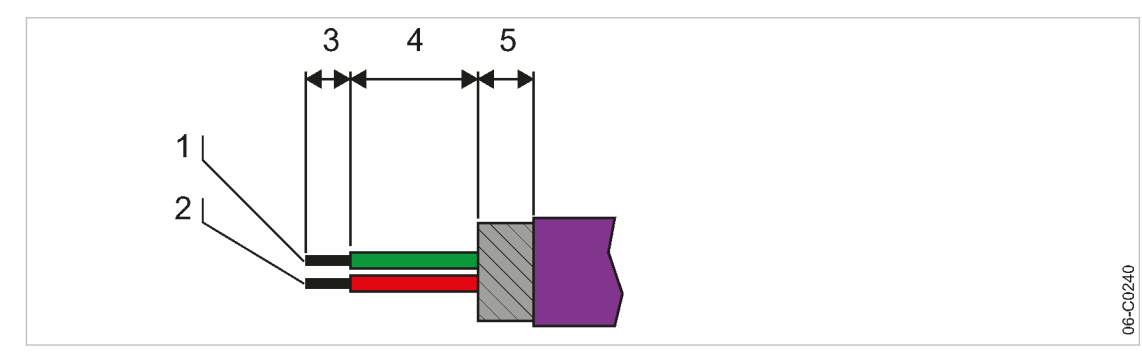

Fig. 23 Connecting the PROFIBUS cable

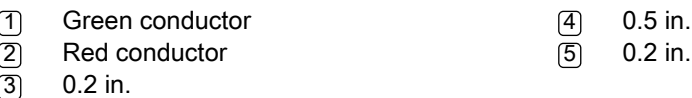

- 1. Strip the isolation from the PROFIBUS cable as shown.
- 2. Connect the green conductor  $\lceil \cdot \rceil$  to the green terminal "A" of the PROFIBUS plug.
- 3. Connect the red conductor  $[2]$  to the red terminal "B" of the PROFIBUS plug.

<span id="page-68-0"></span>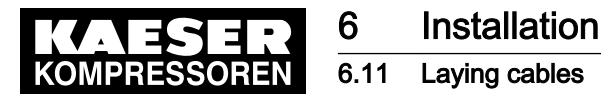

#### 6.11.2.2 Installing the PROFIBUS plug

#### **NOTICE**

Too tight of a bend radius can cause a defect in the PROFIBUS cables.

➤ Do not bend the PROFIBUS cable.

#### Inline subscribers of a PROFIBUS network:

Install the PROFIBUS plug at one of the inline subscribers to the PROFIBUS network:

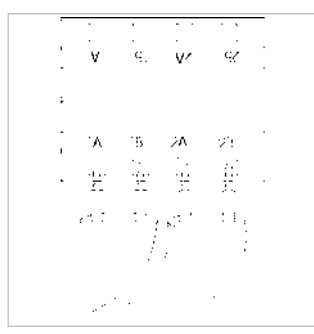

C0241

#### Fig. 24 Installing the PROFIBUS plug

- 1. Connect two PROFIBUS cables (input and output)
- 2. Set the terminating resistor in the PROFIBUS plug to OFF.

#### Subscribers at the end of the PROFIBUS network

Install the PROFIBUS plug at a terminating subscriber and at the SIGMA AIR MANAGER 4.0:

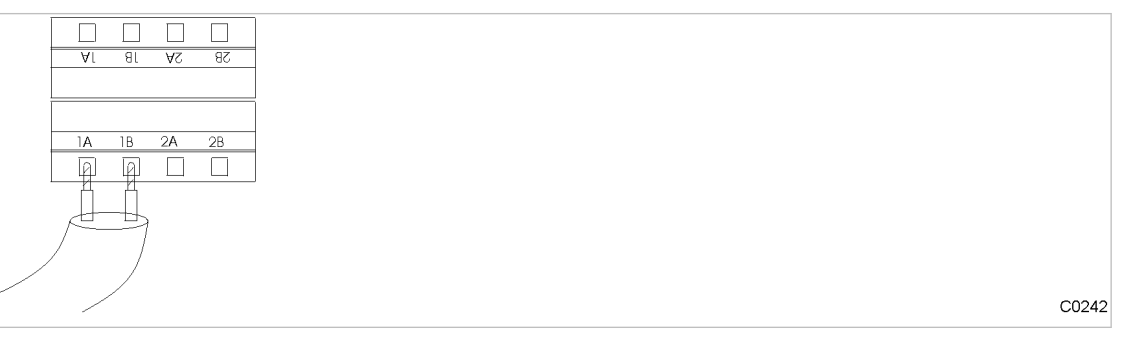

Fig. 25 Installing the terminating PROFIBUS plug

- 1. Connect one PROFIBUS cable (input only).
- 2. Set the terminating resistor in the PROFIBUS plug to ON.

#### 6.11.3 Creating the compressor station via floating relay contacts

- 1. Use conventional wiring.
	- For details of creating a network with floating relay contacts, see Fig. [17](#page-61-0).
- 2. Directly connect each machine with SIGMA AIR MANAGER 4.0 or SBU.

#### 6.11.3.1 Wiring modifications to the machine

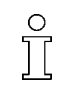

Interruptions to the air supply caused by unsuppressed inductive loads connected to the relay outputs of SIGMA AIR MANAGER 4.0 or SBU, such as auxiliary contactors or solenoid valves.

<span id="page-69-0"></span>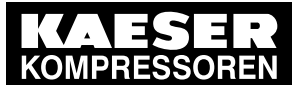

# 6.12 Connecting lines

- 1. Suppress inductive loads with an RC interference suppressor.
- 2. Connect the interference suppressor in parallel directly at the coil (connections A1–A2). If the connections are inaccessible, in solenoid valves for example, the suppressor can also be con‐ nected to the corresponding terminals on the terminal strip.
- 3. Use an RC interference suppressor suited to the coil voltage and apparent holding power, see chapter [13.5.](#page-239-0)

### Machine with "external load signal" control input

KAESER machines built in 1990 and after with terminal 32W:

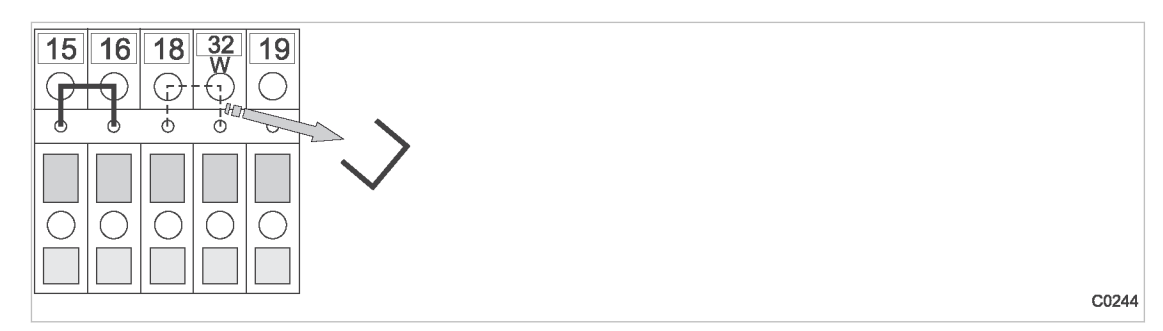

- Fig. 26 Remove the wire jumper.
	- ➤ Remove the jumper between the terminals (terminals 32W and 21 or 18) to allow sequencing.

#### Machines without terminal 32W

- 1. Fit terminal 32W in the terminal strip.
- 2. Disconnect the conductor of the main pressure switch cable connected to terminal 18.
- 3. Disconnect the conductor of the main pressure switch cable connected to terminal 21.
- 4. Connect the conductor to terminal 32W.

#### 6.11.3.2 Machine with one control input for "Operating mode Manual/Automatic" / LOAD/IDLE

#### KAESER machines built in 1990 and after

If a jumper is connected between the terminals for manual operation [-X1 (W) 20 or 17 and - X1 (W) 24 (W)] on the terminal strip for connection of SIGMA AIR MANAGER 4.0 or SBU, then it must be removed. A more precise designation of the terminals is given in the electrical diagrams for the machine.

➤ Remove wire jumper if necessary.

# 6.12 Connecting lines

# 6.12.1 Wiring the control cabinet

Precondition The control cabinet is properly attached to the wall as described in chapter [6.6](#page-52-0). The base plate is freely accessible.

 $\blacktriangleright$  Wire the control cabinet as described below.

<span id="page-70-0"></span>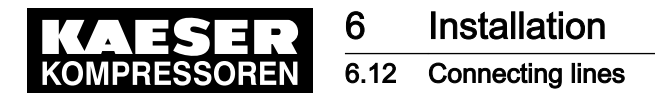

 $\overline{\mathbb{L}}$ 

### 6.12.2 Connecting the equipotential bonding

- 1. Connect the housing to user-supplied equipotential bonding at the corresponding equipotential bonding connection.
- 2. Keep the connection as short as possible.
- 3. Use a ground band or cable with a cross-section of at least 16 mm<sup>2</sup>.

### 6.12.3 Feeding cables and connecting the shielding

Tips for connecting cables:

- As a first step, unscrew the coupling rings of all required cable glands and remove the plastic plugs. Keep the coupling rings nearby. For metal cable glands, remove the plastic inserts and place them nearby.
- Start from the rear (base plate) to place conductors into the cable glands.
- You need a conductor length of approx. 12 in. in the SIGMA AIR MANAGER 4.0 control cabinet (two fingers width longer than the front edge of the plate with the cable glands).
- After feeding each conductor, rotate the corresponding cable gland until the conductor is properly seated and the gland is sealed. The rotating becomes very difficult when many cable glands are filled.

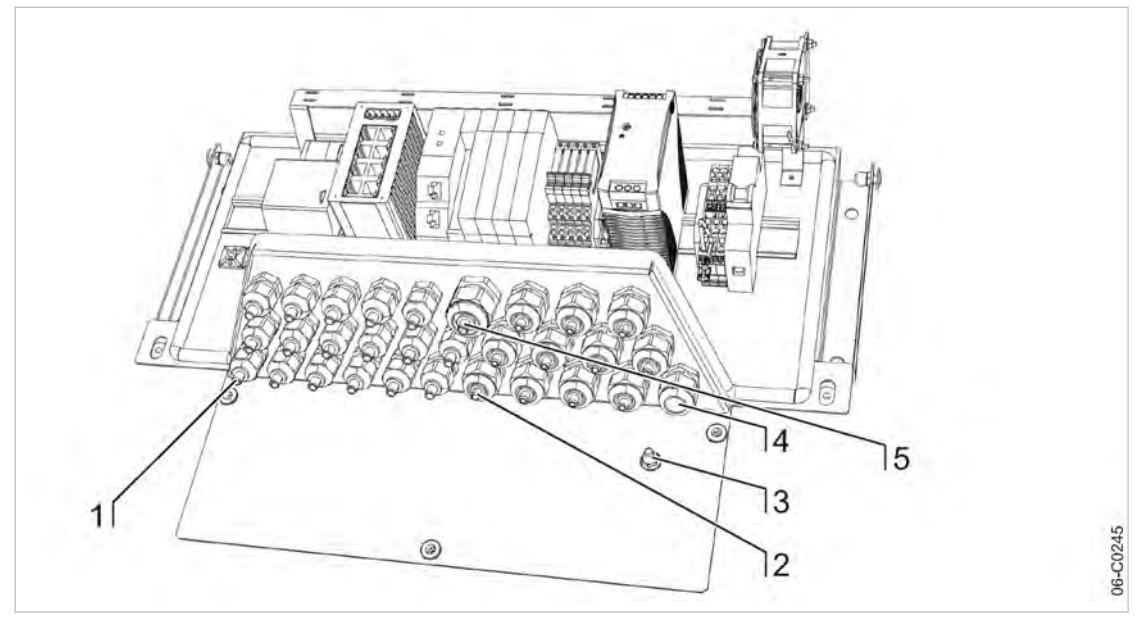

Fig. 27 Feeding cable and connecting the shielding

- 1 Metallic cable glands for shielded cables (analog inputs, SIGMA NETWORK, PROFIBUS, cable to the COM module)
- 2 Plastic cable glands for unshielded cables (digital inputs, digital outputs)
- 3 Equipotential bond connection (stud)
- 4 Network connecting line
- 5 Conductor to user LAN
- 6 Plastic cable glands for fiber optic cable (FOC) [only in option E4, E5, E6]
- 1. Feed shielded cables (analog inputs, SIGMA NETWORK, PROFIBUS, cables to the COM module) through the metallic cable glands  $\Box$ . Connect the shielding as described below.

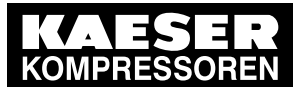

# **Installation**

#### 6.12 Connecting lines

2. fiber optic cable (FOC) Fiber optic cable without insertion tool: Feed the fiber-optic cable through the plastic cable gland  $[6]$ .

Fiber optic cable with insertion tool:

- Remove plastic cable gland (6).
- Unscrew the insertion tool from the divider of the fiber optic cable
- Feed fiber optic cable and divider through the metal plate into the SAM 4.0 control cabinet
- Attach divider with previously removed counter nut.
- 3. Feed the conductor to the user's LAN through the plastic cable gland with EMC brass brush [5]. Connect the shielding as described below.
- 4. Feed the network connecting line through the plastic cable gland  $\boxed{4}$ .
- 5. Feed other unshielded cables (digital inputs, digital outputs) through the plastic cable glands  $[2]$ .
- 6. After feeding the conductor, rotate each cable gland until the conductor is properly seated and the gland is sealed.

#### Connecting the shielding

At the control cabinet:

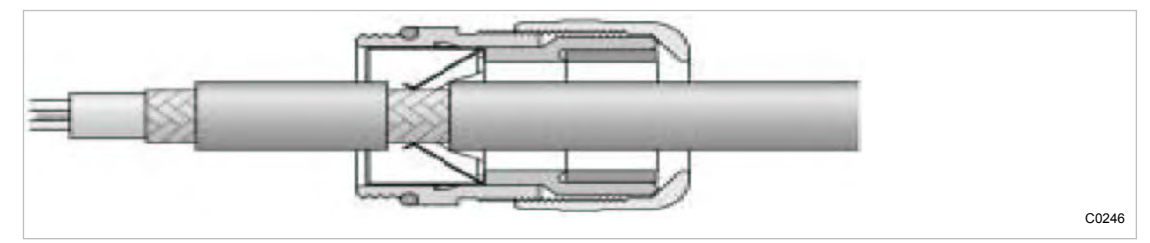

- Fig. 28 Connecting the shielding
	- 1. Strip off the cable insulation by about 0.4 in. where the cable passes through the cable gland.
	- 2. Push the cable through the metal cable gland on the control cabinet until the stripped section snaps in and contacts the ground clamp in the cable gland.

#### Connecting the shielding for the user's LAN

- 1. Strip off the cable insulation by about 0.4 in.at the terminal.
- 2. Feed the conductor or patch cable (with plug) through the plastic cable gland with EMC brass brush (Fig. [27](#page-70-0) [5]) until the stripped part of the conductor touches the brass brush.
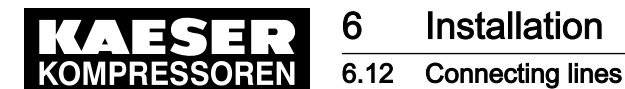

### 6.12.4 Laying the cables in the control cabinet

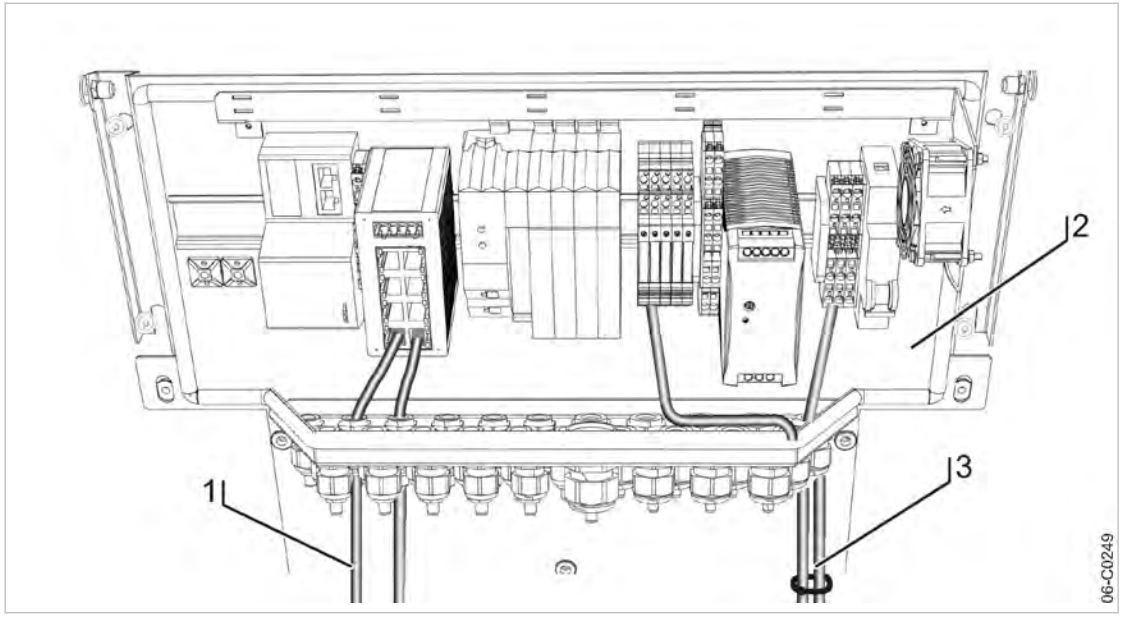

Fig. 29 Cable routing in the control cabinet

- 1 Cables with voltages up to 24 V (digital inputs, analogue inputs, SIGMA NETWORK, PROFIBUS, cables to the COM module and the user's LAN, relay outputs, if provided)
- 2 SIGMA AIR MANAGER 4.0 control cabinet
- 3 Cables with 115/230 V AC voltage (common supply line, relay outputs, if provided)
- 1. Use cable ties to bundle all 115/230 V AC cables and keep them separate from all other cables.
- 2. Install the bus cables to the SIGMA AIR MANAGER 4.0 terminal so that they will not be kinked by opening and closing the cover.

### 6.12.5 Connecting the cables

- 1. Make the connections to terminals and interfaces as detailed in the attached wiring diagram.
- 2. Connect external sensors according to the wiring diagram in the annex.
- 3. For installing the RJ45 bus connector, see chapter [6.11.1.](#page-64-0) Insert RJ45 bus connectors on both sides of the connection into the corresponding socket until it locks into place.
- 4. For installing the the PROFIBUS plug, see chapter [6.11.2](#page-67-0). Mount PROFIBUS plugs on both sides of the connection and fasten by screwing in the two screws.
- 5. Connect fiber optic cable (FOC): The fiber optic cable connection between the switches is a crossover connection. RX ------ fiber optic cable -1- -------- TX

TX ------ fiber optic cable -2- -------- RX

User Manual SIGMA AIR MANAGEMENT SYSTEM

The number ( -1- or -2-) is printed on the insulation of the fiber optic cable ends.

#### Connect fiber optic cable to both sides of the connection

- 1. Connect the first fiber optic cable as described below to the bottom socket "TX" on the switch.
- 2. Connect the second fiber optic cable as described below to the top socket "RX" on the switch.

<span id="page-73-0"></span>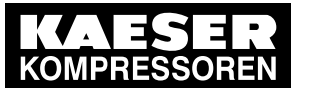

**Installation** 

6.12 Connecting lines

#### Connect fiber optic cable by inserting the ST plug into the socket

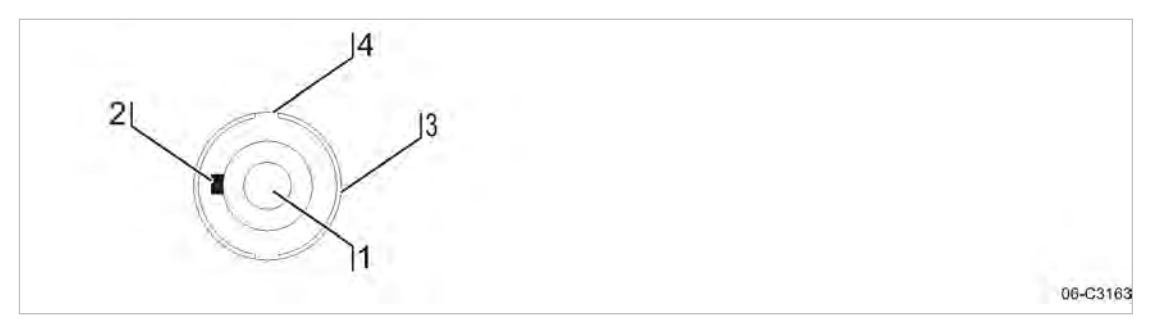

Fig. 30 ST plug with fiber optic cable

- 1. Remove the protective cap from the fiber optic cable.
- 2. Looking at the fiber optic cable  $\Box$  from the front, position the small nipple on the inner metal ring  $(2)$  on the left by turning the plug.
- 3. Position the grooves on the outer metal ring  $\boxed{4}$  at the top and at the bottom by turning the metal ring  $(3)$ .
- 4. Attach the fiber optic cable. If the small nipple has been positioned correctly this should work quite easily.
- 5. Lock the outer metal ring  $\boxed{3}$  by sliding it to the front against the spring tension and turning it to the right. Once locked, the outer ring springs back.

### 6.12.6 Installing the control cabinet

- Material Control cabinet key type: Two-way key 3mm (0.12 in.) Hexagon spanner, 4mm (0.16 in.) width Open-end spanner, 6mm (0.24 in.) width Diagonal cutter
- Precondition The base plate of the control cabinet is properly attached to the wall (see chapter [6.6\)](#page-52-0). The control cabinet is fully wired (see chapter [6.12\)](#page-69-0).

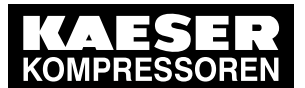

**Installation** 

### 6.12 Connecting lines

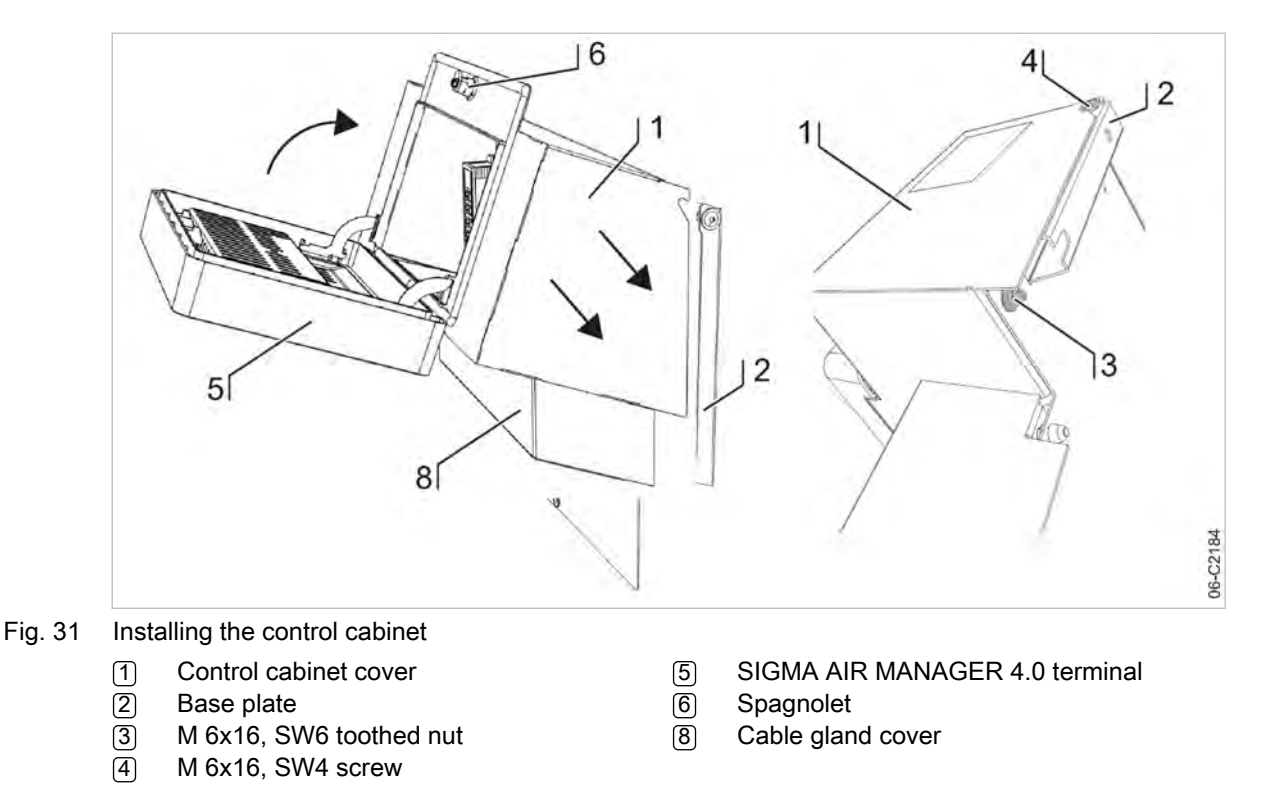

1. Attach the control cabinet cover  $\lceil \cdot \rceil$  on the base plate  $\lceil 2 \rceil$  as shown below.

- Fasten the cables leading from the base plate into the control cabinet cover (PE, SIGMA NETWORK, 24 VDC) to the base plate, ensuring that they are above the plate with the cable glands and do not protrude out the side or bottom.
- Insert the control cabinet cover, moving it from the top and front towards the base plate and hanging it on the two screws  $\boxed{4}$ .
- Fold the control cabinet cover downward, ensuring that no cables are pinched.
- 2. Install the control cabinet cover  $\lceil \cdot \rceil$  with two nuts  $\lceil \cdot \rceil$  on the base plate  $\lceil \cdot \rceil$ .
- 3. Tighten both screws  $\boxed{4}$  and both nuts  $\boxed{3}$ .
- 4. Connect the protective conductor attached to the terminal strip to the PE connector in the cable gland cover [1].
- 5. Ensure the proper seating of the protective conductor.
- 6. Connect the internal cables leading from the base plate [2] to the SIGMA AIR MANAGER 4.0 terminal [5]. Place these conductors mostly parallel to the cover bottom side to ensure that they won't be pinched when the cover is closed.
- 7. Close the SIGMA AIR MANAGER 4.0 terminal [5].
- 8. Lock the spagnolet  $[6]$  at the cable gland cover  $[7]$  with the control cabinet key.

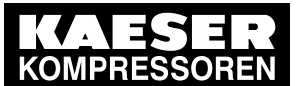

### **Installation** 6.13 Setting up the machines

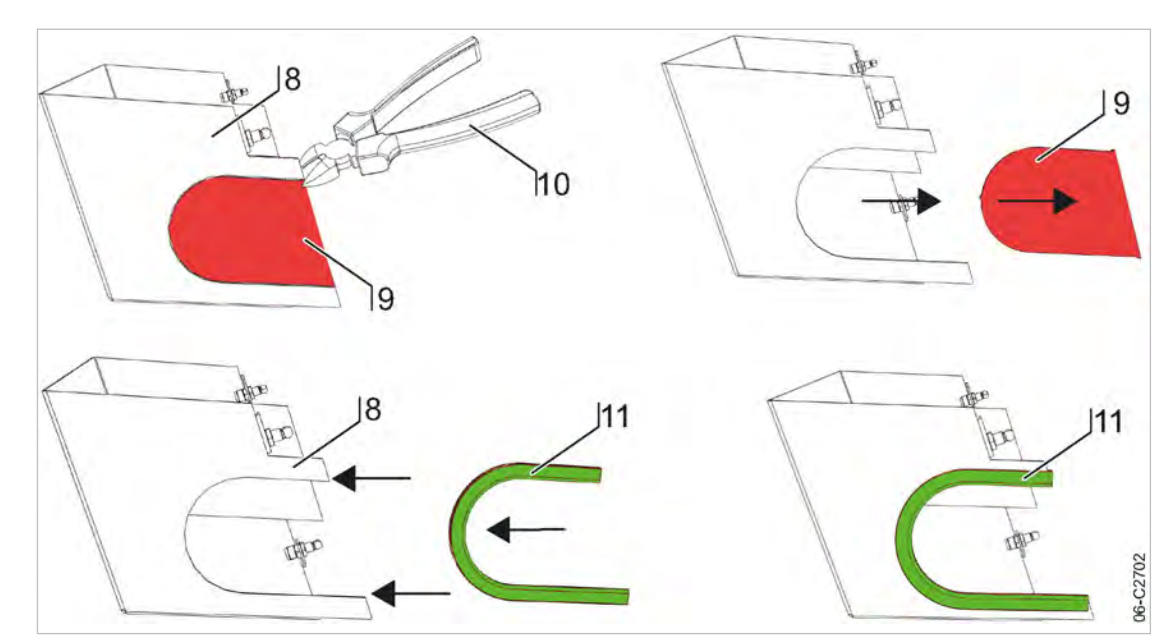

Fig. 32 Remove cable insert knock-outs / Attach edge protection

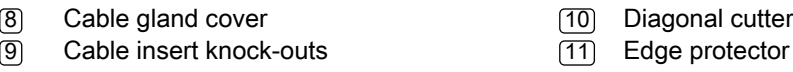

- 9. Remove cable insert knock-out(s)  $[9]$  from the cover $[8]$ . Use a diagonal cutter  $[10]$  to cut through the attachment point of the pre-stamped knock-outs and twist back and forth until the knockout comes loose.
- 10. Position a piece of the supplied edge protector [11] over the resulting opening.
- 11. Push the cover for the cable glands [8] from the front into the rubber holes in the base plate.

## 6.13 Setting up the machines

#### **NOTICE**

Damage to drive motors can occur when the permissible motor starting frequency is excee‐ ded on machines without idle control (piston compressors, blowers).

- ➤ Set the SIGMA AIR MANAGER 4.0 pressure band to a width which ensures that the switching frequency is not exceeded.
- If necessary, increase the capacity of the air receiver.
- ➤ Note the settings made here in the table in the annex (see chapter [13.4\)](#page-235-0).
- Precondition The settings described in this section must be entered in full for every machine to ensure faultless operation. Make sure that the compressed air system remains in operation should the SIGMA AIR MANAGER 4.0 fail.
	- $\blacktriangleright$  Carry out settings as detailed in this manual.

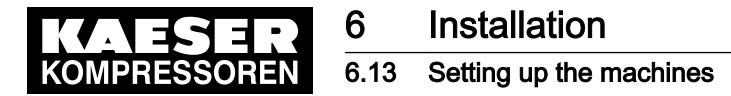

### 6.13.1 Integration with SIGMA NETWORK

The prescribed procedure for the setting of SIGMA CONTROL 2 machines is described in the corresponding operating manuals.

Note the settings made here in the table in the annex (see chapter [13.4](#page-235-0)).

Only use the current software version for SIGMA CONTROL 2.

Set the IP address of the network subscribers as follows: SIGMA AIR MANAGER 4.0: IP address = 169.254.100. "Machine number +102"

SIGMA AIR MANAGER 4.0 does not automatically assign the IP addresses to the network users. Either the wrong machine or no machine is controlled if an incorrect IP address is as‐ signed.

1. Enter system pressure pB ( $p_2$  and set as default for "Manual mode pressure".

Simultaneous activation of the machines in manual mode.

- In manual mode, the pressure set point of each machine should be staggered by 4.4 psi to prevent all machines from starting together. The stagger time for station operation must be set. Suggestions for these settings are found in the annex (see chapter [13.4.2\)](#page-236-0).
- 2. Activate and setting up automatic restart after a power failure.
- 3. Configure the operation at the SIGMA NETWORK.

### 6.13.2 Integration with PROFIBUS

The correct procedure for setting up SIGMA CONTROL machines is described in the corre‐ sponding operating manuals.

Note the settings made here in the table in the annex (see chapter [13.4](#page-235-0)).

Set the slave numbers of the PROFIBUS devices as follows:

- SIGMA CONTROL Slave No. = Machine number +2
- SIGMA CONTROL 2: Slave No. = Machine number +102
- 

2)<br>2

Either the wrong machine or no machine is controlled if an incorrect slave number is entered.

1. Enter system pressure pB ( $p_2$  and set as default for "Manual mode pressure".

 $\widehat{Z}$ 

Simultaneous activation of the machines in manual mode.

- In manual mode, the pressure set point of each machine should be staggered by 4.4 psi to prevent a simultaneous start of all machines. The stagger time for station operation must be set. Suggestions for these settings are found in the annex (see chapter [13.4.2\)](#page-236-0).
- 2. Activate and set up automatic restart after a power failure.
- 3. Configure PROFIBUS operation (see Table: Parameters for bus faults).
- 4. Repeat steps 1 to 3 for any further machines.

The following settings are recommended as parameters for bus alarms:

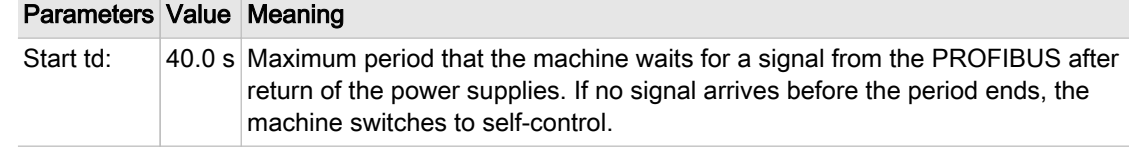

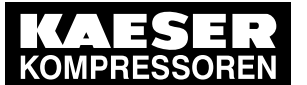

### Parameters Value Meaning Time-out  $\vert$  5.00 s Period after which the machine switches to self-control if a fault occurs in SIGMA AIR MANAGER 4.0. Restart Auto Not at SIGMA CONTROL 2. The machine automatically connects again when the PROFIBUS runs again after a bus alarm. Restart Man. Not at SIGMA CONTROL 2. After a bus alarm the machine remains under its own internal control until it is connected to the bus again when the «Remote control» key is pressed.

Tab. 41 Parameter for bus alarm

## 6.13.3 Linking via floating relay contact

Precondition The machines are provided with the floating relay contacts required and they are wired up (see chapter [6.10.7\)](#page-63-0).

➤ Note the settings made here in the table in the annex (see chapter [13.4](#page-235-0)).

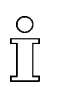

Rotary screw compressors always have an EMERGENCY mode. Piston compressors and blowers may or may not have this facility.

#### 6.13.3.1 Compressed air station with compressed air generation in the Manual operating mode

- In the Automatic mode SIGMA AIR MANAGER 4.0 assumes the LOAD / IDLE control.
- In the *Manual* mode, the machines run via the internal pressure control.

#### Machine with "External load control" input

When the machine is linked, the machine pressure control (system pressure switch (-B1) or electronic pressure control) remains in operation. The system automatically runs in the Local operation mode via these pressure switches if power to the SIGMA AIR MANAGER 4.0 fails or the SIGMA AIR MANAGER 4.0 itself malfunctions, ensuring a further supply of compressed air.

➤ Set the pressure control.

Further information For more information about the suggested settings for the pressure control, see Annex, chapter [13.4.1](#page-235-0).

#### Machine with one control input for "Operating mode Manual/Automatic" / LOAD/Idle

A "blow off protection safety relief valve" pressure switch (-B6) or a "pressure switch in series to the SIGMA AIR MANAGER 4.0 load output" (-B1) is fitted in the machines to prevent one of the follow‐ ing:

- The machine is overloaded.
- The safety relief valve responds due to:
	- switching points set too high
	- defective master controller

- excessive pressure loss between the machine and the pressure transducer of SIGMA AIR MANAGER 4.0.

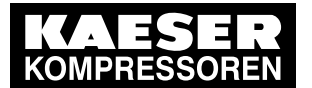

- ➤ Set the "pressure switch in series to the SIGMA AIR MANAGER 4.0 load output" (-B1). See chapter [13.4.1](#page-235-0) for recommended settings.
- ➤ Set the "pressure switch for manual operation (-B1.1) in sequence to ensure that the machines cut in after another. See chapter [13.4.2](#page-236-0) in the Annex for recommended settings.

#### 6.13.3.2 Compressed air station without compressed air generation in the Manual operating mode

Blowers and reciprocating compressors are not fitted with pressure switches that could ensure compressed air generation in the Manual mode.

When these machines are connected, the IDLE switching is controlled by SIGMA AIR MANAGER 4.0.

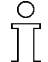

This station will stop delivering compressed air if SIGMA AIR MANAGER 4.0 fails.

➤ Take suitable application-specific measures.

<span id="page-79-0"></span>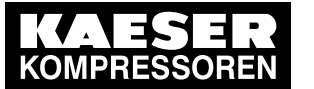

# 7 Initial Start-up

 $rac{1}{\sqrt{1}}$ 

## 7.1 Commissioning – overview

SIGMA AIR MANAGER 4.0 is centrally configured with the "Engineering Base" planning tool. "Engineering Base" creates a configuration for easy import in SIGMA AIR MANAGER 4.0. No time-consuming commissioning and configuration on-site. Just a few settings such as date and time, must be entered at the SIGMA AIR MANAGER 4.0.

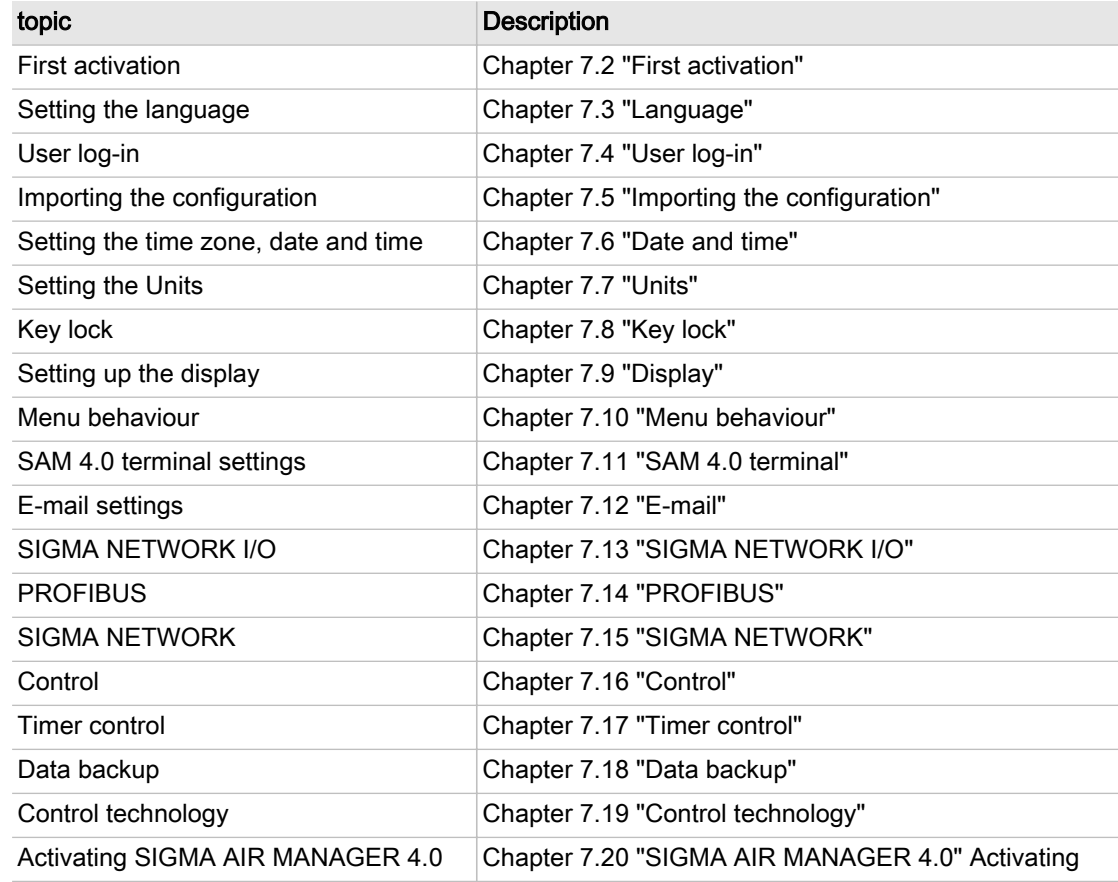

Tab. 42 Commissioning – overview

## 7.2 First activation

Precondition No personnel are working on the machine.

All maintenance doors and removable panels are properly installed, closed, and secured. All installation activities and wiring tasks have been properly and completely performed according to chapter [6](#page-50-0)"Installation"

The ambient conditions as described in Chapter [5](#page-49-0) "Installation and Operating Conditions" are met.

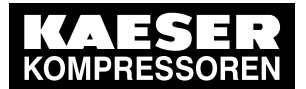

## **Initial Start-up**

#### 7.2 First activation

#### **NOTICE**

There is risk of damage to the compressed air supply through premature changeover to au‐ tomatic mode.

► Press «Automatic» <sup>®</sup> only when all settings required for set-up (see chapter [7](#page-79-0) "Initial Start-up") have been made.

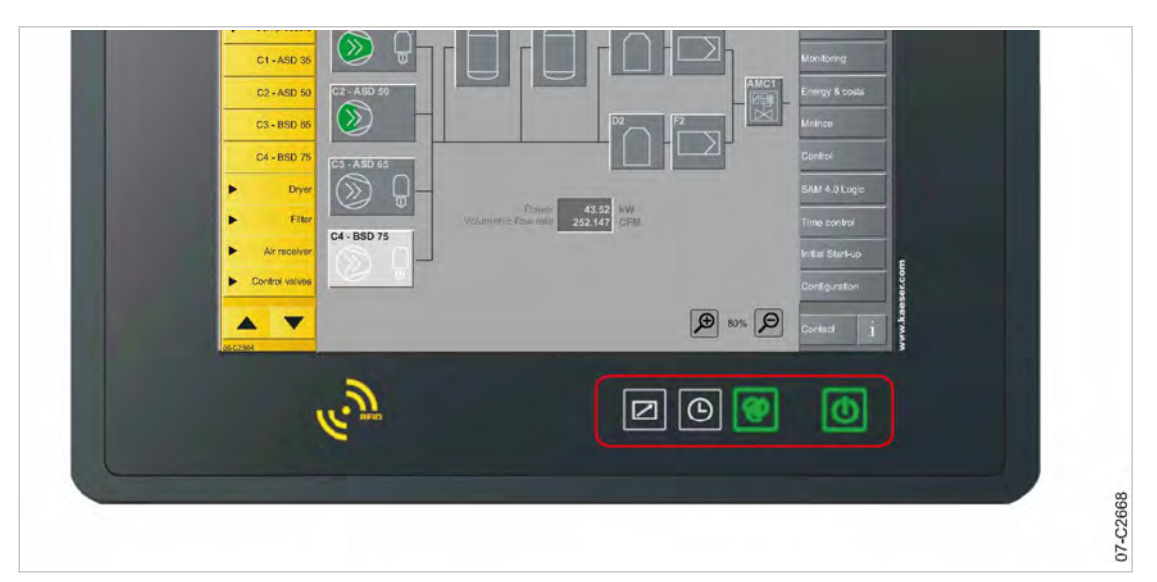

Fig. 33 Keys on the operating panel

1. Switch on the power supply for SIGMA AIR MANAGER 4.0 at the user's power supply disconnecting device.

SIGMA AIR MANAGER 4.0 starts. The boot-up is finished when the "Status" menu appears (after about 3 minutes).

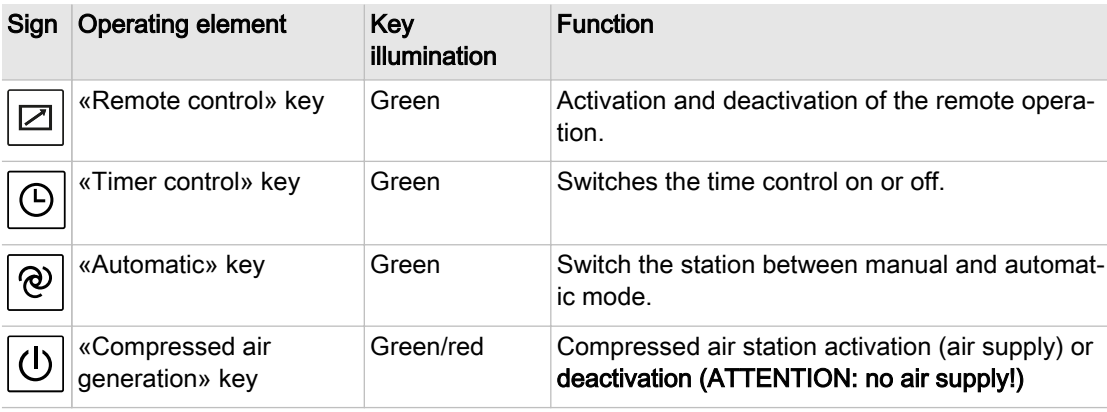

- Tab. 43 Keys on the SIGMA AIR MANAGER 4.0 operating panel
	- 2. Press «Compressed air generation» **b** key. The system returns a confirmation prompt.
	- 3. Confirm with Yes. The «Compressed air generation»  $\Phi$  key lights up green.

<span id="page-81-0"></span>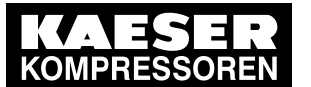

- 4. Ensure that SIGMA AIR MANAGER 4.0 is set to *Manual* mode. The «Automatic»  $\circledR$  key does not illuminate.
- 5. If the «Automatic» **e** key illuminates green, press again this key for the illumination to extinguish.
	- Compressed air station without compressed air generation in the Manual operating mode do not deliver any compressed air (chapter [6.4](#page-51-0) "Installation").
	- Compressed air stations with compressed air generation in the Manual operating mode run via their internal pressure control (see Chapter [6.4](#page-51-0) "Installation").

## 7.3 Language

 $rac{1}{\sqrt{1}}$ 

You can choose and set the user interface language for the SIGMA AIR MANAGER 4.0.

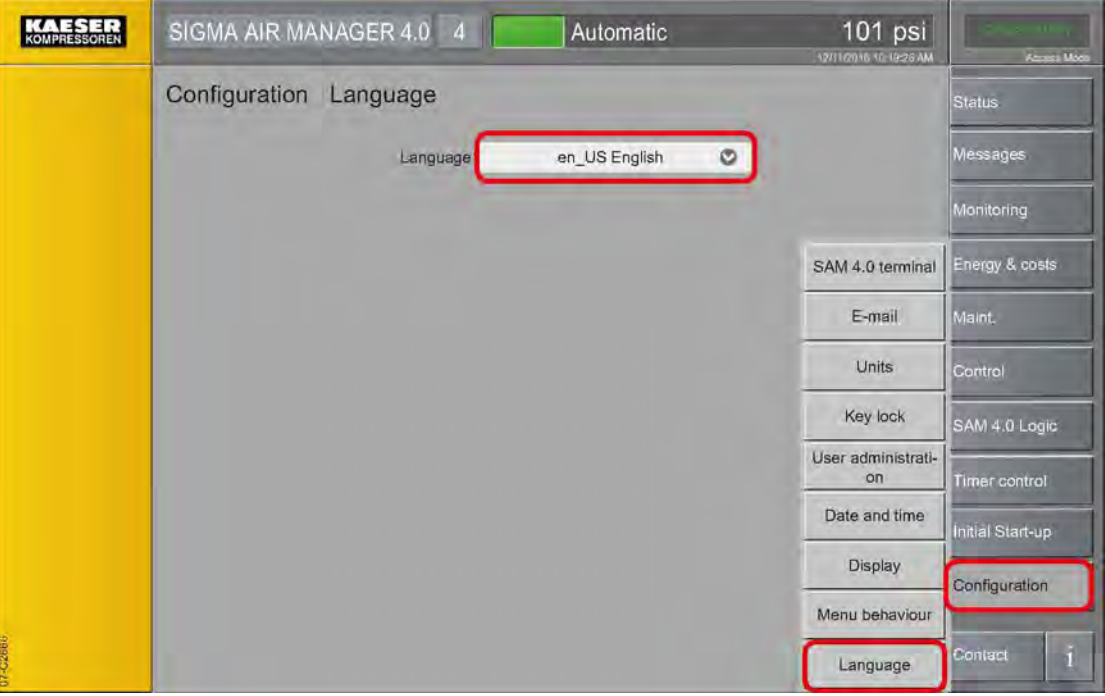

#### Fig. 34 Language menu

- 1. Press the Configuration Language key. The Language menu displays the currently set language.
- 2. Touch the symbol.
	- The available languages are displayed in a list.
- 3. Select the desired Language (country) combination. SIGMA AIR MANAGER 4.0 loads and automatically displays the selected language.

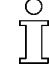

When you set the language, you automatically adjust the display formats for date and time (see chapter [7.6](#page-90-0) "Date and time") and the units (see chapter [7.7](#page-94-0) "Units"). You can manually change these settings.

<span id="page-82-0"></span>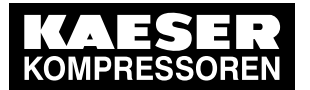

The user menus of SIGMA AIR MANAGER 4.0 are currently set to a language not under‐ stood by the user. For this reason, the user is unable find the Language Settings menu.

➤ The Configuration – Language keys are arranged at the bottom of the function selection list (keys on the right display side) (see illustration).

## 7.4 User log-in

With your SIGMA AIR MANAGER 4.0, you received two RFID Equipment Cards. They authorize the user to log on to SIGMA AIR MANAGER 4.0 and make or change settings.

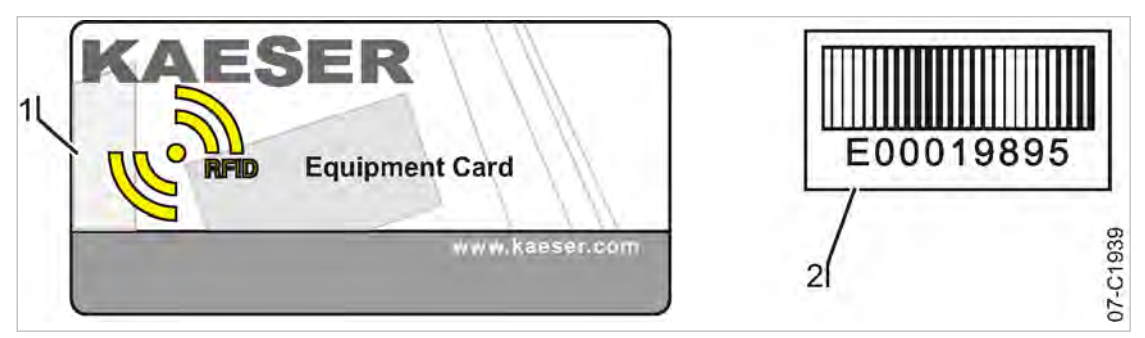

#### Fig. 35 RFID Equipment Card

- 1 RFID Equipment Card
- (2) Card number on the back
- 1. Remove the RFID Equipment Card from the plastic sleeve.
- 2. Record the number shown on the back of the RFID Equipment Card and keep it at a secure location.

### 7.4.1 Logging on with the RFID Equipment Card

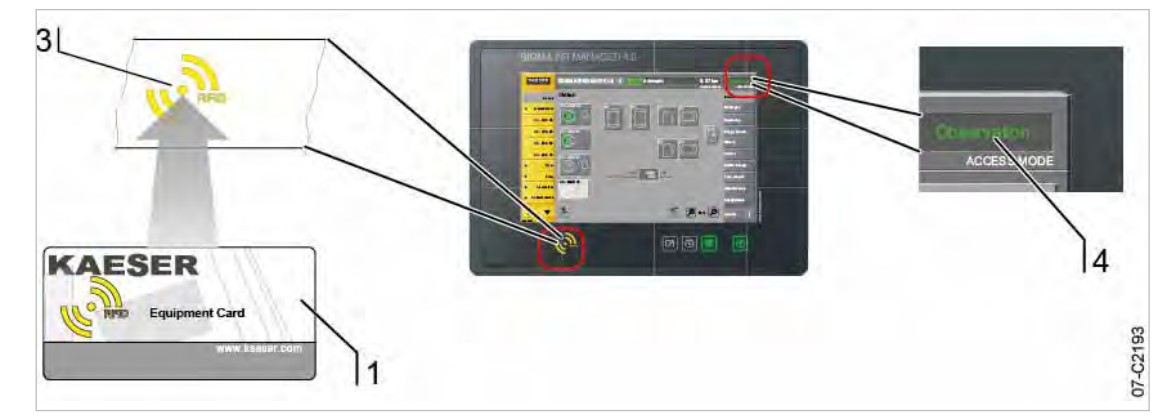

- Fig. 36 RFID reader
	- 1 RFID Equipment Card
	- 3 RFID reader
	- 4 Access Mode menu element
	- 1. Hold the RFID Equipment Card  $\lceil \cdot \rceil$  directly in front of RFID reader  $\lceil \cdot \rceil$ . The log-on data are read. If the system recognizes the RFID Equipment Card, it returns a message [5]. The message contains information about User name and Access level.

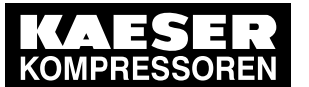

User log-in

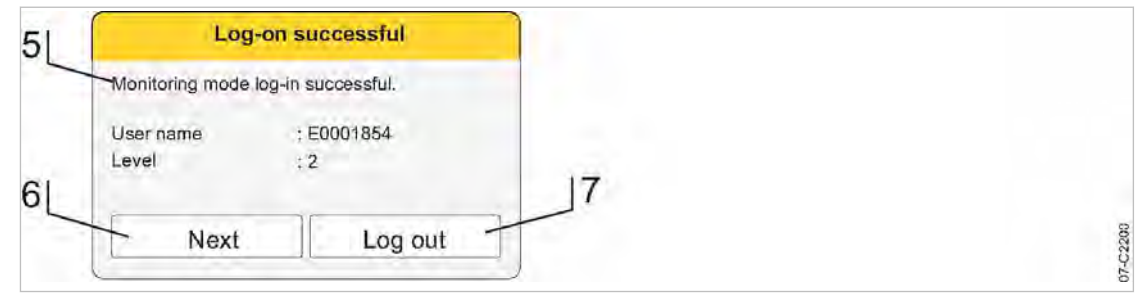

#### Fig. 37 Logged on

2. Press Next to confirm the prompt.

The message window closes. The user is now logged on in the *Observation* mode. This is shown in the *Access Mode* [4] menu element.

3. To switch to the *Configuration* mode, repeat this process from Step 1. The user is now logged on in the *Configuration* mode. This is shown in the *Access Mode* [4] menu element.

### 7.4.2 User log out

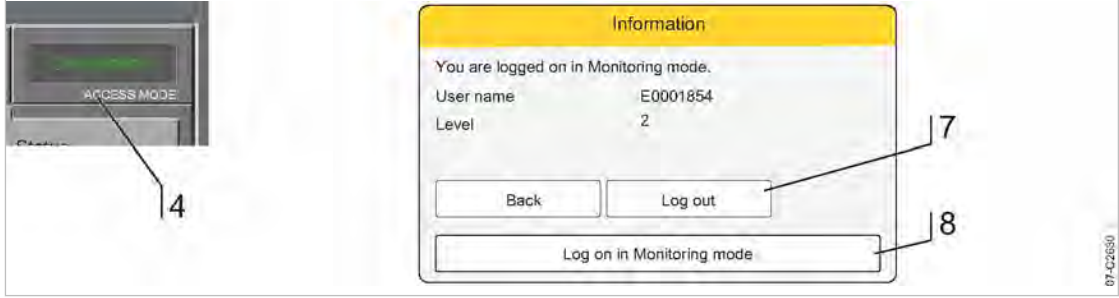

Fig. 38 *Information* menu

- 1. To log out, touch the Access Mode  $\overline{4}$  menu element. A message is displayed.
- 2. Press Log out  $(7)$  to log out.

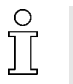

The access level will automatically return to "Logged out" after 10 minutes without user inter‐ vention. The time duration is set with the Timeout for STANDBY parameter in the menu "Configuration" – "Display".

### 7.4.3 User administration

Use the User administration menu to add or delete users, change passwords and edit the access levels of registered users.

#### 7.4.3.1 User administration menu

The menu User administration - User list displays a list of all users registered in SIGMA AIR MANAGER 4.0.

Precondition Login with Access Level 2 Configuration (see [7.4](#page-82-0) "User Login" section).

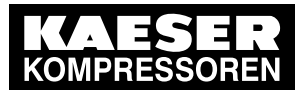

7.4 User log-in

| KAESER  | SIGMA AIR MANAGER 4.0      | 4                            |                 | Automatic                             | $101$ psi<br>12/11/2016 10:19:26 AM | Configuration<br><b>Access Mode</b> |
|---------|----------------------------|------------------------------|-----------------|---------------------------------------|-------------------------------------|-------------------------------------|
|         | Configuration<br>User name | User administration<br>Level | Type            | User list<br>Valid until (Month/Year) | Status                              | Status                              |
|         | K00007820                  | $\overline{2}$               | Customer        | 06/2016                               | Active                              | Messages<br>$\blacktriangle$        |
|         | K00007840                  | 2                            | Customer        | 08/2016                               | Active                              | Monitoring                          |
|         | K00007860                  | 2                            | Customer        | 05/2016                               | Active                              | Energy & costs                      |
|         |                            |                              |                 |                                       |                                     | Maint.                              |
|         |                            |                              |                 |                                       |                                     | Control                             |
|         |                            |                              |                 |                                       |                                     | SAM 4.0 Logic                       |
|         |                            |                              |                 |                                       |                                     | <b>Timer control</b>                |
|         |                            |                              |                 |                                       |                                     | Initial Start-up                    |
|         |                            |                              | Create new user |                                       |                                     | Configuration                       |
|         |                            |                              |                 |                                       |                                     |                                     |
| 07-0258 |                            | Edit selected user           |                 | Delete selected user                  |                                     | Contact                             |

Fig. 39 Menu User administration - User list

1. Press the Configuration – User administration key.

The menu User administration - User list displays the registered users in a table:

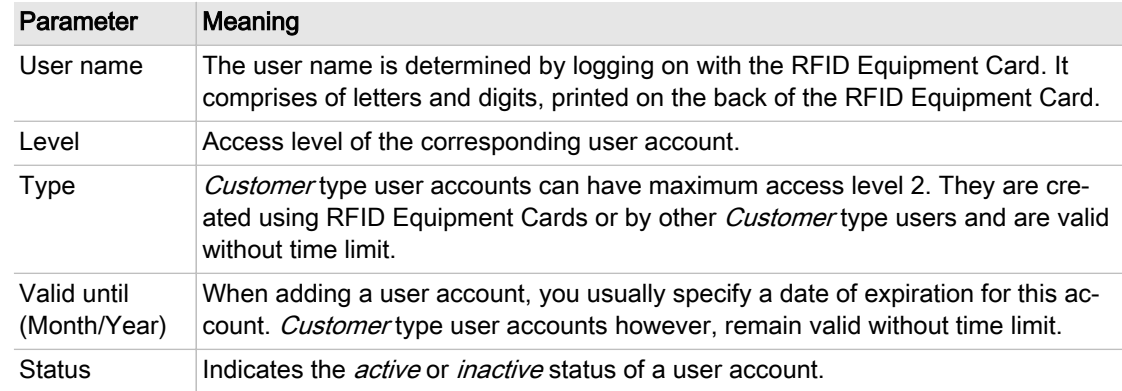

- Tab. 44 Menu User administration User list
	- 2. Select a user account by tapping it. The selected user account is highlighted.

# 7.4.3.2 Edit user

You can edit selected user accounts.

Precondition Login with Access Level 2 Configuration (see [7.4](#page-82-0) "User Login" section).

1. Touch the desired user in the User administration  $-$  User list menu. The selected user account is highlighted.

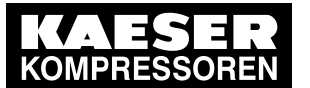

### 2. Press the Edit selected user key.

The menu User administration - Edit selected user is displayed:

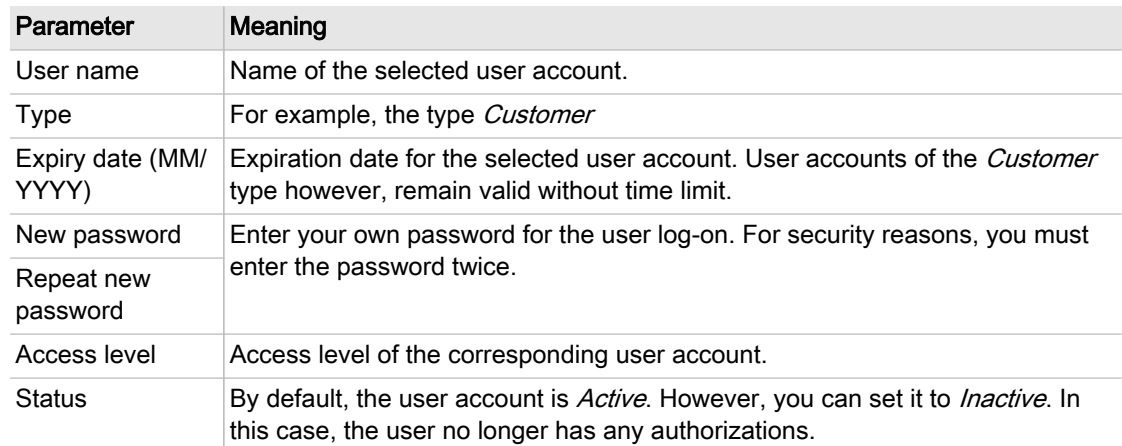

#### Tab. 45 Edit selected user

- 3. Enter a password in the New password field. The password must have between 6 and 16 characters. Possible characters are a…z, A…Z and 0…9.
- 4. Enter the same password in the Repeat new password field.
- 5. If required, set the status Active or Inactive.
- 6. Press the Accept changes key.

#### 7.4.3.3 Creating a new user

An authorized user can add other users.

Precondition Login with Access Level 2 Configuration (see [7.4](#page-82-0) "User Login" section).

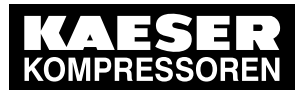

User log-in

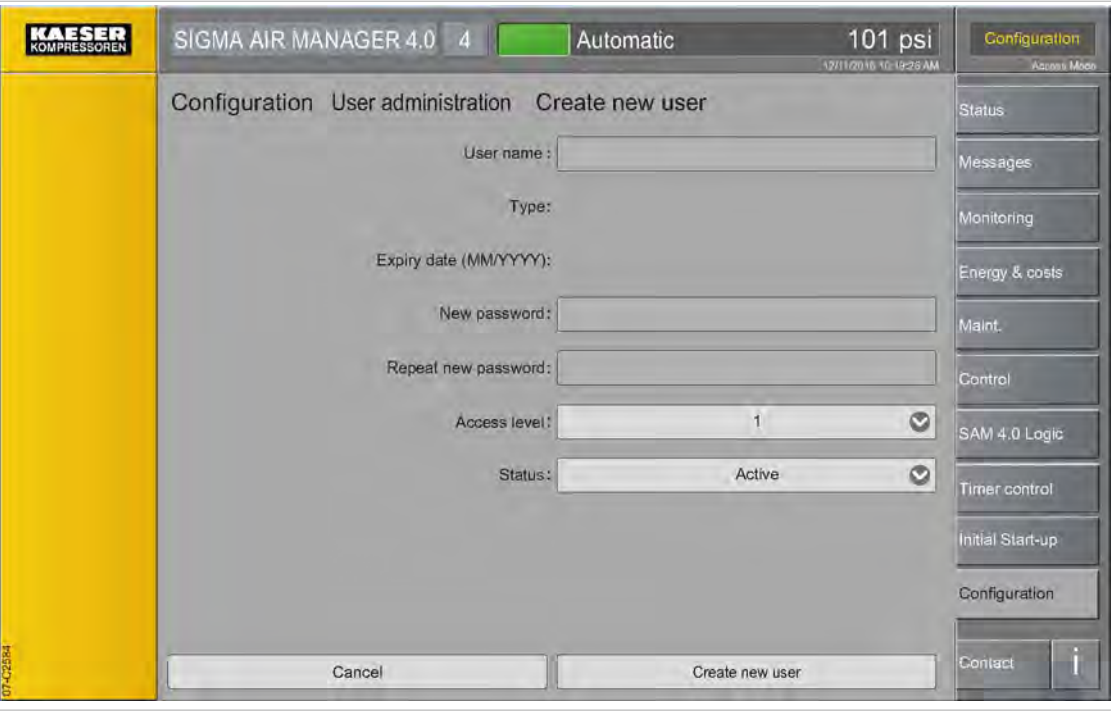

Fig. 40 Create new user menu

- 1. Press the Configuration User administration key.
- 2. Press the Create new user key. The menu User administration – Create new user is displayed.
- 3. Touch the User name field. Use the virtual keyboard to enter the user name and confirm with Accept.
- 4. Enter a new password in the New password field. The password must have between 6 and 16 characters. Possible characters are a…z, A…Z and 0…9.
- 5. Enter the same password in the Repeat new password field.
- 6. Set the access level in the Access level field.
- 7. Set the status to Active.
- 8. Press the Create new user key.

#### 7.4.3.4 Deleting a user

An authorized user can delete user accounts.

Precondition Login with Access Level 2 Configuration (see [7.4](#page-82-0) "User Login" section).

- 1. Touch the desired user in the User administration User list menu. The selected user account is highlighted.
- 2. Press the Delete selected user key. The selected user account is deleted.

#### 7.4.3.5 Create the master RFID Equipment Card

If SIGMA AIR MANAGER 4.0 is controlling several KAESER machines with SIGMA CONTROL 2 it may make sense to create a master RFID Equipment Card with which you can log onto SIGMA AIR MANAGER 4.0 and all machines.

<span id="page-87-0"></span>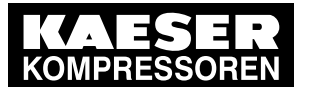

- Precondition The RFID Equipment Card delivered with SIGMA AIR MANAGER 4.0 and at least one additional teachable RFID Equipment Card are available.
	- 1. Hold the RFID Equipment Card  $\lceil \cdot \rceil$  directly in front of RFID reader  $\lceil \cdot \rceil$ . The log-on data are read. If the system recognizes the RFID Equipment Card, it returns a message [5].

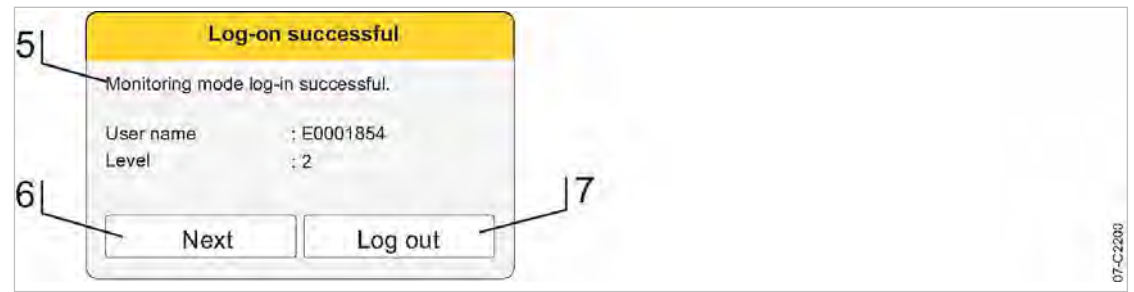

- Fig. 41 Logged on
	- 2. Press Next to confirm the prompt.

The message window closes.

The user is now logged on in the Observation mode.

3. Within 10 minutes, hold the master RFID Equipment Card to be taught directly in front of the RFID reader [3].

If the system successfully recognizes the RFID Equipment Card, it displays a message that a new user has been registered.

4. Repeat the previous steps for all machines with SIGMA CONTROL 2.

## 7.5 Import configuration

SIGMA AIR MANAGER 4.0 is centrally configured with the "Engineering Base" planning tool. "En‐ gineering Base" creates configuration files for easy import in SIGMA AIR MANAGER 4.0. No timeconsuming commissioning and configuration on-site.

➤ Perform the following actions in the sequence described below:

### 7.5.1 Switching on manual operation

- 1. Ensure that SIGMA AIR MANAGER 4.0 is set to *Manual* mode. The «Automatic»  $\circledR$  key does not illuminate.
- 2. If the «Automatic»  $\circledast$  key illuminates green, press this key.

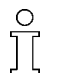

The Manual mode can cause large pressure swings in the compressed air system.

Stations with machines without system pressure switch will deliver no compressed air in the Manual mode or if the SIGMA AIR MANAGER 4.0 fails.

The system returns a confirmation prompt.

- 3. Confirm prompt with the Yes key.
	- The «Automatic»  $\circledcirc$  key no longer illuminates in green.

The machines are under the control of their own internal controllers.

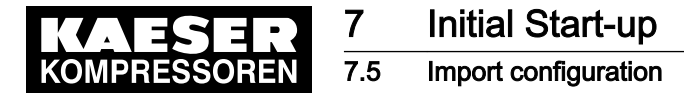

### 7.5.2 Insert the SD card.

Precondition An SD card with the correct "Engineering Base" file for the commissioning of the relevant compressed air station is available.

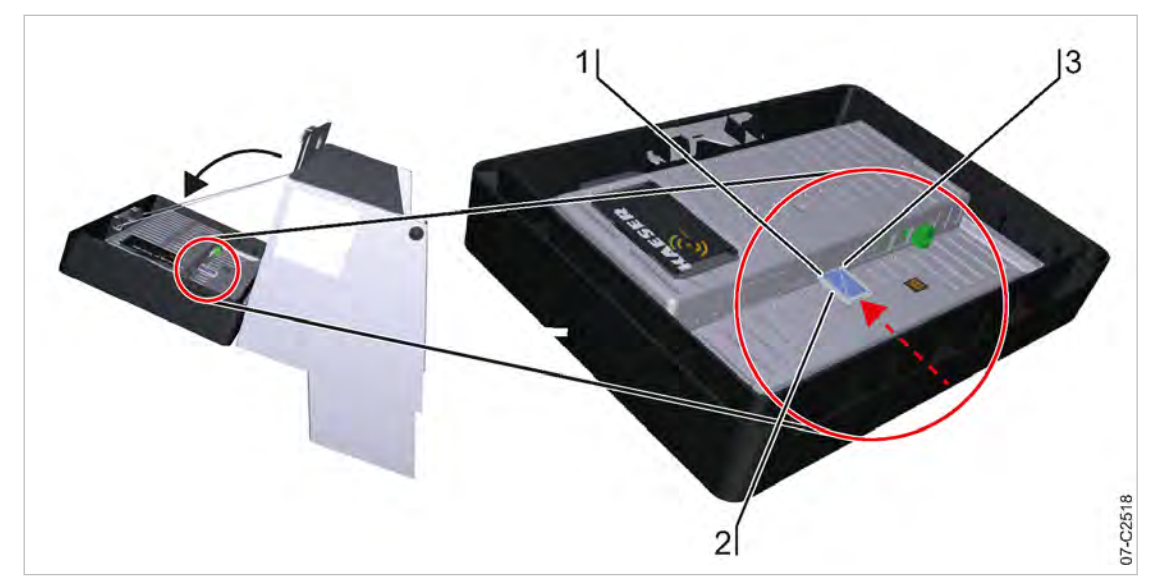

- Fig. 42 Insert the SD card.
	- (1) X3: Slot for SD card reader
	- $\overline{2}$  SD card
	- 3 Bevelled SD card edge
	- 1. Open the cover of the SIGMA AIR MANAGER 4.0 terminal (see chapter [6.6](#page-52-0) "Installing the control cabinet").
	- 2. Push the SD card into the X3 slot until it latches. The bevelled edge of the card must point to the right side towards the terminal (see chapter [7.5"](#page-87-0)Inserting the SD card").
	- 3. Close and latch the cover of the SIGMA AIR MANAGER 4.0 terminal (see chapter [6.12.6\)](#page-73-0).

### 7.5.3 Importing the configuration file

Precondition Login with Access Level 2 Configuration (see [7.4](#page-82-0) "User Login" section).

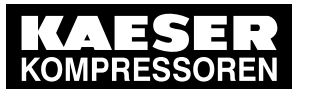

### 7.5 Import configuration

| KOMPRESSOREN | SIGMA AIR MANAGER 4.0 8<br>101 psi<br>Automatic<br>12/11/2017 10:19:26 AM  | Configuration<br>Agnes Moon |  |  |
|--------------|----------------------------------------------------------------------------|-----------------------------|--|--|
|              | Import configuration<br><b>Initial Start-up</b><br>SD card inserted<br>Yes | Status                      |  |  |
|              | Yes<br>SD card detected                                                    | Messages                    |  |  |
|              | Yes<br>Configuration file found<br>Import sam_config.zip                   |                             |  |  |
|              |                                                                            | Energy & costs              |  |  |
|              |                                                                            | Maint.<br>Control           |  |  |
|              |                                                                            | SAM 4.0 Logic               |  |  |
|              |                                                                            | <b>Timer control</b>        |  |  |
|              |                                                                            | Initial Start-up            |  |  |
|              |                                                                            | Configuration               |  |  |
| 07-02560     |                                                                            | n<br>Conract                |  |  |

Fig. 43 *Import configuration* menu

1. Press the Initial Start-up – Import configuration key.

The *Import configuration* menu displays the status as follows:

- SD card inserted An SD card has been physically inserted
- SD card detected An SD card has been electronically detected
- Configuration file found A valid "Engineering Base" configuration file has been detected
- 2. If Yes is displayed in all three lines, press Import sam config.zip.

SIGMA AIR MANAGER 4.0 imports the "Engineering Base" configuration file and reports com‐ pletion.

3. Follow the instructions on the screen to activate the configuration.

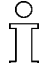

After reading the configuration file, SIGMA AIR MANAGER 4.0 will automatically restart.

➤ Document the configuration file data in the "Engineering Base Configuration" table in the annex (see chapter [13.3.3"](#page-229-0)Engineering Base configuration").

### 7.5.4 Activating automatic mode

- 1. Press the «Automatic»  $\boxed{\circledast}$  key. The system returns a confirmation prompt.
- 2. Confirm prompt with the Yes key.
	- The «Automatic»  $\sqrt{\mathbf{e}}$  key lights up green. SIGMA AIR MANAGER 4.0 assumes control of the compressed air station.

<span id="page-90-0"></span>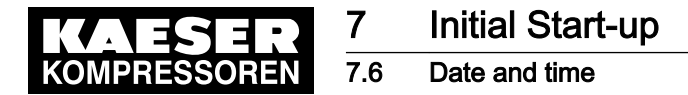

### 7.6 Date and time

In SIGMA AIR MANAGER 4.0 you must set the time zone in which the device is located as well as the current date and time. This is required to ensure proper functioning of the machine controller, messages, logs, and analysis.

Precondition Login with Access Level 2 Configuration (see Chapter [7.4](#page-82-0) "User Login")

➤ Enter the settings in the sequence described below:

### 7.6.1 Set the time zone

Set the time zone in which the device is located in SIGMA AIR MANAGER 4.0 to ensure that automatic changes, for example from standard time to daylight savings time, are executed properly.

1. Press the Configuration – Date and time key.

The *Date and time* menu is displayed

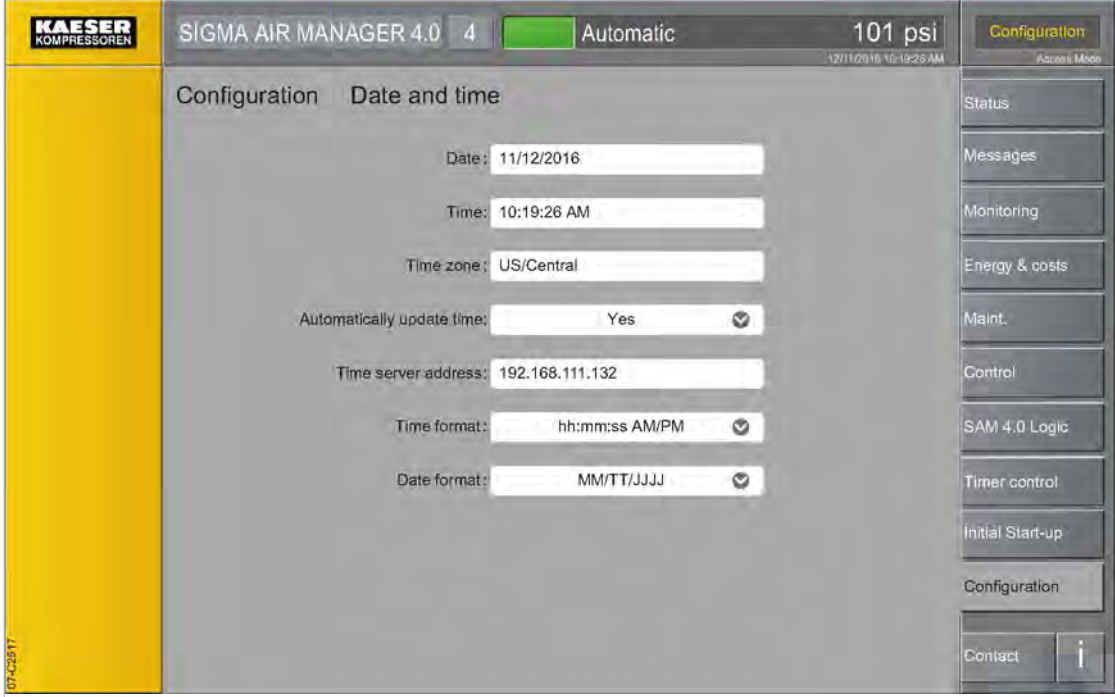

Fig. 44 Date and time menu

- 2. In the Automatically update timeline, tap the  $\bullet$  symbol.
- 3. Tap the No option.

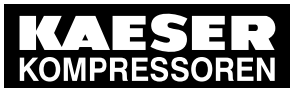

#### 7.6 Date and time

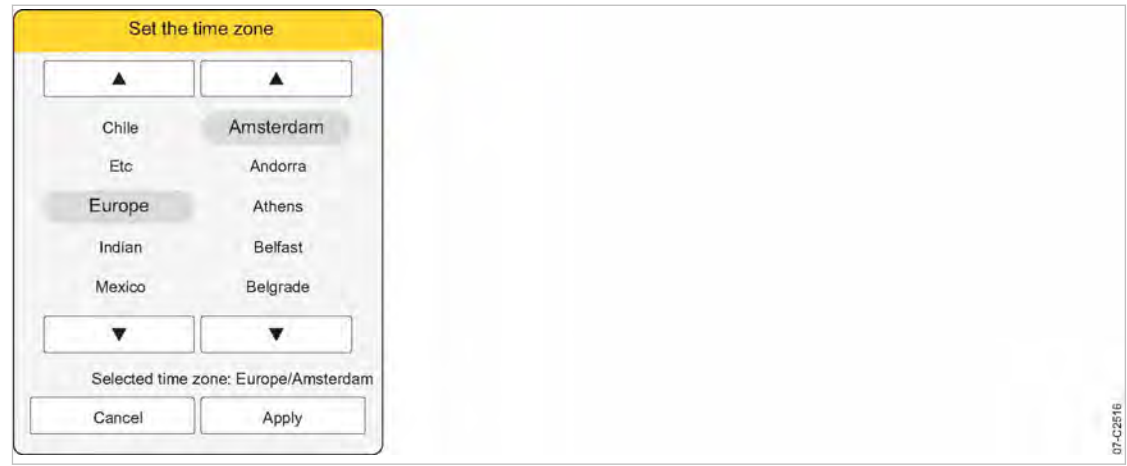

Fig. 45 Set the time zone menu

4. Tap the input field in line Time zone. The Set the time zone menu is displayed

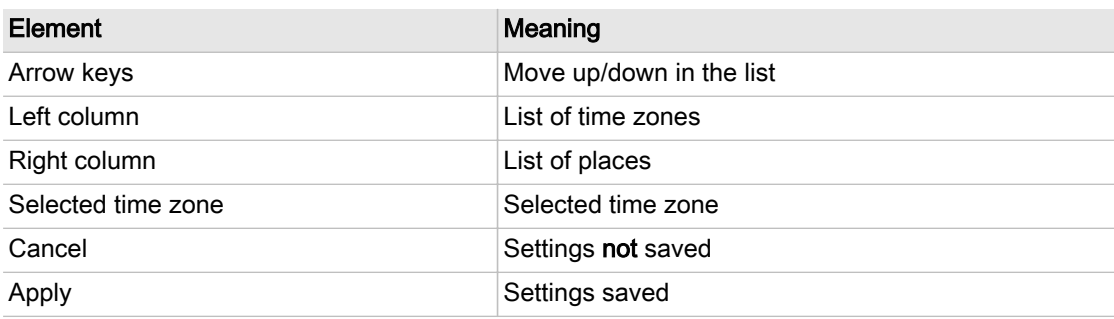

- Tab. 46 Meaning of the menu elements Set the time zone
	- 5. Tap the left column to select the desired time zone. Use the arrow keys to scroll through the list.
	- 6. Tap the right column to select the desired location. Use the arrow keys to scroll through the list. The currently selected time zone is displayed in the *Selected time zone* row.
	- 7. Press Apply to apply the selected time zone.

 $rac{1}{2}$ 

The change between daylight savings time and standard time is automatic and follows the rules for the selected time zone.

From the list, select the location best matching the desired time zone.

Use the *Etc* option, to set the time zone in the range between GMT-14...+12.

### 7.6.2 Set the date

- 1. Press the Configuration Date and time key. The *Date and time* menu is displayed
- 2. Tap the symbol in the Automatically update time line.
- 3. Tap the No option.

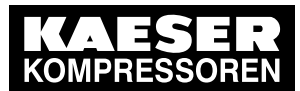

7.6 Date and time

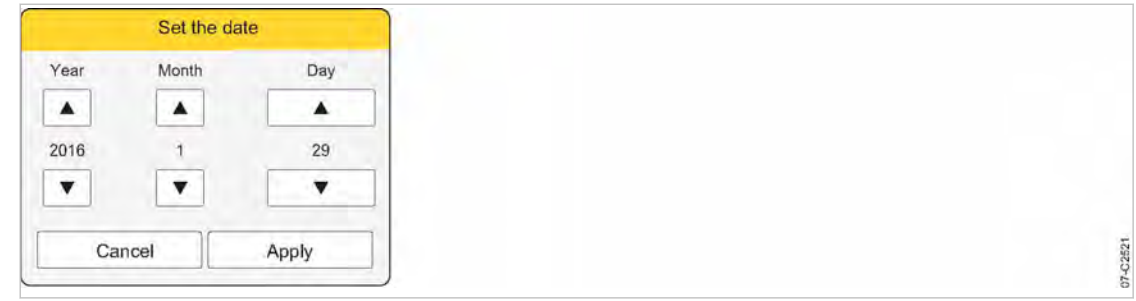

#### Fig. 46 Set the date menu

4. Tap the input field in line Date. The Set the date menu is displayed

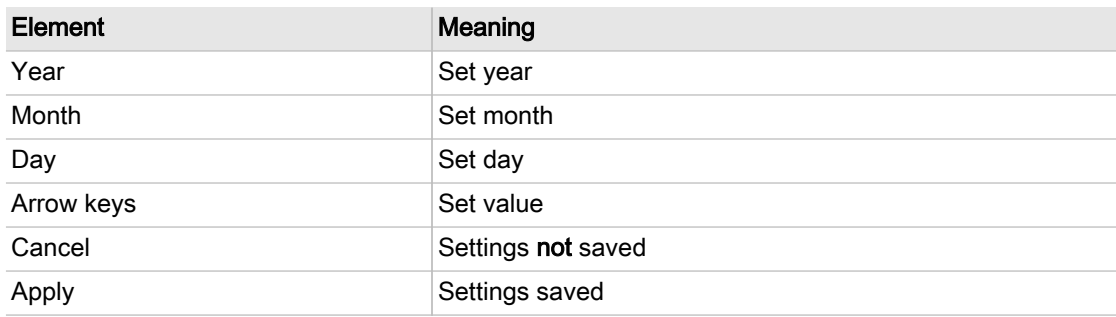

#### Tab. 47 Meaning of the Set the date menu elements

- 5. Use the arrow keys to select the current date:
	- Year
	- Month
	- Day
- 6. Save the selected date using the Apply button. The Date and time menu displays the selected date for review.

### 7.6.3 Set the time

- 1. Press the Configuration Date and time key. The *Date and time* menu is displayed
- 2. Tap the symbol in the Automatically update time line.
- 3. Tap the No option.

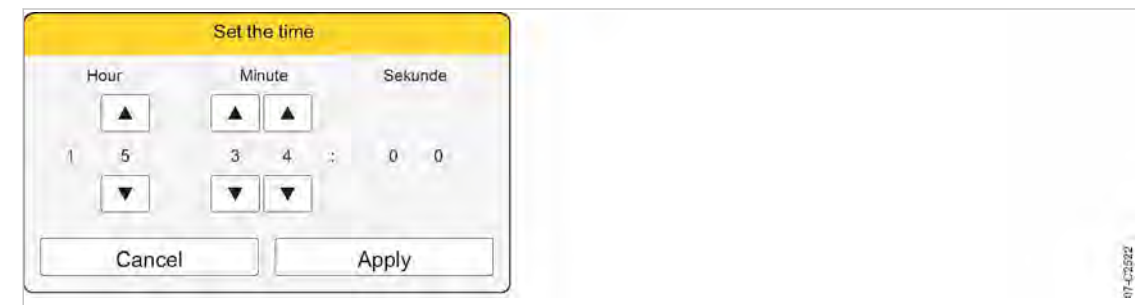

Fig. 47 Set the time menu

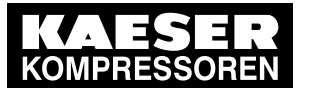

4. Tap the input field in line Time. The Set the time menu is displayed

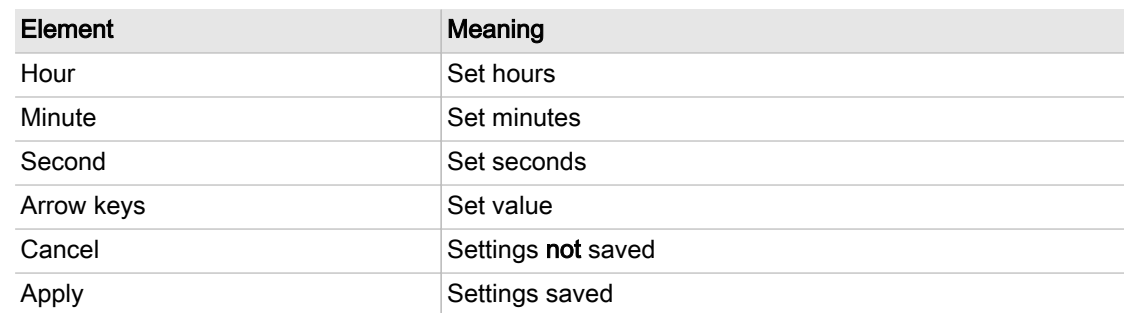

Tab. 48 Meaning of the menu elements Set the time

5. Use the arrow keys to set the current time:

- Hour
- Minute
- 6. Press Apply to save the selected time.

The clock will run at the selected time setting and will be accurate to the second.

The *Date and time* menu displays the set time for review.

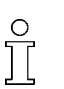

Check the time for deviations on a regular basis (at least once a year) and make adjustments if necessary.

Document the time setting in the "Time settings" table in the annex (see chapter [13.3.4\)](#page-229-0).

### 7.6.4 Automatically update time

If SIGMA AIR MANAGER 4.0 is connected to the customer network, you can set access to an SNTP time server available in the Internet or a local Intranet. SIGMA AIR MANAGER 4.0 then automatically imports the date and time settings and ensures continuous synchronization of the inter‐ nal clock with the external time server.

Precondition Login with Access Level 2 Configuration (see Chapter [7.4](#page-82-0) "User Login")

The time server's IP address is known. Request the required information from your IT department.

- 1. Press the Configuration Date and time key. The *Date and time* menu is displayed
- 2. Tap the input field in line Time server address. A virtual keypad is displayed.
- 3. Enter the IP address of the time server.
- 4. Enter by tapping "✔".
- 5. In the Automatically update timeline, tap the symbol.
- 6. Tap the Yes option.

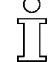

Enter the IP address of the time server in the "Time settings" table in the annex (see chapter [13.3.4](#page-229-0)).

Result Access to the selected time server is active. The internal clock of SIGMA AIR MANAGER 4.0 is synchronized.

<span id="page-94-0"></span>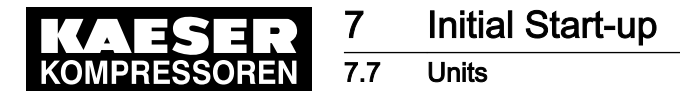

### 7.6.5 Set display formats

Depending on the selected language, the system automatically sets the units and the time and date formats. You can manually change these settings.

#### Setting the time format

- 1. Press the Configuration Date and time key. The Date and time menu is displayed
- 2. Tap the  $\bullet$  symbol in the Time format line.
- 3. Tap the required option.

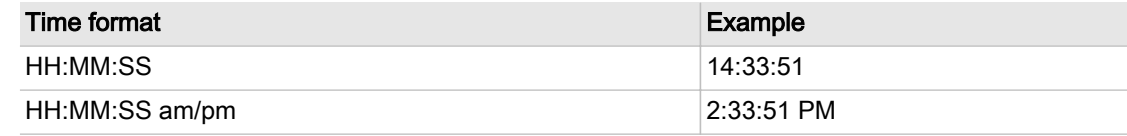

Tab. 49 Setting the Time format

#### Setting the date format

- 1. In the *Date formati*line, tap the  $\bullet$  symbol.
- 2. Tap the required option.

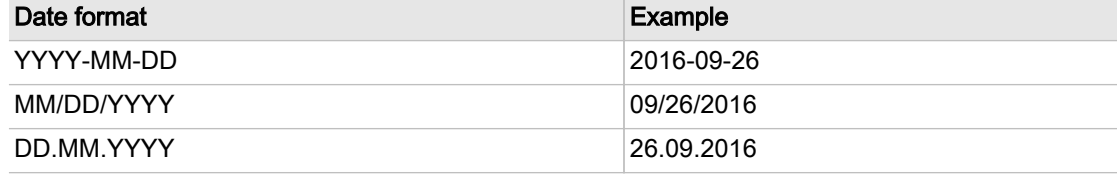

Tab. 50 Setting the Date format

## 7.7 Units

You can adjust the units for some parameters in SIGMA AIR MANAGER 4.0 to the standards in the country of installation. The system automatically calculates and displays the correct units.

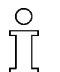

When you change the display language (see chapter [7.3](#page-81-0) "Language"), the system automatically changes the unit settings matching the language.

<span id="page-95-0"></span>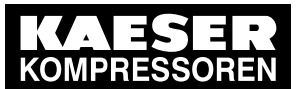

7.8 Key lock

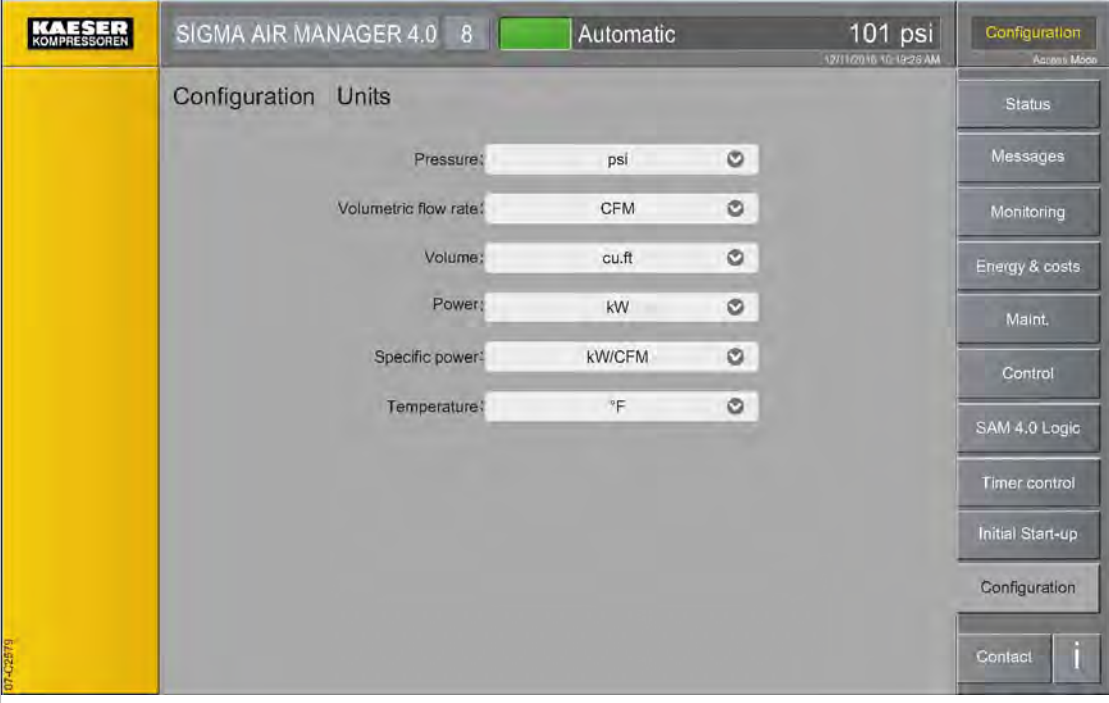

Fig. 48 Units menu

1. Press the Configuration – Units key. The Units menu displays the currently set units.

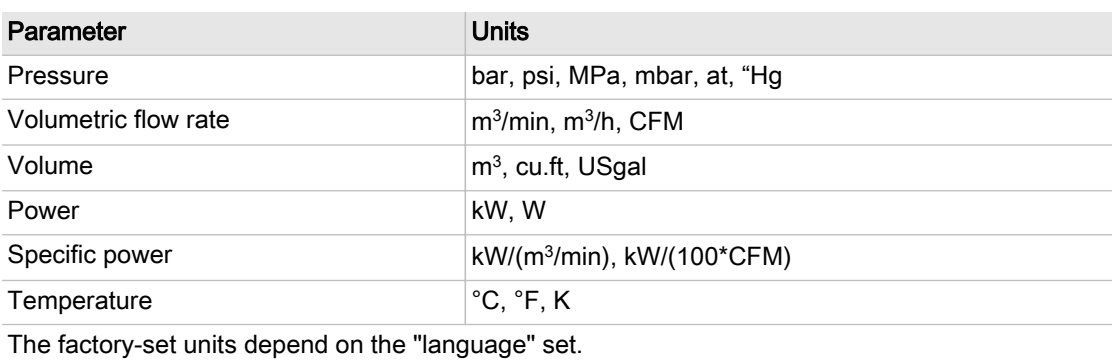

#### Tab. 51 Units

- 2. Touch the  $\bullet$  symbol in the row of the parameter to be changed. The available units are displayed in a list.
- 3. Select the desired unit. SIGMA AIR MANAGER 4.0 saves the selected unit and uses it for all display values refer‐ enced.

## 7.8 Key lock

The four keys on the SIGMA AIR MANAGER 4.0 "operator panel" can be locked against unauthor‐ ized access.

Precondition Login with Access Level 2 Configuration (see Chapter [7.4](#page-82-0) "User Login")

<span id="page-96-0"></span>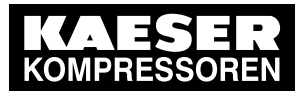

7.9 Display

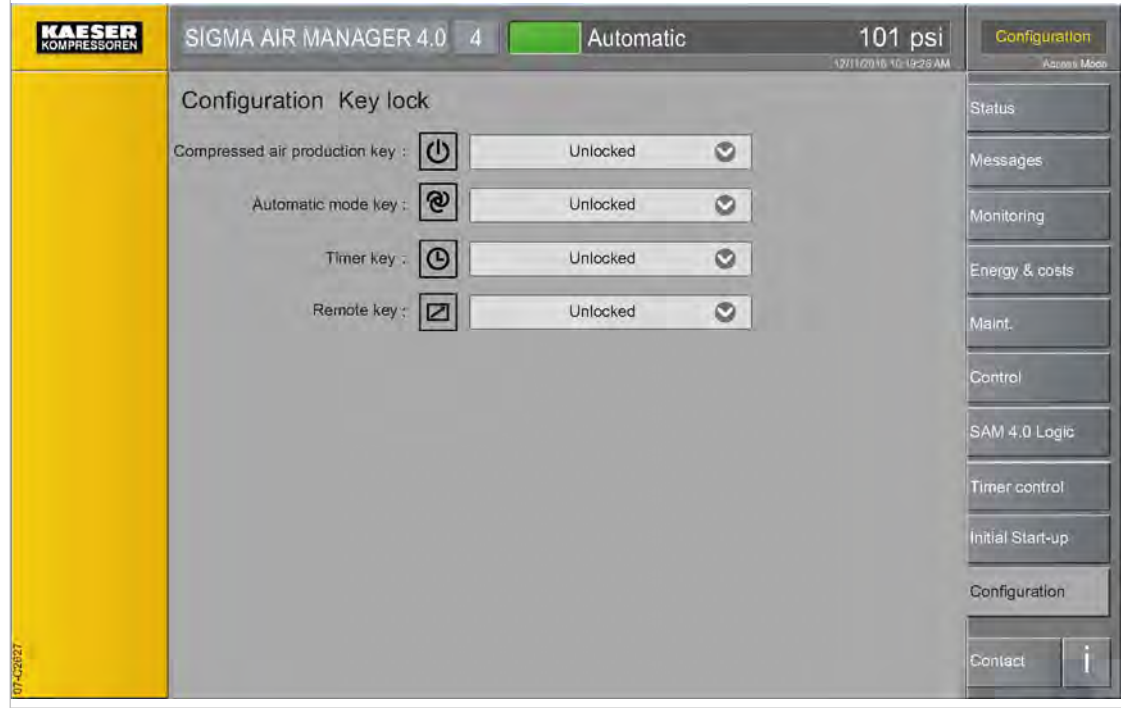

#### Fig. 49 Key lock menu

- 1. Press the Configuration Key lock key.
	- The locked/unlocked status of the four keys is displayed in the Key lock menu.
- 2. Touch the  $\bullet$  symbol in the line of the key to be changed.
	- The available options are displayed.
	- − Unlocked
	- − Key lock
- 3. Select the desired option.

SIGMA AIR MANAGER 4.0 automatically saves the selected option.

If an attempt is made to actuate a locked key, a corresponding note is displayed.

## 7.9 Display

You can adjust the display brightness and the timing of the screen saver.

Precondition Login with Access Level 2 Configuration (see Chapter [7.4](#page-82-0) "User Login")

<span id="page-97-0"></span>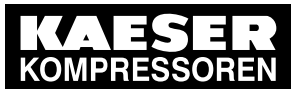

### 7.10 Menu behaviour

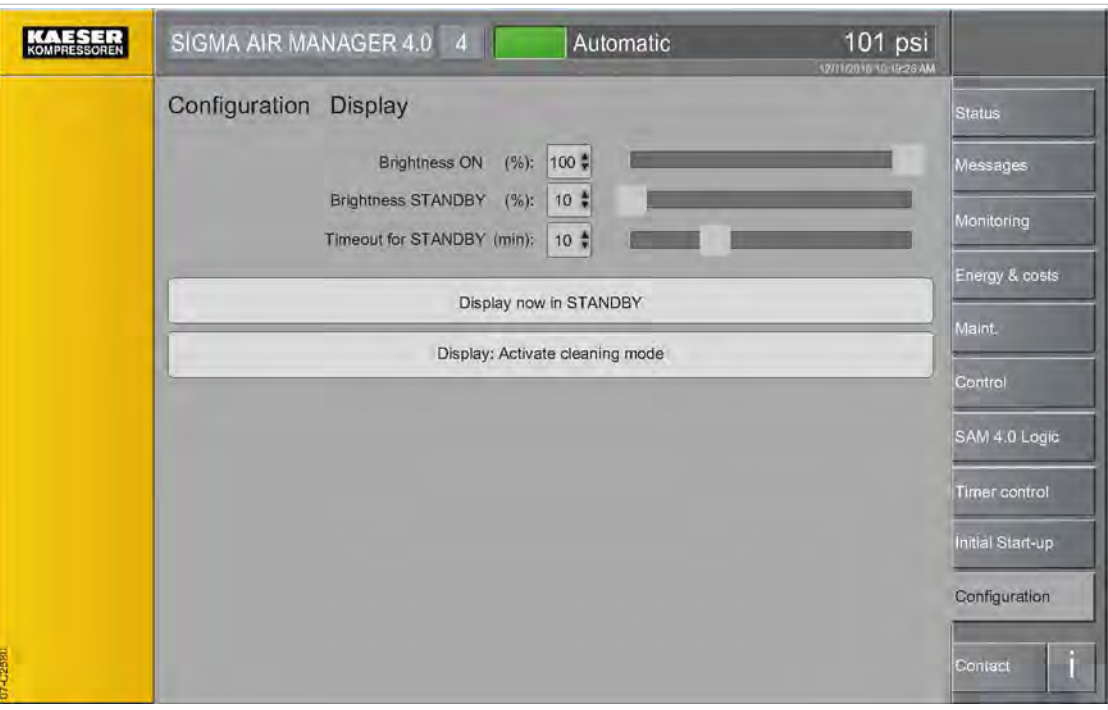

#### Fig. 50 Display menu

1. Press the Configuration – Display key. The Display menu is displayed

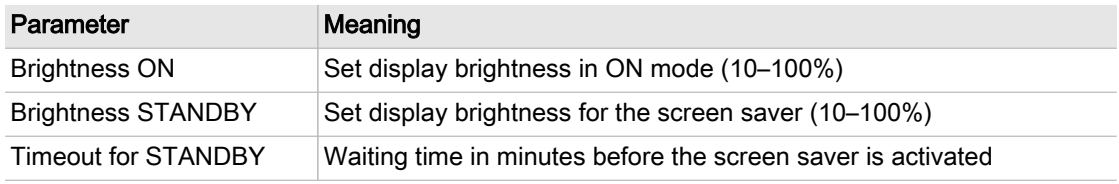

#### Tab. 52 Display

- 2. Use the slide controls to set the brightness and the waiting time.
- 3. Press the key Display now in STANDBY to check display brightness setting in standby mode.

#### Display: cleaning mode

To clean the touch screen, you can briefly disable the touch functionality. This will prevent the accidental selection of touch functions.

- 1. Press the Display: Activate cleaning mode key. The function *Display: cleaning mode* is active for 20 seconds. A countdown appears.
- 2. You can continue cleaning the screen as long as the countdown is visible.

### 7.10 Menu behaviour

The status of the compressed air device can be displayed with symbols in the header. As a result, the current operating mode of the machines is visible at a glance in every SIGMA AIR MANAGER 4.0 menu.

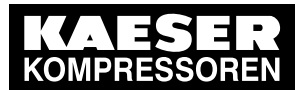

### 7.10 Menu behaviour

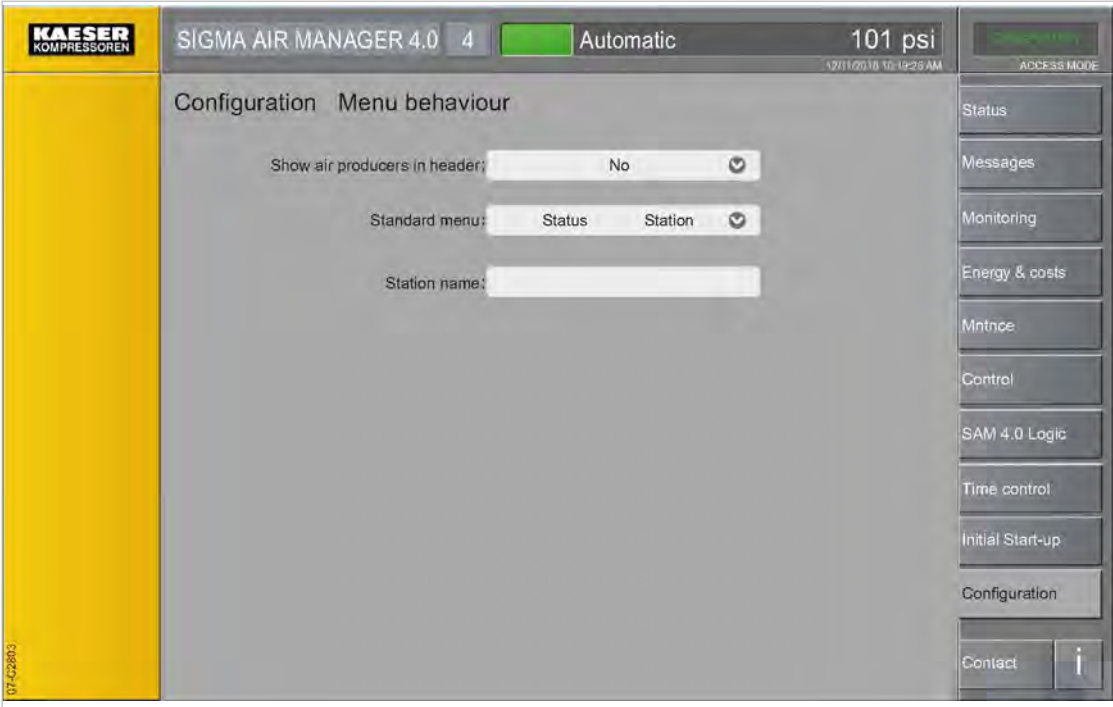

#### Fig. 51 Menu behaviour menu

- 1. Press the Configuration Menu behaviour key.
- The Menu behaviour menu is displayed
- 2. Tap the symbol in the Show air producers in header line.

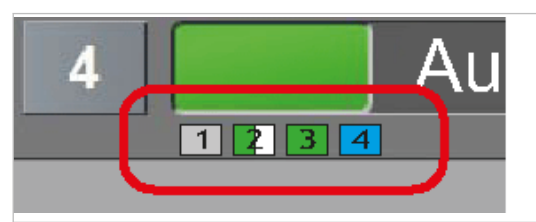

Fig. 52 Status display of the compressed air device in the header

3. Tap the Yes option.

The header displays a symbol indicating the status of each compressed air device.

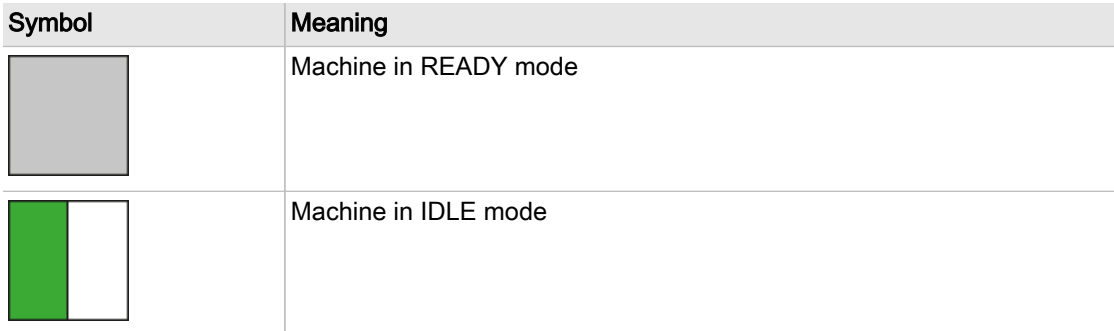

08-C2804

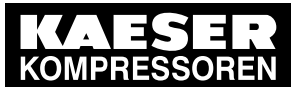

### 7.10 Menu behaviour

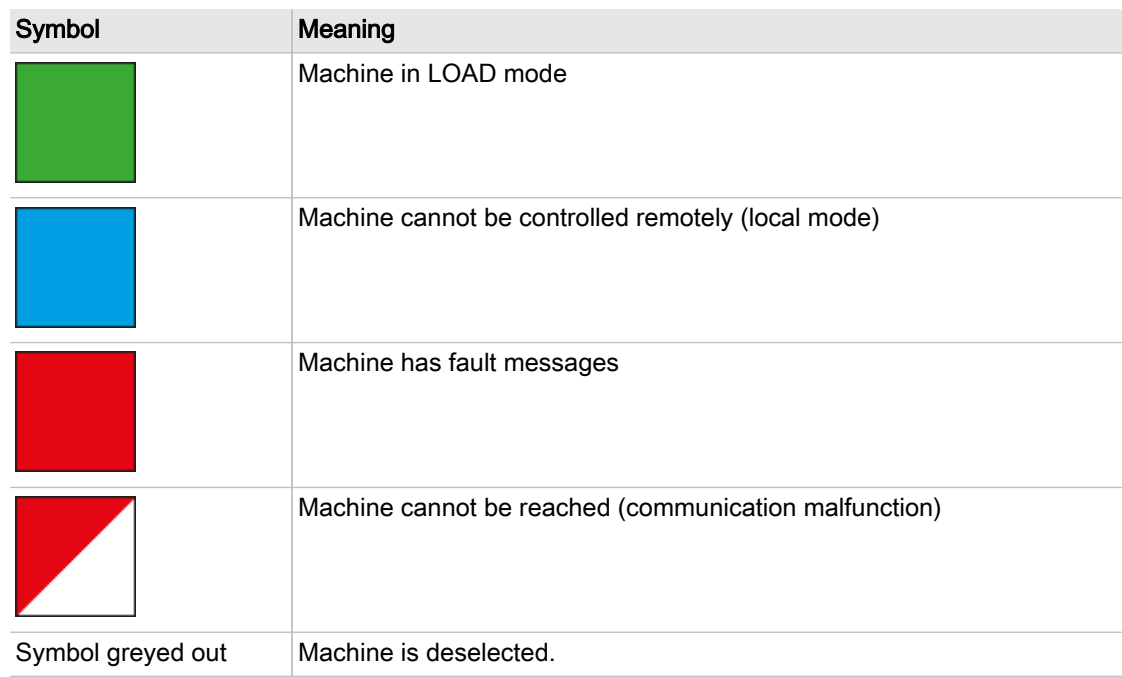

#### Tab. 53 Meaning of symbols in the header

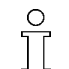

The number of the corresponding compressed air device is shown in the symbol representing it.

### 7.10.1 Set default display

After a while with no user input, a status menu appears. The desired menu can be configured.

Precondition The Menu behaviour menu is displayed locally

1. Tap the  $\bullet$  symbol in the *Standard menu* line.

The available options are displayed.

- Status Overview Pressure curve
- Status Overview Pressure display
- Status Station
- Status Manual preselect
- 2. Tap the required option.
- Result After a while with no user input, the selected menu is automatically displayed. The time duration is set with the Timeout for STANDBY parameter in the menu "Configuration" – "Display".

### 7.10.2 Customized station name

A customized station name can be entered. It is shown in the header line in menu StatusStation.

Precondition The *Menu behaviour* menu is displayed locally

1. Tap the Station name field.

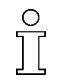

The customized station name can only be set locally at SIGMA AIR MANAGER 4.0. If you access via KAESER CONNECT the name is only displayed.

<span id="page-100-0"></span>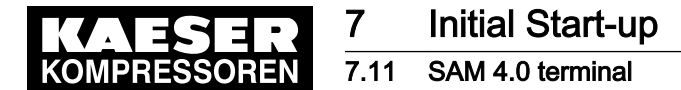

2. Use the virtual keyboard to enter a station name and confirm with Accept.

## 7.11 SAM 4.0 terminal

The SAM 4.0 terminal menu provides an overview of basic SIGMA AIR MANAGER 4.0 device data and several "Engineering Base" settings.

The parameters for the X7 Ethernet 1 Gb interface which serve to connect to the customer network can be configured at SIGMA AIR MANAGER 4.0.

The SAM 4.0 terminal menu has the following sub-menus:

- "Serial data"
- "Measurement data"
- "X6 SIGMA NETWORK"
- "X7 Ethernet 1 Gb"
- ➤ Check the displayed data and adjust the settings as required.

### 7.11.1 Serial data

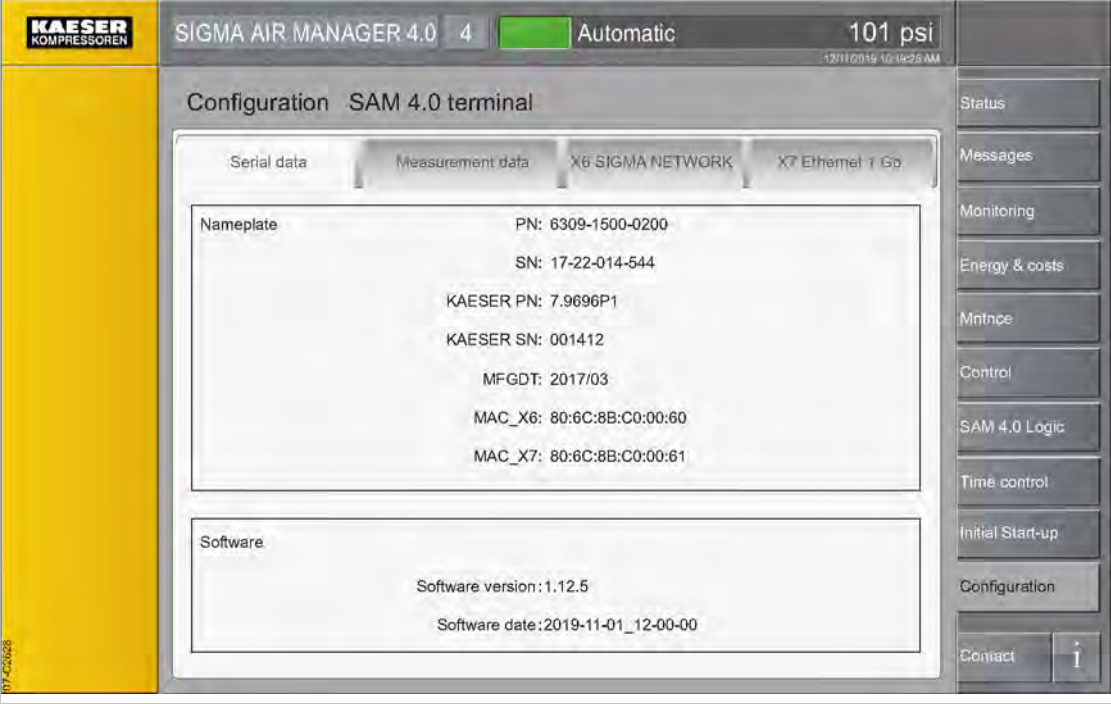

Fig. 53 Serial data menu

1. Press the Configuration – SAM 4.0 terminal key. The SAM 4.0 terminal menu is displayed.

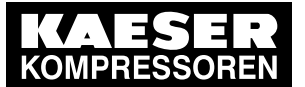

2. Tap the Serial data tab,

The following data is displayed in the Serial data menu:

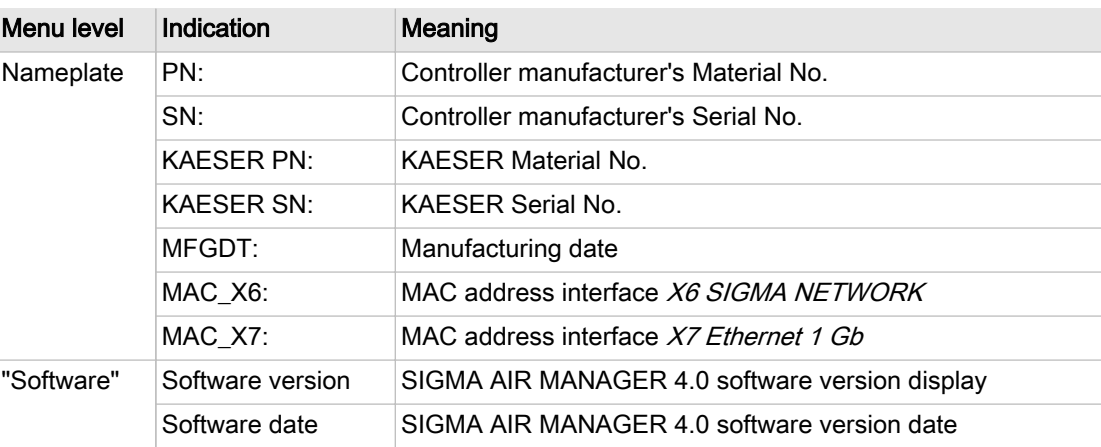

Tab. 54 Serial data menu

3. Check the displayed data.

### 7.11.2 Measurement data

Precondition Login with Access Level 2 Configuration (see [7.4](#page-82-0) "User Login" section)

- 1. Press the Configuration SAM 4.0 terminal key. The SAM 4.0 terminal menu is displayed.
- 2. Tap the Measurement data tab,

The following data is displayed in the Measurement data menu:

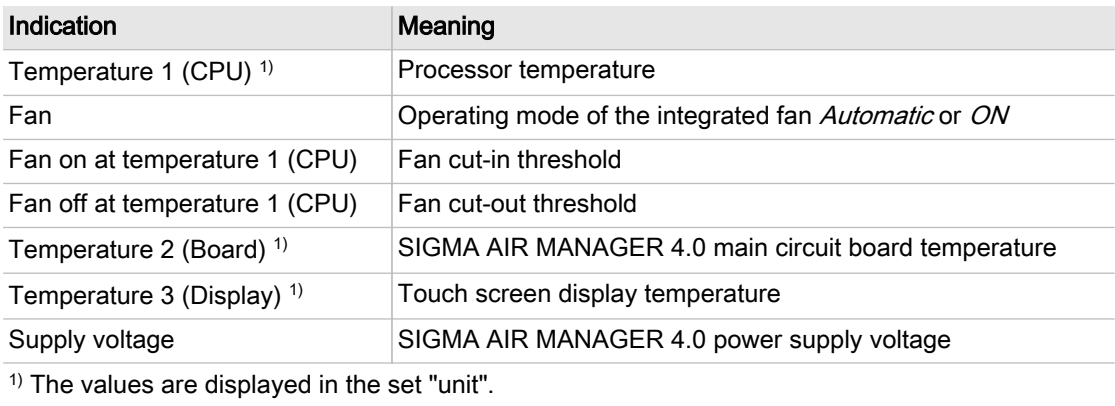

- Tab. 55 Measurement data menu
	- 3. If necessary, set the operating mode of the integrated fan Automatic or ON.
	- 4. Check the displayed data.

### 7.11.3 X6 SIGMA NETWORK

1. Press the Configuration – SAM 4.0 terminal key. The SAM 4.0 terminal menu is displayed.

<span id="page-102-0"></span>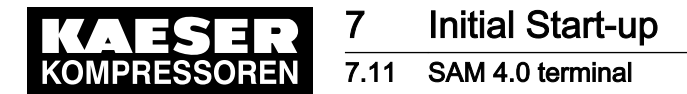

2. Tap the X6 SIGMA NETWORK tab,

The following data is displayed in the X6 SIGMA NETWORK menu:

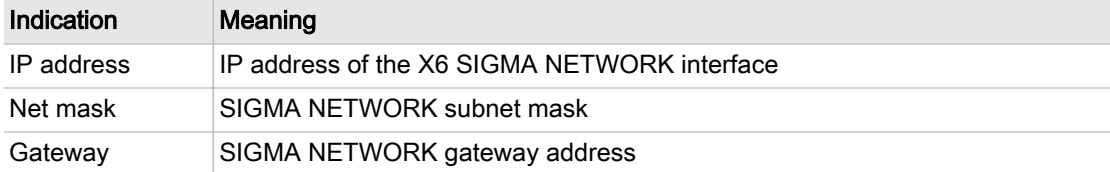

#### Tab. 56 X6 SIGMA NETWORK menu

3. Check the displayed data.

### 7.11.4 X7 Ethernet 1 Gb

The parameters for the X7 Ethernet 1 Gb interface which are necessary for connection to the customer network can be set at SIGMA AIR MANAGER 4.0. This setting is required for using KAESER CONNECT and communication with the KAESER IoT Client.

#### Precondition Login with Access Level 2 Configuration (see [7.4](#page-82-0) "User Login" section)

The active operating mode is Manual (see [10.3.1](#page-203-0) "Switch on manual operation" section) The network parameters are known. Request the required information from your IT department

1. Press the Configuration – SAM 4.0 terminal key.

The SAM 4.0 terminal menu is displayed.

2. Tap the X7 Ethernet 1 Gb tab.

The following parameters can be configured in the X7 Ethernet 1 Gb menu:

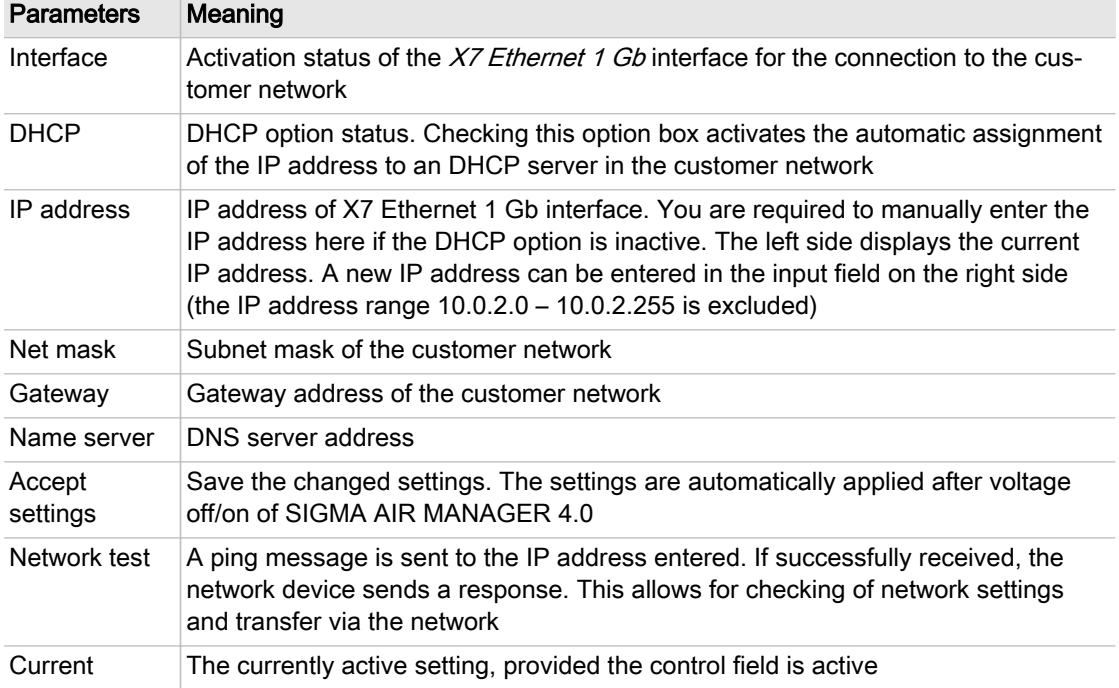

<span id="page-103-0"></span>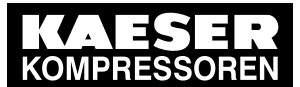

7.12 E-mail

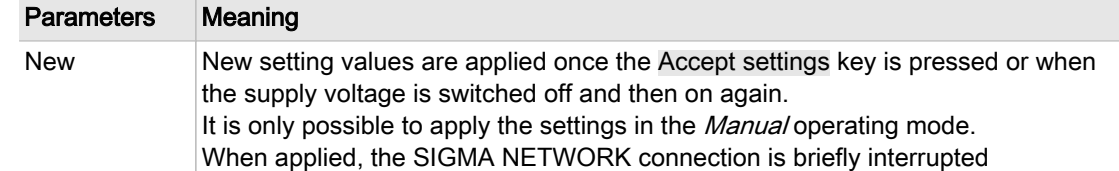

- Tab. 57 X7 Ethernet 1 Gb menu
	- 3. Enter the required settings.
	- 4. Press the Accept settings key.
	- 5. Switch off the SIGMA AIR MANAGER 4.0 power supply (miniature circuit breaker in the SIGMA AIR MANAGER 4.0 control cabinet or the user's power supply isolating device).
	- 6. Wait for a few seconds.
	- 7. Switch on the SIGMA AIR MANAGER 4.0 power supply (miniature circuit breaker in the SIGMA AIR MANAGER 4.0 control cabinet or the user's power supply isolating device).
- Result SIGMA AIR MANAGER 4.0 is connected to the customer network. The KAESER CONNECT function can be used (see chapter [8.8](#page-190-0) "KAESER CONNECT").

## 7.12 E-mail

The parameters of the e-mail function that has been integrated in SIGMA AIR MANAGER 4.0 can be set locally. The E-mail menu has the following sub-menus:

- "Send options"
- "General settings"
- "Alive message"
- "History"

Precondition Login with Access Level 2 Configuration (see chapter [7.4](#page-82-0) "User Login")

The e-mail parameters are known. Request the required information from the IT department

### 7.12.1 Send options

Use the *Send options* menu to set the parameters required for sending messages via e-mail.

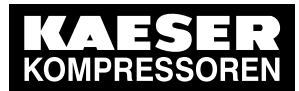

7.12 E-mail

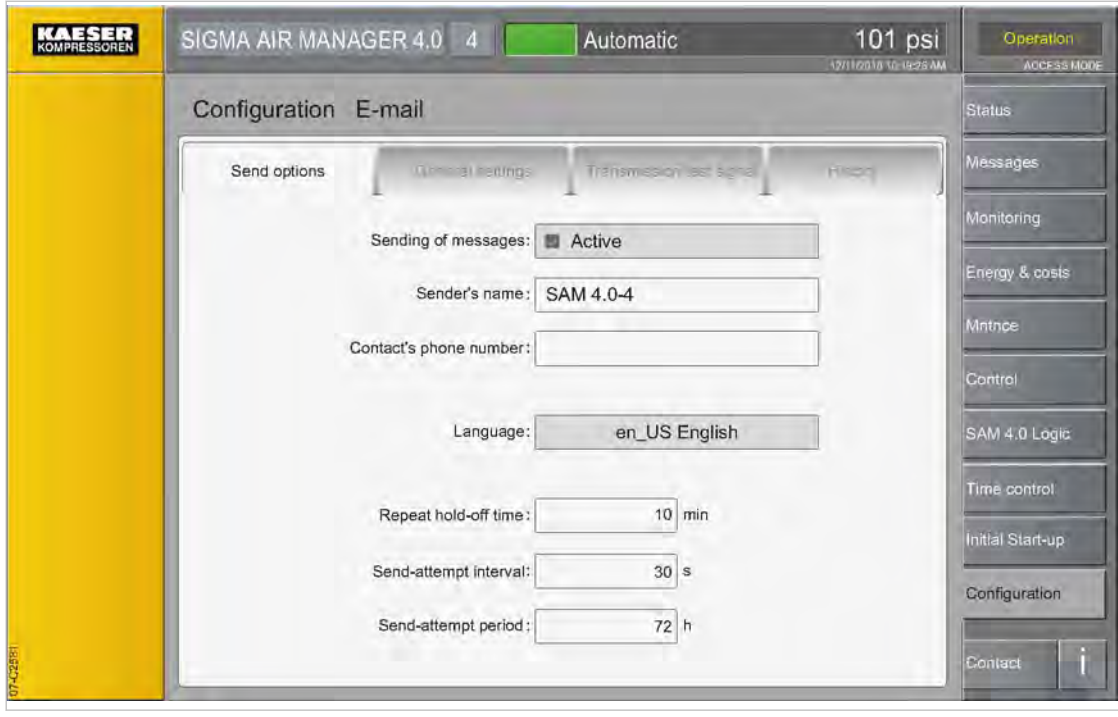

Fig. 54 Send options menu

1. Press the Configuration – E-mail key. Tap the Send options tab.

The Send options menu displays the following e-mail parameters:

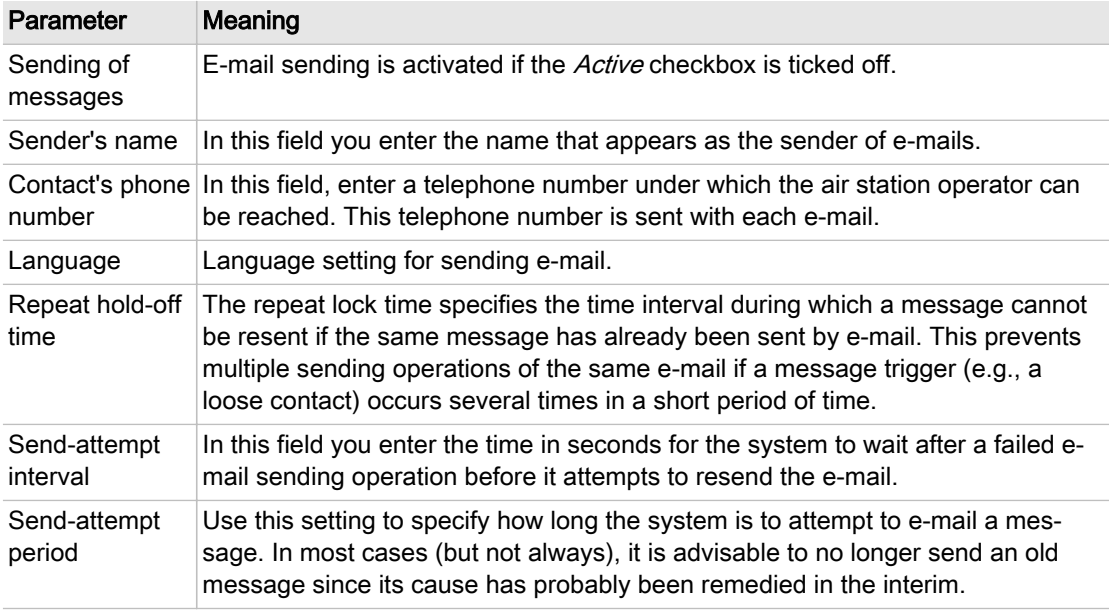

- Tab. 58 Menu E-mail Send options
	- 2. Enter the required settings.

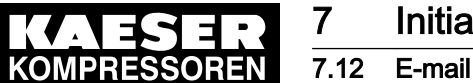

### 7.12.2 General settings

Use the General settings menu to set the communication parameters required for sending messages via e-mail.

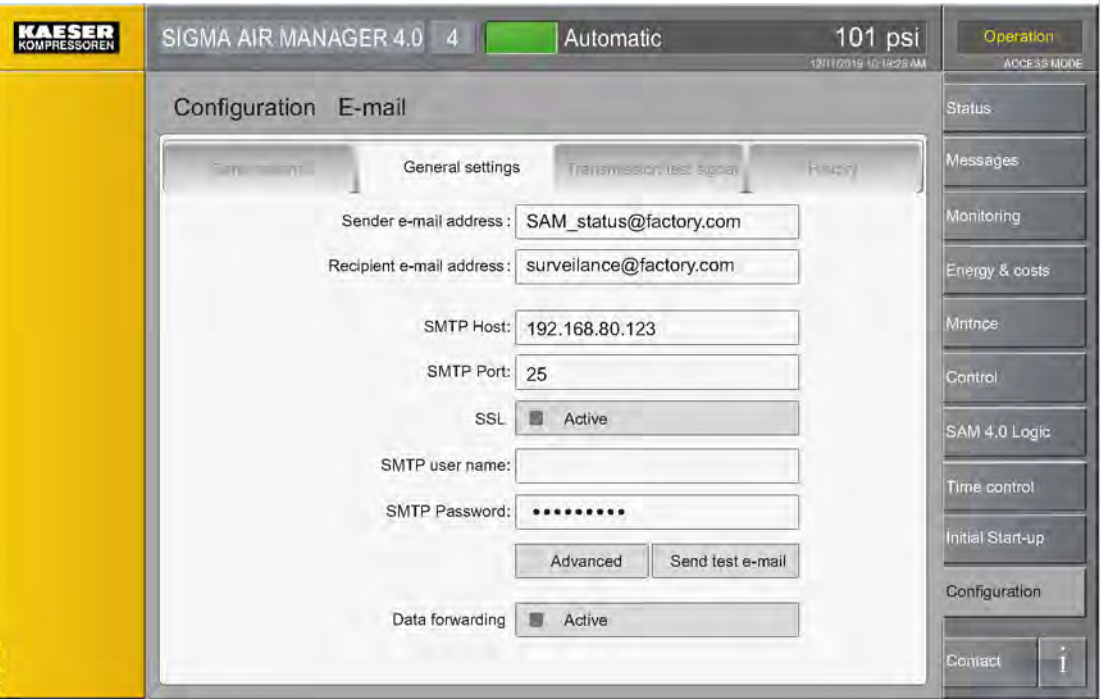

Fig. 55 General settings menu

1. Tap the General settings tab.

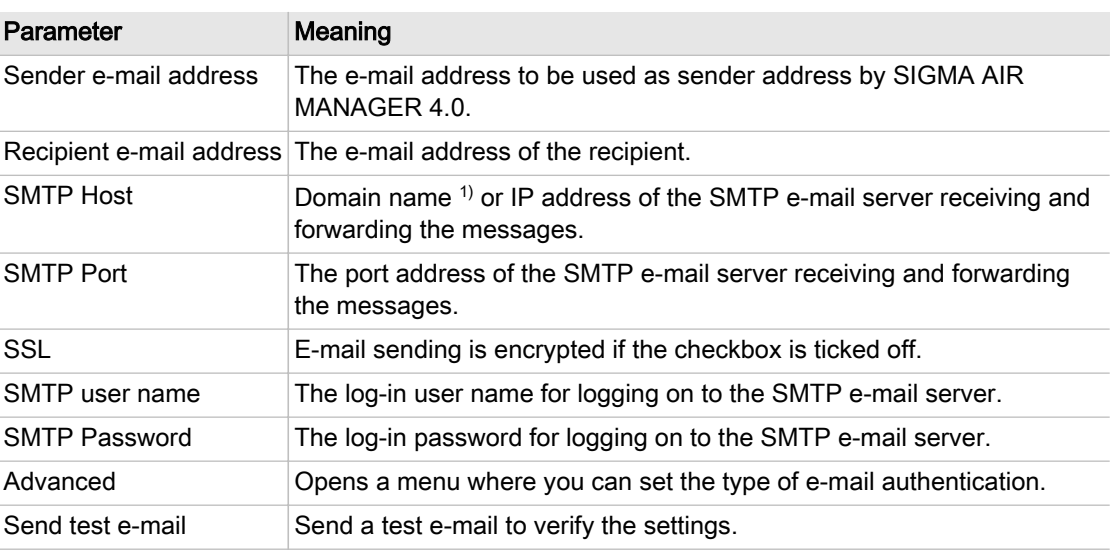

 $1)$  requires setting the DNS server with the parameter Name server in menu Configuration – SAM 4.0 terminal, see chapter [7.11.4](#page-102-0) "X7 Ethernet 1 Gb"

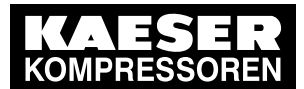

7.12 E-mail

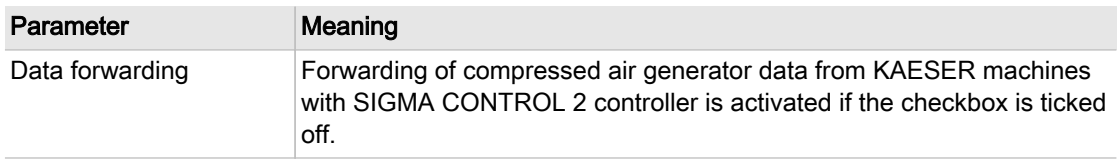

 $1)$  requires setting the DNS server with the parameter Name server in menu Configuration – SAM 4.0 terminal, see chapter [7.11.4](#page-102-0) "X7 Ethernet 1 Gb"

Tab. 59 Menu E-mail - General settings

2. Enter the required settings.

### 7.12.3 Test e-mail

You can send a local test e-mail to SIGMA AIR MANAGER 4.0 to verify the settings.

Precondition Login with Access Level 2 Configuration (see chapter [7.4](#page-82-0) "User Login")

- ➤ Press the Send test e-mail key.
- Result The e-mail settings are correct when the recipient receives the test e-mail.

### 7.12.4 Alive message

SIGMA AIR MANAGER 4.0 features an option for sending a "sign of life" e-mail message once a day. The time can be defined. This message confirms that SIGMA AIR MANAGER 4.0 is in operation and that the e-mail function is working.

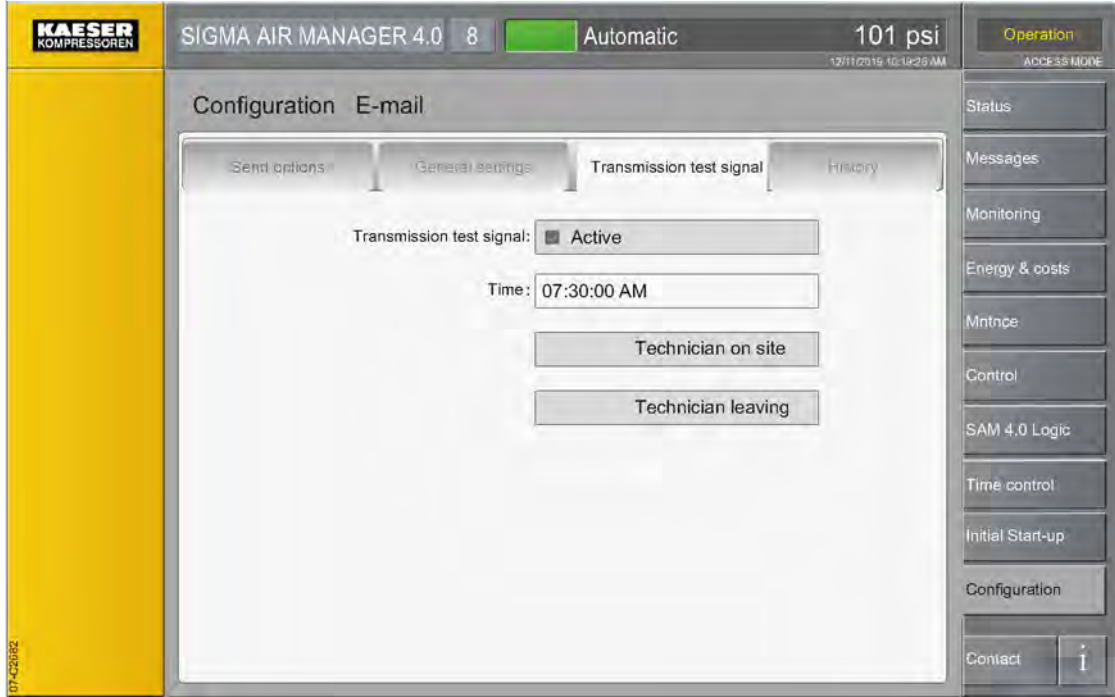

Fig. 56 Alive message menu

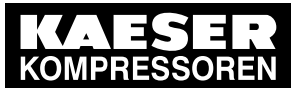

7.12 E-mail

1. Tap the Alive message tab.

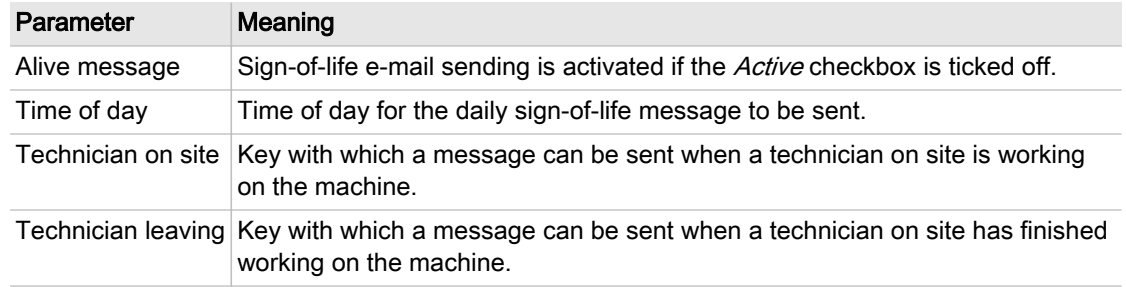

- Tab. 60 Menu E-mail Alive message
	- 2. Enter the required settings.

### 7.12.5 History

E-mail sending is logged in submenu History. If e-mail sending does not work properly, the History menu may prove helpful for troubleshooting.

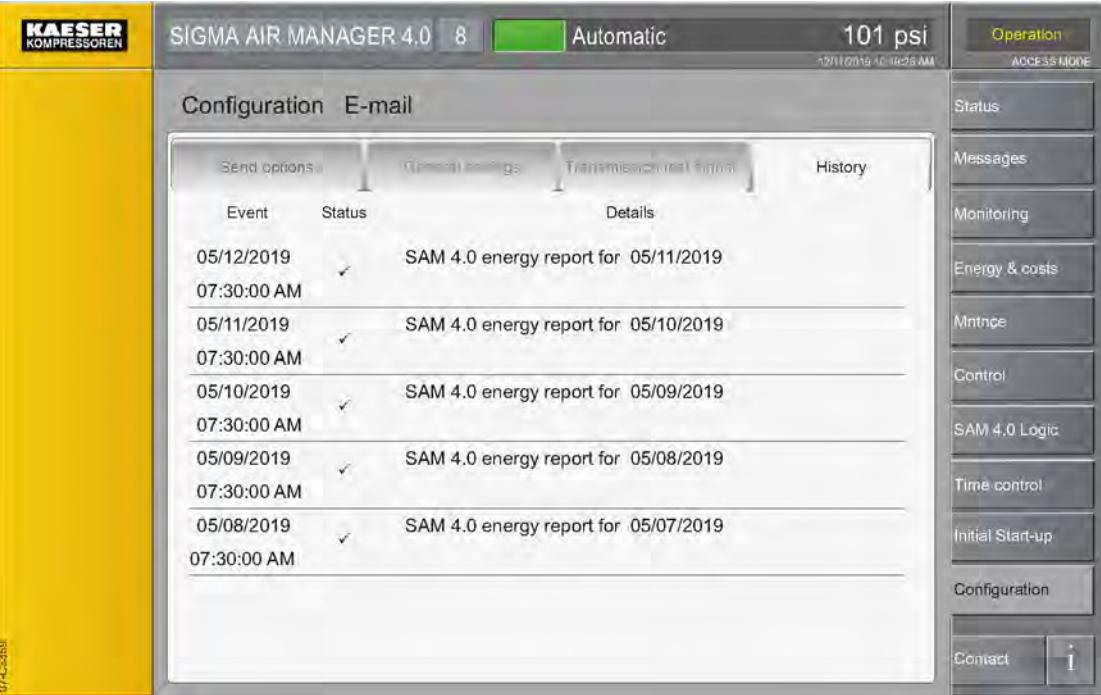

- Fig. 57 Menu E-mail History
	- ► Tap the *History* tab.

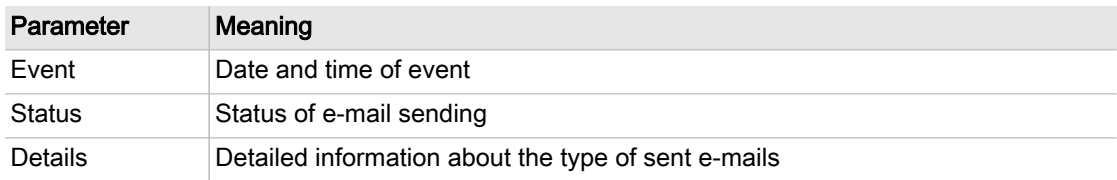

Tab. 61 Menu E-mail - History
<span id="page-108-0"></span>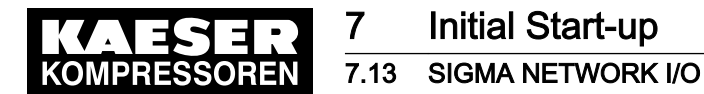

Result A list of sent e-mails is displayed.

# 7.13 SIGMA NETWORK I/O

Except for the IP address of the I/O block, "Engineering Base" is used for all communication set‐ tings in SIGMA NETWORK. You can check the settings in the SIGMA NETWORK I/O menu.

SIGMA AIR MANAGER 4.0 uses SIGMA NETWORK to communicate with machines with SIGMA CONTROL 2 and with the I/O blocks of the SIGMA NETWORK bus converters (SBU). An I/O block comprises of a bus controller (type: BC0087) and the available I/O modules (module posi‐ tions: X0-X9). Any inputs and outputs that are present several times at an I/O module are called I/O channels. See Chapter [2.4](#page-22-0) "Control cabinet components" for the technical data of potential I/O modules.

The individual I/O blocks are identified by IDs. One I/O block is provided in the SIGMA AIR MANAGER 4.0 control cabinet. Its factory-set ID is 65. 14 additional I/O blocks (SBU) are maximal‐ ly possible.

Each I/O block uses SIGMA NETWORK to communicate with SIGMA AIR MANAGER 4.0 and is given a unique IP address for this purpose. This IP address is 169.254.100.XX, with XX being identical with the I/O block ID.

Example: The I/O block with ID 66 is given the IP address 169,254,100.66.

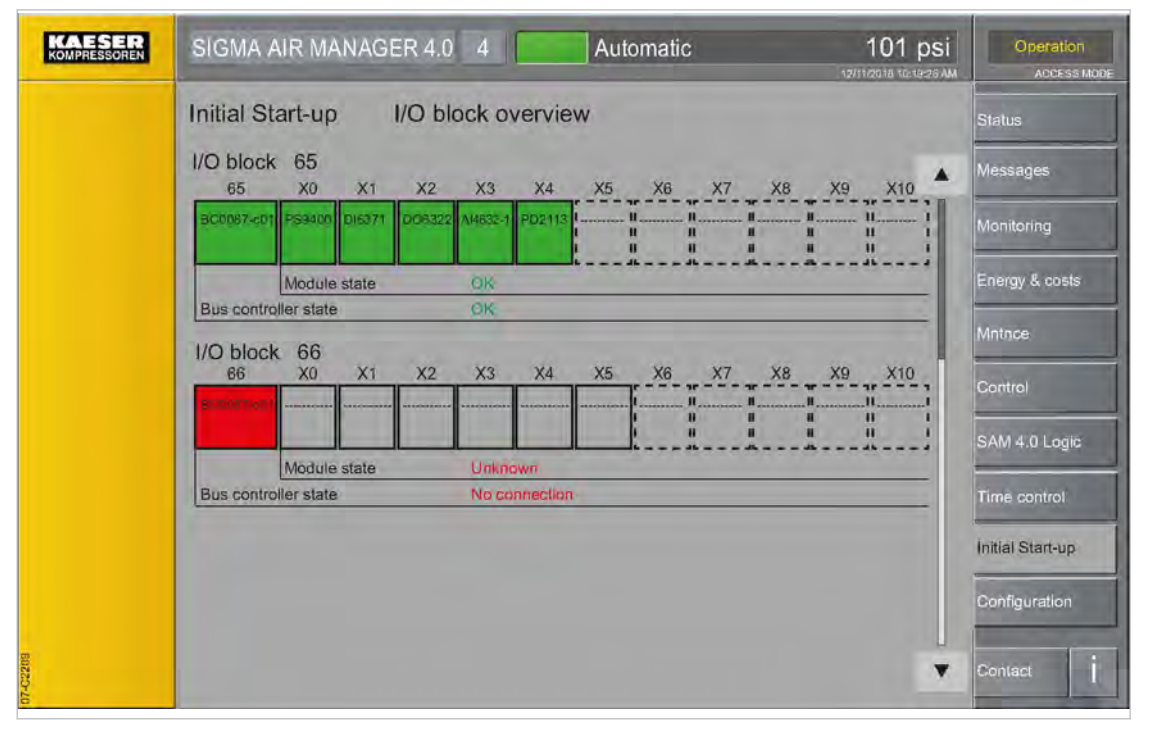

Fig. 58 I/O block overview (example with two I/O blocks)

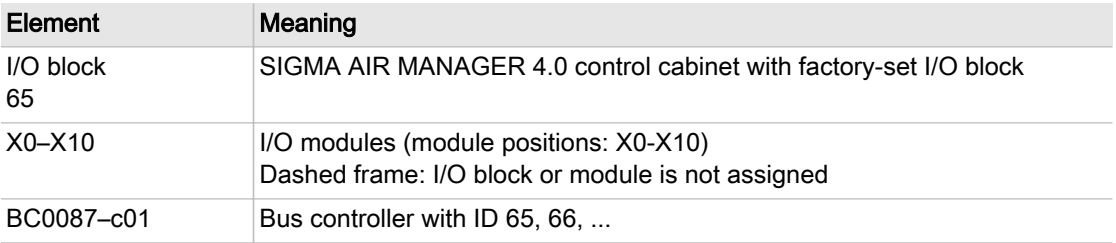

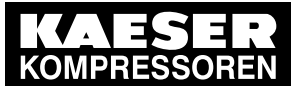

# **Initial Start-up**

## 7.13 SIGMA NETWORK I/O

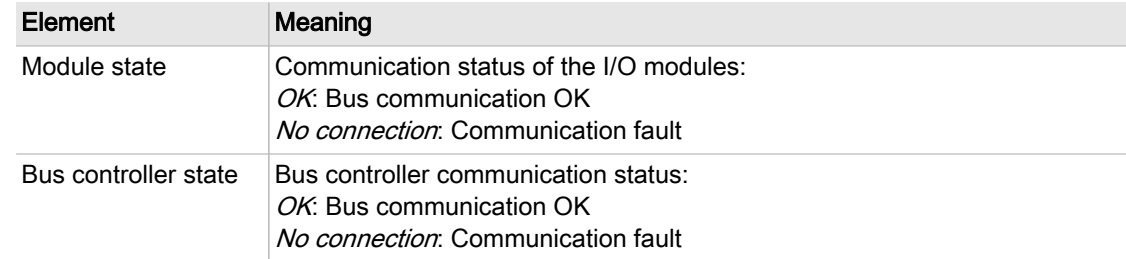

Tab. 62 Meaning of the menu elements I/O block overview

The I/O block overview menu displays the I/O blocks or modules as symbols. Depending on the status, the I/O blocks or modules are identified as follows:

- Continuous frame: I/O block or module is parametrized.
- Interrupted frame: I/O block or module is not parametrized.
- Green: I/O block or module is active.
- Yellow: I/O block or module is available although it has not been (or has been differently) parametrized.
- Red: I/O block or module is not active.

For setting the I/O blocks, see Chapter 7.13.2 "I/O block".

For setting the I/O modules, see Chapter [7.13.3](#page-110-0) "I/O module". For setting the I/O signals, see Chapter [7.13.4](#page-111-0) "I/O signals".

## 7.13.1 Starting the SBU

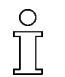

During the registration process, you can only register one SBU at SIGMA AIR MANAGER 4.0 at any time. If you want to register multiple SBU, you have to do this in sequence. Any SBU not yet registered must remain deactivated.

Follow the following sequence to ensure the proper commissioning of the SBU.

Precondition All installation activities and wiring tasks have been properly and completely performed according to chapter [6](#page-50-0) "Installation".

The SIGMA AIR MANAGER 4.0 is switched on.

SBU is switched off at the power supply disconnecting device

- 1. Switch on the power supply switch for one new SBU. The L/A IF1 LED at the Bus Controller of the SBU illuminates green. A message box is displayed at the SIGMA AIR MANAGER 4.0:
- 2. Transfer IP address to block in the I/O block XX Bus controller BC0087 menu; see Chapter 7.13.2 "I/O block"
- 3. If you want to register other SBU at the SIGMA AIR MANAGER 4.0, you must follow the procedure described above from item 1. for every SBU.

## 7.13.2 I/O block

You can display the "Engineering Base" configuration of the I/O block in the I/O block menu.

<span id="page-110-0"></span>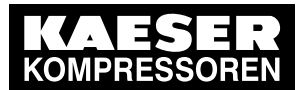

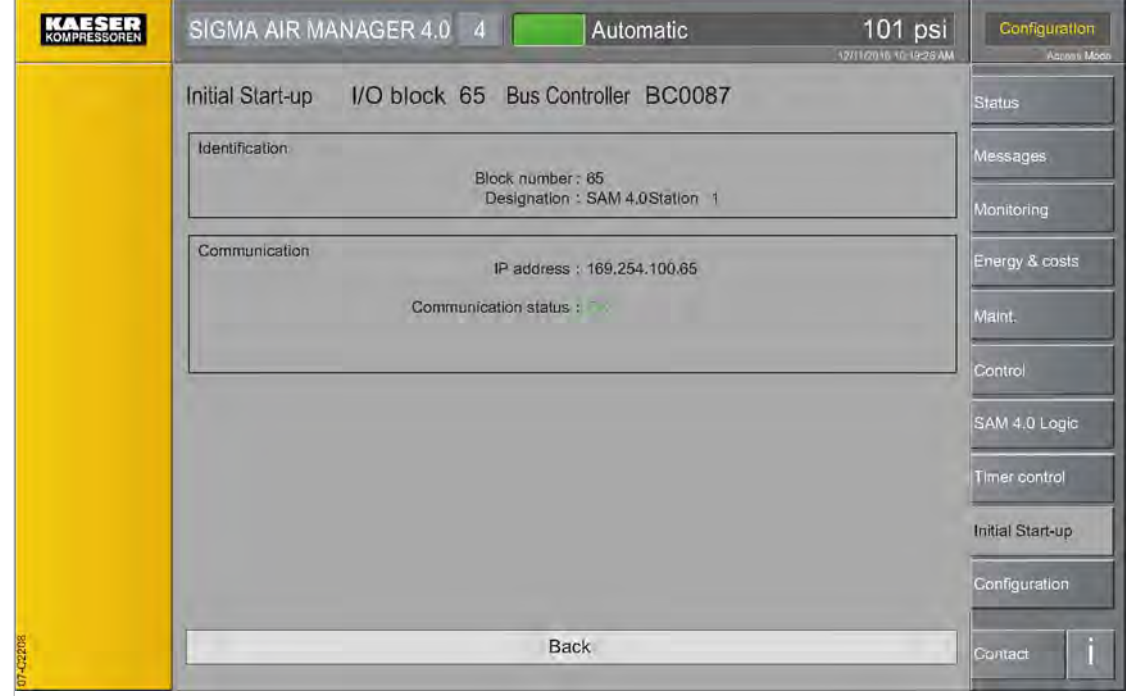

#### Fig. 59 *I/O block* menu

1. Press the Initial Start-up – SIGMA NETWORK key. The I/O block menu is displayed

| Element              | Meaning                                                                                              |  |  |
|----------------------|----------------------------------------------------------------------------------------------------|--|--|
| <b>Block number</b>  | The block number (ID) is displayed here.                                                             |  |  |
| Designation          | The number of the I/O block is displayed here.                                                       |  |  |
| IP address           | This field displays the IP address currently assigned to the I/O block.                              |  |  |
| Communication status | This field displays the current communication status:<br>$\blacksquare$ OK - Bus communication is OK |  |  |
|                      | ■ No connection - Communication fault                                                                |  |  |

Tab. 63 Meaning of the menu elements I/O block

- 2. Touch the required I/O block (BC0087). The I/O block XX - Bus controller BC0087 is displayed (XX: ID of the I/O bock).
- 3. Check the set parameters.

## 7.13.3 I/O module

You can display the "Engineering Base" configuration of the individual I/O modules in the I/O block XX – Module configuration menu.

<span id="page-111-0"></span>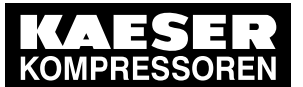

# 7.13 SIGMA NETWORK I/O

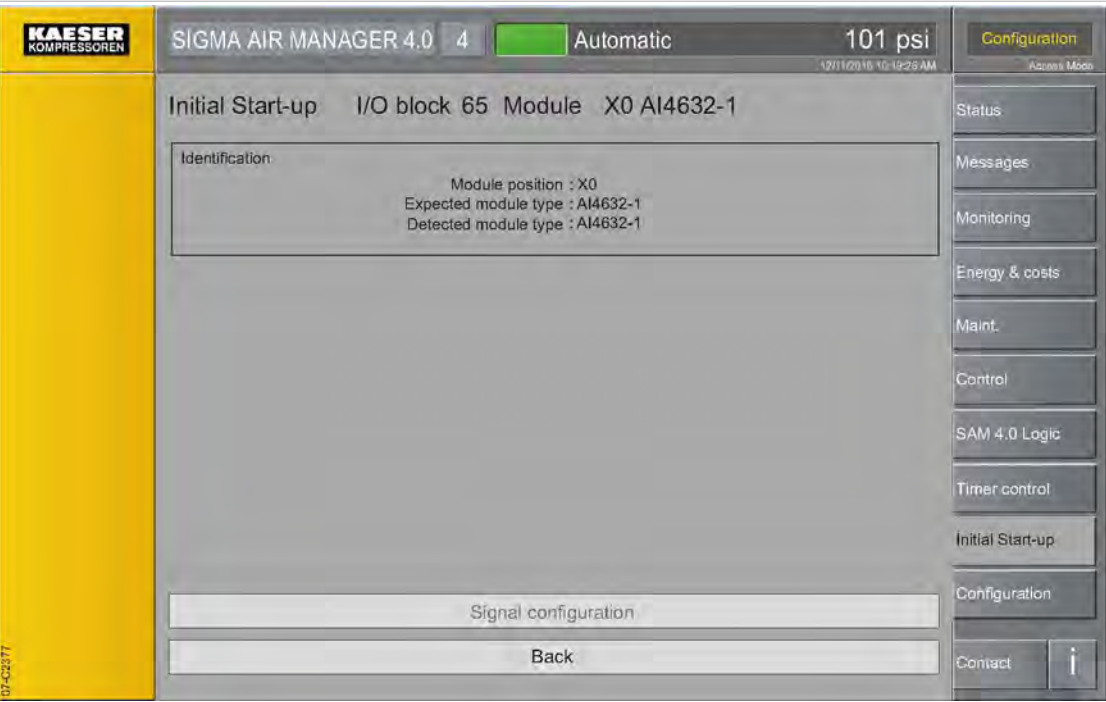

Fig. 60 Module configuration menu

1. Press the Initial Start-up – SIGMA NETWORK key. The I/O block overview menu is displayed

| Element                 | Meaning                                                                                                    |
|-------------------------|----------------------------------------------------------------------------------------------------|
| Module<br>position      | Displays the currently selected module position.                                                                                                    |
| Expected<br>module type | The expected module type is displayed. This is a useful feature for servicing, for<br>example, when the module fails and the module type can no longer be automati-<br>cally read and displayed as <i>Detected module type</i> . |
| Detected<br>module type | Displays the automatically detected module type. If nothing or ----- is displayed,<br>the system has not detected the module which is then shown in yellow or red in<br>the I/O block overview.                                  |

Tab. 64 Meaning of the Module configuration menu elements

- 2. Touch the required I/O module (module positions: X0-X10).
- The I/O block XX module XY ZZZZ is displayed (XY: module position, ZZZZ: module type).
- 3. Check the displayed settings.

#### 7.13.4 I/O signals

If supported by the selected module type, you can display the "Engineering Base" configuration of the individual I/O signals of the currently selected I/O module.

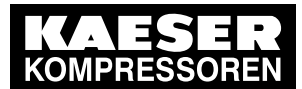

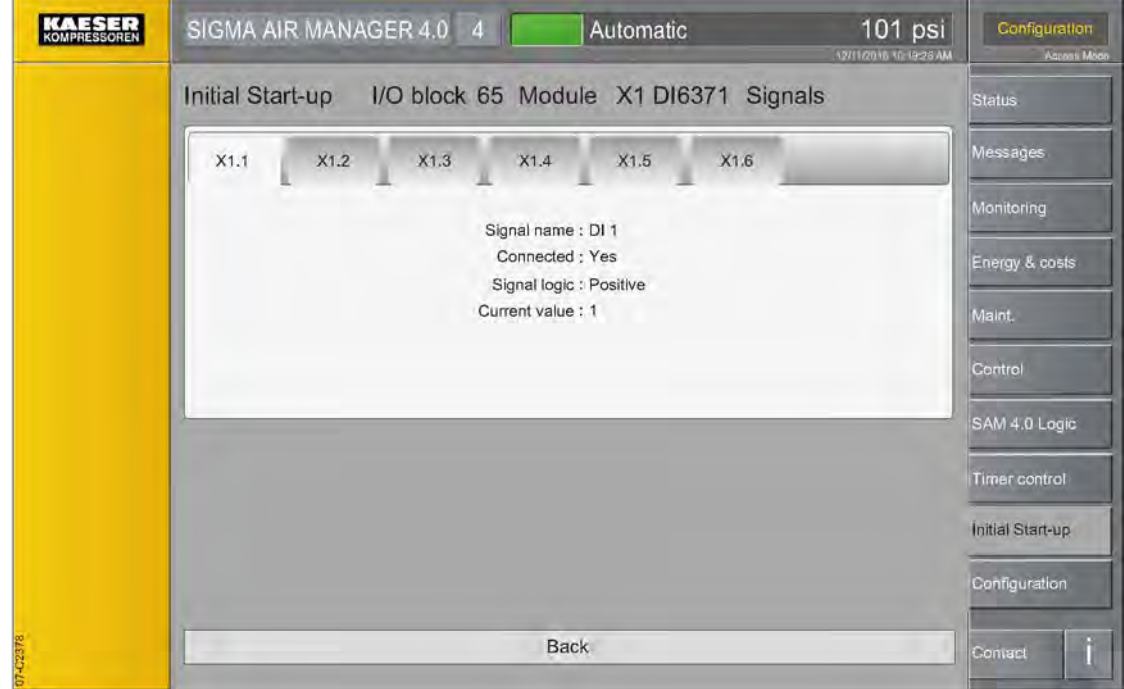

Fig. 61 Example: Signal configuration, analog input

1. Press the Initial Start-up – SIGMA NETWORK key.

The I/O block overview menu is displayed.

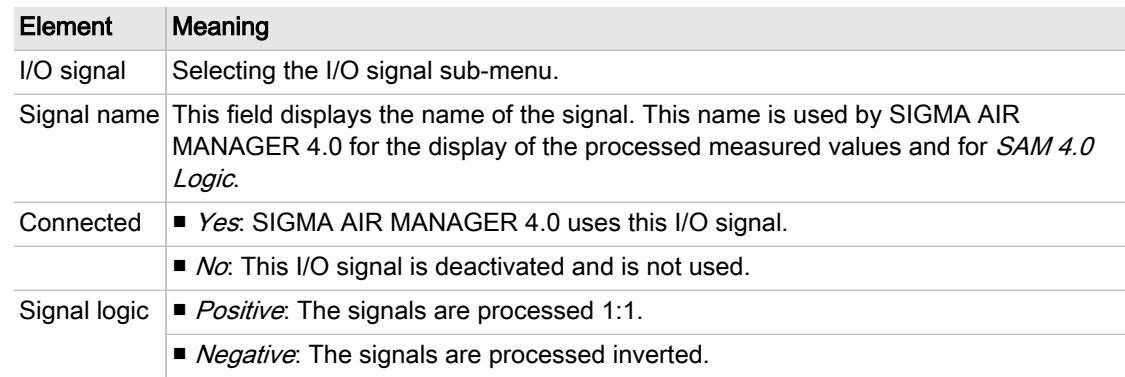

- Tab. 65 Meaning of the menu elements I/O signals
	- 2. Touch the required I/O module (module positions: X0-X9).

The I/O block XX – module XY ZZZZ is displayed (XY: module position, ZZZZ: module type).

3. Press the Signal configuration key.

The I/O block XX - module XY ZZZZ - channels is displayed (XY: module position, ZZZZ: module type). If the currently selected I/O module has multiple I/O signals, they are shown in submenus such as X3.1-X3.4.

- 4. Select the required I/O signal.
- 5. Check the displayed settings.

<span id="page-113-0"></span>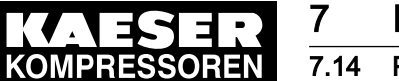

**Initial Start-up** 

**PROFIBUS** 

# 7.14 PROFIBUS

The communication at PROFIBUS is set with "Engineering Base". The PROFIBUS menu is used to check the settings.

SIGMA AIR MANAGER 4.0 uses the PROFIBUS to communicate with the machines (SIGMA CONTROL or SIGMA CONTROL 2) and Profibus converters (PBU). For this, you must have installed the PROFIBUS master option in SIGMA AIR MANAGER 4.0 or SBU .

The SIGMA NETWORK / PROFIBUS master (Option PROFIBUS master) protocol converter uses SIGMA NETWORK to communicate with SIGMA AIR MANAGER 4.0 but, as master, it uses PROFIBUS for the communication with SIGMA CONTROL, SIGMA CONTROL 2 and the PBUs. In the SIGMA NETWORK, it has the ID 98 (IP address: 169.254.100.98). In the PROFIBUS network, it has the PROFIBUS address 2 as master. The PROFIBUS converters (PBUs) are PROFIBUS I/Os from SIGMA AIR MANAGER 4.0 with the following PROFIBUS slave addresses:

- PBU 8/8: Slave addresses 20-27
- PBU 32: Slave addresses 28/32
- PBU 4+4: Slave addresses 36/44
- PBU PT100/PT1000: Slave addresses 52/60

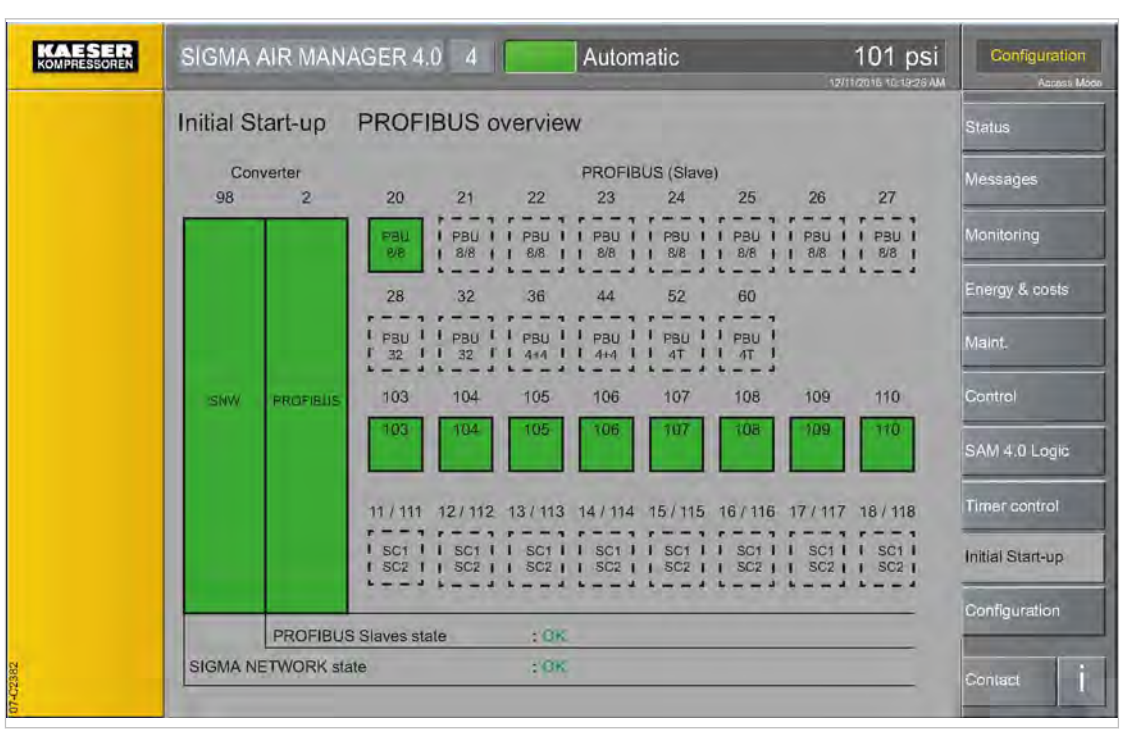

#### Fig. 62 PROFIBUS I/O overview menu

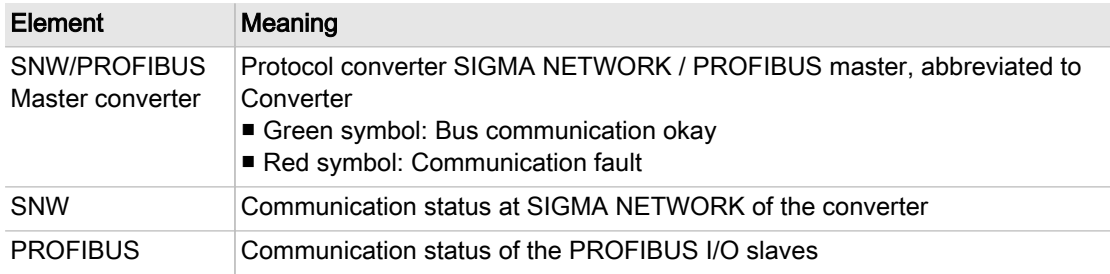

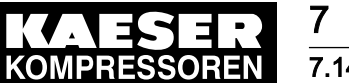

#### Element Meaning Converter : 98 SIGMA NETWORK address Converter : 2 PROFIBUS Slave address PROFIBUS Slaves state ■ Green symbol: Bus communication okay ■ Red symbol: Communication fault ■ Dashed frame: Converter not configured

Tab. 66 Meaning of the PROFIBUS I/O overview menu elements

You can display the PROFIBUS master settings as shown in Chapter 7.14.1 "SNW/PROFIBUS Master converter".

You can display the PBU (slaves) settings as shown in Chapter [7.14.2](#page-115-0) "PROFIBUS Slave".

#### 7.14.1 SNW/PROFIBUS Master converter

You can display the "Engineering Base" settings for the PROFIBUS master.

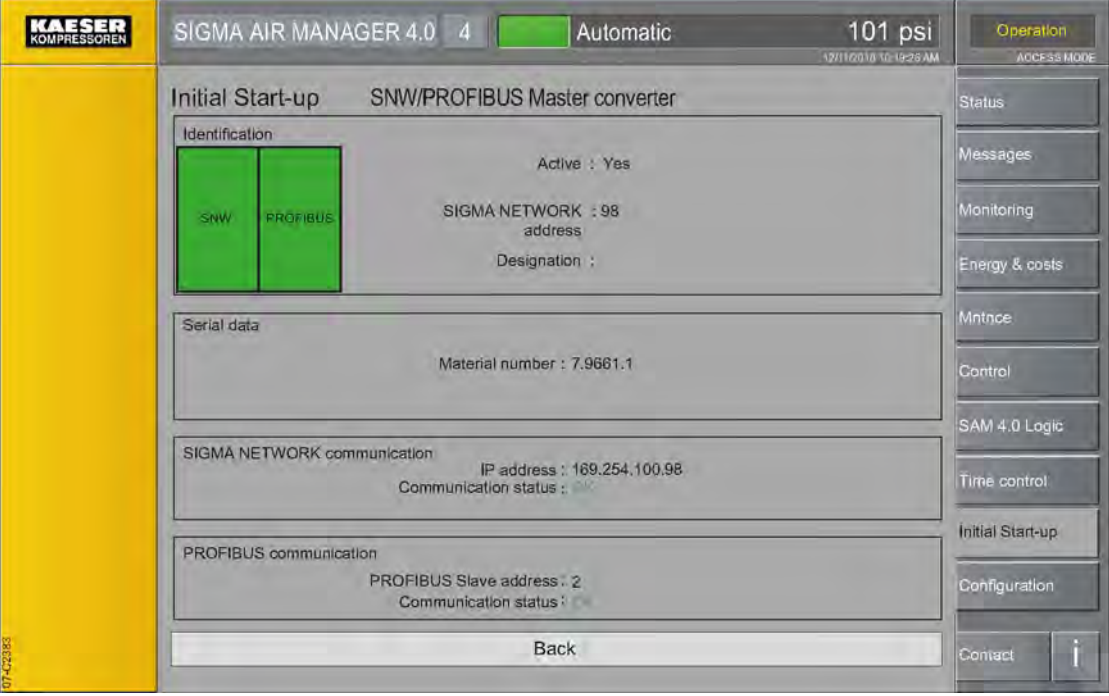

Fig. 63 SNW/PROFIBUS Master converter menu

1. Press the Initial Start-up – PROFIBUS key. The SNW/PROFIBUS Master converter menu is displayed.

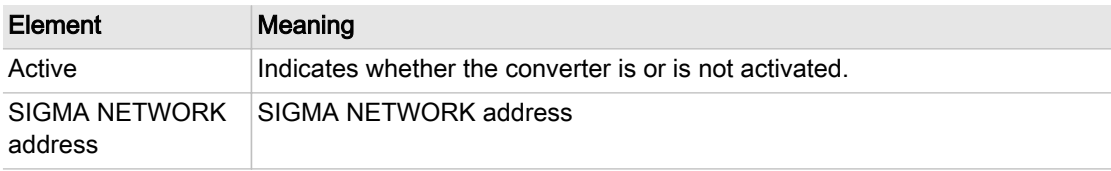

<span id="page-115-0"></span>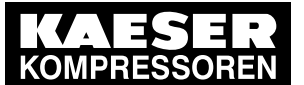

# **Initial Start-up**

#### 7.14 PROFIBUS

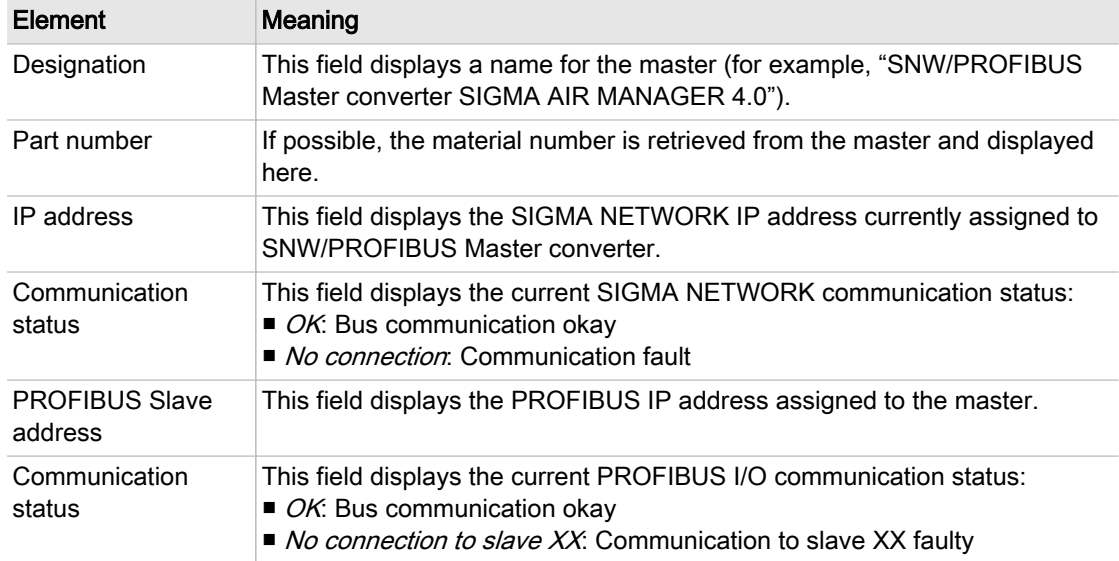

Tab. 67 Meaning of the menu elements SNW/PROFIBUS Master converter

- 2. Touch SNW/PROFIBUS Master converter.
	- The SNW/PROFIBUS Master converter menu is displayed.
- 3. Check the displayed settings.

## 7.14.2 PROFIBUS Slave

You can display the "Engineering Base" settings of the individual I/O signals of the currently selec‐ ted PROFIBUS slaves. The type and number of the possible parameters depend on the used slave type.

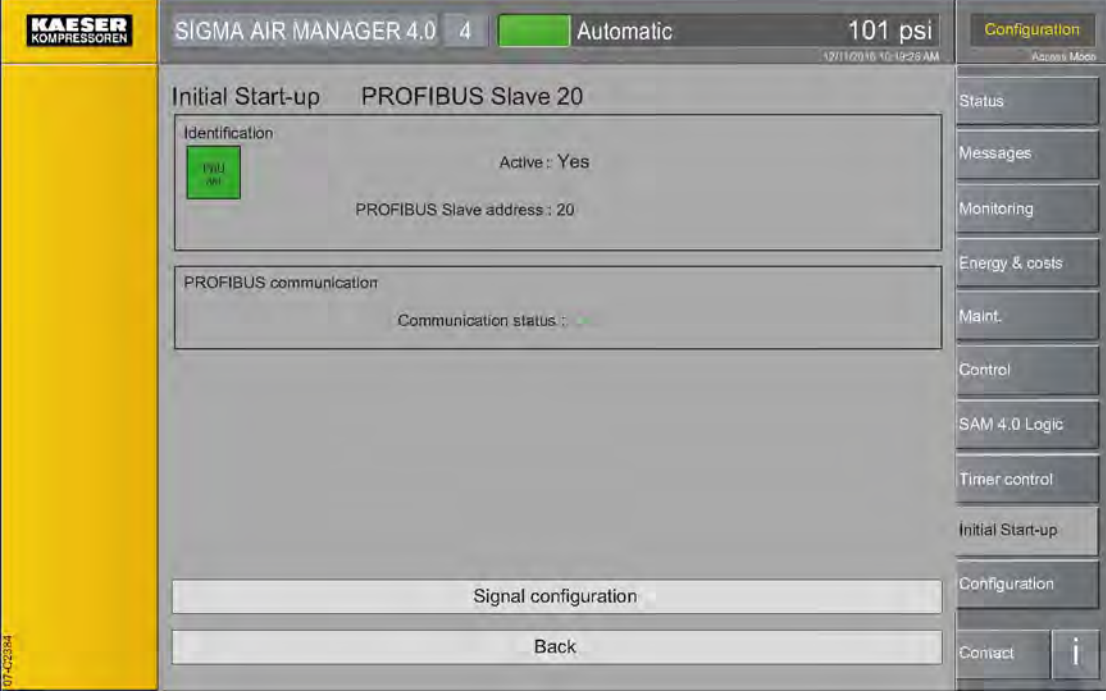

Fig. 64 Example PROFIBUS Slave 20

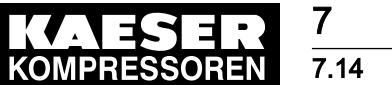

1. Press the Initial Start-up – PROFIBUS key. The PROFIBUS Slave menu is displayed.

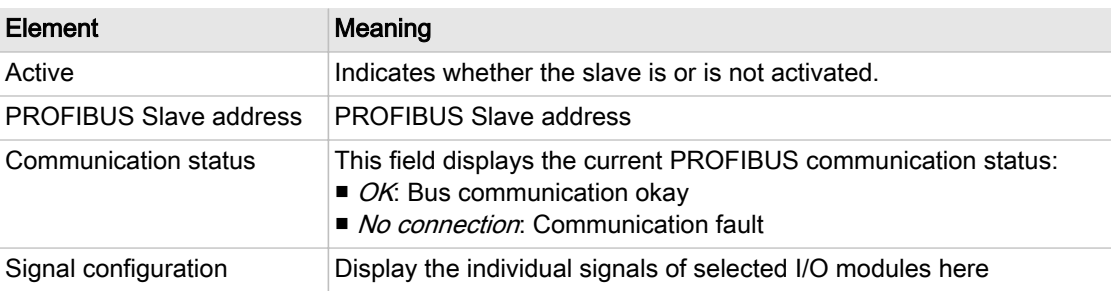

- Tab. 68 Meaning of the menu elements PROFIBUS Slave
	- 2. Touch the required PROFIBUS Slave. The menu PROFIBUS SlaveXY (XY: slave address) is displayed.
	- 3. Tap Signal configuration.

The Signals menu is displayed.

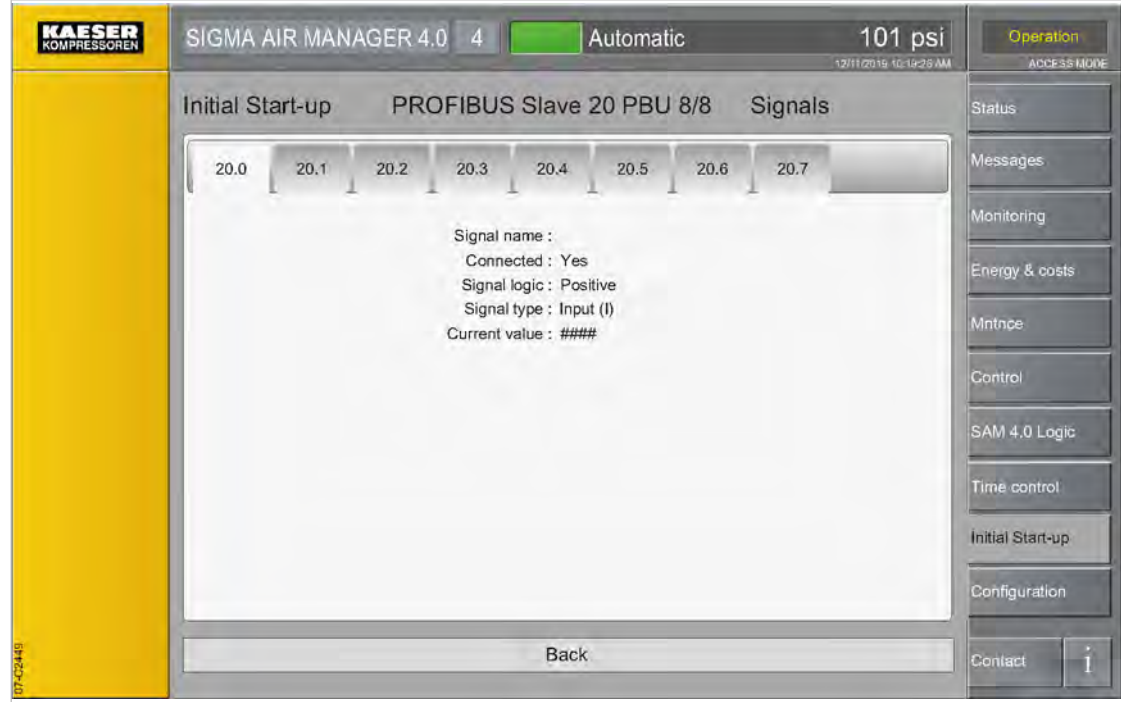

Fig. 65 Example PROFIBUS Slave 20

4. Touch the required I/O signal.

The menu for the selected I/O signal is displayed.

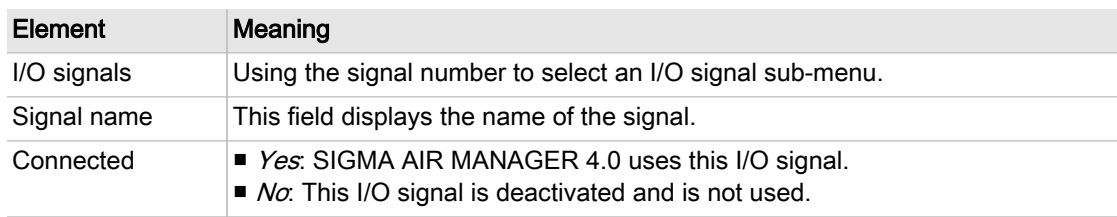

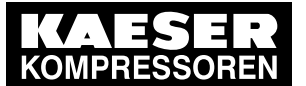

## 7.15 SIGMA NETWORK

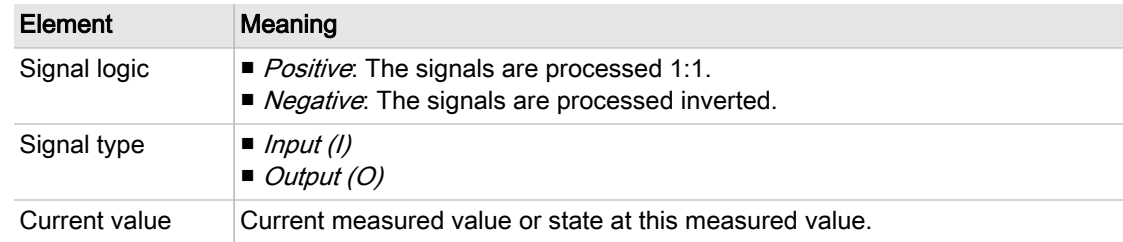

Tab. 69 Meaning of the I/O signals menu elements

5. Check the displayed settings.

# 7.15 SIGMA NETWORK

SIGMA AIR MANAGER 4.0 communicates via the SIGMA NETWORK with compressed air gener‐ ators and other devices with compatible controllers.

Communication within the SIGMA NETWORK is configured using "Engineering Base" – with the exception of the IP address of the I/O block. The SIGMA NETWORK menu is used to check the settings.

The SIGMA NETWORK menu has the following sub-menus:

- Compressors
- Dryer
- Control valves

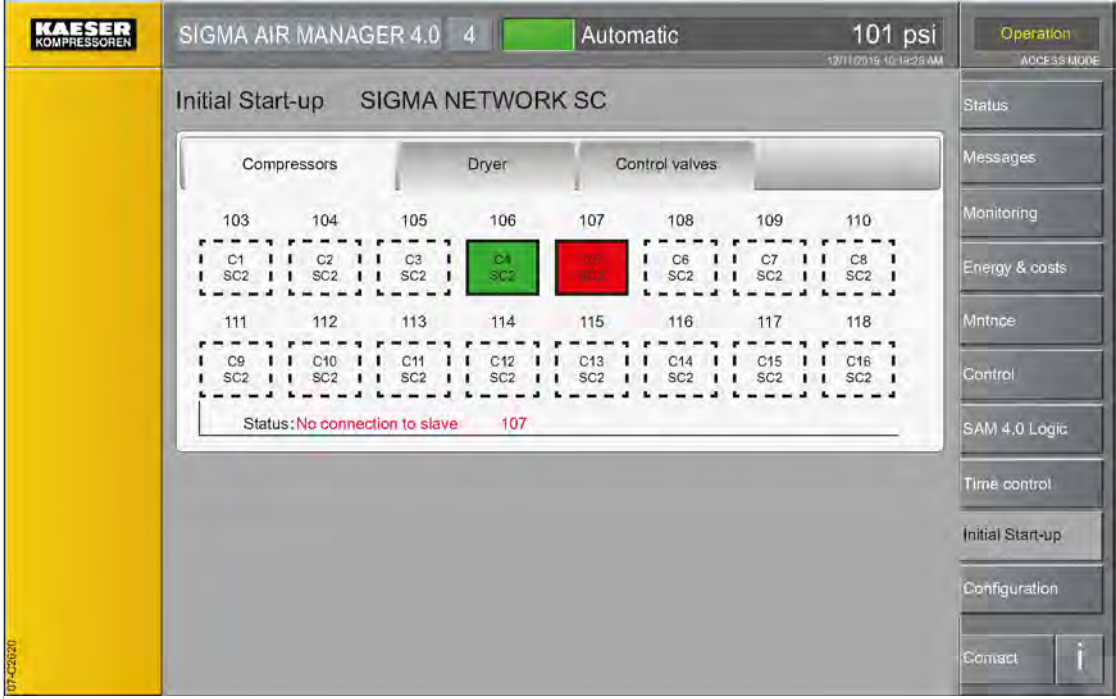

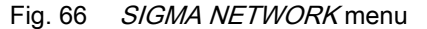

1. Press the Initial Start-up – SIGMA NETWORK key.

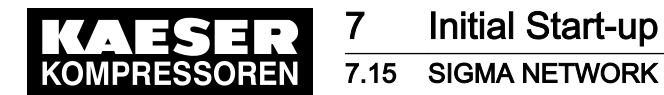

2. Touch the requested tab, e.g. Compressors. The Compressors menu is displayed.

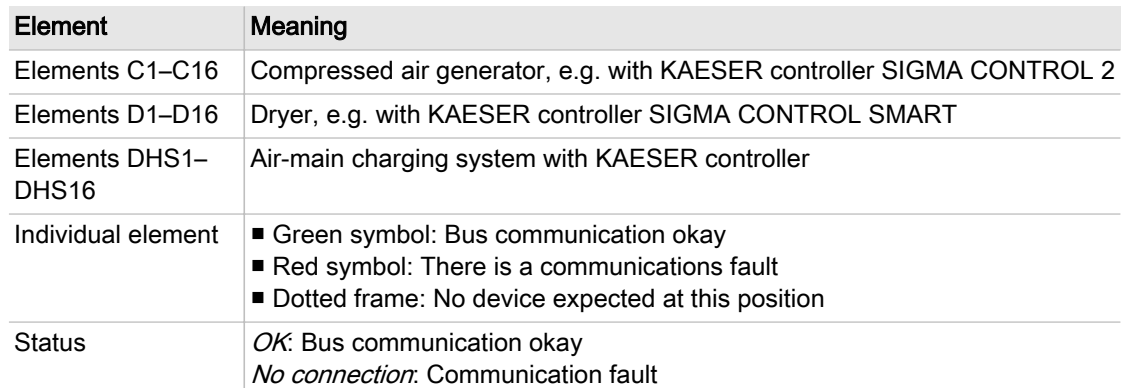

Tab. 70 Meaning of the SIGMA NETWORK menu elements - overview

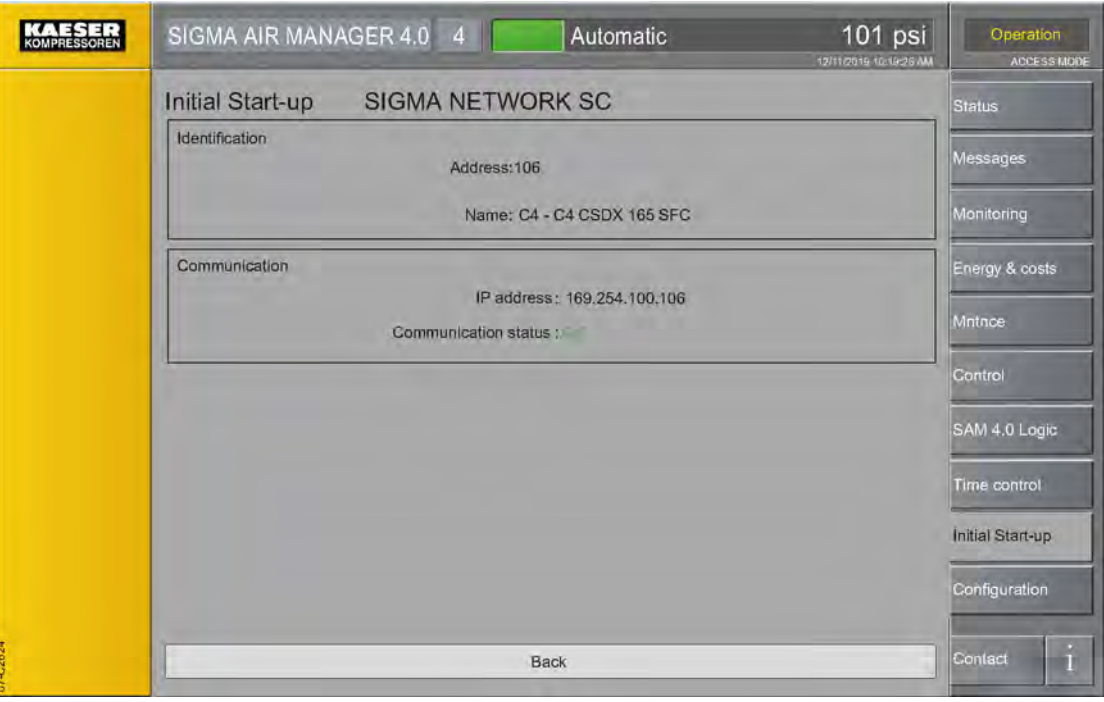

- Fig. 67 SIGMA NETWORK menu
	- 3. Touch the required machine with the KAESER SIGMA CONTROL 2 controller. The SIGMA NETWORK menu for the corresponding machine is displayed.

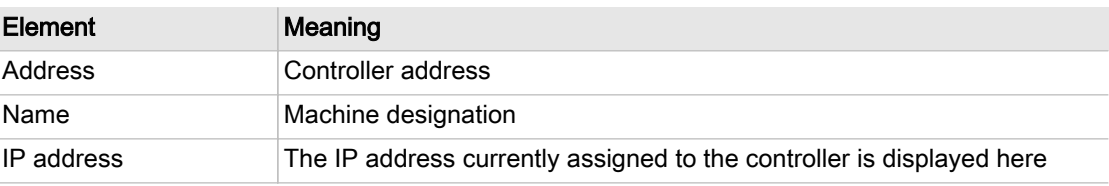

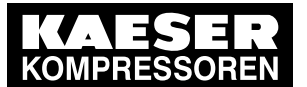

# **Initial Start-up**

## 7.15 SIGMA NETWORK

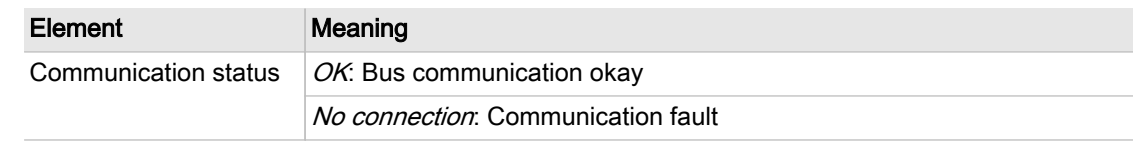

#### Tab. 71 Meaning of the SIGMA NETWORK menu elements - controller

4. Check the displayed settings.

#### 7.15.1 Start the dryer or air-main charging system (DHS)

 $\frac{1}{2}$ 

During the login process, only one dryer or air-main charging system can be logged onto SIGMA AIR MANAGER 4.0 at the same time. If multiple dryers or air-main charging systems need to be logged in, this must be done sequentially. Dryers or air-main charging systems that have not yet been logged in must remain switched off until they are logged in.

To ensure smooth commissioning of dryers or air-main charging systems, a certain sequence must be followed.

Below you will find an example that describes commissioning based on a dryer. An air-main charging system (DHS) is commissioned in the same way via submenu Control valves.

Precondition All installation activities and wiring tasks have been properly and completely performed according to chapter [6](#page-50-0) "Installation"

The SIGMA AIR MANAGER 4.0 is switched on.

The new dryers or air-main charging systems to be logged on are switched off at the power supply disconnecting device.

1. Switch on the power supply disconnecting device for one new dryer.

The communications status for the dryer is displayed in the menu:  $OK$  is illuminated in orange

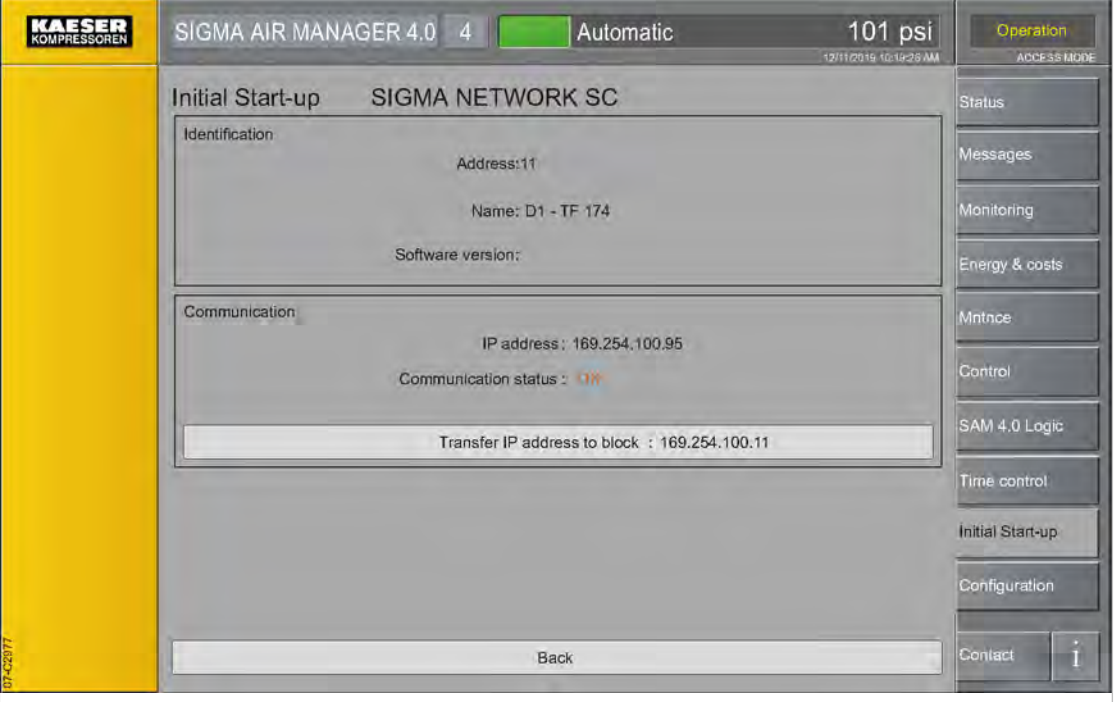

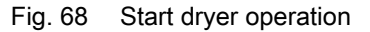

<span id="page-120-0"></span>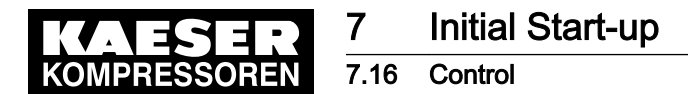

- 2. Press the Transfer IP address to dryer key. The IP address is transferred to the dryer controller. This process takes a few seconds.
	- The communications status for the dryer is displayed in the menu:  $OK$  is illuminated in green
- 3. If additional dryers are to be logged on to SIGMA AIR MANAGER 4.0, perform the same pro‐ cedure as described above, starting with step 1.

The Control menu has the following sub-menus:

- Parameter
	- ─ "Constant pressure control"
	- ─ "Pressure monitoring"
	- ─ "Volume flow rate control" \*)
	- ─ "Adapt. pressure reg.-low pressure" \*)
- "Actual pressure value"

\*) Availability dependent on Engineering Base configuration

#### 7.16.1 Constant pressure control

Use the Constant pressure control menu to set the "Required pressure" [pREQ] and display other basic pressure parameters of the station.

Precondition Login with Access Level 2 Configuration (see [7.4](#page-82-0) "User Login" section)

The required pressure for the air network to be controlled is known.

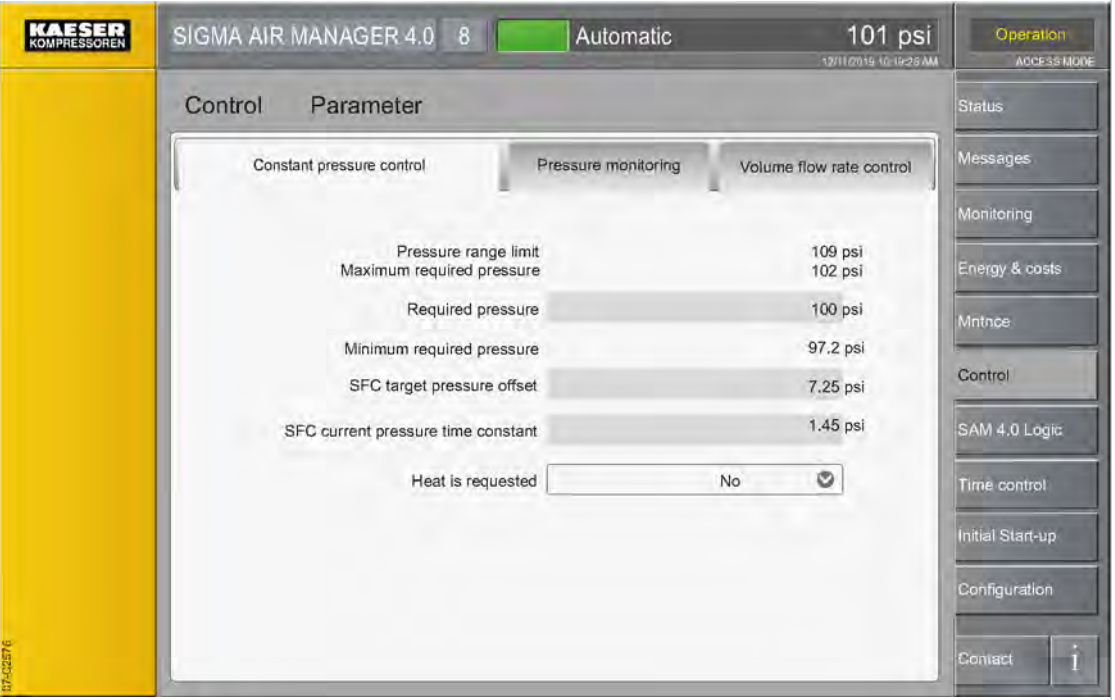

Fig. 69 Menu Control - Parameter

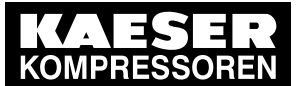

1. Press the Control – Parameter key

The menu *Control - Parameter* is displayed.

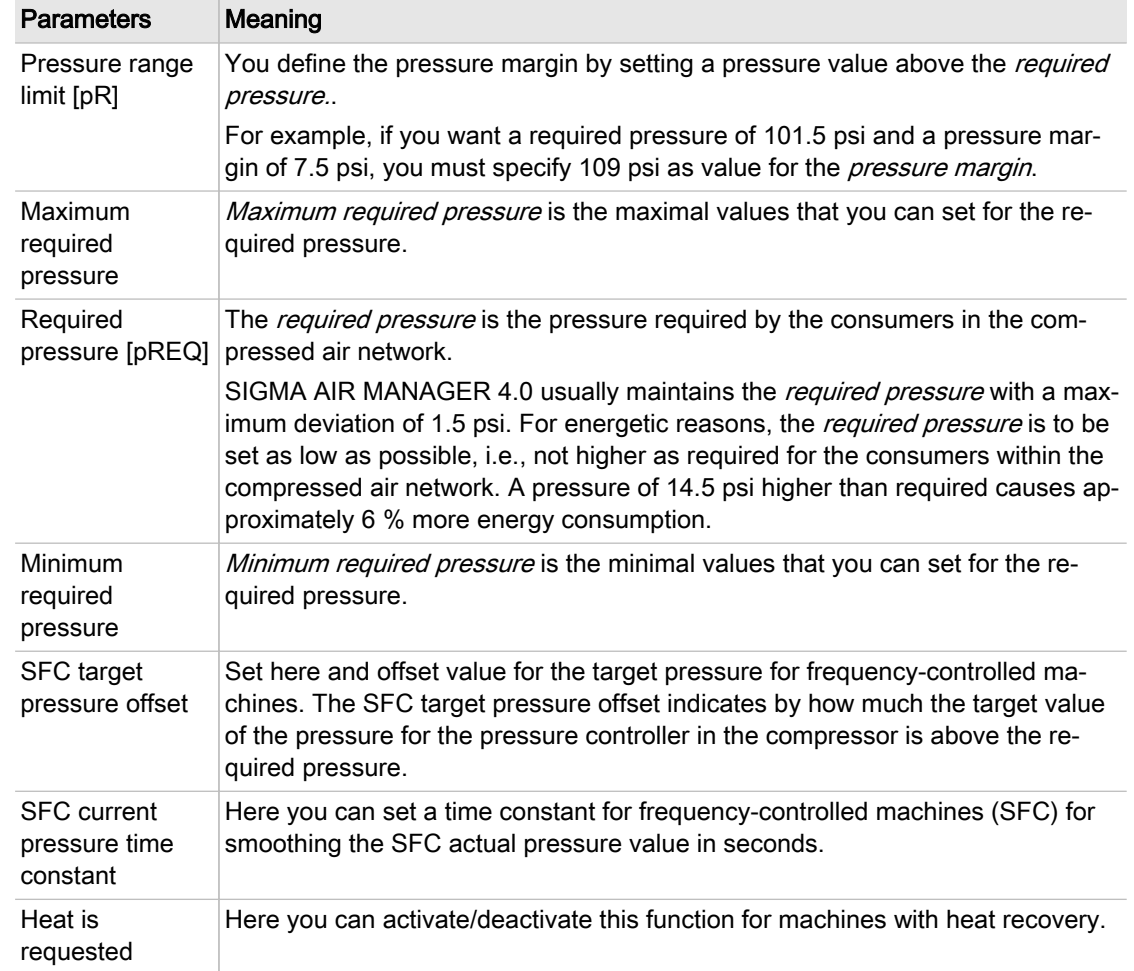

#### Tab. 72 Parameters in the Constant pressure control menu

- 2. Tap the input field in line Required pressure. An input mask opens.
- 3. Set Required pressure.
- 4. Set SFC target pressure offset.
- 5. Check other displayed data.

## 7.16.2 Pressure monitoring

The monitoring parameters of the station can be displayed in the Pressure monitoring menu.

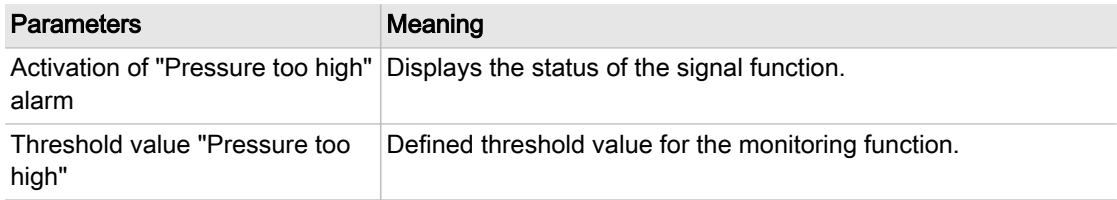

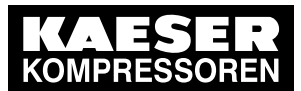

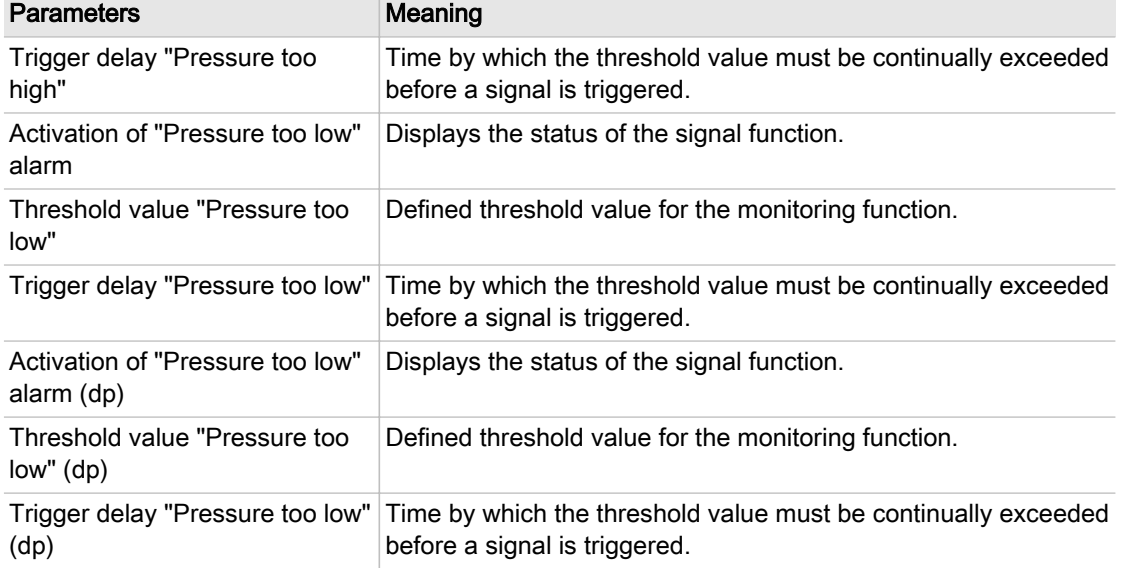

Tab. 73 Parameters in the Pressure monitoring menu

#### 7.16.3 Volume flow rate control

Set the parameters for this operating mode in the Volume flow rate control menu.

Precondition The Volume flow rate control operating mode is only visible in the Control menu if it has previously been configured in Engineering Base for its application

Login with Access Level 2 Configuration (see chapter [7.4](#page-82-0) "User Login")

The required parameters for the compressed air network to be controlled are known.

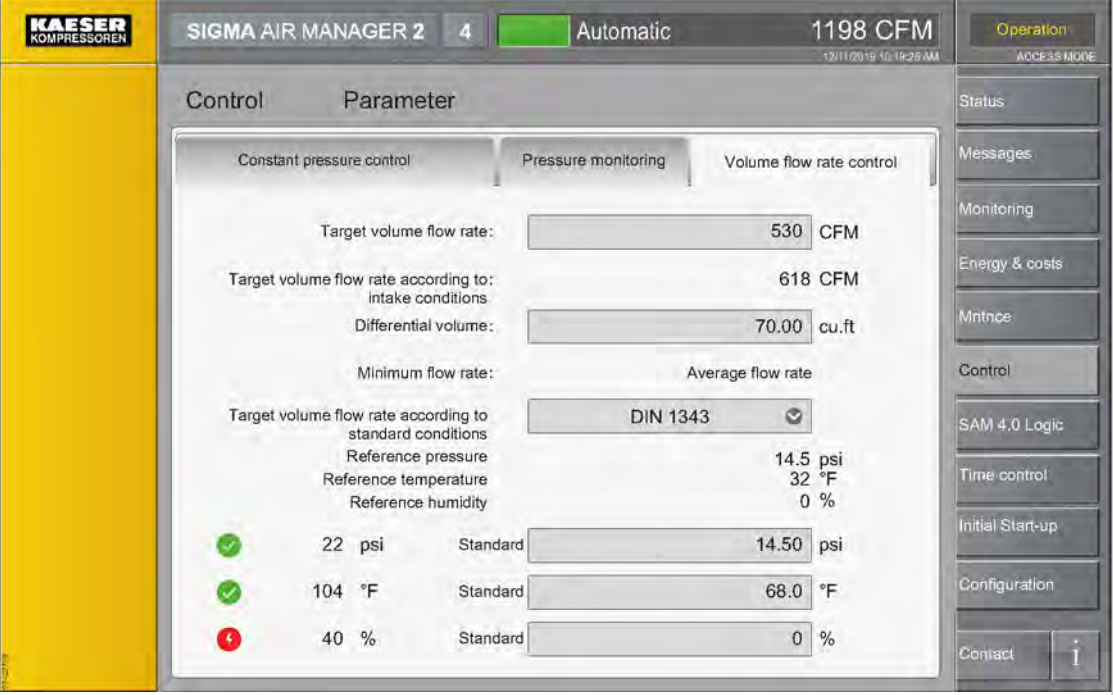

Fig. 70 Menu: Control – Parameter – Volume flow rate control

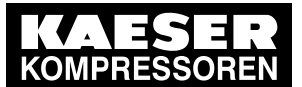

- 7.16 Control
- 1. Press the Control Parameter key.
- 2. Touch the Volume flow rate control tab.
	- The Control Parameter Volume flow rate control menu is displayed.

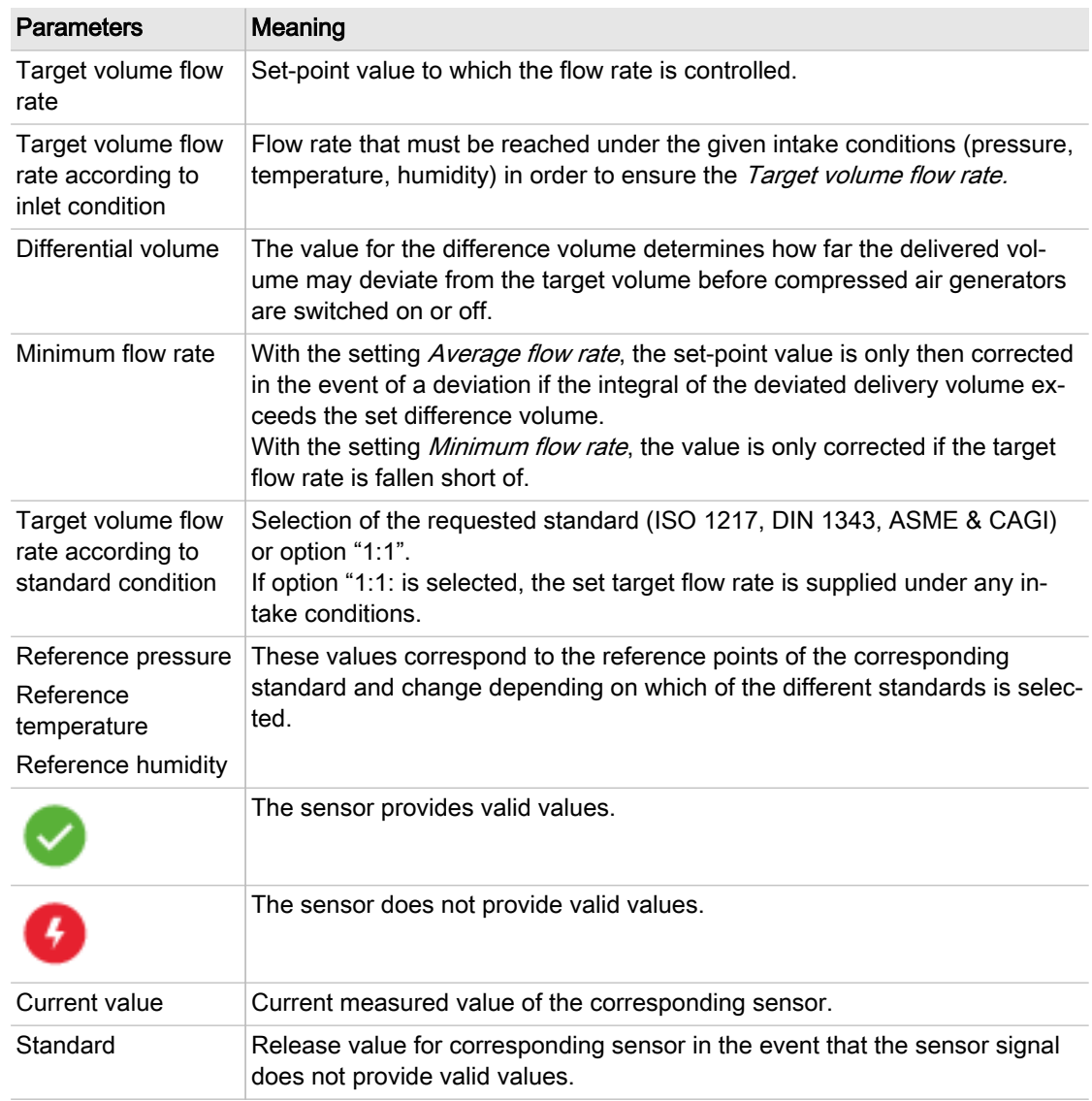

- Tab. 74 Meaning of the menu elements in the *Volume flow rate control* menu
	- 3. Enter the required settings.

#### 7.16.4 Adapt. pressure reg.-low pressure

Set the parameters for the operating mode "Pressure control without receiver volume" in the Adapt. pressure reg.-low pressure menu.

Precondition The Adapt. pressure reg.-low pressure operating mode is only visible in the Control menu if it has previously been configured in Engineering Base for its application Login with Access Level 2 Configuration (see [7.4](#page-82-0) "User Login" section)

The required parameters for the compressed air network to be controlled are known

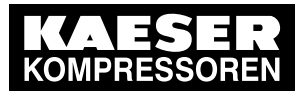

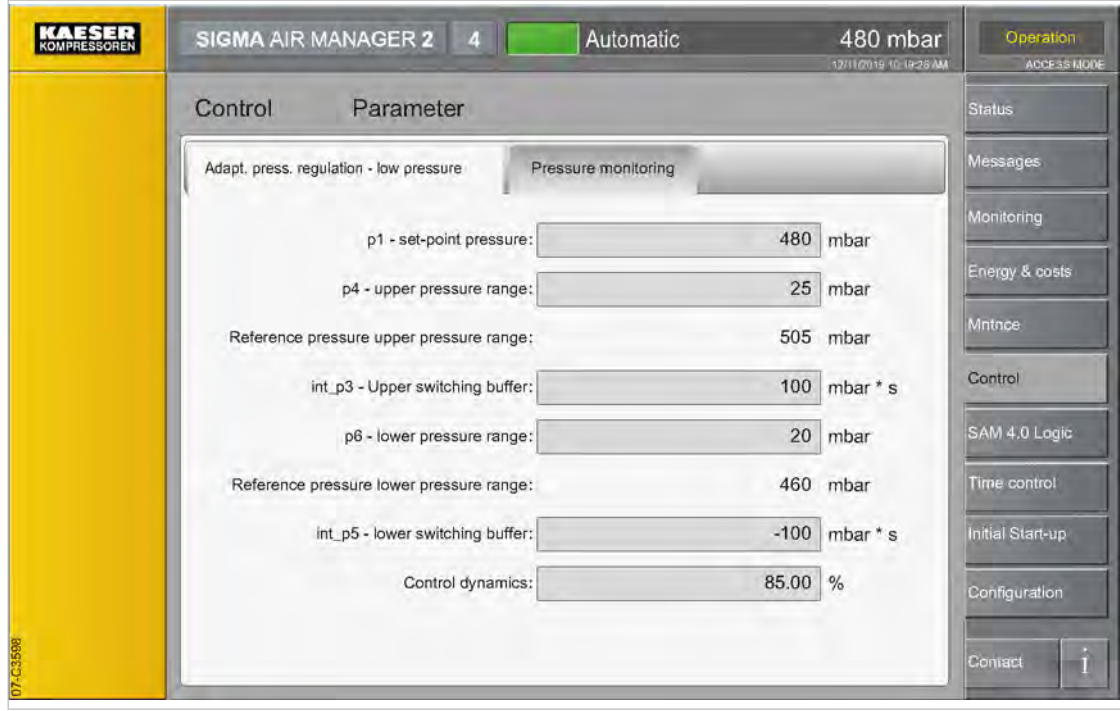

Fig. 71 Menu Control – Adapt. pressure reg.-low pressure

- 1. Press the Control Parameter key.
- 2. Tap the Adapt. pressure reg.-low pressure tab.
	- The Control Parameter Adapt. pressure reg.-low pressure menu is displayed.

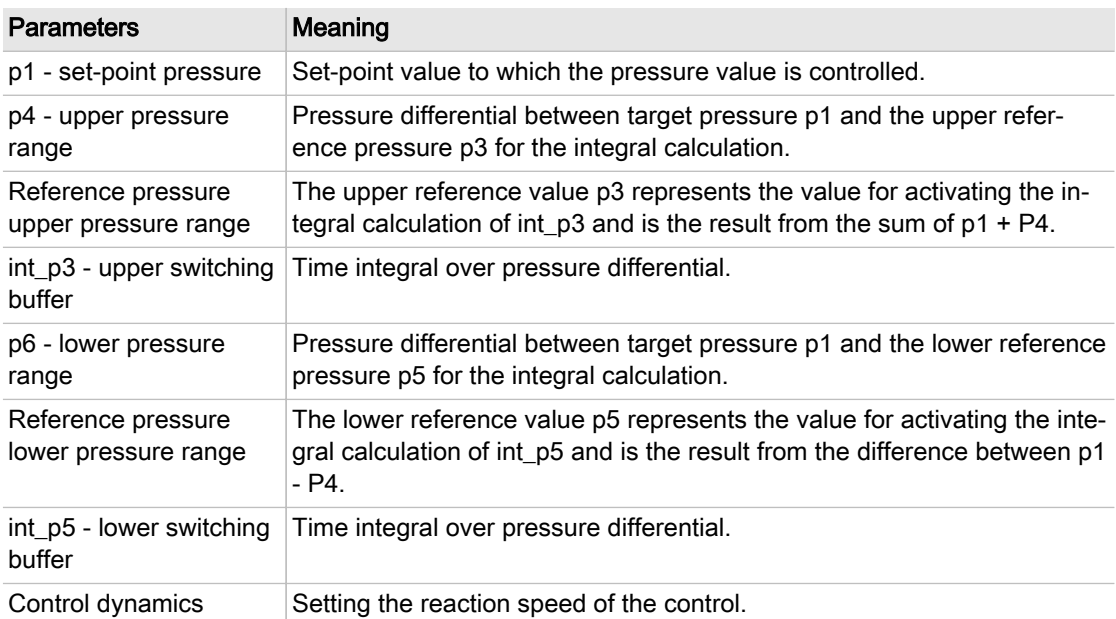

- Tab. 75 Parameters in the Adapt. pressure reg.-low pressure menu
	- 3. Enter the required settings.

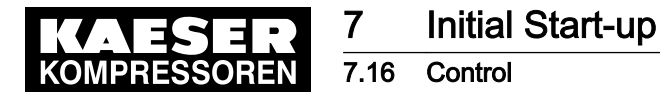

#### 7.16.5 Actual press. value

Set the parameters for the air-main charging systems in the Actual press. value menu.

Precondition Login with Access Level 2 Configuration (see chapter [7.4](#page-82-0) "User Login") The air-main charging systems used in the compressed air network are known.

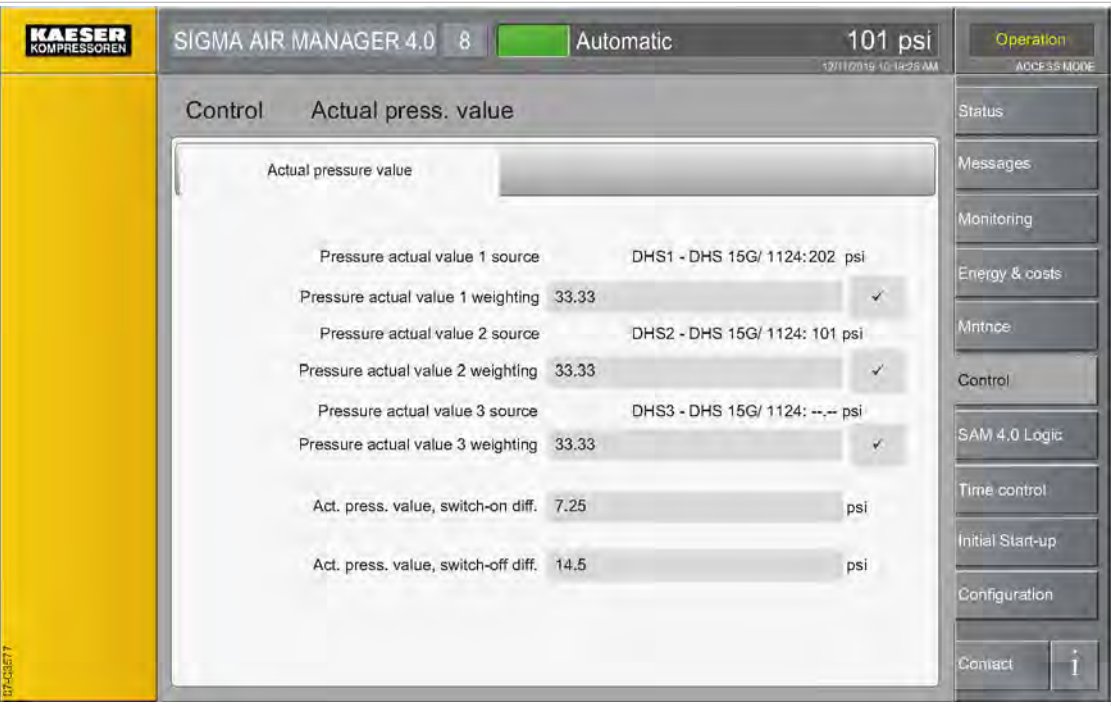

Fig. 72 Menu Control - Actual press. value

1. Press the Control – Actual press. value key. The menu *Control - Actual press. value* is displayed.

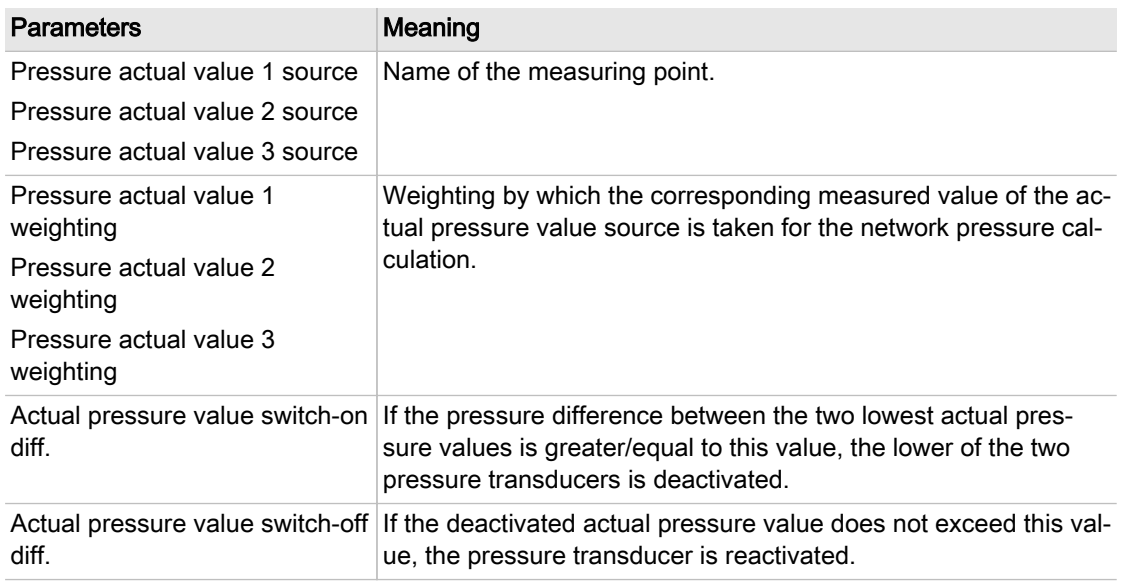

Tab. 76 Parameters in the Actual press. value menu

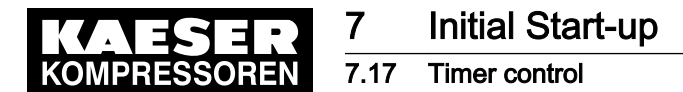

Individual tasks are defined in the *Timer control* menu. Using the timer control, you can set timers for various compressed air station parameters (such as required pressure and air delivery ON/ OFF).

Timers can be set for up to 99 tasks.

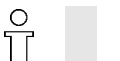

The time control is configured locally at SIGMA AIR MANAGER 4.0.

For a sample task, see the [7.17.7"](#page-133-0)Example" section.

Precondition Login with Access Level 2 Configuration (see chapter [7.4](#page-82-0) "User Login")

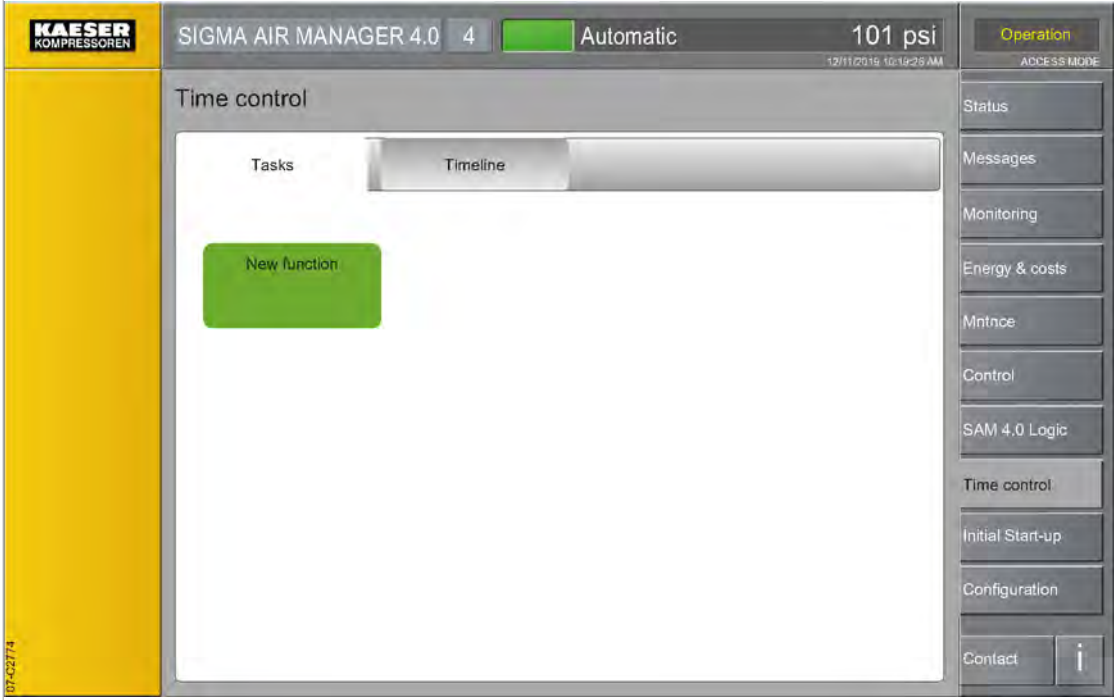

Fig. 73 Timer control menu

➤ Press the Timer control key. The Timer control menu is displayed.

#### 7.17.1 New function

A new task can be configured in the Task menu.

Precondition The Timer control menu is displayed

- 1. Touch the Tasks tab.
- 2. Press the New function key.

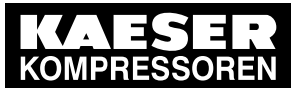

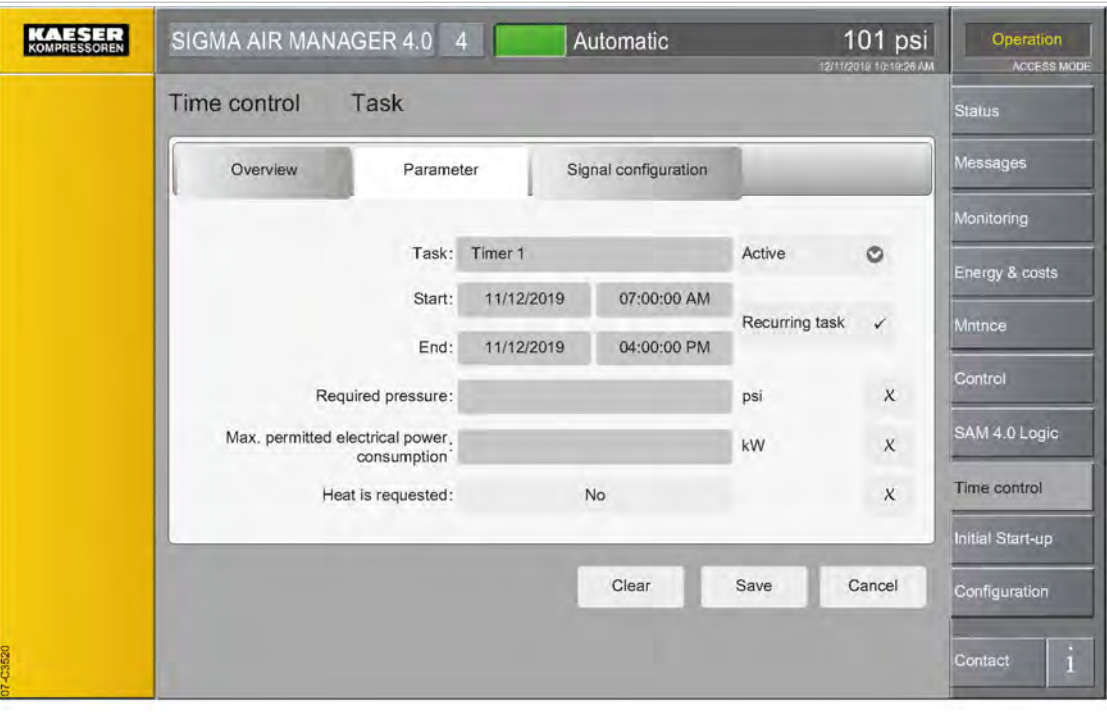

Fig. 74 Menu: Timer control - Task - Parameter

3. Touch the Parameter tab.

The Timer control - Task - Parameter menu is displayed.

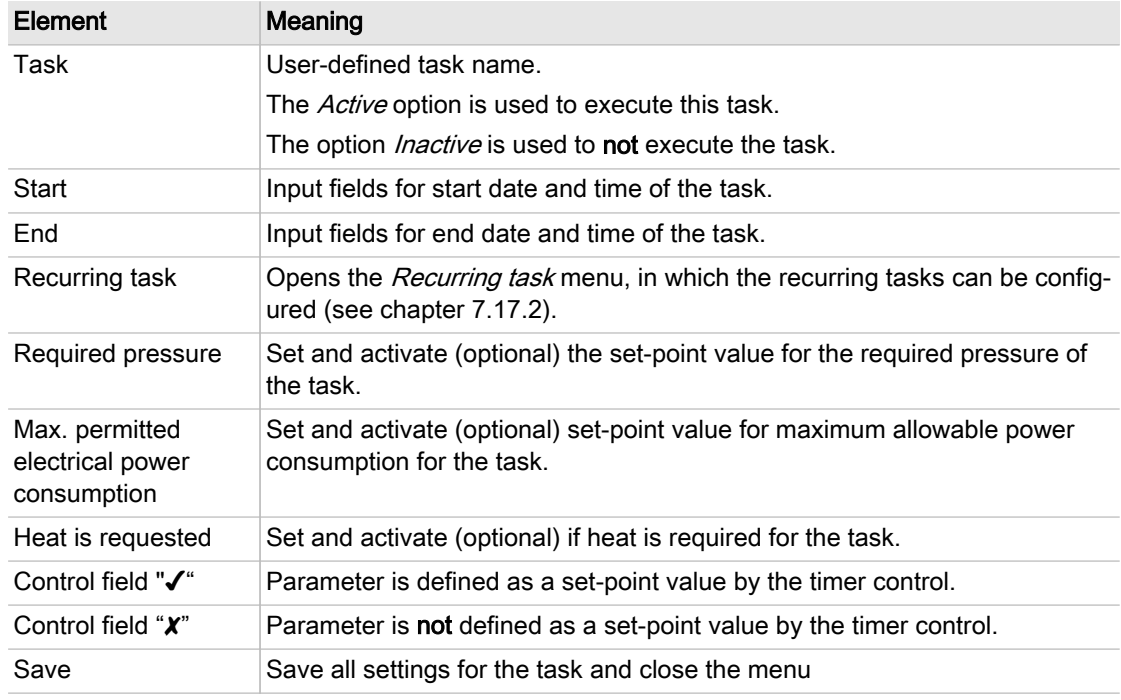

#### Tab. 77 Meaning of the Timer control - Task - Parameter menu elements

- 4. Enter the desired name for this task in the Task field.
- 5. Enter the date and time for start and end of this task in the *Startand End* fields.

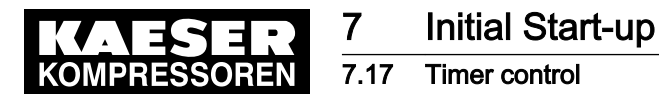

- 6. Touch the control field on the right to activate the desired parameter. A check mark "✔" is displayed in the activated control field.
- 7. Enter the set-point value(s) for the activated parameter(s) or touch the desired function.

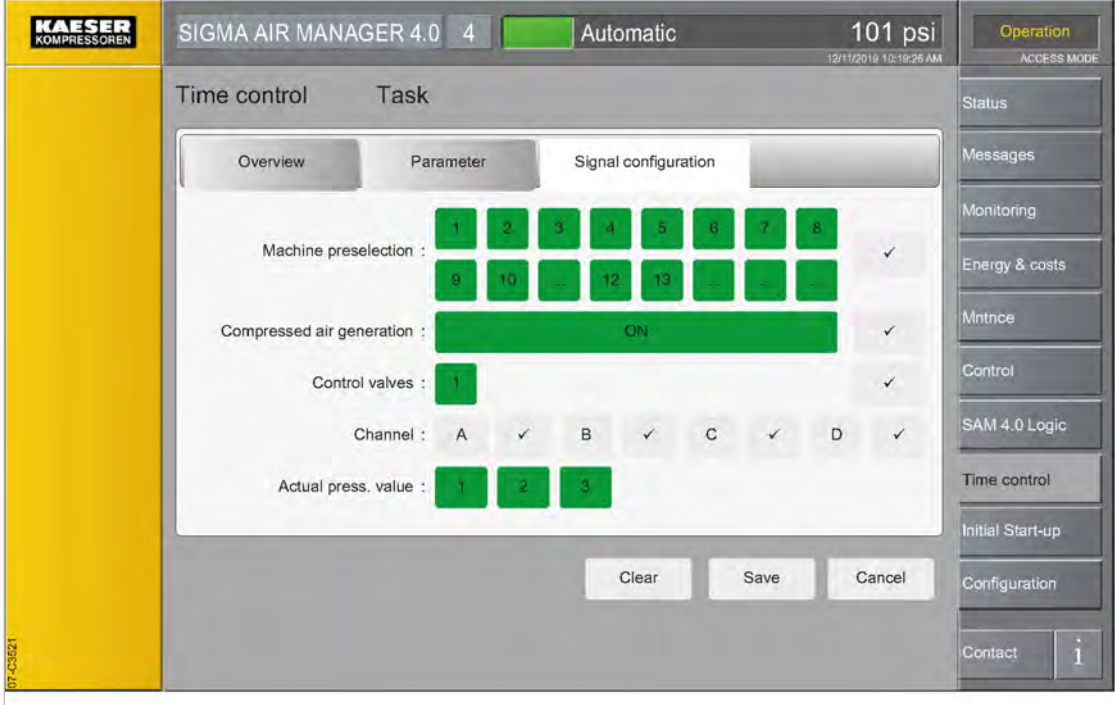

Fig. 75 Menu: Timer control – Task – Signal configuration

8. Touch the Signal configuration tab.

The Timer control - Task - Signal configuration menu is displayed.

| Element                      | Meaning                                                                                              |  |
|------------------------------|----------------------------------------------------------------------------------------------------|--|
| Machine preselection         | Set the machines that are to be used for the task and activate the function<br>(optional).           |  |
| Compressed air<br>generation | Set the status of compressed air generation during the task and activate<br>the function (optional). |  |
| Control valves               | Set the regulating valves (DHS) to be used for the task and activate the<br>function (optional).     |  |
| Channel                      | Set the status of channels during the task and activate the function (option-<br>al).                |  |
| Control                      | Set the pressure transducer to be considered for pressure control.                                   |  |
| Control field "√"            | Parameter is defined as a set-point value by the timer control.                                      |  |
| Control field "X"            | Parameter is not defined as a set-point value by the timer control.                                  |  |
| Key colour: Green            | The corresponding function has been activated.                                                       |  |
| Save                         | Save all settings for the task and close the menu.                                                   |  |

Tab. 78 Meaning of the Timer control - Task - Signal configuration menu elements

<span id="page-129-0"></span>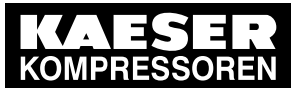

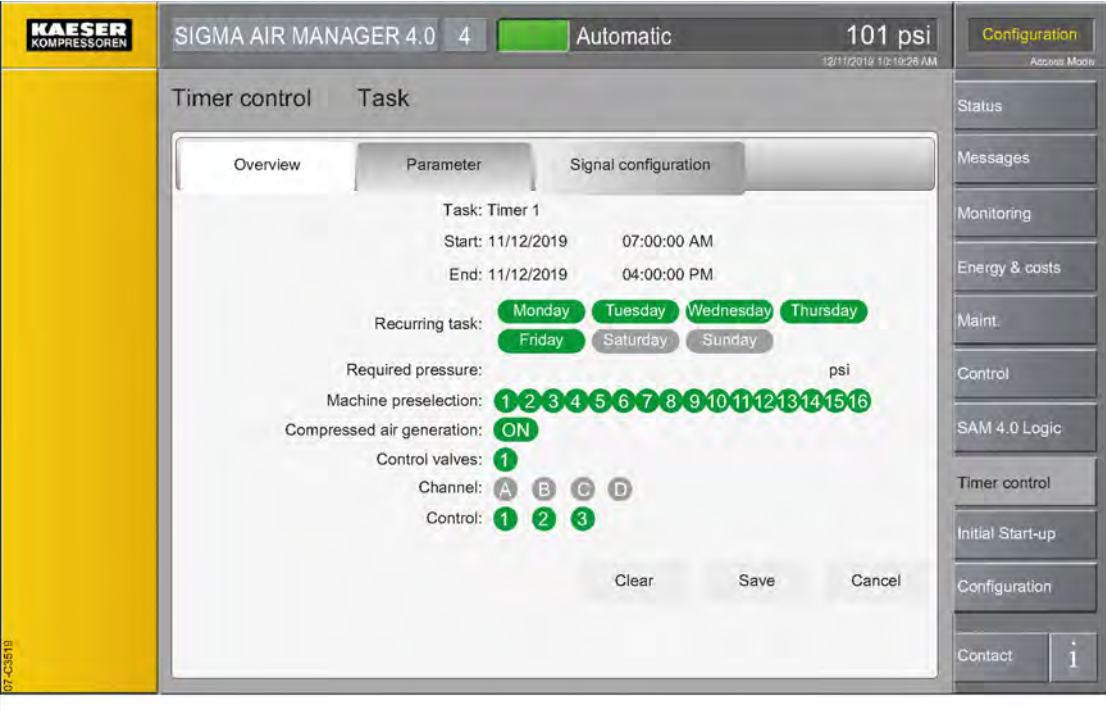

Fig. 76 Menu: Timer control – Task – Overview

9. Touch the Overview tab.

The Timer control - Task - Overview menu is displayed.

- 10. All settings for the selected task are shown clearly arranged on a page in the Overview menu. You cannot make any changes in here.
- 11. Press the Save key.

The task is saved and the Task menu closes.

An error message will appear in case of a conflict with a previously saved task. The new task cannot be saved until the conflict is eliminated.

The following conflicts may occur:

- A conflict arises if two different tasks are set up to change the same parameter at the same time.
- New recurring tasks must not conflict with existing recurring tasks.
- New non-recurring tasks must not conflict with existing non-recurring tasks.

#### 7.17.2 Recurring task

 $rac{1}{\sqrt{1}}$ 

If a task is set up as a recurring task, it is repeated at regular intervals.

A recurring task has lower priority than a non-recurring task that is active at the same time.

Precondition The Timer control menu is displayed.

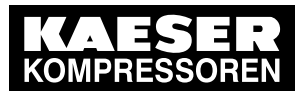

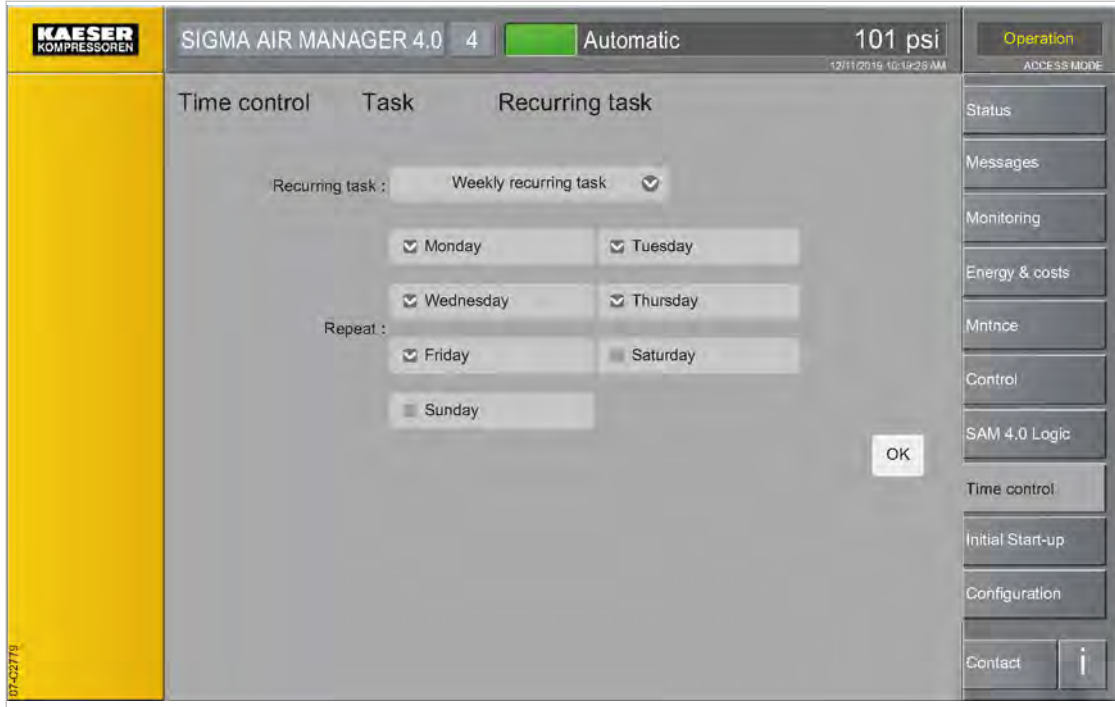

Fig. 77 Menu: Timer control - Task - Recurring task

- 1. Touch the Tasks tab.
- 2. Touch the desired task.
	- The Task menu is displayed.
- 3. Touch the Parameter tab. The Timer control - Task - Parameter menu is displayed.
- 4. Press the Recurring task key.

The Recurring task menu is displayed.

- 5. Touch the symbol  $\odot$  in the *Recurring task* row.
- 6. Select the *Weekly recurring task* option, for example.
- 7. Touch the desired weekday. The selected weekday is indicated by a check mark "✔" in the check box.
- 8. Activate recurring function by placing a check mark "√" in the Recurring task control box.
- 9. Press the OK key. The Recurring task menu closes.
- 10. Press the Save key.
	- The task is saved and the Task menu closes. In the Timer control menu, recurring tasks are marked with a circle symbol.

## 7.17.3 Edit task

An existing task can be edited in the Task menu.

Precondition The Timer control menu is displayed

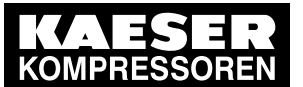

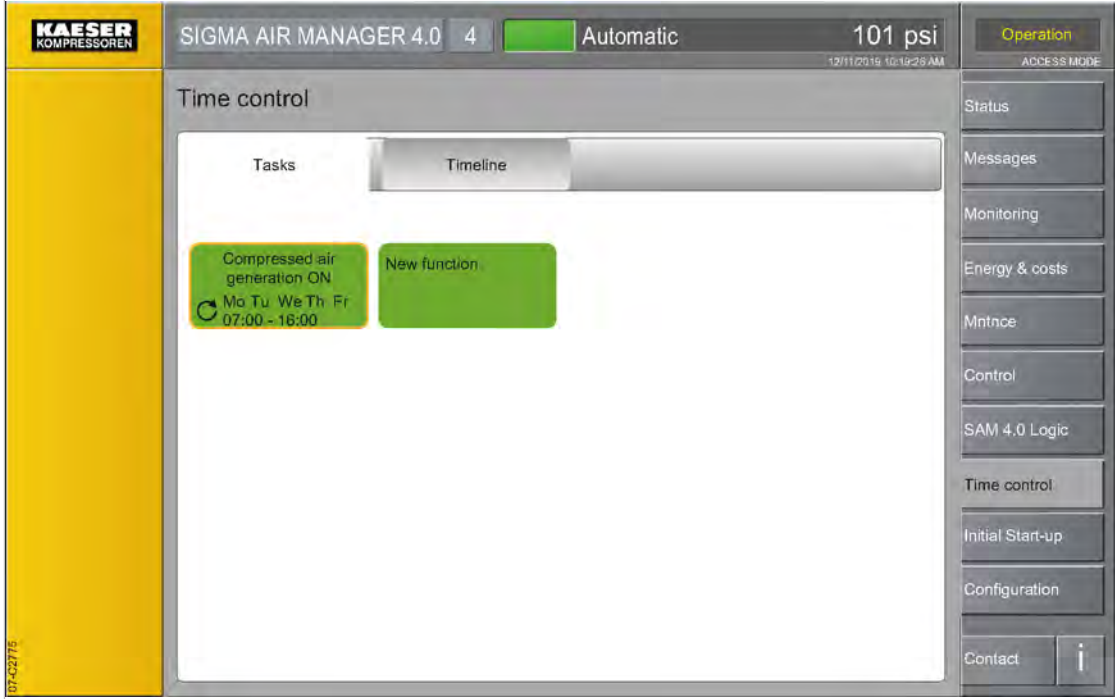

Fig. 78 Timer control menu

- 1. Touch the Tasks tab.
- 2. Touch the desired task. The Task menu is displayed.
- 3. Enter the required settings.
- 4. Press the Save key.

The settings are saved and the menu closes.

Active tasks are marked with a yellow frame in the list.

## 7.17.4 Delete tasks

 $\frac{1}{2}$ 

An existing task can be deleted in the Task menu.

Precondition The Timer control menu is displayed

- 1. Touch the Tasks tab.
- 2. Touch the task to be deleted. The Task menu is displayed.
- 3. Press the Clear key. The task is deleted and the menu closes.

## 7.17.5 Timeline

All tasks and the parameters they influence are shown clearly arranged on a timeline in the Timeline menu. Any 16-hour period, past, present or future, can be viewed. The transparent visualization of the factors permits a clear understanding of the effects of the timer control.

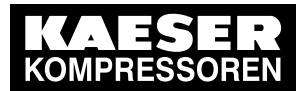

# 7 Initial Start-up

7.17 Timer control

#### Precondition The Timer control menu is displayed

| KOMPRESSOREN | SIGMA AIR MANAGER 4.0 4                                    |                      | Automatic                                                                | 101 psi<br>12/11/2019 01:19:25 PM | Operation<br><b>ACCESS MODE</b> |  |
|--------------|------------------------------------------------------------|----------------------|--------------------------------------------------------------------------|-----------------------------------|---------------------------------|--|
|              | Time control                                               | <b>Status</b>        |                                                                          |                                   |                                 |  |
|              | <b>Tasks</b>                                               | Timeline             |                                                                          |                                   | Messages                        |  |
|              | $-1w$<br>$-1d$<br>$-1m$                                    | 11/12/2019<br>$-12h$ | $+12h$                                                                   | $+1d$<br>$+1m$<br>$+1w$           | Monitoring                      |  |
|              |                                                            | 08:00<br>06:00       | Friday 11/11/2019<br>12:00 14:00<br>10:00<br>16:00                       | 18:00<br>20:00                    | Energy & costs                  |  |
|              | Task                                                       |                      | durindraturindratudraturindraturindratur<br>Compressed air generation ON |                                   | Mntnce                          |  |
|              | Required pressure                                          |                      | Standard                                                                 |                                   |                                 |  |
|              | Max. permitted electrical power<br>Standard<br>consumption |                      |                                                                          |                                   | Control                         |  |
|              | Heat is requested                                          |                      | Standard                                                                 |                                   | SAM 4.0 Logic                   |  |
|              | Compressed air generation                                  |                      | ON                                                                       | Standard                          |                                 |  |
|              | C <sub>1</sub>                                             |                      | ON                                                                       |                                   | Time control.                   |  |
|              | C <sub>2</sub>                                             |                      | ON                                                                       |                                   | Initial Start-up                |  |
|              | C <sub>3</sub>                                             |                      | <b>ON</b>                                                                |                                   |                                 |  |
|              | C4                                                         |                      | OFF                                                                      |                                   | Configuration                   |  |
|              | Control valves1 Automatic                                  |                      | OFF                                                                      |                                   |                                 |  |
| $-0277$      |                                                            |                      |                                                                          |                                   | Coniact                         |  |

Fig. 79 Menu Timer control – Timeline

1. Touch the Timeline tab.

The Timeline menu is displayed.

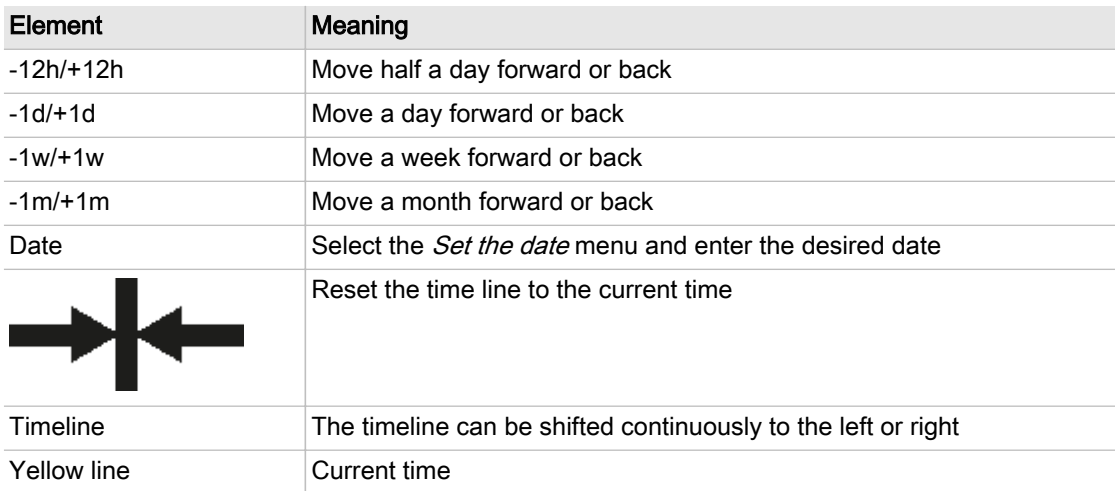

- Tab. 79 Meaning of the menu elements Timeline
	- 2. Tap the time line and move it to the left or right.

<span id="page-133-0"></span>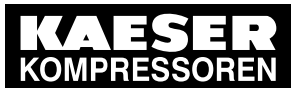

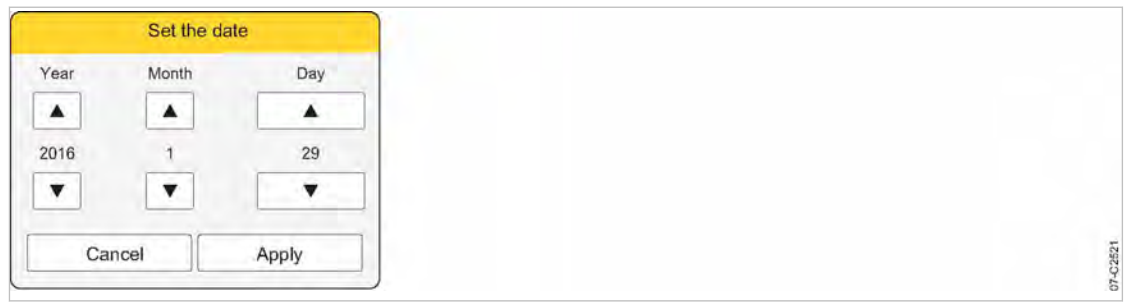

#### Fig. 80 Set the date menu

3. Alternatively, tap the Date field. The Set the date menu is displayed.

| Element    | Meaning                  |
|------------|--------------------------|
| Year       | Set year                 |
| Month      | Set month                |
| Day        | Set day                  |
| Arrow keys | Move up/down in the list |
| Cancel     | Settings are not saved   |
| Apply      | Settings are saved       |

Tab. 80 Meaning of the menu elements Set the date

- 4. Use the arrow keys to set the current date:
	- Year
	- Month
	- Day
- 5. Save the selected date using the Apply key.

#### 7.17.6 Activating time control

To activate the time control, press the «Timer control» key on the operating panel of SIGMA AIR MANAGER 4.0. In addition, you can also activate by means of I/O signals and by the control system.

#### Precondition At least one valid task must be created and saved in the time control settings In the *Configuration – Key lock* menu the «Timer control» key is released

1. Press «Timer control»  $\boxed{\circledcirc}$ .

The system returns a confirmation prompt.

2. Confirm prompt with the Yes key.

The «Timer control»  $\circledcirc$  key lights up green.

Result SIGMA AIR MANAGER 4.0 follows the scheduled tasks of the time control.

## 7.17.7 Example

The following example clearly illustrates, step-by-step, a frequent use case for the time control function.

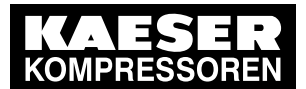

Definition of task:

- Compressed air flow should be active on weekdays from 6 am to 8 pm.
- Compressed air flow should be deactivated on weekends from Friday at 8 pm to Monday at 6 am.
- This cycle is to be repeated every week.

Proposed solution:

Two tasks are required for the time control:

- Compressed air OFF weekdays
- Compressed air OFF weekends

Precondition Without timer control, compressed air flow is continuously active

The timer control function does not have any other tasks that conflict with the following settings The Timer control menu is displayed

- 1. Touch the Tasks tab.
- 2. Press the New function key. The menu Timer control - Task is displayed.

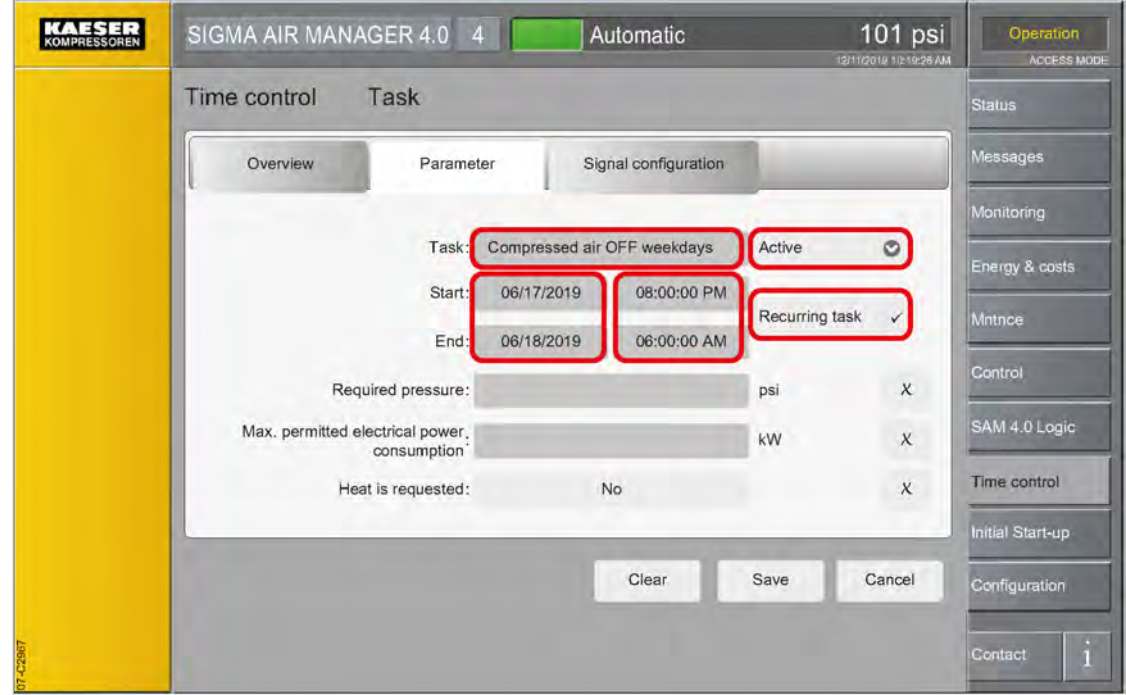

Fig. 81 Task: "Compressed air OFF weekdays"

- 3. Touch the Parameter tab.
	- The Timer control Task Parameter menu is displayed.
- 4. Enter "Compressed air OFF weekdays" in the Task field.
- 5. Touch the symbol in the Task row.
- 6. Select the Active option.
- 7. Configure date and time settings for the task "Compressed air OFF weekdays".

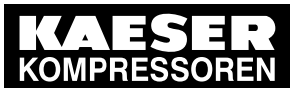

8. Press the Recurring task key. The Recurring task menu is displayed.

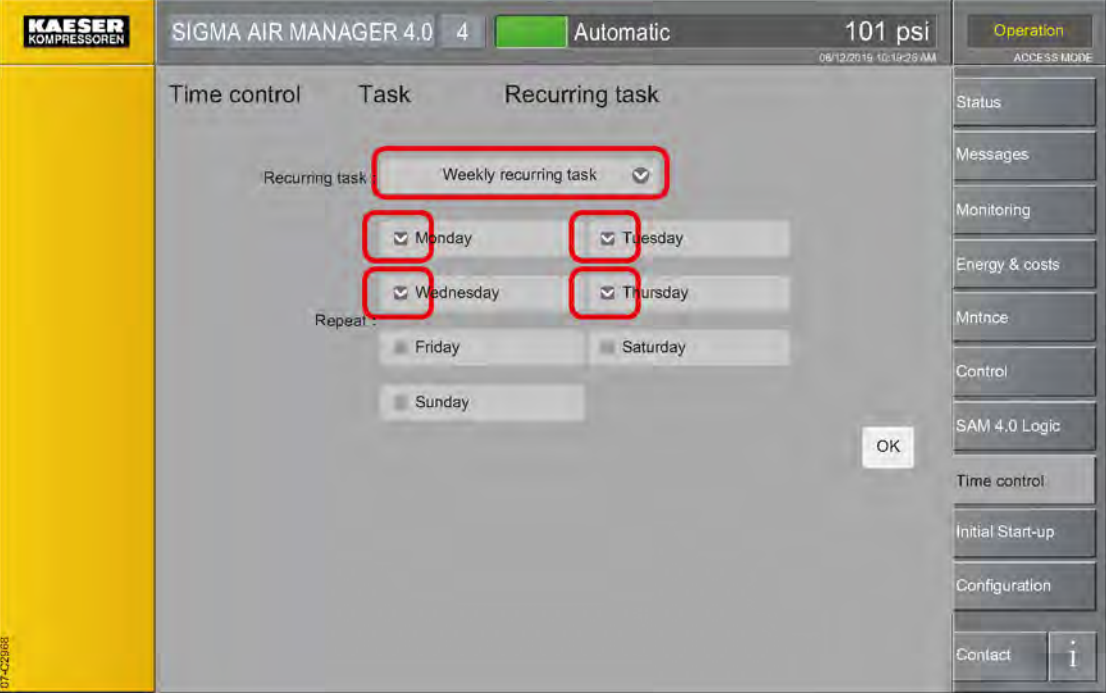

Fig. 82 Serial task menu for the task "Compressed air OFF weekdays"

- 9. Touch the symbol  $\odot$  in the *Recurring task* row.
- 10. Select the Weekly recurring task option.
- 11. Touch to select the control box for the weekdays Monday, Tuesday, Wednesday and Thursday.

The selected weekday is indicated by a check mark "✔" in the check box.

12. Press the OK key.

The Recurring task menu closes.

13. Touch the Signal configuration tab.

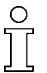

Compressed air flow is deactivated starting on Monday at 8 pm and ends on Tuesday at 6 am.

The period between start and end is one day.

The serial task function is used to set repetitions on additional weekdays.

An error message appears if the period between start and end is set at more than one day while simultaneously multiple weekdays are set using the serial task function.

The start time is the time at which compressed air flow is to be deactivated. The compressed air flow is reactivated at the end time.

The menu Timer control - Task - Signal configuration is displayed.

- 14. Activate the control field for the *Compressed air generation* parameter by tapping it.
	- A check mark "✔" is displayed in the activated control field.
- 15. For the *Compressed air generation* parameter, set the *OFF* option.
- 16. Press the Save key.

The task is saved and the Timer control - Tasks menu is displayed.

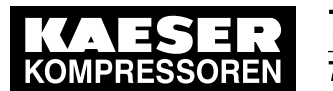

17. Press the New function key.

The menu Timer control - Task is displayed.

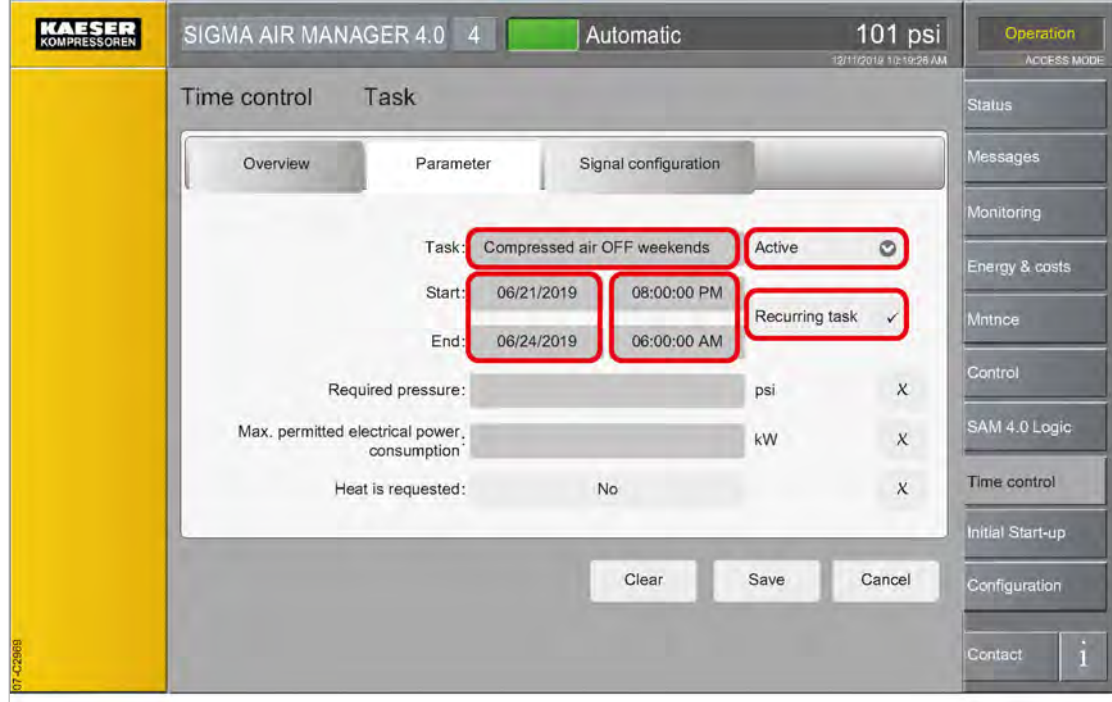

Fig. 83 Task: "Compressed air OFF weekends"

18. Touch the Parameter tab.

The menu Timer control - Task - Parameter is displayed.

- 19. Enter "Compressed air OFF weekend" in the Task field.
- 20. Touch the symbol  $\heartsuit$  in the Task row.
- 21. Select the Active option.
- 22. Configure date and time settings for the "Compressed air OFF weekends" task.

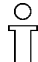

Deactivation of the compressed air flow starts on Friday at 8 pm and ends on Monday at 6 am.

The period between start and end is three days.

Using the series task function, one weekly repetition is set for Friday.

23. Press the Recurring task key.

The Recurring task menu is displayed.

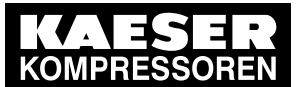

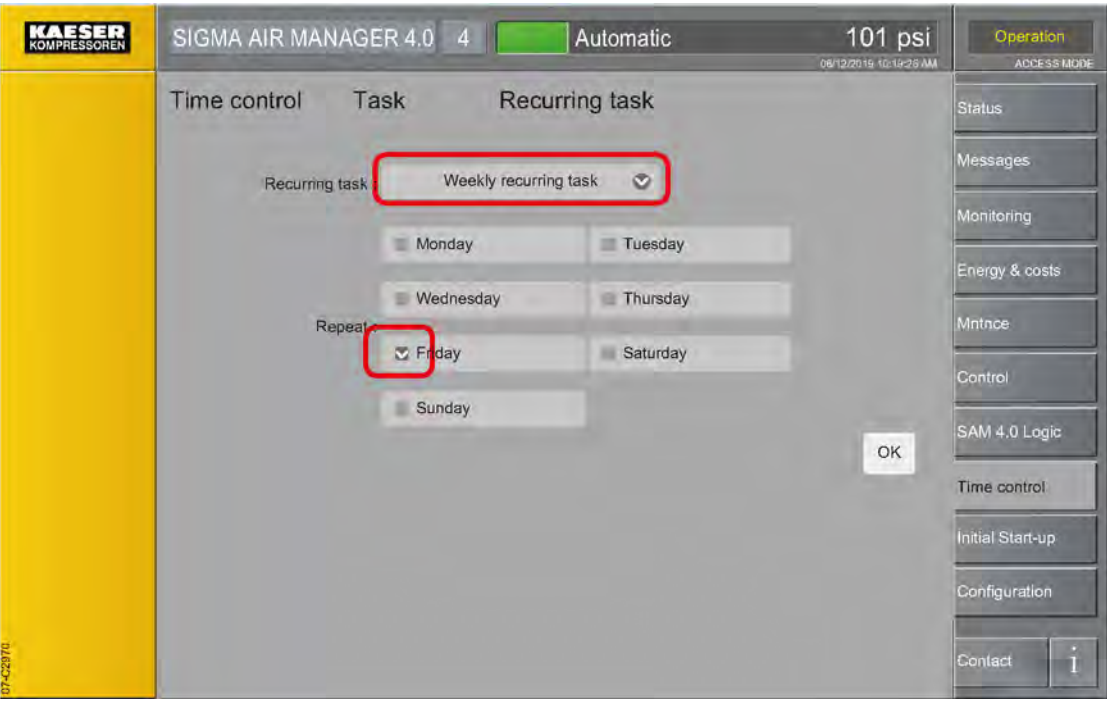

Fig. 84 Series task menu for the "Compressed air OFF weekends" task

- 24. Touch the symbol  $\bullet$  in the Recurring task row.
- 25. Select the Weekly recurring task option.
- 26. Select the control box for the Friday weekday by touching it. The selected weekday is marked in the control box with a check mark "✔".
- 27. Press the OK key.

The Recurring task menu closes.

- 28. Touch the Signal configuration tab.
- 29. For the *Compressed air generation* parameter, set the OFF option.
- 30. Activate the control field for the *Compressed air generation* parameter by touching it. A check mark "✔" is displayed in the activated control field.
- 31. Press the Save key.

The task is saved and the Timer control - Tasks menu is displayed.

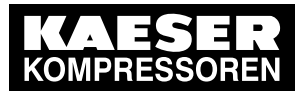

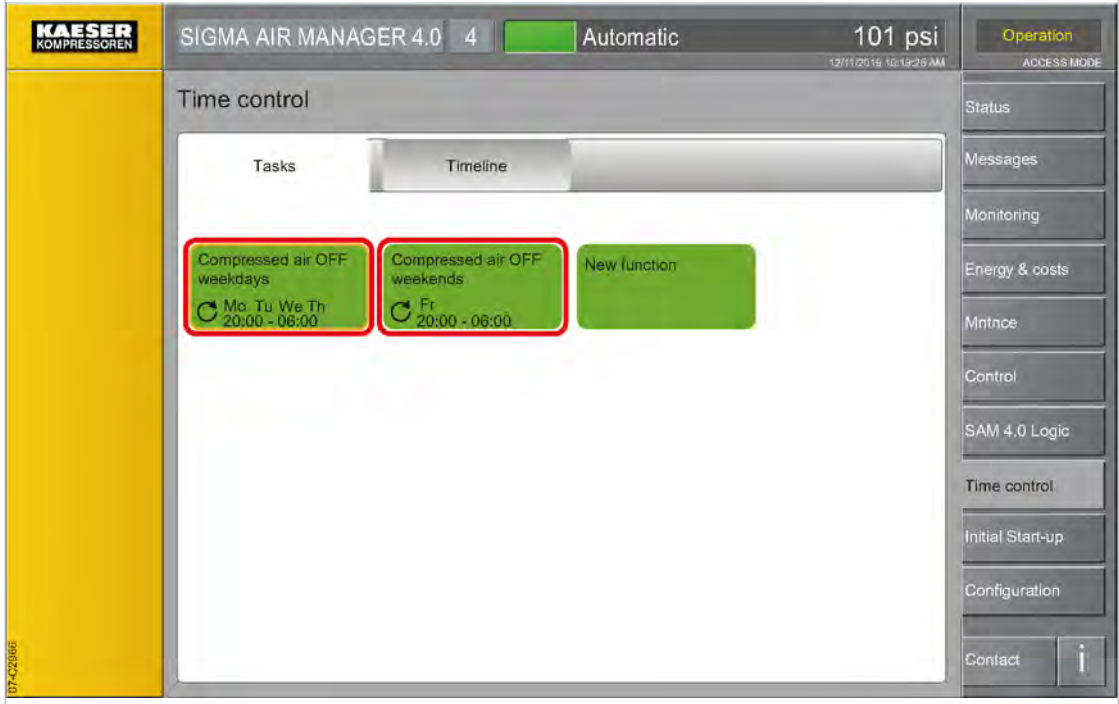

Fig. 85 Timer control menu with the two tasks

- 32. Touch the Timeline tab.
	- The menu Timer control Timeline is displayed.

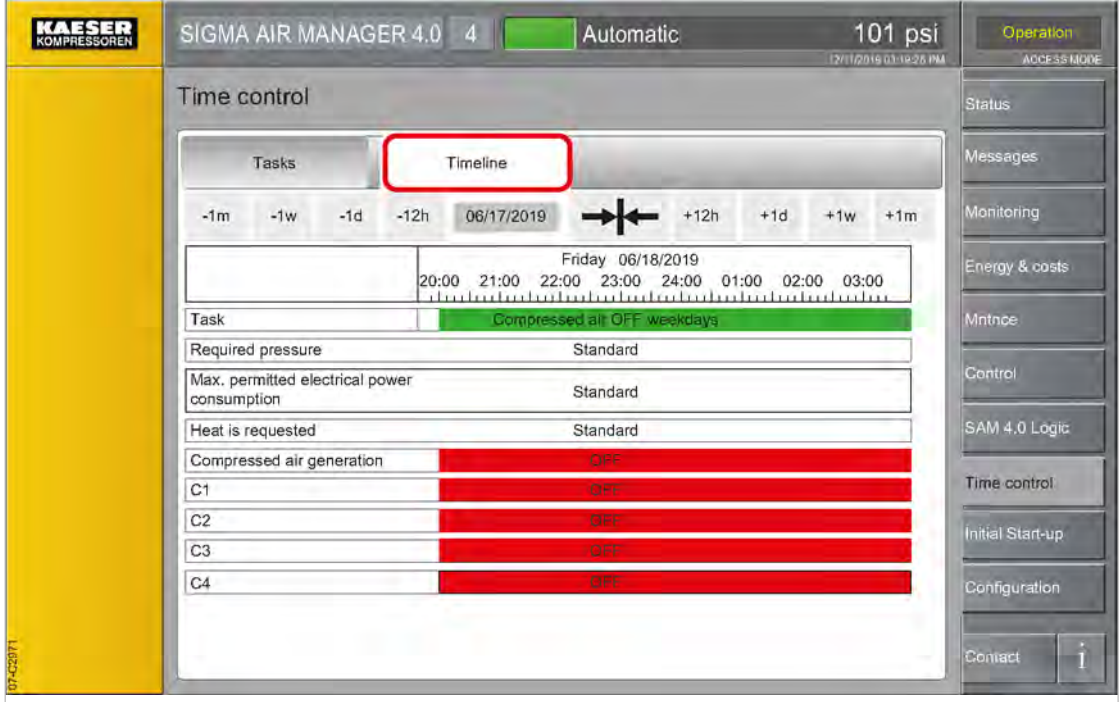

Fig. 86 Timeline menu with the task "Compressed air OFF weekdays"

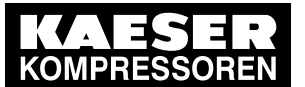

7.18 Data backup

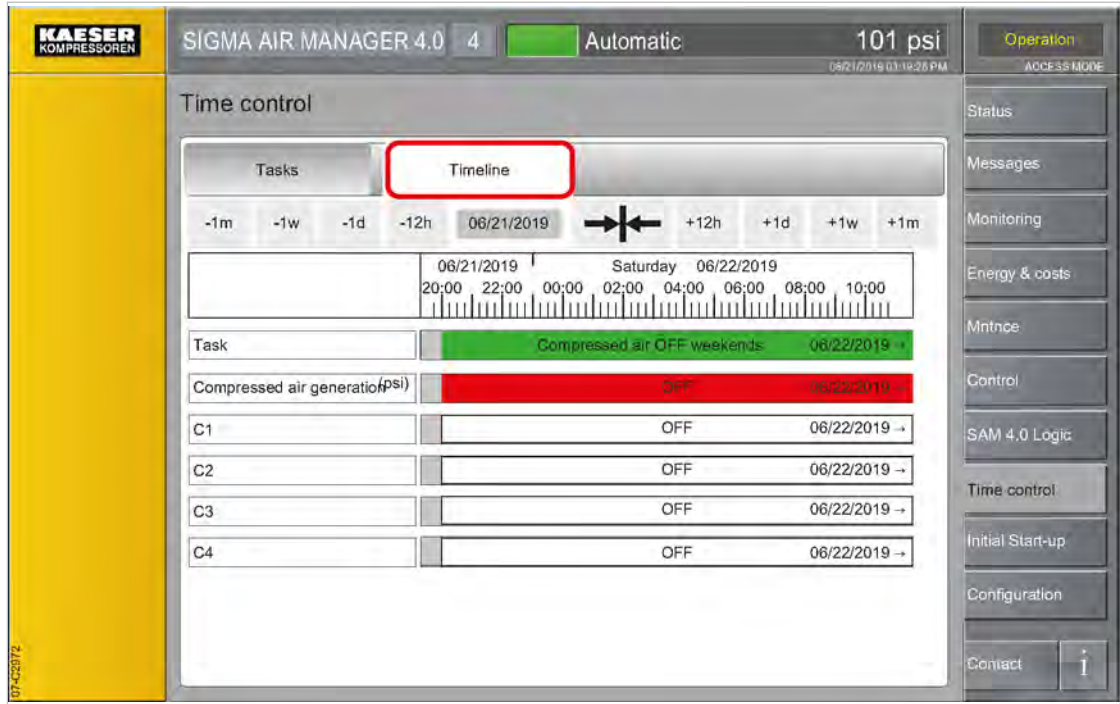

Fig. 87 Timeline menu with the task "Compressed air OFF weekends"

- 33. Check the settings and correct them if necessary in the Tasks menu.
- 34. Press the «Timer control» $\circledcirc$  key.

The system returns a confirmation prompt.

35. Confirm prompt with the Yes key.

The «Timer control»  $\circledcirc$  key lights up green.

Result SIGMA AIR MANAGER 4.0 follows the scheduled tasks of the time control.

## 7.18 Data backup

SIGMA AIR MANAGER 4.0 energy data is periodically backed up once per hour on the SD card. Data backup for energy data and station data can also be executed manually if necessary. The manual data backup overwrites the previously automatically backed up data. An authorized KAESER service representative can load the manually backed up data on the new device if the SIGMA AIR MANAGER 4.0 is replaced.

Precondition An SD card with compatible file system (FAT32) and minimum 8 GB free memory is plugged into SIGMA AIR MANAGER 4.0 (see Chapter [10.3](#page-202-0)"Software update" ). Login with Access Level 2 Configuration (see Chapter [7.4](#page-82-0) "User Login").

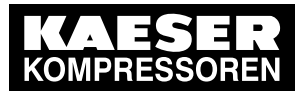

7.18 Data backup

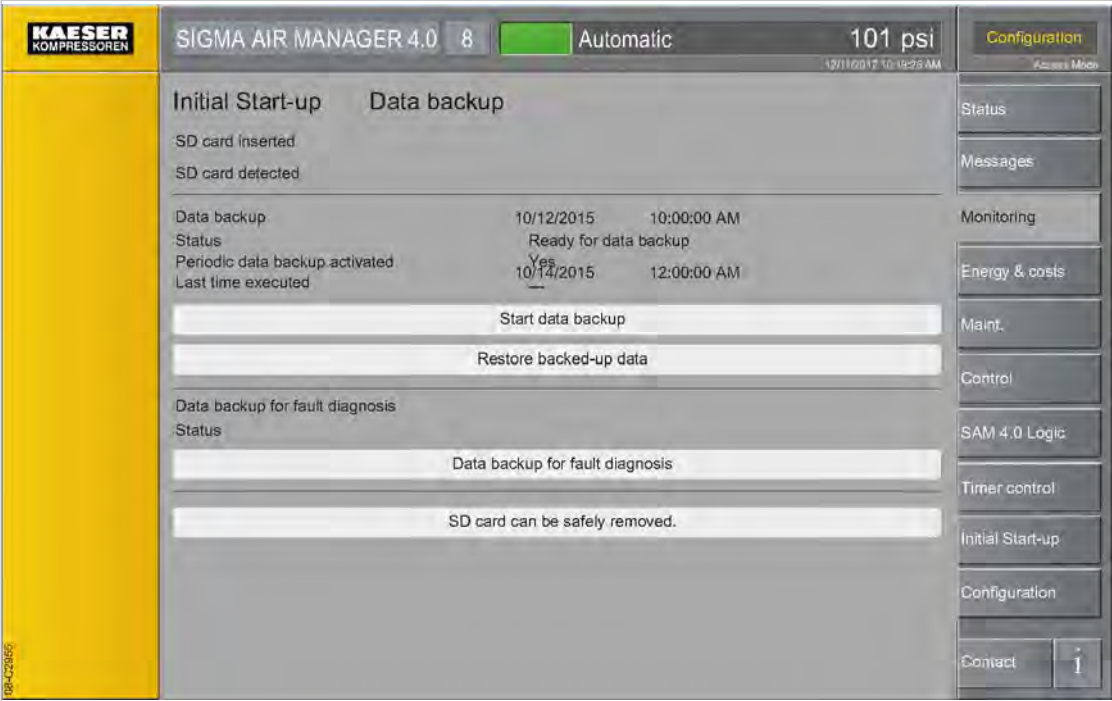

Fig. 88 Data backup menu

1. Press the Initial Start-up – Data backup key. The menu Initial Start-up - Data backup is displayed.

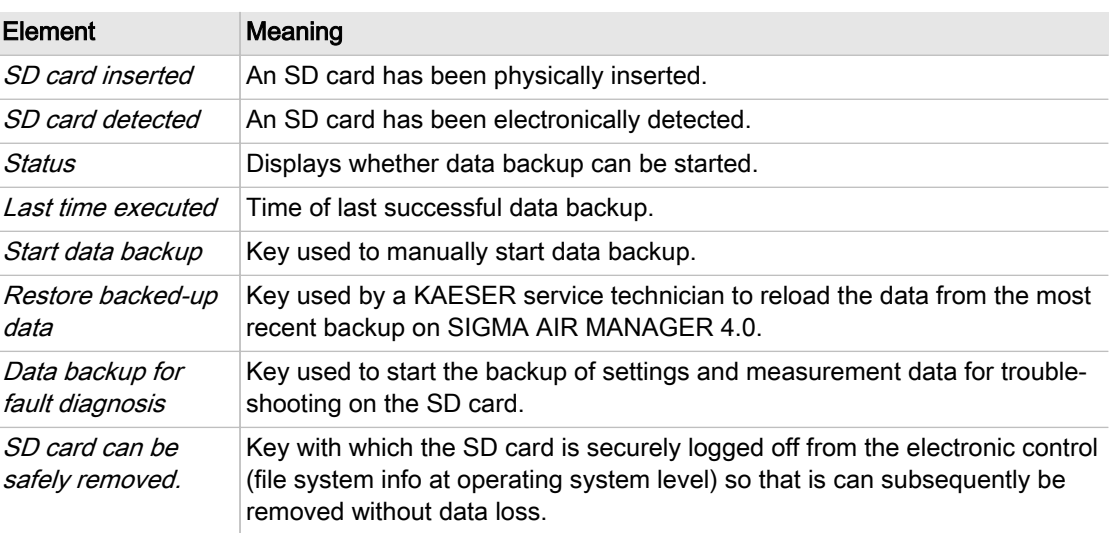

- Tab. 81 Meaning of the *Data backup* menu elements
	- 2. If needed, back up settings and station data using the Start data backup key or back up set‐ tings and measurement data using the Data backup for fault diagnosis key. The corresponding data are stored on the SD card.
	- 3. If the backup is accessed via KAESER CONNECT (see [8.8](#page-190-0) "KAESER CONNECT" section), the data are downloaded to the internet device and saved.

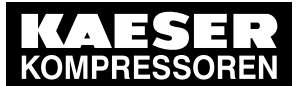

4. Press SD card can be safely removed. key prior to removing the SD card. The SD card is securely logged off from the electronic control and can be removed without the risk of data loss.

# 7.19 Control technology

SIGMA AIR MANAGER 4.0 uses a communication module for communicating with the user's con‐ trol system. The communications parameters can be set and the communications status can be verified in the Control technology menu.

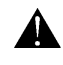

Depending on the communication module used, different parameters can be set in this menu.

Precondition The required communications module is installed (see chapter [6.9](#page-58-0) "Installation").

Login with Access Level 2 Configuration (see chapter [7.4](#page-82-0) "User Login").

The communication parameters are known. Request the required information from your IT depart‐ ment.

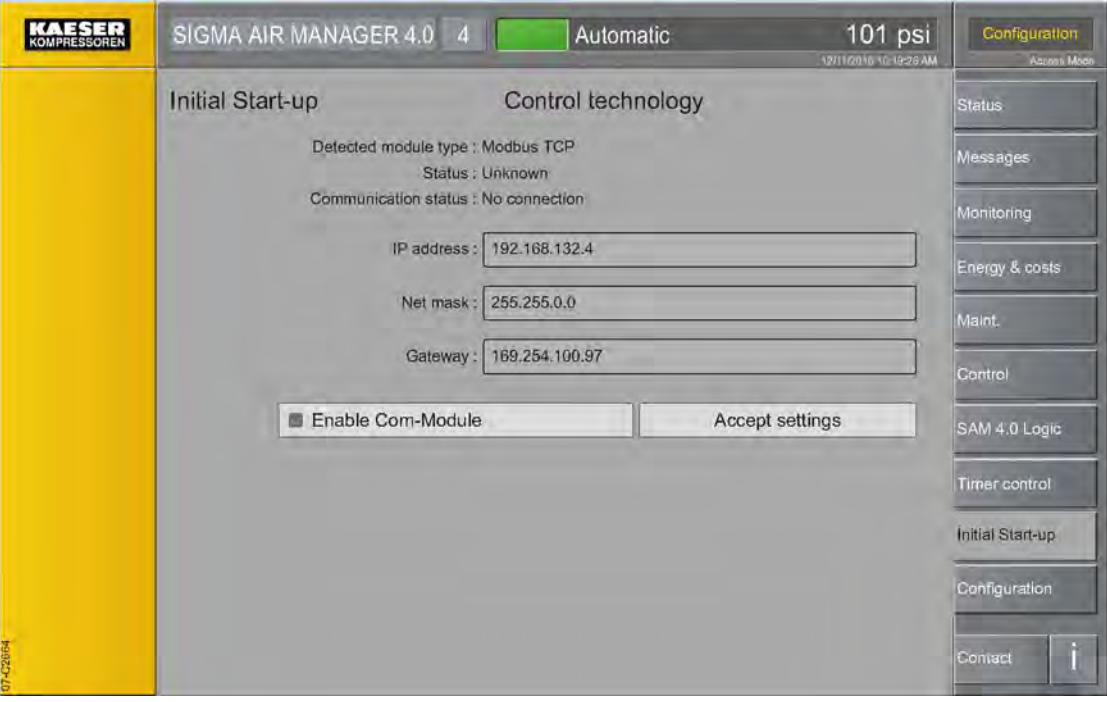

Fig. 89 Control technology menu - Modbus TCP as a sample communications module

- 1. Press the Initial Start-up Control technology key. The *Control technology* menu is displayed.
- 2. Activate the *Enable Com-Module* option by placing a check mark "√" in the control box. The communication module is activated. The system detects the communication module type and displays it in the *Detected module type* line.
- 3. Configure the communications parameters required for the respective communications mod‐ ule.

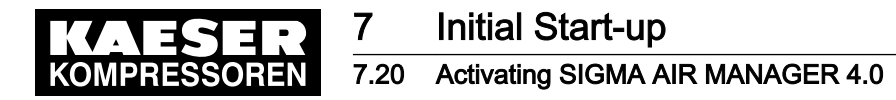

- 4. Apply settings using the Accept settings key. The communication module is started with the set parameters. Communication with the control electronics is working.
- 5. Verify the communication parameters.

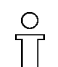

"Technical description SAM 4.0 process image", document number 7\_9696\_PA.

#### 7.19.1 Activating remote control

Precondition In the *Configuration – Key lock* menu the «Remote control» key is released.

1. Press the «Remote control» $\boxed{2}$  key.

The system returns a confirmation prompt.

2. Confirm with Yes. The «Remote control»  $\Box$  key lights up green. You can control SIGMA AIR MANAGER 4.0 from a central control center.

## 7.20 Activating SIGMA AIR MANAGER 4.0

#### A WARNING

Risk of injury during an automatic machine start.

- ➤ Before switching on, make sure that all conditions are met.
- ➤ Compare the settings for initial start-up of SIGMA AIR MANAGER 4.0 with those listed in the operating manual.
- Use the "Commissioning" check list.

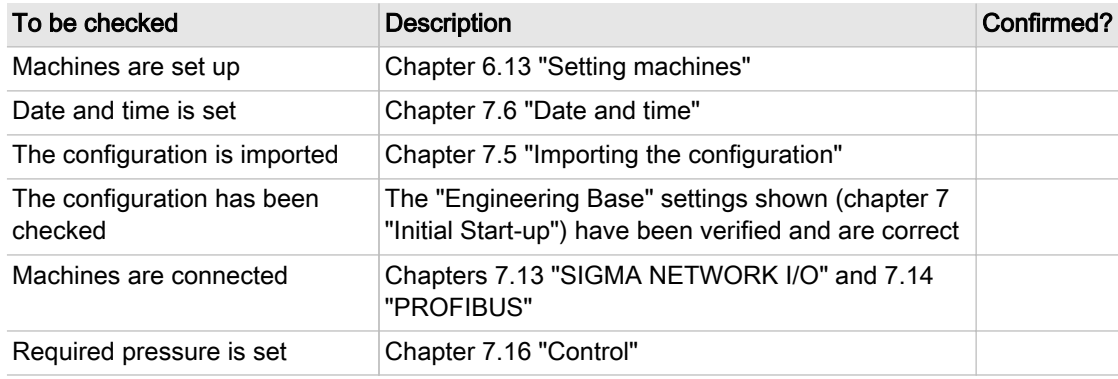

Tab. 82 "Commissioning" check list

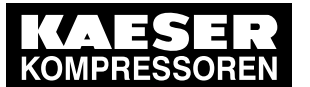

# **Initial Start-up**

#### 7.20 Activating SIGMA AIR MANAGER 4.0

Precondition No personnel are working on the machine.

All access doors on the machines are closed and locked.

The ambient conditions for SIGMA AIR MANAGER 4.0 as described in Chapter [5](#page-49-0) "Installation and Operating Conditions" are met.

The temperature of the machines is not below +37 °F.

All installation activities and wiring tasks have been properly and completely performed according to chapter [6](#page-50-0) "Installation".

There is no bus error.

All items in the "Commissioning" check list are complied with.

Login with Access Level 2 Configuration (see [7.4](#page-82-0) "User Login").

- 1. Press the Status Manual preselect key. The Manual preselect menu is displayed.
- 2. Use the buttons in the column to the left of the P&I symbol to select the required machine. The pre-selection button changes to green.

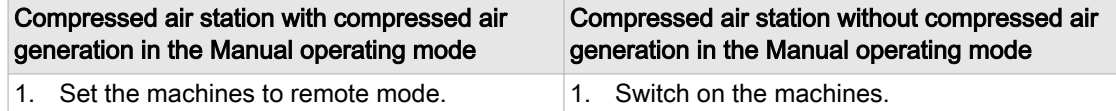

- 1. Press «Automatic»  $\boxed{\circledcirc}$ .
	- The system returns a confirmation prompt.
- 2. Press OK to confirm the prompt.

The «Automatic»  $\circledast$  key lights up green.

SIGMA AIR MANAGER 4.0 assumes control of the compressed air station.
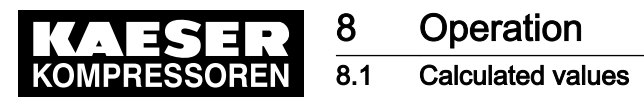

 $rac{1}{1}$ 

# 8 Operation

## 8.1 Calculated values

Except for pressure and temperatures, the values displayed at SIGMA AIR MANAGER 4.0 are usually not measured values. These values are calculated from specified nominal values, input values and run times. Deviations from measured values are unavoidable. In convention‐ al connections, only machines with the "motor running" feedback signal are taken into consid‐ eration for the calculation.

## 8.2 Switching on and off

Precondition The ambient conditions as described in Chapter [5](#page-49-0) "Installation and Operating Conditions" are met. In the *Configuration – Key lock* menu, the keys on the operating panel are available.

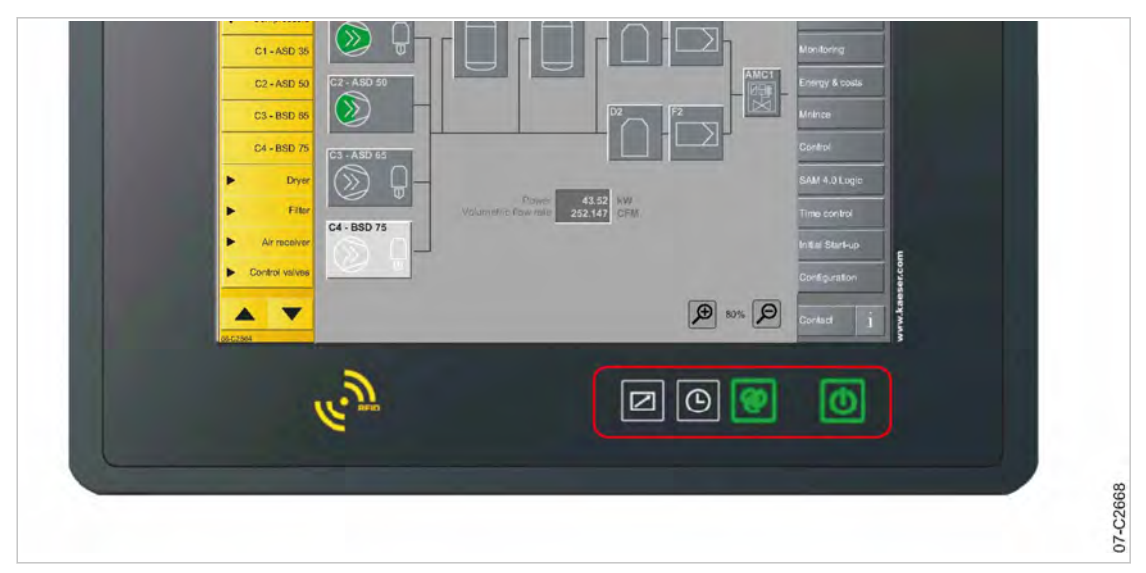

Fig. 90 Keys on the operating panel

## 8.2.1 Switching the compressed air station on

- 1. Press «Compressed air generation» **(b)**. The system returns a confirmation prompt.
- 2. Confirm with Yes. The «Compressed air generation»  $\Phi$  key lights up green.

## 8.2.2 Activating automatic mode

- 1. Press «Automatic» @. The system returns a confirmation prompt.
- 2. Confirm with Yes. The «Automatic»  $\sqrt{\mathbf{e}}$  key lights up green. SIGMA AIR MANAGER 4.0 assumes control of the compressed air station.

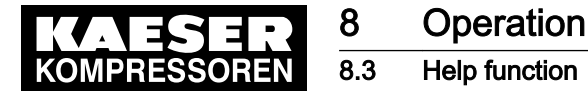

## 8.2.3 Activating remote control

- 1. Press «Remote control» a. The system returns a confirmation prompt.
- 2. Confirm with Yes. The «Remote control»  $\Box$  key lights up green. You can control SIGMA AIR MANAGER 4.0 from a central control center.

## 8.2.4 Activating timer control

- 1. Press «Timer control»  $\boxed{\odot}$ . The system returns a confirmation prompt.
- 2. Confirm with Yes. The «Timer control»  $\odot$  key lights up green. SIGMA AIR MANAGER 4.0 follows the scheduled tasks.

## 8.2.5 Switching off the compressed air station

You can switch off the compressed air supply for the entire station at SIGMA AIR MANAGER 4.0.

1. Press «Compressed air generation» **b**.

The system returns a confirmation prompt.

2. Confirm with Yes.

The compressed air station shuts down and compressed air is no longer delivered. The «Compressed air generation»  $\bullet$  key lights up red.

## 8.3 Help function

SIGMA AIR MANAGER 4.0 features an integrated Help function. A matching description can be displayed for the menu currently open.

1. Press the  $\mathbb H$  key.

The Help page for the current menu appears.

- 2. If the Help page takes more than one screen page, scroll up or down with two fingers  $\mathbb{R}$ .
- 3. Tap underlined terms to open additional Help pages.
- 4. Use the Back/forward keys to scroll up and down through the Help pages.
- 5. Tap theContents key to open the table of contents for the Help function.

A list of Help topics will be displayed.

A glossary can also be opened from the table of contents.

6. Press the Close key.

The Help page closes and the current SIGMA AIR MANAGER 4.0 menu is displayed again.

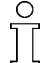

The images shown in the help pages are intended only as examples. The menus or functions may be different or currently unavailable for the installed software.

The installed version of the software may also include functions not yet described, or described differently, in the Help function.

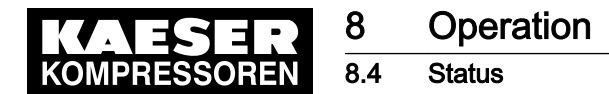

## 8.4 Status

The *Status* menu has the following sub-menus:

- "Overview"
	- ─ "Pressure curve"
	- ─ "Pressure display"
	- ─ "Current values"
	- ─ "History"
- "Manual preselect"
	- ─ Compressed air generators
	- Dryer
- "Sources"
	- ─ "Pressure and power"
	- ─ "Preselect"
	- ─ "Priorities"
	- ─ "Control valves"
- "Station"
- 1. Press the Status key.
- 2. Select the required sub-menu.
- 3. If the sub-menu page displayed has several pages, touch one of the tabs to open the corre‐ sponding page.

### 8.4.1 Overview – Pressure curve

The Status - Overview - Pressure curve menu displays the "network pressure" of the entire station as a graphic representation of the pressure progression curve. The machine's operating points are graphically displayed.

One or more "pressure transducers" in the network provide the measured values. If multiple pres‐ sure transducers are used, the software calculates a weighted mean value (see chapter [7.16](#page-120-0) "Control" – "Parameter").

The values are displayed in the previously set "unit" above the time axis shown.

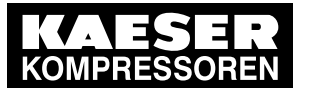

**Status** 

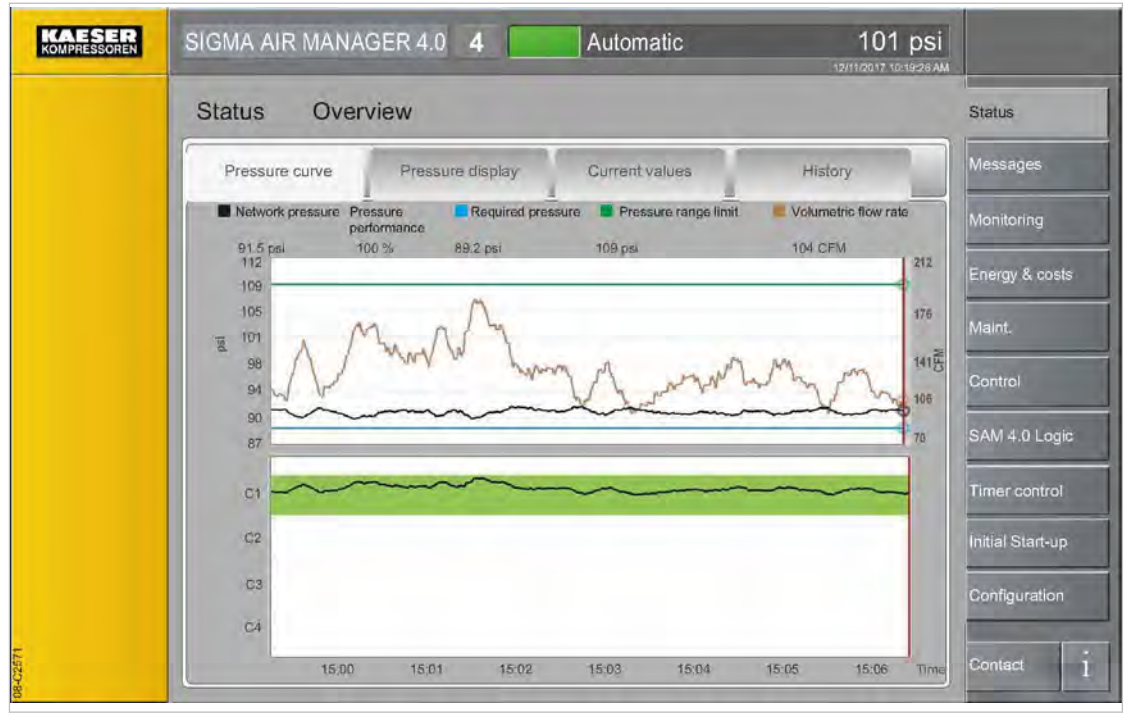

Fig. 91 Pressure curve menu

#### 8.4.1.1 Network pressure

The system displays the progression curve of the "system pressure" of the air station over the time axis.

The values are displayed in the set "unit".

#### 8.4.1.2 Pressure performance

Ratio of the time period the network pressure is within the range between the pressure range limit and the demand pressure and the time outside this range. The calculated value of the pressure quality in the displayed time period.

#### 8.4.1.3 Required pressure

The required pressure is the minimum pressure required by the consumers in the compressed air network (measured with the "pressure transducer").

SIGMA AIR MANAGER 4.0 usually maintains the demand pressure with a maximum deviation of 1.5 psi. For energetic reasons, the operating pressure is to be set as low as possible, i.e., not high‐ er as required for the consumers within the compressed air network. A pressure of 14.5 psi higher than required causes approximately 6 % more energy consumption.

#### 8.4.1.4 Pressure range limit

The pressure range limit is the maximum permissible pressure in the compressed air station. This value may be specified by the compressed air consumer or the compressed air station.

#### 8.4.1.5 Volumetric flow rate

Current compressed air volume delivered by the entire compressed air station per time unit.

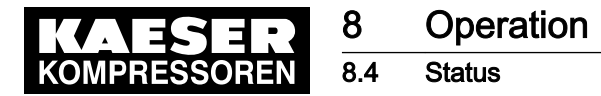

### 8.4.2 Overview – Pressure display

The Overview - Pressure display menu displays the current "system pressure" as numerical value in a large font.

This display type enables good legibility from a larger distance.

The values are displayed in the set "unit".

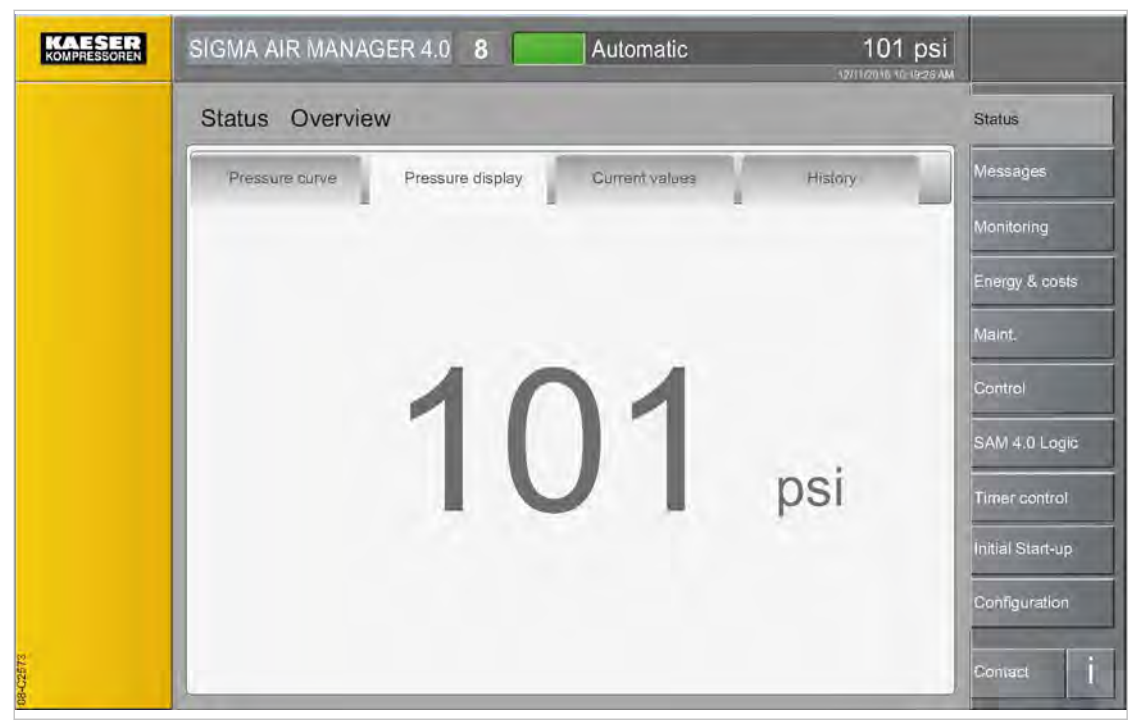

Fig. 92 Pressure display menu

## 8.4.3 Overview – Current values

Current data of the entire station are displayed in the *Status – Overview – Current values* menu.

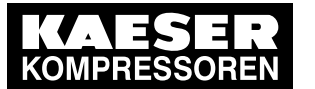

**Status** 

| KOMPRESSOREN | SIGMA AIR MANAGER 4.0 8                    | Automatic             | 101 psi<br>12/11/2016 10:19:26 AM |                      |
|--------------|--------------------------------------------|-----------------------|-----------------------------------|----------------------|
|              | <b>Status</b><br>Overview                  |                       |                                   | <b>Status</b>        |
|              | Pressure curve<br>Pressure trisplay        | Current values        | History                           | Messages             |
|              |                                            |                       |                                   | Monitoring           |
|              | Power:<br>Volumetric flow rate:            | 79.84 kW<br>493 CFM   |                                   | Energy & costs       |
|              | Compressed air consumption:                | 490 CFM               |                                   | Maint.               |
|              | Buffer volume:                             | 15.206 cu.ft          | Reset                             | Control              |
|              | Specific power:<br>Number of motor starts: | 5.719 KW/CFM<br>7.1/h |                                   | SAM 4.0 Logic        |
|              | Number of load changes:                    | $11 - 1/h$            |                                   | <b>Timer control</b> |
|              |                                            |                       |                                   | Initial Start-up     |
|              |                                            |                       |                                   | Configuration        |
| 08-02574     |                                            |                       |                                   | Conract              |

Fig. 93 Current values menu

#### 8.4.3.1 Power

Displays the electrical power currently drawn by the entire station. The values are displayed in the set "unit".

#### 8.4.3.2 Volumetric flow rate

Current compressed air volume delivered by the entire station. The values are displayed in the set "unit".

#### 8.4.3.3 Compressed air consumption

Current compressed air usage in the compressed air system. The values are displayed in the set "unit".

#### 8.4.3.4 Buffer volume

Calculated buffer volume in the entire compressed air system. The values are displayed in the set "unit".

#### 8.4.3.5 Specific power

This standard value is used as a reference value in the assessment of the station's efficiency. The value is calculated from the power consumption per volumetric flow. Lower values indicate a high degree of efficiency.

#### 8.4.3.6 Number of motor starts

The number of motor starts of all machines within the last 60 minutes.

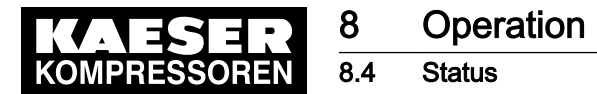

#### 8.4.3.7 Number of load changes

Number of load changes (from one "operating point" to another) of all machines within the last 60 minutes.

#### 8.4.4 Overview – History

This sub-menu page records the maximum, mean or minimum pressure values and other sum val‐ ues.

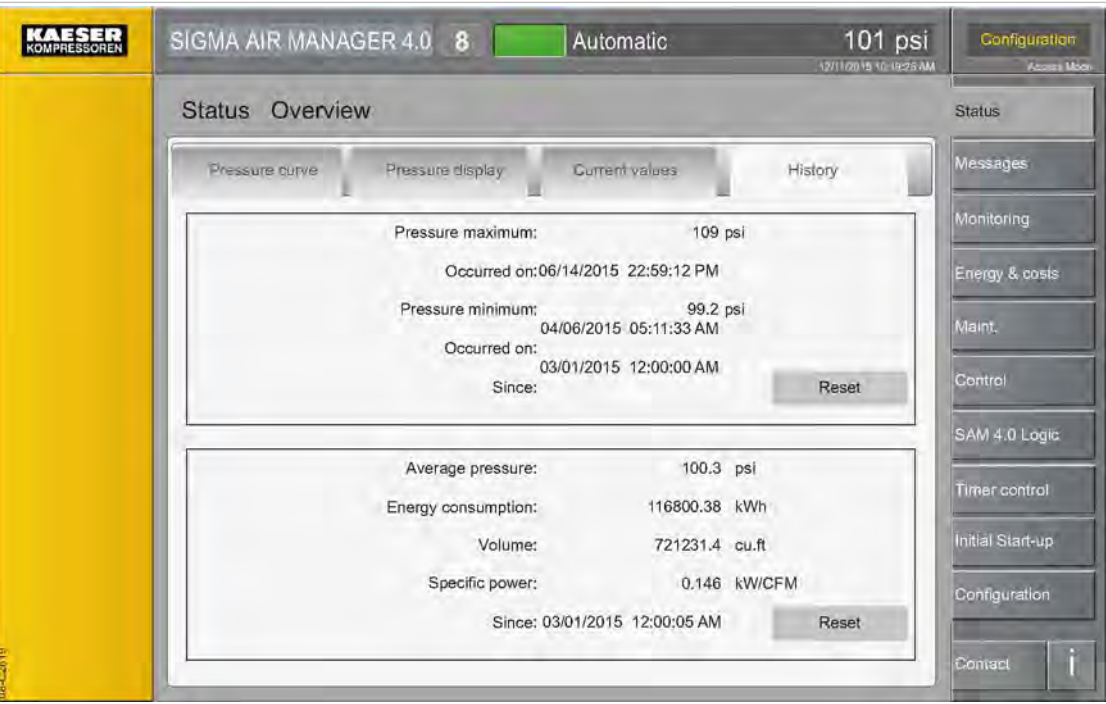

Fig. 94 History menu

#### 8.4.4.1 Pressure maximum

The maximum pressure in the network, measured from the reference time set. Date and time of the event are also stored. This value corresponds to the highest measured pressure in the network and can be used to evaluate the compressed air quality.

The values are displayed in the set "unit".

#### 8.4.4.2 Pressure minimum

The minimum pressure in the network, measured from the reference time set. Date and time of the event are also stored. This value corresponds to the lowest measured pressure in the network and can be used to evaluate the compressed air quality.

The values are displayed in the set "unit".

User Manual SIGMA AIR MANAGEMENT SYSTEM

#### 8.4.4.3 Reset

The set reference time is reset to the current date and the current time.

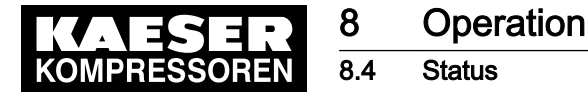

#### 8.4.4.4 Average pressure

The mean pressure in the network, calculated since the reference time set. The values are displayed in the set "unit".

#### 8.4.4.5 Energy consumption

Energy consumption of machines monitored by SIGMA AIR MANAGER 4.0, calculated since the reference time set.

The values are displayed in the set "unit".

#### 8.4.4.6 Volume

Compressed air volume delivered by the station, calculated since the reference time set. The values are displayed in the set "unit".

#### 8.4.4.7 Specific power

This standard value is used as a reference value in the assessment of the station's efficiency. The value is calculated from the power consumption per volumetric flow. Lower values indicate a high degree of efficiency.

The values are displayed in the set "unit".

## 8.4.5 Manual preselect

In the Manual preselect menu individual machines can be pre-selected or deselected for compressed air production or compressed air treatment. For maintenance work, for example, you may be forced to temporarily deactivate individual machines.

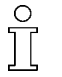

Fault messages, warning messages and maintenance messages are suppressed for dese‐ lected machines.

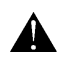

If you deselect more than one machine simultaneously, the compressed air supply may no longer be sufficient.

Precondition Login with Access Level 2 Configuration (see [7.4](#page-82-0) "User Login" section) Air network to be controlled is known.

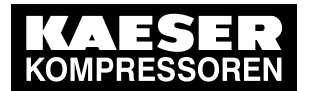

8.4 Status

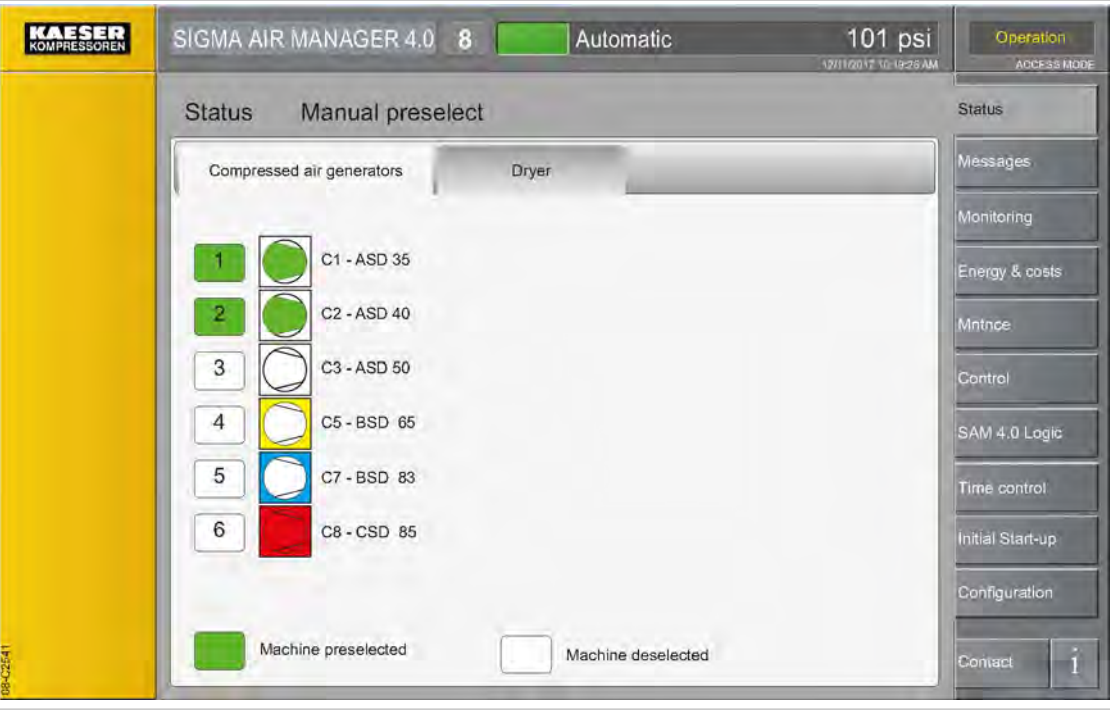

#### Fig. 95 Manual preselect menu

- 1. Press the Status Manual preselect key.
- 2. Tap the requested tab, e.g. Compressed air generators The Manual preselect menu is displayed

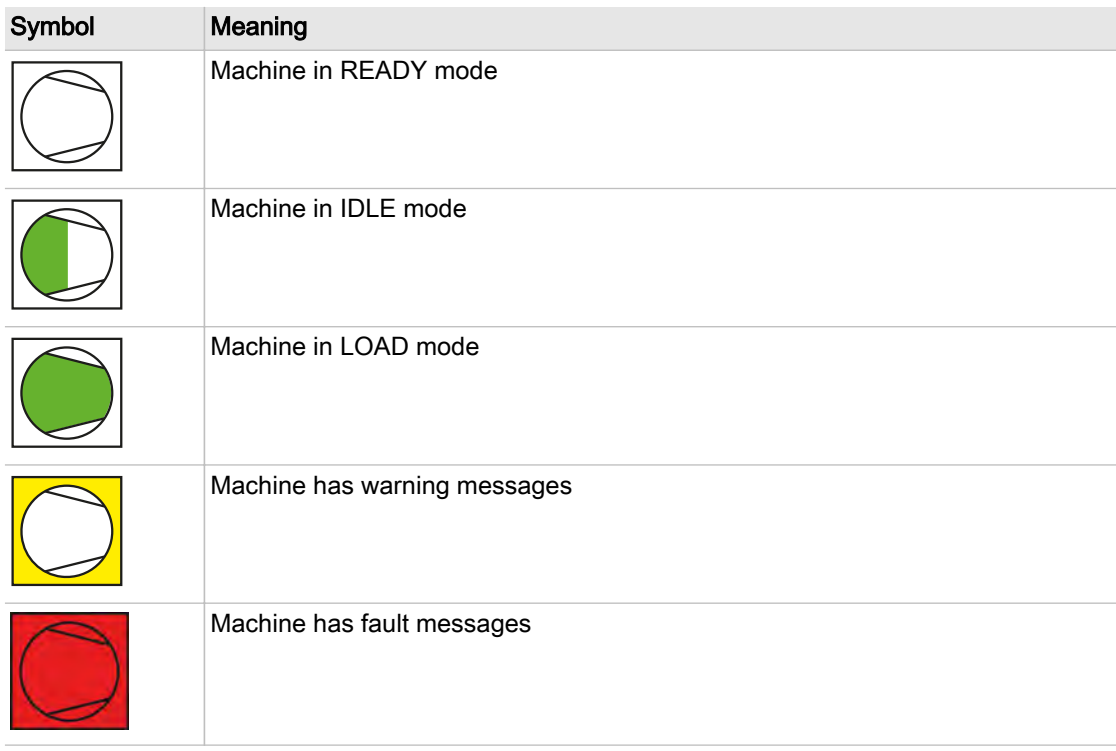

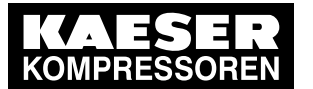

**Operation Status** 

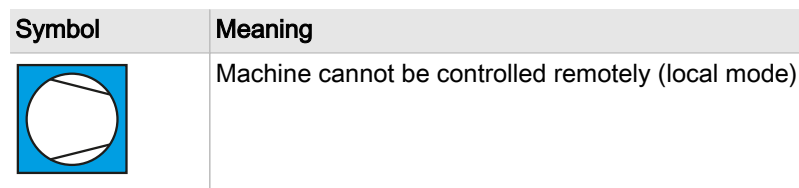

Tab. 83 Meaning of the symbols in the Manual preselect menu

- 3. Use the buttons in the column to the left of the P&I symbol to select or deselect the machine as appropriate.
	- The button is white: The machine is deselected. It is not used.
	- Deselecting a machine running in Load mode causes it to be switched from SIGMA AIR MANAGER 4.0 mode to idle or standstill. The deselected machine does not switch to local mode.
	- The button is green: The machine is selected. It is being used to generate compressed air or for compressed air treatment.

## 8.4.6 Sources

The *Sources* menu has the following sub-menus:

- "Pressure and power"
- "Preselect"
- "Priorities"
- "Control valves"

These sub-menus provide an organized representation of setting values and specifications from the currently valid configuration.

#### 8.4.6.1 Pressure and power

The Pressure and power menu provides an overview of the current setting values and priorities for the various operating modes.

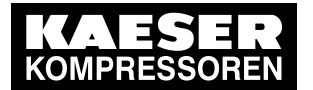

8.4 Status

| KOMPRESSOREN | SIGMA AIR MANAGER 4.0<br>$\overline{8}$        |               | Automatic |          | 101 psi<br>12/11/2019 10:19:26 AM                           | Operation<br>ACCESS MODE |
|--------------|------------------------------------------------|---------------|-----------|----------|-------------------------------------------------------------|--------------------------|
|              | <b>Status</b><br>Sources                       | <b>Status</b> |           |          |                                                             |                          |
|              | Pressure and power<br>Preselect                | Priorities    |           |          | Control valves                                              | <b>Messages</b>          |
|              | Source                                         | Standard      | Н         | 7<br>I/O | $\overline{\phantom{a}}$<br><b>Exhibition</b> to thing look | Monitoring               |
|              | Required pressure                              | $94$ psl      | $\circ$   |          |                                                             | Energy & costs           |
|              | Max. permitted electrical power<br>consumption | 100.00 kW     | $\circ$   |          |                                                             | Mntnce                   |
|              | Heat is requested                              | No.           | $\odot$   |          |                                                             | Control                  |
|              | Compressed air generation                      | ON            | $\odot$   |          |                                                             | SAM 4.0 Logic            |
|              | Control                                        | 000           | $\odot$   |          |                                                             | Time control             |
|              | Automatic                                      | OFF           |           |          |                                                             | Initial Start-up         |
|              | Time control                                   | OFF           |           |          |                                                             | Configuration            |
|              |                                                |               |           |          |                                                             |                          |
|              |                                                |               |           |          |                                                             | H<br>Contact             |

Fig. 96 Pressure and power menu

- 1. Press the Status Sources key.
- 2. Touch the Pressure and power tab. The Pressure and power menu is displayed.

| <b>Element</b>                  |                | <b>Priority Meaning</b>                                                                                                    |
|---------------------------------|----------------|----------------------------------------------------------------------------------------------------|
| Source                          |                | Parameter and operating state name                                                                                                    |
| Green-colored<br>field          |                | A green field indicates that the corresponding function is currently ac-<br>tive. In the case of a parameter, it indicates the active set-point value. |
| Grey-colored field              |                | A grey field indicates that the corresponding parameter cannot be af-<br>fected.                                                                       |
| Control<br>technology<br>$\sum$ | 1              | Parameters and operating states in the Remote control operating<br>mode through a master control panel                                                 |
| 1/O                             | $\overline{2}$ | Parameters and operating states in the Remote control operating<br>mode through digital or analogue inputs.                                            |
| ′ L'                            | 3              | Parameters and operating states in the Timer control operating mode                                                                                    |
| Standard                        | 4              | SIGMA AIR MANAGER 4.0 Default setting without additional influen-<br>ces from additional or external control functions                                 |

Tab. 84 Meaning of the Pressure and power menu

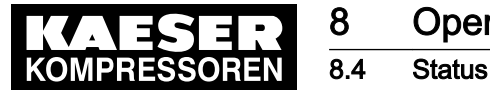

#### 8.4.6.2 Preselect

The Preselect menu displays an overview showing which machines switch to LOAD in the corresponding operating mode.

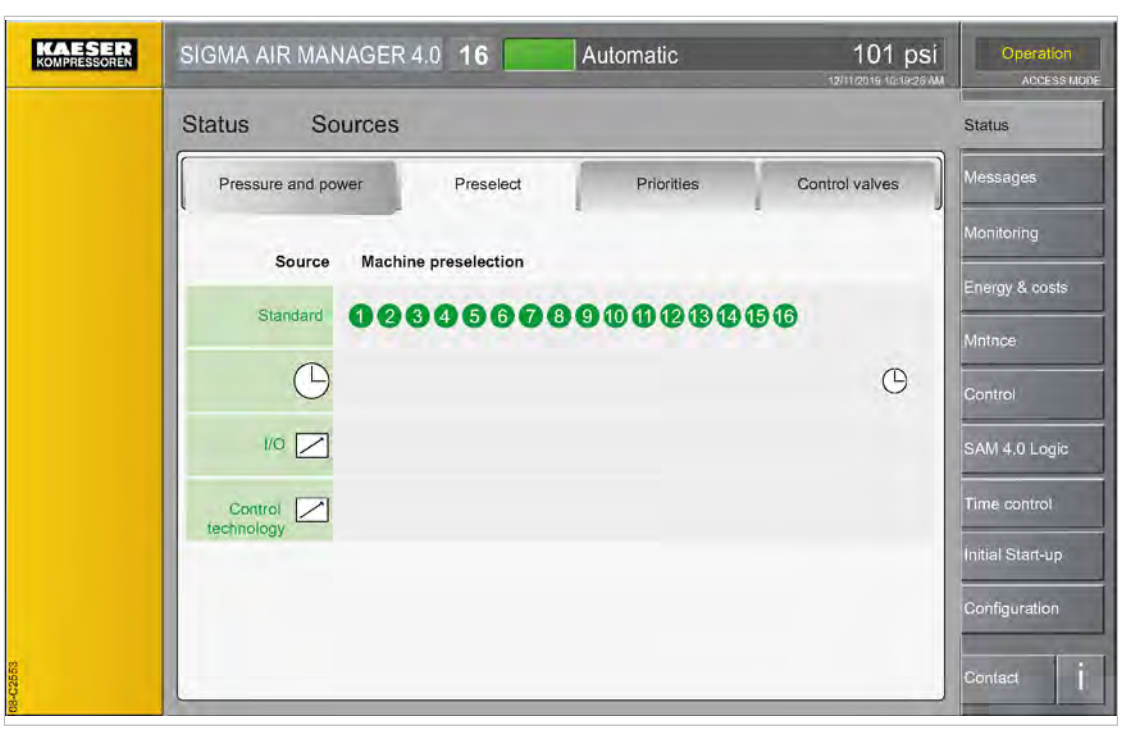

- Fig. 97 Preselect menu
	- 1. Press the Status Sources key.
	- 2. Touch the Preselect tab.
		- The *Preselect* menu is displayed.

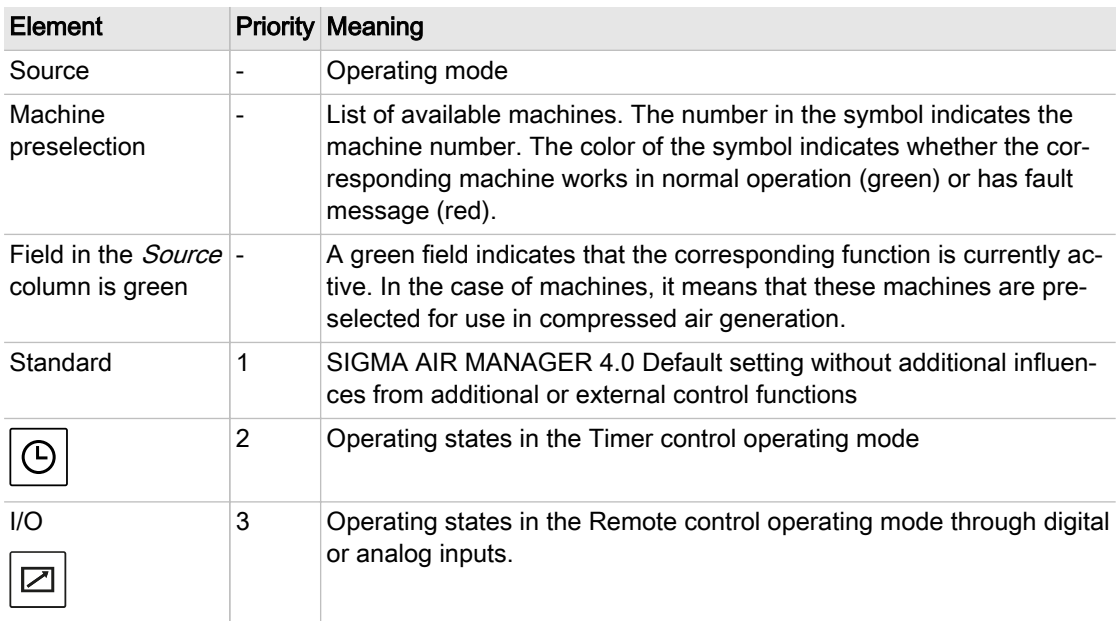

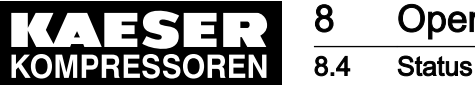

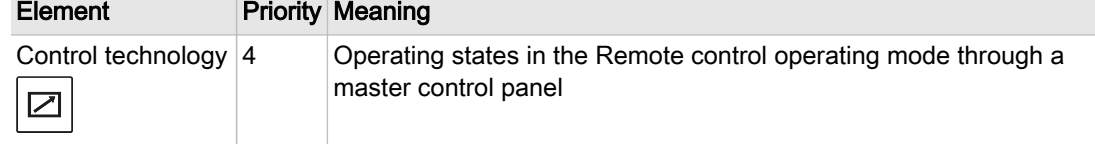

Tab. 85 Meaning of the Preselect menu

#### 8.4.6.3 Priorities

The Priorities menu displays an overview showing the priority of each machine for switching to LOAD and IDLE.

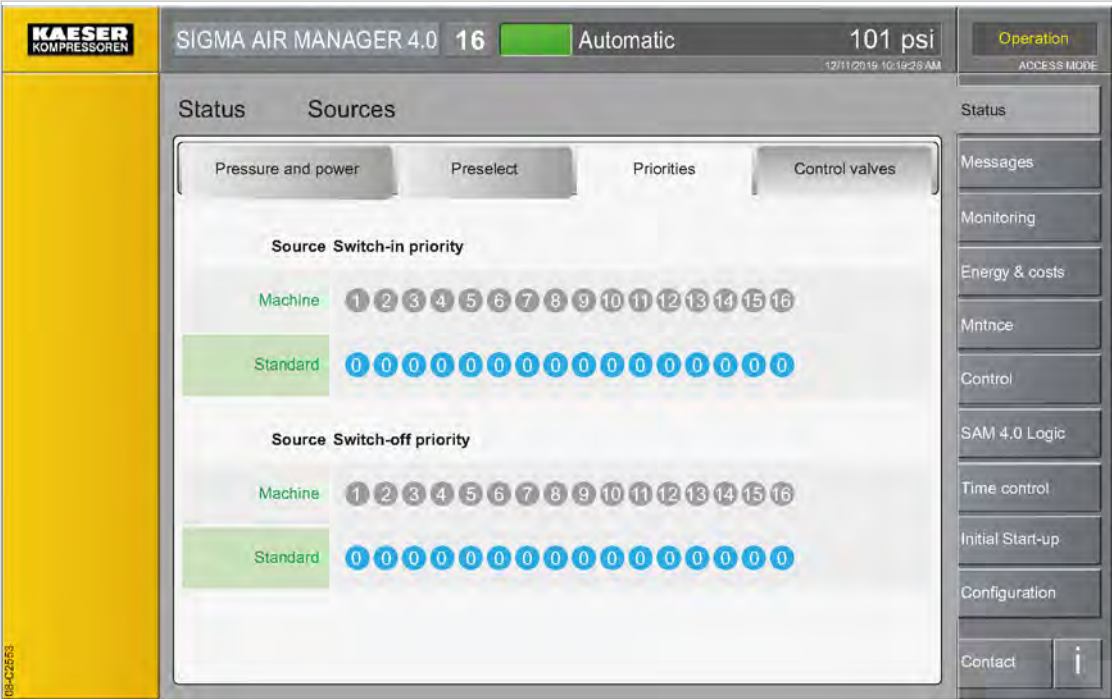

Fig. 98 Priorities menu

- 1. Press the Status Sources key.
- 2. Touch the Priorities tab. The Priorities menu is displayed.

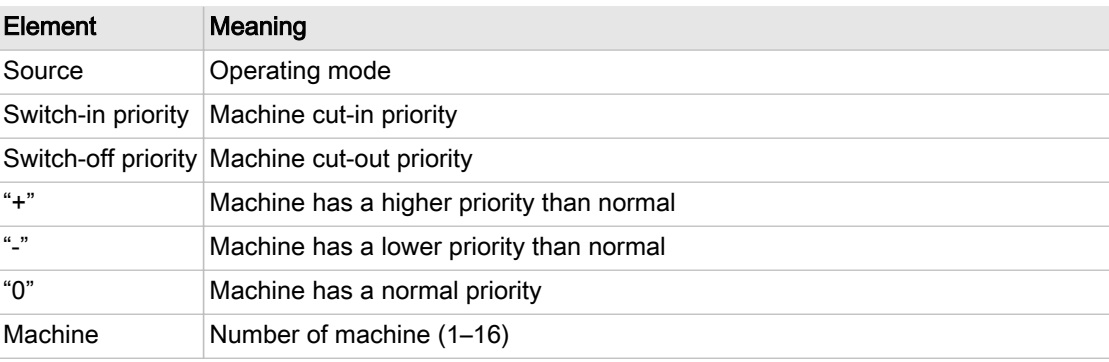

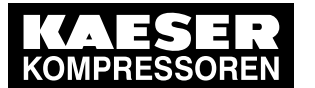

8.4 Status

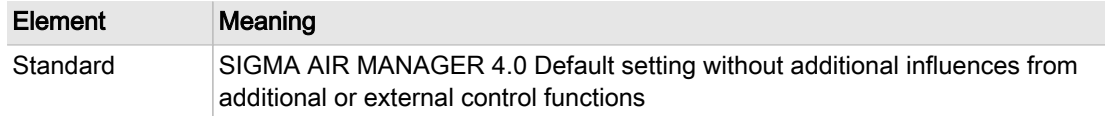

Tab. 86 Meaning of the *Priorities* menu

#### 8.4.6.4 Control valves

The Control valves menu displays an overview showing the sources that control the regulating valves.

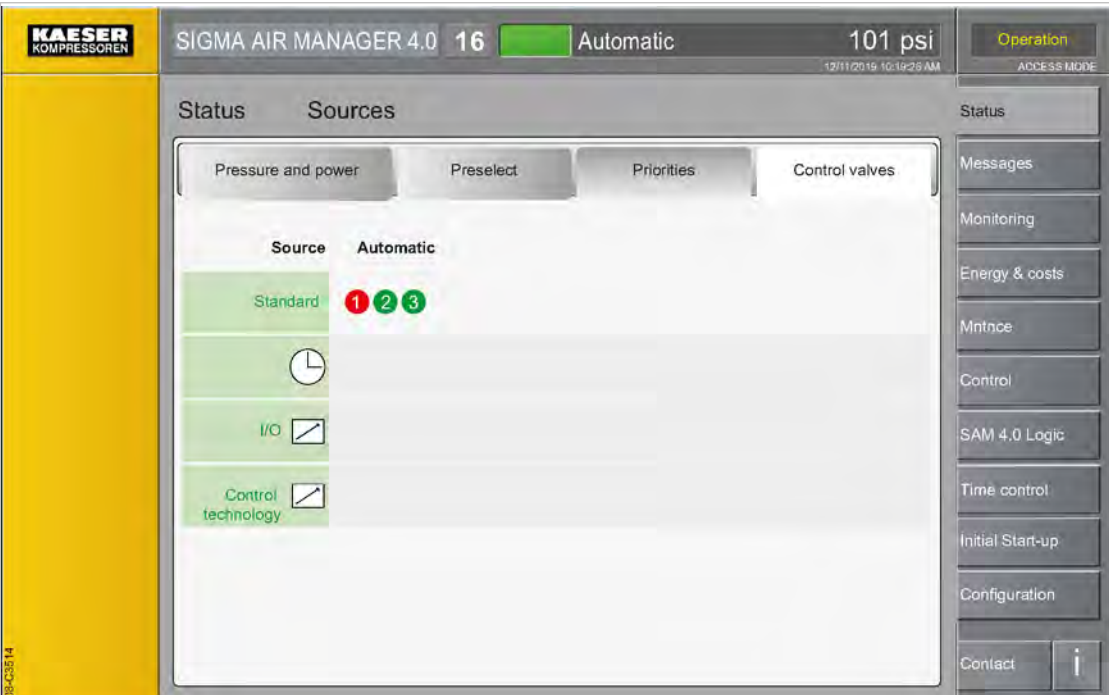

Fig. 99 Control valves menu

- 1. Press the Status Sources key.
- 2. Touch the Control valves tab.

The *Control valves* menu is displayed.

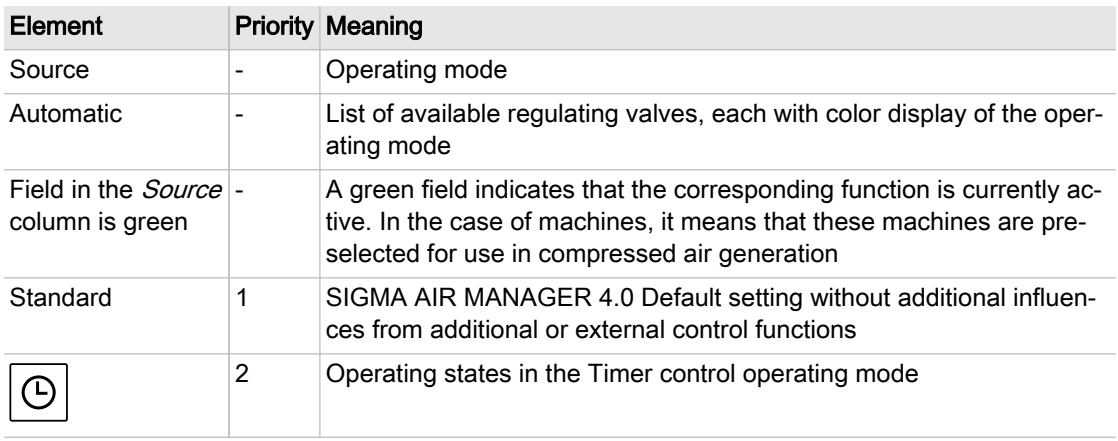

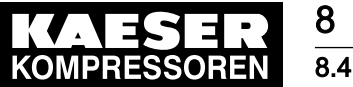

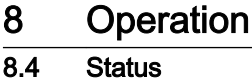

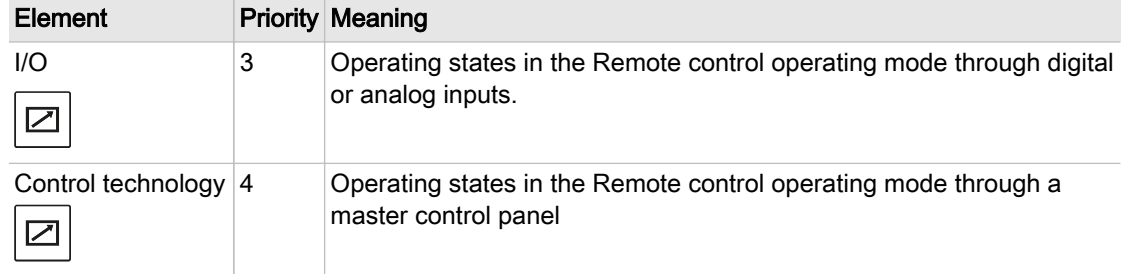

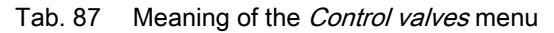

## 8.4.7 Station

The Status – Station menu displays the P&I diagram of the compressed air station. The P&I diagram illustrates the structure, operating modes and important data of the station. These data are continuously updated.

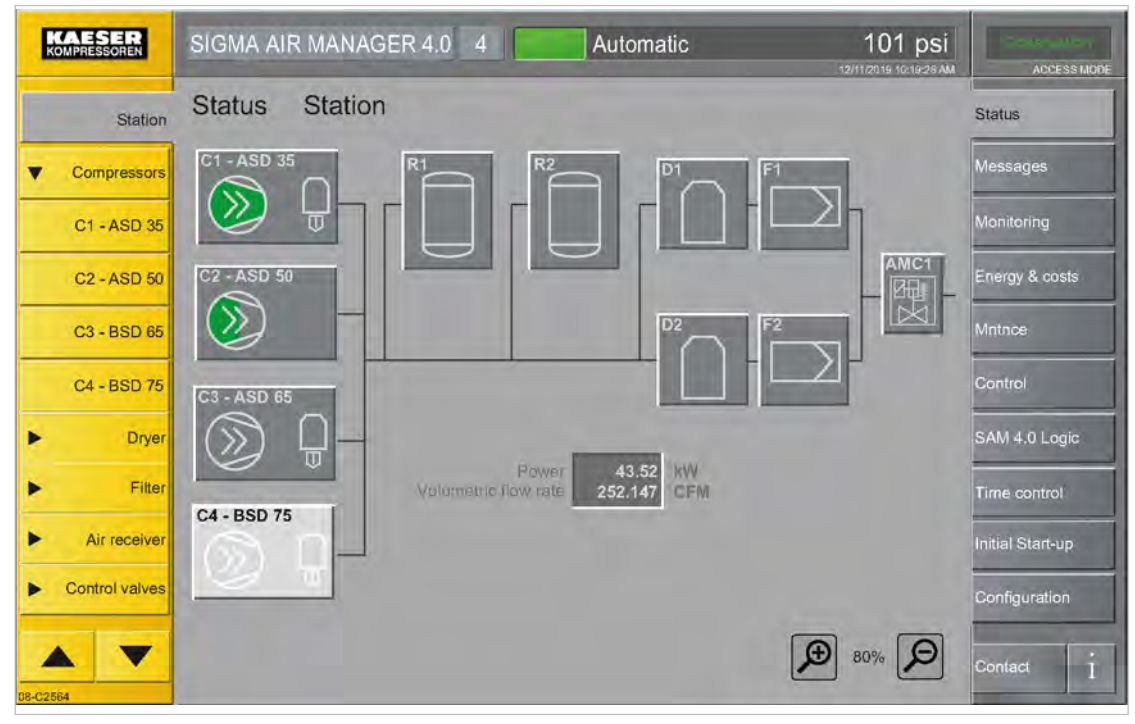

Fig. 100 Station menu

1. Press the Status – Station key. The *Station* menu is displayed.

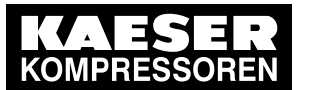

8.4 Status

| <b>KOMPRESSOREN</b>                    | SIGMA AIR MANAGER 4.0<br>$\sqrt{4}$                                                                                         | Automatic                                         | 101 psi<br>12/11/2019 10:18:26 AM | <b>ACCESS MODE</b>               |
|----------------------------------------|----------------------------------------------------------------------------------------------------|---------------------------------------------------|-----------------------------------|----------------------------------|
| Station                                | <b>Station</b><br><b>Status</b><br>C1 - ASD 35<br>C1 - ASD 35                                                               |                                                   |                                   | <b>Status</b>                    |
| Compressors<br>C1 - ASD 35             | Component type: ASD 35                                                                                                    |                                                   |                                   | <b>Messages</b><br>Monitoring    |
| <b>C2 - ASD 50</b>                     | Local network pressure:<br>$C2 - ASD50$<br>Internal pressure:<br>Inlet temperature:                                         | $101$ psi<br>$105$ psi<br>68 °F                   | AMC1<br>隈区                        | Energy & costs                   |
| C <sub>3</sub> - BSD 65<br>C4 - BSD 75 | Airend discharge temperature:<br>Electric power consumption:<br>Volumetric flow rate:<br>C3 - ASD 65<br>Energy consumption: | 170 °F<br>18.50 kW<br><b>111 CFM</b><br>15788 kWh |                                   | Mntnce<br>Control                |
| Dryer                                  | Run hours:                                                                                                    | Volume: 7064523 CF<br>Control: QUADRO<br>272 h    |                                   | SAM 4.0 Logic                    |
| Filter<br>Air receiver                 | Load hours:<br><b>C4 - BSD 75</b><br>Maintenance interval:<br>Group alarm:                                                  | 270 h<br>$-450h$<br>No                            |                                   | Time control<br>Initial Start-up |
| Control valves                         | Group warning:<br>Condensate drain fault :                                                                                  | No<br>No<br>Close                                 |                                   | Configuration                    |
| 08-C2567                               |                                                                                                    |                                                   | 80%                               | Comact                           |

Fig. 101 Machine details

- 2. Touch the P&I symbol to display the selected machine details.
	- The system opens a window with the current data of the selected machine.
- 3. The display of the symbols in the P&I diagram changes with the operating state of the corre‐ sponding machine.

Example: P&I symbol for a compressor in different operating states:

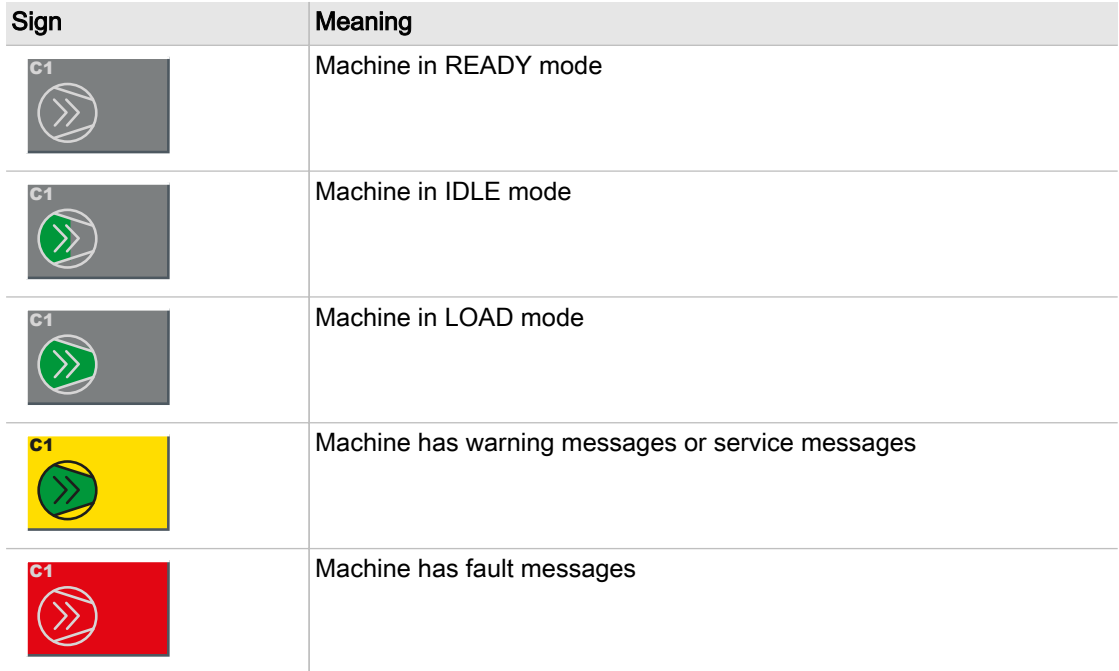

<span id="page-160-0"></span>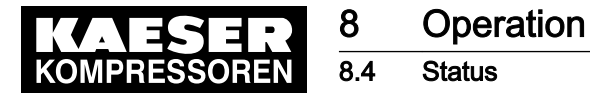

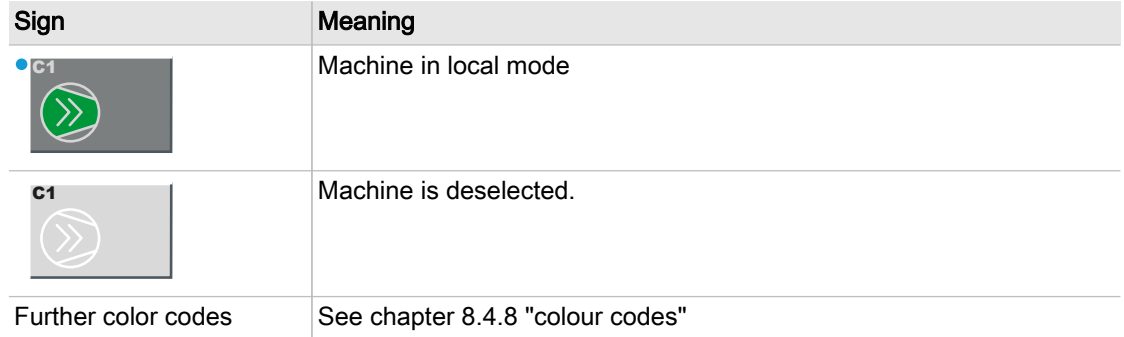

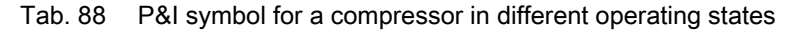

## 8.4.8 Color coding

In the menus Status - Overview, Status - Station, Monitoring - Compressed air consumption and Monitoring - Specific power the operating states of the machines / the station are identified by means of color codes at the icons in the P&I diagram and compressor status graphs.

#### 8.4.8.1 Meaning of the color codes

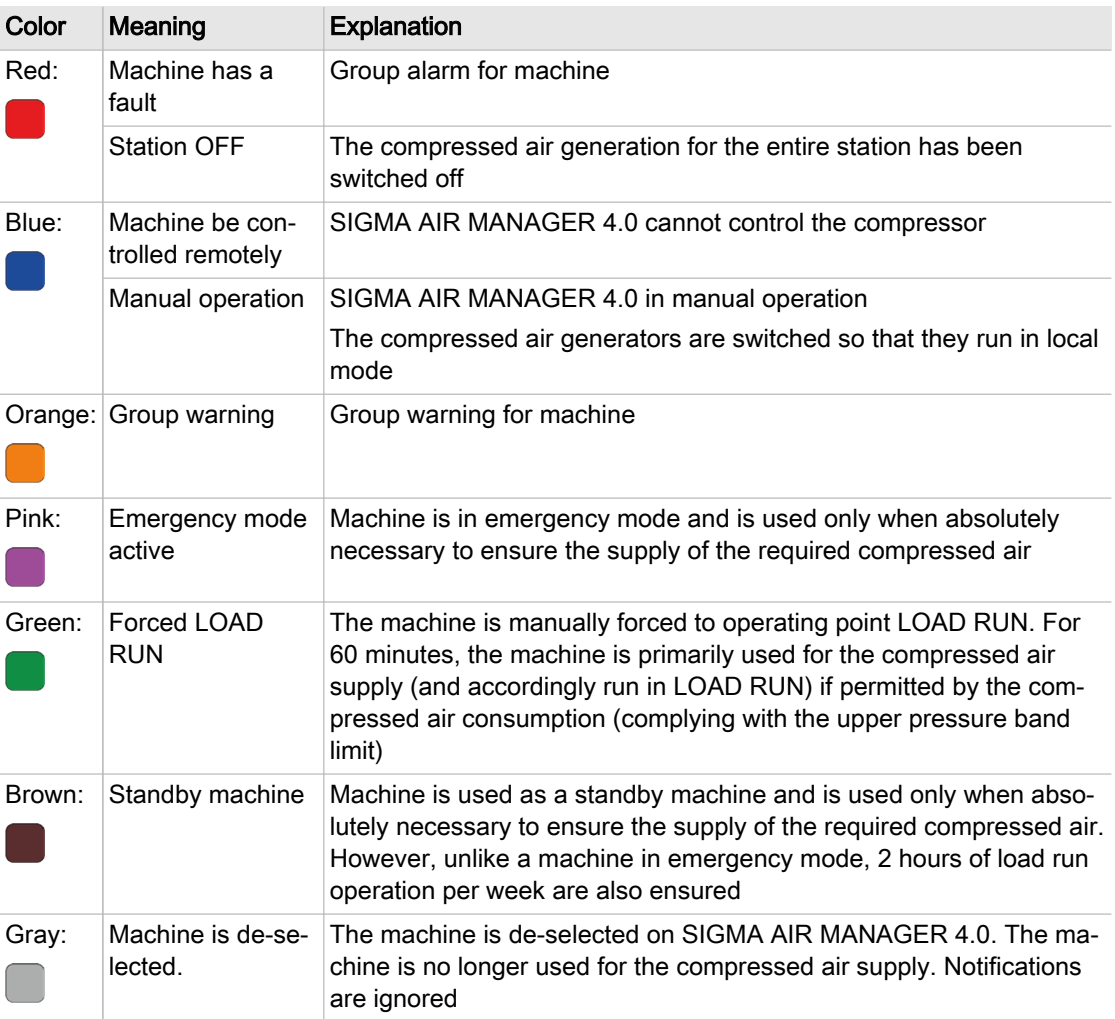

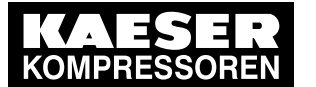

8.4 Status

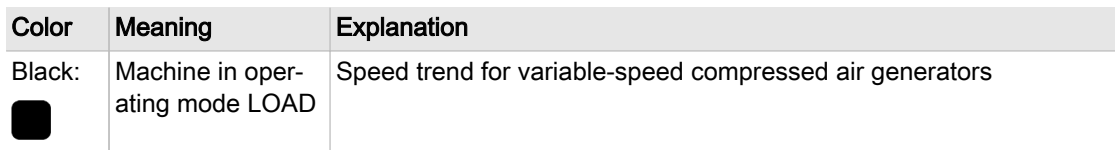

Tab. 89 Meaning of the color codes

#### 8.4.8.2 Illustration of the operating states of compressed air generators

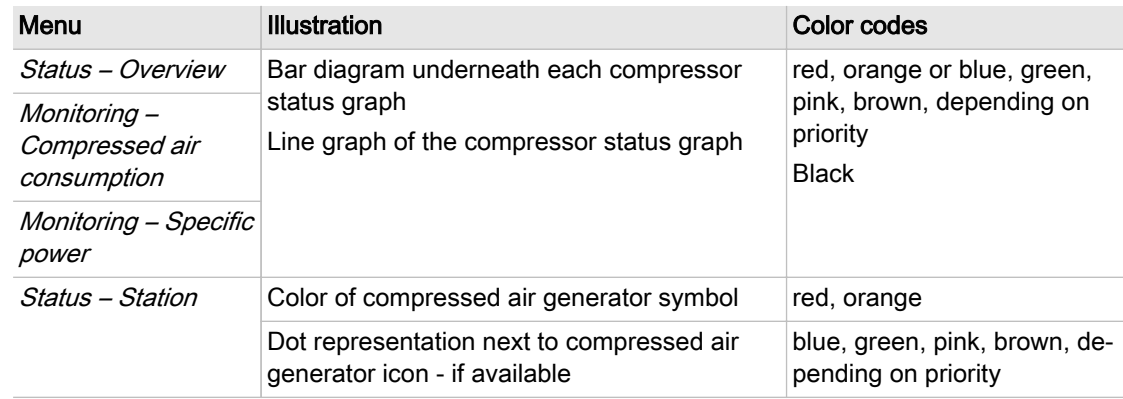

Tab. 90 Illustration of the operating states of compressed air generators

#### 8.4.8.3 Illustration of the operating states of the station

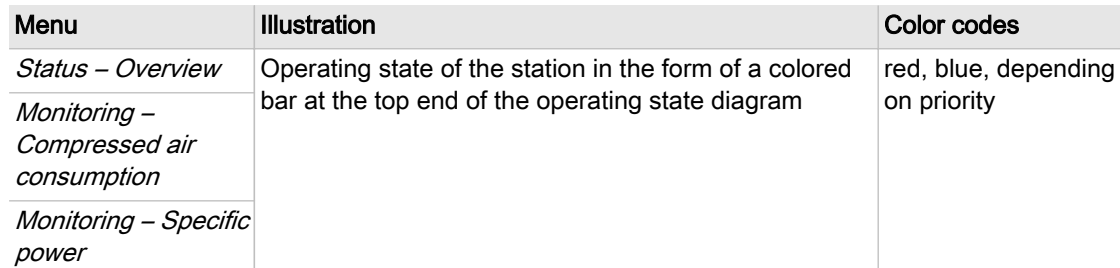

Tab. 91 Illustration of the operating states of the station

#### 8.4.8.4 Priorities

For the operating states of the compressed air generators, the following descending priority applies to the bottom colored lines:

- Red
- Orange
- no color

For the operating states of the compressed air generators, the following descending priority applies to the top colored lines:

- Blue
- Green
- Pink
- Brown
- no color

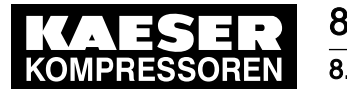

8.4 Status

For the operating states of the station, the following descending priority applies:

- Red
- **Blue**
- no color

#### 8.4.8.5 Example: Icon in the P&I diagram

In the menu *Status – Station*, the following colored dots are shown at the P&I icons, depending on the operating mode. Meaning of color coding, see table [89](#page-160-0)

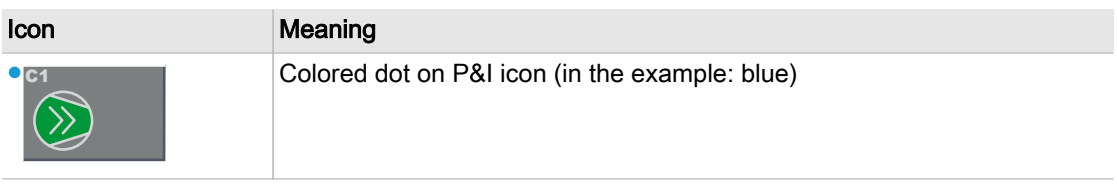

#### Tab. 92 Icon in the P&I diagram

#### 8.4.8.6 Example: Compressor status graphs

In the menus Status - Overview, Monitoring - Compressed air consumption and Monitoring -Specific power the operating states of the individual machines (compressor status graphs - lower diagram) are identified by means of colored lines and bars. Meaning of color coding, see table [89](#page-160-0)

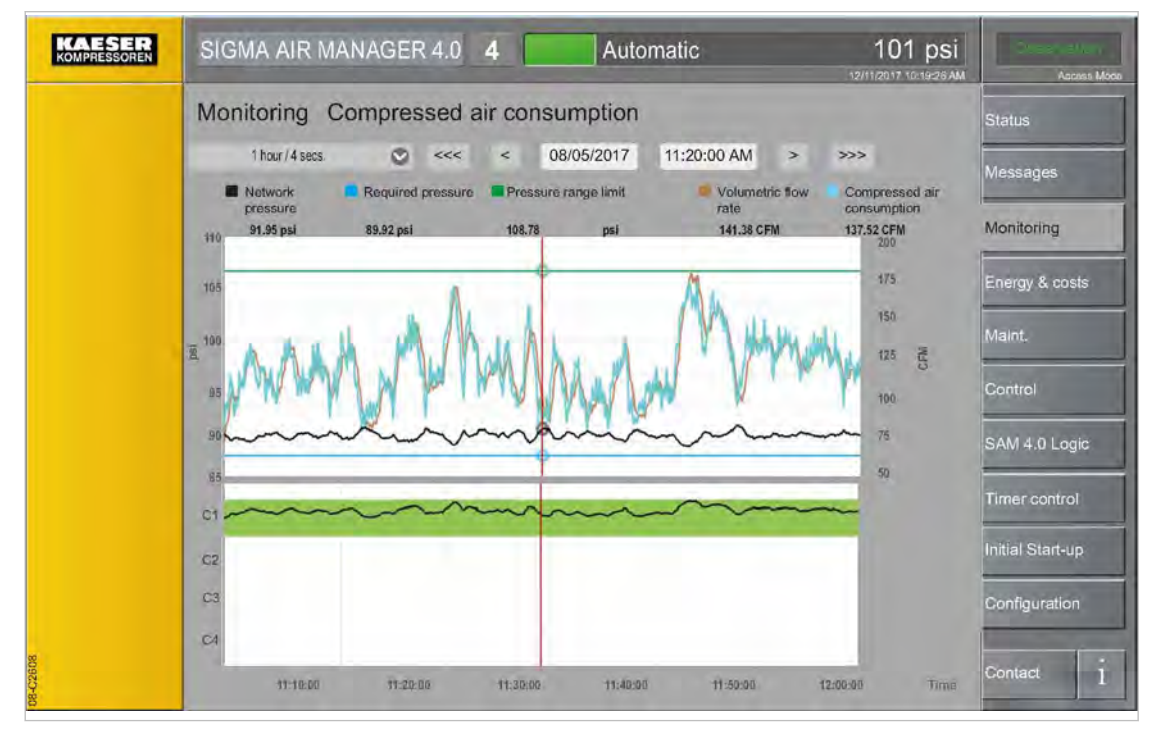

Fig. 102 Colored lines and bars in the compressor status graphs diagram

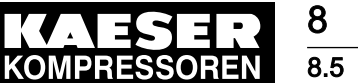

## 8.5 Selecting a machine

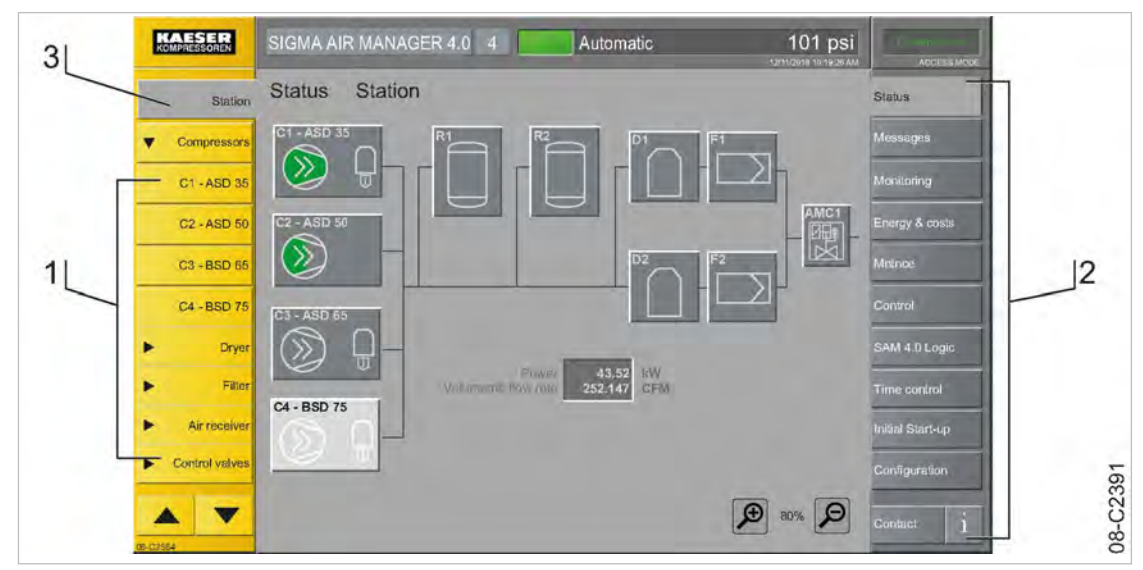

Fig. 103 Device selection list

- 1 Device selection list
- (2) Function selection bar
- 3 Station key

The device selection list  $\lceil \mathcal{1} \rceil$  is shown on the left side of the "touch screen" and the function selection bar  $[2]$  is shown on the right side. Press Station  $[3]$  to select information menus for the entire compressed air station.

The menu content depends of the function selected in the function selection bar.

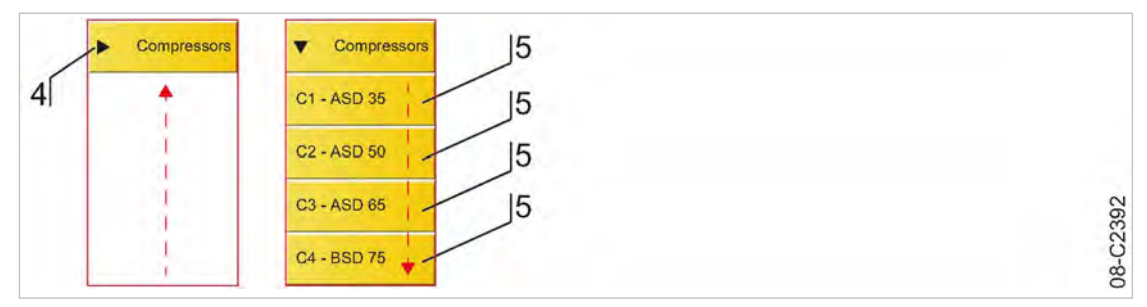

Fig. 104 Device class

- (4) Device class collapsed
- 5 Device class expanded: Machines can be selected individually

Under the Station key  $\lceil 3 \rceil$ , machines with the same function are arranged as a device class  $\lceil 4 \rceil$ , for example,

- **Compressors**
- Dryer
- Air receiver
- Filter
- Condensate treatment
- Control valves
- \_ 13 4068 1033

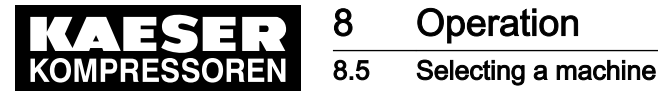

ŤĪ

When you press the key for a device class  $[4]$ , for example, Compressors, this class will expand and every machine/component in this class is displayed with its own key [5].

Press the device class key  $\boxed{4}$  a second time and the class is collapsed.

If a machine/component  $[5]$  is selected in the device class  $[4]$  using a key, a status menu opens which displays general and current information about the selected machine/component.

The content and scope of the status menu is dependent on the selected machine/component and their connection to SIGMA AIR MANAGER 4.0. It may be divided into several sub-pages (tabs).

Possible sub-pages:

- "Serial and power data"
- "Characteristic curves"
- "Control"
- "Hours counter"
- "Control" ("Control valves")
- "Parameter" ("Control valves")

## 8.5.1 Serial and power data

In the Serial and power data menu the following parameters can be displayed for the selected machine/component:

The displayed data is drawn from the "Engineering Base" configuration.

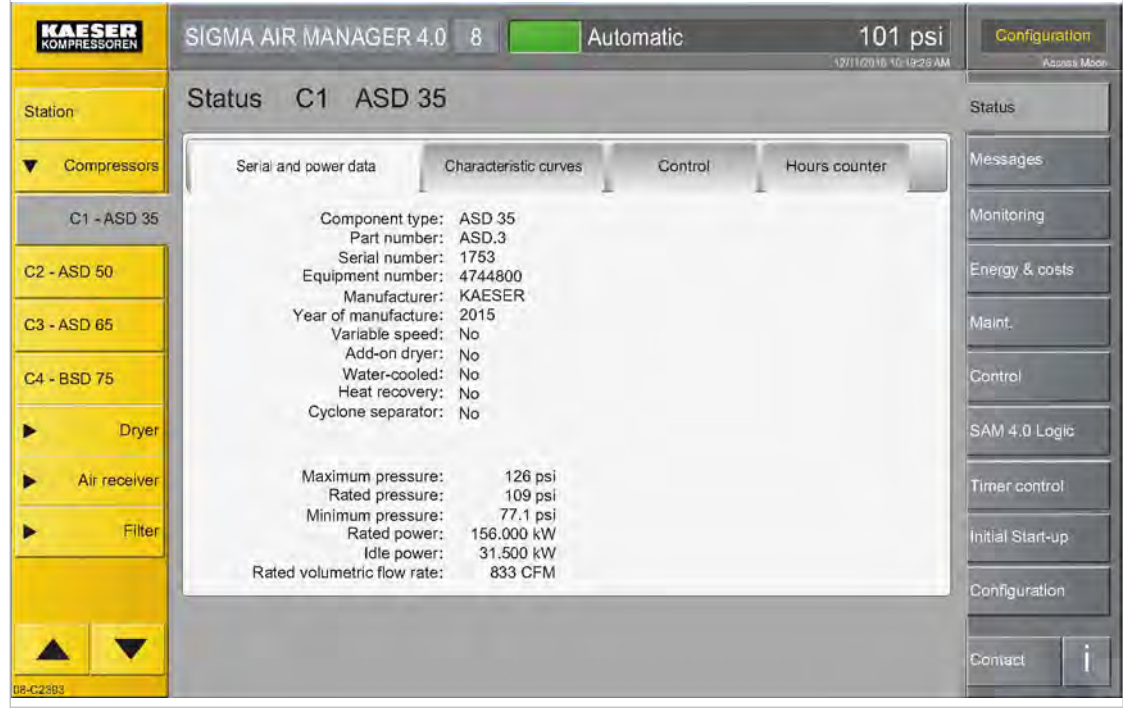

Fig. 105 Serial and power data menu

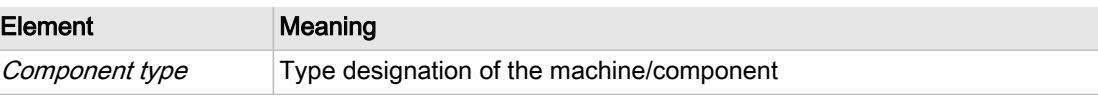

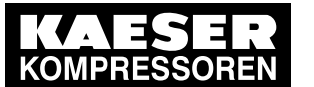

## 8.5 Selecting a machine

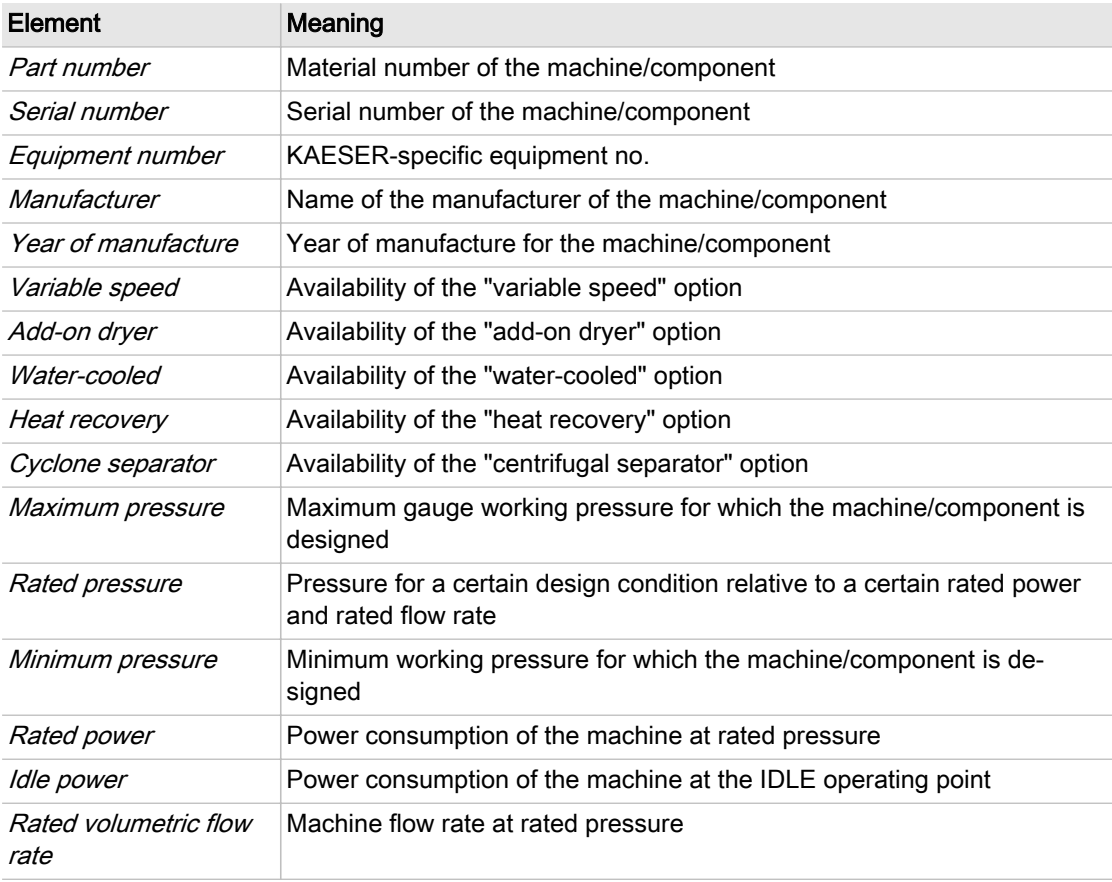

Tab. 93 Meaning of the menu elements in the Serial and power data menu

## 8.5.2 Characteristic curves

The Characteristic curves menu graphically displays the characteristic curves of machines (e.g. for variable-speed machines: flow rate vs. speed).

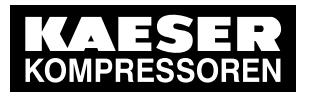

## 8.5 Selecting a machine

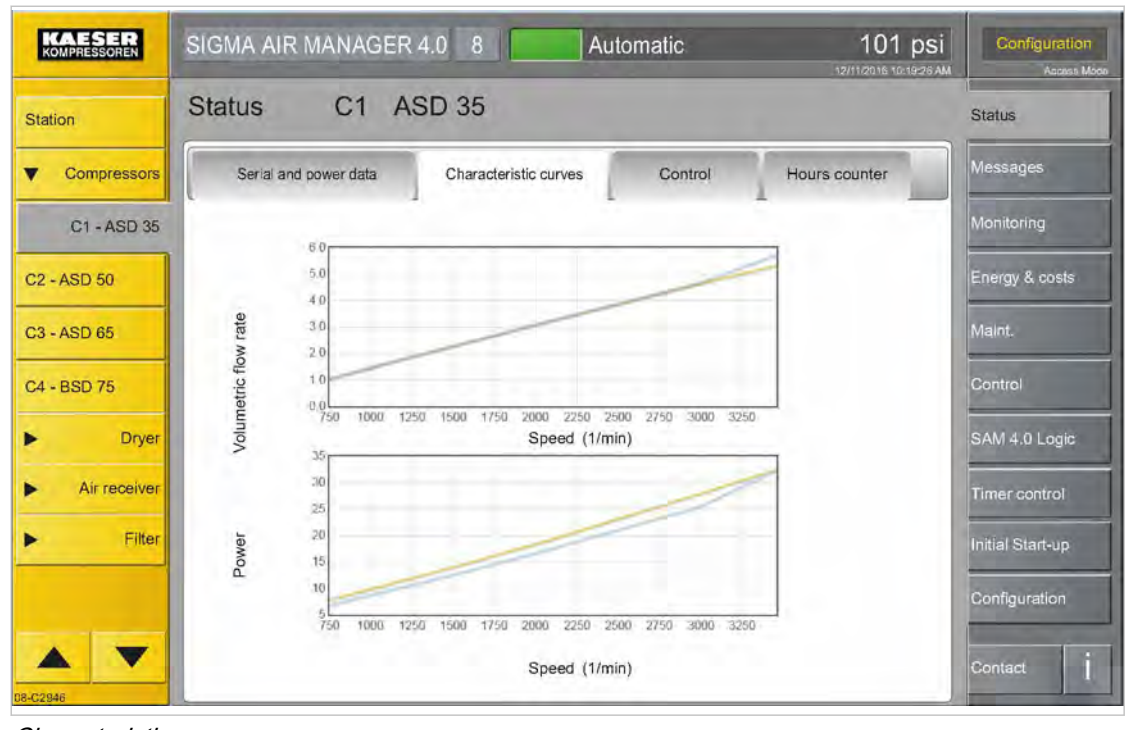

Fig. 106 Characteristic curves menu

## 8.5.3 Control

In the Control menu the "Engineering Base" settings for the selected machine can be displayed:

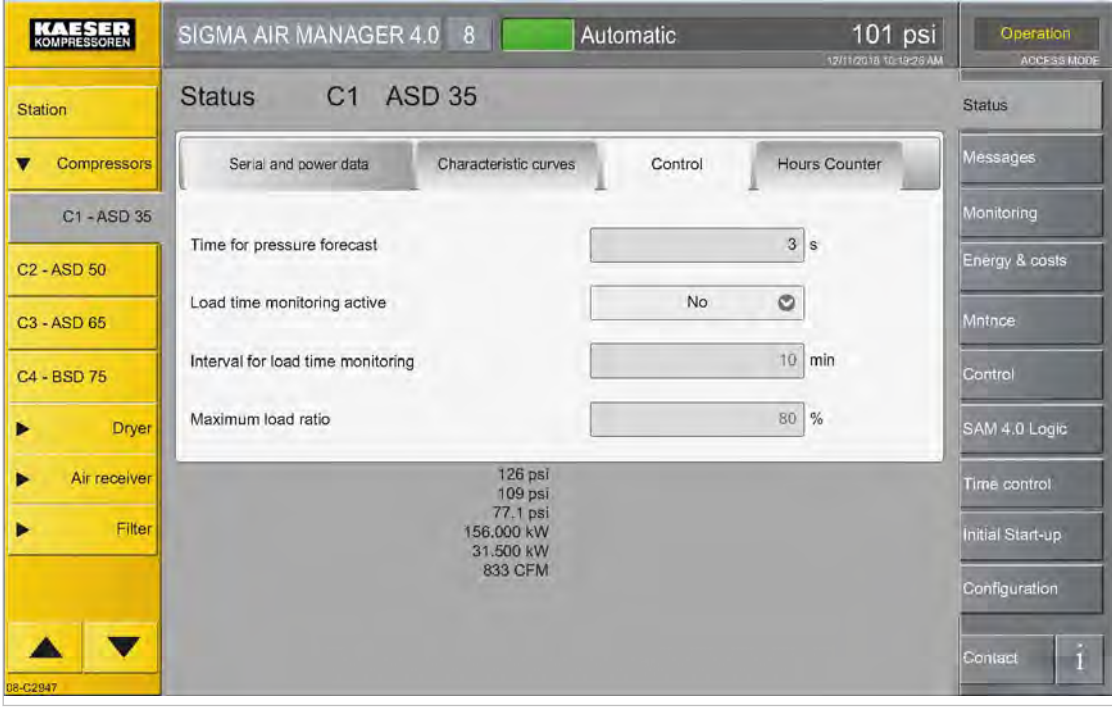

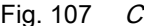

Fig. 107 Control menu

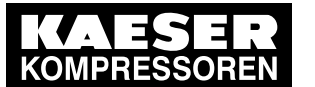

## 8.5 Selecting a machine

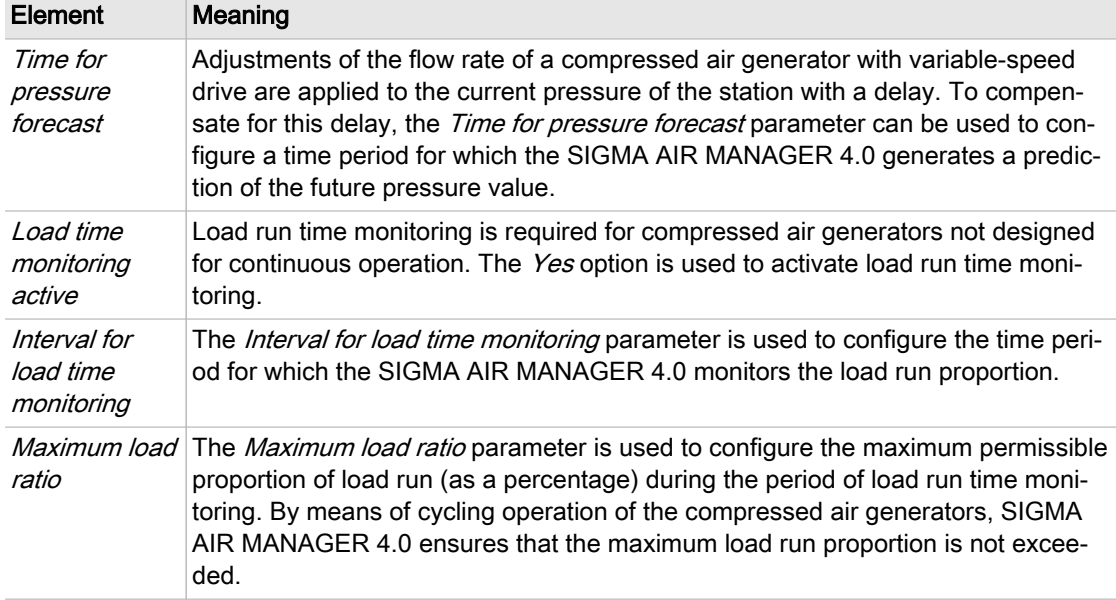

Tab. 94 Meaning of the menu elements in the Control menu

## 8.5.4 Hours counter

In the Hours counter menu the following parameters can be displayed or configured for the selected machine:

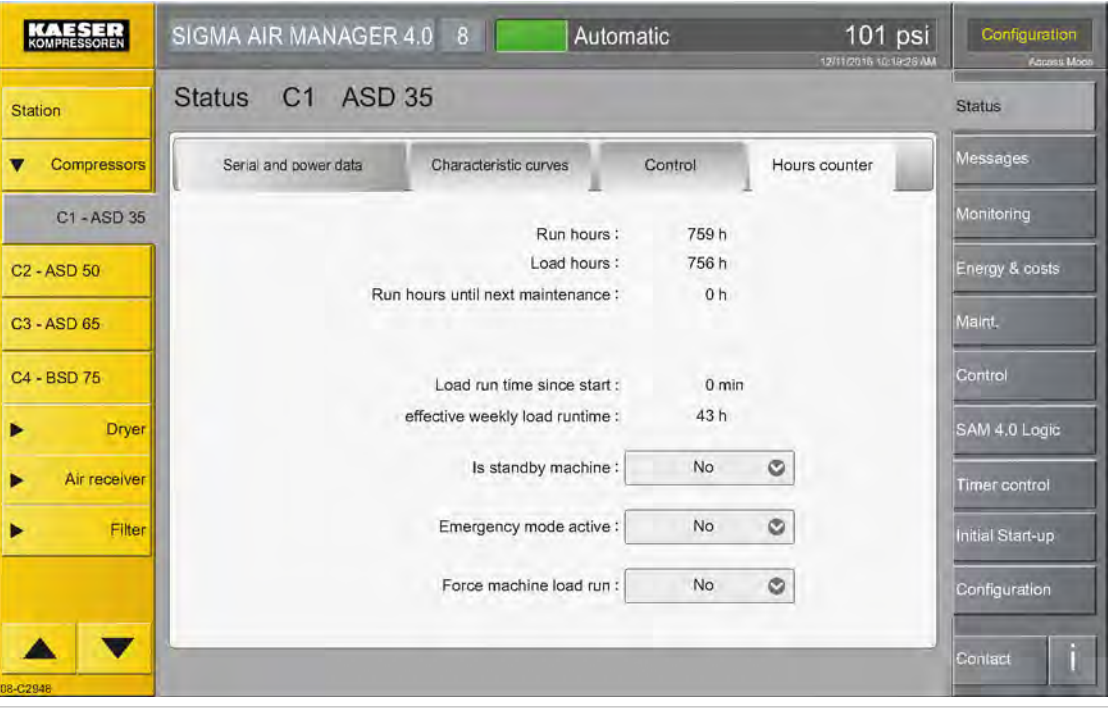

Fig. 108 Hours counter menu

| Element   | Meaning                                |
|-----------|----------------------------------------|
| Run hours | Display of the total machine run time. |

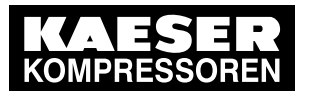

## 8.5 Selecting a machine

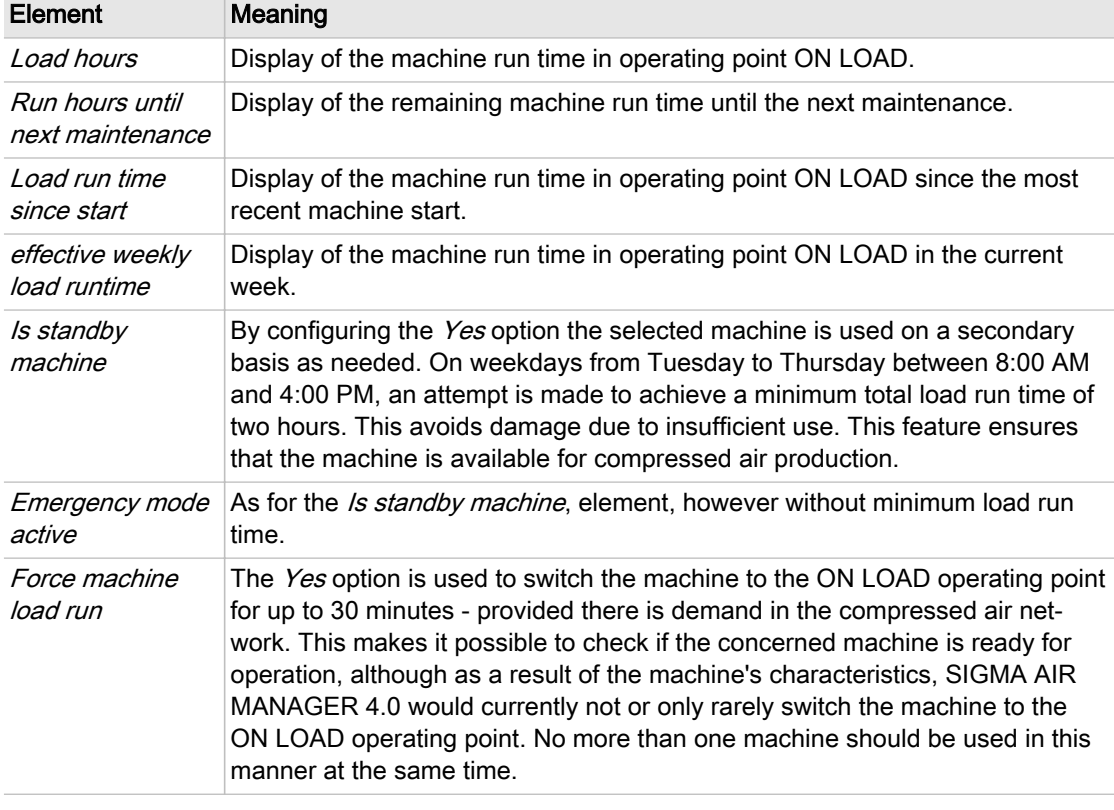

Tab. 95 Meaning of the menu elements in the Hours counter menu

## 8.5.5 Control (Control valves)

In the Control menu you can display or set the following parameters for the selected regulating valve:

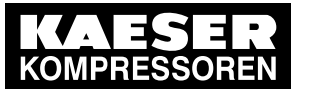

## 8.5 Selecting a machine

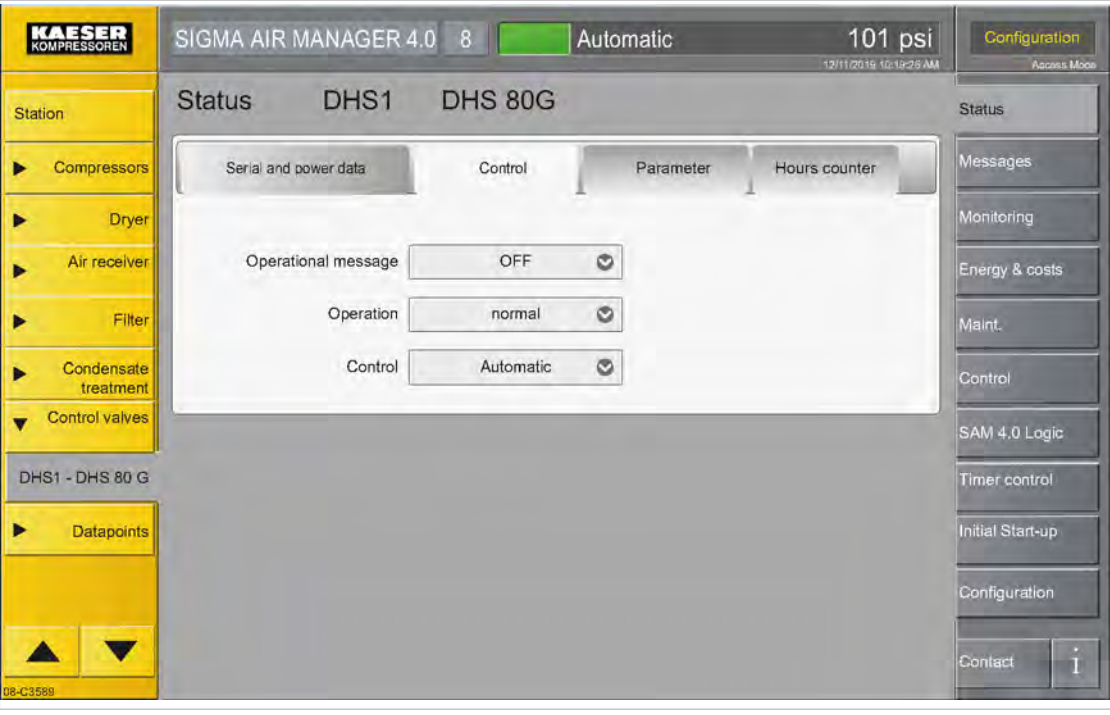

Fig. 109 Control menu

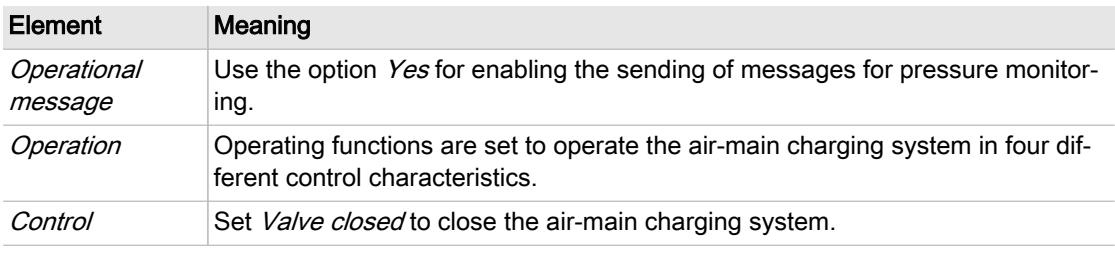

Tab. 96 Meaning of the menu elements in the Control menu

## 8.5.6 Parameter (Control valves)

In the Parameter menu you can display or set the following parameters for the selected regulating valve:

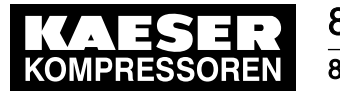

8.6 Monitoring

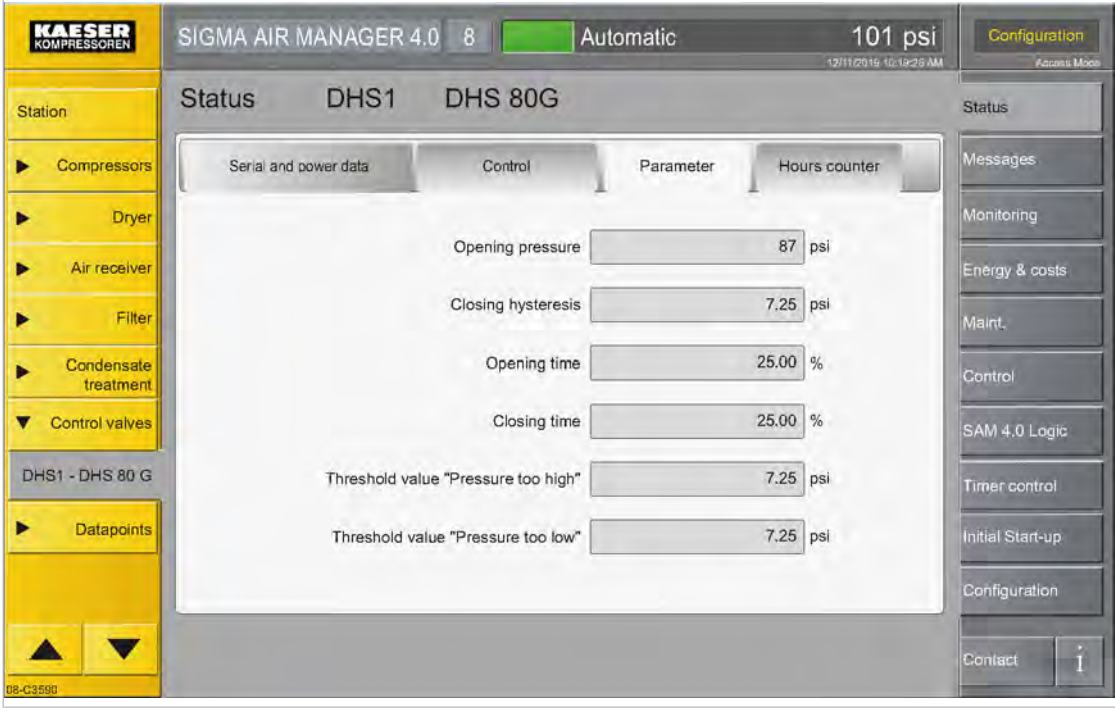

Fig. 110 Parameter menu

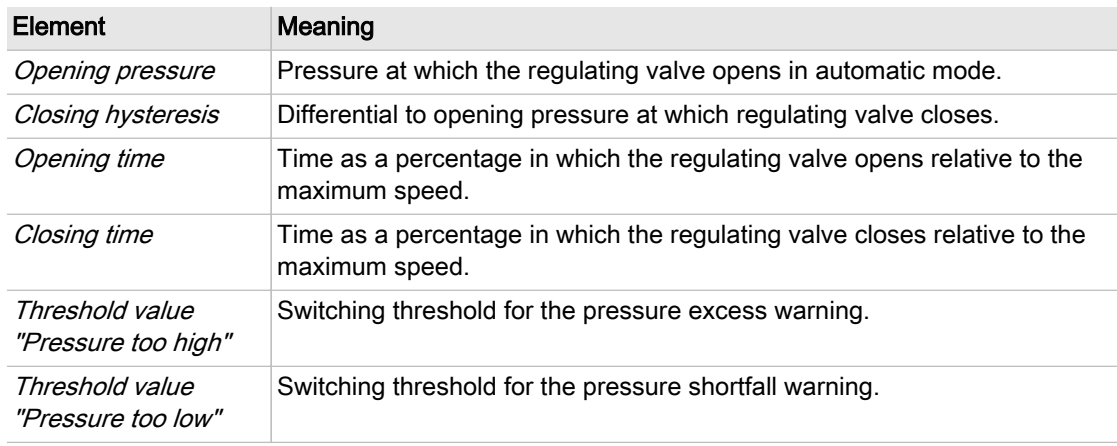

Tab. 97 Meaning of the menu elements in the Parameter menu

## 8.6 Monitoring

The Monitoring menu has the following sub-menus:

- "Compressed air consumption"
- "Specific power"
- "Measurement data"
- "Export"

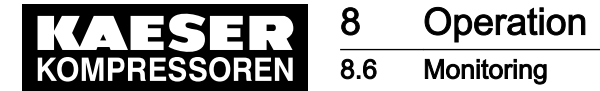

## 8.6.1 Compressed air consumption

The Compressed air consumption menu displays an overview of the station providing important data (such as system pressure consumption) and the load times of the individual machines. This enables the user to analyze the operating state of the station during a specific period of time in the past.

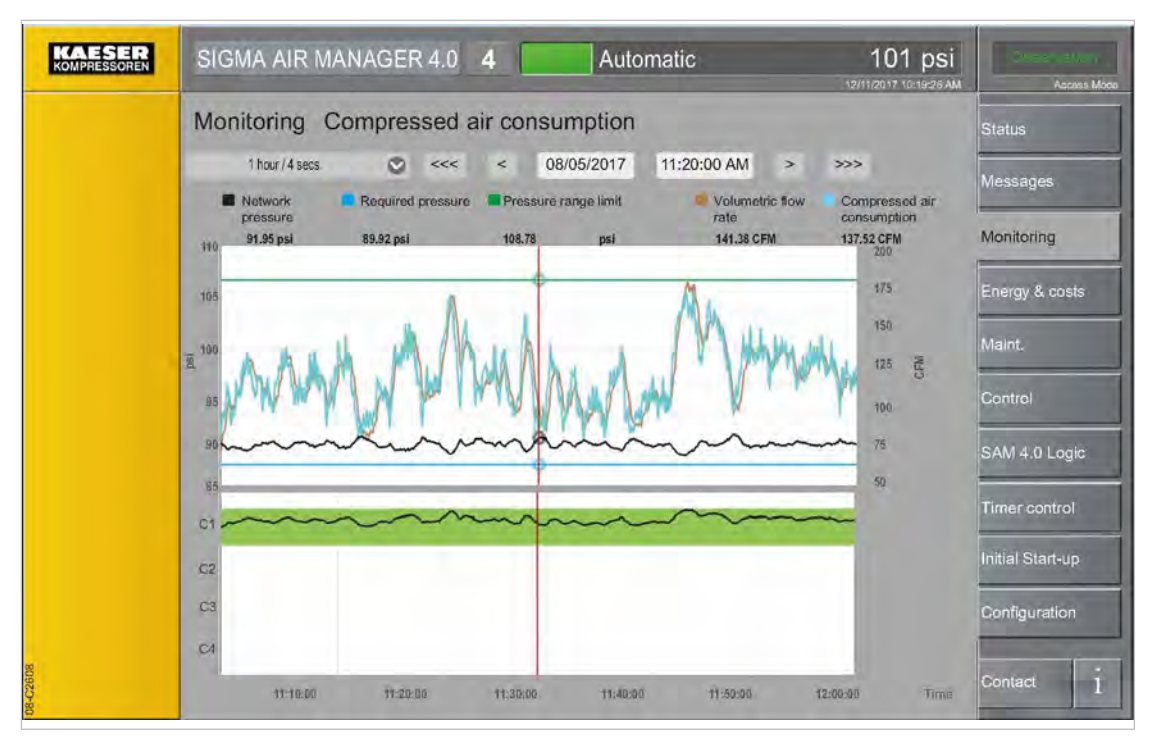

Fig. 111 Menu Monitoring – Compressed air consumption

1. Press the Monitoring – Compressed air consumption key.

The Monitoring - Compressed air consumption menu is displayed.

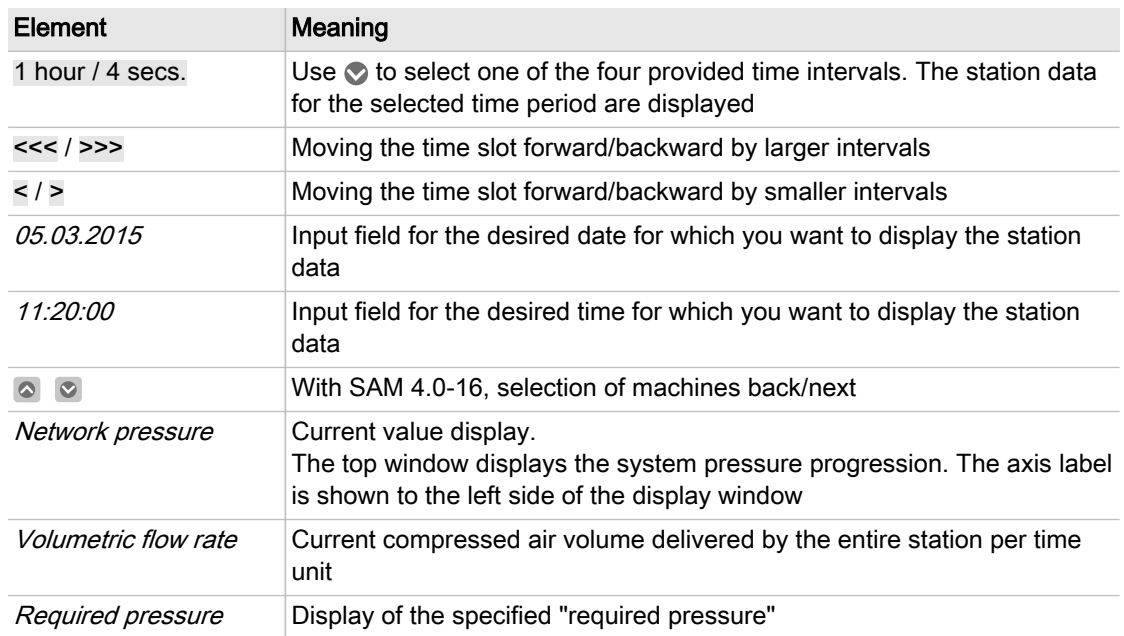

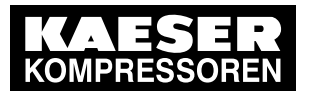

### 8.6 Monitoring

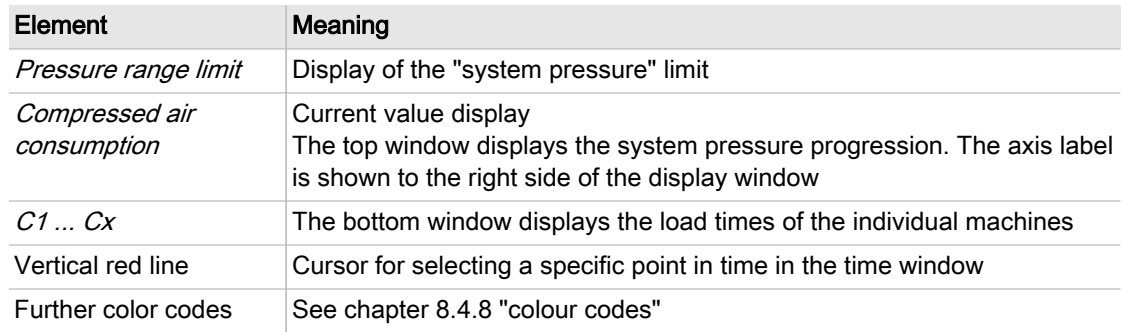

Tab. 98 Meaning of the menu Monitoring - Compressed air consumption

- 2. Enter the date and time for the required time window (see Chapter [7.6](#page-90-0) "Date and time"). The top and bottom windows display the station data for the selected period of time.
- 3. Display individual measured values by moving the red cursor with the arrow keys.

## 8.6.2 Specific power

The *Specific power* menu displays an overview of the station providing important data (such as network pressure progression) and the load times of the individual machines. This enables the user to analyze the operating state of the station during a specific period of time in the past.

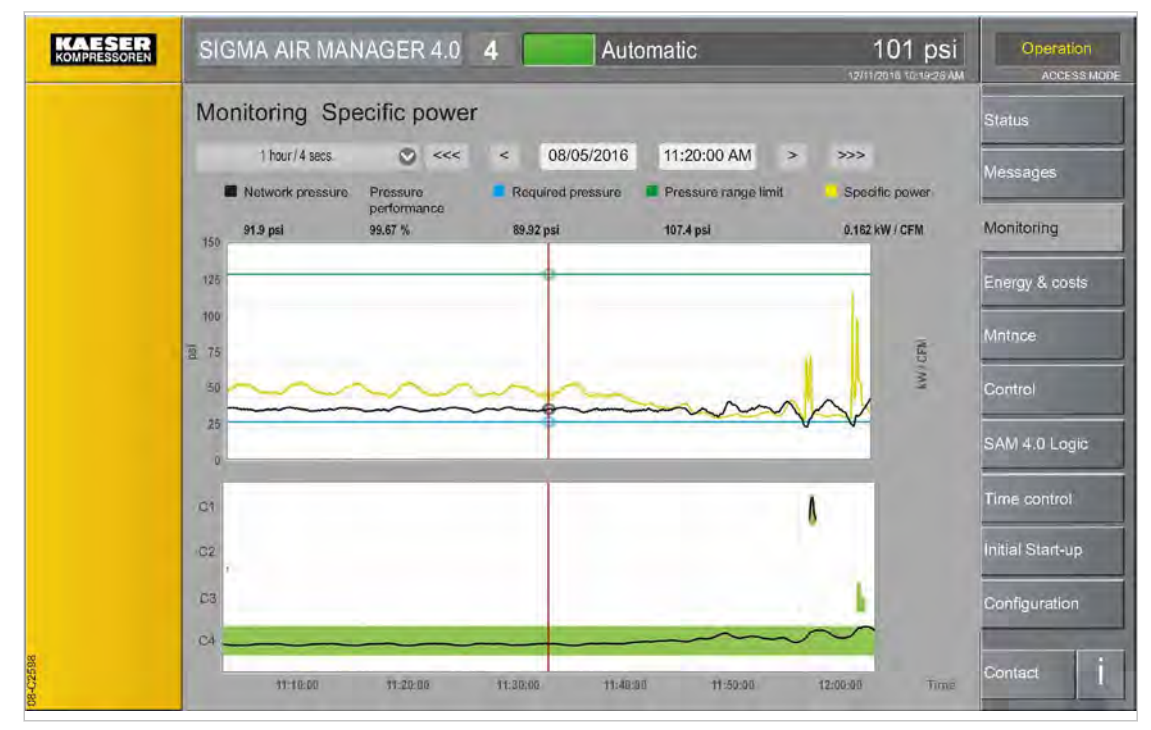

Fig. 112 Menu Monitoring - Specific power

1. Press the Monitoring – Specific power key. The Monitoring - Specific power menu is displayed.

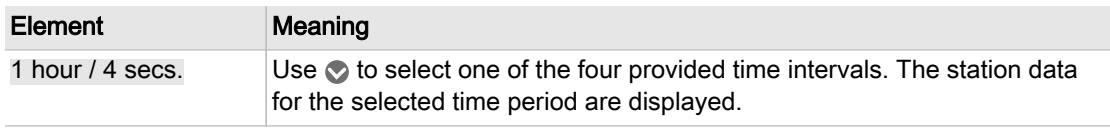

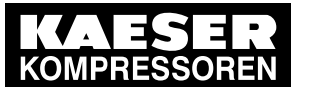

#### 8.6 Monitoring

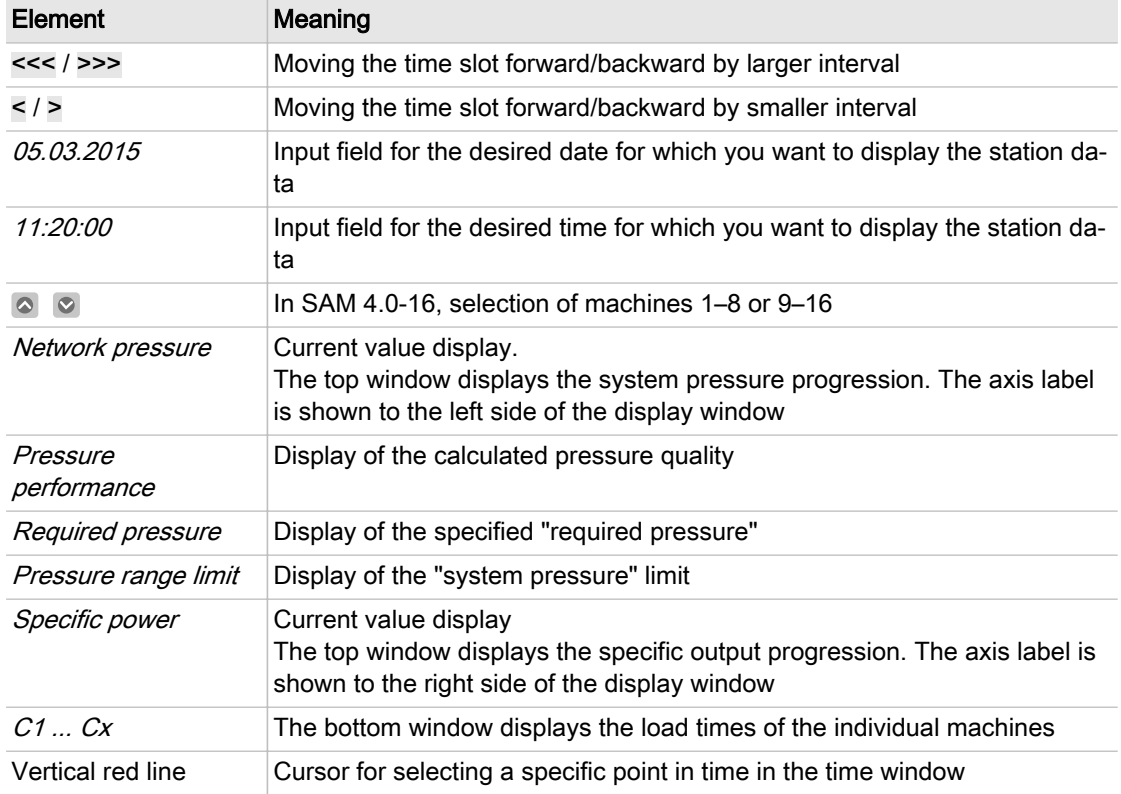

Tab. 99 Meaning of the menu Monitoring - Specific power

- 2. Enter the date and time for the required time window (see Chapter [7.6](#page-90-0) "Date and time"). The top and bottom windows display the station data for the selected period of time.
- 3. Display individual measured values by moving the red cursor with the arrow keys.

## 8.6.3 Measurement data

Set a user-defined station overview in the Measurement data menu. On up to four pages, you can set and read out analogue and/or digital measured values from the machines.

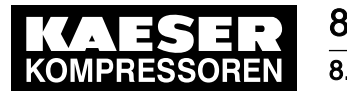

### 8.6 Monitoring

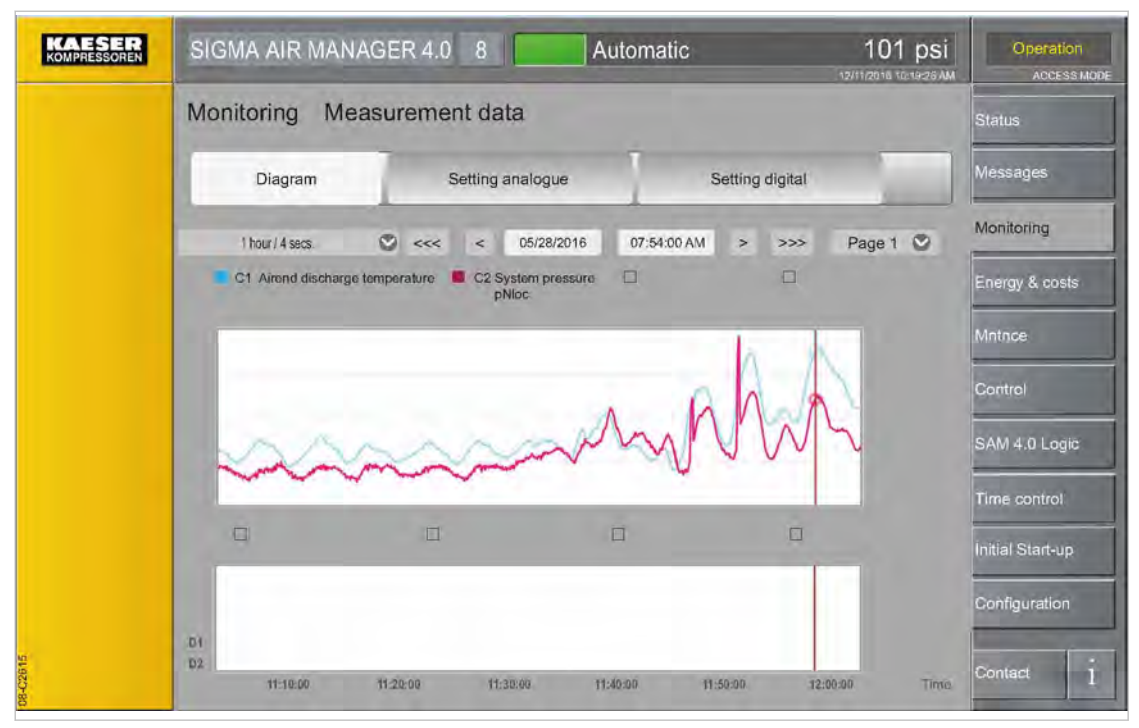

Fig. 113 Menu: Monitoring – Measurement data – Diagram

- 1. Press the Monitoring Measurement data key.
- 2. Touch the Diagram tab. The Measurement data menu is displayed.

| Element            | Meaning                                                                                                    |
|--------------------|----------------------------------------------------------------------------------------------------|
| Diagram            | Tab for <i>Diagram</i> sub-menu                                                                                                    |
|                    | <i>Setting analogue</i> Tab for <i>Setting analogue</i> sub-menu                                                                    |
| Setting digital    | Tab for <i>Setting digital</i> sub-menu                                                                                             |
| 1 hour $/$ 4 secs. | Use $\bullet$ to select one of the several available time intervals. The station data for<br>the selected time period are displayed |
| $<<$ / >>>         | Moving the time slot forward/backward by larger intervals                                                                           |
| $\lt$ / $>$        | Moving the time slot forward/backward by smaller intervals                                                                          |
| <i>05.03.2015</i>  | Input field for the desired date for which you want to display the station data                                                     |
| 11:20:00           | Input field for the desired time for which you want to display the station data                                                     |
| Page 1             | Use $\bullet$ to select one the four pages                                                                                          |
| $C1$               | Analog values are displayed in the top window                                                                                       |
| $D1 \ldots D4$     | Digital values are displayed in the bottom window                                                                                   |
| Vertical red line  | Cursor for selecting a specific point in time in the time window                                                                    |

Tab. 100 Meaning of the menu Monitoring - Measurement data - Diagram

3. Use Page  $1 \bullet$  to set the required page.

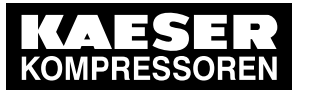

8.6 Monitoring

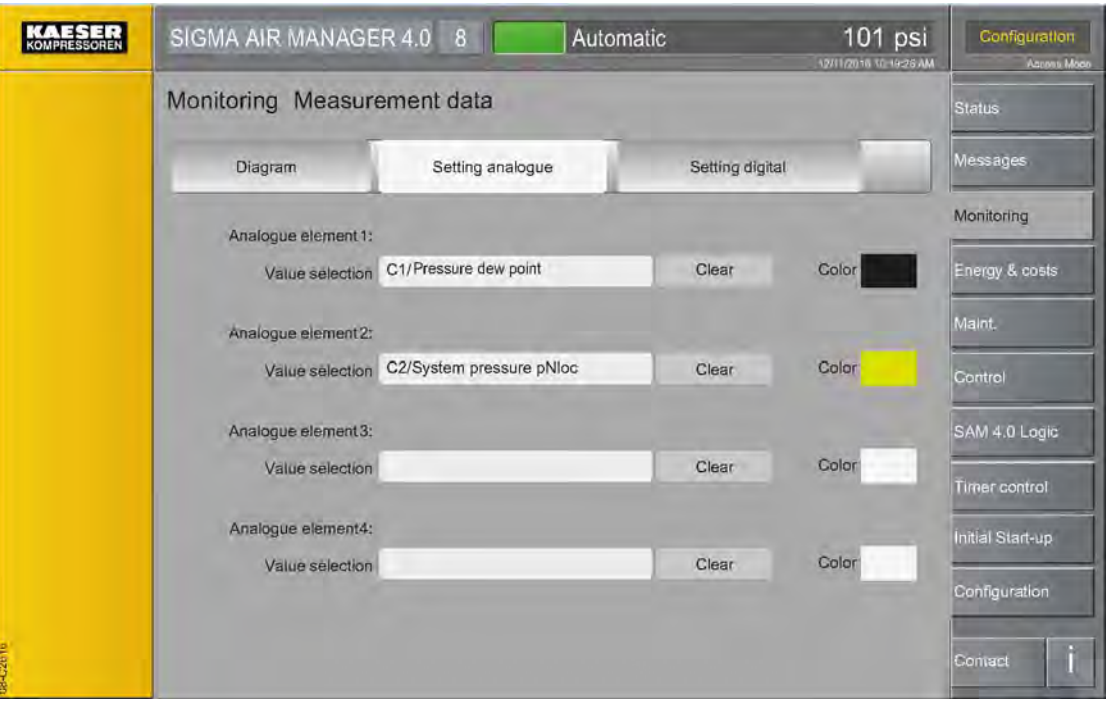

Fig. 114 Menu: Monitoring - Measurement data - Setting analogue

4. Touch the Setting analogue or Setting digital tab. The Setting analogue or Setting digital menu is displayed.

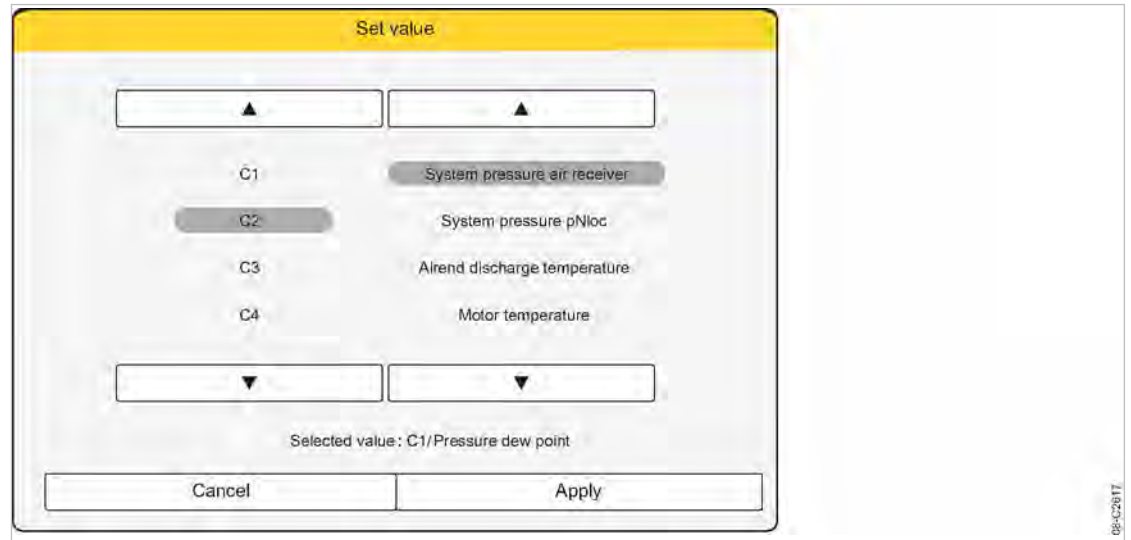

#### Fig. 115 Set value menu

5. At Analogue element 1-4 or Digital element 1-4 touch the Value selection input field. The Set value menu is displayed.

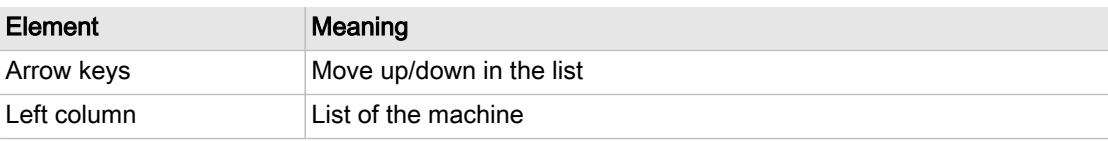

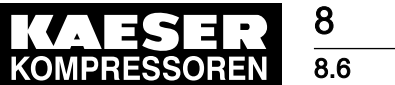

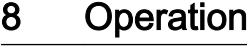

#### 8.6 Monitoring

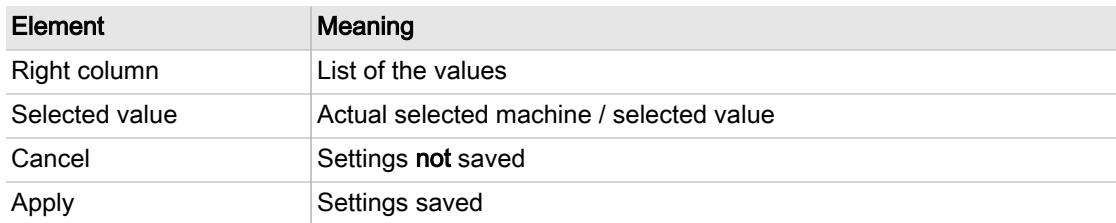

- Tab. 101 Meaning of the Setting analogue or Setting digital menu elements
	- 6. In the left column, select the desired machine by touching it. Use the arrow keys to scroll through the list.
	- 7. In the right column, select the desired value by touching it. Use the arrow keys to scroll through the list.

You can maximally set two different physical units (pressure and temperature, for example) for analogue value display on a single page.

Row Selected value displays the currently set machine and the currently set value.

8. Press Apply to apply the settings.

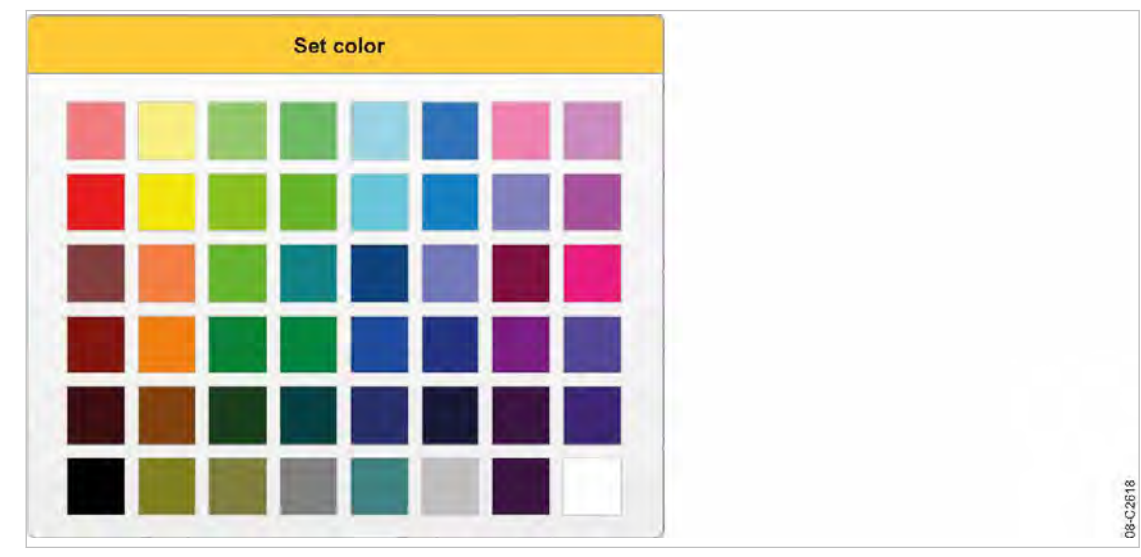

Fig. 116 Set color menu

- 9. In row *Color*, touch the colored field. The *Set color* menu is displayed.
- 10. Touch the desired colored field.
- 11. Touch the *Diagram* tab.

The *Diagram* menu is displayed.

- 12. Enter the *date* and *time* for the required time window (see Chapter [7.6](#page-90-0) "Date and time"). The top (analogue values) and bottom (digital values) windows display the station data for the selected period of time.
- 13. Display individual measured values by moving the red cursor with the arrow keys or touching.

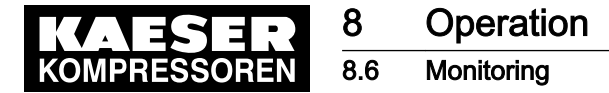

## 8.6.4 Export

Set the measured data report in the Monitoring – Export menu. You may save a file with the measured data to an SD card.

Precondition Login with Access Level 2 Configuration (see Chapter [7.4](#page-82-0) "User Login").

SD card with sufficient memory capacity is present (format: FAT32).

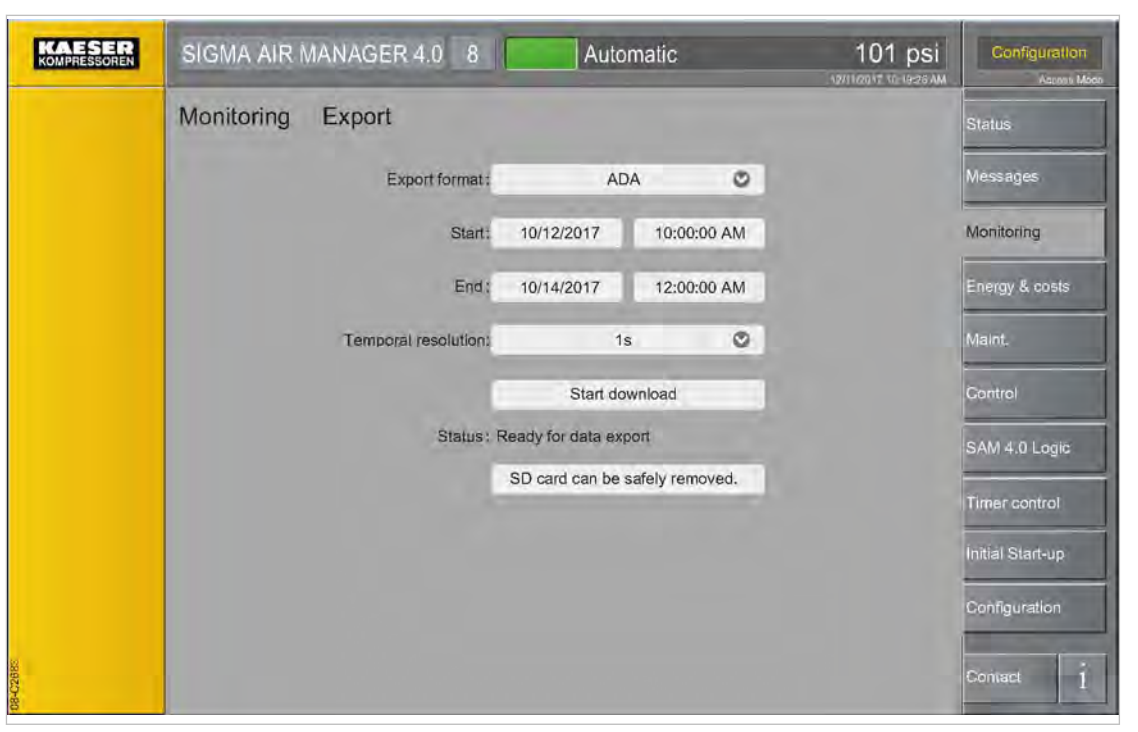

Fig. 117 Menu Monitoring – Export

- 1. Open the cover of the SIGMA AIR MANAGER 4.0 terminal (see chapter [6.6](#page-52-0) "Installing the control cabinet").
- 2. Push the SD card into the X3 slot until it latches. The bevelled edge of the card must point to the right side towards the terminal (see chapter [7.5"](#page-87-0)Inserting the SD card").
- 3. Close and latch the cover of the SIGMA AIR MANAGER 4.0 terminal (see chapter [6.12.6\)](#page-73-0).
- 4. Press the Monitoring Export key.

The *Monitoring – Export* menu is displayed.

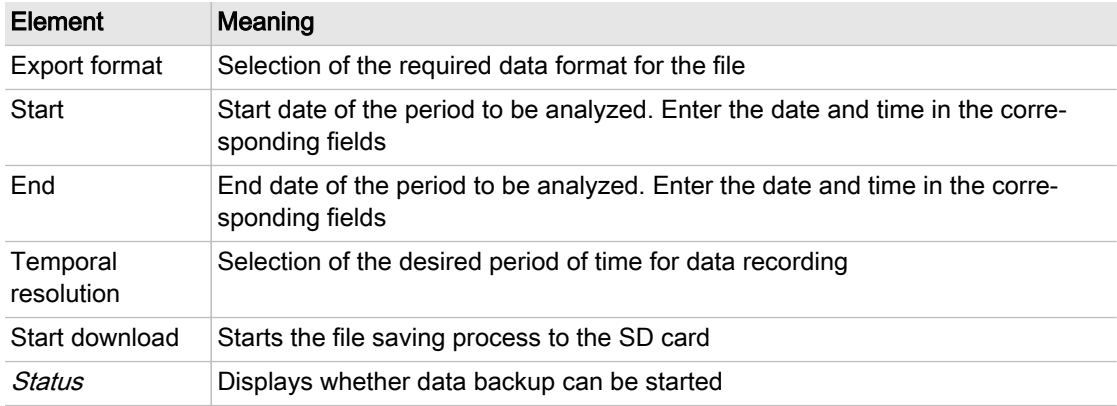

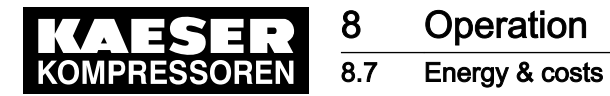

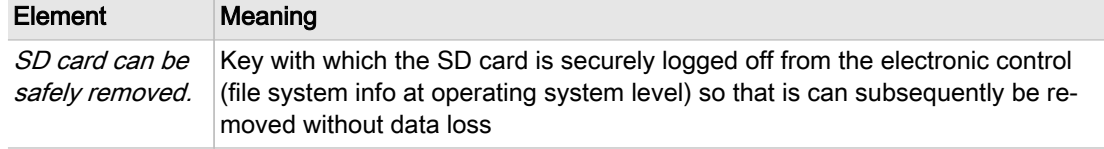

#### Tab. 102 Meaning of the *Export* menu elements

- 5. Enter the required settings.
- 6. Press the Start download key.

You may save a file with the SIGMA AIR MANAGER 4.0 measured data to an SD card.

- 7. When you use KAESER CONNECT (see Chapter [8.8](#page-190-0) "KAESER CONNECT") to access the export function, the file is downloaded to the Internet-capable device.
- 8. Press SD card can be safely removed. key prior to removing the SD card.

The SD card is securely logged off from the electronic control and can be removed without the risk of data loss.

Depending on the selected interval and the defined temporal resolution, this export may take up to 15 minutes. The approximate export time is displayed on the status line.

## 8.7 Energy & costs

In the *Energy & costs* menu the energy data from the station collected by SIGMA AIR MANAGER 4.0 are clearly displayed. You can set the energy tariff, enabling you to display the en‐ ergy data relative to costs.

The *Energy & costs* menu has the following sub-menus:

- "Table"
- "Diagram"
- "Period comparison"
- "Tariff configuration"
- "Report"

## 8.7.1 Table

In the Table menu the energy consumption and energy costs can be displayed for each individual machine as well as the entire station over a selectable period.

Precondition Tariff costs are configured in the Tariff configuration menu

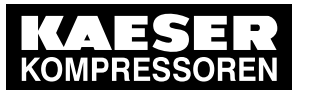

## 8.7 Energy & costs

| <b>Compressors</b><br>v | Energy & costs<br>Table        |                                          |                         |               |                    |                  | Status  |                      |
|-------------------------|--------------------------------|------------------------------------------|-------------------------|---------------|--------------------|------------------|---------|----------------------|
| C1 - ASD 35             | 08/06/2017<br>Start:           |                                          | 10:00 AM                | End:          | 10/06/2017         | 12:00 PM         | Refresh | Messages             |
| C <sub>2</sub> - ASD 40 |                                |                                          | Power consumption / kWh |               |                    | Energy costs / € |         | Monitoring           |
| C <sub>3</sub> - ASD 50 |                                | On load                                  | Idle                    | Total         | On load            | Idle             | Total   | Energy & costs       |
| C4 - ASD 60             | C1                             | 1000                                     | 100                     | 1100.0        | 100                | 10               | 110.0   |                      |
|                         | C <sub>2</sub>                 | 2000                                     | 200                     | 2200.0        | 200                | 20               | 220.0   | Maint.               |
| C5 - BSD 65             | C <sub>3</sub>                 | 3000                                     | 300                     | 3300.0        | 300                | 30               | 330.0   |                      |
|                         | C4                             | 4000                                     | 400                     | 4400.0        | 400                | 40               | 440.0   | Control              |
| C6-BSD 75               | C6                             | 5000                                     | 500                     | 5500.0        | 500                | 50               | 550.0   |                      |
|                         | C7                             | 6000                                     | 600                     | 6600.0        | 600                | 60               | 660.0   | SAM 4.0 Logic        |
| C7 - BSD 83             | Compressed air generators 1000 |                                          | 1100                    | 12100.0       | 1100               | 110              | 1210.0  |                      |
|                         | Total                          | 23000                                    | 2300                    | 25300.0       | 15400              | 1540             | 16940.0 | <b>Timer</b> control |
|                         |                                |                                          | Volume:                 | 1046864 cu.ft |                    |                  |         | Initial Start-up     |
|                         |                                | Specific power:<br>Compressed air index: |                         | 0.02 kW/CFM   | 18.30 \$/1000cu.fl |                  |         | Configuration        |
|                         |                                |                                          |                         |               |                    |                  | Export  | Conract              |

Fig. 118 Menu Energy & costs - Table

1. Press the Energy & costs – Table key. The *Energy & costs - Table* menu is displayed.

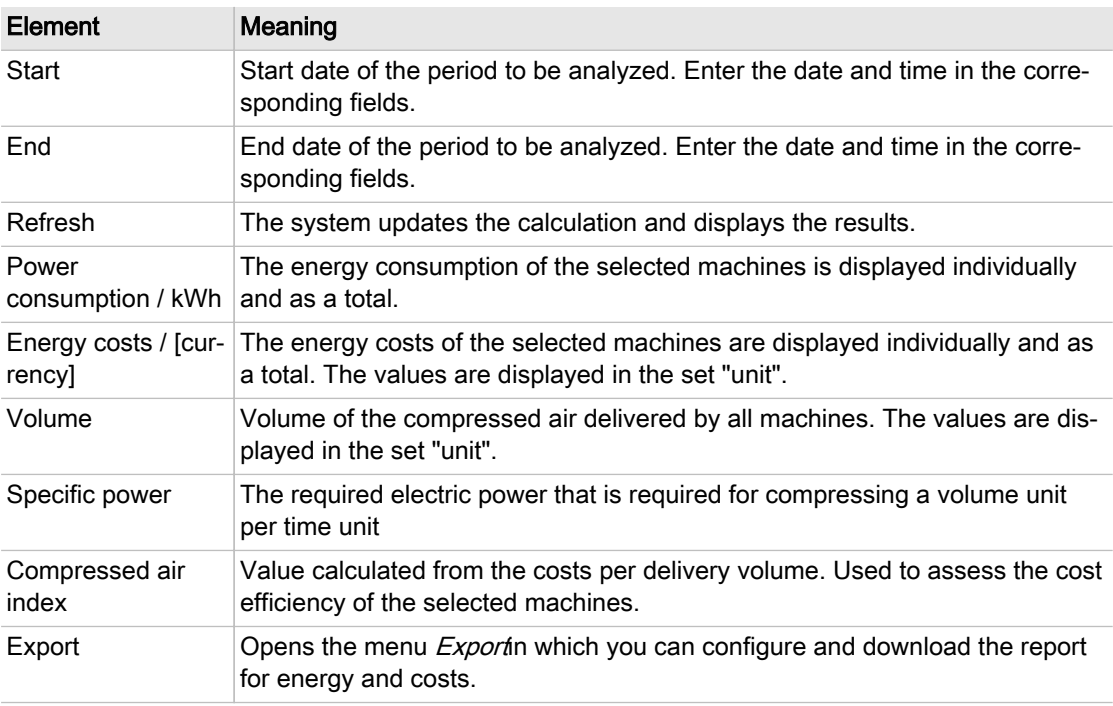

Tab. 103 Meaning of the menu elements Energy & costs - Table
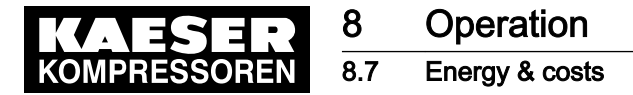

2. Touch to select or deselect the desired machine(s) in the device selection list. In the Table menu the data is recalculated and the display is updated based on the machine selected.

#### 8.7.2 Energy & Costs Report

In the *Energy & costs – Table – Export* menu the report for energy and costs can be configured. For external analysis, you may save a file in CSV format to an SD card.

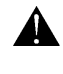

When you change the display language (see chapter [7.3](#page-81-0) "Language"), the system automatically changes the unit settings and display formats to match the language. Check the settings and correct, if necessary.

Precondition Login with Access Level 2 Configuration (see [7.4](#page-82-0) "User Login" section) SD card with sufficient memory capacity is available (format: FAT32)

- 1. Open the cover of the SIGMA AIR MANAGER 4.0 terminal (see chapter [6.6](#page-52-0) "Installing the control cabinet").
- 2. Push the SD card into the X3 slot until it clicks into place. The bevelled edge of the card must point to the right side towards the terminal (see chapter [7.5](#page-87-0) "Inserting the SD card").
- 3. Close and latch the cover of the SIGMA AIR MANAGER 4.0 terminal (see chapter [6.12.6](#page-73-0) "In‐ stall Control cabinet").
- 4. Press Energy & costs Table Export. The *Energy & costs - Table - Export* menu is displayed.

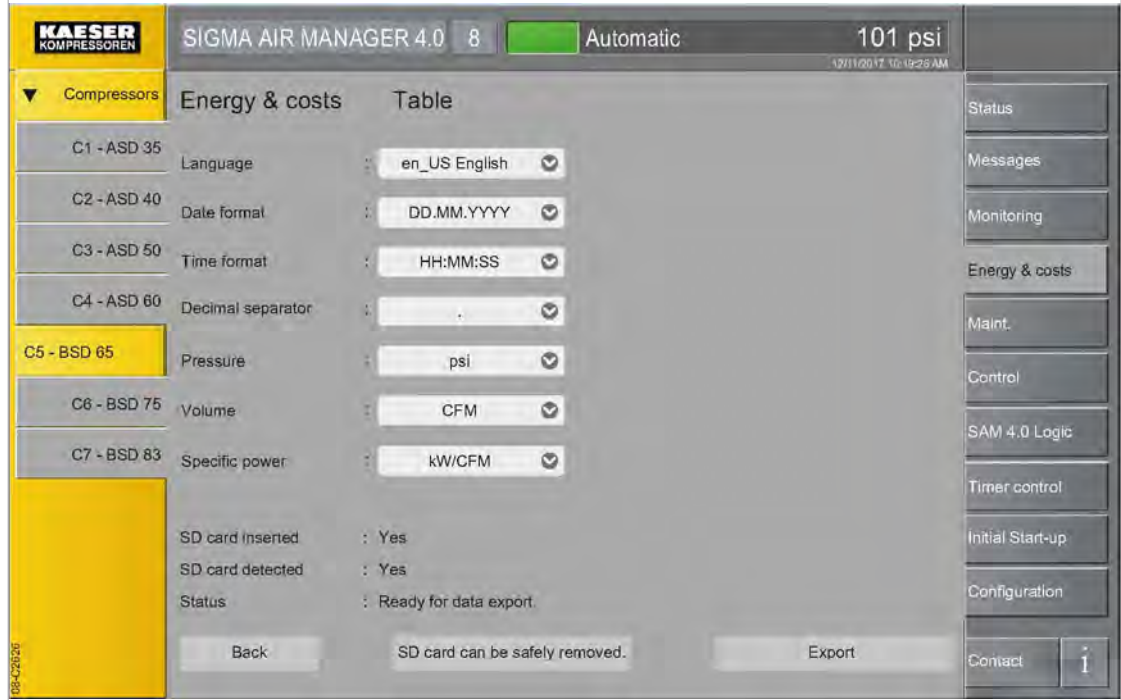

Fig. 119 Menu: Energy & costs – Table – Export

5. Touch to select or deselect the desired machine(s) in the device selection list. In the Table menu the data is recalculated and the display is updated based on the machine selected.

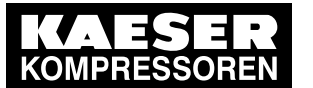

6. Set the required parameters.

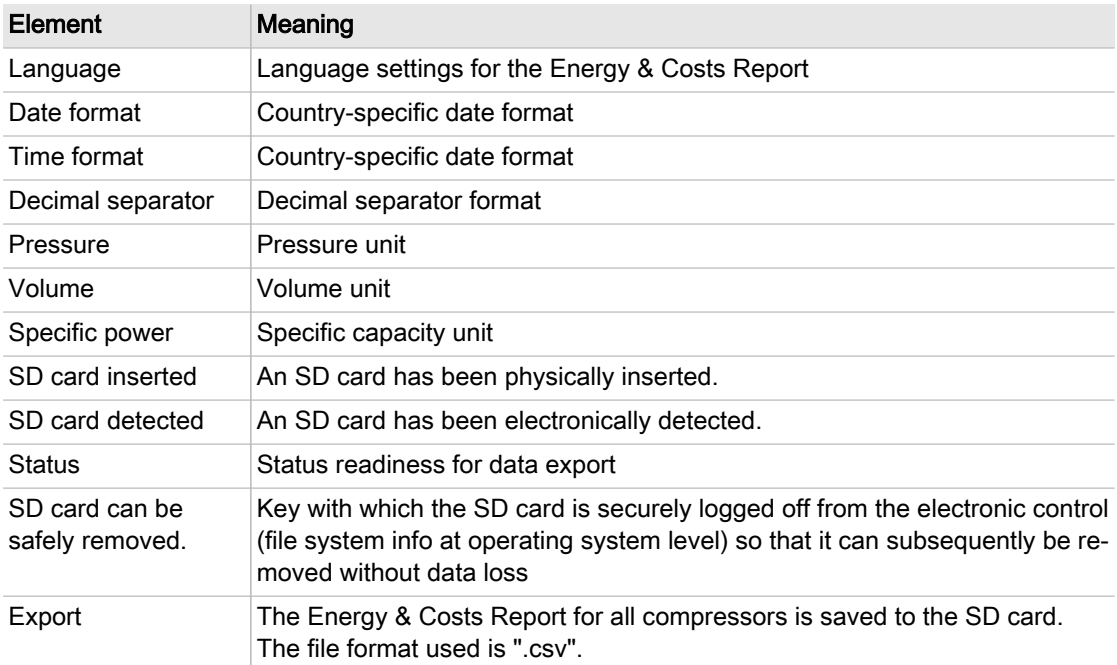

#### Tab. 104 Meaning of the menu elements Export

7. Press the Export key.

The Energy & Costs Report is saved to the SD card.

- 8. Accessing the export function via KAESER CONNECT (see [8.8](#page-190-0) "KAESER CONNECT" section) the file is downloaded from the internet and saved.
- 9. Press SD card can be safely removed. key prior to removing the SD card. The SD card is securely logged off from the electronic control and can be removed without the risk of data loss.

#### 8.7.3 Diagram

In the Energy & costs - Diagram menu the energy consumption and energy costs for the entire stations can be displayed as a pie chart for a selectable period. You may also use external factors in the calculation of overall costs, such as service expenses. You can freely define these expenses in a table and add them as fixed costs.

Precondition Login with Access Level 2 Configuration (see [7.4](#page-82-0) "User Login" section) Tariff costs are configured in the Tariff configuration menu

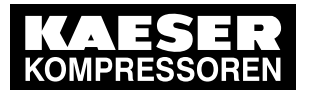

#### 8.7 Energy & costs

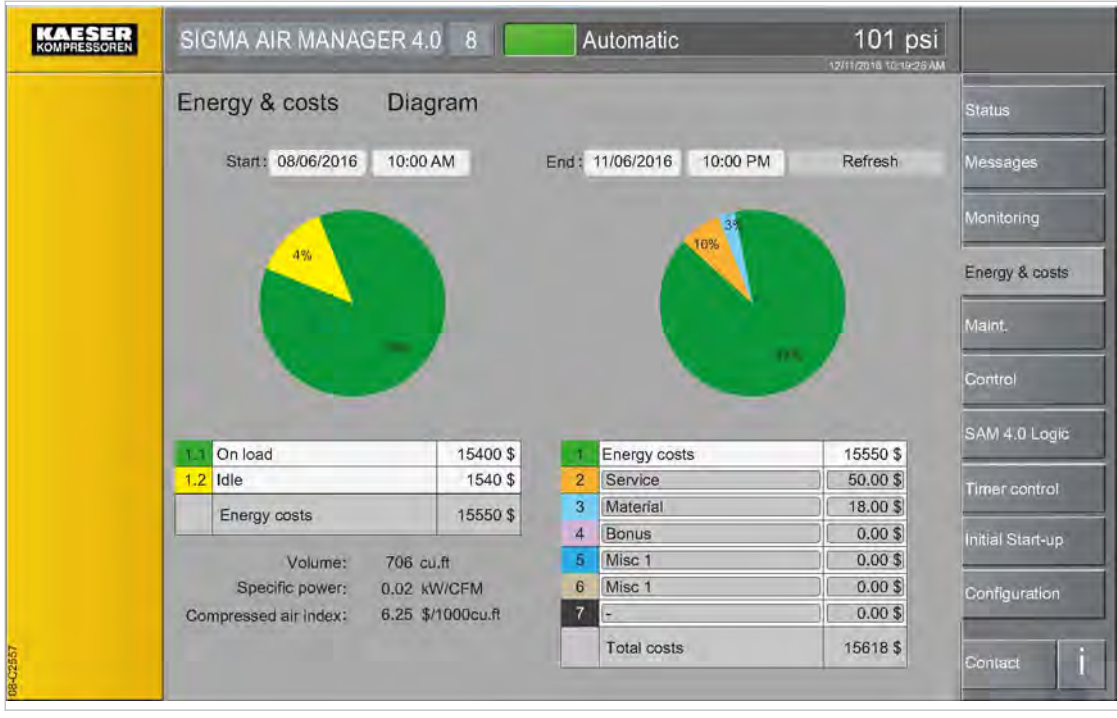

Fig. 120 Menu Energy & costs - Diagram

1. Press the Energy & costs – Diagram key.

The *Energy & costs - Diagram* menu is displayed.

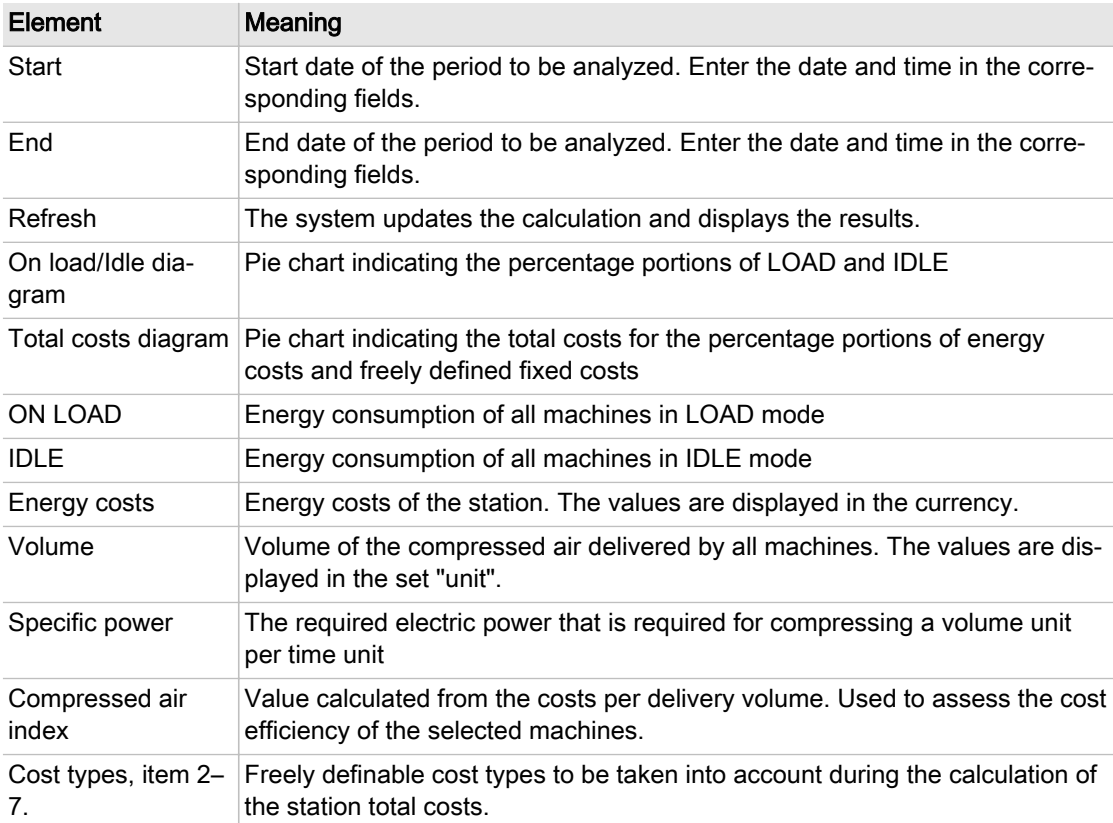

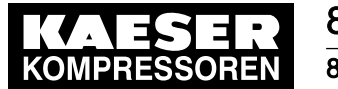

| Element     | <b>Meaning</b>                                                             |
|-------------|----------------------------------------------------------------------------|
| Total costs | Total from energy costs and freely definable costs for the entire station. |

Tab. 105 Meaning of the menu elements Energy & costs - Diagram

- 2. Enter the required data for the freely definable cost types (item 2–7).
- Result In the Energy & costs Diagram menu the diagrams and total costs are recalculated and the displayed updated.

#### 8.7.4 Period comparison

In the Period comparison menu the energy consumption of the operating points LOAD RUN and IDLE can be displayed for the entire station as a bar graph for the past six time intervals.

Precondition Login with Access Level 2 Configuration (see [7.4](#page-82-0) "User Login" section) Tariff costs are configured in the Tariff configuration menu

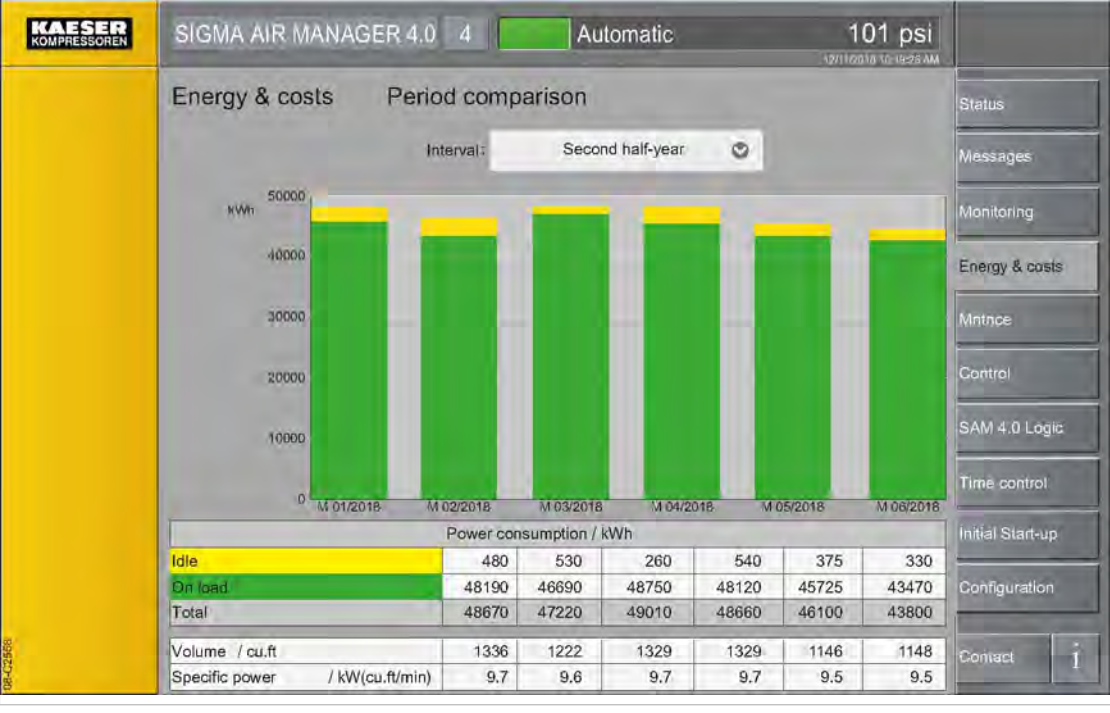

Fig. 121 Menu Energy & costs - Period comparison

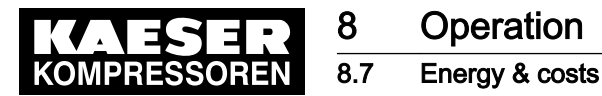

1. Press the Energy & costs – Period comparison key.

Depending on the stored data volume, the recalculation and drawing of the bar graph may take up to one minute.

The *Energy & costs – Period comparison* menu is displayed.

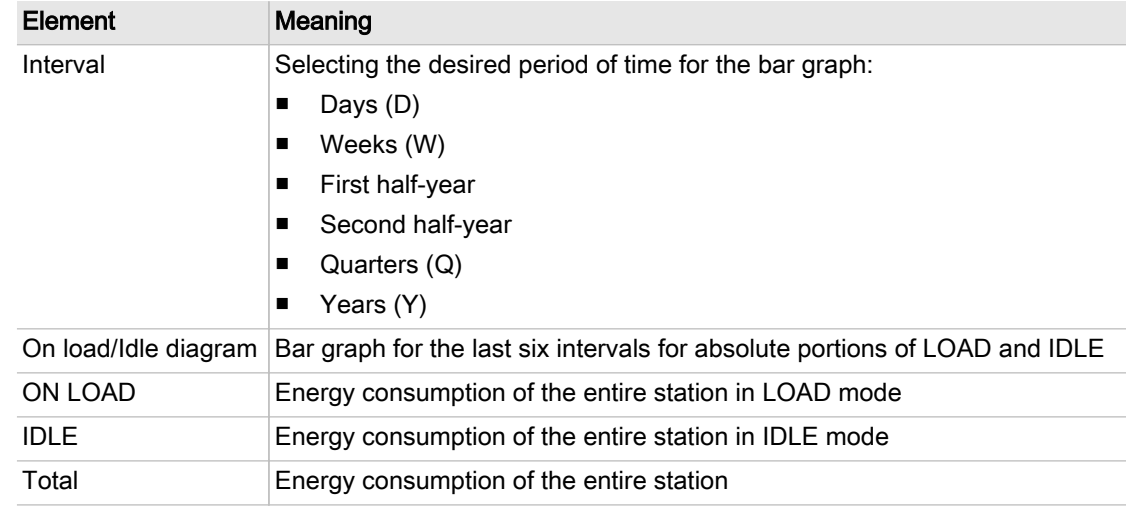

Tab. 106 Meaning of the menu elements Energy & costs - Period comparison

- 2. In the line *Interval*, touch the symbol.
- 3. Enter the desired interval.
- Result In the *Energy & costs Period comparison* menu the energy consumption data and diagrams are displayed for the configured time period.

#### 8.7.5 Tariff configuration

In the Tariff configuration menu settings can be configured for the energy tariff.

The menu has the following sub-menus:

- Tariff costs
- Tariff validity
- Precondition Login with Access Level 2 Configuration (see [7.4](#page-82-0) "User Login" section)
	- 1. Press the Energy & costs Tariff configuration key.

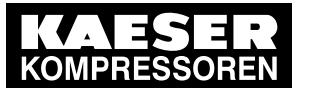

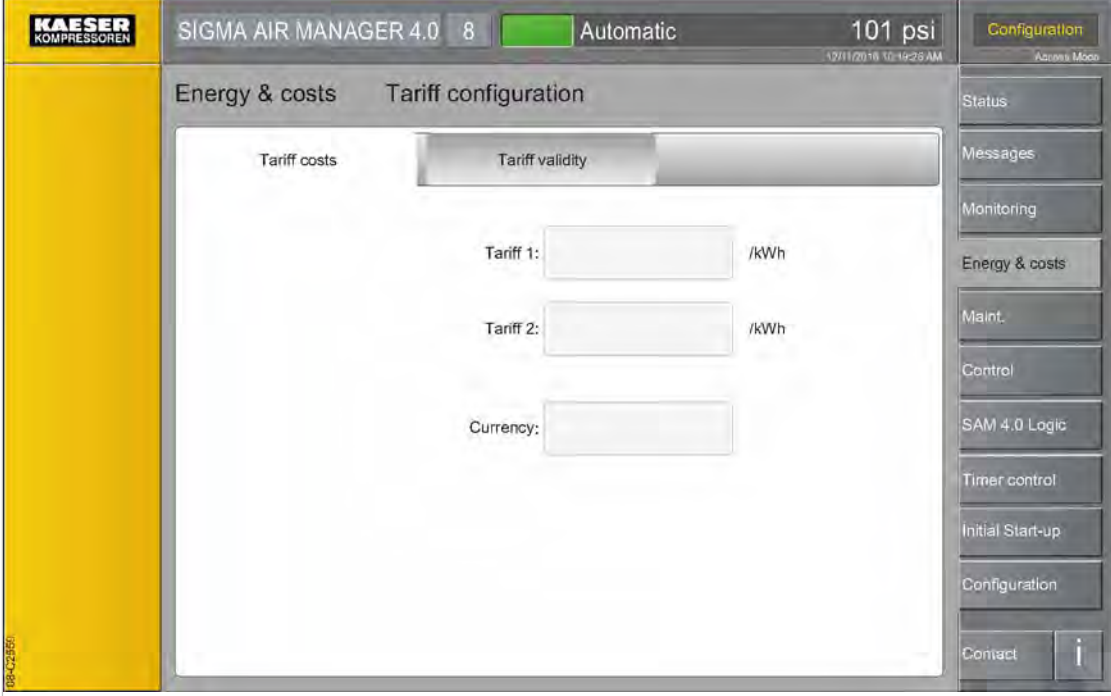

Fig. 122 Menu Energy & costs - Tariff configuration

2. Tap the Tariff costs tab, The Energy & costs - Tariff configuration - Tariff costs menu is displayed.

| Element  | Meaning                                          |
|----------|--------------------------------------------------|
| Tariff 1 | Cost per energy unit of quantity, normal tariff  |
| Tariff 2 | Cost per energy unit of quantity, reduced tariff |
| Currency | National "currency unit"                         |

Tab. 107 Meaning of the menu elements Energy & costs - Tariff configuration - Tariff costs

- 3. In the Tariff 1 line, configure the costs per energy management unit at the normal tariff.
- 4. In the Tariff 2 line, configure the costs per management unit at the reduced tariff.
- 5. In the *Currency* line, enter the desired currency unit.

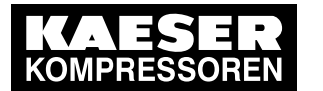

8 Operation 8.7 Energy & costs

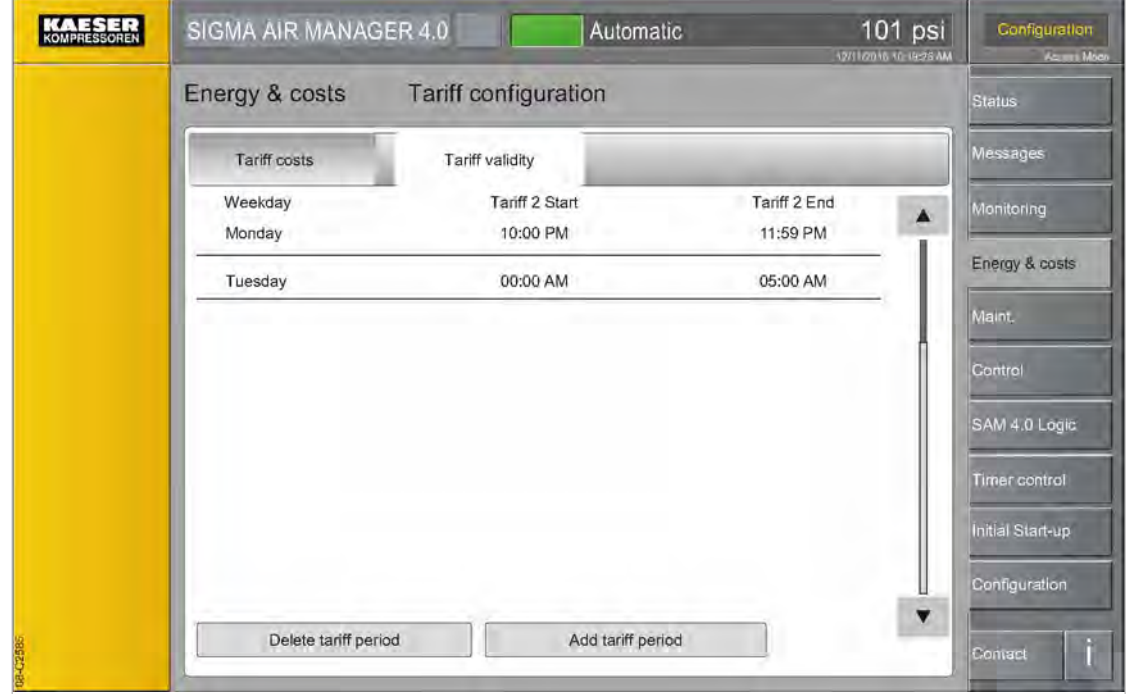

Fig. 123 Menu: Energy & costs - Tariff configuration - Tariff validity

6. Tap the Tariff validity tab, The Energy & costs - Tariff configuration - Tariff validity menu is displayed.

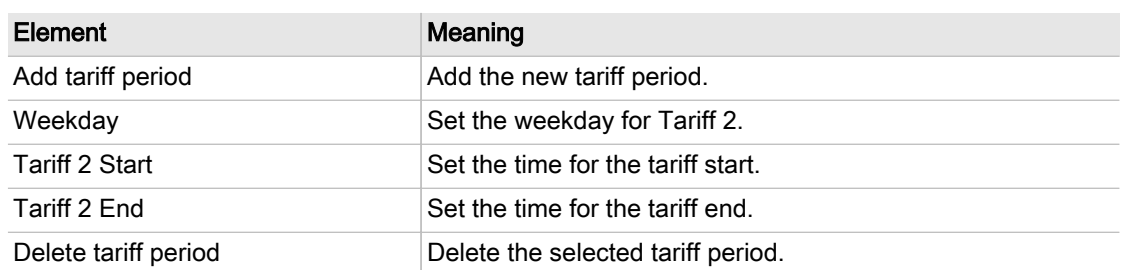

Tab. 108 Meaning of the menu elements Energy & costs - Tariff configuration - Tariff validity

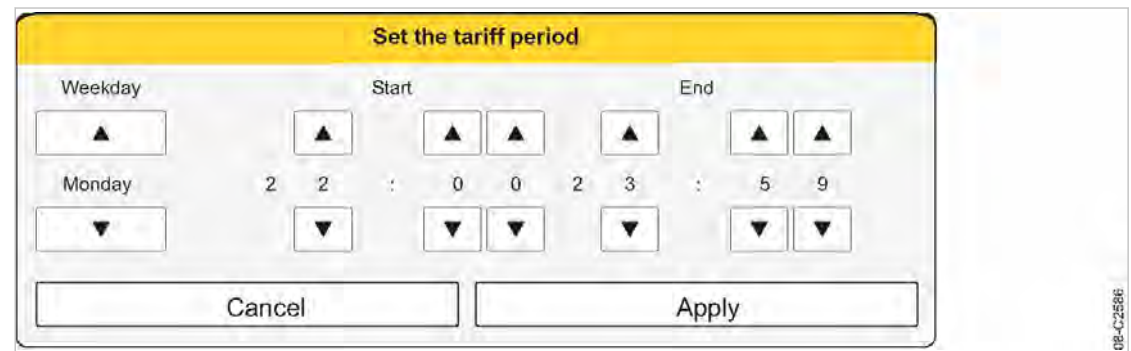

Fig. 124 Set the tariff period menu

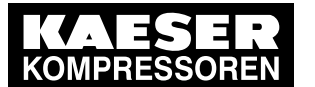

7. Touch the Add tariff period button. The Set the tariff period menu is displayed

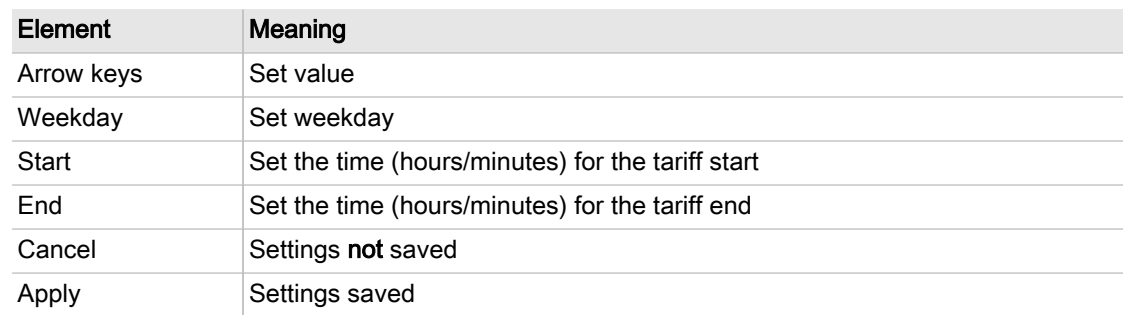

- Tab. 109 Meaning of the menu elements Set the tariff period
	- 8. Use the Up and Down arrow keys to set the weekday.
	- 9. Use the Up and Down arrow keys to set the starting and end time.
	- 10. Add the set time period with Apply.
	- Result A time period for Tariff 2 has been added. When calculating the energy costs for this period of time, SIGMA AIR MANAGER 4.0 takes the reduced tariff into account.

#### 8.7.6 Report

In the Report menu the email for sending the report Energy & costs can be configured. The report is sent as a ZIP archive and contains the key figures for the compressed air station as well as visual evaluations.

The menu has the following sub-menus:

- Send options
- General settings

Precondition Login with Access Level 2 Configuration (see [7.4](#page-82-0) "User Login" section)

The parameters of the X7 Ethernet 1 Gb interface are correctly configured (see [7.11.4](#page-102-0) "X7 Ethernet 1 Gb" section)

The email parameters are correctly configured (see [7.12](#page-103-0) "E-mail" section)

1. Press the Energy & costs – Report key.

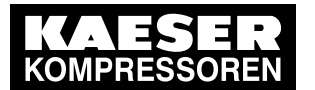

## 8.7 Energy & costs

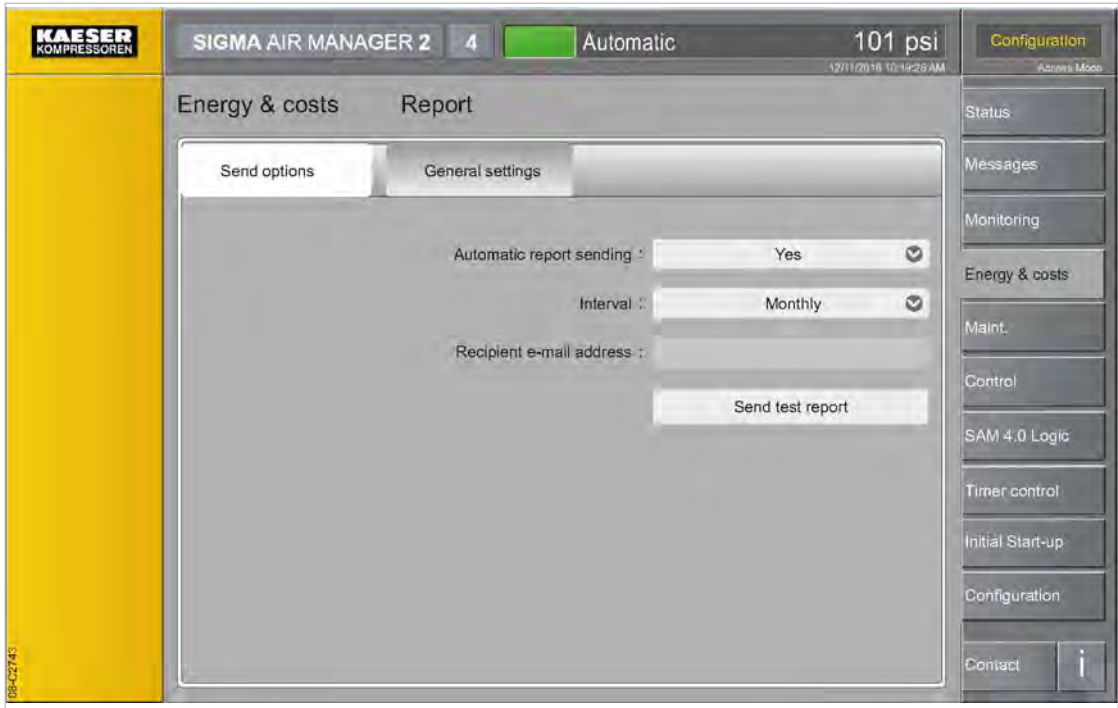

Fig. 125 Menu Report - Send options

2. Tap the Send options tab, The Send options menu is displayed

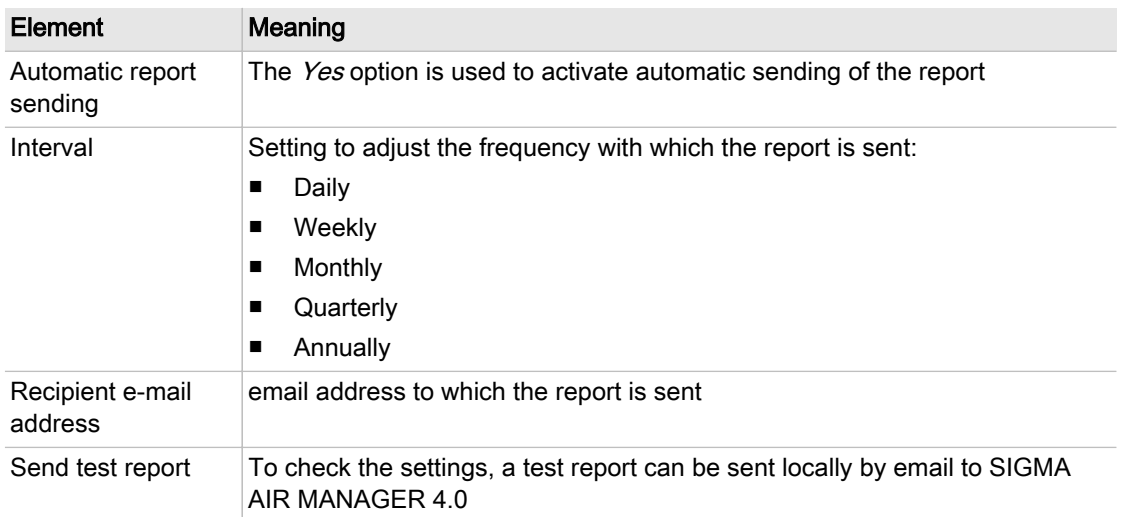

#### Tab. 110 Meaning of the menu elements Send options

3. Enter the required settings.

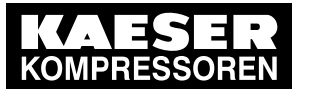

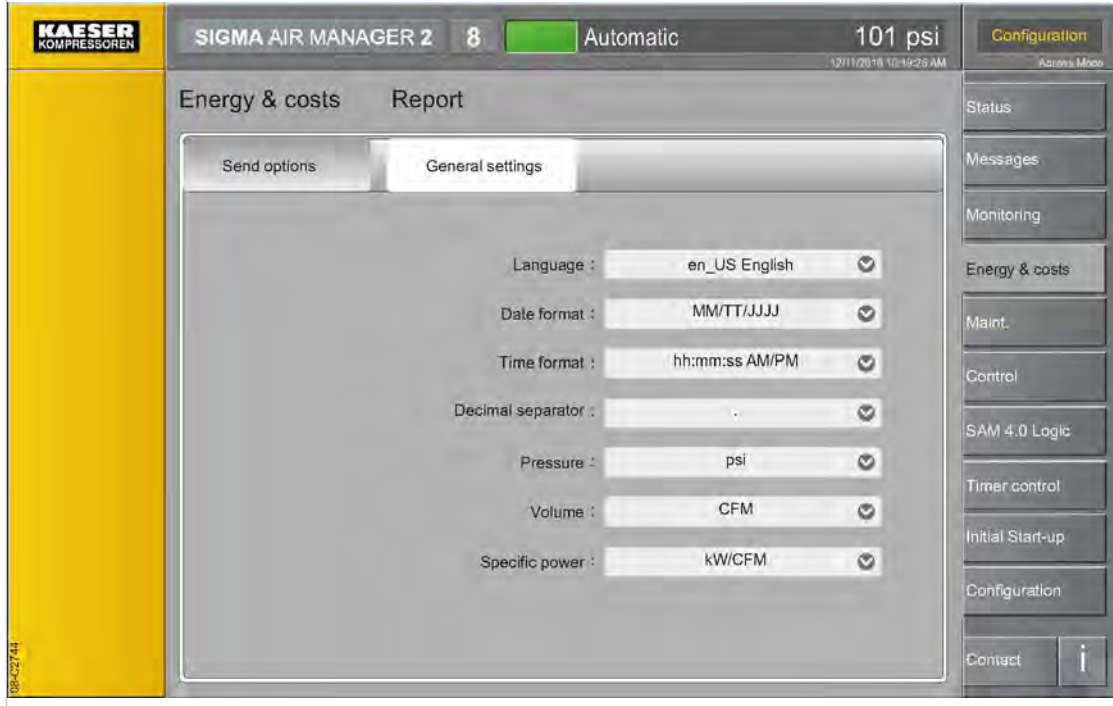

Fig. 126 Menu Report - General settings

4. Tap the General settings tab, The General settings menu is displayed

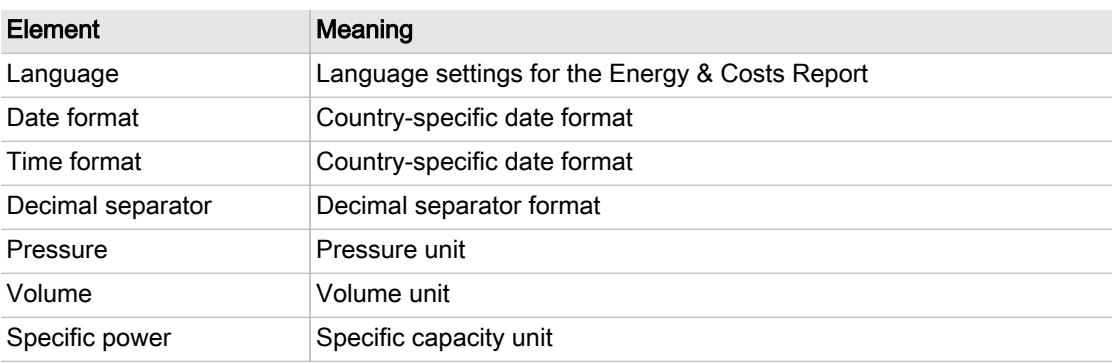

- Tab. 111 Meaning of the menu elements General settings
	- 5. Enter the required settings.
	- 6. Tap the Send options tab,
		- The Send options menu is displayed
	- 7. Press the Send test report key.
	- Result The settings are correct if the recipient has received the test report.

<span id="page-190-0"></span>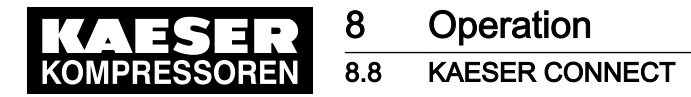

## 8.8 KAESER CONNECT

The user interface of SIGMA AIR MANAGER 4.0 can be displayed on an Internet-enabled device (PC, laptop, tablet). For this purpose, SIGMA AIR MANAGER 4.0 must be connected to the exter‐ nal computer via the X7 Ethernet 1 Gb interface, directly (network cable) or indirectly (network). A web browser is used for the visualization.

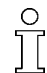

You cannot remotely adjust any settings via KAESER CONNECT.

For KAESER CONNECT to be able to use the Internet-capable device, it must be registered in the same network as SIGMA AIR MANAGER 4.0.

To be able to use KAESER CONNECT, the browser installed on the Internet-capable device must be able to display HTML5 content. For security reasons, we strongly recommend to use only up-to-date browser versions.

For security reasons access to KAESER CONNECT remotely via the IoT client has been de‐ activated. This does not affect local access from the customer network.

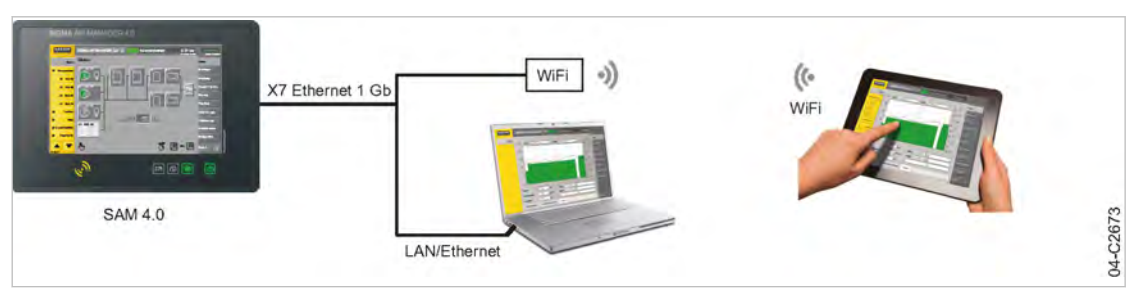

Fig. 127 KAESER CONNECT

#### 8.8.1 Opening KAESER CONNECT

Precondition The user with password has been created (see chapter [7.4.3](#page-83-0) User administration) User name and password are known (see Chapter [7.4](#page-82-0) "User log-in")

The IP address of SIGMA AIR MANAGER 4.0 (see Chapter [7.11](#page-100-0) "X7 Ethernet 1 Gb") is known.

1. Connect SIGMA AIR MANAGER 4.0 to the internet device or network using an Ethernet cable.

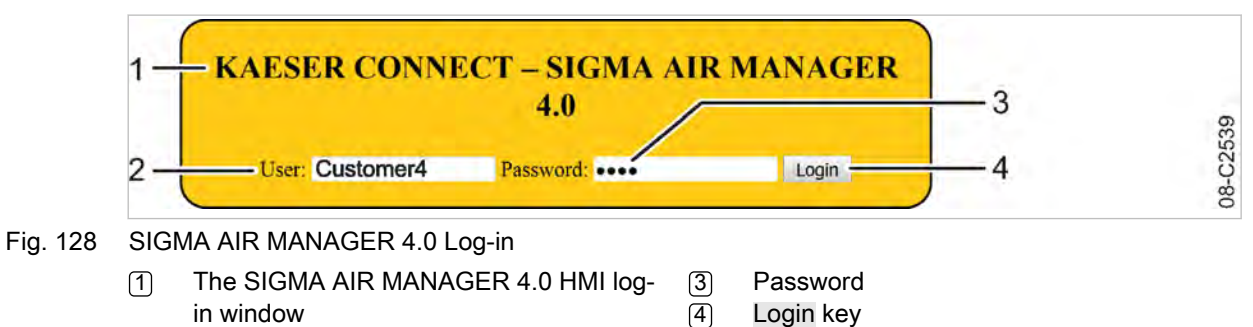

2 User

- 2. In the web browser, enter the IP address of SIGMA AIR MANAGER 4.0. See chapter [7.11.3](#page-101-0). The log-in window  $\lceil \cdot \rceil$  opens.
- 3. Enter the user name  $[2]$ . See chapter  $7.4.3$ .
- 4. Enter the password 3.
- 5. Click Login 4. KAESER CONNECT for SIGMA AIR MANAGER 4.0 is displayed.

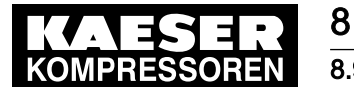

8 Operation 8.9 Contact

- 6. If necessary, set the language; see Chapter [7.3](#page-81-0) "Language" (local settings in SIGMA AIR MANAGER 4.0 are not affected).
- 7. If necessary, set the units; see Chapter [7.7](#page-94-0) "Units" (local settings in SIGMA AIR MANAGER 4.0 are not affected).

#### 8.8.2 Closing KAESER CONNECT

➤ To close KAESER CONNECT, click Logout.

### 8.9 Contact

Press Contact key for displaying contact information about KAESER.

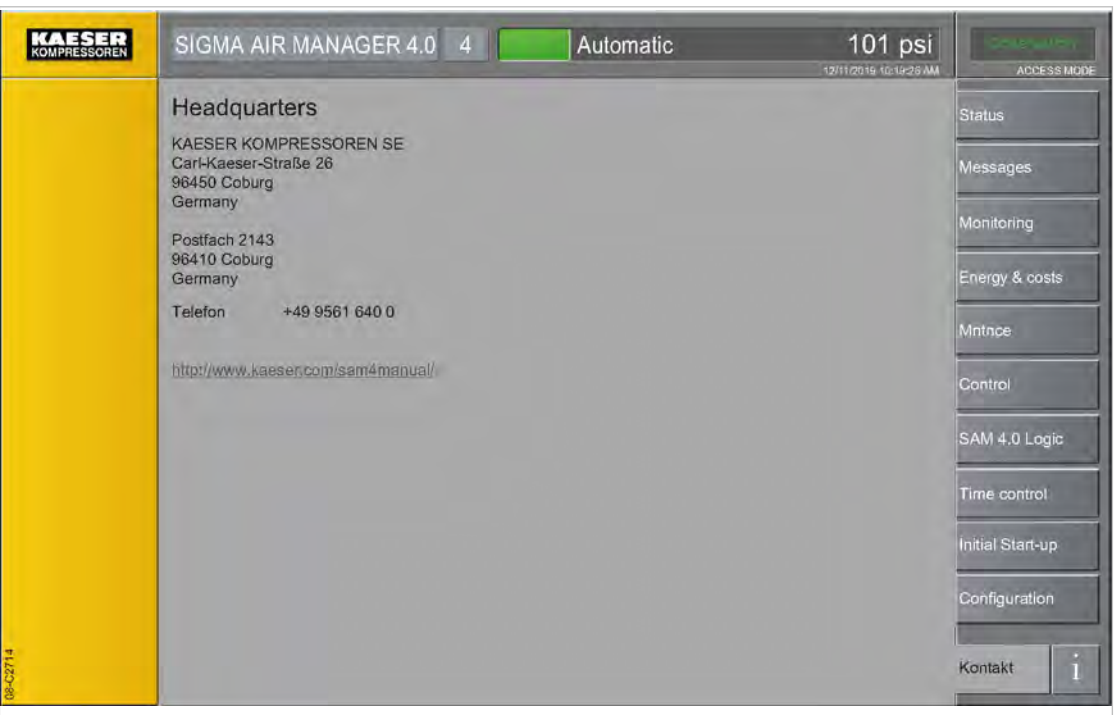

Fig. 129 Contact menu

When you open the Contact menu via KAESER CONNECT, a link to our website <http://www.kaeser.com/sam4manual/response.asp>is displayed. There you will find the latest version of the SIGMA AIR MANAGER 4.0 operating manual for download as PDF file.

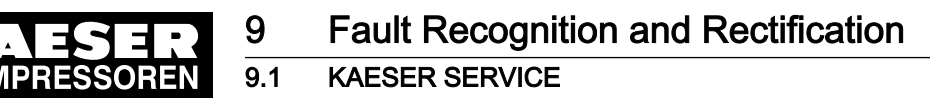

# 9 Fault Recognition and Rectification

## 9.1 KAESER SERVICE

The messages valid for SIGMA AIR MANAGER 4.0 are dependent on how the compressor station is equipped.

- 1. Do not attempt fault rectification measures other than those given in this manual!
- 2. Inform KAESER SERVICE if the fault cannot be rectified by the measures suggested.

#### 9.2 Messages

Alarm, service and warning messages are displayed at SIGMA AIR MANAGER 4.0 and stored in the event memory. A pop-up window appearing on top of the current display notifies the user of new messages.

 $\frac{1}{2}$ 

Messages must be acknowledged.

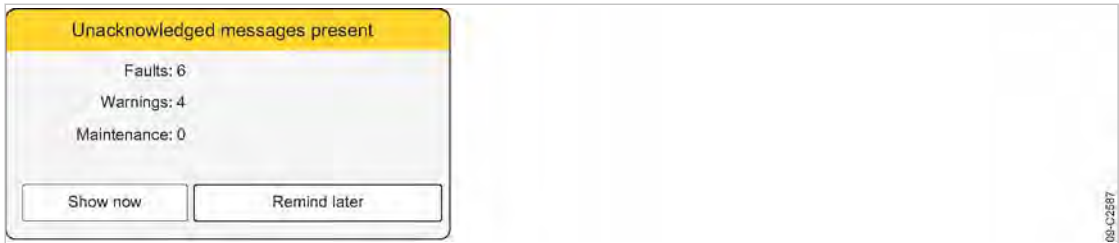

Fig. 130 Message Unacknowledged message(s) present

► Use Show now to call up the Messages – Unacknowledged menu.

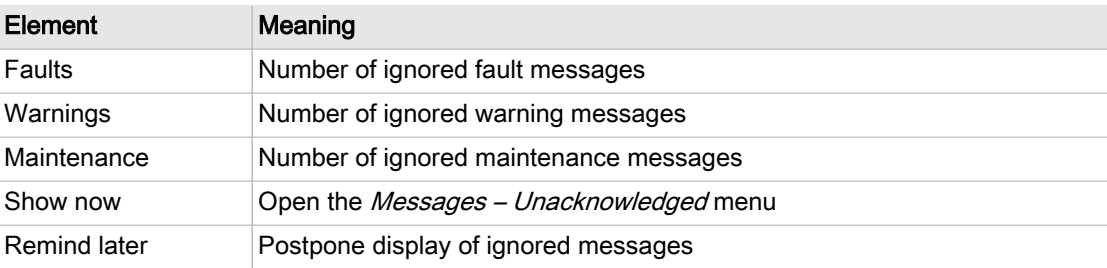

Tab. 112 Meaning of the menu elements Unacknowledged message(s) present

The event memory differentiates between:

- Unacknowledged
- Active
- History (storing the last 1000 messages).

Precondition Login with Access Level 2 Configuration (see chapter [7.4](#page-82-0) "User Login")

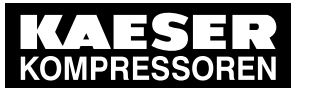

9.2 Messages

| <b>KOMPRESSOREN</b> | SIGMA AIR MANAGER 4.0                                | 8                                |                 | Automatic               | 101 psi<br>12/11/2019 10:19:28 AM | Operation<br><b>ACCESS MODE</b> |
|---------------------|------------------------------------------------------|----------------------------------|-----------------|-------------------------|-----------------------------------|---------------------------------|
|                     | Messages<br>Date<br>12.11.2019 10:15:43<br>CO1: 2222 | Unacknowledged<br>Event<br>G     | Type<br>Warning | Message number<br>26000 | $\blacktriangle$                  | <b>Status</b><br>Messages       |
|                     |                                                      | $\Theta$                         |                 |                         |                                   | Monitoring                      |
|                     |                                                      | $\Theta$                         |                 |                         |                                   |                                 |
|                     |                                                      | G                                |                 |                         |                                   | Energy & costs                  |
|                     |                                                      | $\Theta$                         |                 |                         |                                   | Mntnce                          |
|                     | 12.11.2019 10:13:00<br>SNW-65 X3.1: ZZZZ             | $\odot$                          | Fault           | 17904                   |                                   | Control                         |
|                     | 12.11.2019 10:13:00<br>F1 - F1: YYYY                 | $\Theta$                         | Fault           | 17905                   |                                   | SAM 4.0 Logic                   |
|                     | 12.11.2019 10:13:00<br>CO1: XXXX                     | $\odot$                          | Fault           | 17201                   |                                   | <b>Time control</b>             |
|                     | 12.11.2019 10:13:00<br>CO1: WWWW                     | $\Theta$                         | Fault           | 16003                   |                                   |                                 |
|                     | 12.11.2019 10.12:22<br>SNW-65 X3.2: YYYYY            | $\odot$                          | Diagnosis       | 70121                   |                                   | Initial Start-up                |
|                     |                                                      |                                  |                 |                         |                                   | Configuration                   |
| <b>HEST</b>         | Acknowledge message                                  | Acknowledge all visible messages |                 | 1 to 9 out of 26        | ▼                                 | $\ddot{i}$<br>Contact           |

Fig. 131 Menu Messages – Unacknowledged

- 1. Press Messages.
- 2. Select a menu item:
	- Unacknowledged
	- Active
	- History

Symbols for three different event types are shown for the messages:

- $\Theta$  Message coming
- ─ Message acknowledged
- $\overline{\phantom{a}}$   $\overline{\phantom{a}}$   $\overline{\phantom{a}}$  Message gone
- The following data is also shown:
	- *Date* date and time
	- Message number number of the message output by the specific machine
	- Second row: Message text
- The messages types are identified by color:
	- ─ Red: Fault
	- ─ Yellow: Warning, Maint.
	- ─ Blue: Diagnosis, System
	- ─ Black: Operation
- 3. If the message list is longer than one screen page, swipe with your finger up or down or use the arrow keys.
- 4. In the Messages Unacknowledged menu, tap an individual message for selection.
- 5. Use Acknowledge message to acknowledge the selected message.
- 6. Use Acknowledge all visible messages to acknowledge all displayed messages that have not yet been acknowledged.

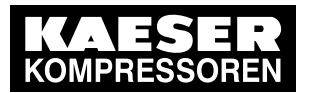

## 9.3 Other faults

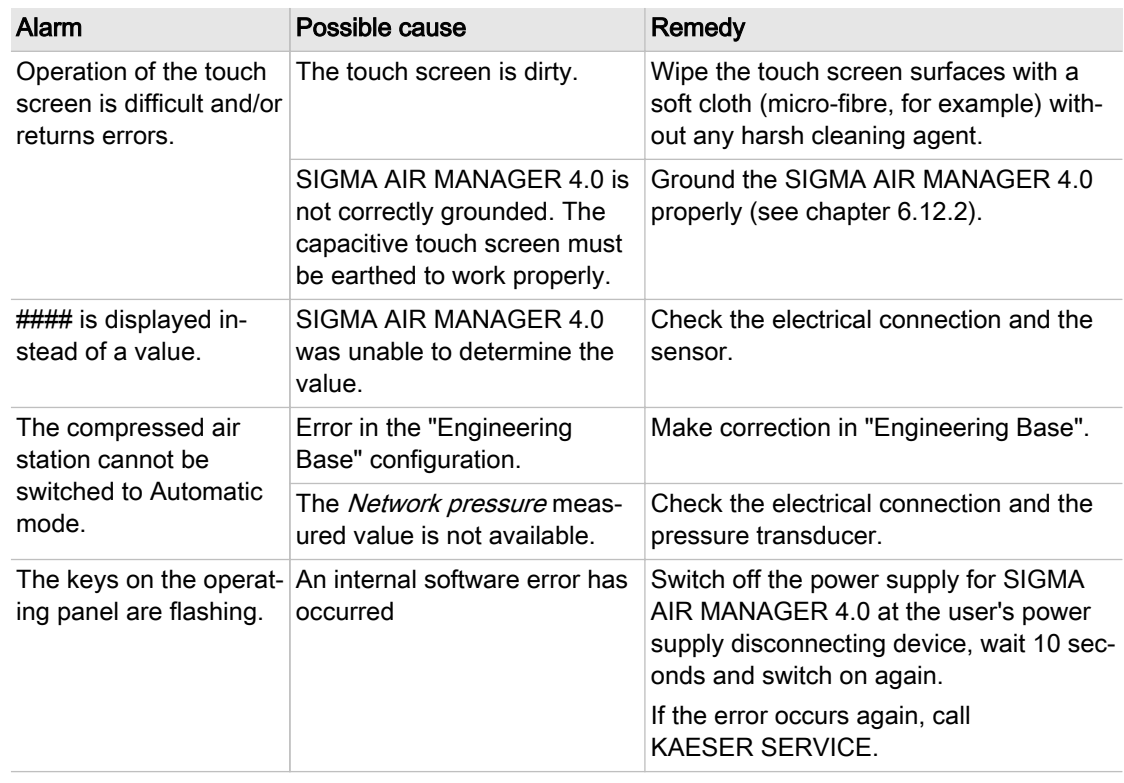

Tab. 113 Other faults

10 Maintenance

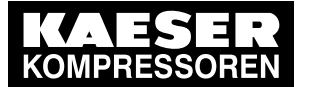

#### 10.1 Maintenance tasks on electrical equipment

# 10 Maintenance

 $rac{1}{\sqrt{1}}$ 

## 10.1 Maintenance tasks on electrical equipment

Maintenance tasks on electrical equipment may only be carried out by the following persons:

- Qualified personnel, see chapter [3](#page-35-0) "Assigning personnel".
- Technicians qualified to maintain SIGMA AIR MANAGER 4.0 and service personnel instructed by and under the supervision of such a qualified technician
- KAESER SERVICE
- 1. Check personnel for specialized qualifications.
- 2. Assign suitable personnel to maintenance tasks.
- 3. Instruct on correct maintenance procedures in accordance with the operating manual.
- 4. Document maintenance tasks carried out.

Enter completed maintenance tasks in the corresponding lists in the operating manual.

## 10.2 Menu "Maintenance"

Maintenance-relevant information about the connected machines/components can be viewed in the Maintenance menu, where settings can also be made.

The Maintenance menu has the following sub-menus:

- ""Overview"
- ""History""
- ""Report""
- "Maintenance management""
- ➤ Check the displayed data and adjust the settings as required.

#### 10.2.1 Menu "Maintenance – Overview"

View maintenance-information for the entire station or for individual machines/components in the Overview menu.

1. Press the Maintenance – Overview key.

The Maintenance - Overview menu for the entire station is displayed.

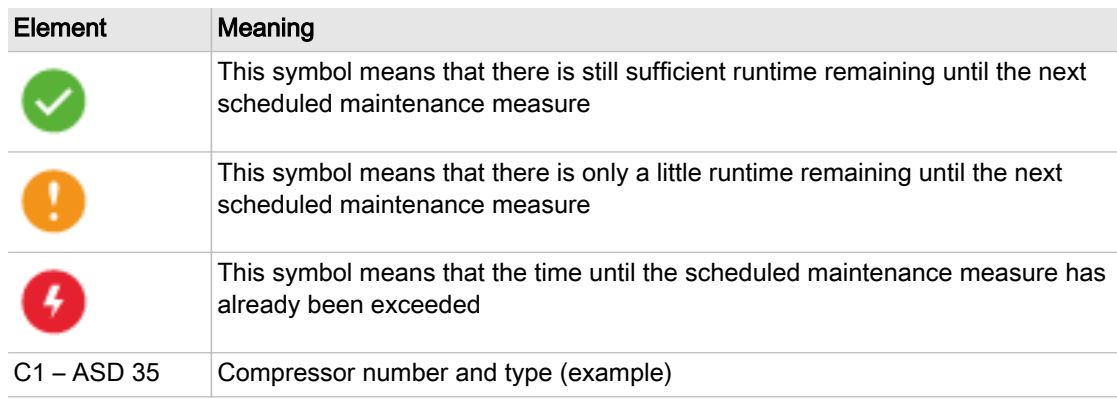

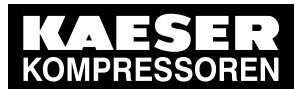

## 10 Maintenance

#### 10.2 Menu "Maintenance"

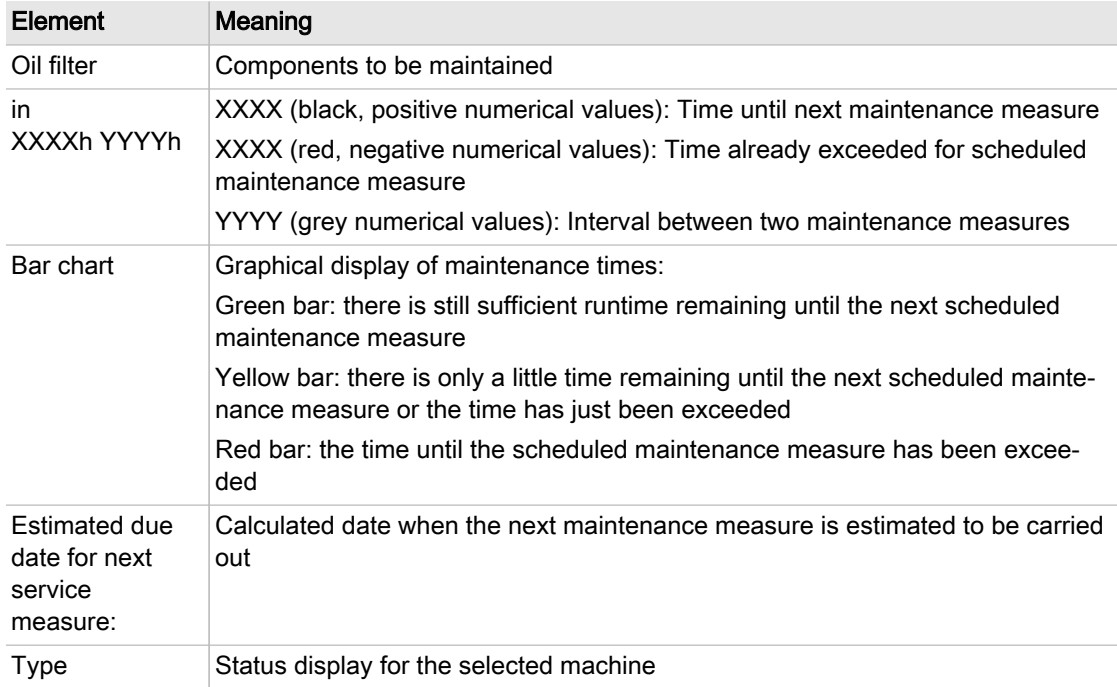

Tab. 114 Meaning of the menu elements in menu Maintenance - Overview

| KOMPRESSOREN                     | SIGMA AIR MANAGER 4.0 4                        |                          |          |                    | Automatic            | 101 psi<br>12/11/2019 10:19:26 AM | Onservatory<br>Access Mode               |
|----------------------------------|------------------------------------------------|--------------------------|----------|--------------------|----------------------|-----------------------------------|------------------------------------------|
| Station                          | Maintenance                                    | Overview                 |          |                    |                      |                                   | Status                                   |
| Compressors<br>▼                 | $C1 - ASD35$ :<br>z.<br>C2 - ASD 50 :<br>п     | Oil filter<br>Oil filter | în<br>in | $-450h$<br>$-450h$ | 600ah<br>6000h       | o۶<br>O۴                          | <b>Messages</b>                          |
| C1 - ASD 35                      | C3 - BSD 65 :<br>C4 - BSD 75 :<br>$\checkmark$ | Oil filter<br>Oil filter | in<br>in | 2563h<br>7945h     | $2563h -$<br>7945h < | <b>COMPANY</b><br><b>SIDE</b>     | Monitoring                               |
| <b>C2 - ASD 50</b>               |                                                |                          |          |                    |                      |                                   | Energy & costs                           |
| C3 - BSD 65                      |                                                |                          |          |                    |                      |                                   | Maint.                                   |
| C4 - BSD 75                      |                                                |                          |          |                    |                      |                                   | Control                                  |
| <b>Dryer</b><br>٠<br>Filter<br>٠ |                                                |                          |          |                    |                      |                                   | SAM 4.0 Logic                            |
| Air receiver<br>▶                |                                                |                          |          |                    |                      |                                   | <b>Timer control</b><br>Initial Start-up |
| Control valves<br>ь              |                                                |                          |          |                    |                      |                                   | Configuration                            |
| 10-C3580                         |                                                |                          |          |                    |                      |                                   | H<br>Contact                             |

Fig. 132 Menu Maintenance – Overview for the entire station

2. Select the desired machine in the device selection bar. The menu Maintenance - Overview for the selected machine is displayed.

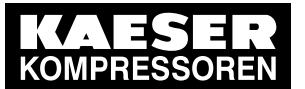

#### 10.2 Menu "Maintenance"

| KOMPRESSOREN                        | SIGMA AIR MANAGER 4.0                                             | $\overline{4}$<br>ш | Automatic         | 6.97 bar<br>12:11:2019 10:19:26 | Onservatory<br>Access Moon |
|-------------------------------------|-------------------------------------------------------------------|---------------------|-------------------|---------------------------------|----------------------------|
| Station                             | Maintenance<br>Overview                                           |                     |                   |                                 | Status                     |
| Compressors                         | Oil filter<br>$\bullet$                                           | în.                 | $-450h$<br>GOOGIT | ⊪                               | <b>Messages</b>            |
|                                     | Air filter<br>$\mathbf{L}$                                        | in.                 | 600Bh<br>$-150h$  | 車 ト                             |                            |
| C1 - ASD 35                         | Oil separator                                                     | iп                  | 6000h <<br>33h    | li a                            | Monitoring                 |
|                                     | Coupling                                                          | in                  | 3000h 41<br>66h   | li in                           |                            |
| <b>C2 - ASD 50</b>                  | Oil change                                                        | in                  | 5000h 4<br>112h   | T                               | Energy & costs             |
|                                     | Electrical system                                                 | în                  | 4800h 4<br>277h   | 匯                               |                            |
| C <sub>3</sub> - B <sub>SD</sub> 65 | Lubrication                                                       | in                  | 2000年 41<br>527h  | <b>THE R</b>                    | Maint.                     |
|                                     | Valves<br>$\checkmark$                                            | in                  | 2500h 2000h 4     | <b>MARKET</b>                   | Control                    |
| C4 - BSD 75                         | Motor bearings<br>$\checkmark$                                    | iπ                  | 2527h 36000h 4    | <b>SIMILAR</b>                  |                            |
| <b>Dryer</b>                        | Estimated due date for next service measure:<br>Operation<br>Type |                     | 12.06.2019        |                                 | SAM 4.0 Logic              |
| Filter                              |                                                                   |                     |                   |                                 | <b>Timer control</b>       |
| Air receiver                        |                                                                   |                     |                   |                                 | Initial Start-up           |
| Control valves                      |                                                                   |                     |                   |                                 | Configuration              |
| 10-C3581                            |                                                                   |                     |                   |                                 | H<br>Contact               |

Fig. 133 Menu Maintenance – Overview – for the selected machine

3. Check the displayed remaining runtime and schedule the next maintenance measure.

#### 10.2.2 Menu "Maintenance – History"

View maintenance-relevant messages for the entire station or for individual machines/components in the History menu.

The *History* menu has the following sub-menus:

- "Current"
- "Compressor"
- "System"
- "Diagnosis"
- 1. Press the Maintenance History key.

The *Maintenance – History* menu for the entire station is displayed.

2. Select the desired machine in the device selection bar.

The menu Maintenance - History - Current for the selected machine is displayed.

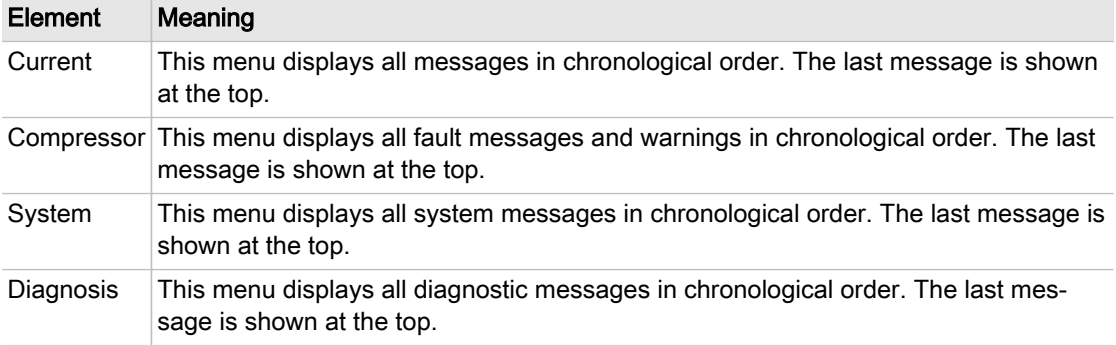

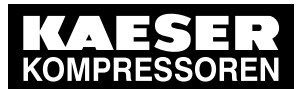

## 10 Maintenance

#### 10.2 Menu "Maintenance"

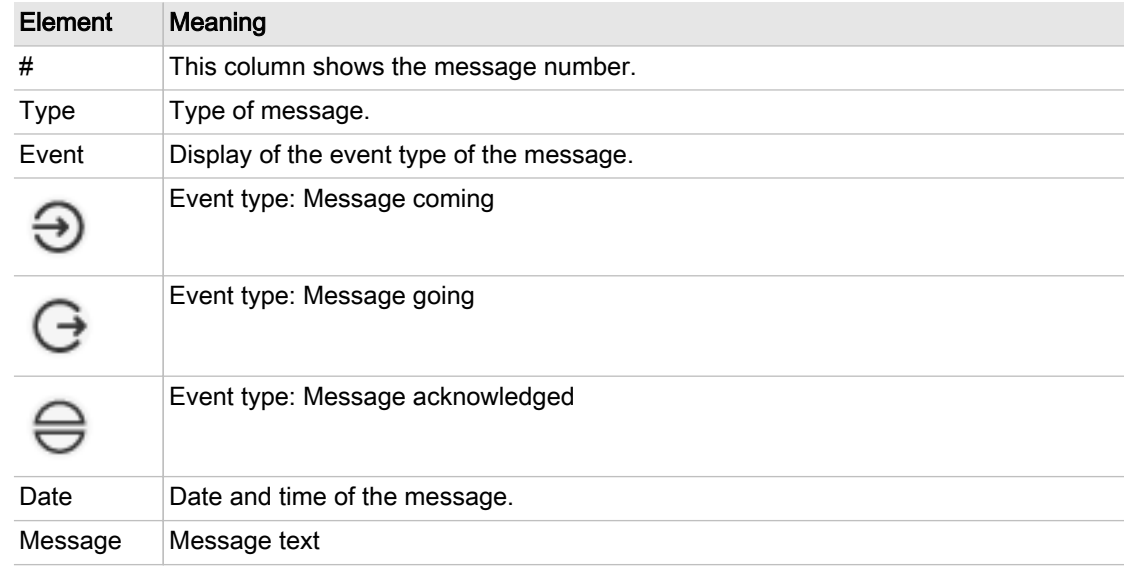

Tab. 115 Meaning of the menu elements in menu Maintenance - History

| <b>Station</b>     | Maintenance |         | <b>History</b> |                      |                         |           | <b>Status</b>            |
|--------------------|-------------|---------|----------------|----------------------|-------------------------|-----------|--------------------------|
| Compressors<br>▼   |             | Current |                | Compressor           | System                  | Diagnosis | Messages                 |
| C1 - ASD 35        | #           | Type    | Event          | Date                 | Message                 |           | Monitoring               |
| <b>C2 - ASD 50</b> | 20          | Fault   | $\odot$        | 13.05.19<br>13:48:21 | Oil level side B        |           | Energy & costs           |
| C3 - BSD 65        | 12          | Warning | $\odot$        | 13.05.19<br>13:45:51 | Filter blocked          |           | <b>Mntnce</b>            |
| C4 - BSD 75        | 874         | Fault   | $\odot$        | 13.05.19<br>13:45:11 | All 1.01 - open circuit |           | Control<br>SAM 4.0 Logic |
|                    |             |         |                |                      |                         |           | Time control             |
|                    |             |         |                |                      |                         |           | Initial Start-up         |
|                    |             |         |                |                      |                         |           | Configuration            |
|                    |             |         |                |                      |                         |           | h<br>Contact             |

Fig. 134 Menu Maintenance – History – Current for the selected machine

3. Select the Compressor tab. The menu Maintenance - History - Current for the selected machine is displayed.

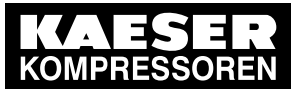

#### 10.2 Menu "Maintenance"

| KAESER<br>KOMPRESSOREN |             | SIGMA AIR MANAGER 4.0 |          | $\overline{4}$      | Automatic          | 101 psi<br>12/11/2019 10:19:26 AM | $16 - 11 =$<br><b>ACCESS MODE</b> |
|------------------------|-------------|-----------------------|----------|---------------------|--------------------|-----------------------------------|-----------------------------------|
| Station                | Maintenance | Status                |          |                     |                    |                                   |                                   |
| Compressors            | Current     |                       |          | Compressor          | System             | Diagnosis                         | Messages                          |
| C1 - ASD 35            | #           | Type                  | Event    | Date                | Message            |                                   | Monitoring                        |
| <b>C2 - ASD 50</b>     | 20          | Fault                 | $\odot$  | 05/13/19 1:48:21 PM | Oil level side B   |                                   | Energy & costs                    |
| $C3 - BSD65$           | 12          | Operation             | $\oplus$ | 05/13/19 1:45:51 PM | Oil reflow started |                                   | Mntnce                            |
| C4 - BSD 75            | 12          | Warning               | $\odot$  | 05/13/19 1:45:51 PM | Filter blocked     |                                   | Control                           |
|                        |             |                       |          |                     |                    |                                   | SAM 4.0 Logic                     |
|                        |             |                       |          |                     |                    |                                   | Time control                      |
|                        |             |                       |          |                     |                    |                                   | Initial Start-up                  |
|                        |             |                       |          |                     |                    |                                   | Configuration                     |
| 10-C3583               |             |                       |          |                     |                    |                                   | ň<br>Contact                      |

Fig. 135 Menu Maintenance – History – Compressor for the selected machine

4. Select the System tab.

The menu Maintenance - History - System for the selected machine is displayed.

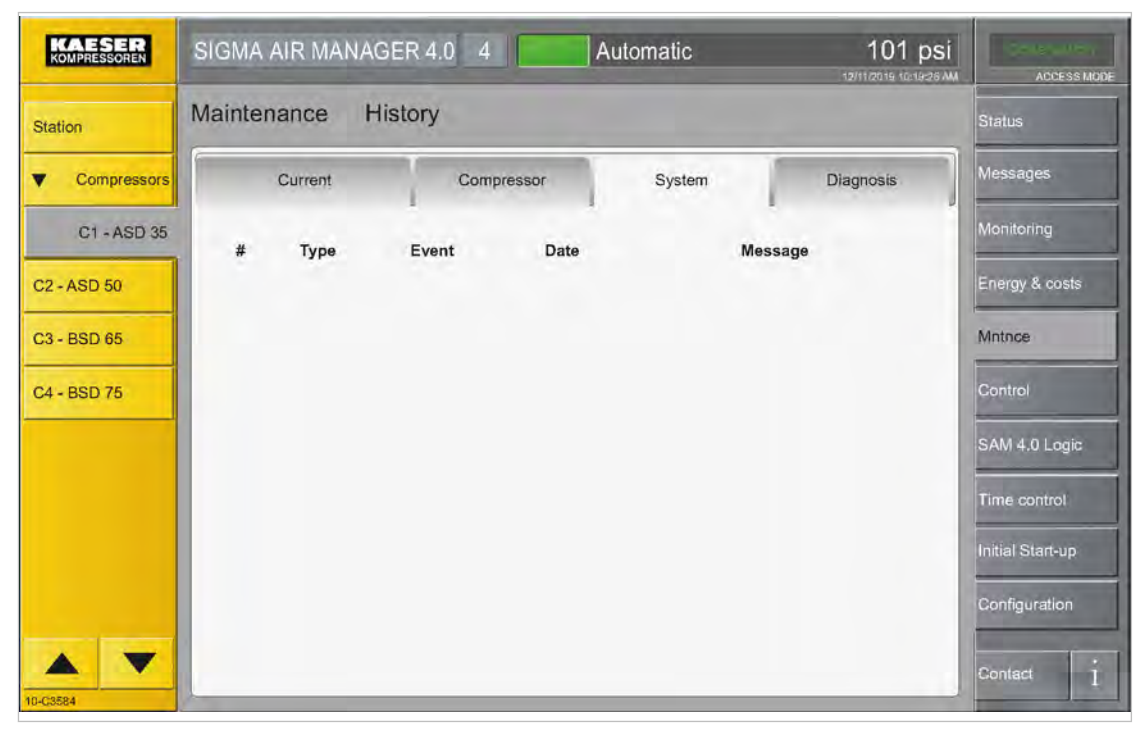

Fig. 136 Menu Maintenance – History – System for the selected machine

5. Select the Diagnosis tab.

The menu Maintenance - History - Diagnosis for the selected machine is displayed.

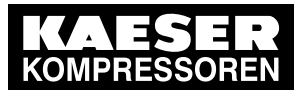

#### 10.2 Menu "Maintenance"

| KOMPRESSOREN       | SIGMA AIR MANAGER 4.0 4<br>101 psi<br>Automatic<br>ш<br>12/11/2019 10:19:26 AM | $-100$<br><b>ACCESS MODE</b> |
|--------------------|--------------------------------------------------------------------------------|------------------------------|
| Station            | History<br>Maintenance                                                         | Status                       |
| Compressors<br>▼   | Diagnosis<br>Current<br>System<br>Compressor                                   | <b>Messages</b>              |
| C1 - ASD 35        | #<br>Type<br>Event<br>Date<br>Message                                          | Monitoring                   |
| <b>C2 - ASD 50</b> | ⊕<br>874<br>05/13/19 1:48:21 PM<br>All 1.01 - Open circuit<br>Diagnose         | Energy & costs               |
| C3 - BSD 65        |                                                                                | Mntnce                       |
| C4 - BSD 75        |                                                                                | Control                      |
|                    |                                                                                | SAM 4.0 Logic                |
|                    |                                                                                | Time control                 |
|                    |                                                                                | Initial Start-up             |
|                    |                                                                                | Configuration                |
|                    |                                                                                | ň<br>Contact                 |
| 10-C3585           |                                                                                |                              |

Fig. 137 Menu Maintenance – History – Diagnosis for the selected machine

6. Check the displayed messages.

#### 10.2.3 Menu "Report"

Set e-mail sending for messages in the Report menu.

Precondition Login with Access Level 2 Configuration (see [7.4](#page-82-0) "User Login" section) The parameters of the X7 Ethernet 1 Gb interface are correctly configured (see chapter [7.11.4](#page-102-0) "X7 Ethernet 1 Gb")

The e-mail parameters are correctly configured (see chapter [7.12](#page-103-0) "E-mail")

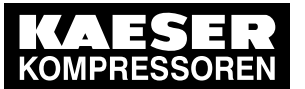

## 10 Maintenance

#### 10.2 Menu "Maintenance"

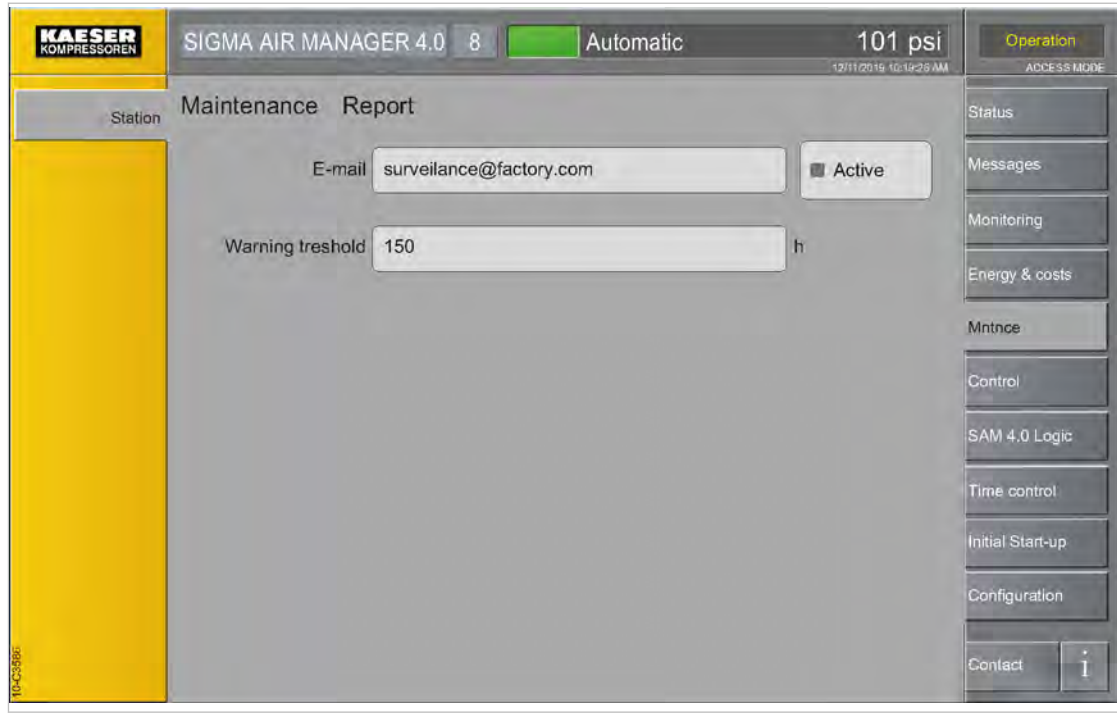

Fig. 138

1. Press the Maintenance – Report key.

The Maintenance - Report menu is displayed.

| Element              | Meaning                                                                                                    |
|----------------------|----------------------------------------------------------------------------------------------------|
| F-mail               | The e-mail address to which the messages are sent.                                                            |
| Warning<br>threshold | In here, set the number of hours as of which messages are sent prior to the<br>maintenance deadline expiring. |
| Active               | E-mail sending is activated if the <i>Active</i> checkbox is ticked off                                       |

Tab. 116 Meaning of the menu elements in menu Report - Overview

2. Enter the required settings.

#### 10.2.4 Menu "Maintenance management"

Compressors can be assigned to maintenance groups in the *Maintenance management* menu. This allows you to carry out maintenance measures that are due on several machines at the same time.

Precondition Login with Access Level 2 Configuration (see [7.4](#page-82-0) "User Login" section) The parameters of the X7 Ethernet 1 Gb interface are correctly configured (see chapter [7.11.4](#page-102-0) "X7 Ethernet 1 Gb")

The email parameters are correctly configured (see chapter [7.12](#page-103-0) "E-mail")

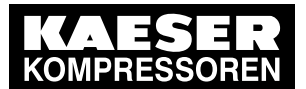

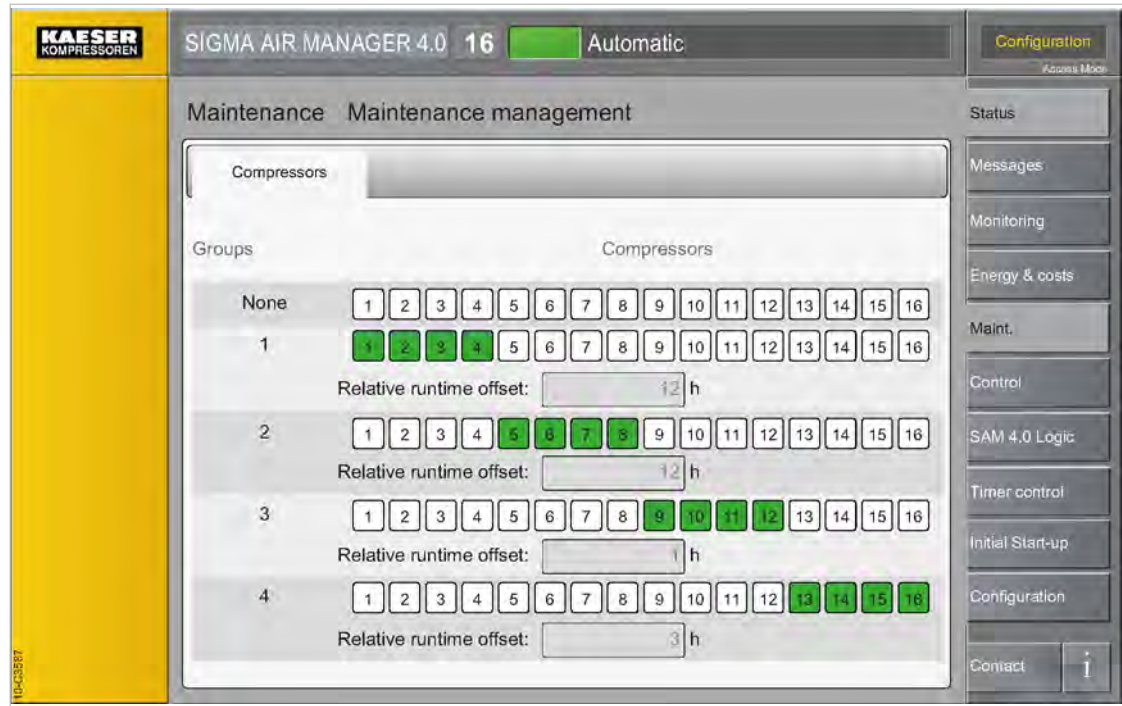

Fig. 139

1. Press the Maintenance – Maintenance management key.

The Maintenance - Maintenance management menu is displayed.

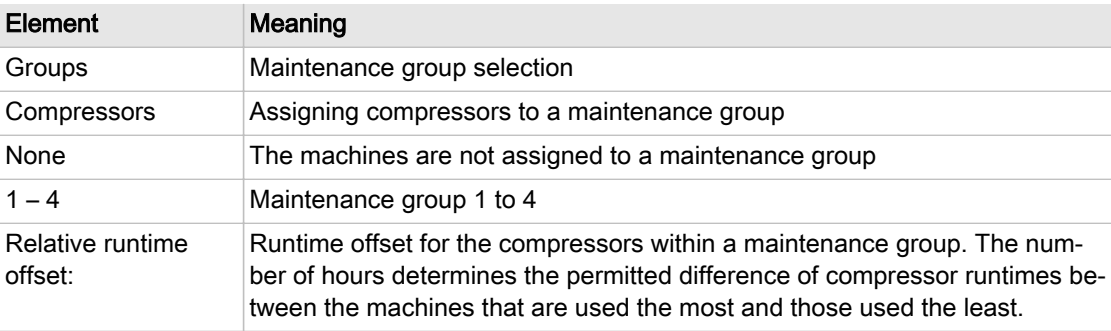

Tab. 117 Meaning of the menu elements in menu Maintenance – Maintenance management

2. Assign the corresponding compressors to a maintenance group by tapping the machine num‐ ber.

The machine numbers of the compressors that have been assigned to the maintenance groups are shown in green boxes. The numbers of compressors that have not been assigned remain in row None.

3. Enter the number of permitted hours for the runtime offset in fields Relative runtime offset:.

## 10.3 Software update

You require an SD to card to update SIGMA AIR MANAGER 4.0.

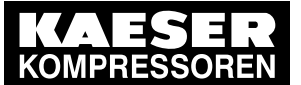

For the software update, you must temporarily switch off the SIGMA AIR MANAGER 4.0 power supply. If compressed air is generated (the «Compressed air generation» key at SIGMA AIR MANAGER 4.0 illuminates in green), the machines will switch to internal control‐ ler regulation when the SIGMA AIR MANAGER 4.0 power supply is switched off. The com‐ pressed air station runs in "Manual" mode. The machines are under the control of their own internal controllers. Because of the internal cascaded pressure regulation settings on the compressors, the system pressure will swing much further in manual mode than in automatic mode with SIGMA AIR MANAGER 4.0.

Precondition An SD card with the update file required to update SIGMA AIR MANAGER 4.0 is available. The compressed air station is known.

- ► Perform the update only when the compressed air supply is not at risk due to manual operation.
- ➤ Perform the following actions in the sequence described below:

### 10.3.1 Switching on manual operation

- 1. Ensure that SIGMA AIR MANAGER 4.0 is set to *Manual* mode. The «Automatic»  $\circledR$  key does not illuminate.
- 2. If the «Automatic»  $\bullet$  key illuminates green, press this key.

The Manual mode can cause large pressure swings in the compressed air system.

Stations with machines without system pressure switch will deliver no compressed air in the Manual mode or if the SIGMA AIR MANAGER 4.0 fails.

The system returns a confirmation prompt.

3. Confirm prompt with the Yes key.

The «Automatic»  $\circledcirc$  key no longer illuminates in green.

The machines are under the control of their own internal controllers.

### 10.3.2 Insert the SD card.

 $\frac{1}{\sqrt{2}}$ 

1. Open the cover of the SIGMA AIR MANAGER 4.0 terminal (see Chapter [6.6](#page-52-0)).

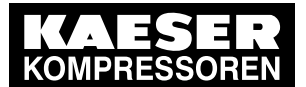

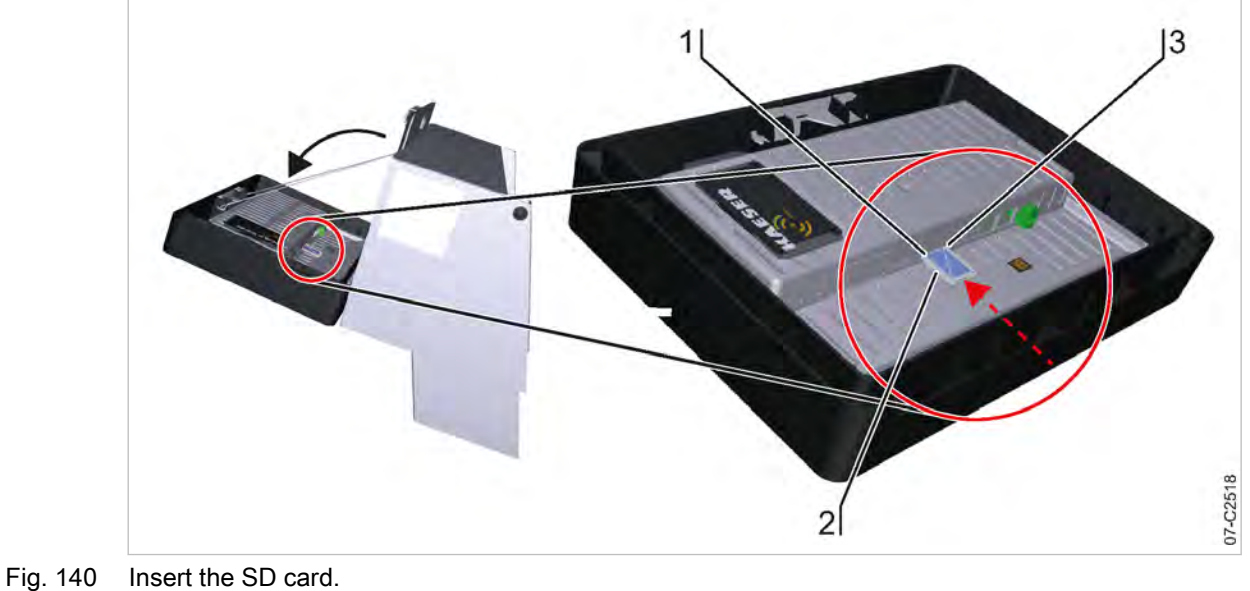

- 1 X3: Slot for SD card reader
	-
	- 2 SD card<br>3 Bevelled Bevelled SD card edge
	- 2. Push the SD card  $[2]$  into the X3 slot  $[1]$  until it latches. The bevelled edge  $[3]$  of the card must point to the right side towards the terminal.
	- 3. Close and latch the cover of the SIGMA AIR MANAGER 4.0 terminal (see Chapter [6.12\)](#page-69-0).

#### 10.3.3 Importing the update file

Precondition Login with Access Level 2 Configuration (see [7.4](#page-82-0) "User Login" chapter)

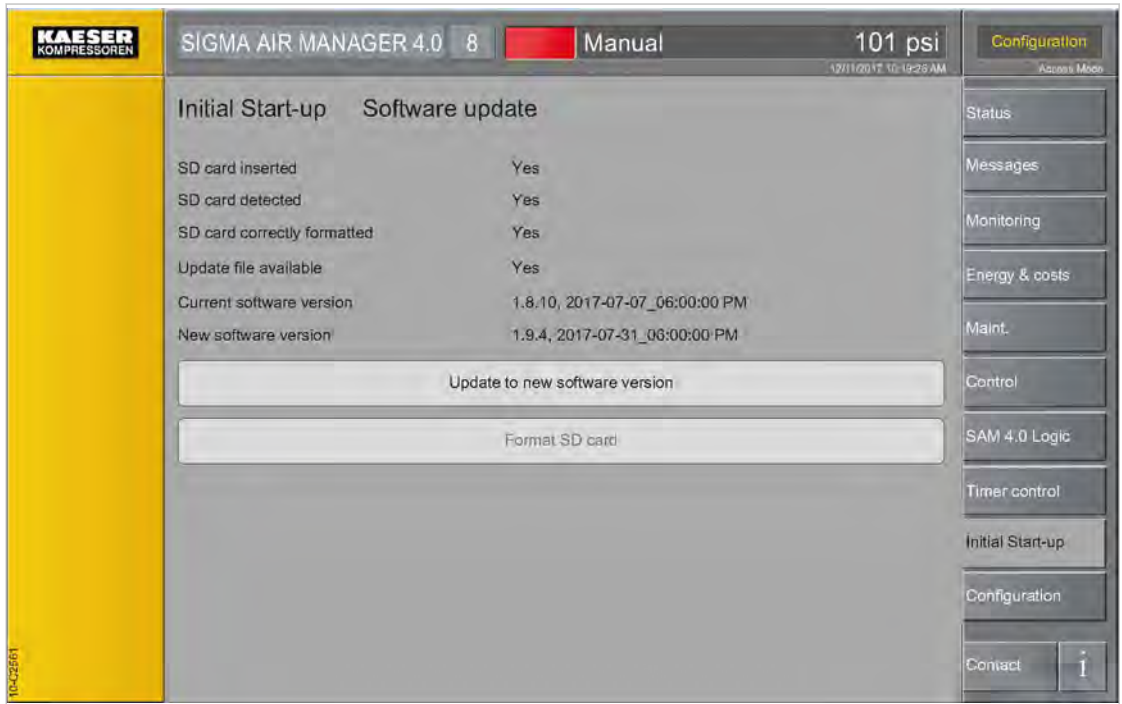

Fig. 141 Software update menu

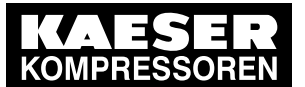

1. Press the Initial Start-up – Software update key

The *Software update* menu displays the status as follows:

- SD card inserted: An SD card has been physically inserted
- SD card detected: An SD card has been electronically detected
- SD card correctly formatted. The file system of the SD card is compatible (FAT32)
- Update file available: A valid update file is detected
- Current software version: Version data of the software currently installed on SIGMA AIR MANAGER 4.0
- New software version: Version data of the update file on the SD card
- 2. When all conditions for an update are met, press Software update. SIGMA AIR MANAGER 4.0 restarts, imports the update file and automatically executes the up‐ date. During the update messages in English are displayed reporting the update progress.

The SD cards formatting is incorrect (FAT32).

- Use the function: Format SD card to correctly reformat the SD card.
- ➤ The read-only protection of the SD card must not in "lock" position.
- ➤ Copy the valid update file to the SD card and repeat the update process as described un‐ der "Inserting the SD card".
- 3. NOTICE Controller damage due to power failure
	- ► Do not interrupt the SIGMA AIR MANAGER 4.0 power supply during the update process!
- 4. The update takes a few minutes. When the update has completed, the *Update successful* message is displayed.
- 5. Switch off the SIGMA AIR MANAGER 4.0 power supply (miniature circuit breaker in the SIGMA AIR MANAGER 4.0 control cabinet or the user's power supply disconnecting device).
- 6. Remove the SD card  $(2)$ .
- 7. Switch on the SIGMA AIR MANAGER 4.0 power supply (miniature circuit breaker in the SIGMA AIR MANAGER 4.0 control cabinet or the user's power supply disconnecting device).
- Result SIGMA AIR MANAGER 4.0 starts with the new software.
	- ➤ Document the software version in the "Software versions" table in the annex (see chapter [13.3.2](#page-228-0)).
	- ➤ Download the desired operating manual from our server (see chapter [1.6](#page-17-0)).

#### 10.3.4 Activating automatic mode

- 1. Press the «Automatic»  $\circledcirc$  key. The system returns a confirmation prompt.
- 2. Confirm prompt with the Yes key. The «Automatic»  $\circledcirc$  key lights up green. SIGMA AIR MANAGER 4.0 assumes control of the compressed air station.

<span id="page-206-0"></span>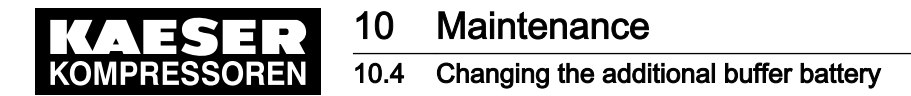

## 10.4 Changing the additional buffer battery

SIGMA AIR MANAGER 4.0 features a permanently installed buffer battery. In the event of a failure, you can install a second buffer battery. This additional buffer battery is switched in parallel to the factory-installed battery and assumes its function. The functionality of this second battery is not im‐ paired by the discharged factory-installed battery.

 $\blacktriangleright$  Comply with the following instructions.

#### 10.4.1 Danger from batteries

#### **A WARNING**

There is danger of acid burns if batteries are overheated or damaged.

- ➤ Store the battery in a cool and dry place.
- ➤ Properly dispose of discharged buffer batteries.

#### 10.4.2 Buffer battery life

Under normal operating conditions, the buffer battery in SIGMA AIR MANAGER 4.0 has a life of at least 10 years.

#### **NOTICE**

Data loss from discharged buffer battery

- ➤ Heed warning messages from SIGMA AIR MANAGER 4.0 concerning the buffer battery charge level.
- Install the additional buffer battery only when SIGMA AIR MANAGER 4.0 is switched on.

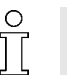

In the event of a voltage loss and discharged buffer battery, the internal clock is reset to the date 01.01.1970 after power has returned.

➤ Notice the maximum storage times for unused buffer batteries.

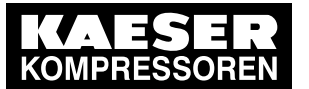

#### 10.4.3 Installing the additional buffer battery

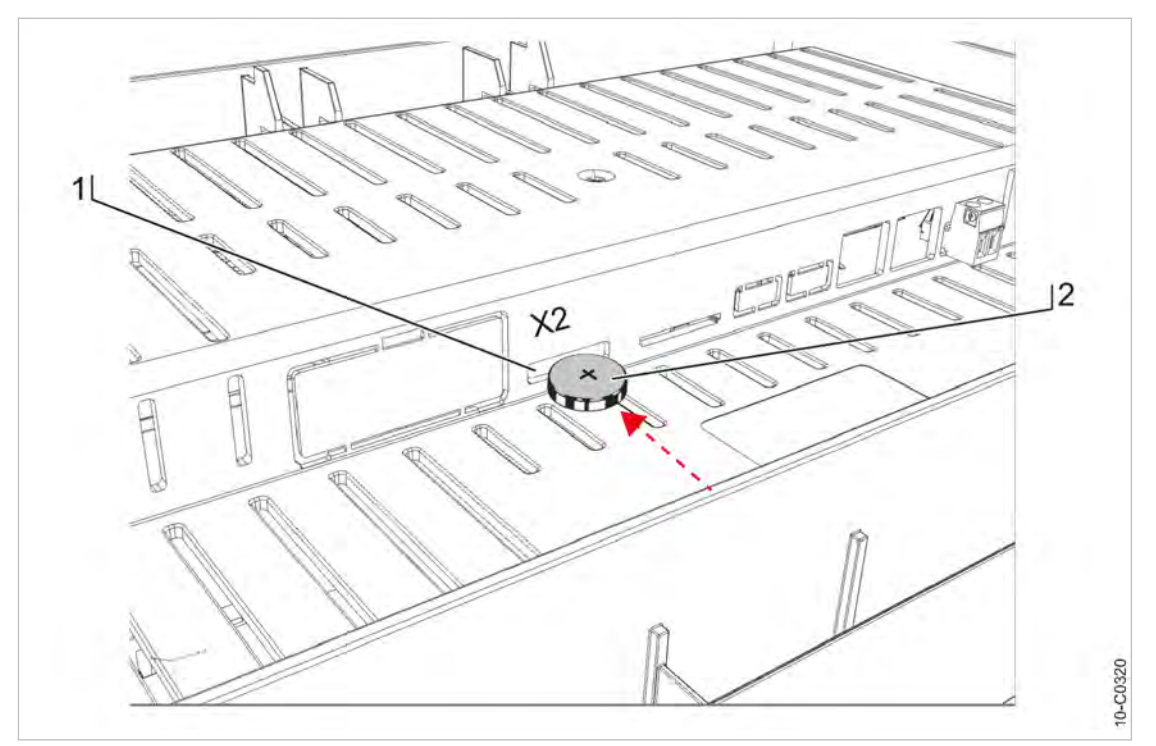

- Fig. 142 Buffer battery location
	- 1 "X2 Battery": Slot for additional buffer battery
	- 2 Buffer battery
- Precondition You have a new buffer battery at hand (for part number and type, please see chapter [11\)](#page-208-0). The SIGMA AIR MANAGER 4.0 is switched on.
	- 1. Open the cover of the SIGMA AIR MANAGER 4.0 terminal (see Chapter [6.6](#page-52-0)).
	- 2. Use a slot-head screwdriver to break off the plastic cover ("Battery X2") at the rear of the SIGMA AIR MANAGER 4.0 terminal.
	- 3. Insert the buffer battery  $[2]$  into the slot  $[1]$ . The positive pole of the buffer battery points away from the terminal rear (see illustration).
	- 4. Insert the buffer battery  $[2]$  into the slot  $[1]$  until you feel resistance.
	- 5. Check and correct, if required, the time zone, date and time (see chapter [7.6\)](#page-90-0).
	- 6. Record the installation date of the buffer battery in the maintenance table in the annex of this operating manual (chapter [13.6\)](#page-243-0).

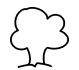

Discharged batteries are hazardous waste.

➤ Dispose of discharged batteries according to national regulations and directives. See chapter [12.2.](#page-222-0)

<span id="page-208-0"></span>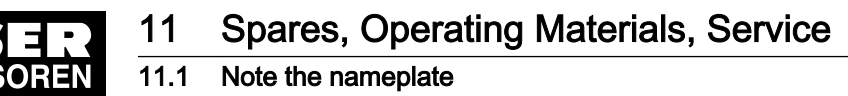

# 11 Spares, Operating Materials, Service

## 11.1 Note the nameplate

The nameplate contains all information to identify your controller. This information is essential to us in order to provide you with optimal service.

➤ Please give the information from the nameplate with every inquiry and when ordering spare parts. See Chapter [2.1](#page-20-0) System information for the required data.

## 11.2 Replacement parts for service and repair

If required, you can purchase an additional buffer battery (see Chapter [10.4\)](#page-206-0) from a retail store:

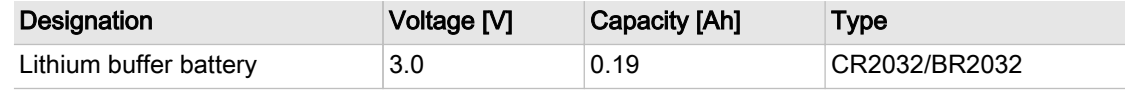

Tab. 118 Replacement buffer battery

Use these parts lists to plan your material requirement according to operating conditions and to or‐ der the required spare parts.

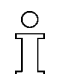

Make sure that any inspection, service (preventive maintenance), and repair not described in this manual are carried out by an authorized KAESER service representative.

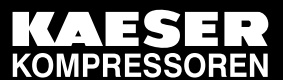

**Spares, Operating Materials, Service** 11

Replacement parts for service and repair  $\frac{1}{11.2}$ 

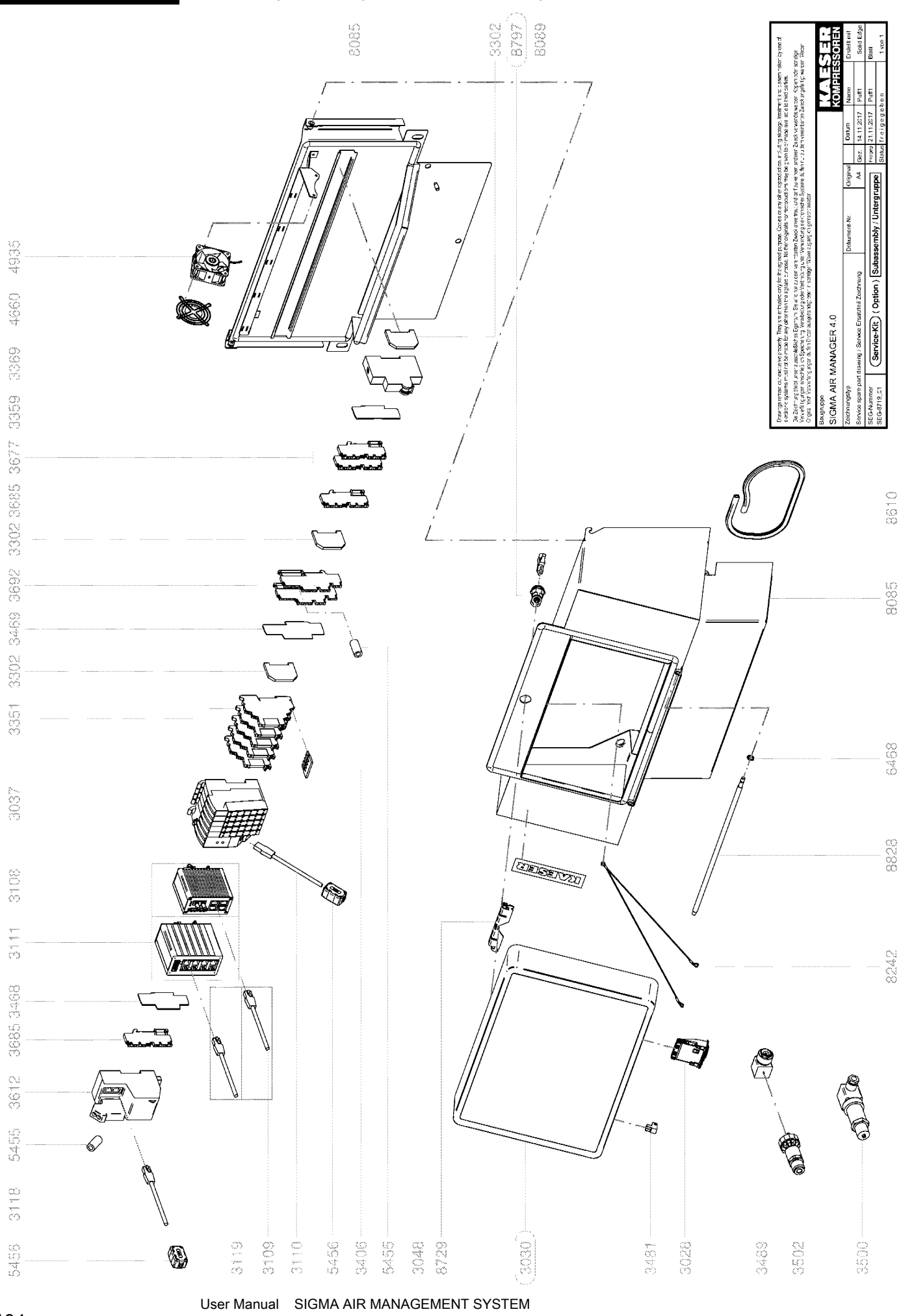

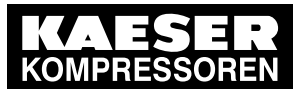

Replacement parts for service and repair  $\frac{1}{11.2}$ 

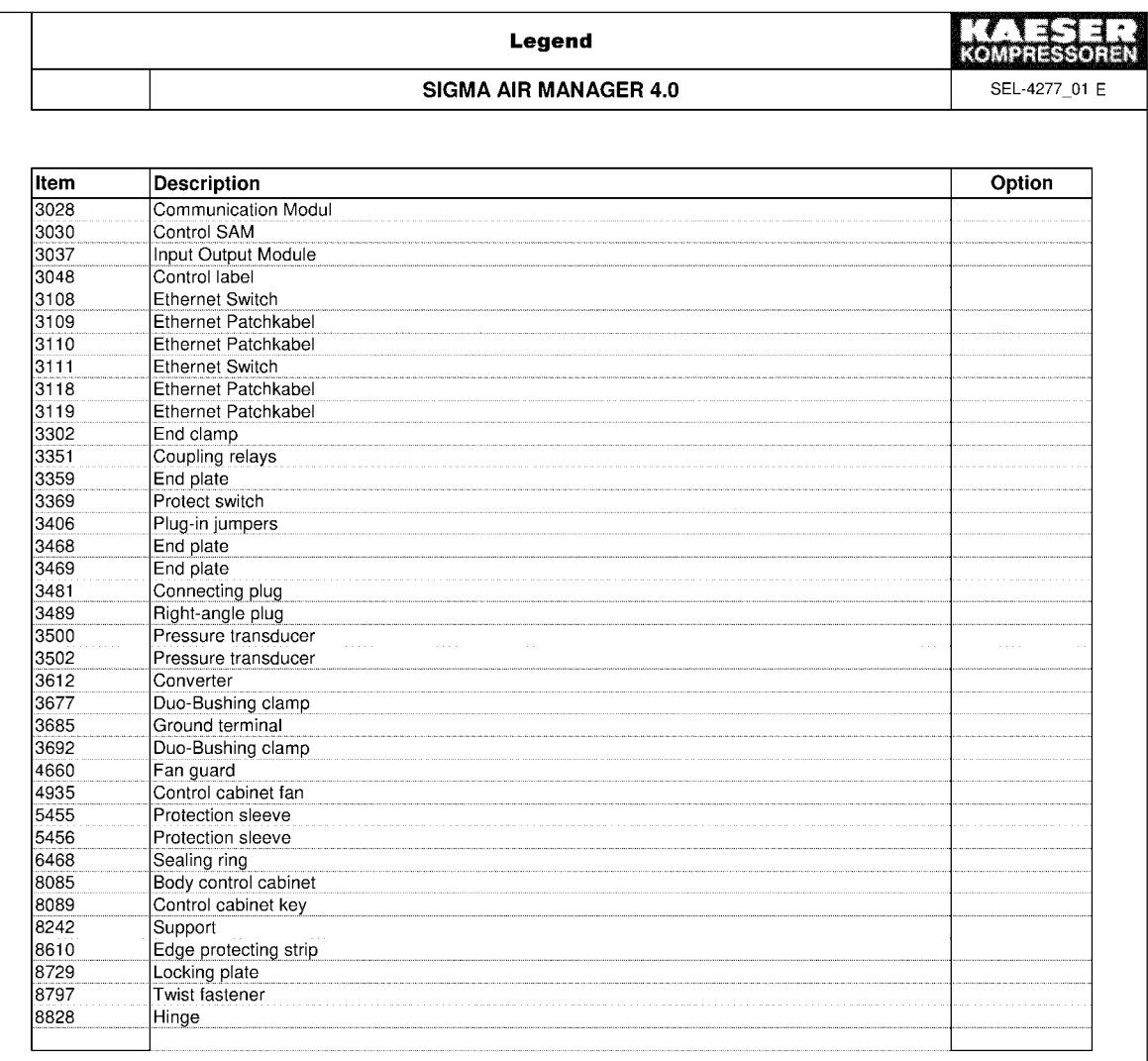

Please quote the part number and serial number of the machine together with the item number and the description of the part when ordering.

Before and during all work, be sure to read and follow the safety and service instructions in the machine's service manual!

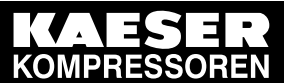

**Spares, Operating Materials, Service** 11

Replacement parts for service and repair  $\frac{1}{11.2}$ 

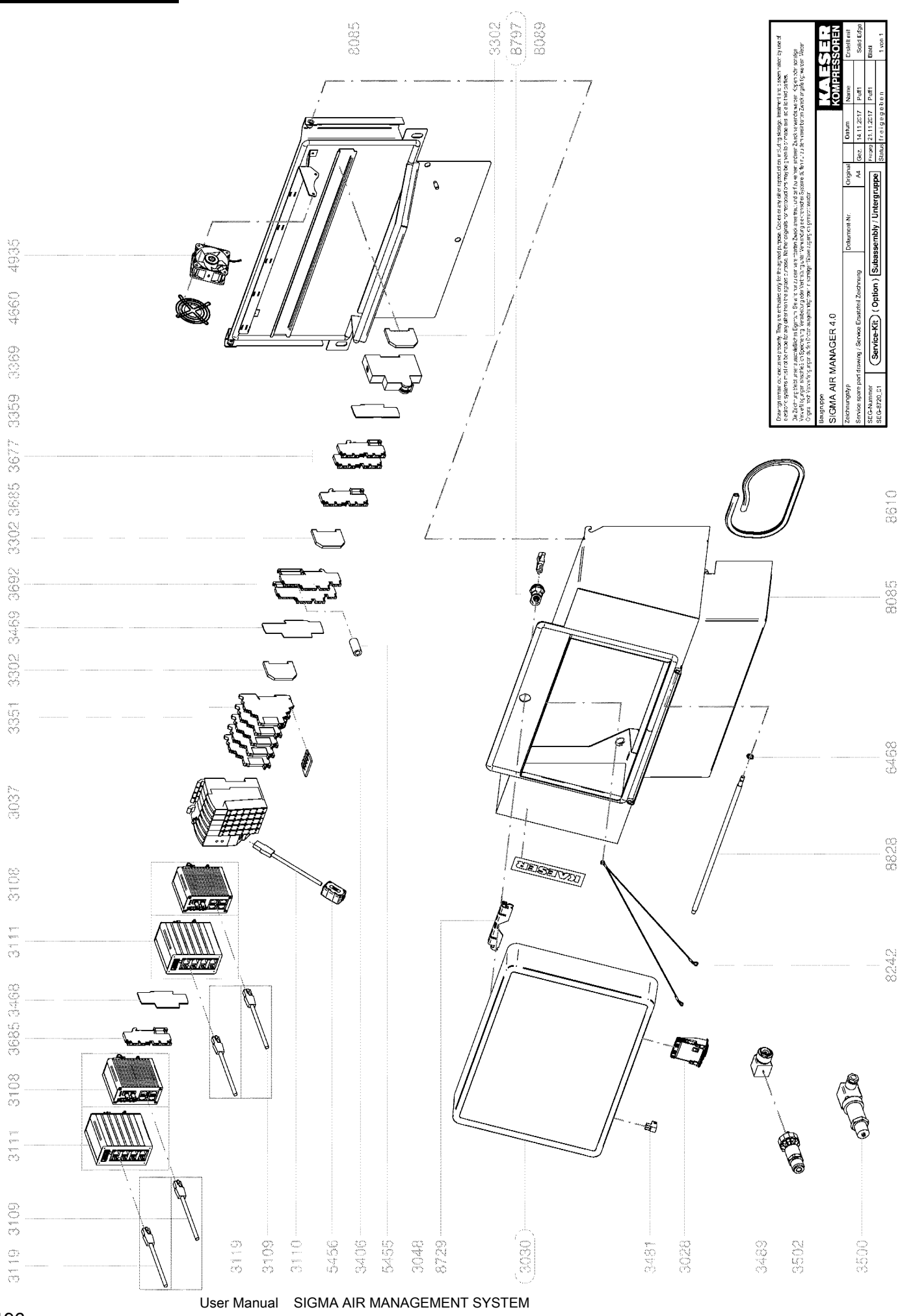

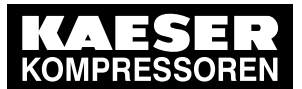

Replacement parts for service and repair  $\frac{1}{11.2}$ 

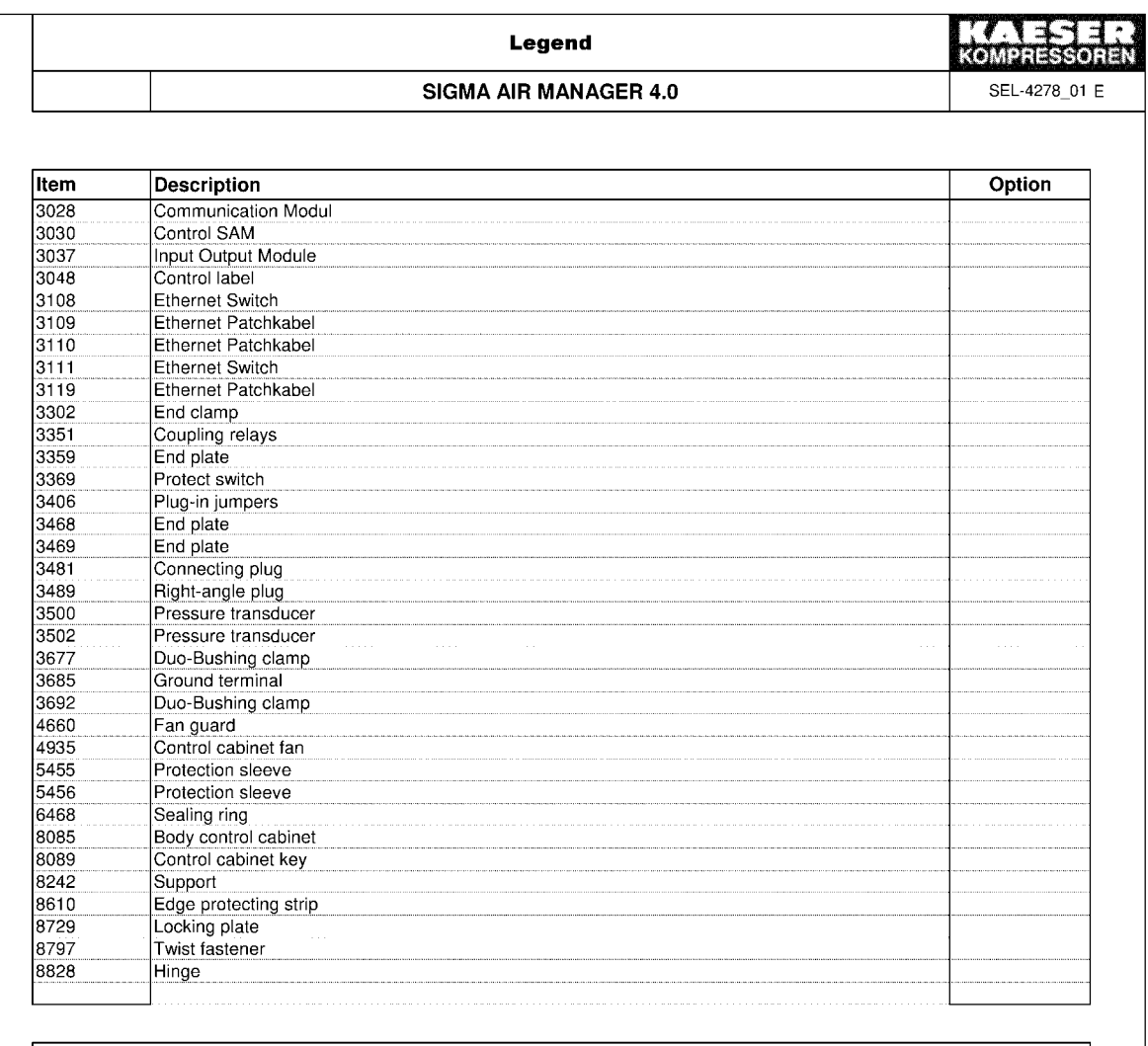

Please quote the part number and serial number of the machine together with the item number and the description of the part when ordering.

Before and during all work, be sure to read and follow the safety and service instructions in the machine's service manual!

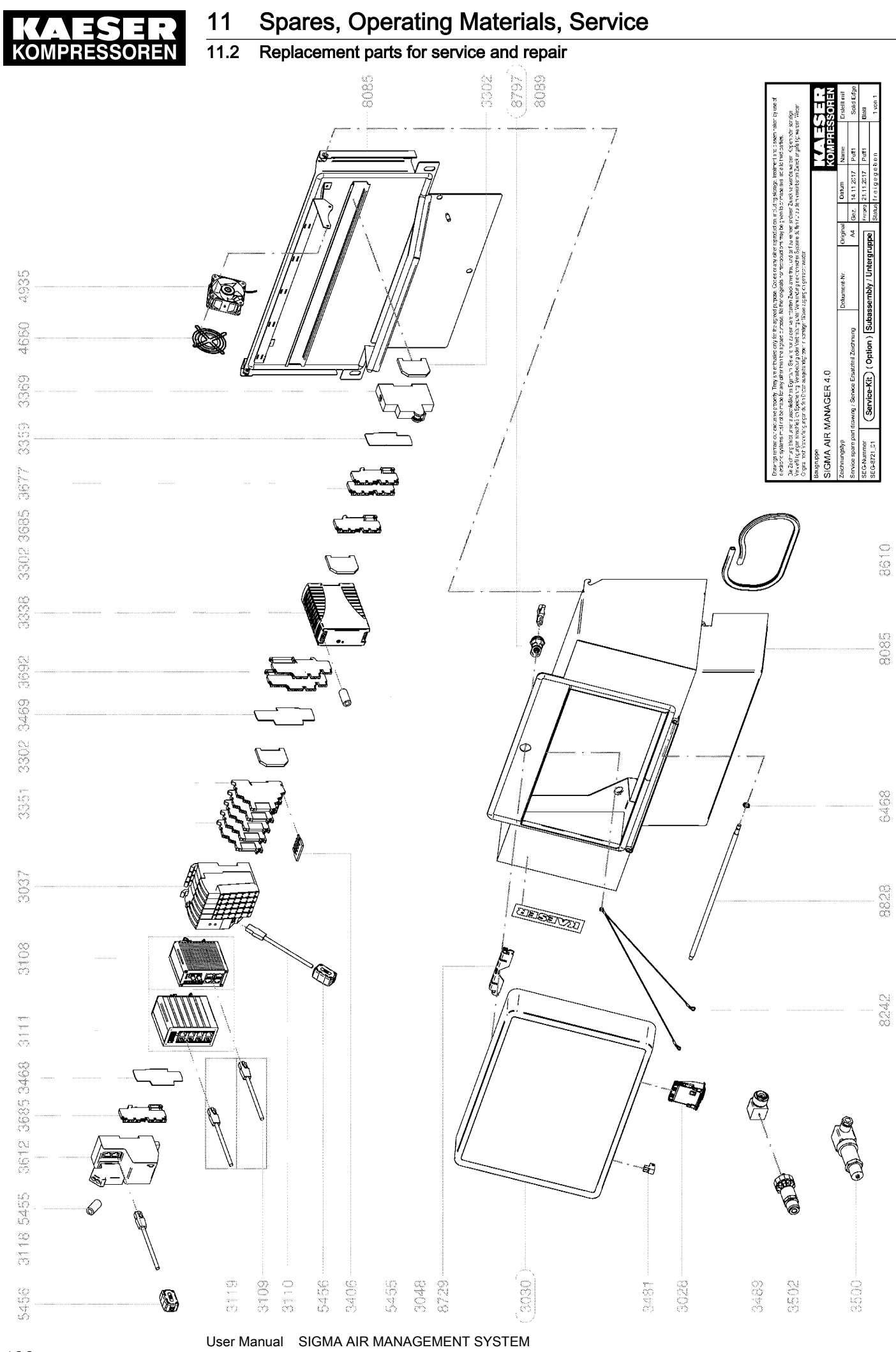

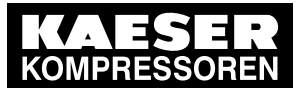

Replacement parts for service and repair  $\frac{1}{11.2}$ 

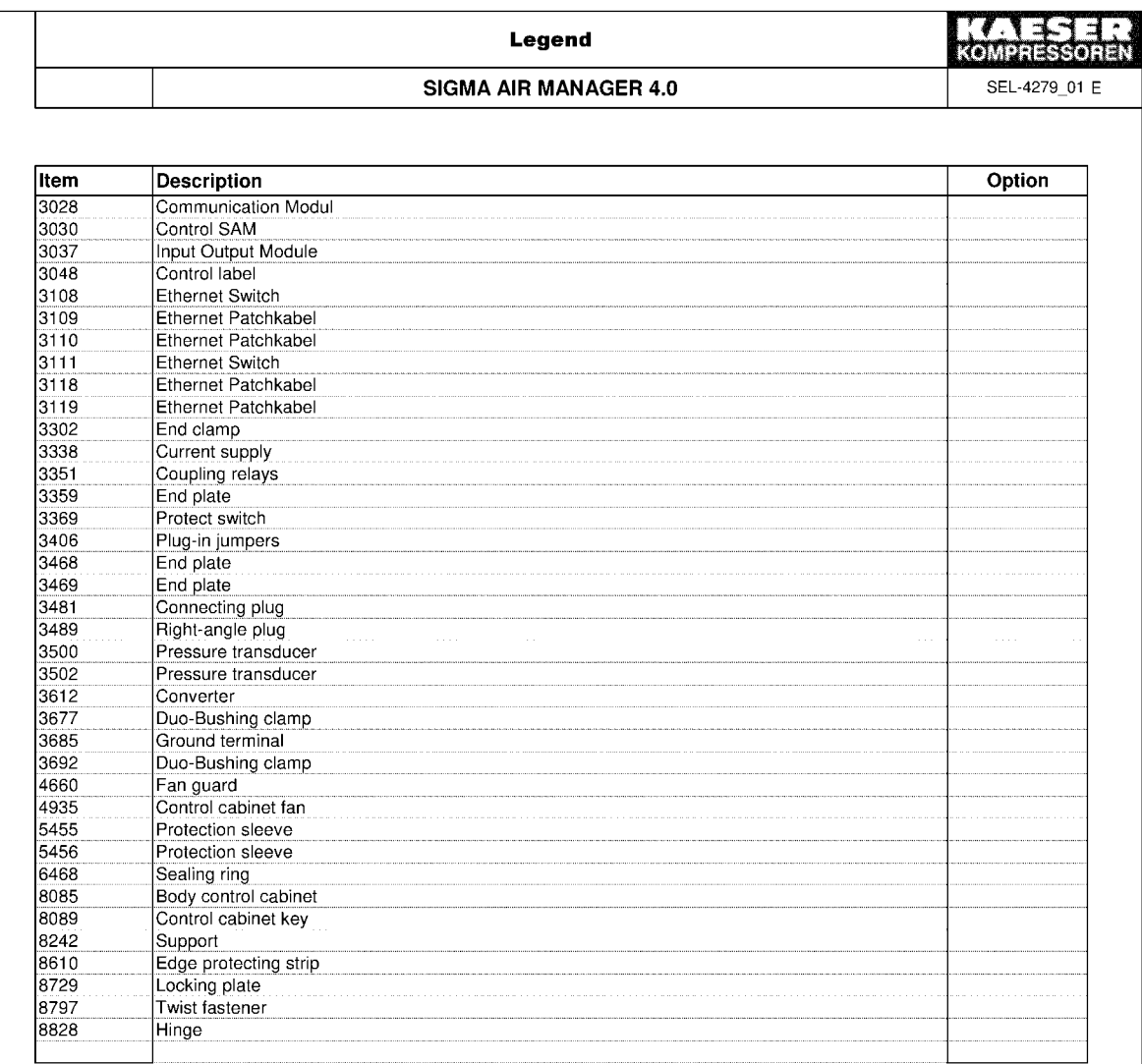

Please quote the part number and serial number of the machine together with the item number and the description of the part when ordering.

Before and during all work, be sure to read and follow the safety and service instructions in the machine's service manual!

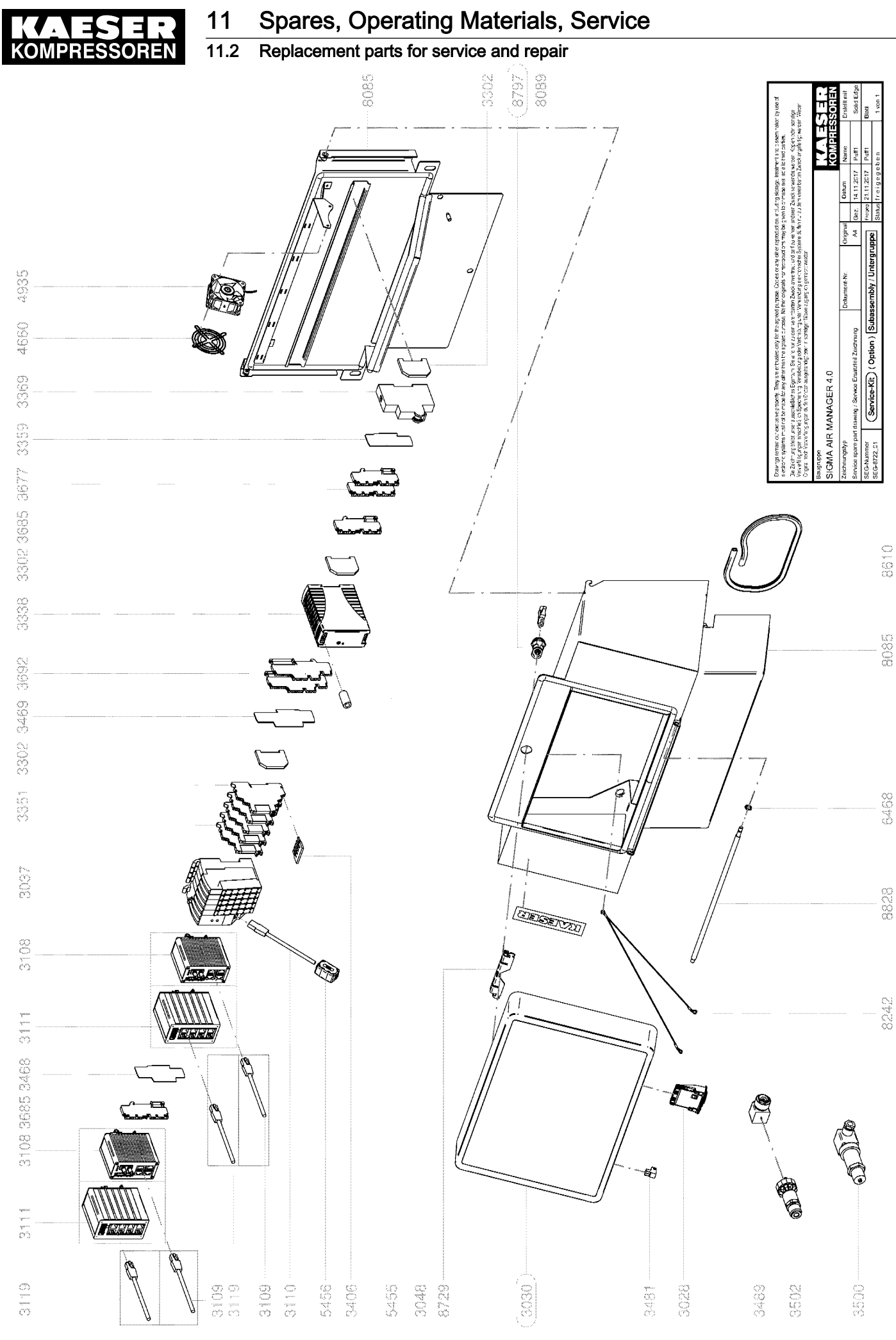

User Manual SIGMA AIR MANAGEMENT SYSTEM SIGMA AIR MANAGER  $4.0 \geq$  sam $4.0 \leq 1.12$ .X
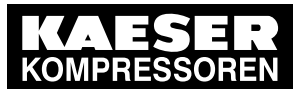

11.2 Replacement parts for service and repair

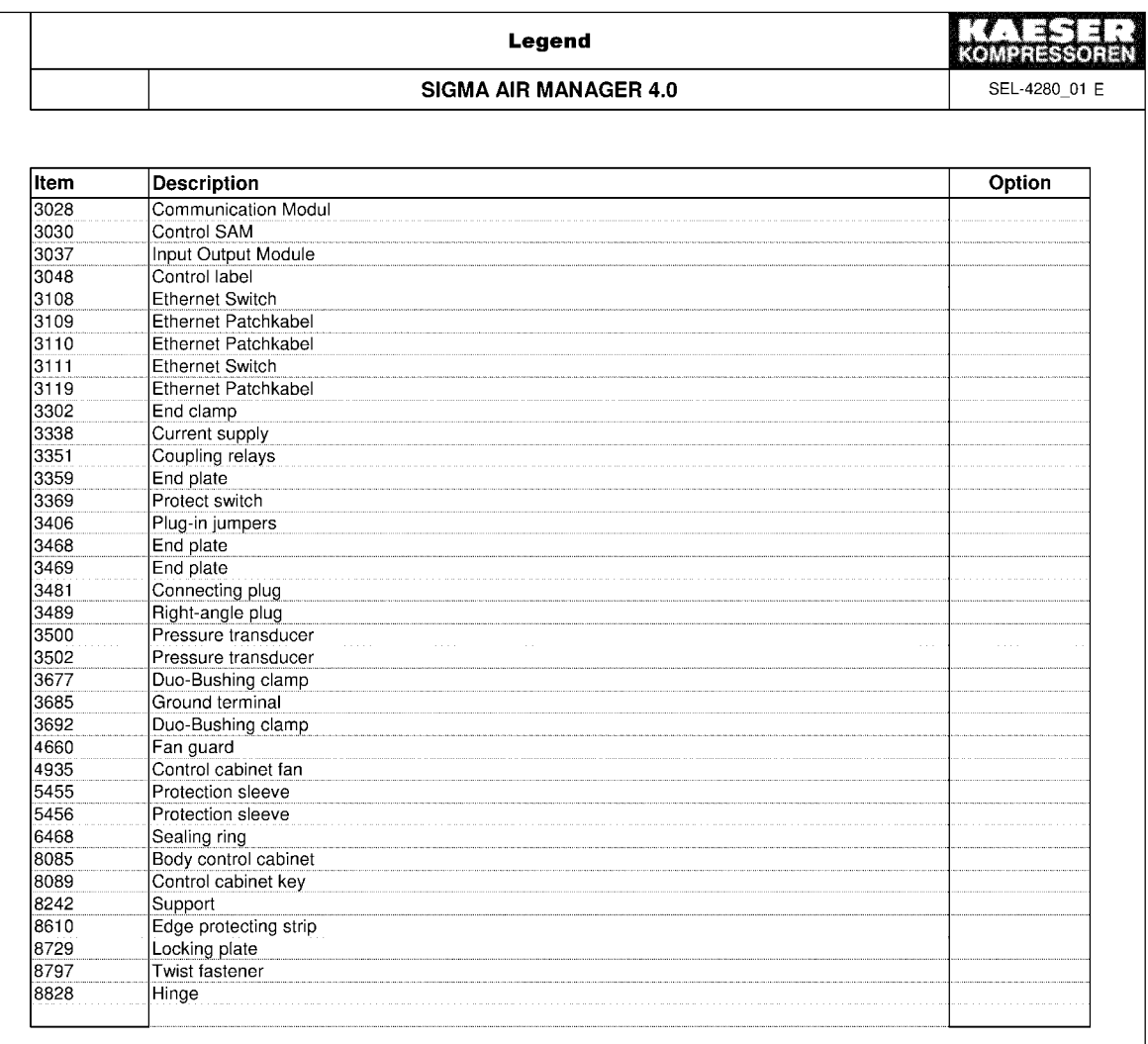

Please quote the part number and serial number of the machine together with the item number and the description of the part when ordering.

Before and during all work, be sure to read and follow the safety and service instructions in the machine's service manual!

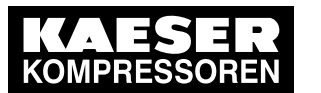

# 11 Spares, Operating Materials, Service

## 11.2 Replacement parts for service and repair

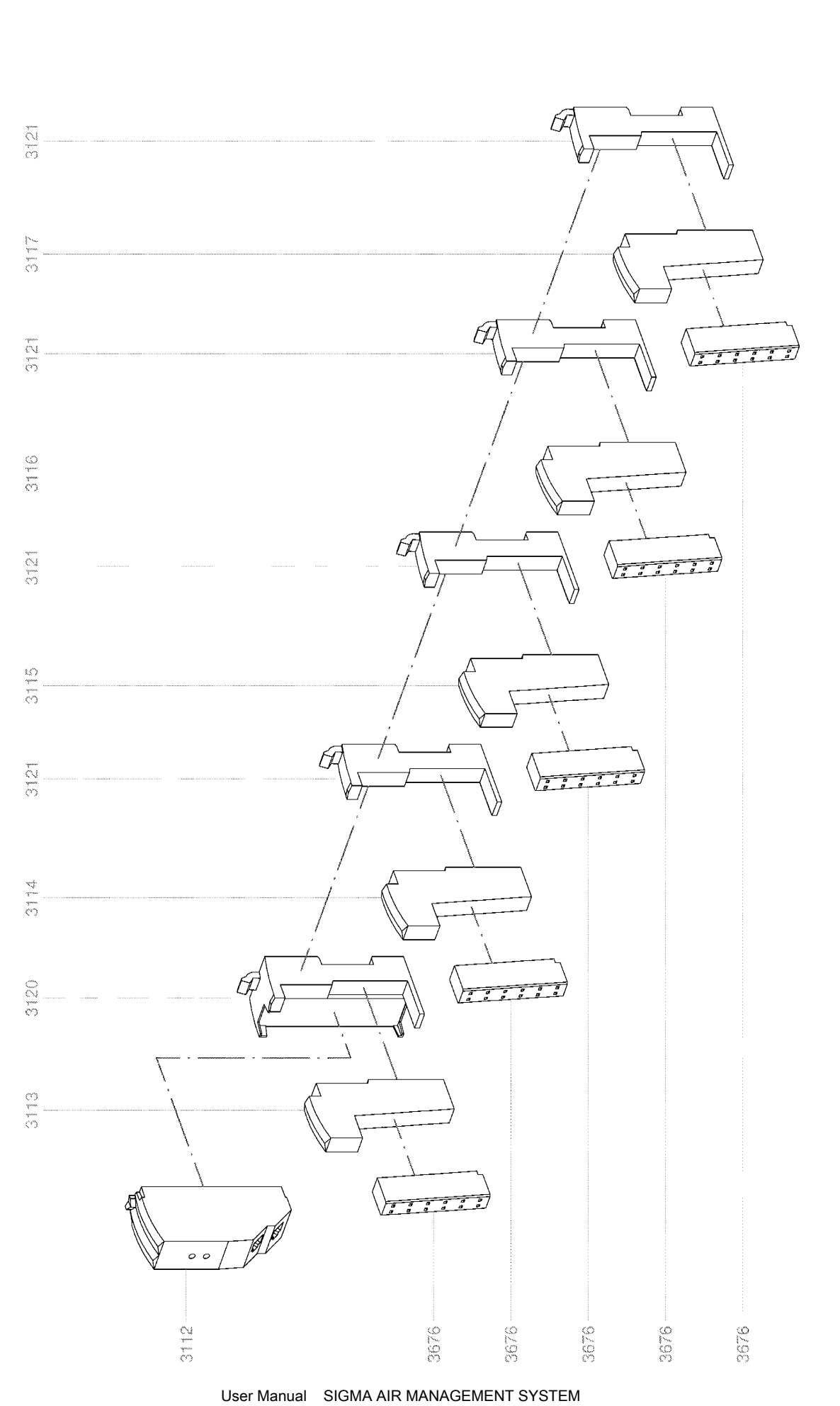

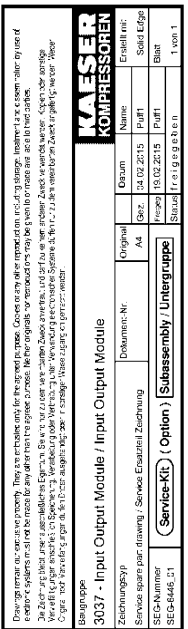

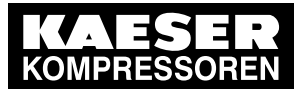

11.2 Replacement parts for service and repair

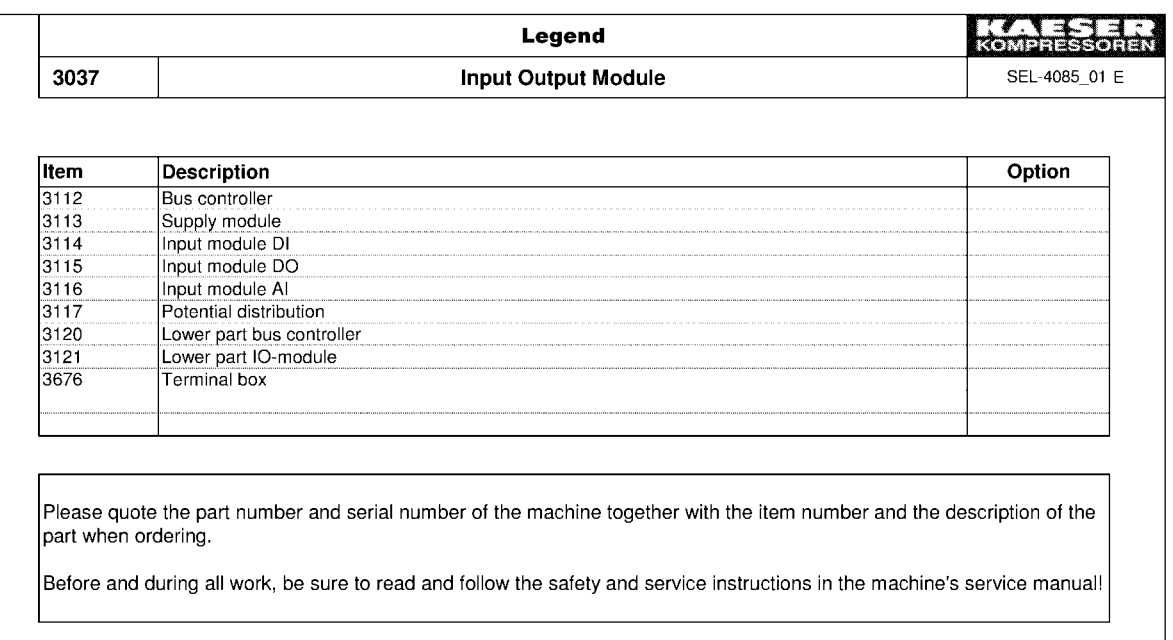

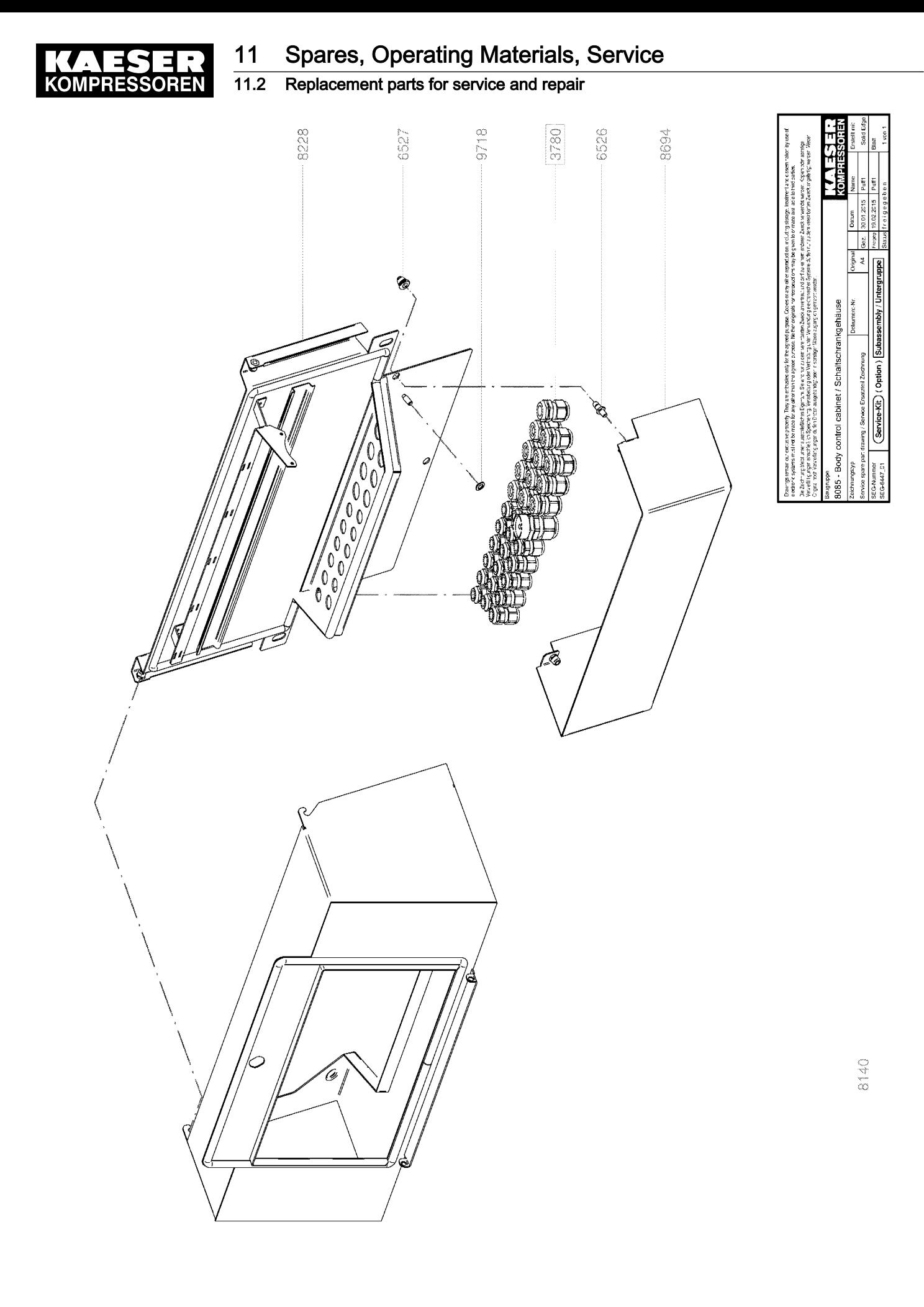

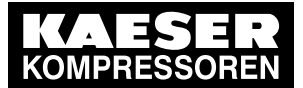

11.2 Replacement parts for service and repair

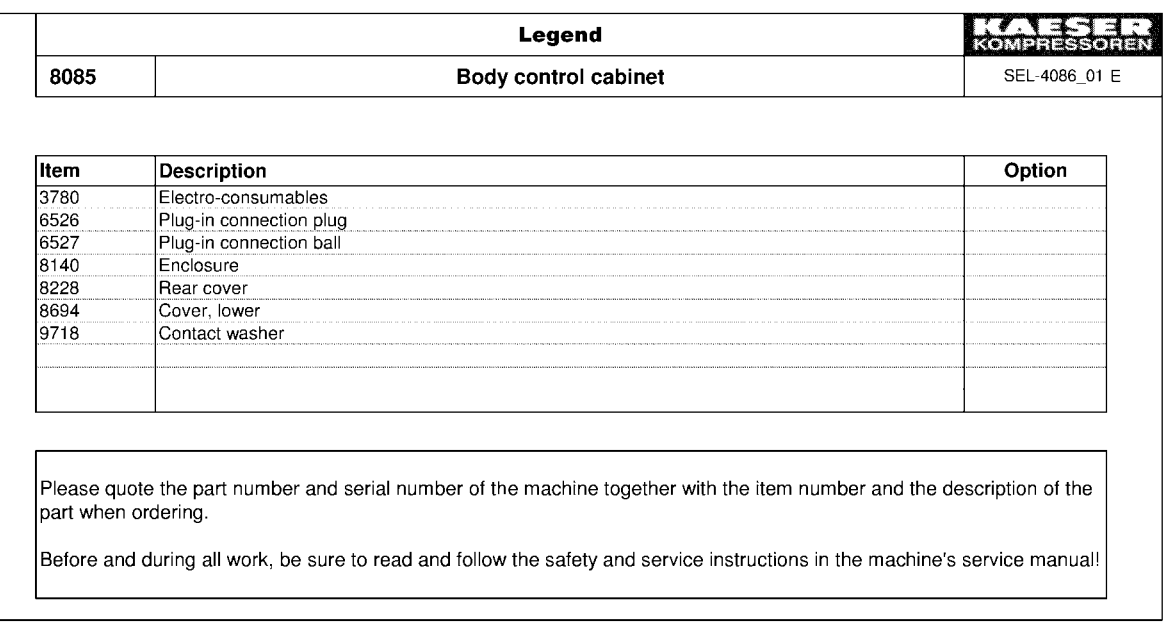

<span id="page-221-0"></span>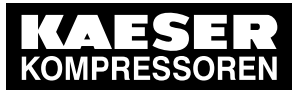

# 11.3 KAESER AIR SERVICE

KAESER AIR SERVICE offers:

- authorized KAESER service representatives with KAESER factory training,
- increased operational reliability ensured by preventive maintenance,
- energy savings achieved by avoidance of pressure losses,
- optimum conditions for operation of the compressed air system,
- the security of genuine KAESER spare parts,
- increased legal certainty as all regulations are kept to.
- ➤ Why not sign a KAESER AIR SERVICE maintenance agreement!

Result Your advantage: lower costs and higher compressed air availability.

# 11.4 Displaying the software version

You can display the software version used in SIGMA AIR MANAGER 4.0 (see Chapter [7.11\)](#page-100-0).

Press the Configuration – SAM 4.0 terminal key. Select the Serial data menu.

Section Software displays the software version and date.

12.1 De-commissioning

# 12 Decommissioning, Storage and Transport

## 12.1 De-commissioning

De-commissioning is necessary, for example, under the following circumstances:

- SIGMA AIR MANAGER 4.0 is temporarily not needed.
- SIGMA AIR MANAGER 4.0 is to be moved to another location.
- 1. Isolate SIGMA AIR MANAGER 4.0 (power supply disconnecting device) from all power pha‐ ses .
- 2. Switch off external power sources.
- 3. Disconnect SIGMA AIR MANAGER 4.0 from all connections when the device is to be moved to another location.

# 12.2 Disposal

Material T9 Torx screwdriver

Precondition SIGMA AIR MANAGER 4.0 is de-commissioned.

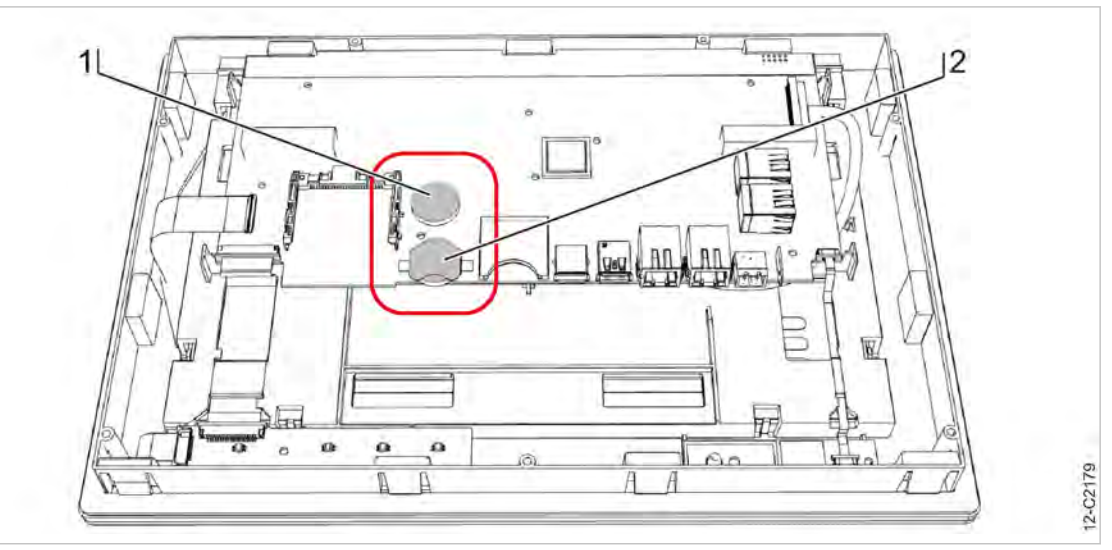

Fig. 143 Buffer battery positions

- 1 Permanently installed buffer battery
- 2 Additional buffer battery
- 1. Disconnect SIGMA AIR MANAGER 4.0 from all connections.
- 2. Open the control cabinet of the SIGMA AIR MANAGER 4.0 cover (see chapter [6.6](#page-52-0)).
- 3. Detach all connections from the SIGMA AIR MANAGER 4.0 terminal.
- 4. Use a suitable tool to force the removal of incommoding cover parts.
- 5. Use a Torx screwdriver to remove the T9 screws at the rear housing panel of the SIGMA AIR MANAGER 4.0 terminal.
- 6. Remove the housing panel.
- 7. Use a suitable tool to remove the permanently installed and any additional buffer battery.

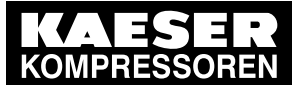

12.2 Disposal

- 8. Dispose of buffer batteries in a responsible manner (see chapter "Environmentally-friendly battery disposal").
- 9. Deliver the SIGMA AIR MANAGER 4.0 to an authorized disposal expert.

### 12.2.1 Battery disposal

Batteries contain substances that are harmful to living beings and the environment. For this reason, batteries must not be disposed of with unsorted residential waste. They must be disposed of in ac‐ cordance with local environmental regulations. This procedure facilitates the handling and recycling of batteries.

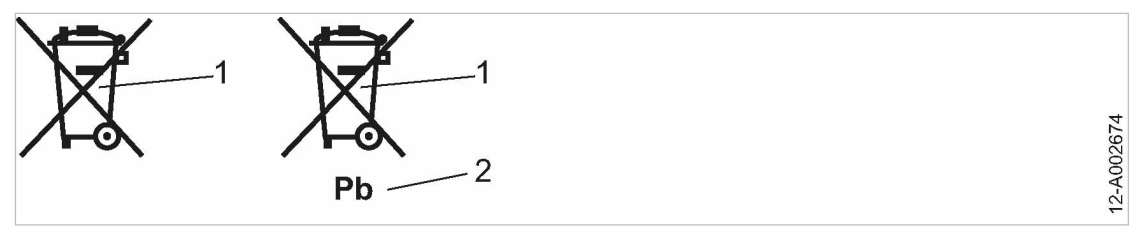

- Fig. 144 Battery disposal
	- 1 Do not dispose of batteries with residential waste
	- 2 Battery contains lead (if applicable)
	- ➤ Dispose of batteries in accordance with local environmental regulations.

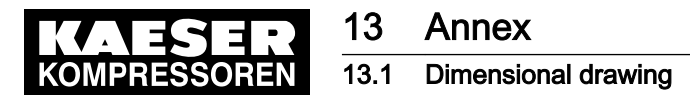

# 13 Annex

# 13.1 Dimensional drawing

See Chapter [6.6](#page-52-0) for instructions about the attachment of the control cabinet.

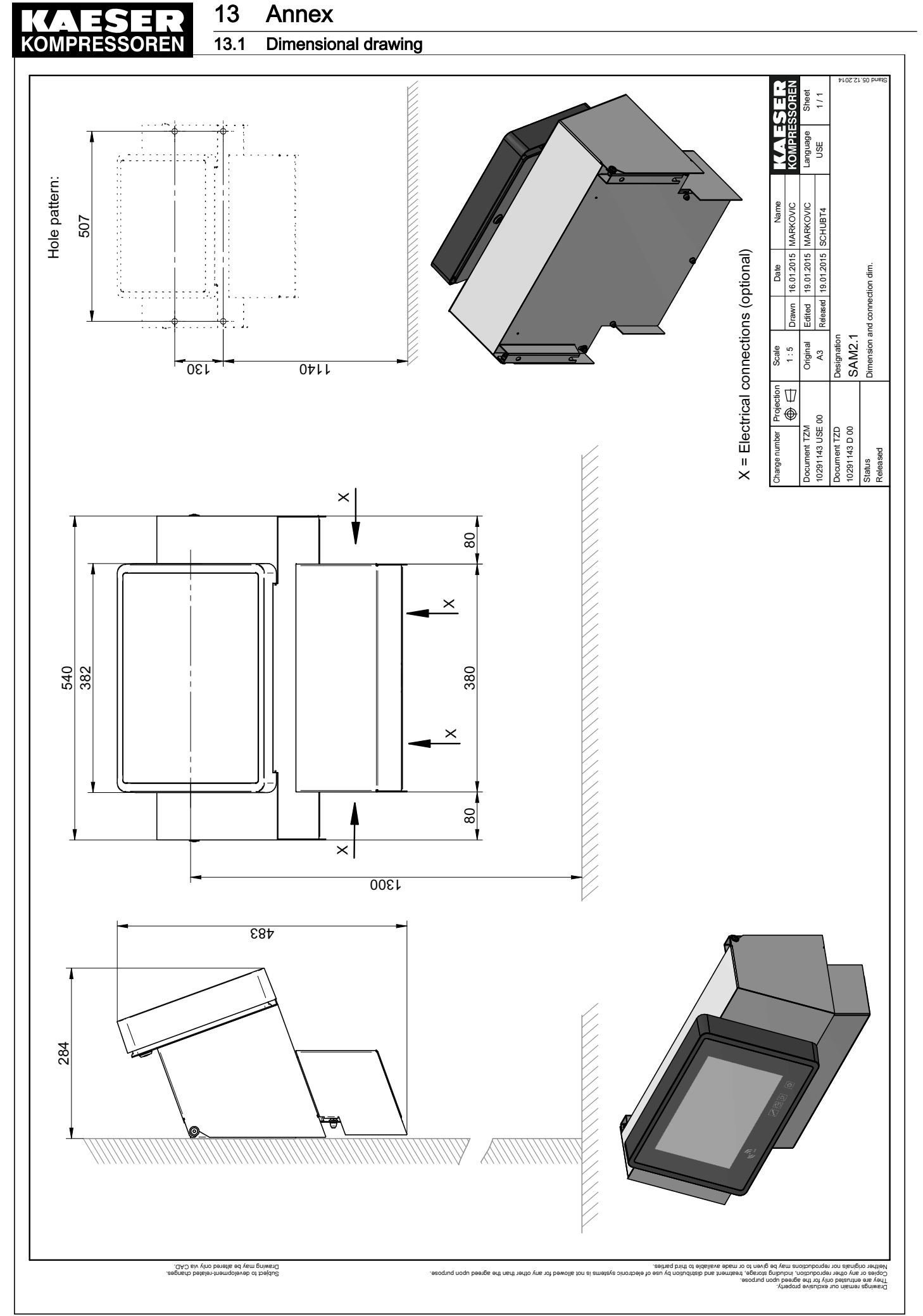

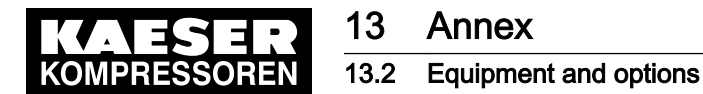

# 13.2 Equipment and options

Enter the current technical equipment, built-in options, retrofits and other technical modifications for this device in the below table.

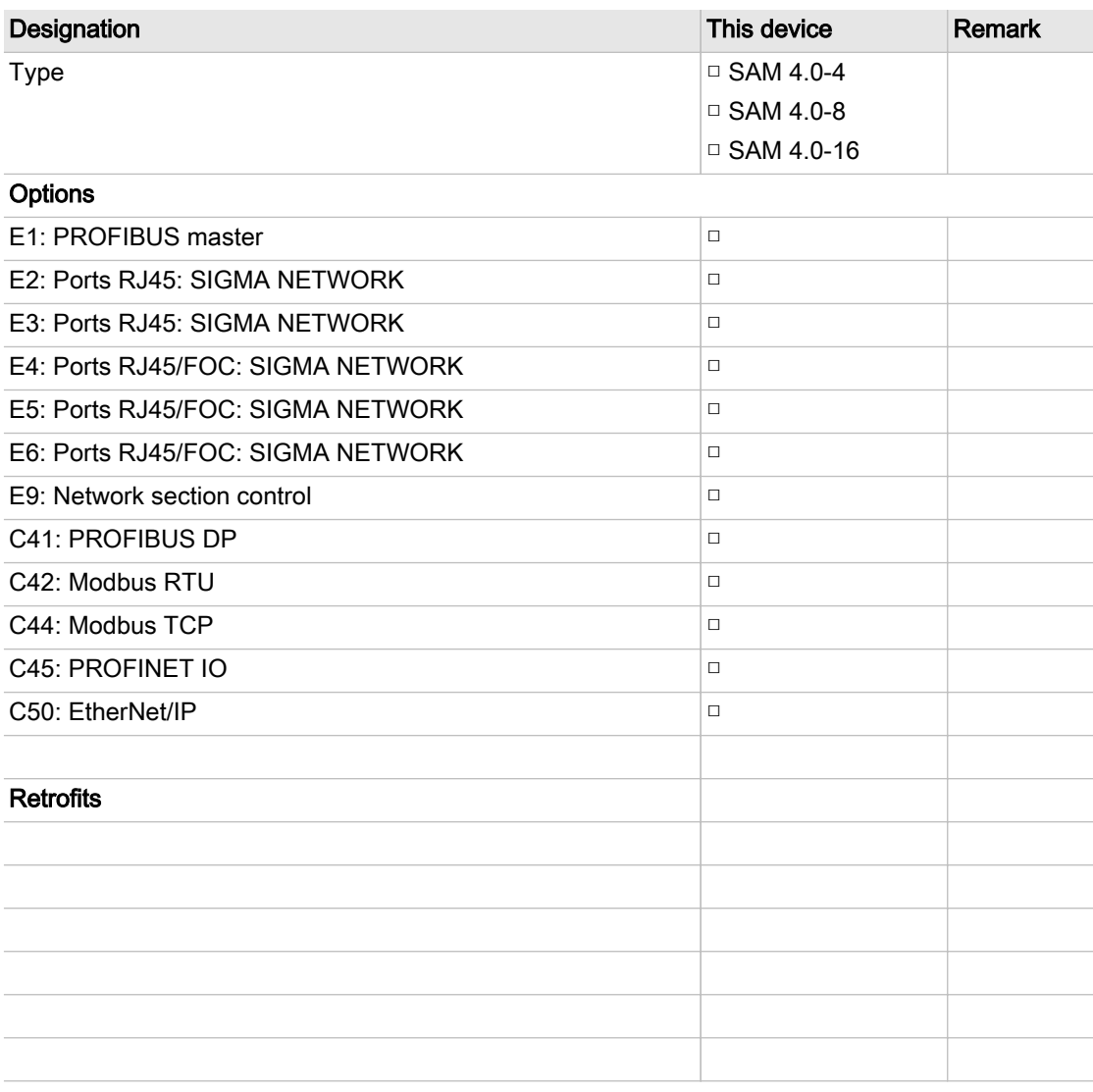

Tab. 119 Equipment and options

## 13.3 SIGMA AIR MANAGER 4.0 setting values

After commissioning and changes to the configuration or settings, please document the following information:

- Name of the "Engineering Base" configuration file
- Any setting modifications at the SIGMA AIR MANAGER 4.0 terminal
- ➤ Enter the information in the prepared lists.
- Result The documentation of configuration and settings simplify the task of external Service Technicians in particular, when providing service on your equipment.

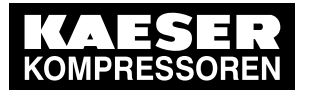

### 13.3.1 Notes

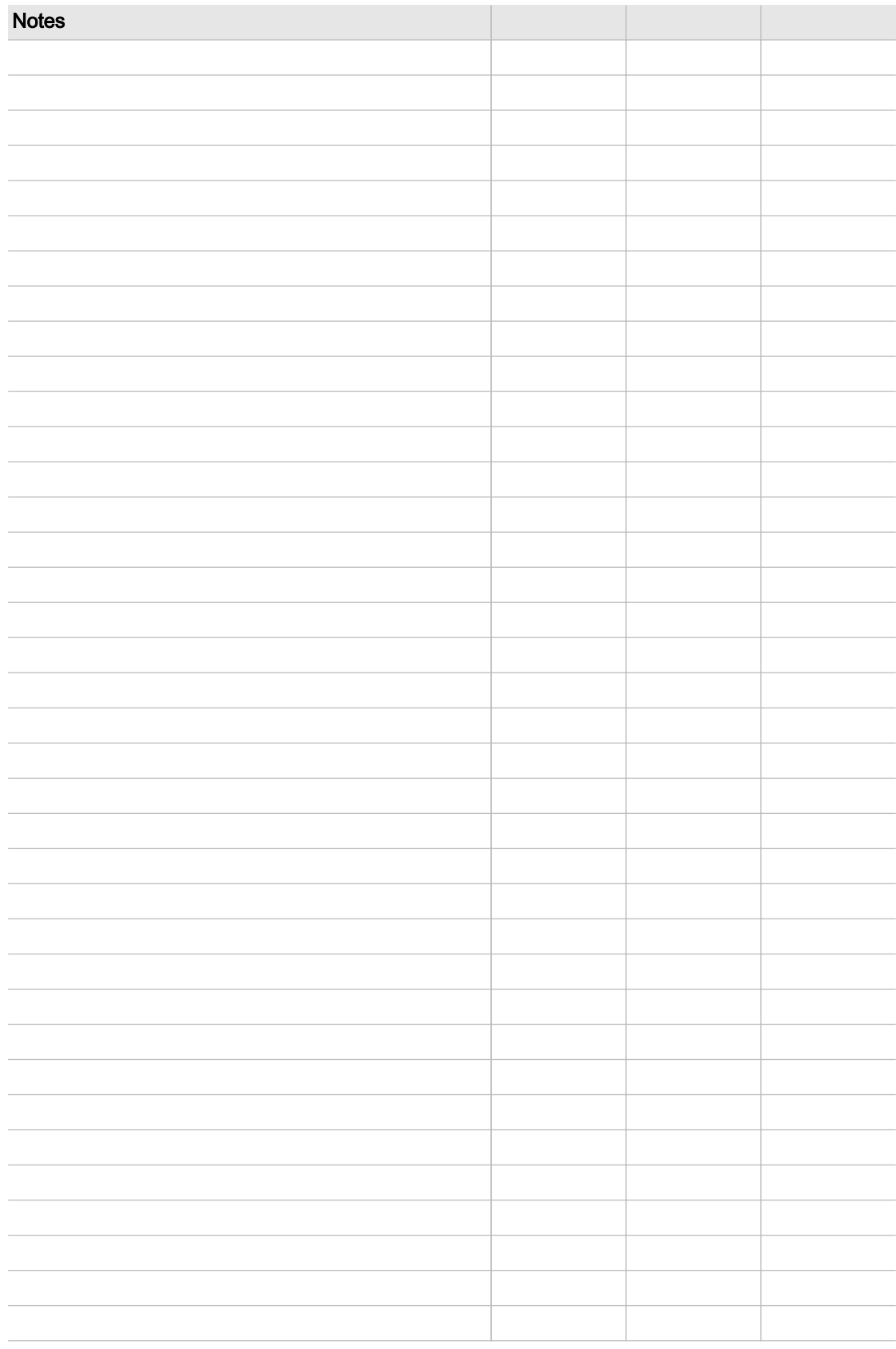

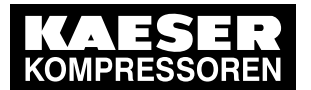

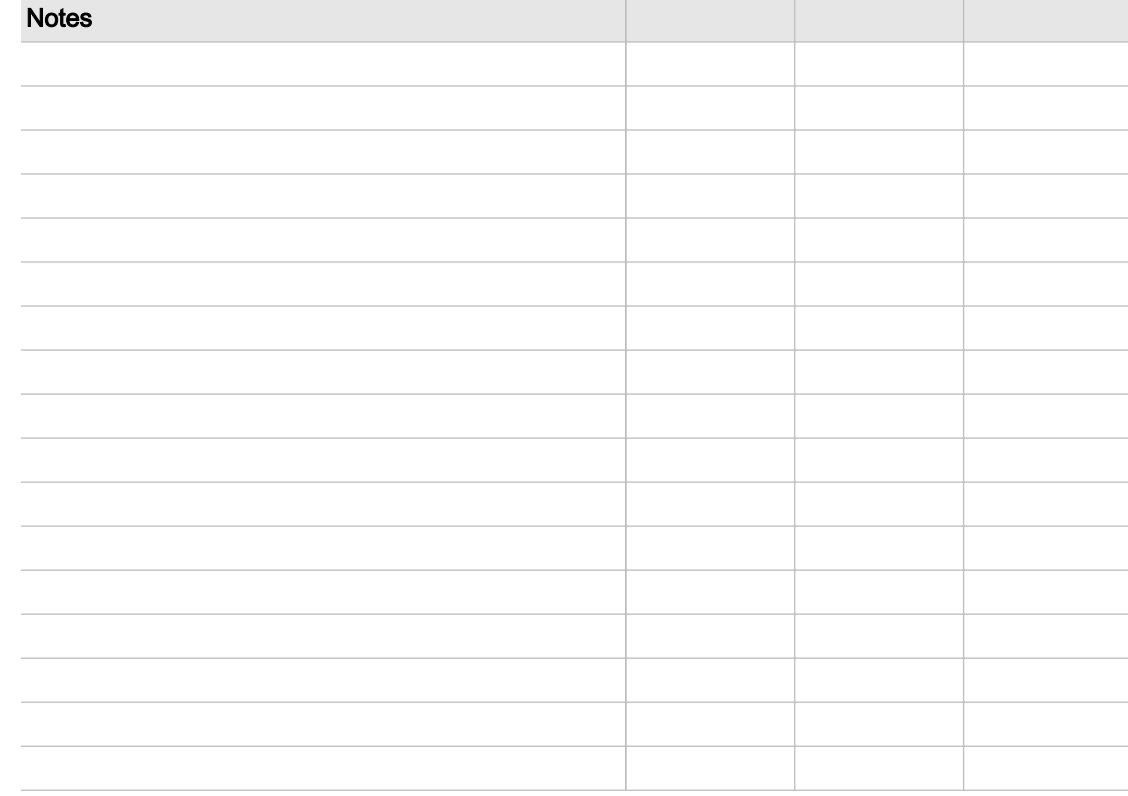

#### Tab. 120 Notes for changes/settings

### 13.3.2 Software versions

See Chapter [10.3](#page-202-0) for instructions about software updating. See Chapter [11.4](#page-221-0) for displaying the software version.

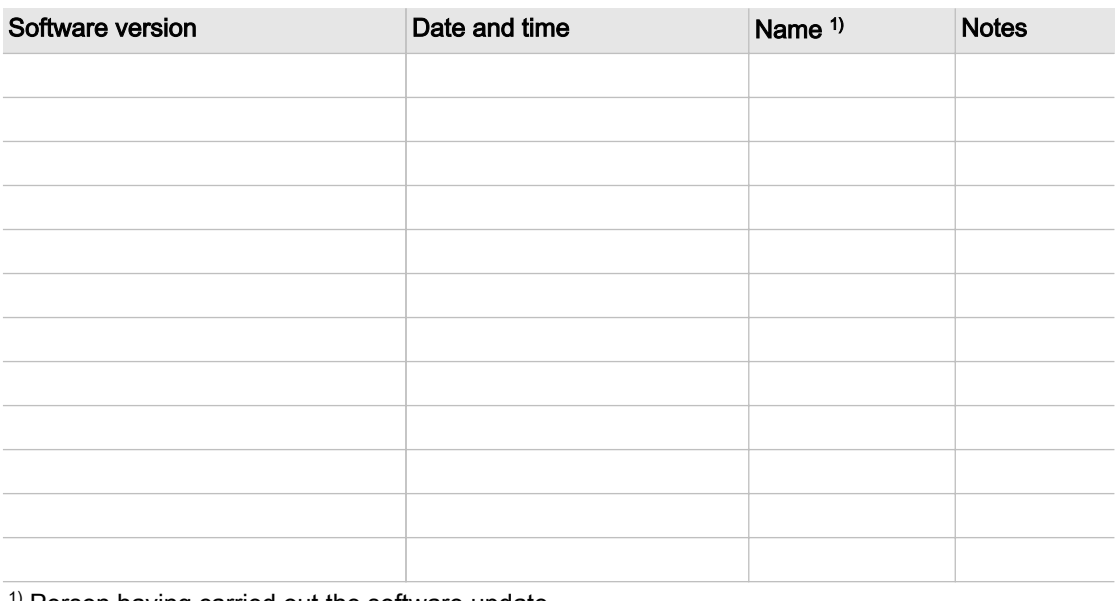

 $1)$  Person having carried out the software update.

Tab. 121 Software versions

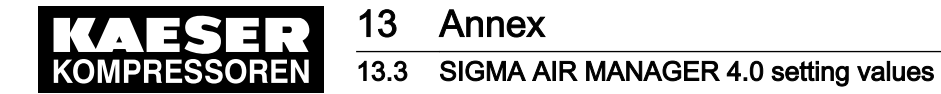

### 13.3.3 "Engineering Base" configuration

See Chapter [7.5](#page-87-0) for instructions about the "Engineering Base" configuration.

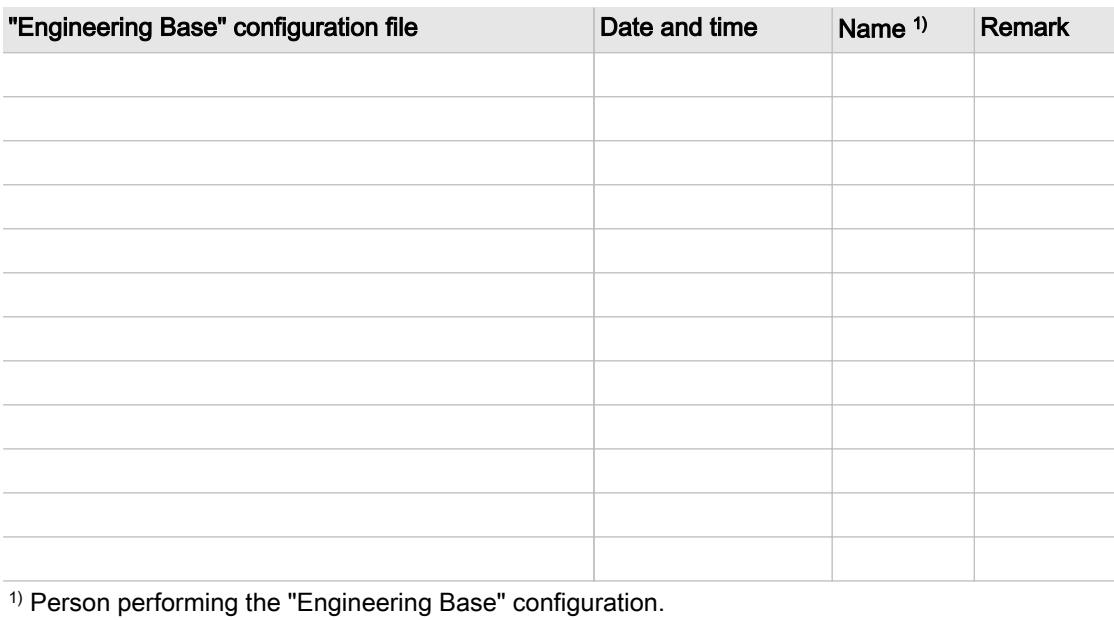

Tab. 122 "Engineering Base" configuration

### 13.3.4 Time and date

See Chapter [7.6](#page-90-0) for instructions about setting the date and time.

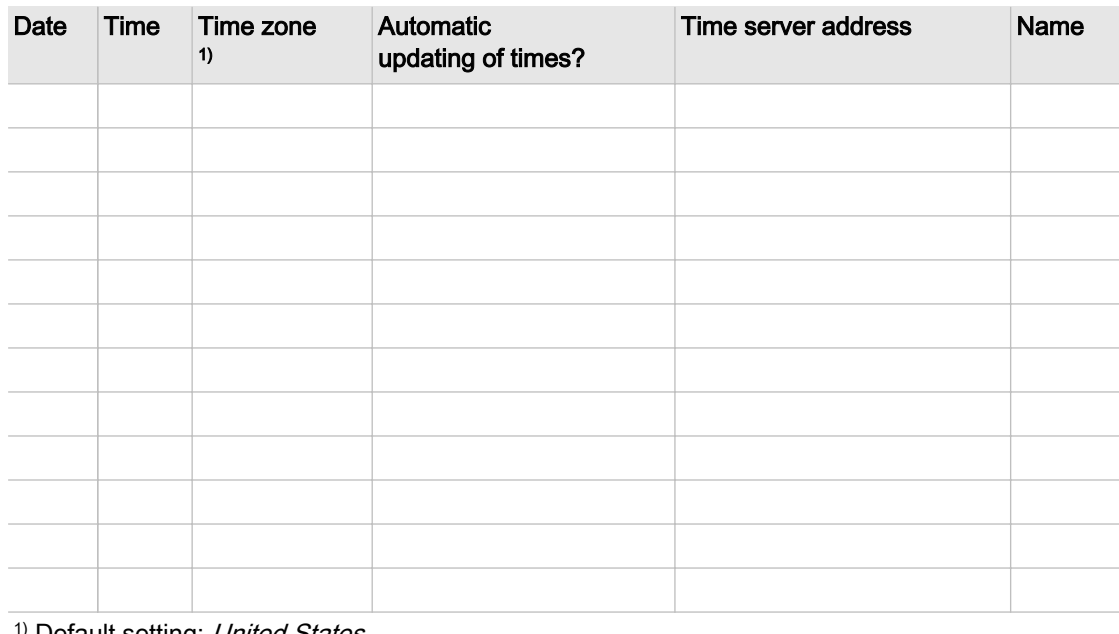

<sup>1)</sup> Default setting: *United States* 

Tab. 123 Time and date

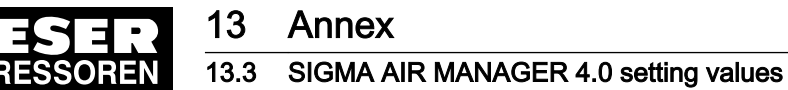

## 13.3.5 Settings for the X7 Ethernet interface

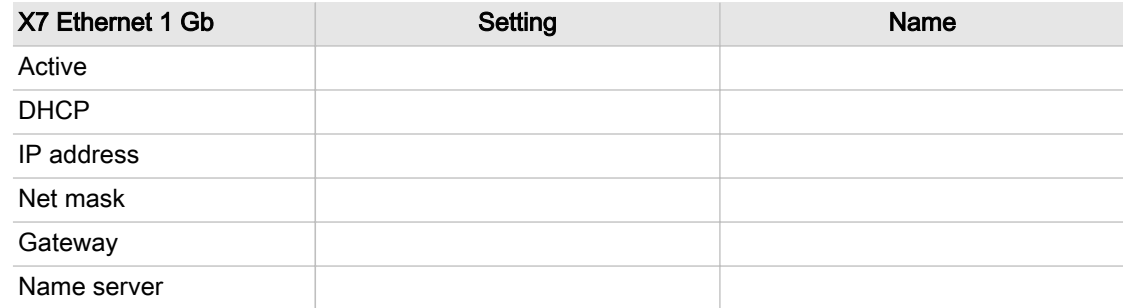

Tab. 124 Settings for the X7 Ethernet interface

### 13.3.6 Pressure regulation settings

#### 13.3.6.1 Pressure parameters

See instructions in chapter [7.16](#page-120-0)

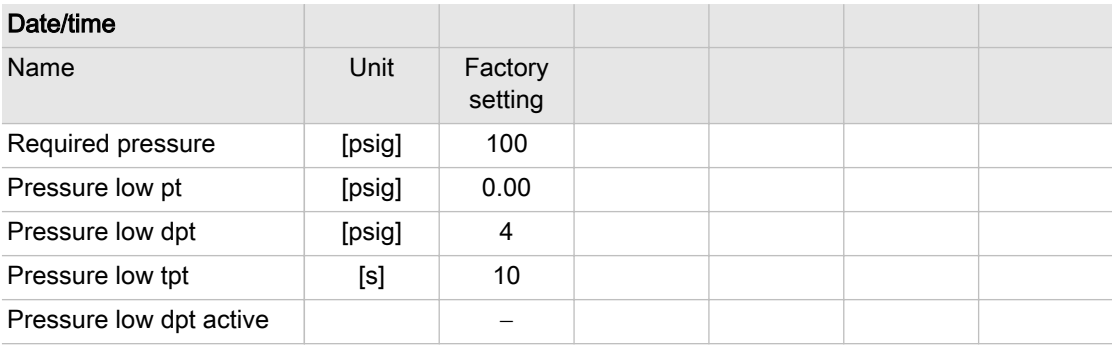

Tab. 125 Pressure parameters

#### 13.3.6.2 System parameters

See instructions in chapter [7.16](#page-120-0)

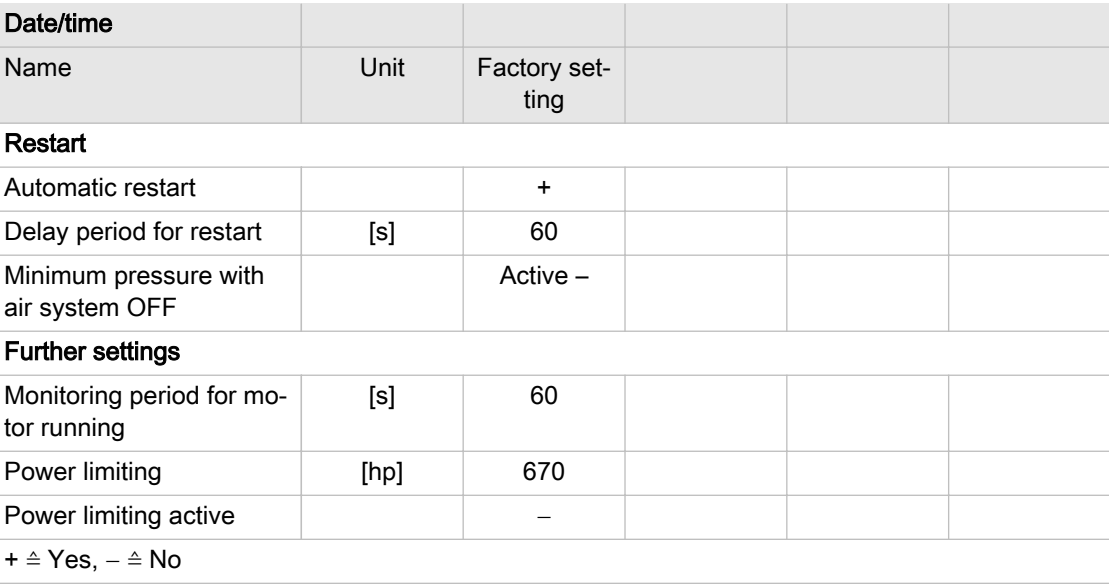

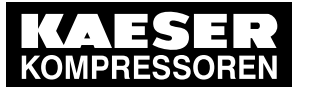

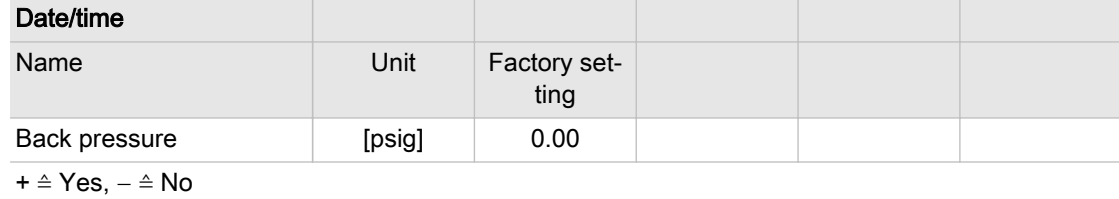

Tab. 126 System parameters

### 13.3.7 Operating hours and maintenance intervals

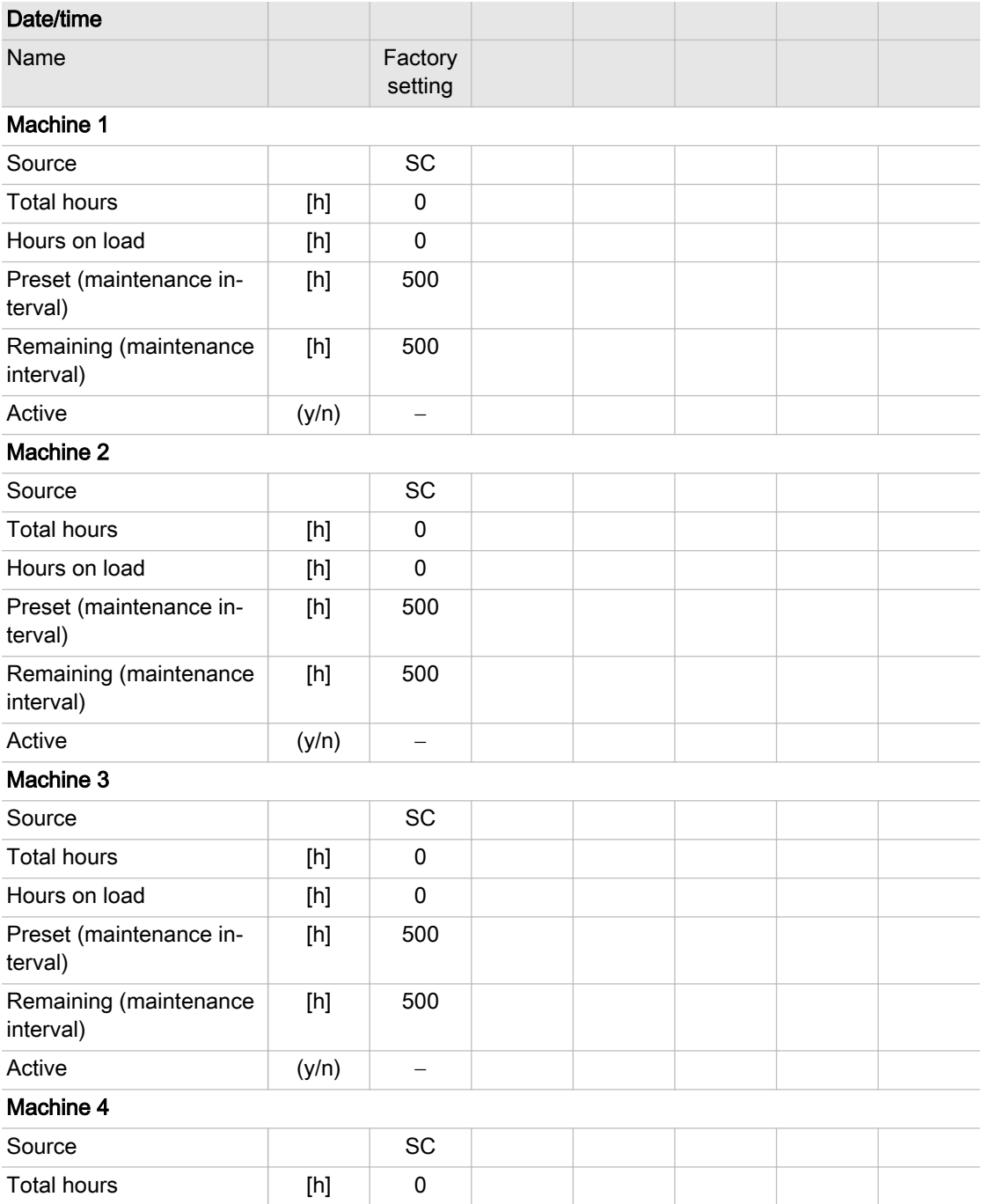

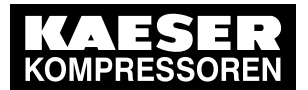

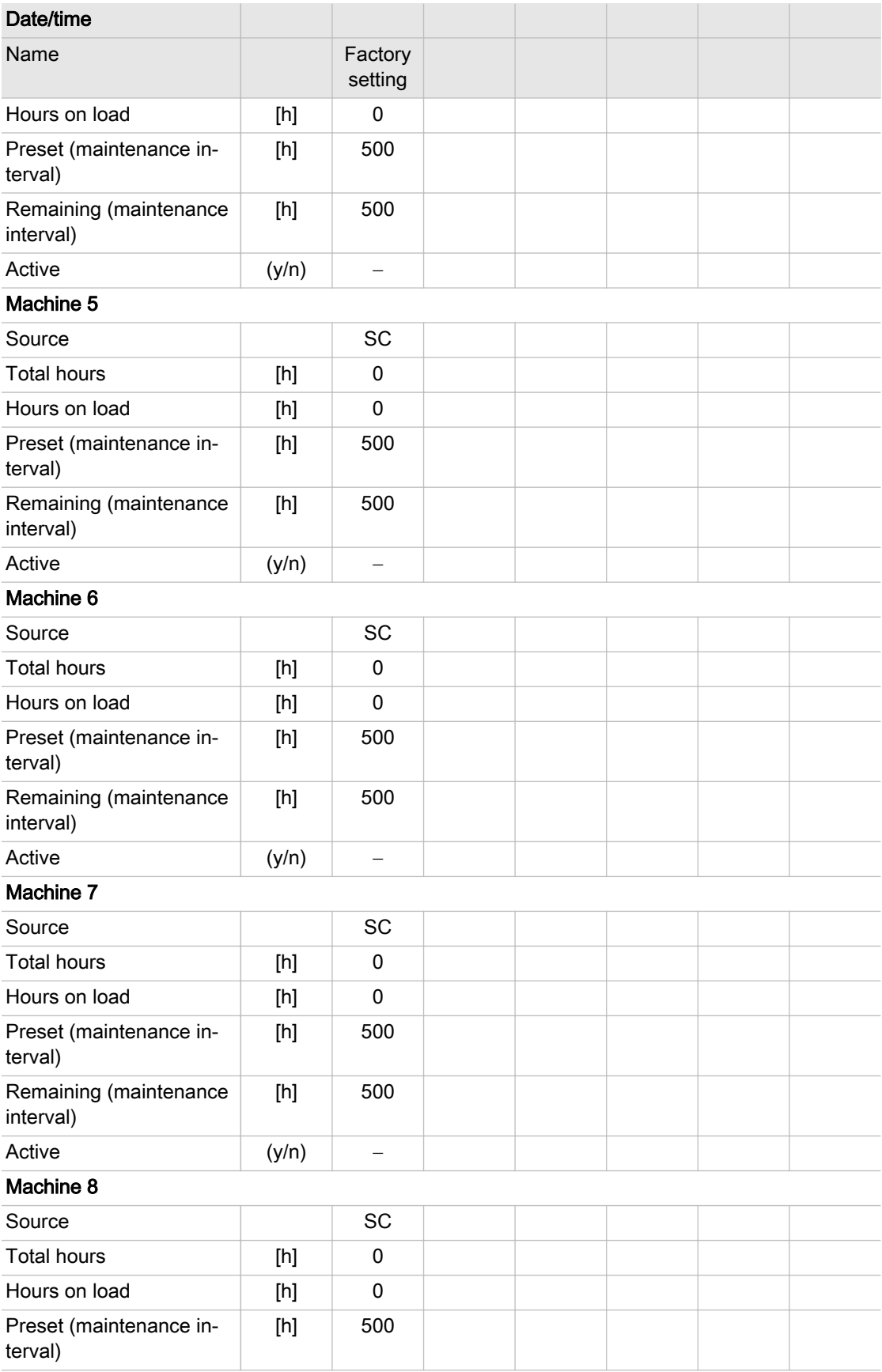

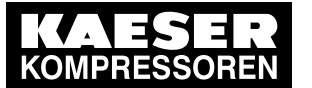

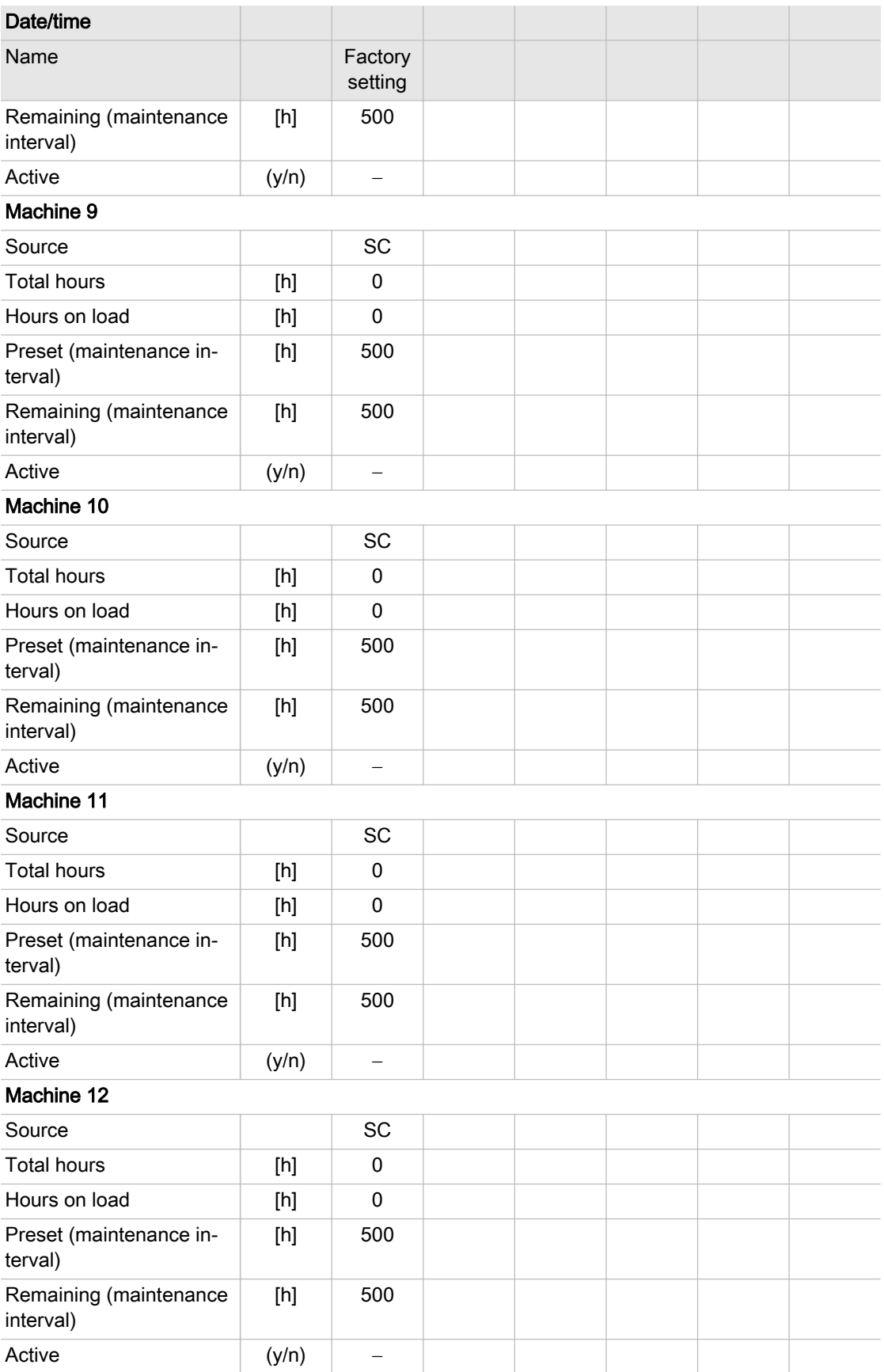

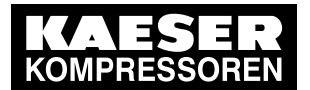

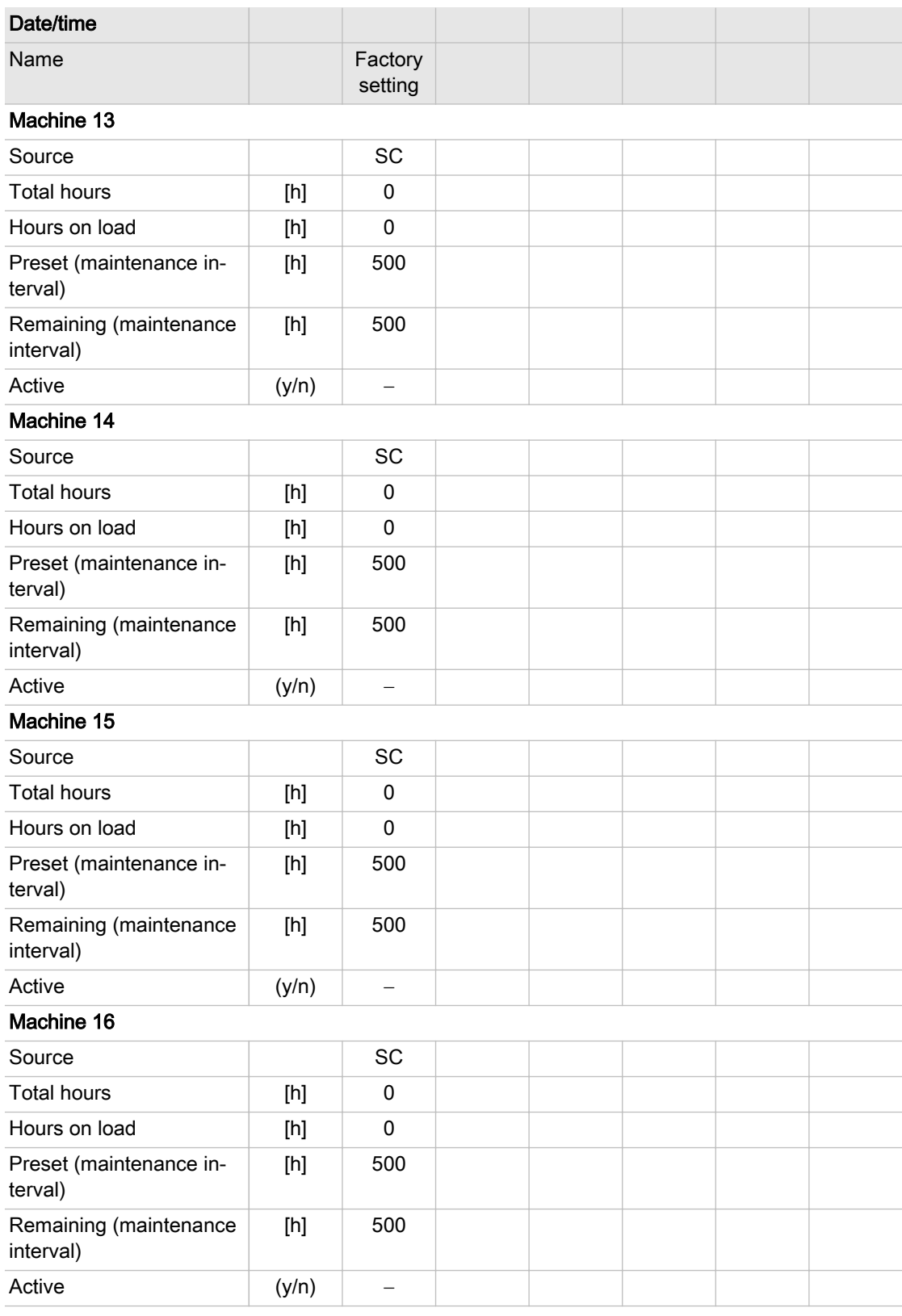

Tab. 127 Operating hours and maintenance intervals

# 13 Annex 13.4 Machine settings

 $rac{1}{1}$ 

### 13.4 Machine settings

### 13.4.1 Setting the pressure regulation (pressure controller in series with the SIGMA AIR MANAGER 4.0 load output)

See instructions in chapter [6.13.3](#page-77-0)

#### Recommended settings for machines with an "external load control" actuating input [psig]

- The reference point is the maximum working pressure
- ➤ Adjust the setting values for the pressure regulation (pressure switch (-B1) or system pressure) as follows:

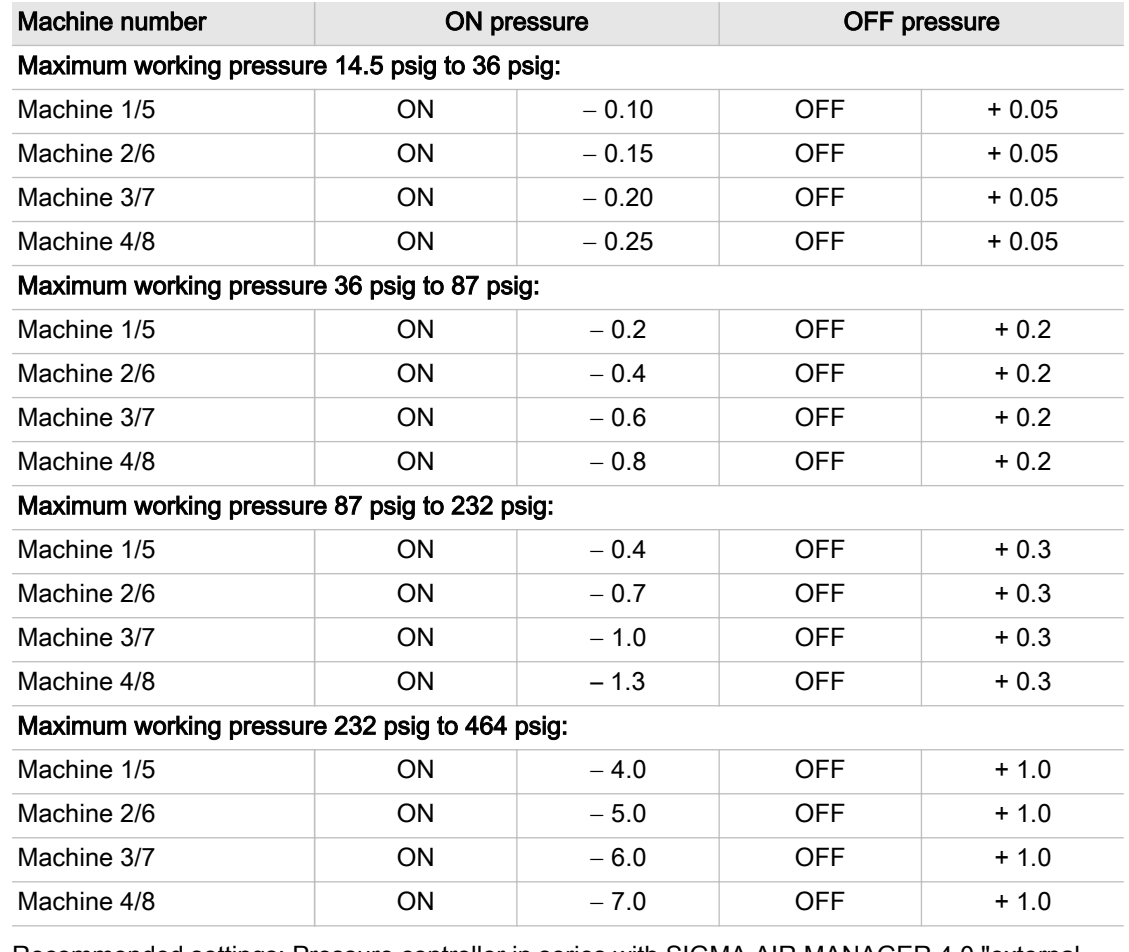

Tab. 128 Recommended settings: Pressure controller in series with SIGMA AIR MANAGER 4.0 "external load control" load output

#### Recommended settings for machines with the "Man/Auto"/ "Load/Idle" operating mode" control in‐ put [psig]

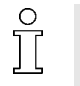

The reference point is the maximum working pressure

➤ Adjust the setting values for the pressure regulation (pressure switch (-B1) or system pressure) as follows:

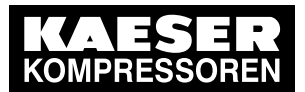

# 13 Annex

### 13.4 Machine settings

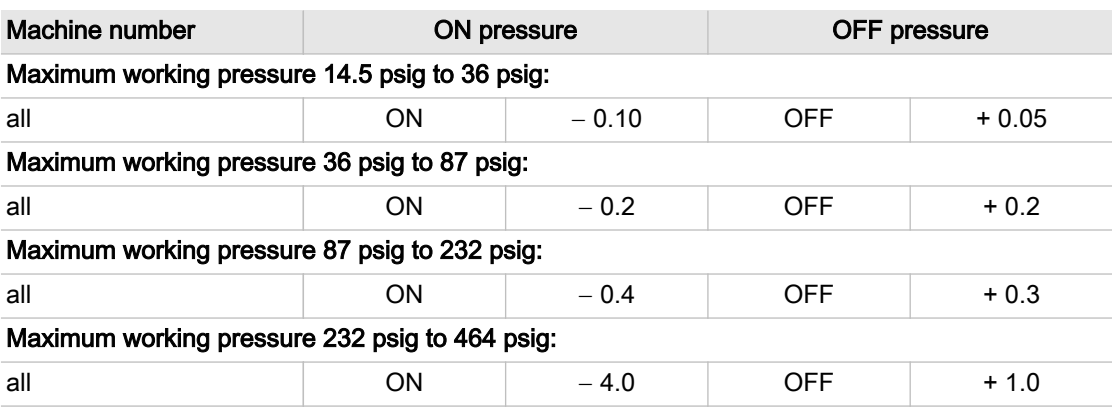

Tab. 129 Recommended settings: Pressure controller in series with the SIGMA AIR MANAGER 4.0 "Man/ Auto and Load/Idle" load output

#### Personal settings

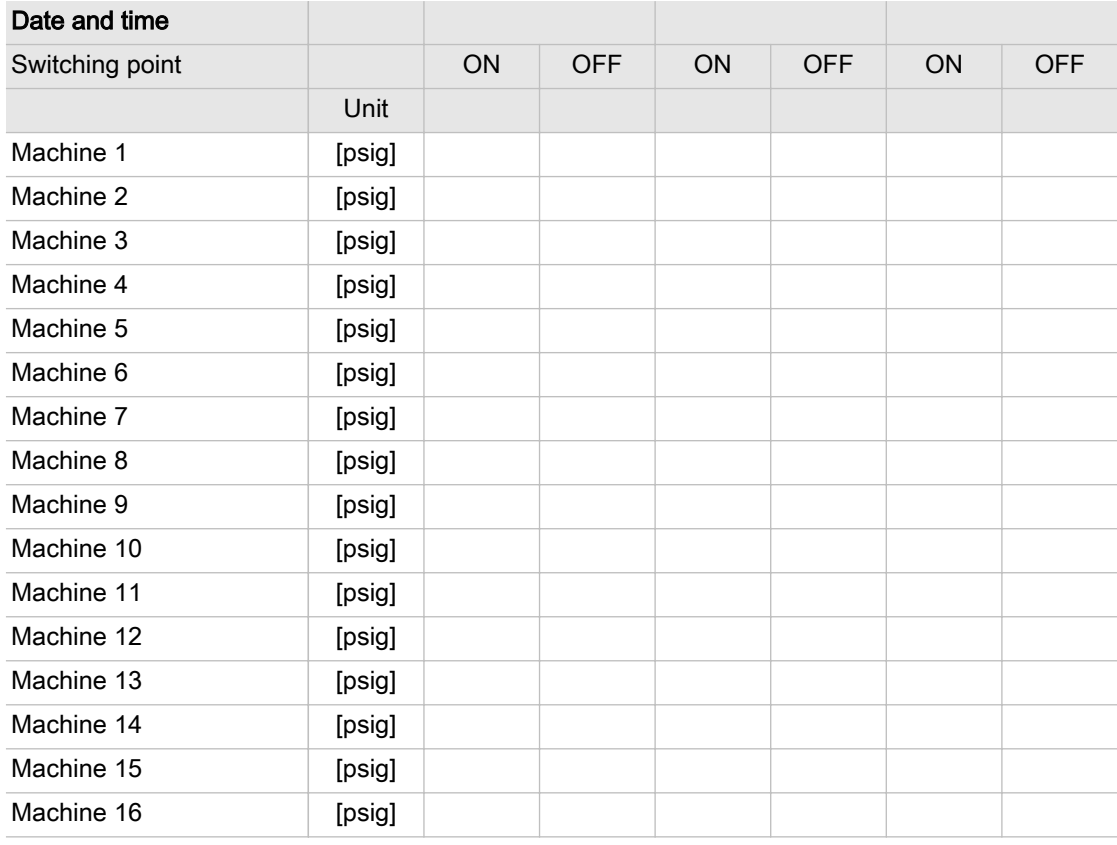

Tab. 130 Personal settings: Pressure controller in series with SIGMA AIR MANAGER 4.0 load output

### 13.4.2 Pressure range for manual operation

To avoid simultaneous cut-in of machines in manual mode, you must set the system pressure p2 and/or system pressure switch −B1.1.

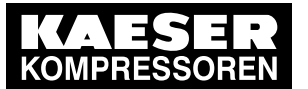

13.4 Machine settings

### Suggested setting [psig]:

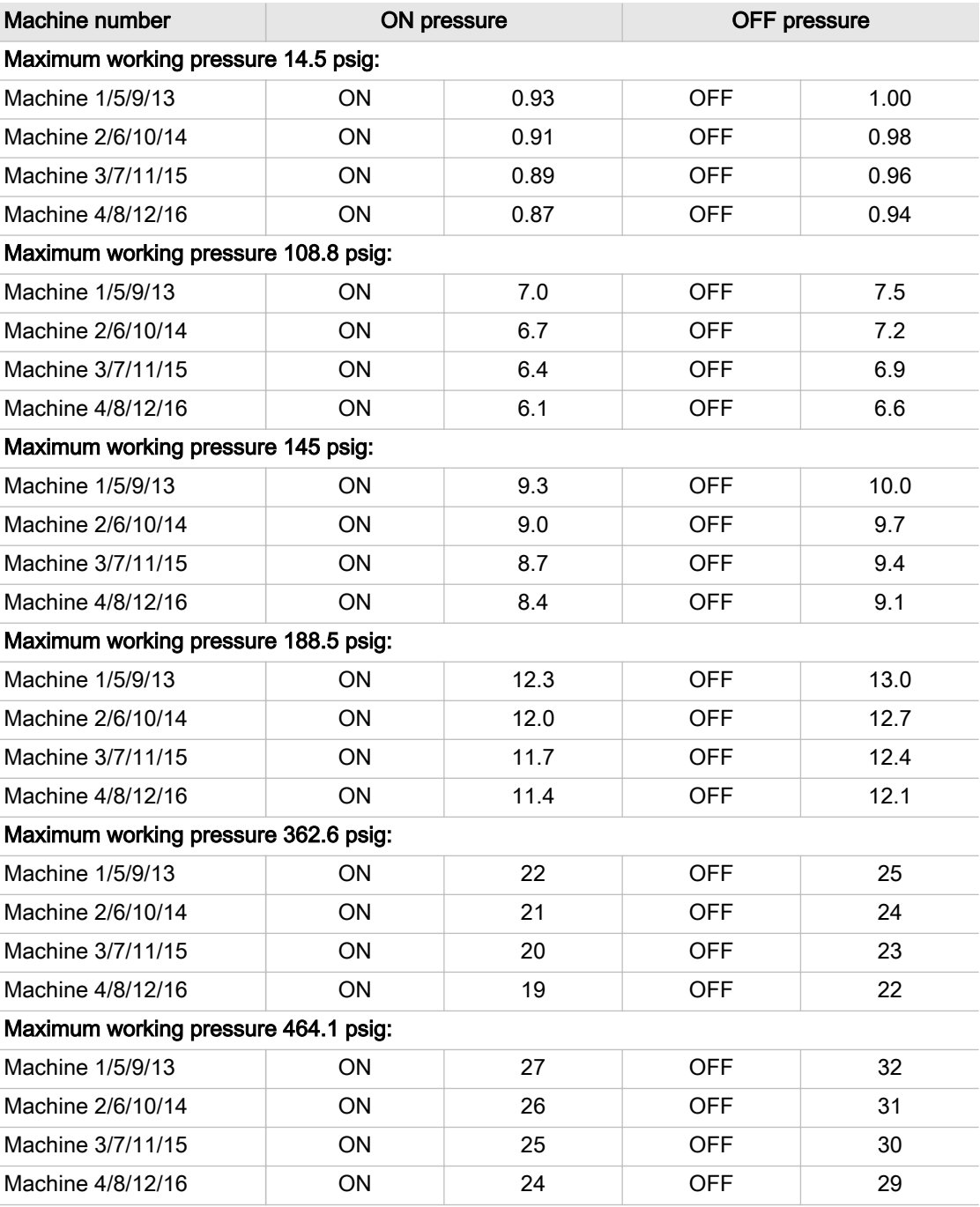

Tab. 131 Recommended settings: Pressure range for manual operation

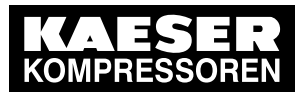

13.4 Machine settings

### Personal settings

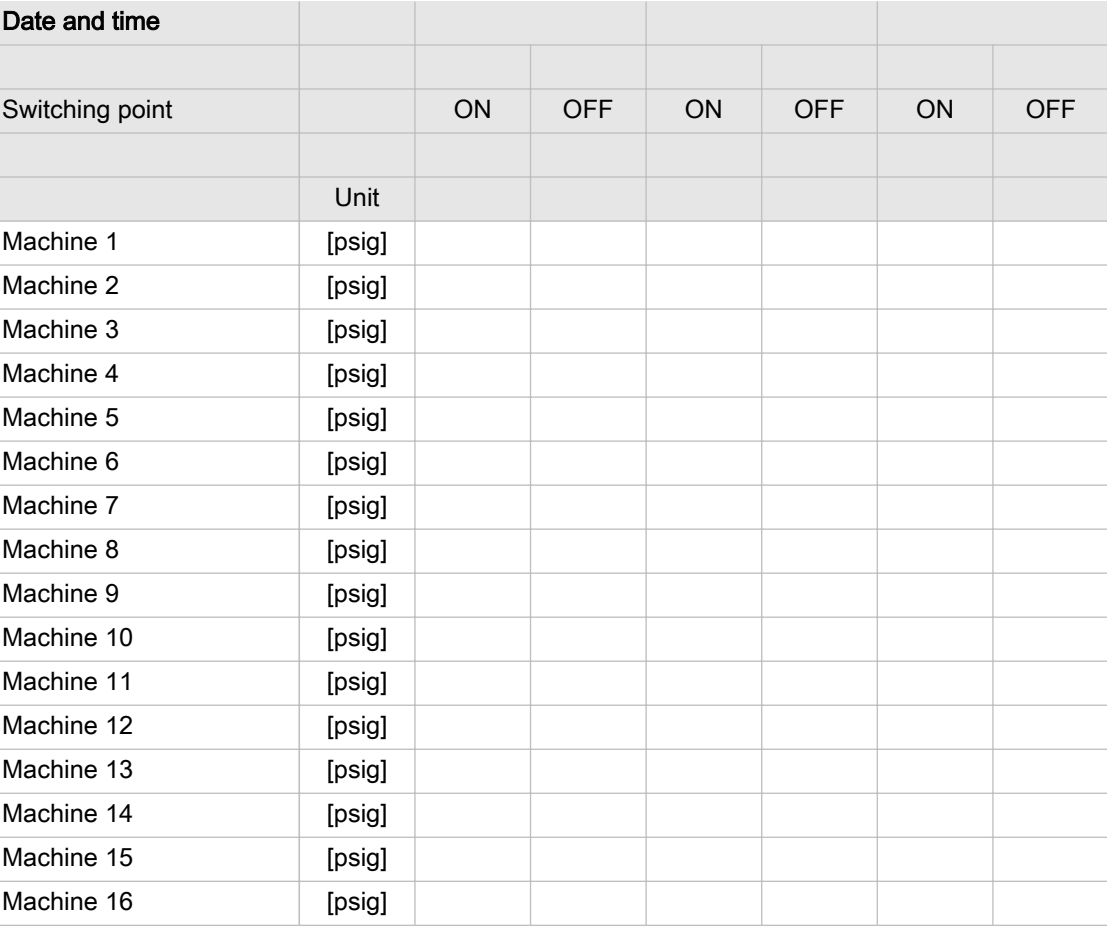

Tab. 132 Personal settings: Pressure range for manual operation

### 13.4.3 System offset for manual mode

tv = time delay for switching machines on after a power failure

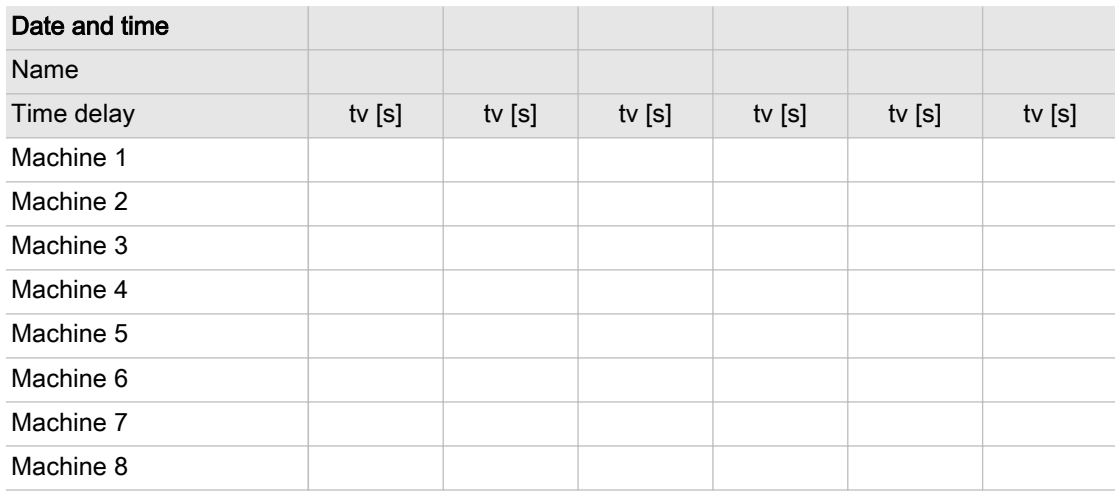

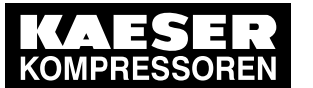

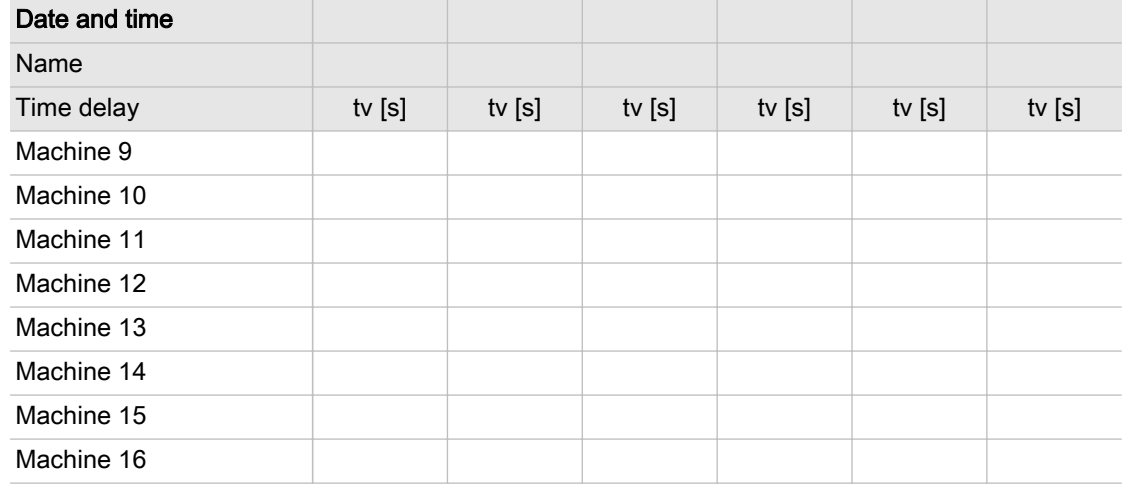

Tab. 133 Personal settings: System offset (manual operation)

### 13.5 Installation accessories

#### Communication modules

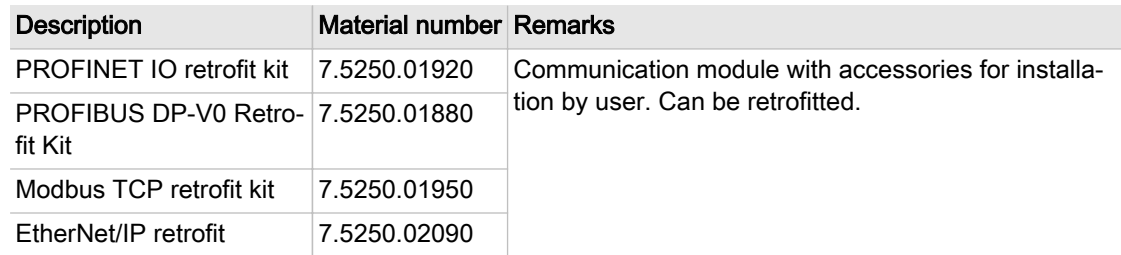

Tab. 134 Communication modules

#### SIGMA NETWORK

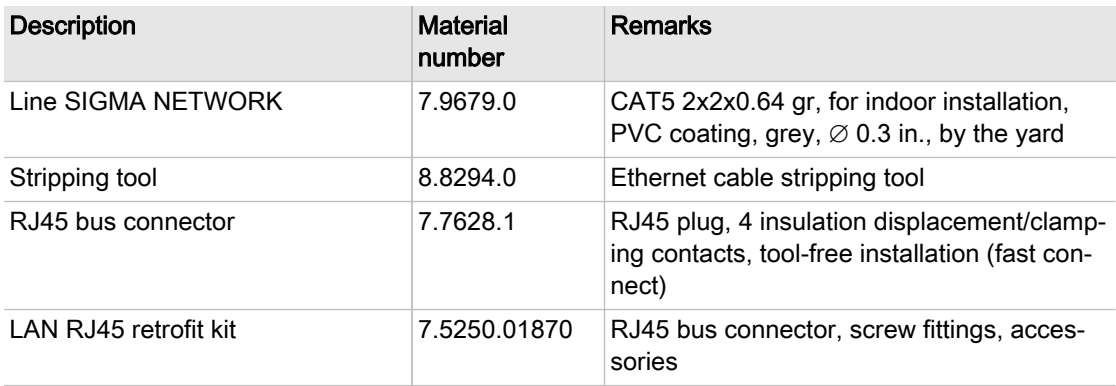

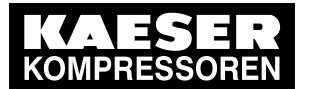

13.5 Installation accessories

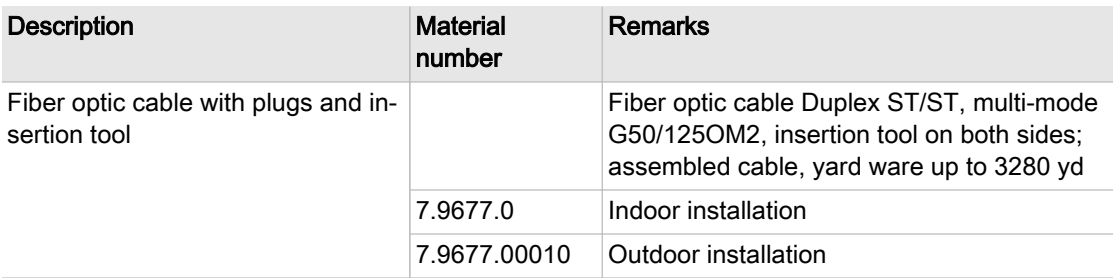

Tab. 135 SIGMA NETWORK installation accessories

#### Pressure transducer

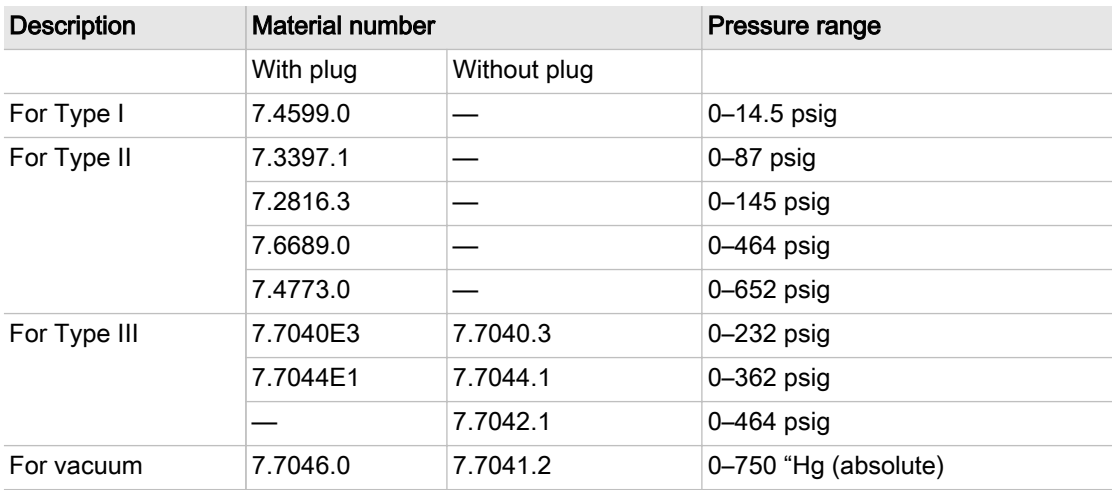

Tab. 136 Pressure transducer

#### Pressure transducer accessories

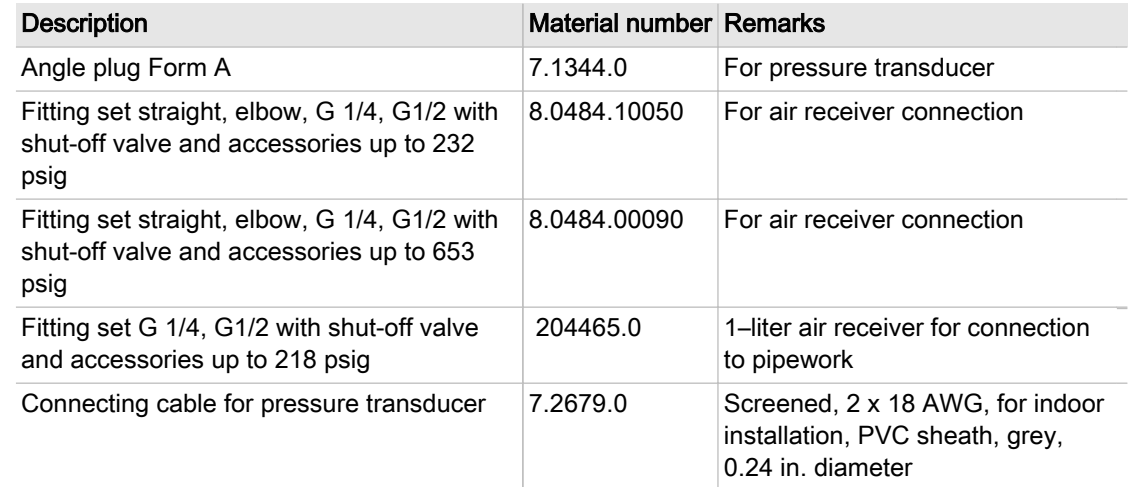

Tab. 137 Pressure transducer accessories

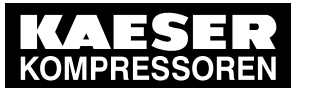

#### 13.5 Installation accessories

#### PROFIBUS installation parts and cable

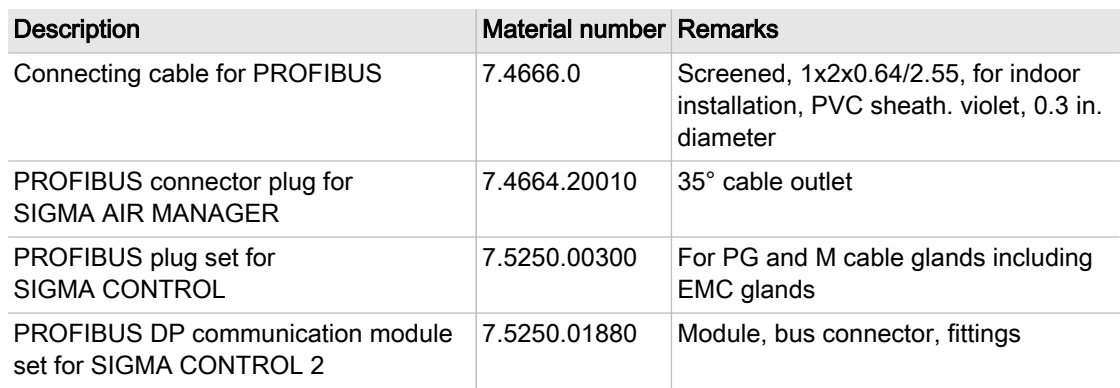

Tab. 138 PROFIBUS installation accessories

#### Modules for load-idle control

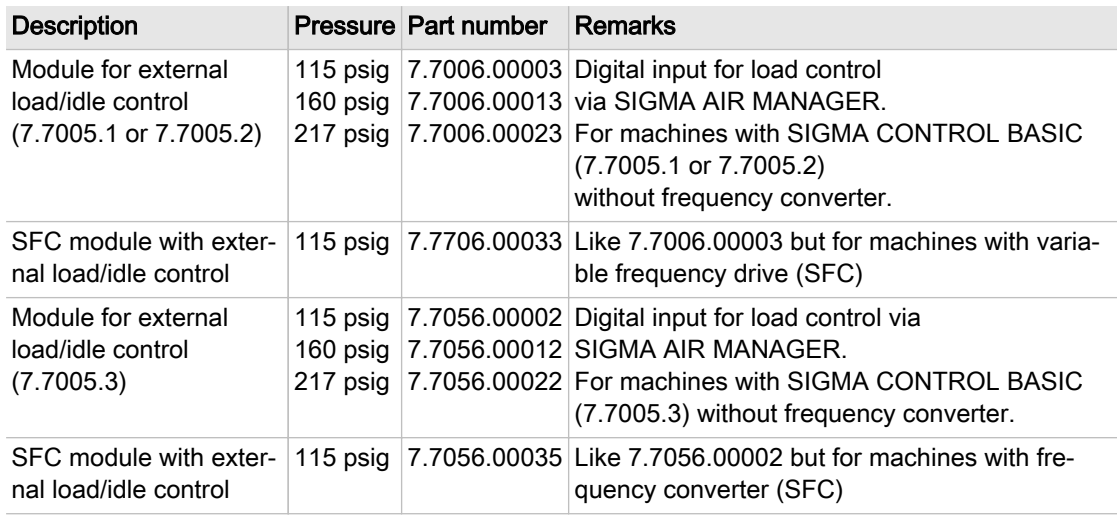

#### Tab. 139 Load/idle modules

#### RC suppressor

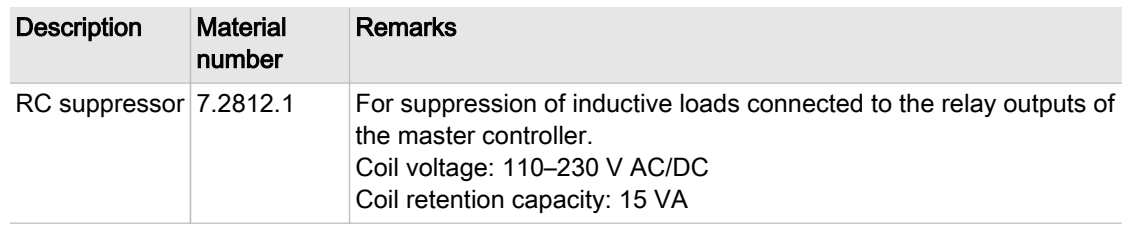

#### Tab. 140 RC suppressor

### 13.5.1 SBU for wall mounting

Scope of supply: Sheet-steel control cabinet, complete, without plug for the on-site bus wiring.

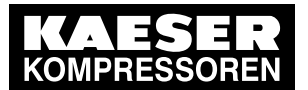

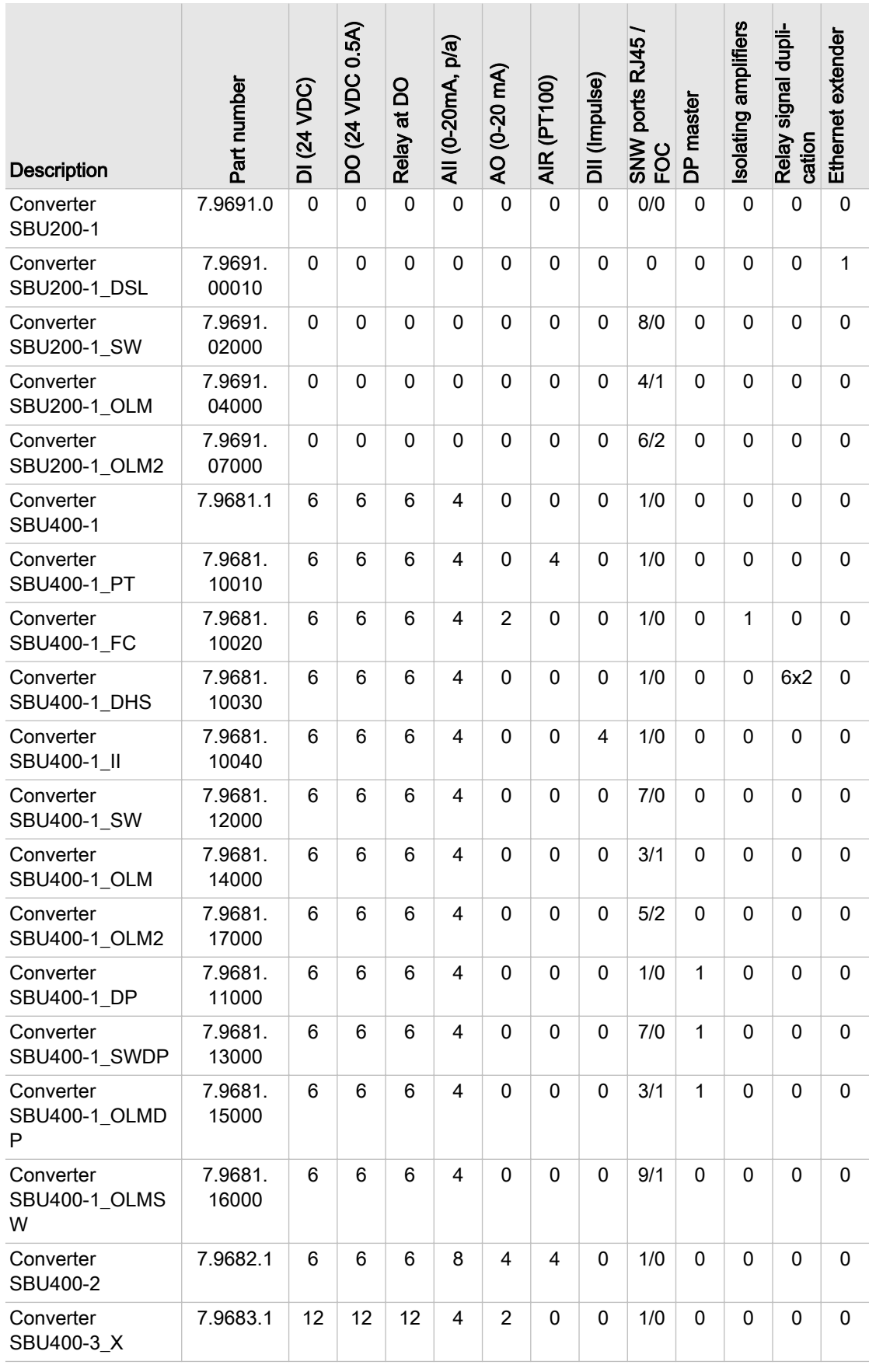

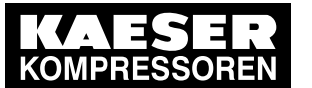

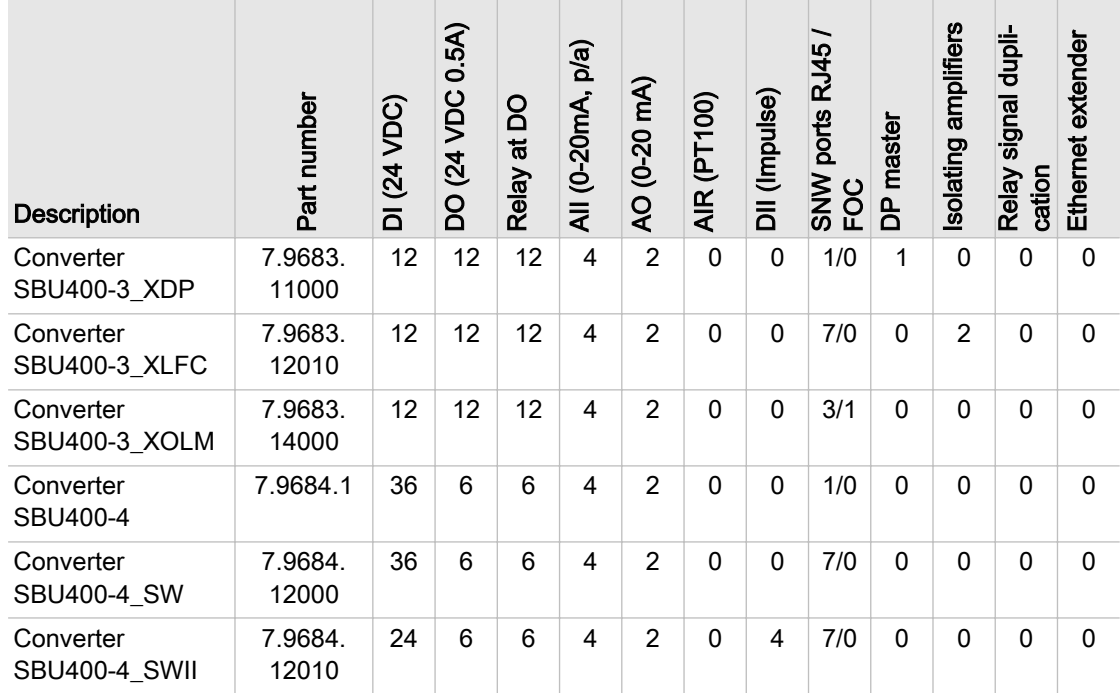

Tab. 141 SBU types for wall mounting

# 13.6 Exchanging the battery

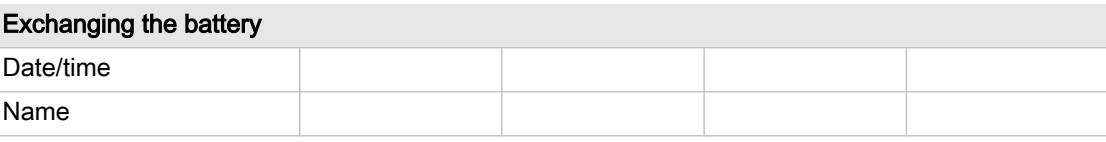

Tab. 142 Changing the battery

# 13.7 Electrical Diagram

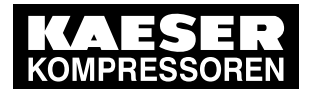

### 13.7 Electrical Diagram

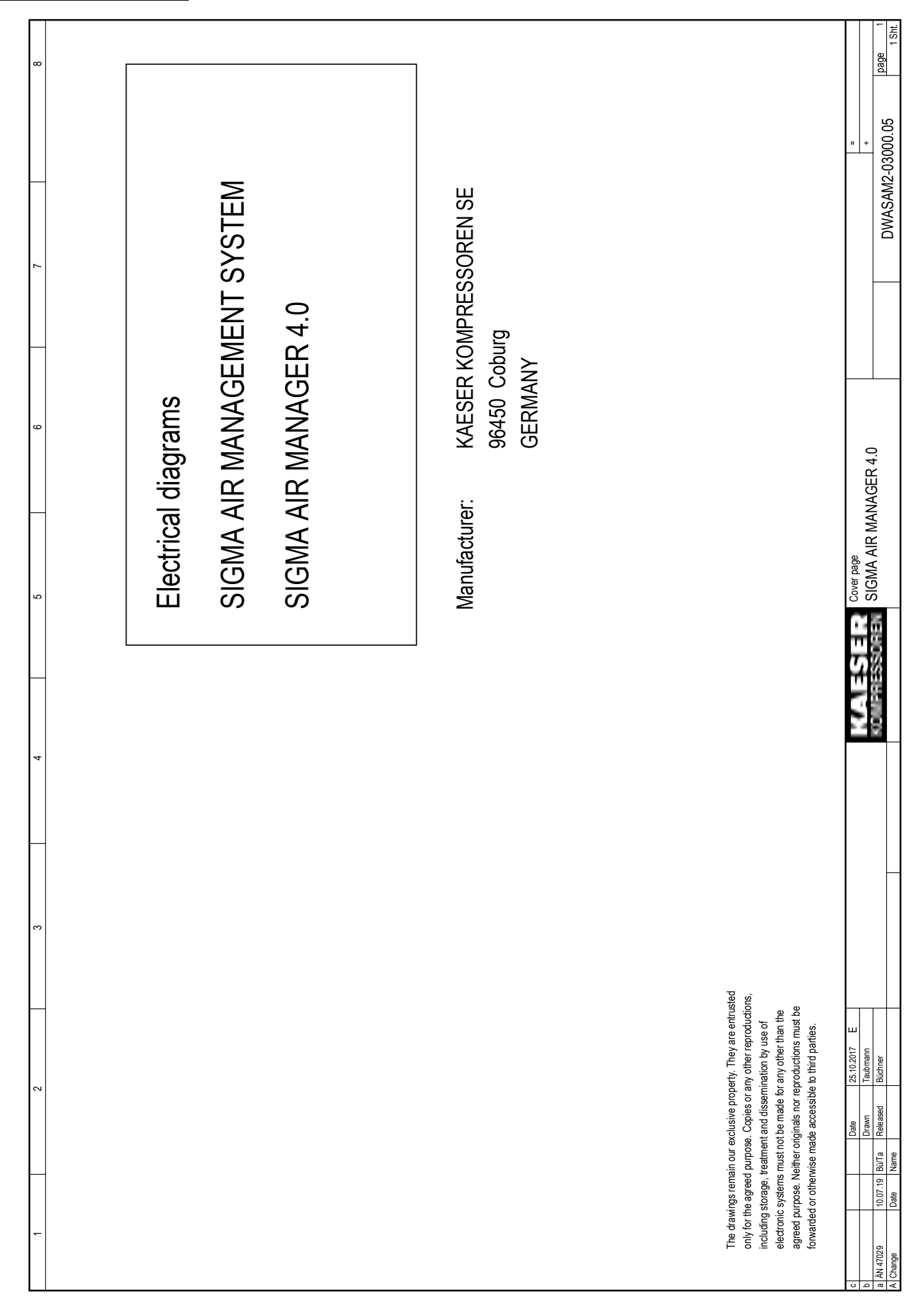

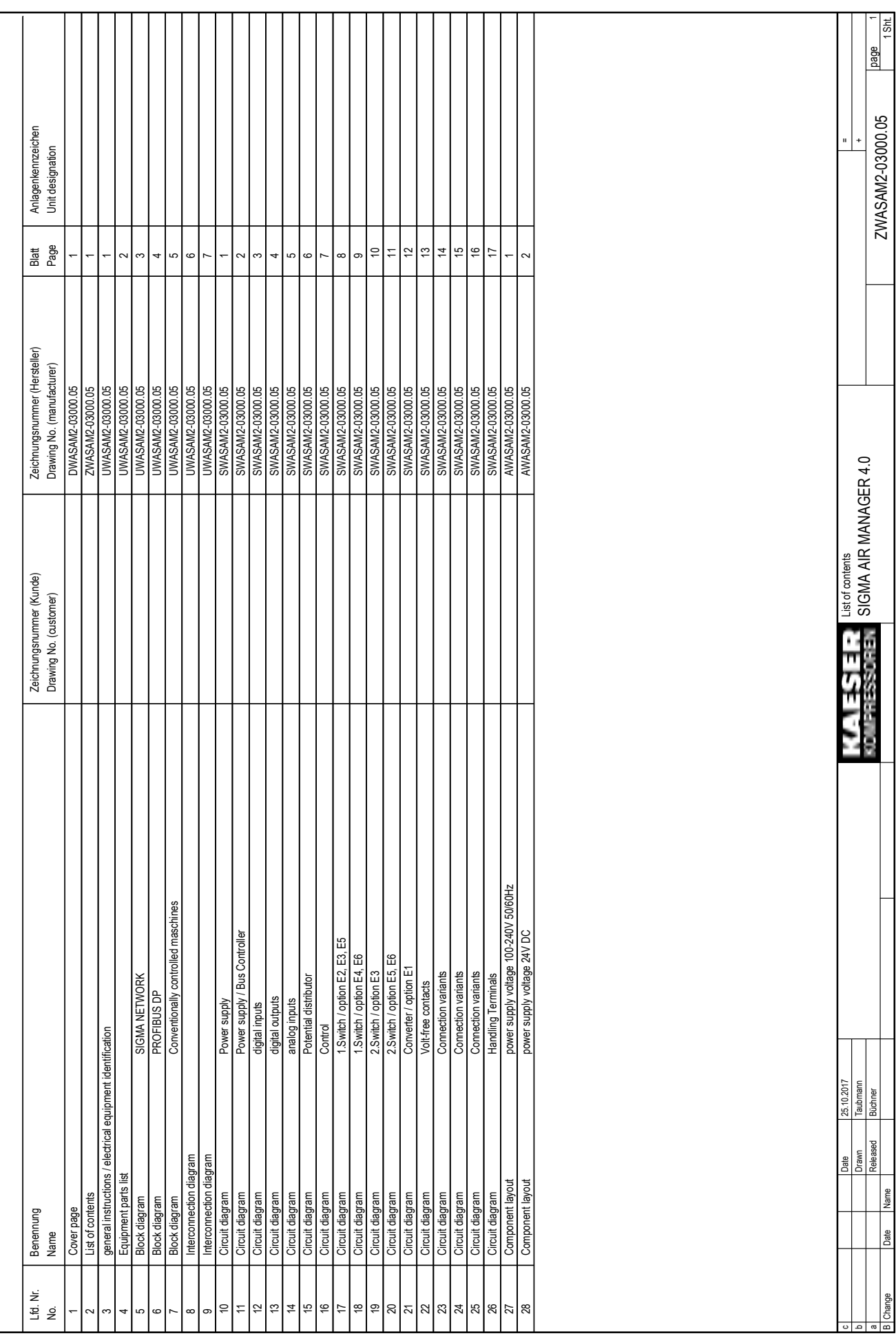

**KOMPRE** 

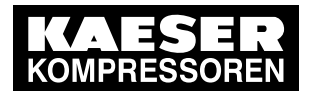

### 13.7 Electrical Diagram

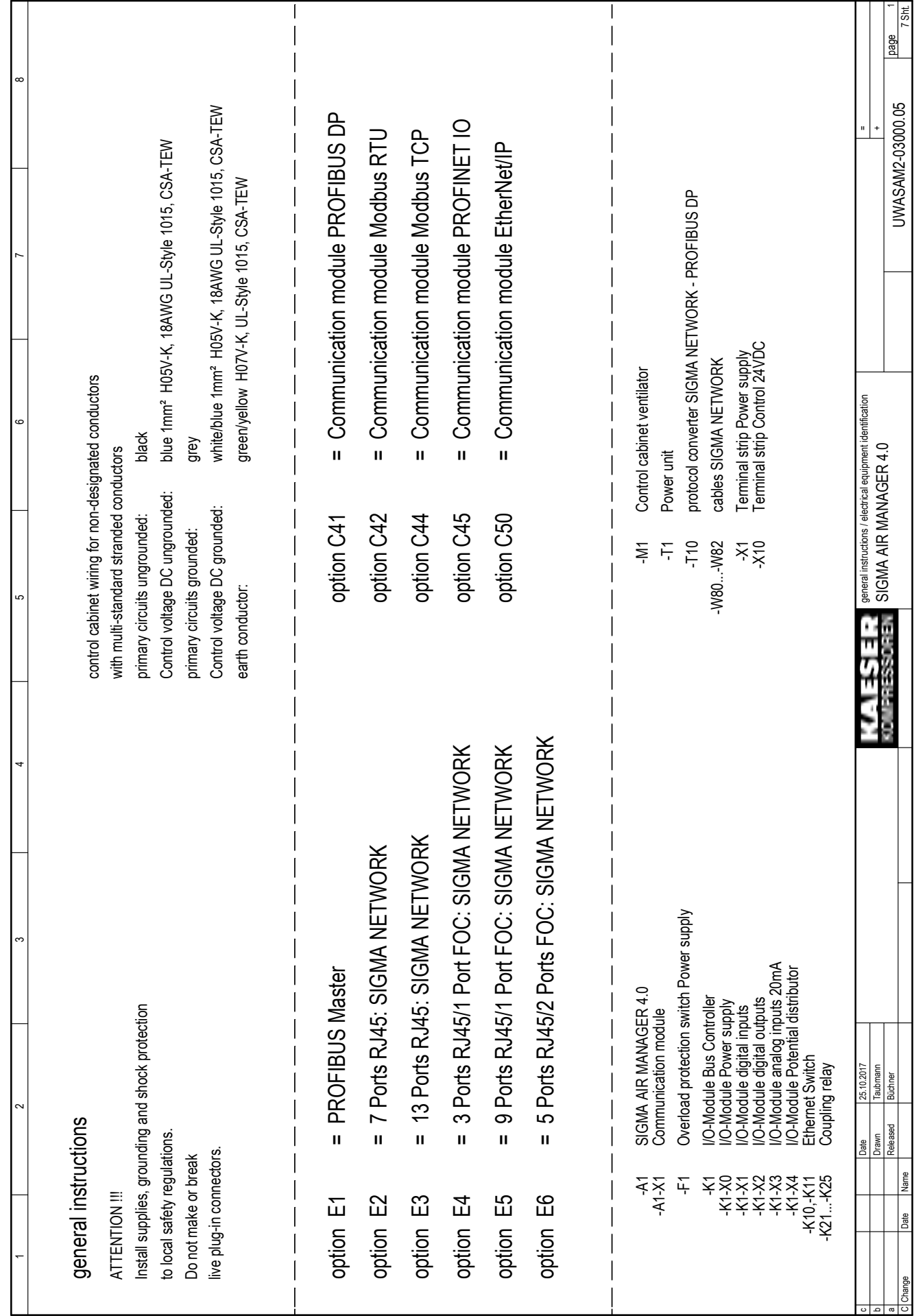

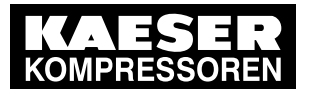

# 13 Annex

## 13.7 Electrical Diagram

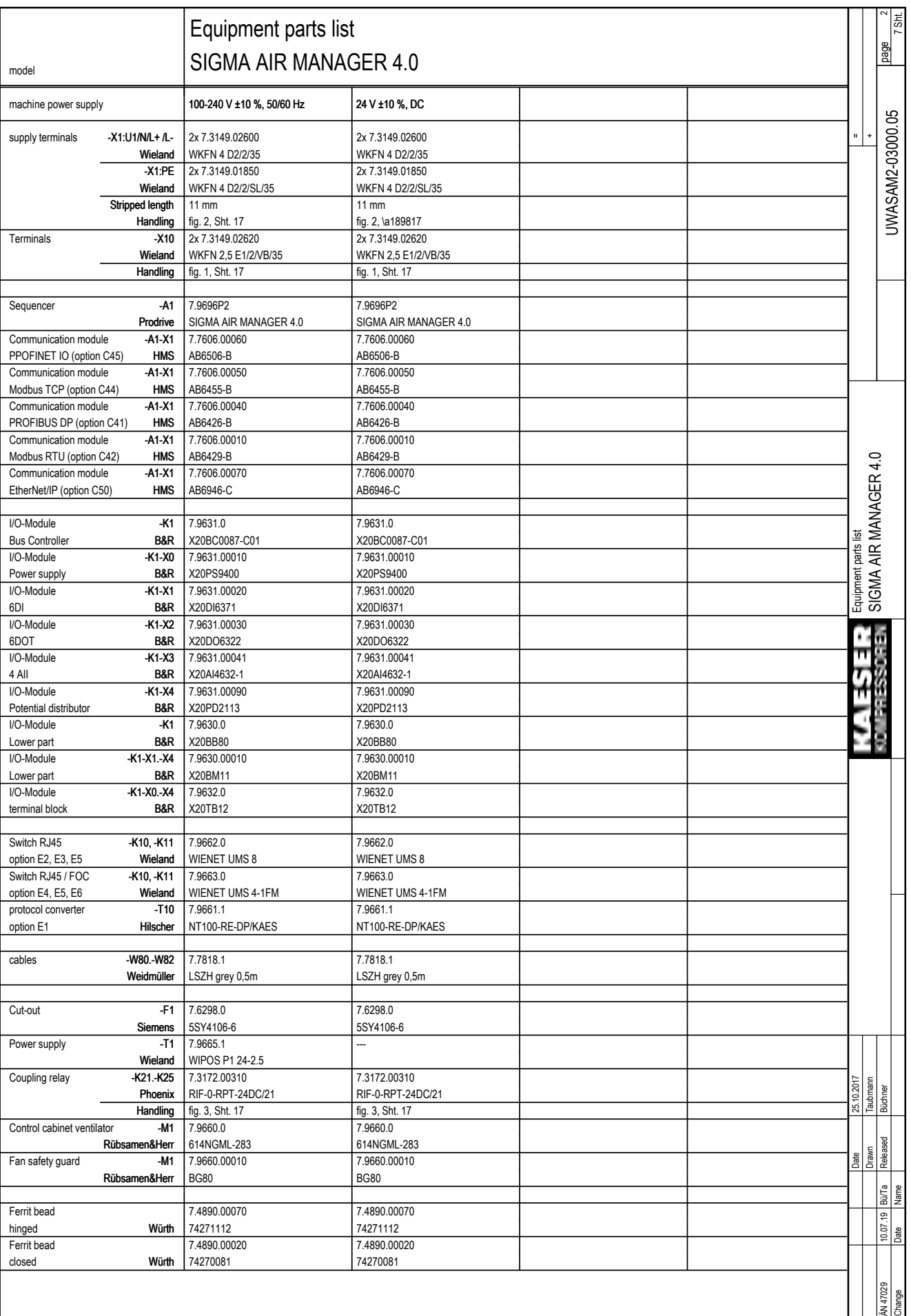

 $\circ$ |  $\circ$ |  $\circ$ |

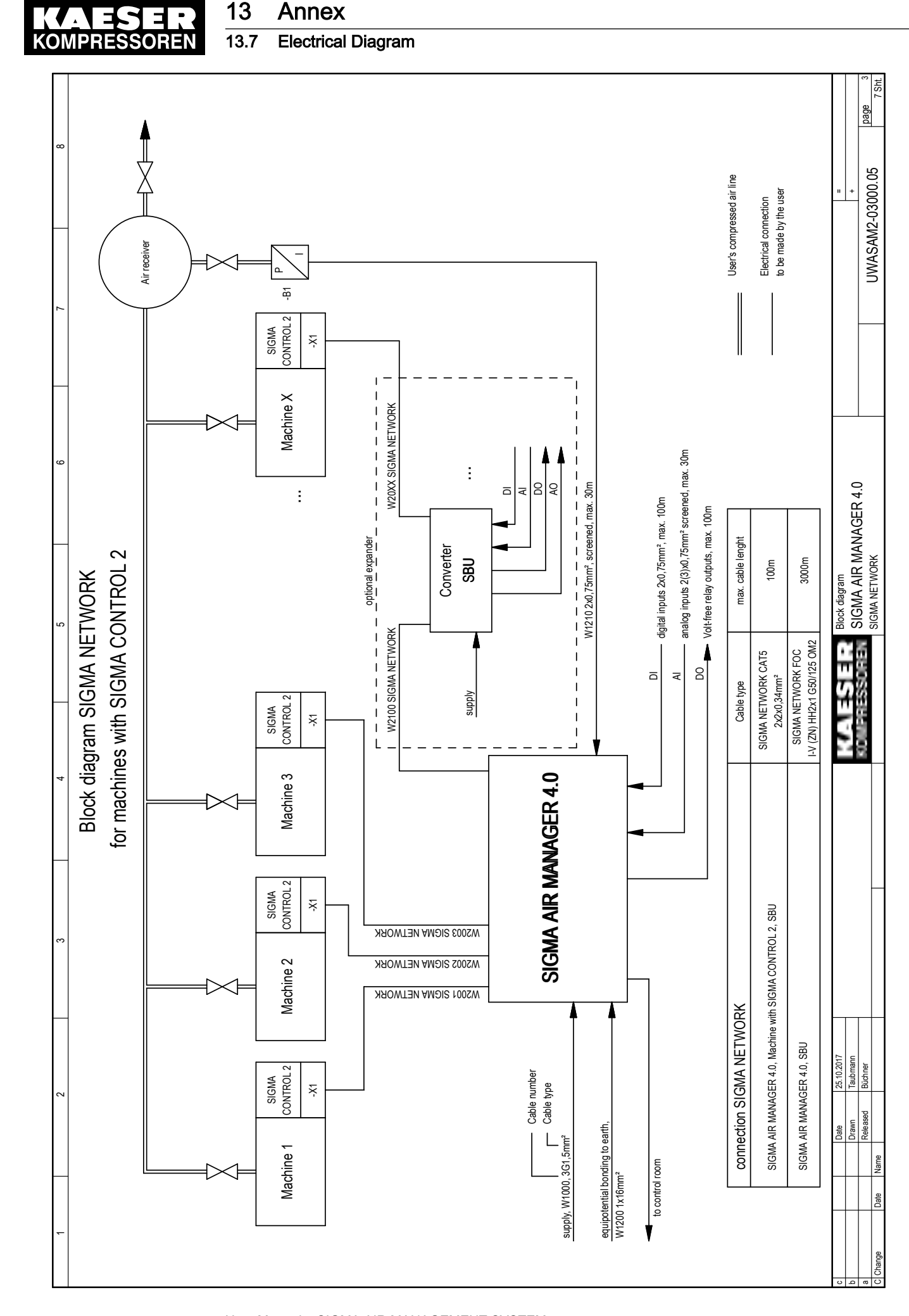

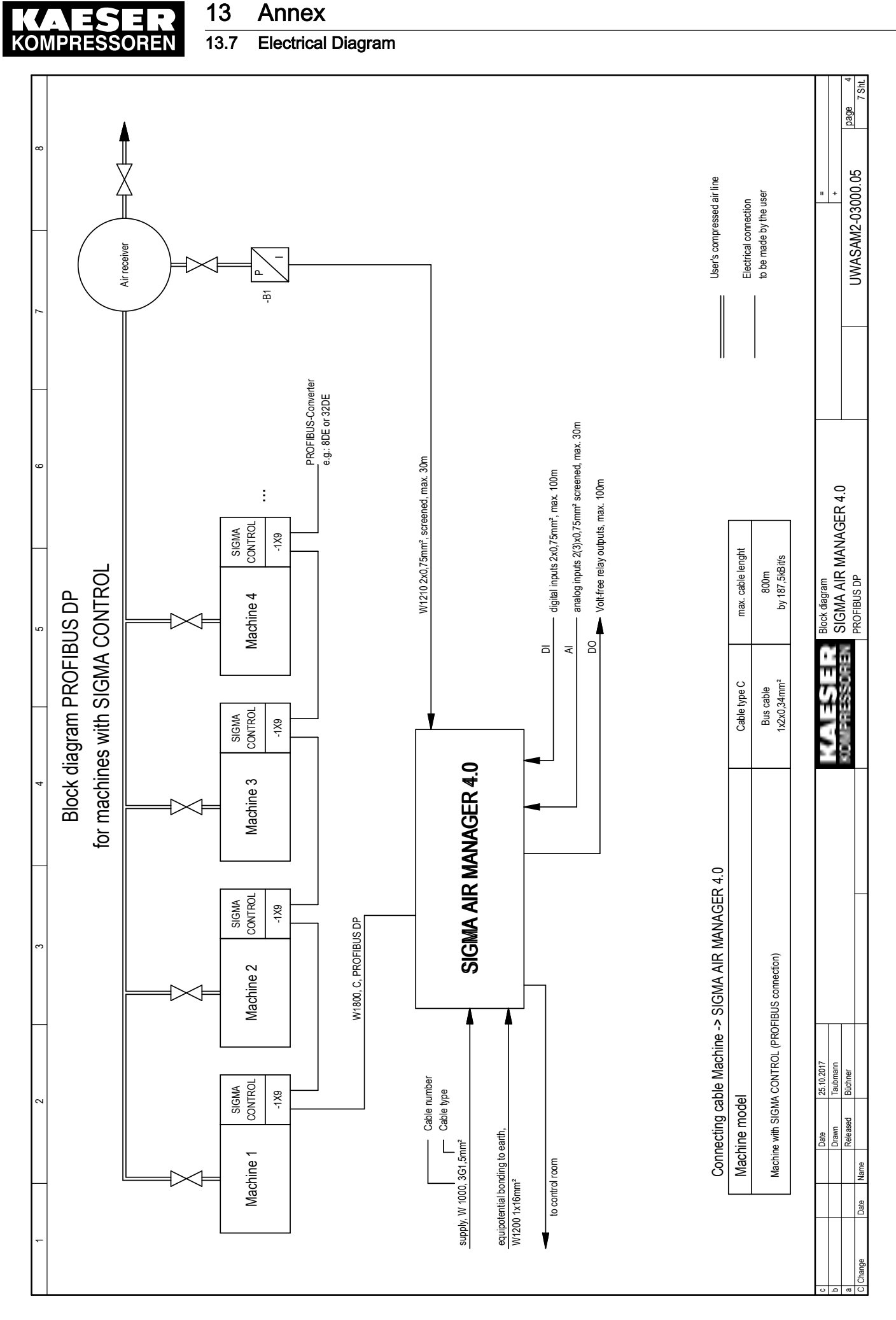

User Manual SIGMA AIR MANAGEMENT SYSTEM SIGMA AIR MANAGER 4.0 ≥ sam4.0\_1.12.X No.: 901735 09 USE

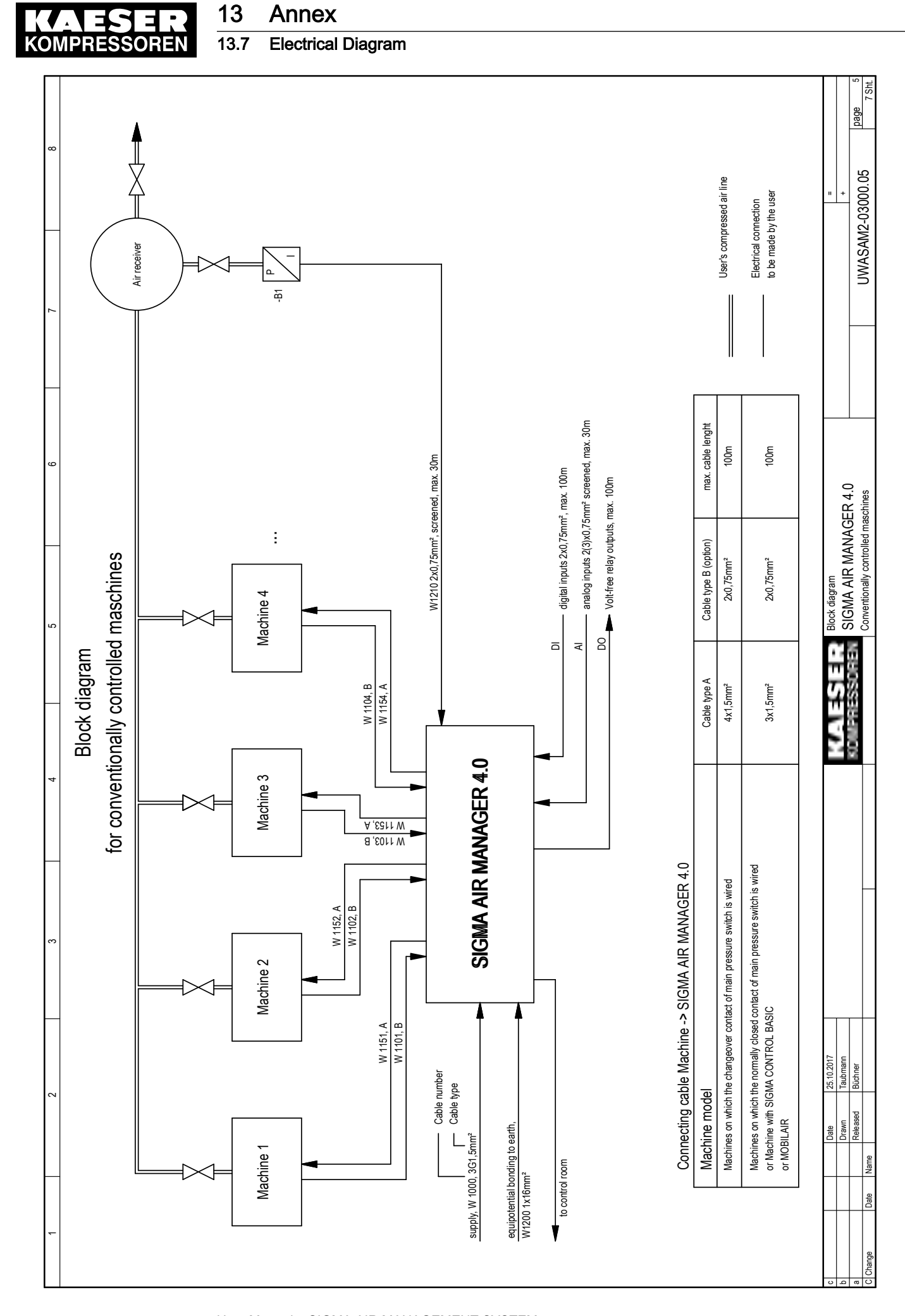

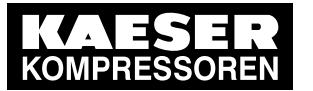

## 13 Annex

# 13.7 Electrical Diagram

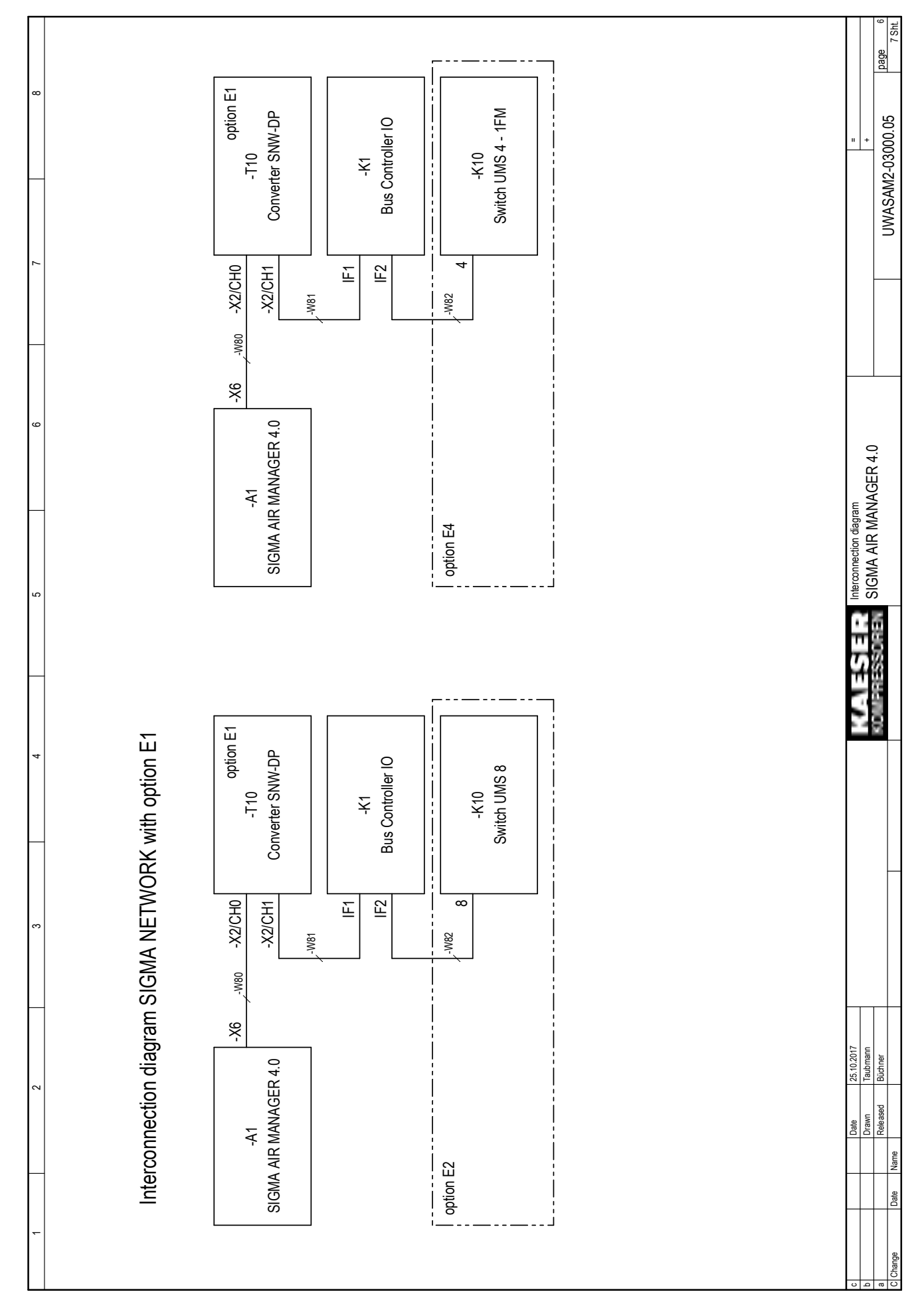
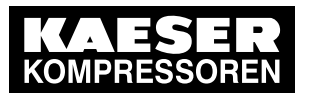

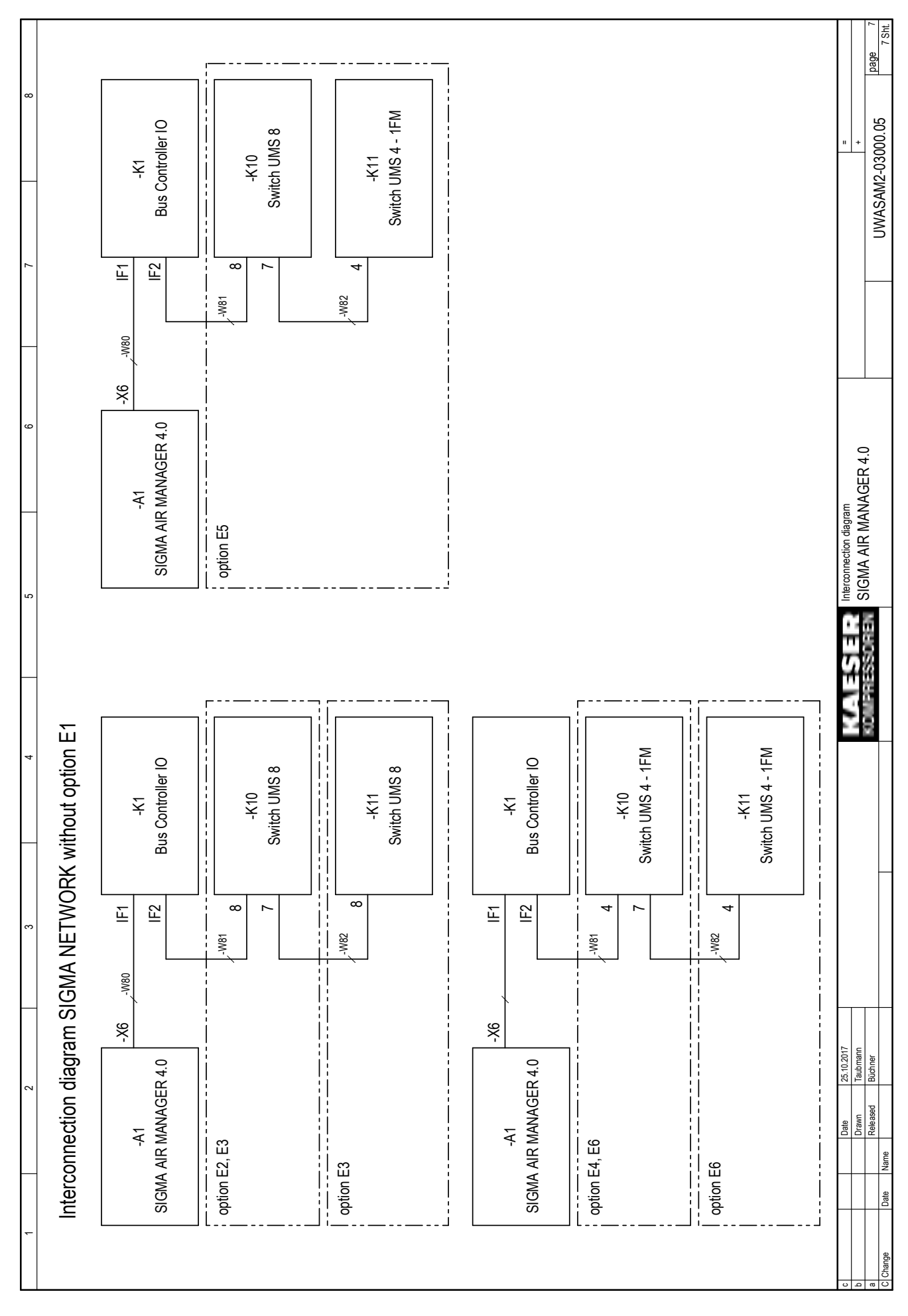

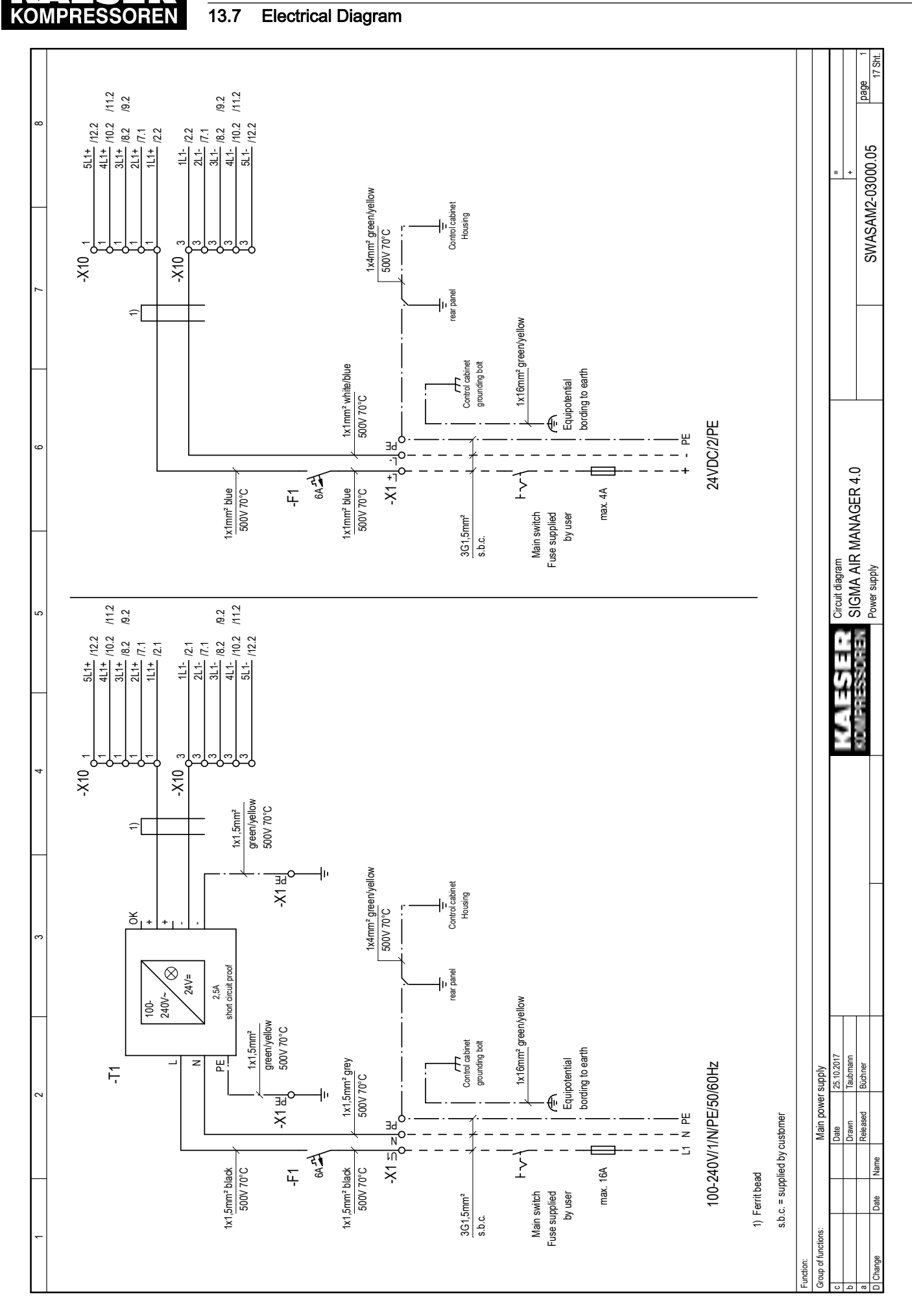

User Manual SIGMA AIR MANAGEMENT SYSTEM SIGMA AIR MANAGER 4.0 ≥ sam4.0\_1.12.X No.: 901735 09 USE

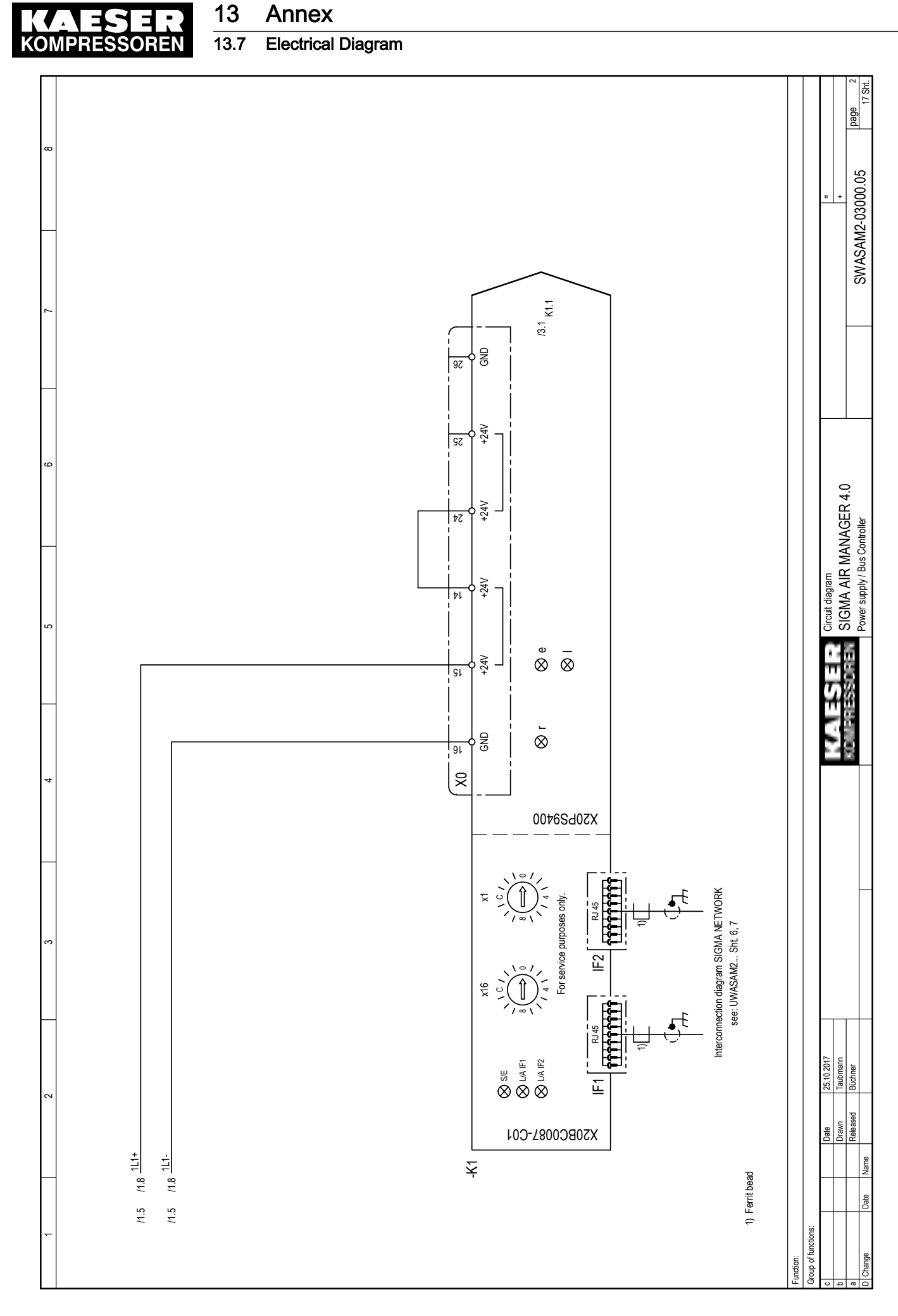

No.: 901735 09 USE

User Manual SIGMA AIR MANAGEMENT SYSTEM SIGMA AIR MANAGER  $4.0 \geq$  sam $4.0 \leq 1.12$ .X

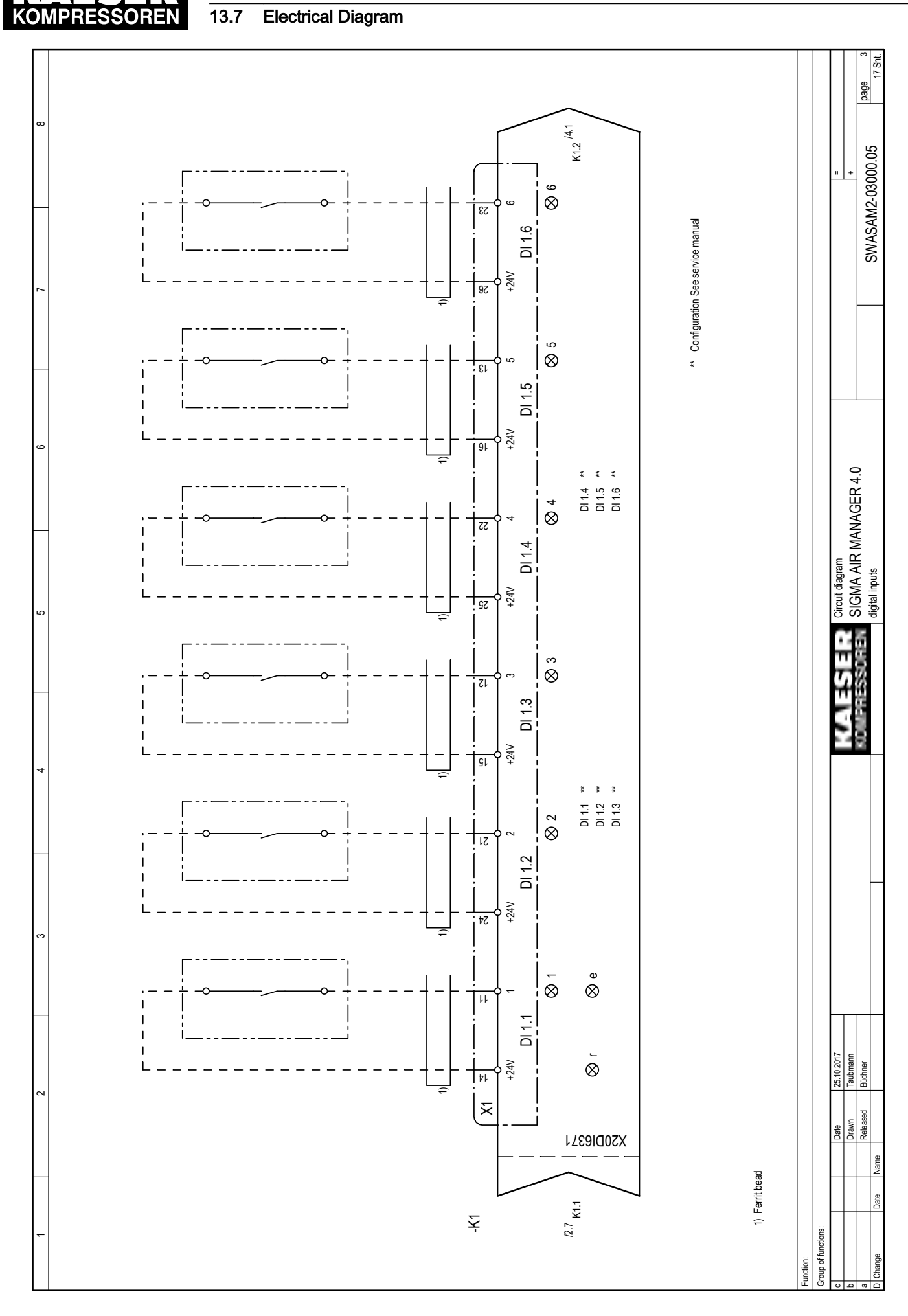

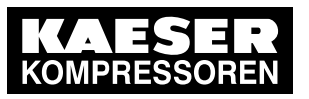

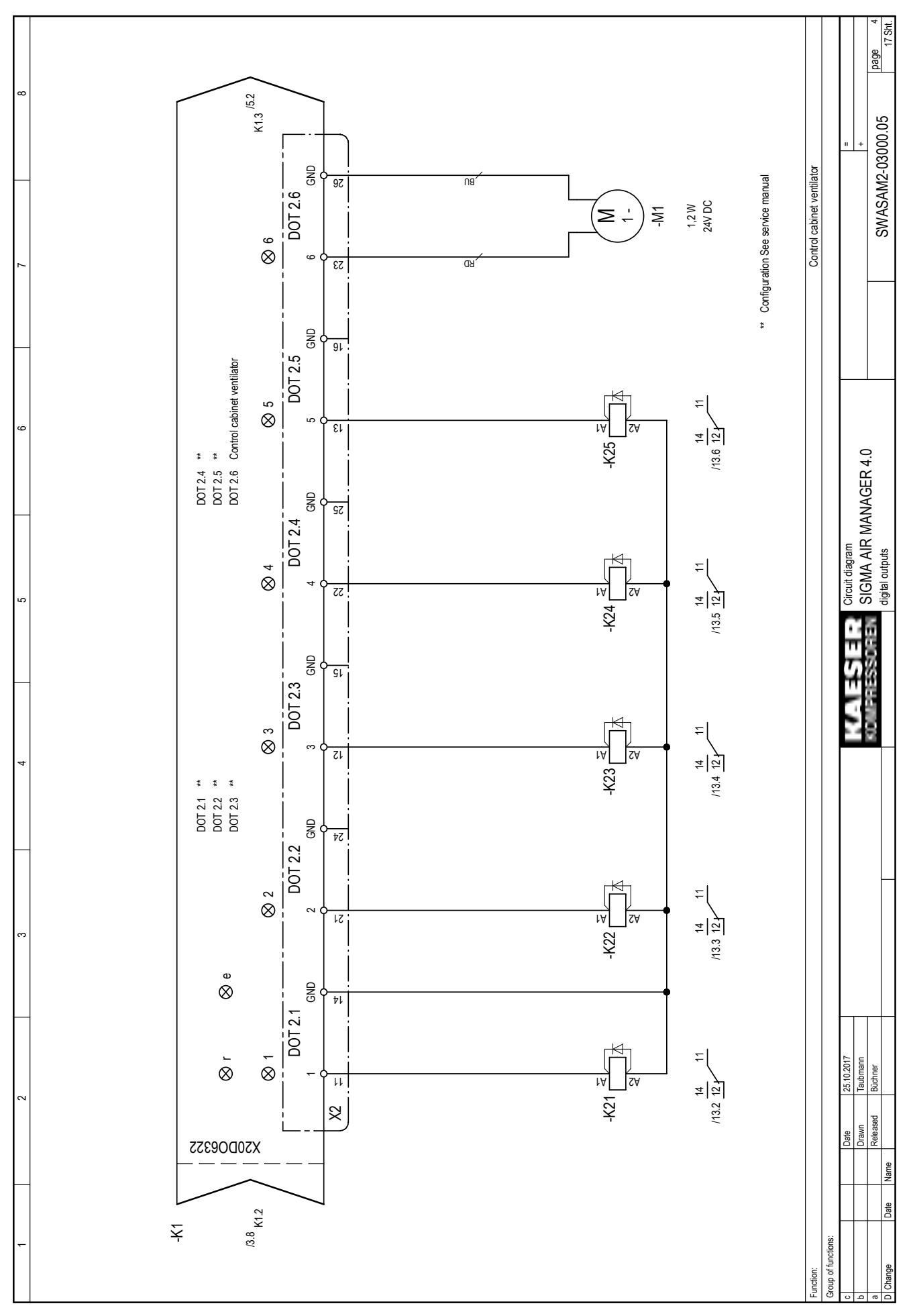

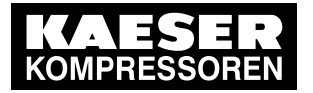

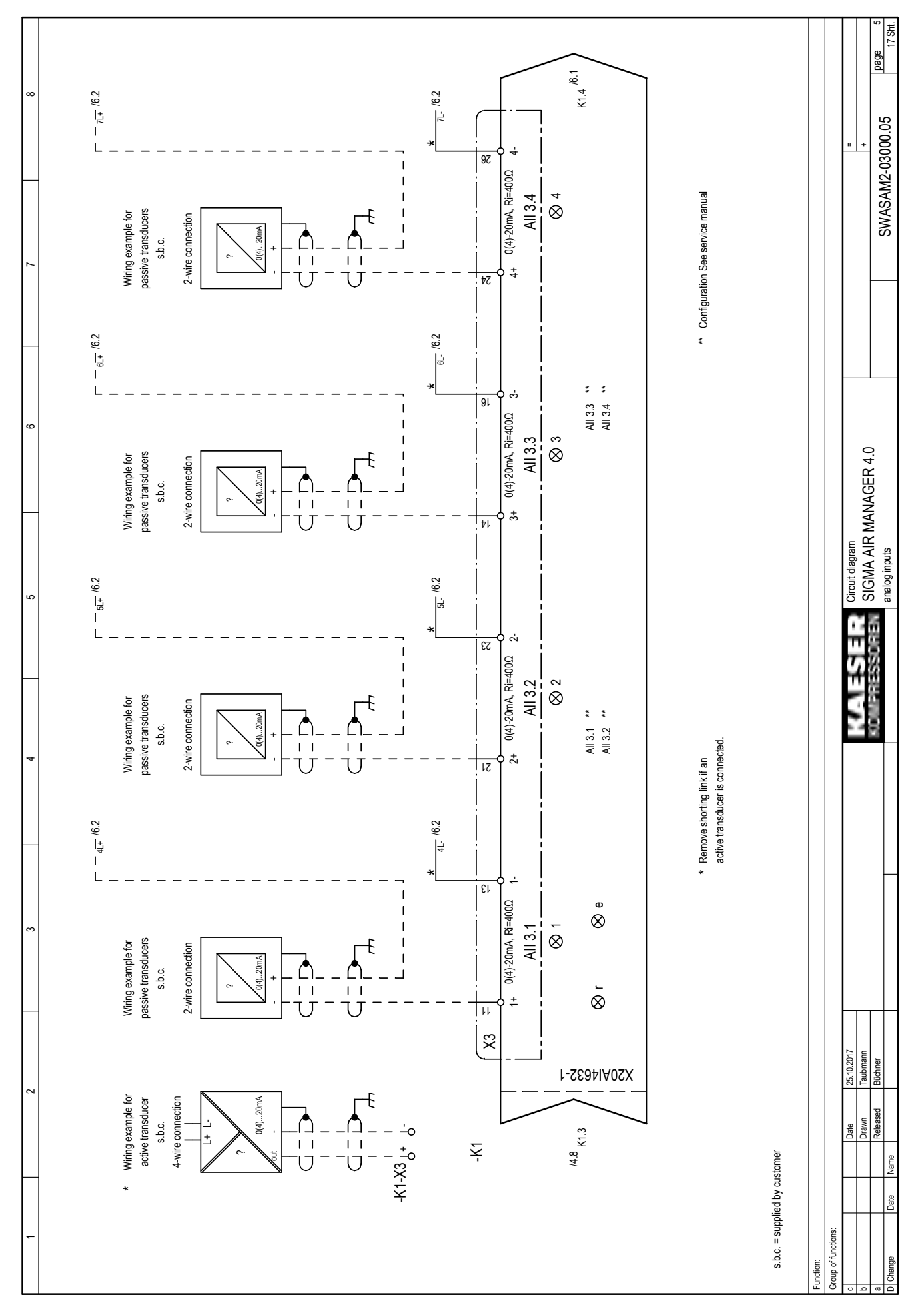

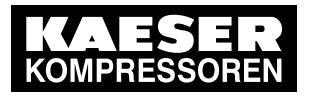

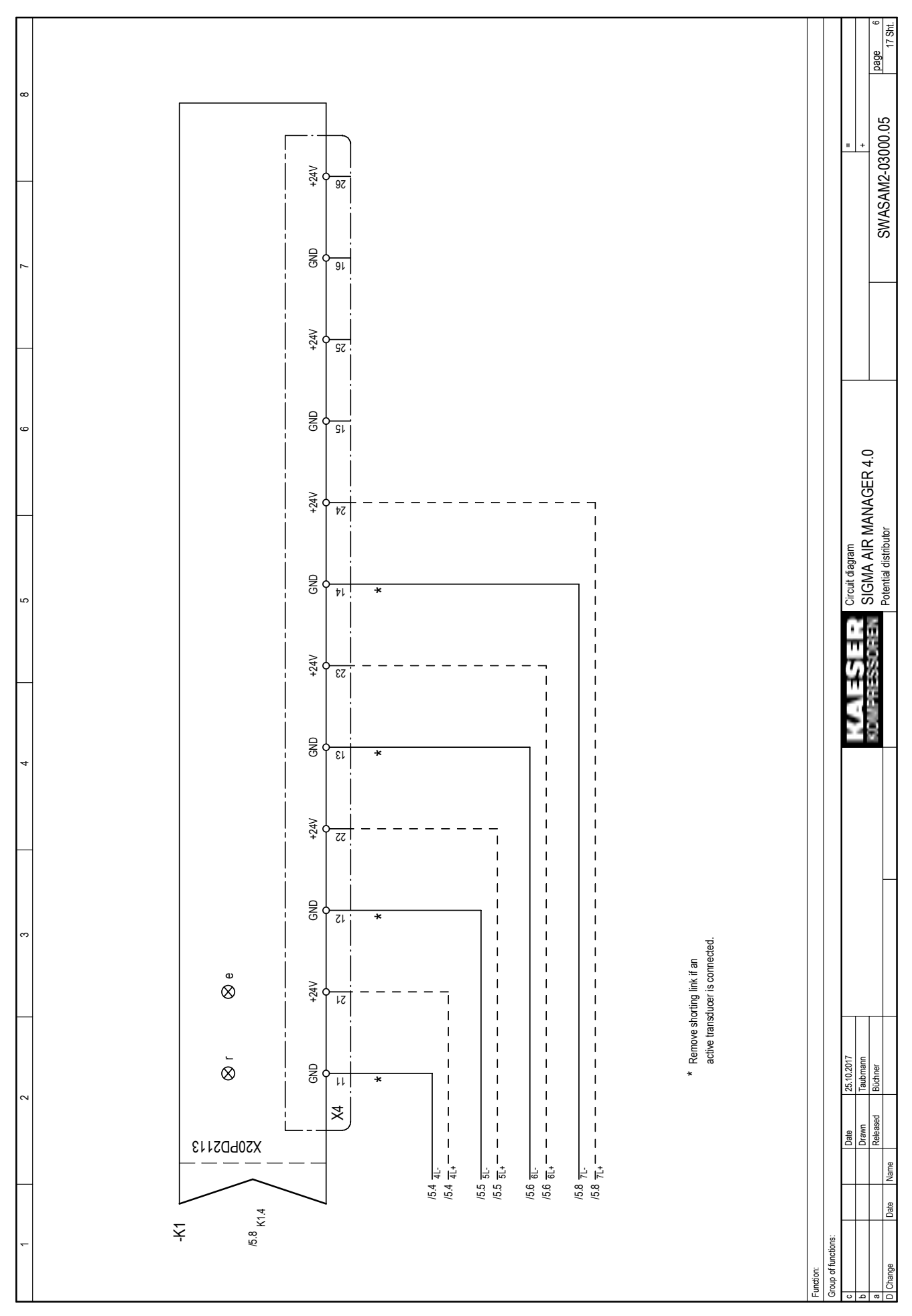

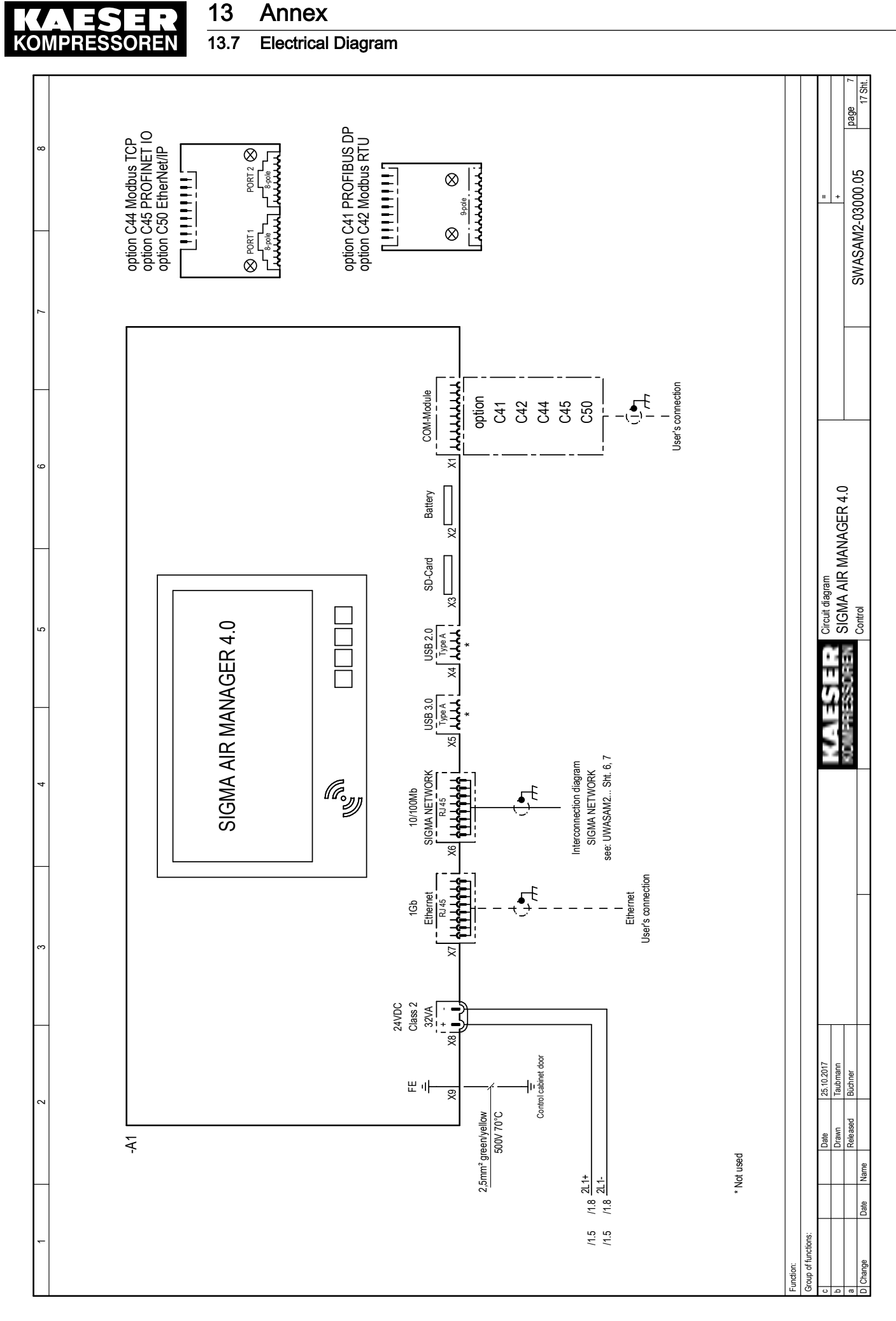

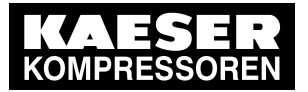

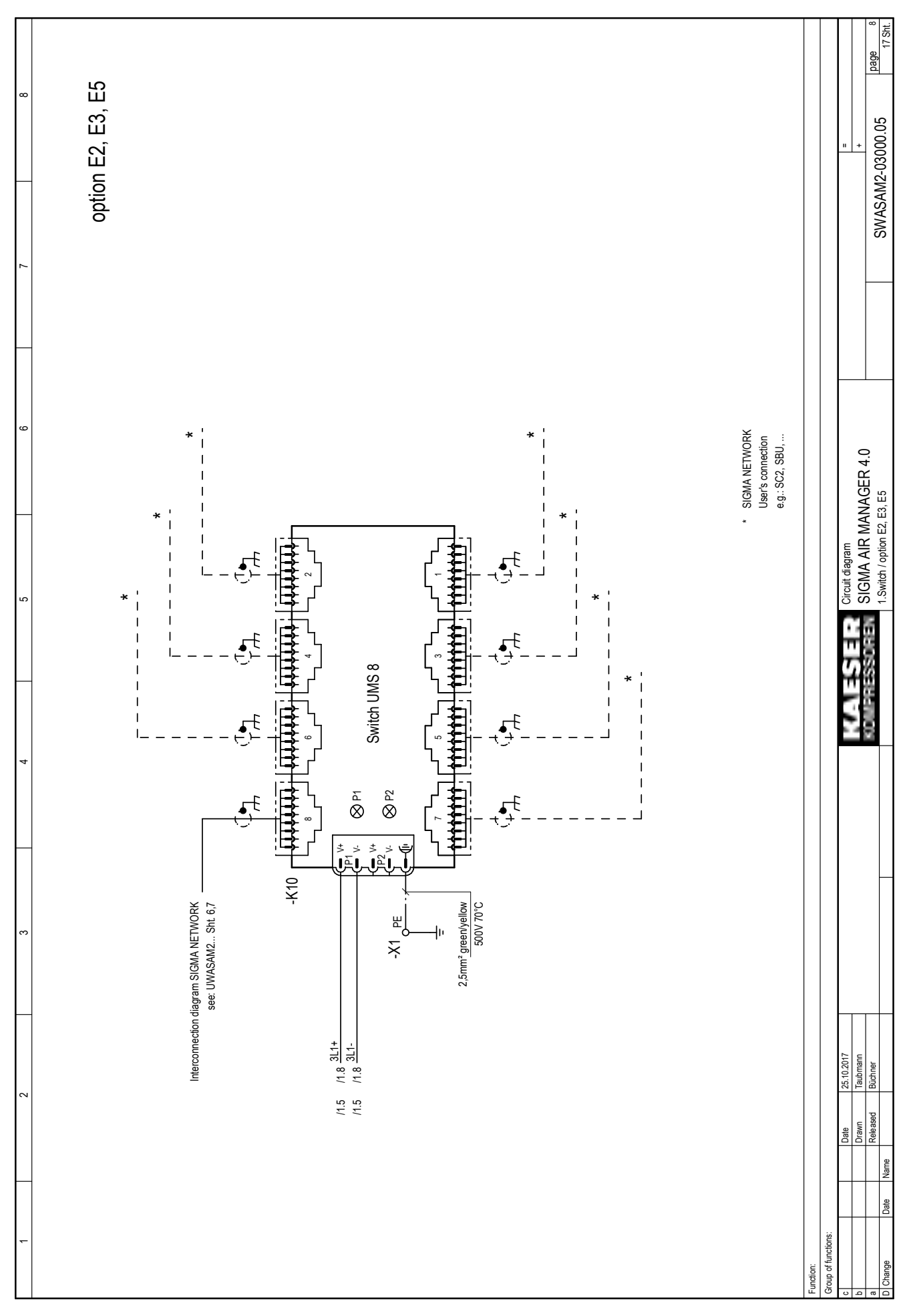

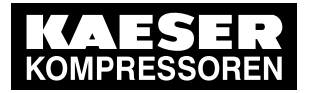

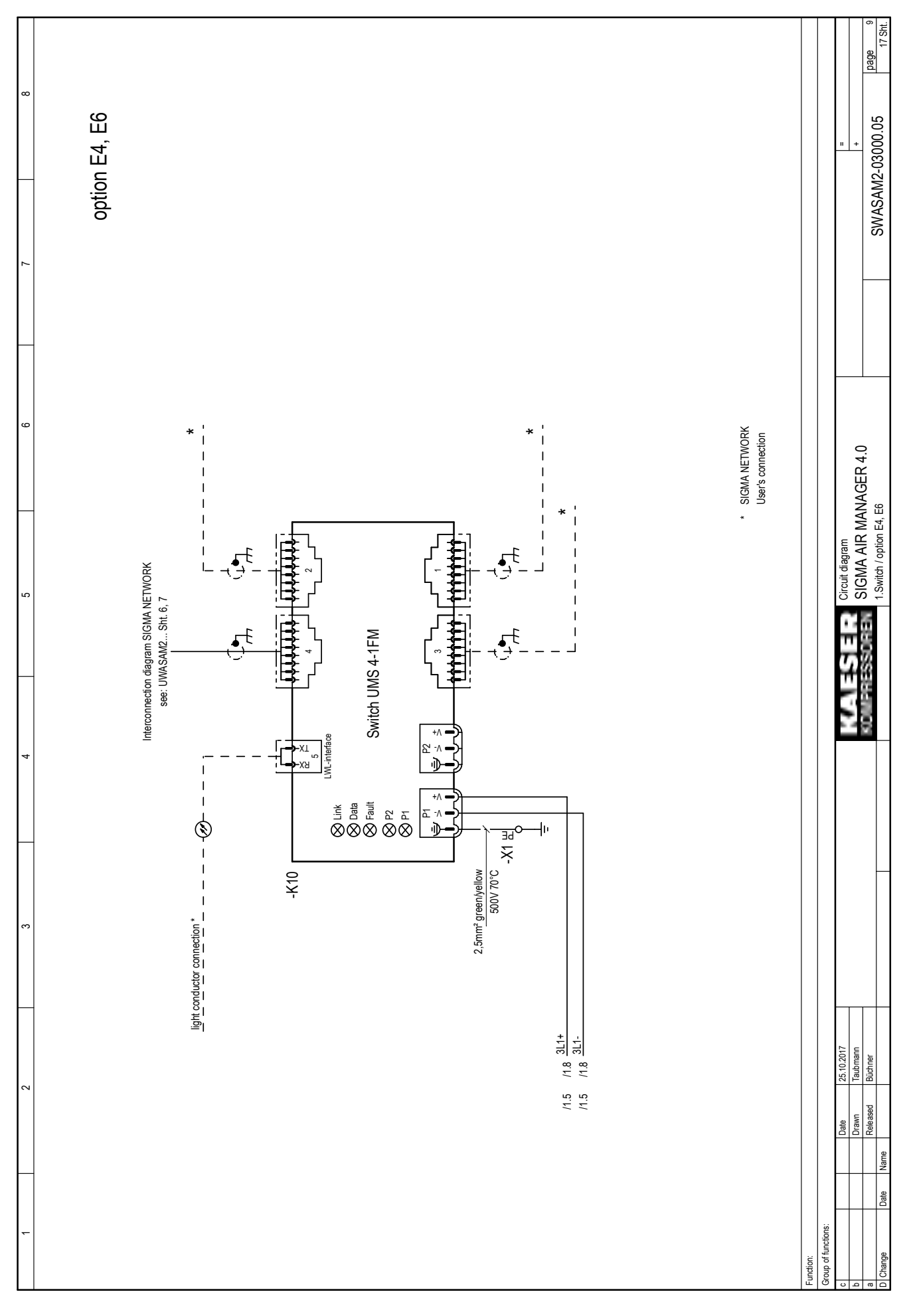

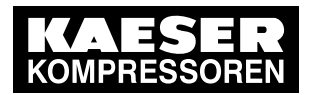

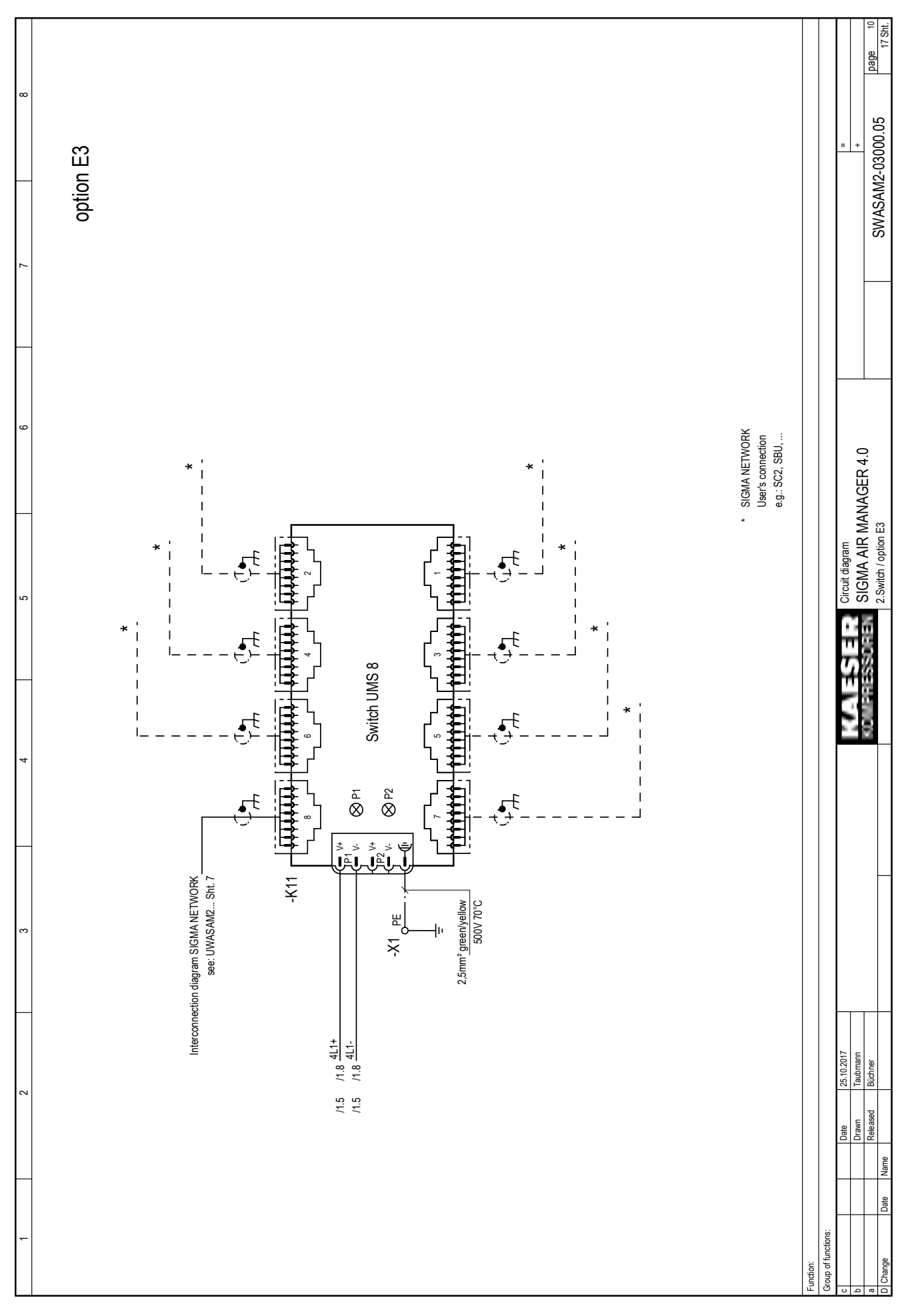

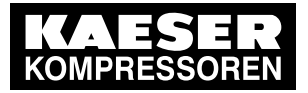

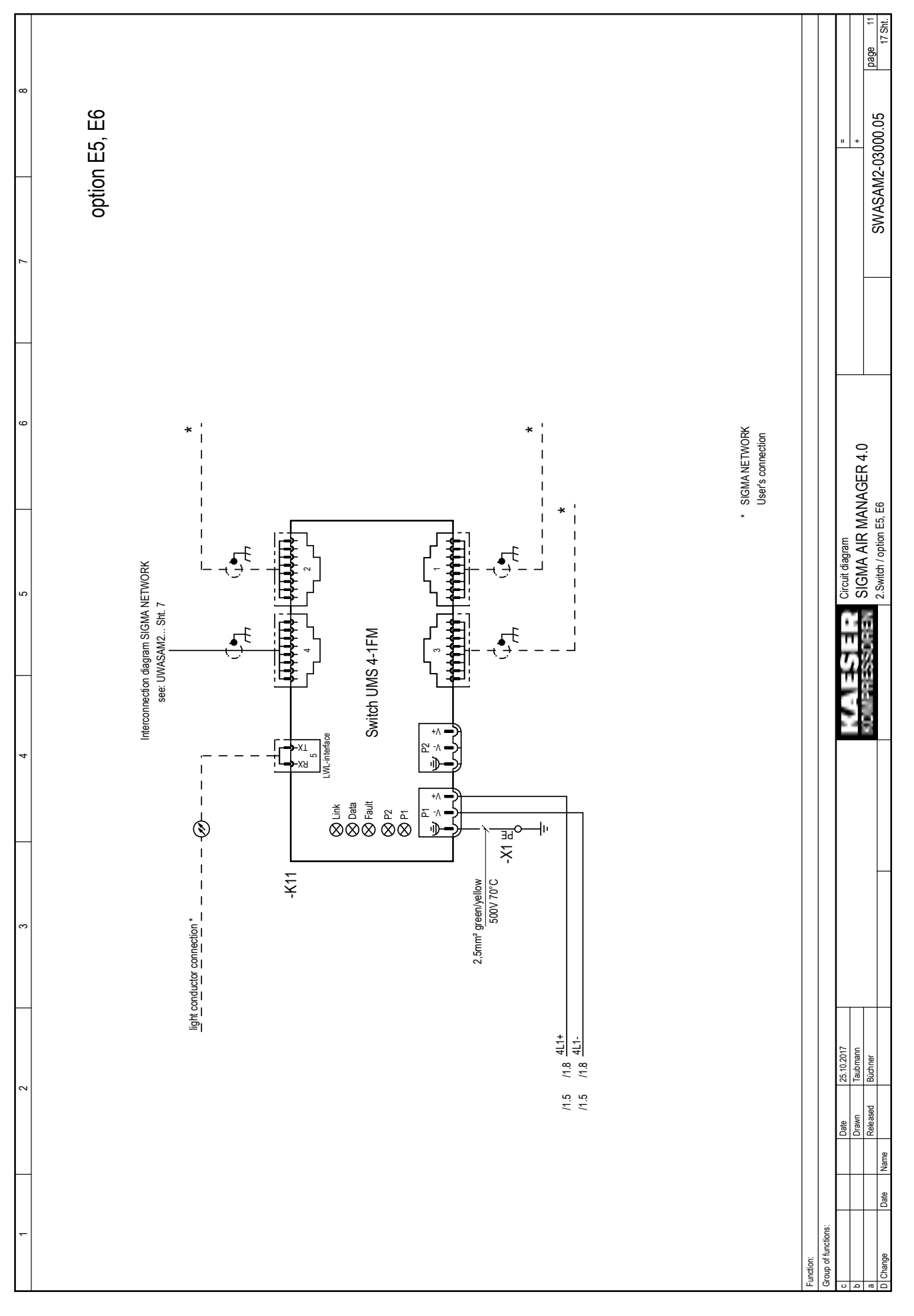

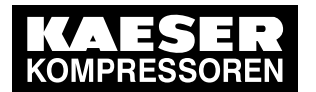

# 13 Annex<br>13.7 Electrical

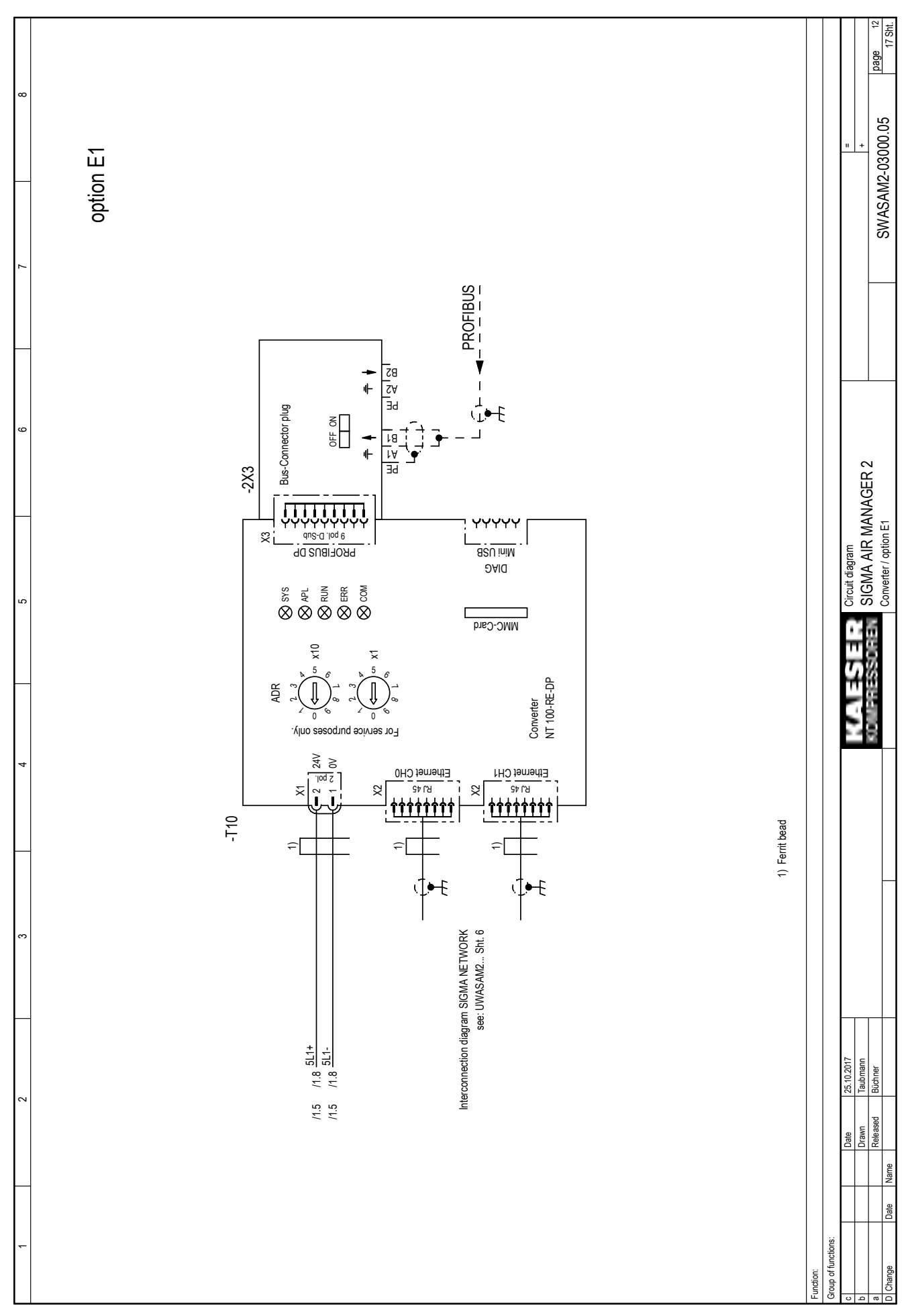

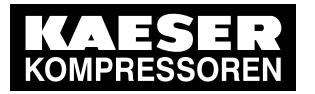

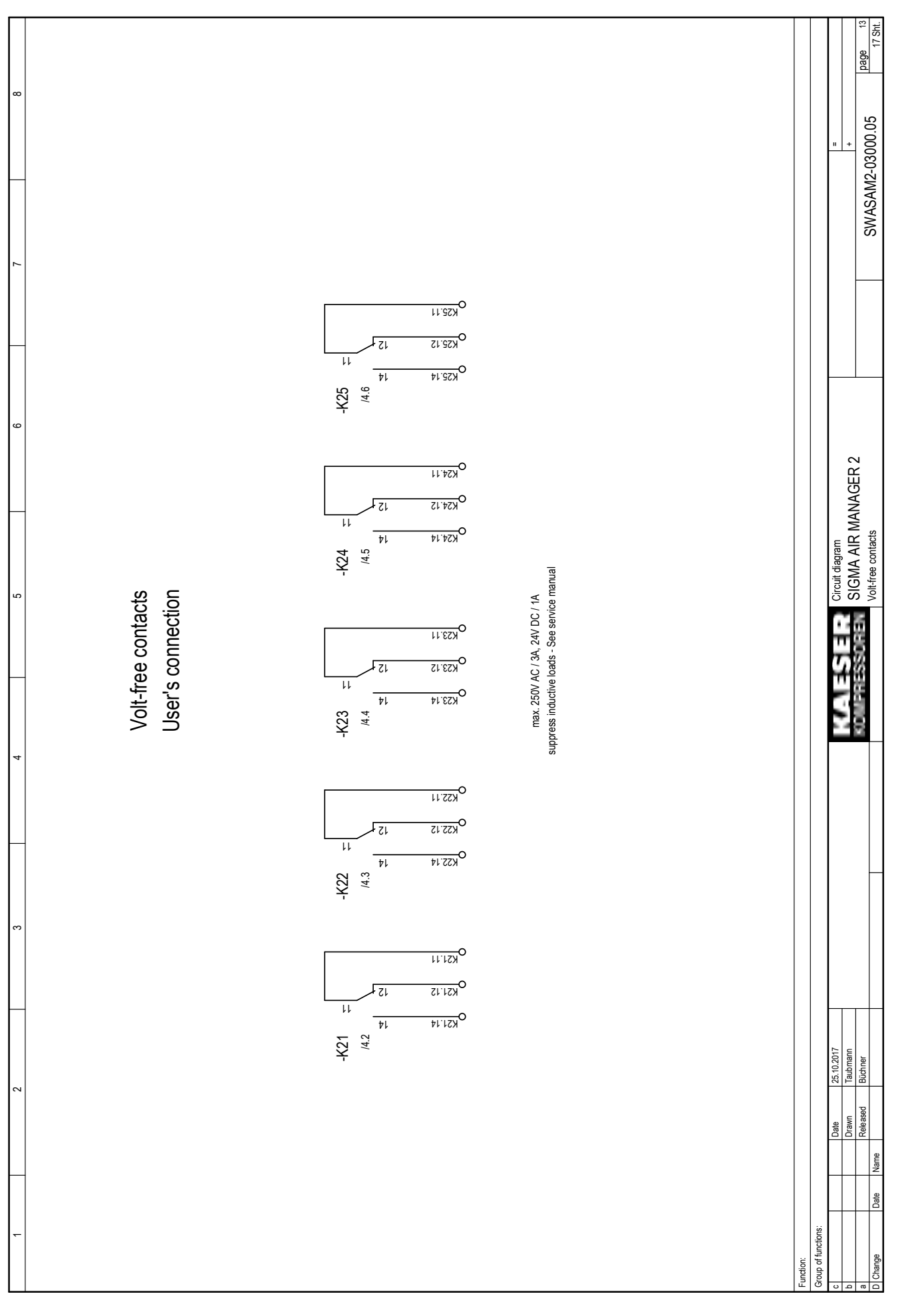

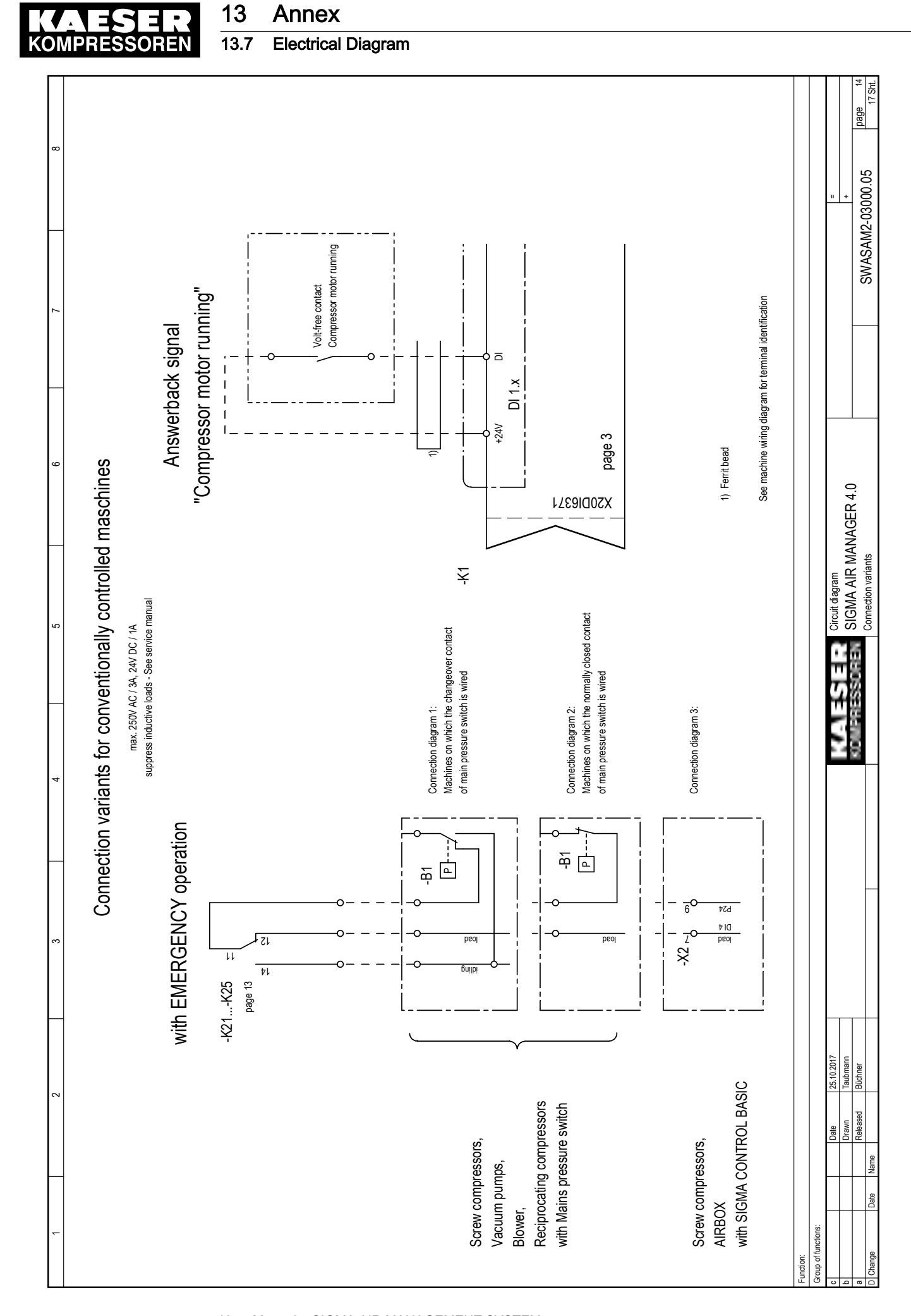

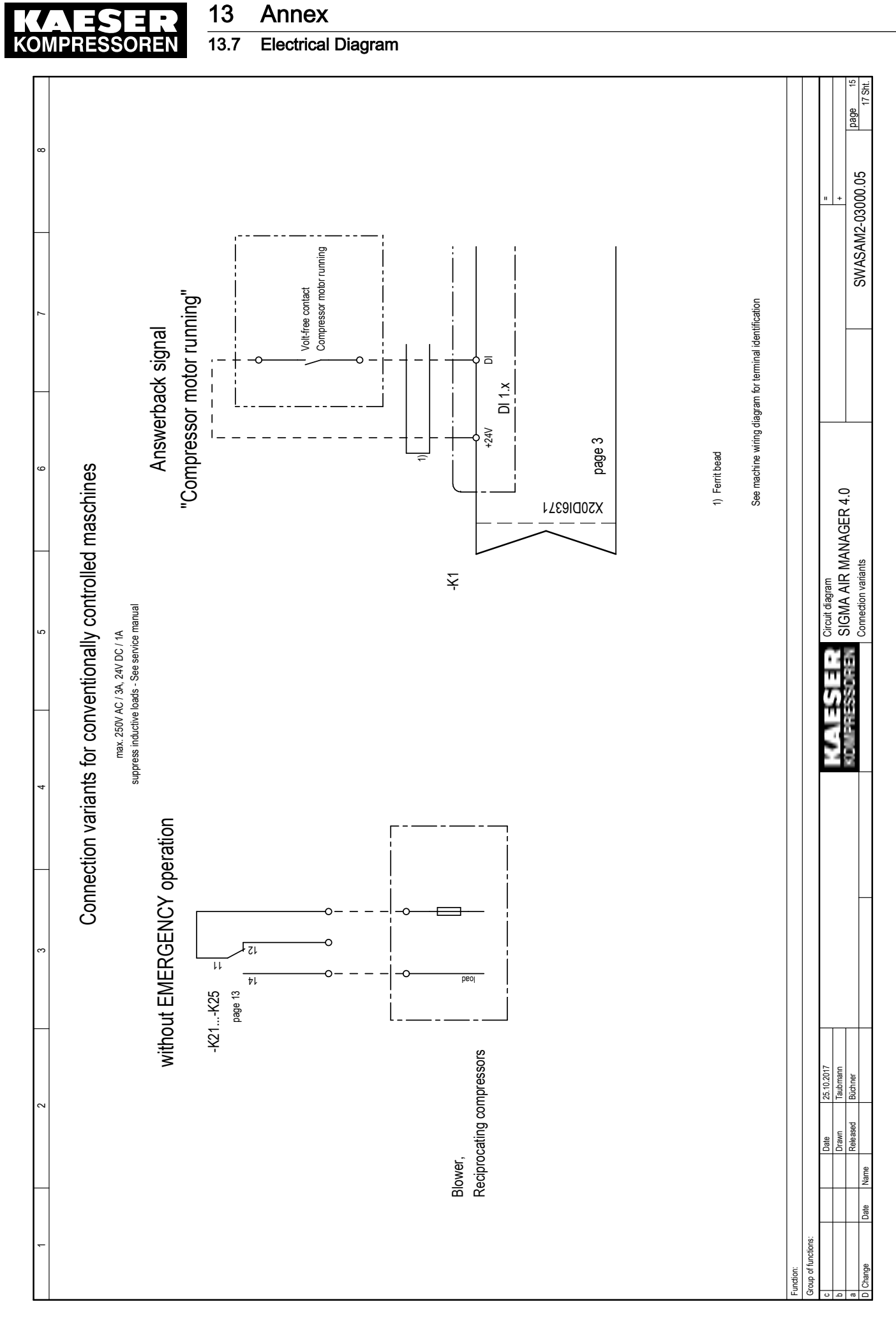

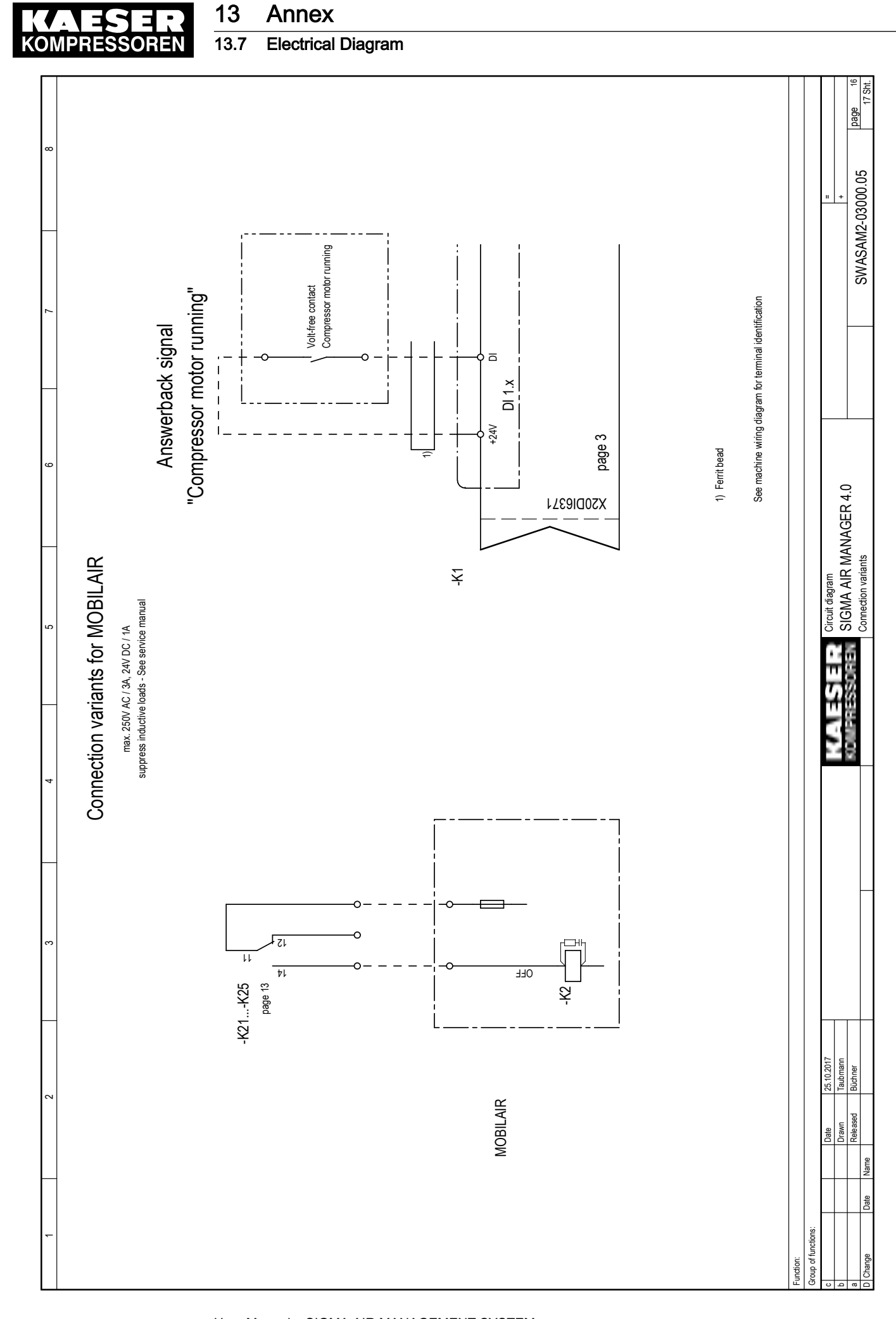

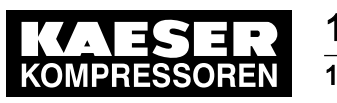

13 Annex 13.7 Electrical Diagram

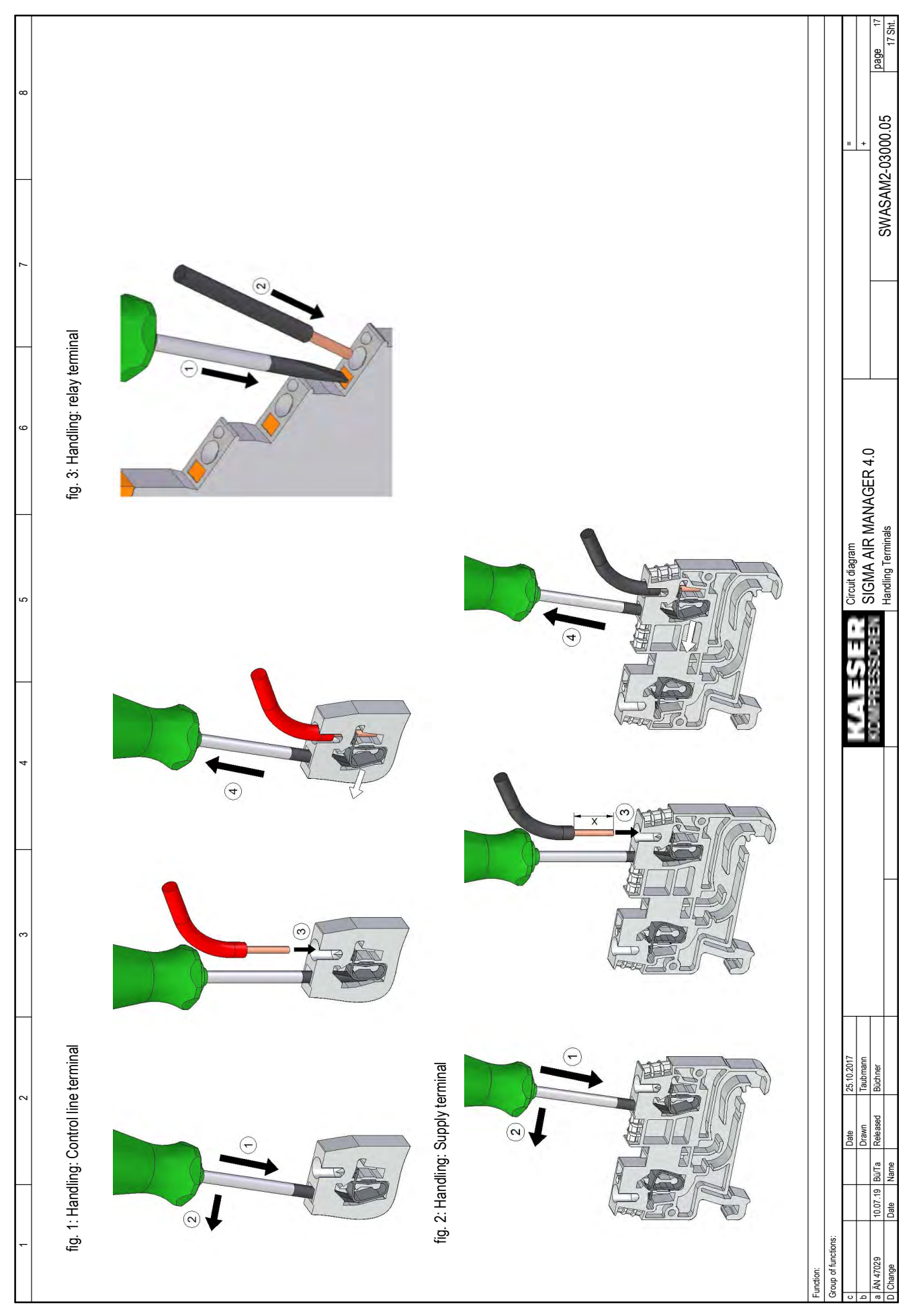

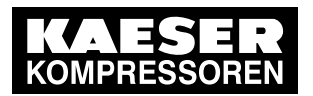

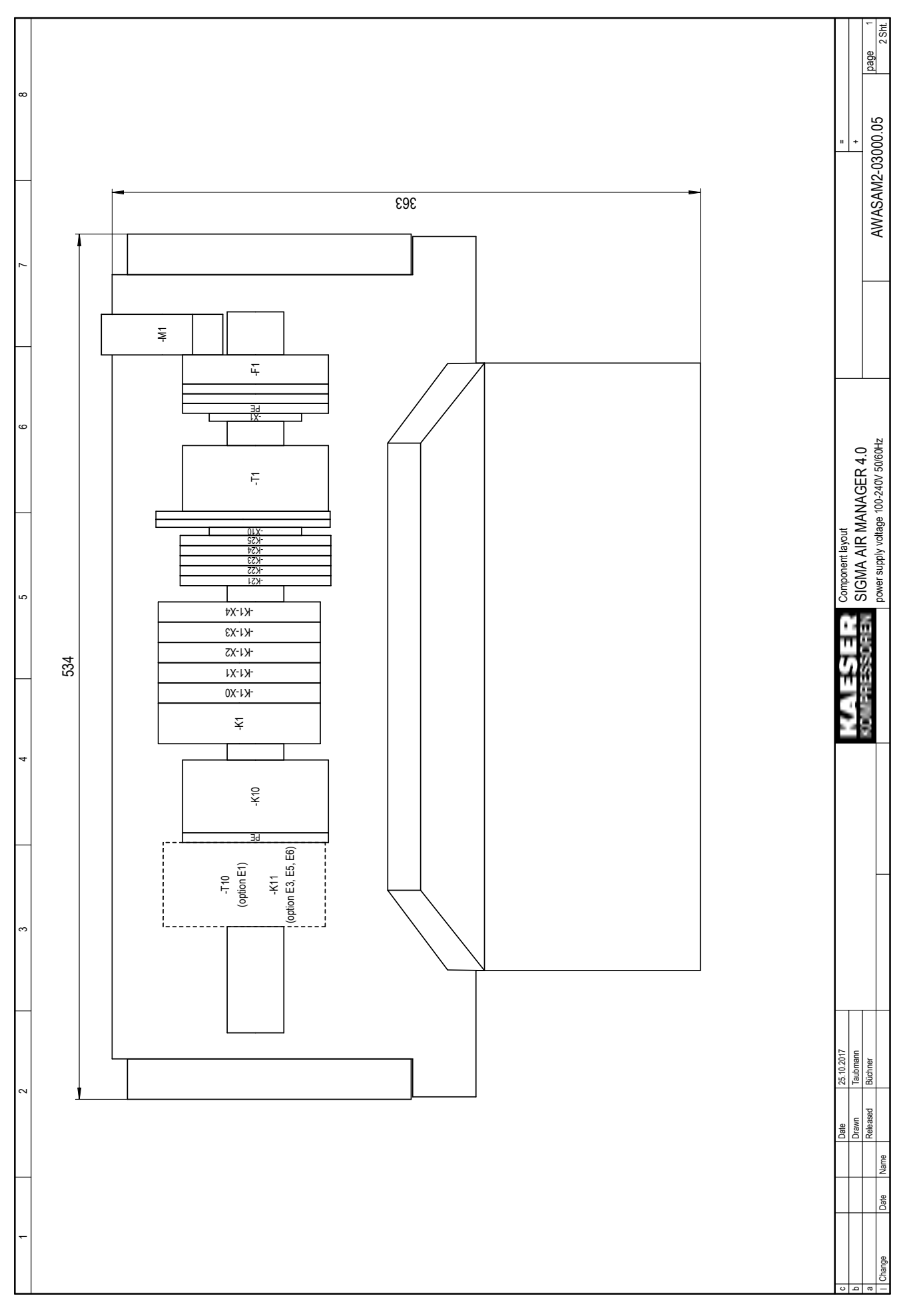

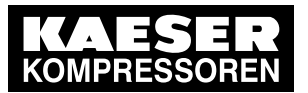

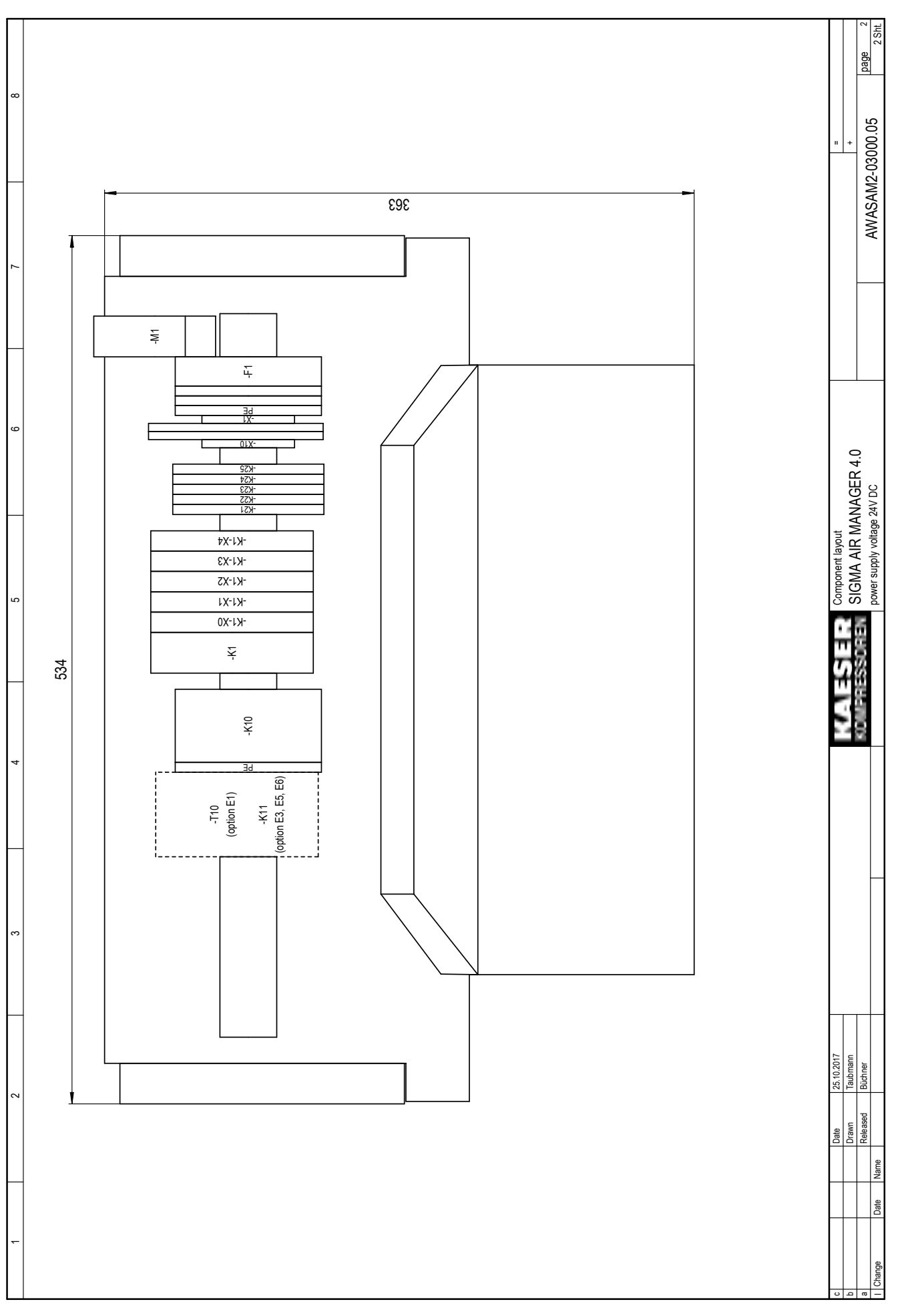

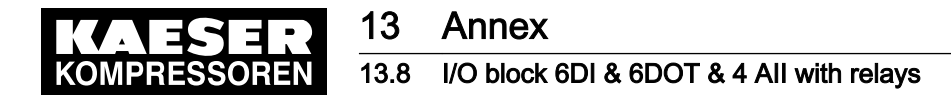

# 13.8 I/O block 6DI & 6DOT & 4 AII with relays

Enter the wiring information of the actual application into the following tables.

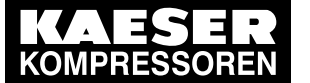

Sample entry in assignment table

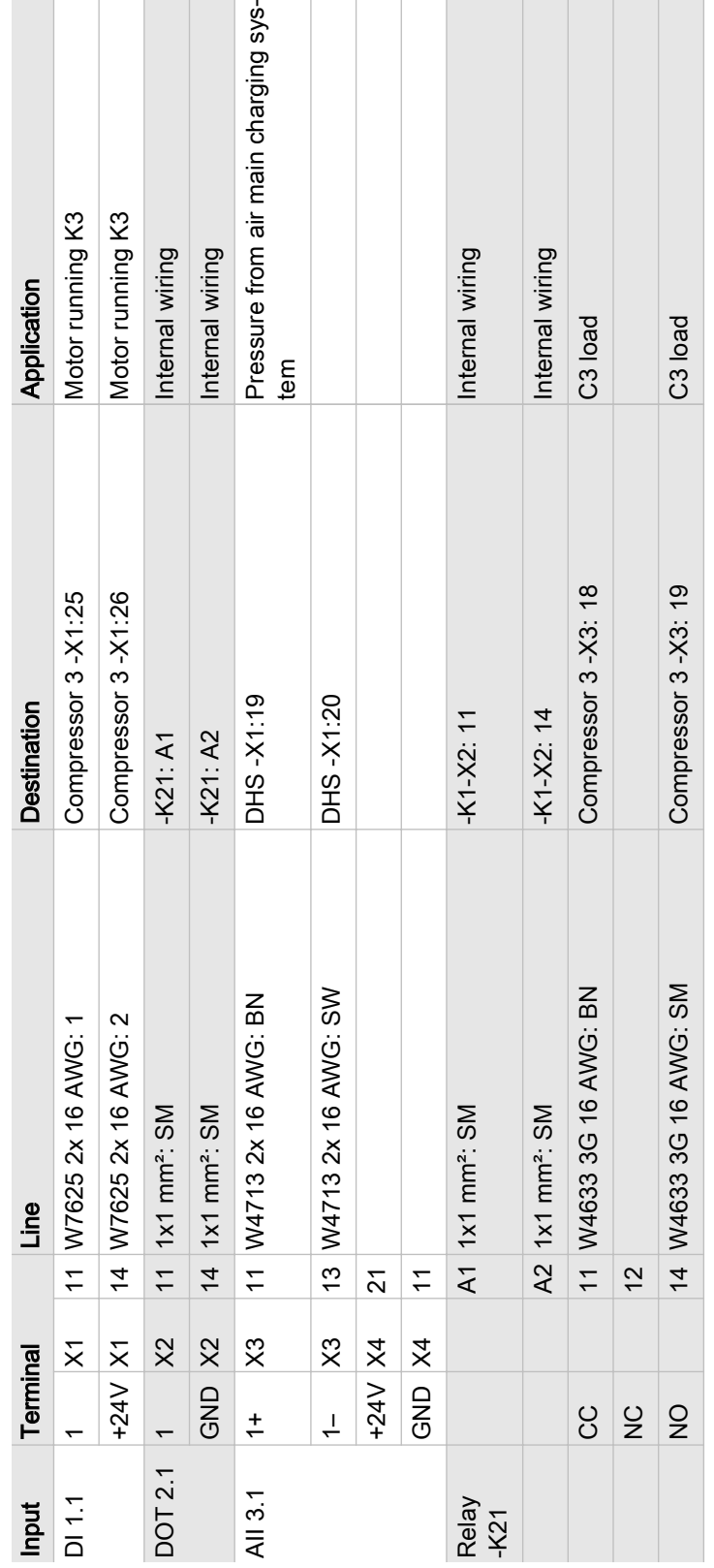

#### Tab. 143 Sample entry in assignment table I/O block with relays

User Manual SIGMA AIR MANAGEMENT SYSTEM SIGMA AIR MANAGER 4.0 ≥ sam4.0\_1.12.X No.: 901735 09 USE

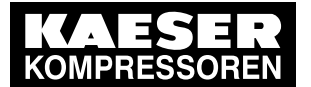

Module 1: X1 DI1.x

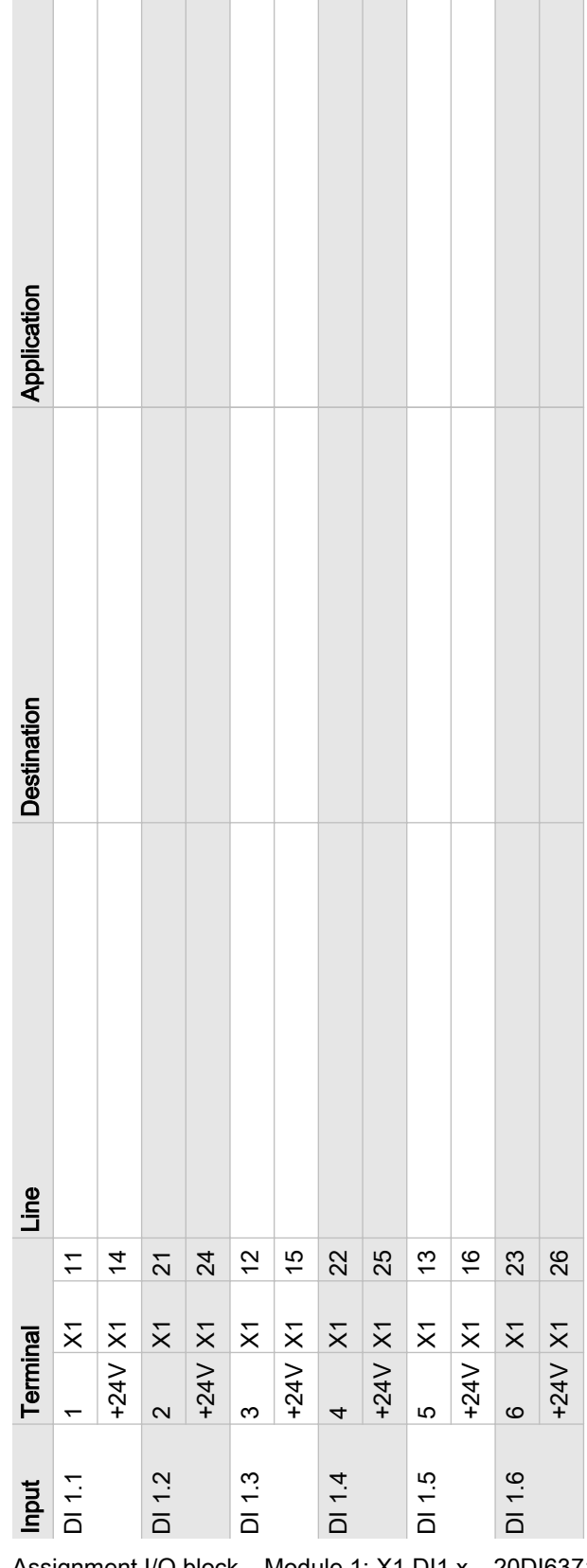

Tab. 144 Assignment I/O block – Module 1: X1 DI1.x – 20DI6371 – 6x DI 24VDC

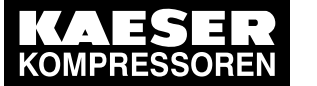

Module 2: X2 DOT2.x (wiring when shipped)

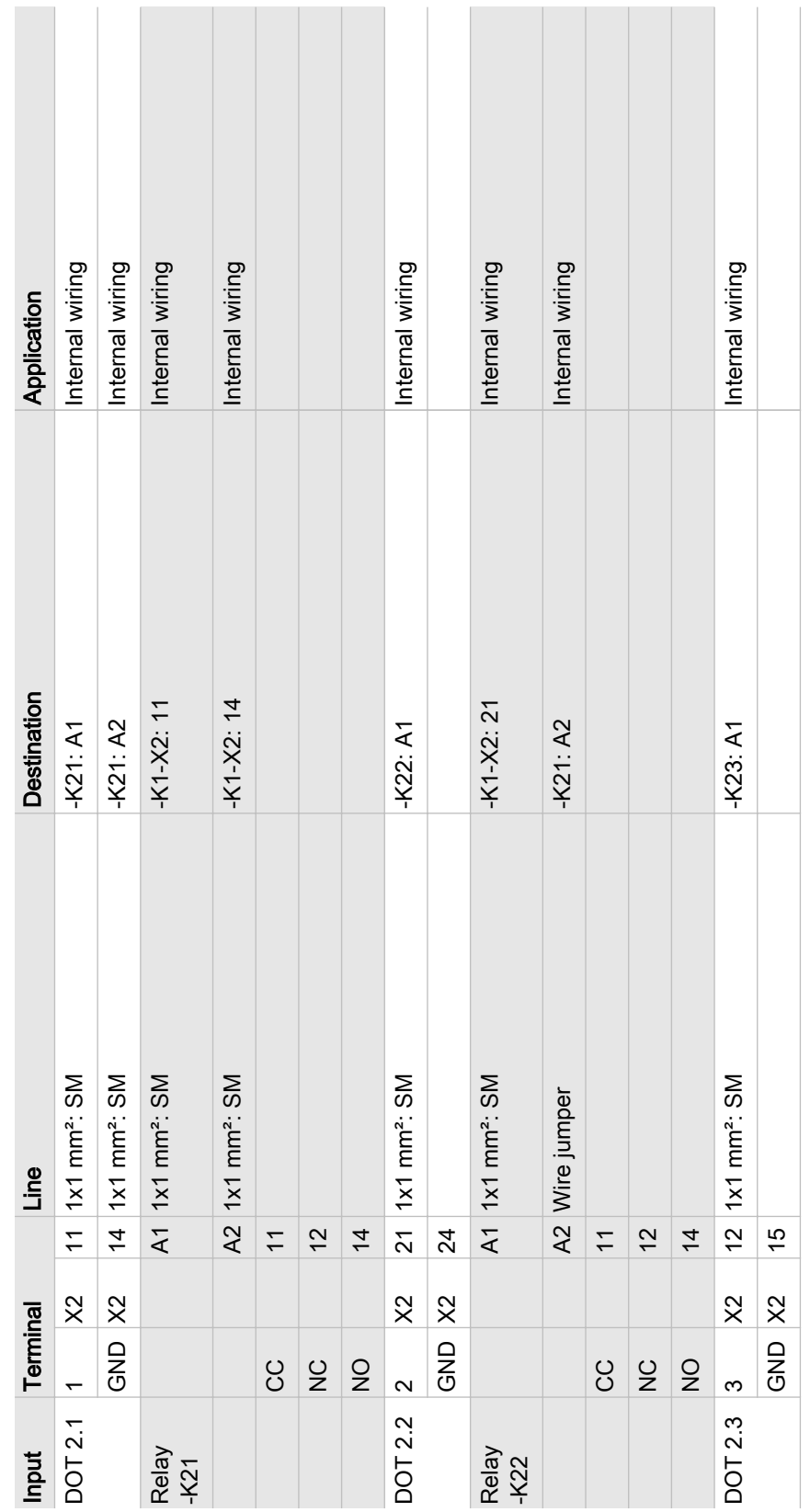

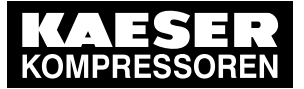

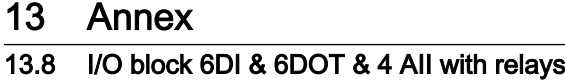

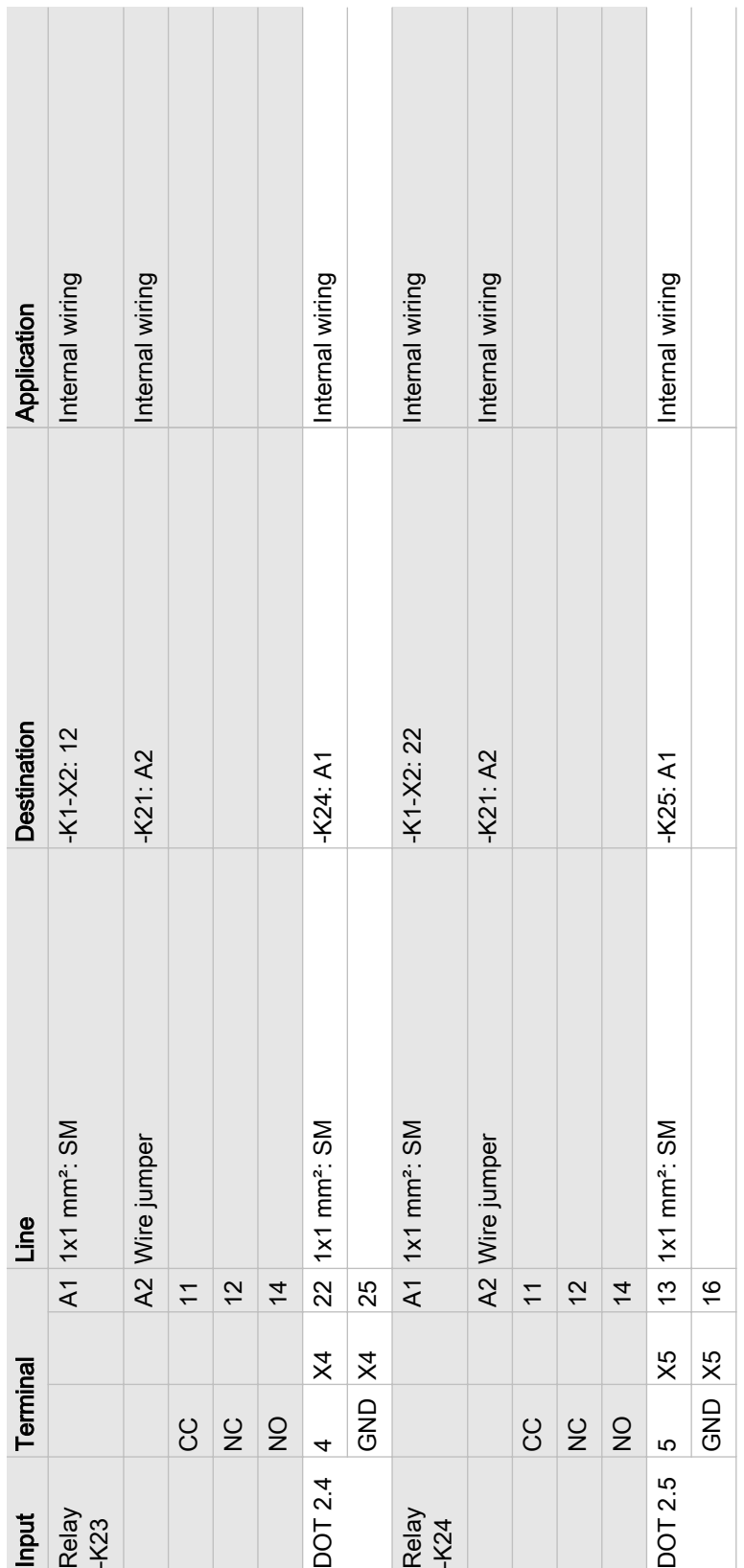

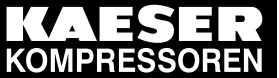

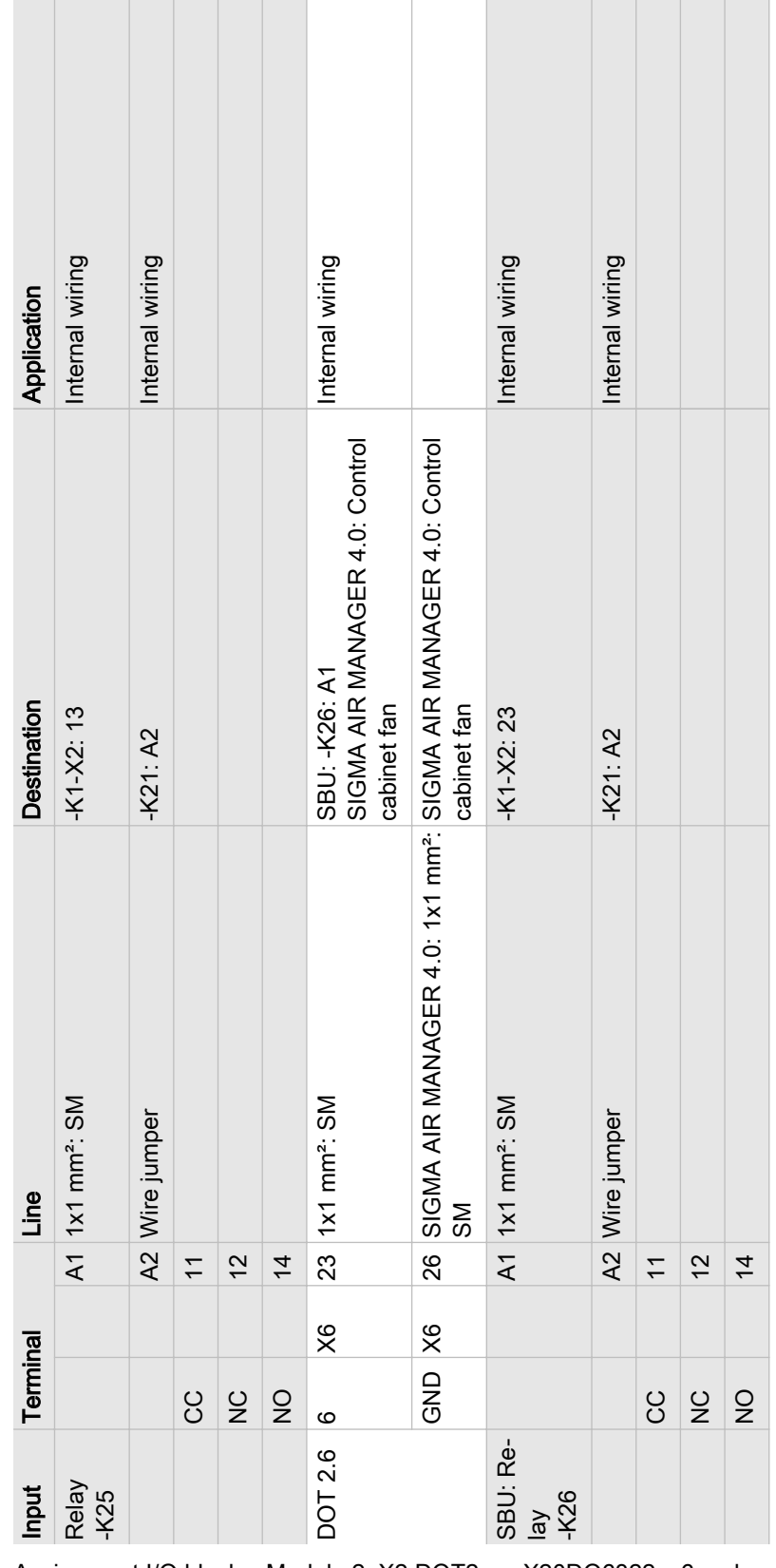

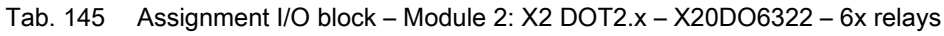

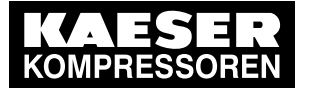

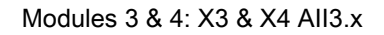

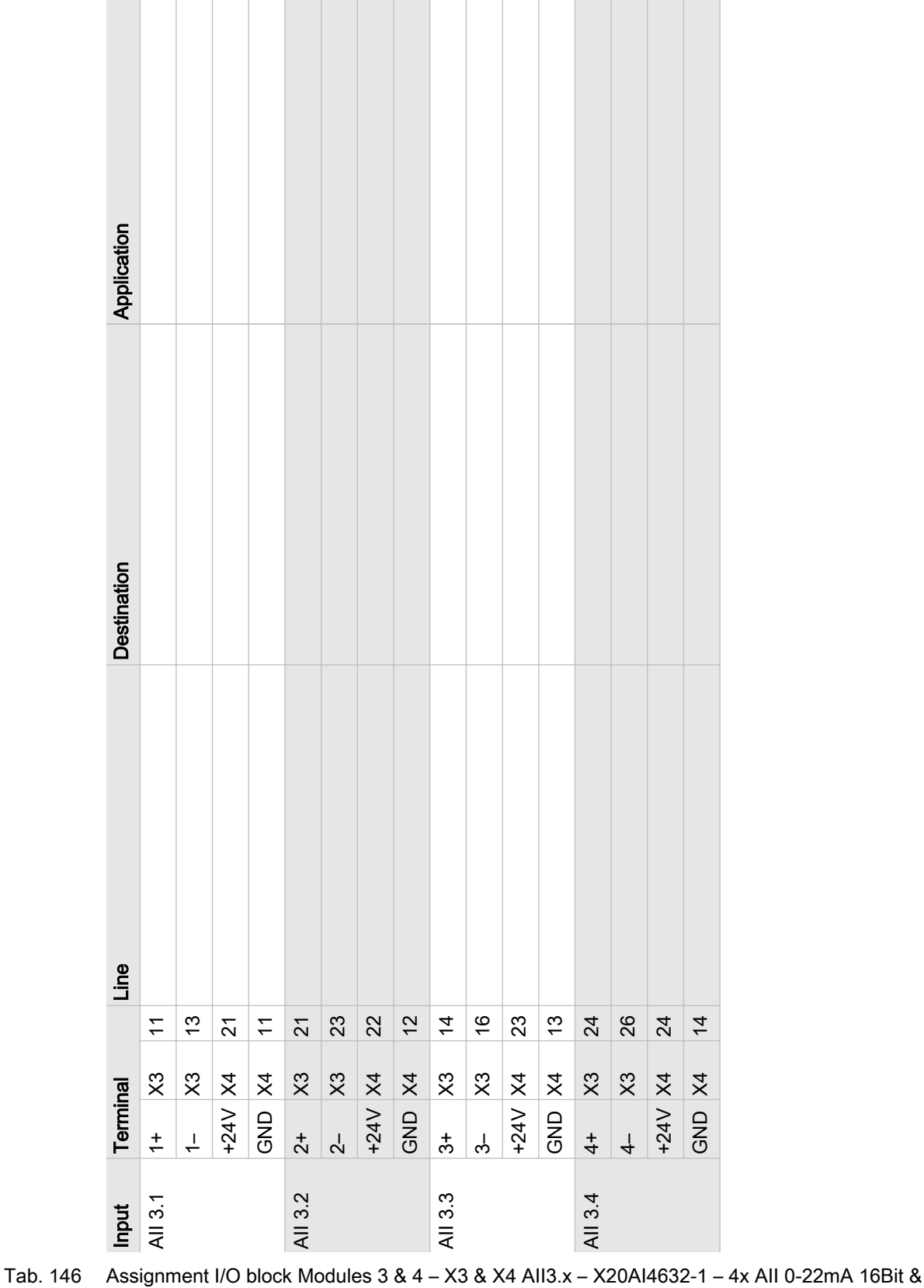

X20PD2113

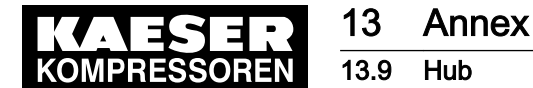

#### 13.9 Hub

Enter the wiring information of the actual application into the following table. If you require more than table, please use this table to create photocopies.

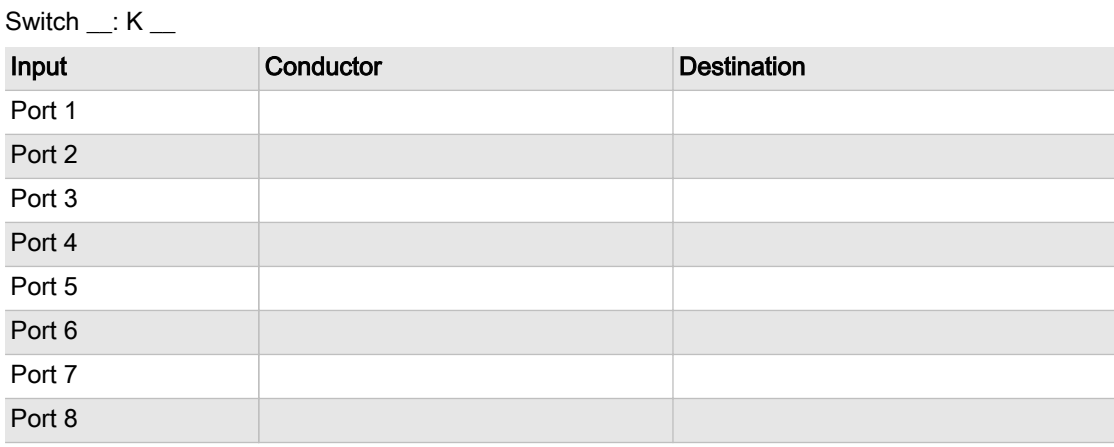

Tab. 147 Switch allocation

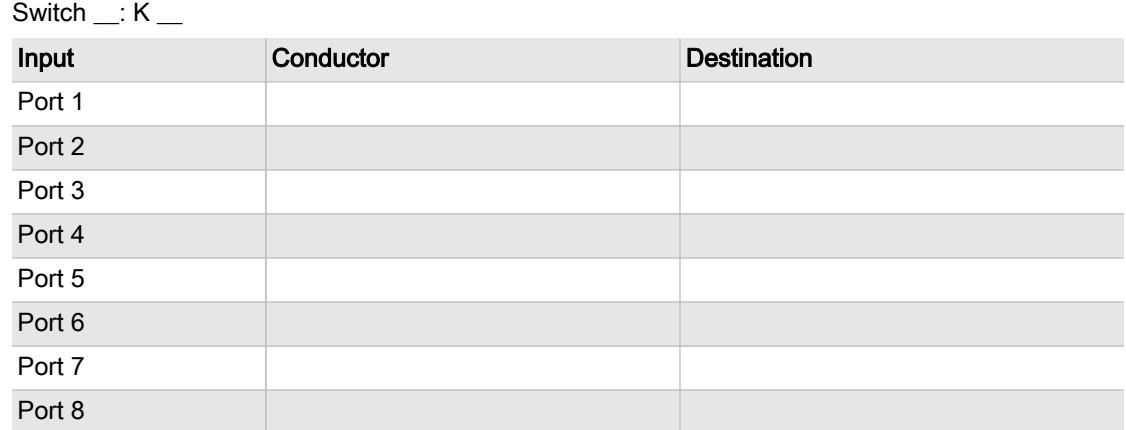

Tab. 148 Switch allocation

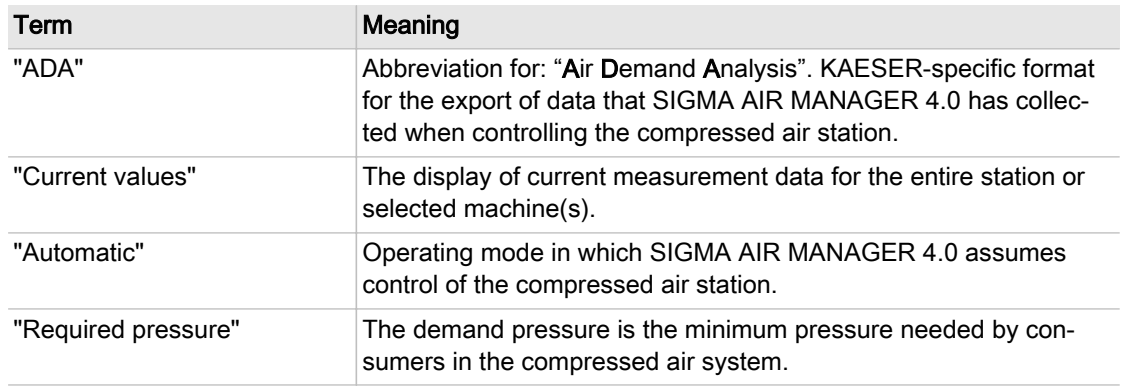

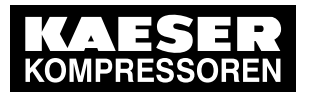

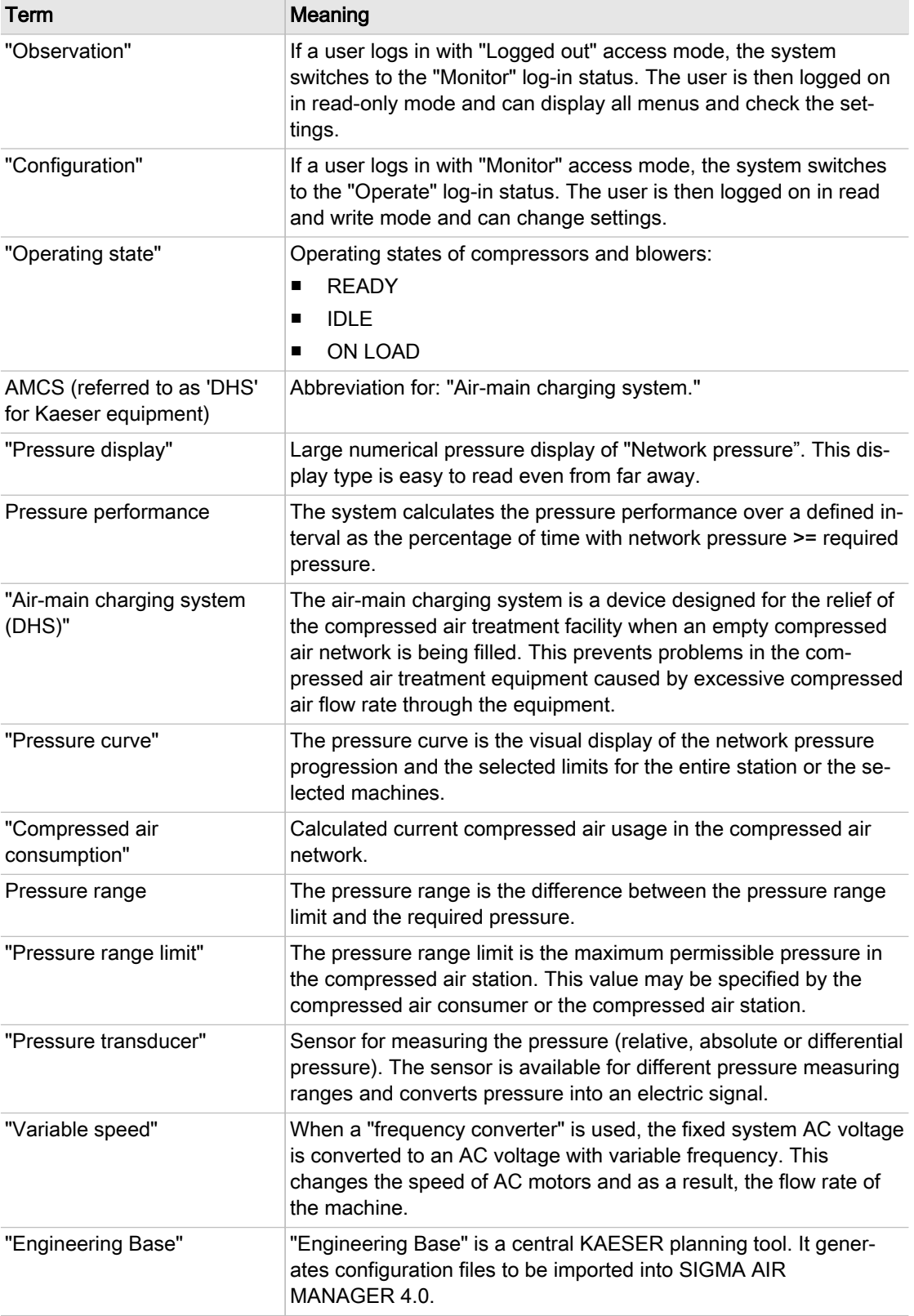

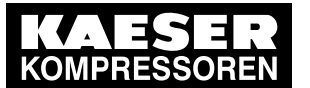

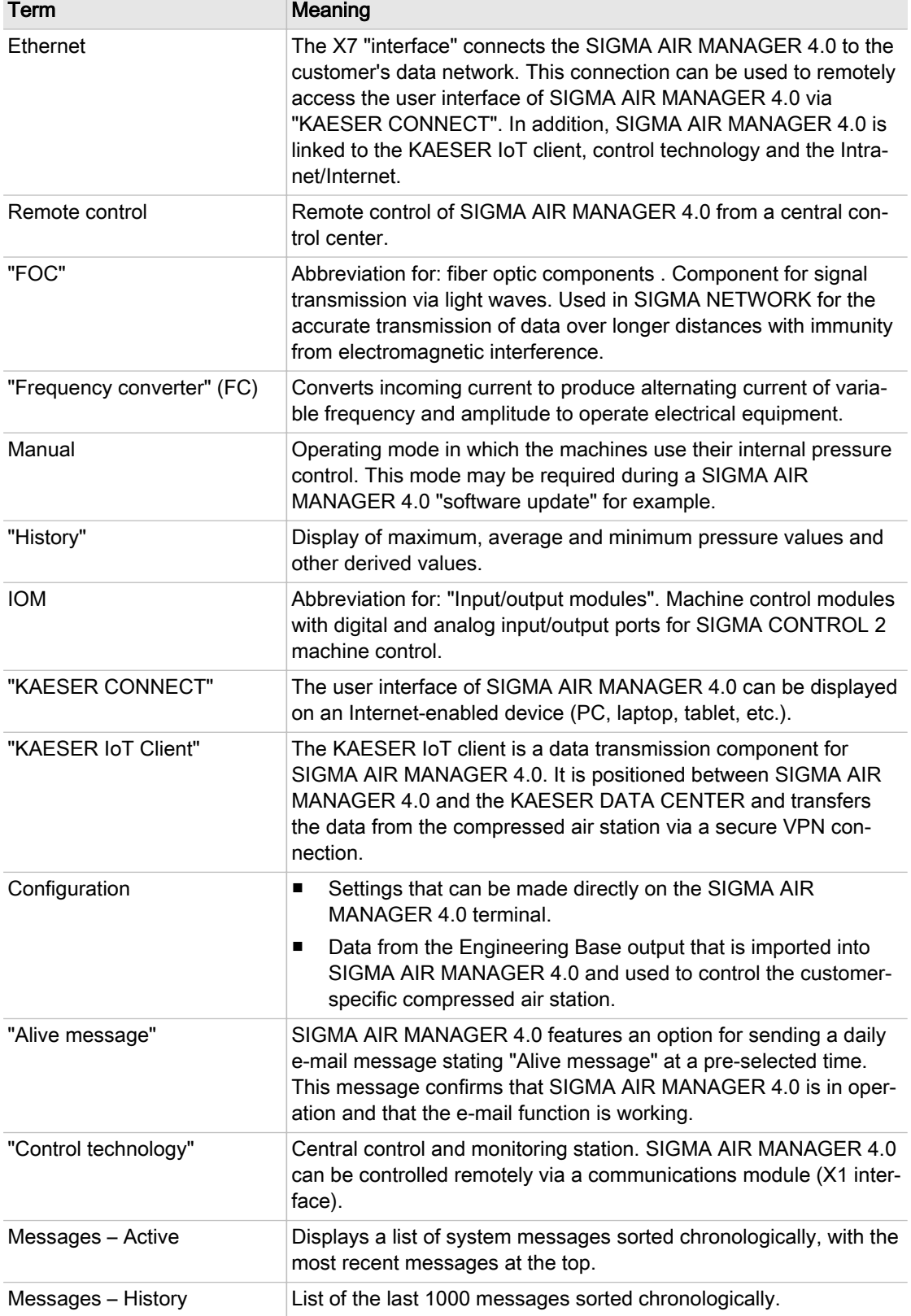

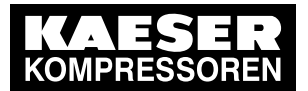

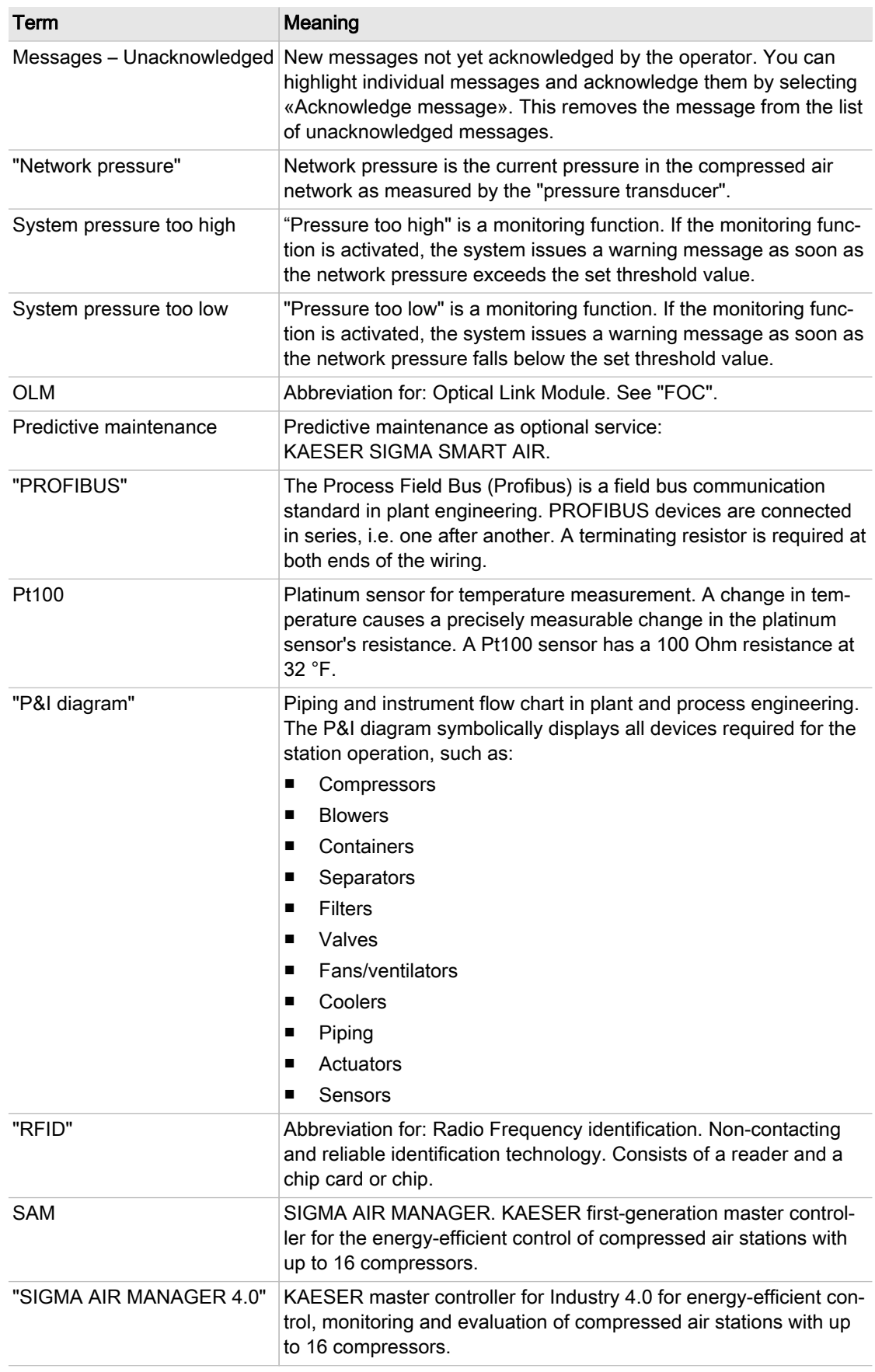

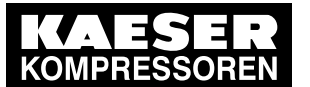

13.10 Glossary

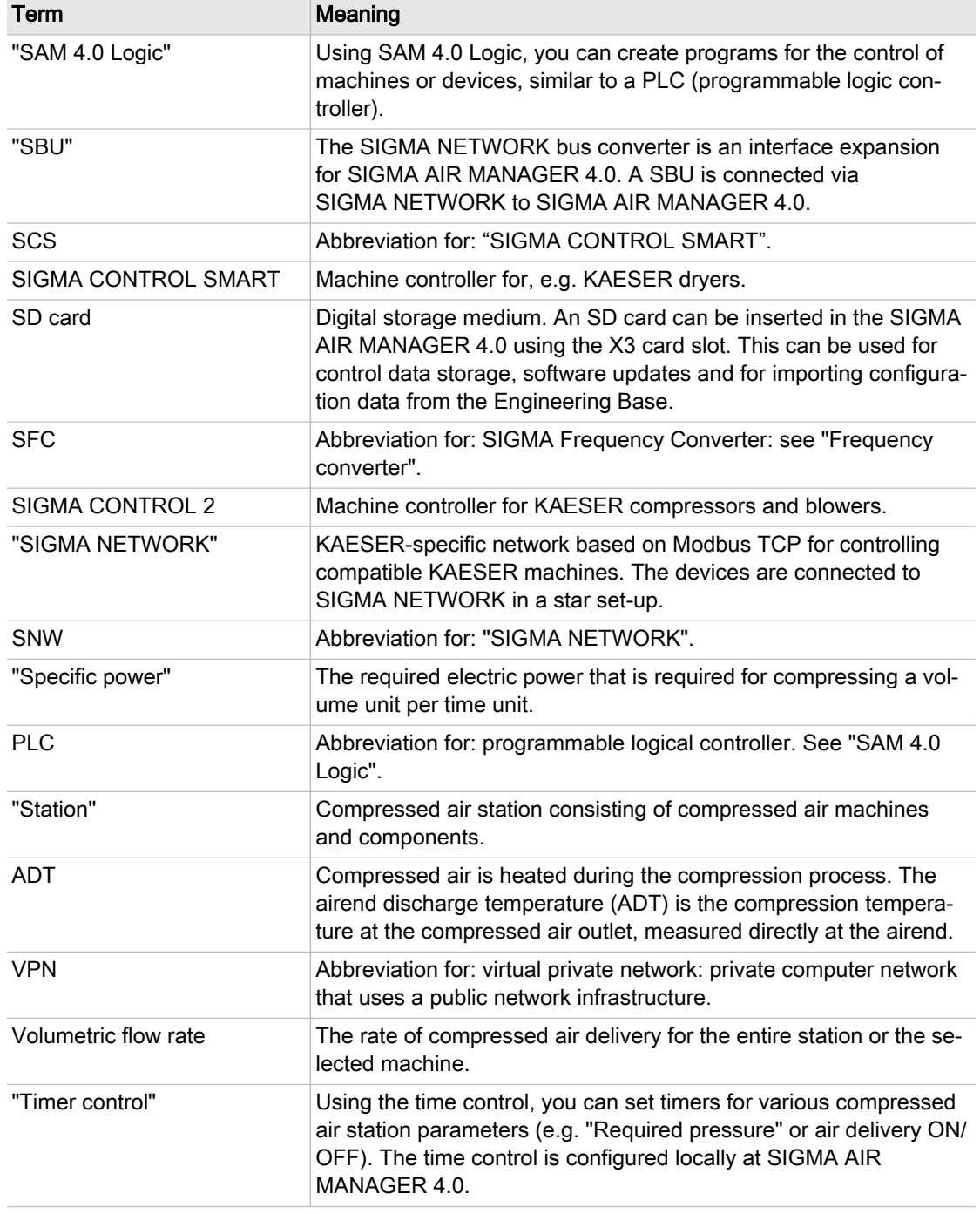

#### Tab. 149 Glossary